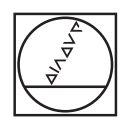

# **HEIDENHAIN**

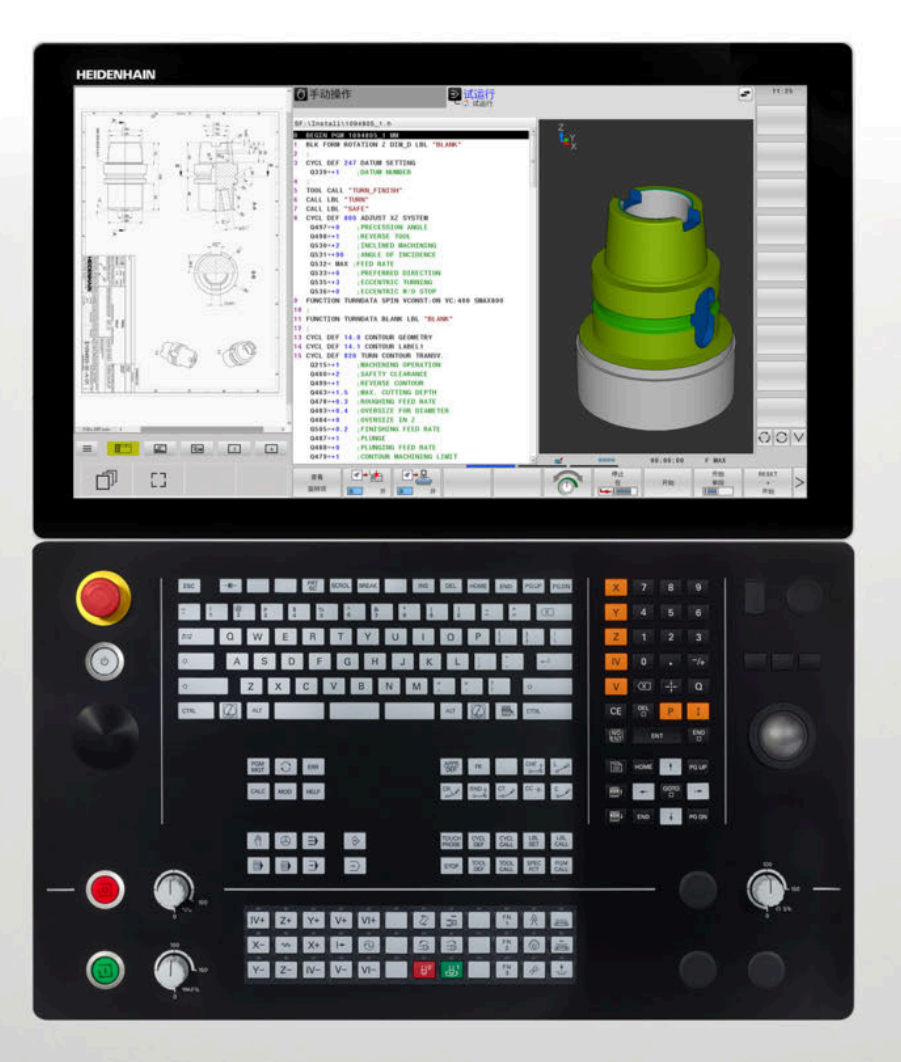

**TNC 640** Klartext对话式编程 用户手册

**NC数控软件 34059x-17**

**中文 (zh-CN) 10/2022**

# **控制和显示**

# **键**

如果使用触控操作的TNC 640,手势操作可取代部分按 键操作。

**更多信息:** ["使用触控屏", 545 页](#page-544-0)

### **显示器上的按键**

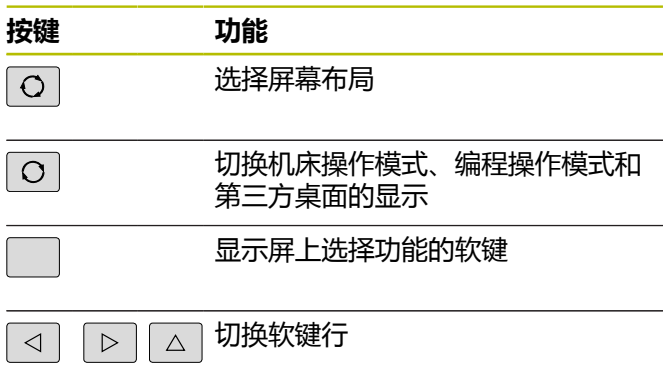

### **机床操作模式**

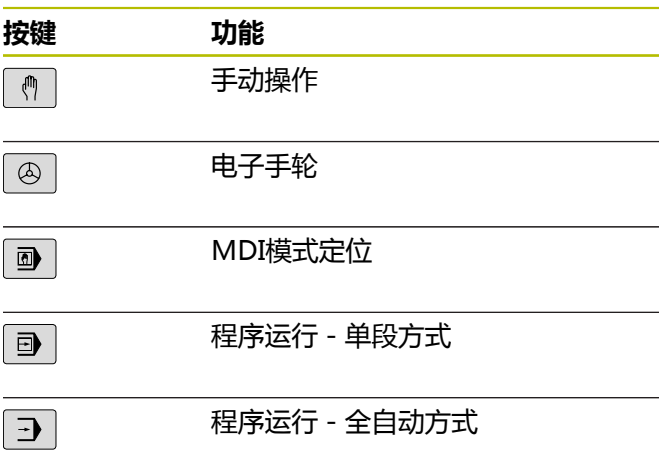

### **编程模式**

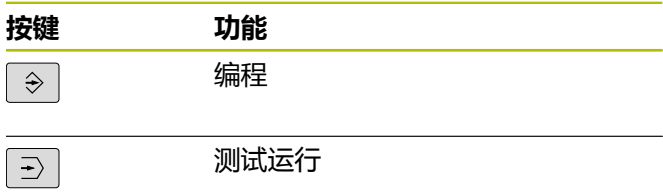

### **字符键盘**

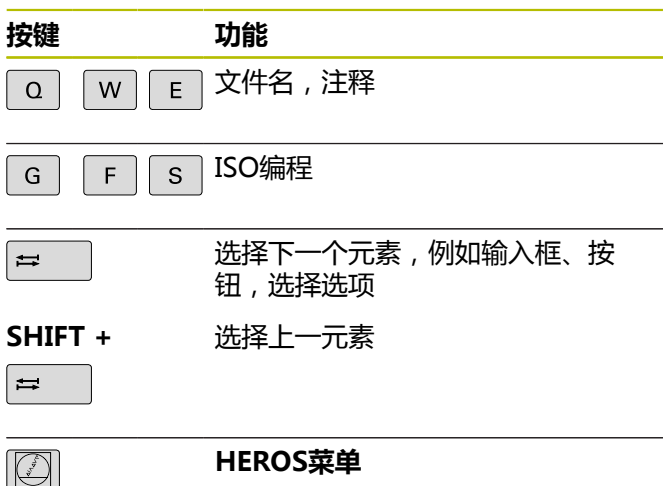

### **输入和编辑坐标轴和 数字**

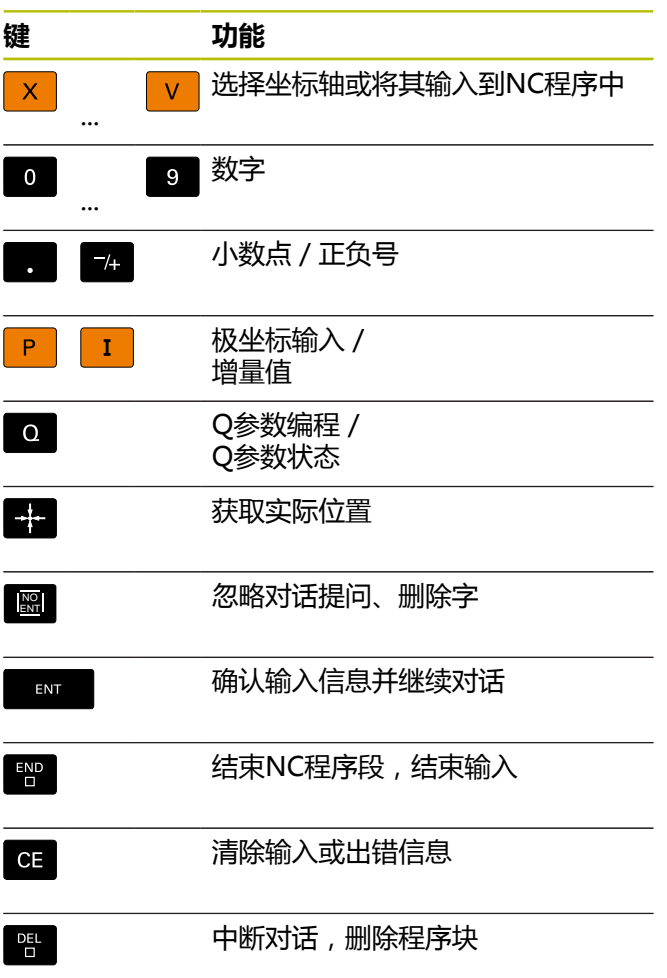

#### **管理NC程序和文件, 控制功能**

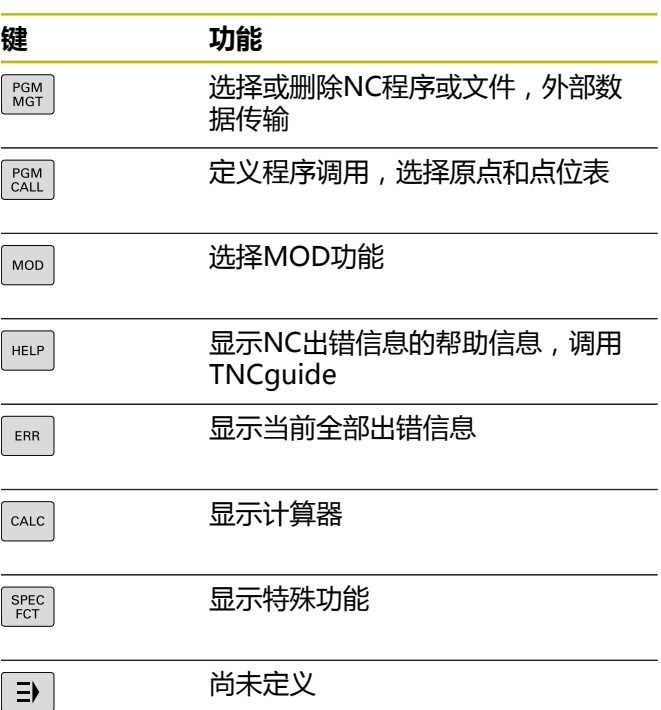

### **导航键**

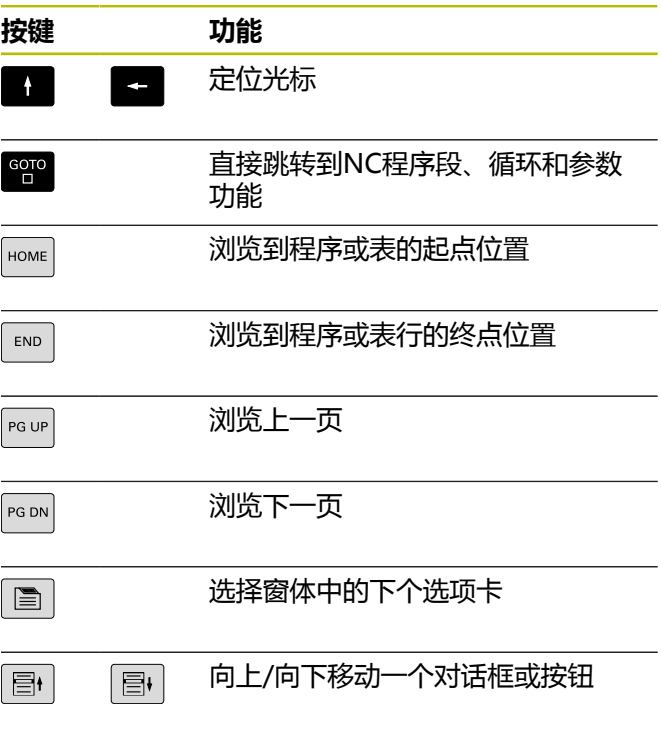

# **刀具功能**

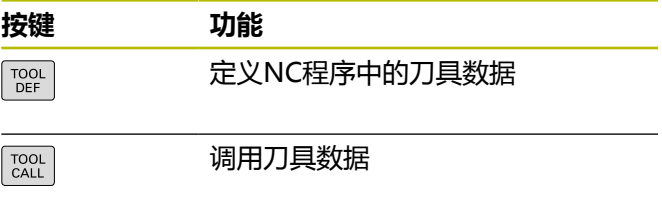

#### **循环、子程序和 程序块重复**

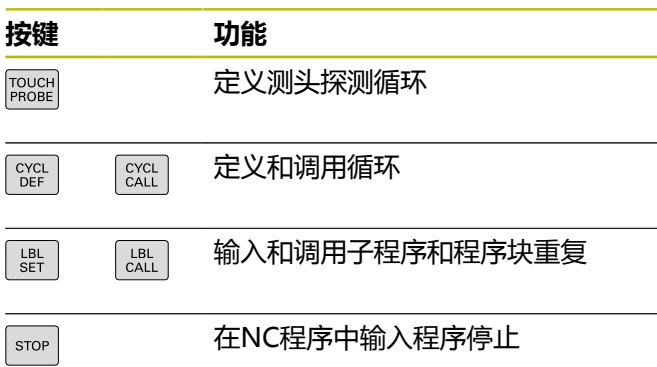

### **编程路径轮廓**

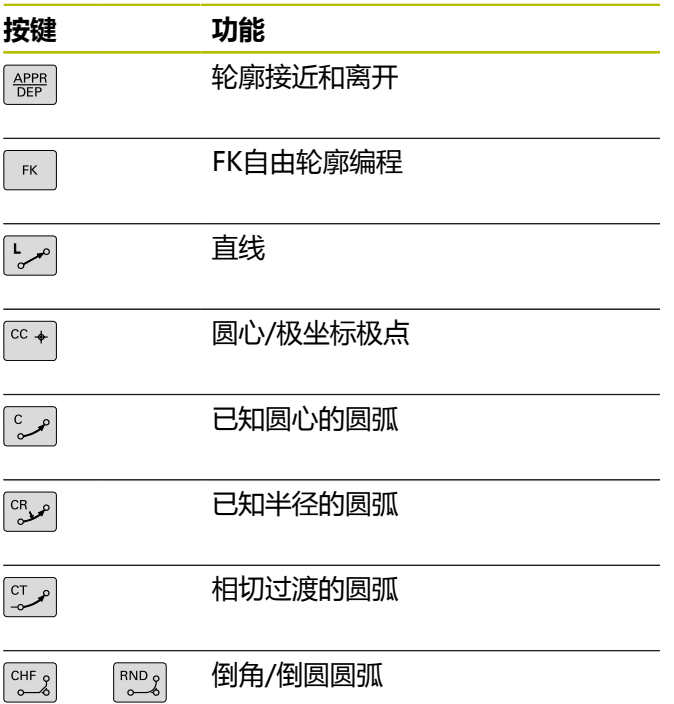

#### **进给速率和主轴转速的 倍率调节电位器**

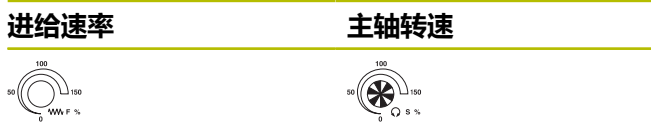

# **3-D鼠标**

海德汉3-D鼠标是对键盘的补充。

用3-D鼠标可以方便地操作对象,就像将对象握在手中 一样。

因此,可进行六自由度联动运动:

- XY平面内的2-D运动
- 围绕X轴、Y轴和Z轴的3-D旋转运动
- 缩放运动

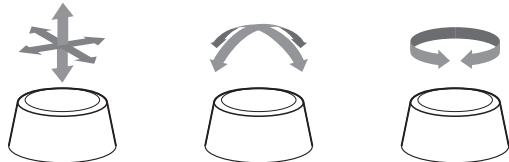

这些选配功能可简化操作,特别是简化以下应用中的操 作:

- CAD导入
- 材料切除仿真
- 外部计算机的3-D应用程序可在配133(远程桌面管 **理器**)软件选装项的数控系统上运行

# 目录

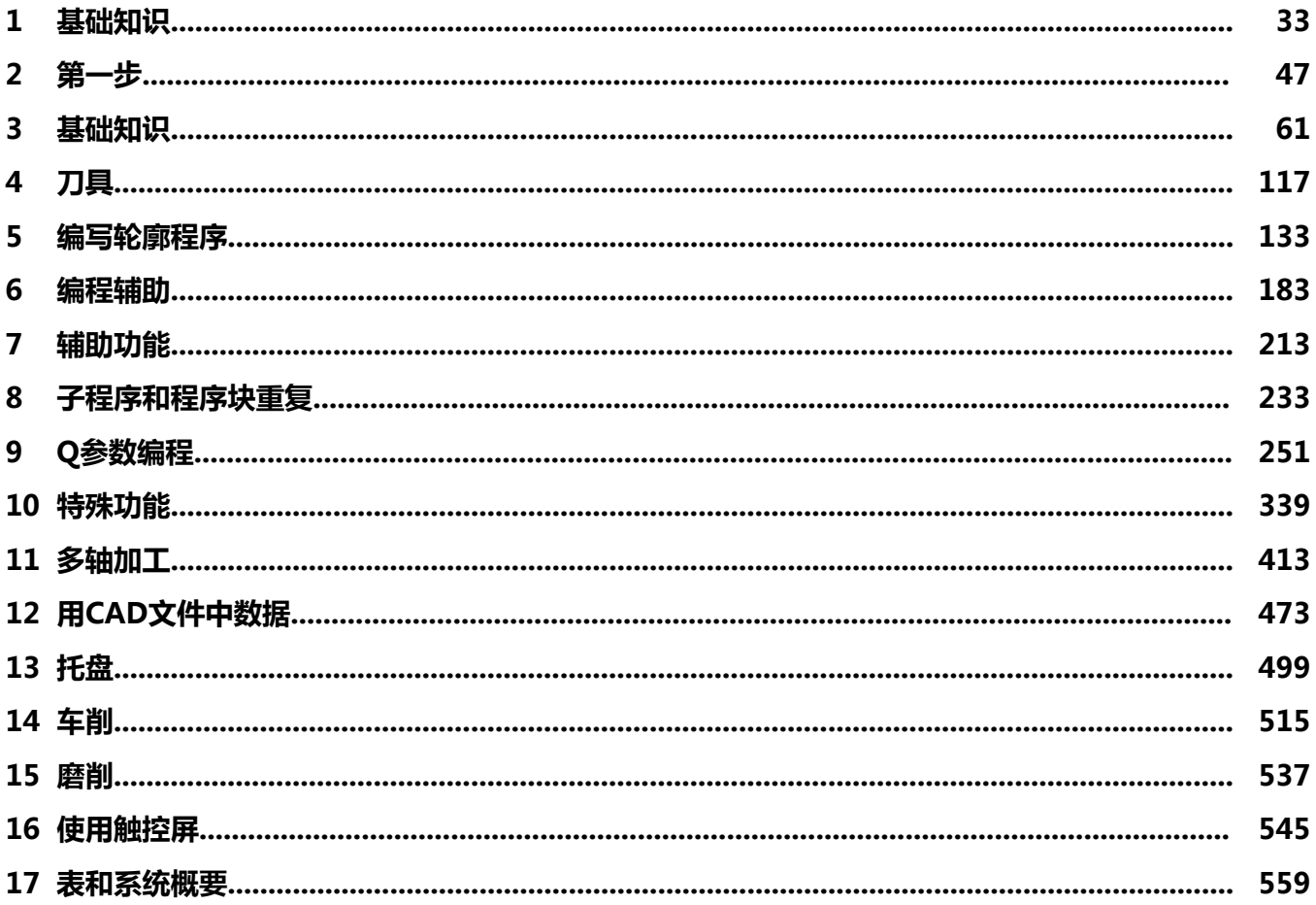

**目录**

 $\overline{\phantom{a}}$ 

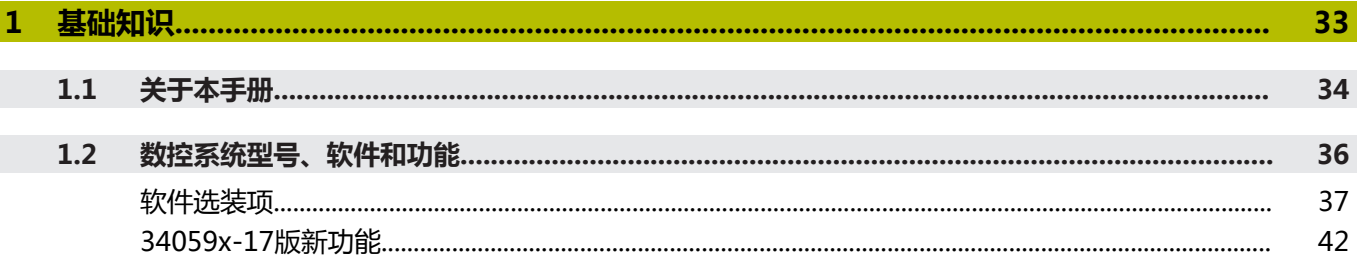

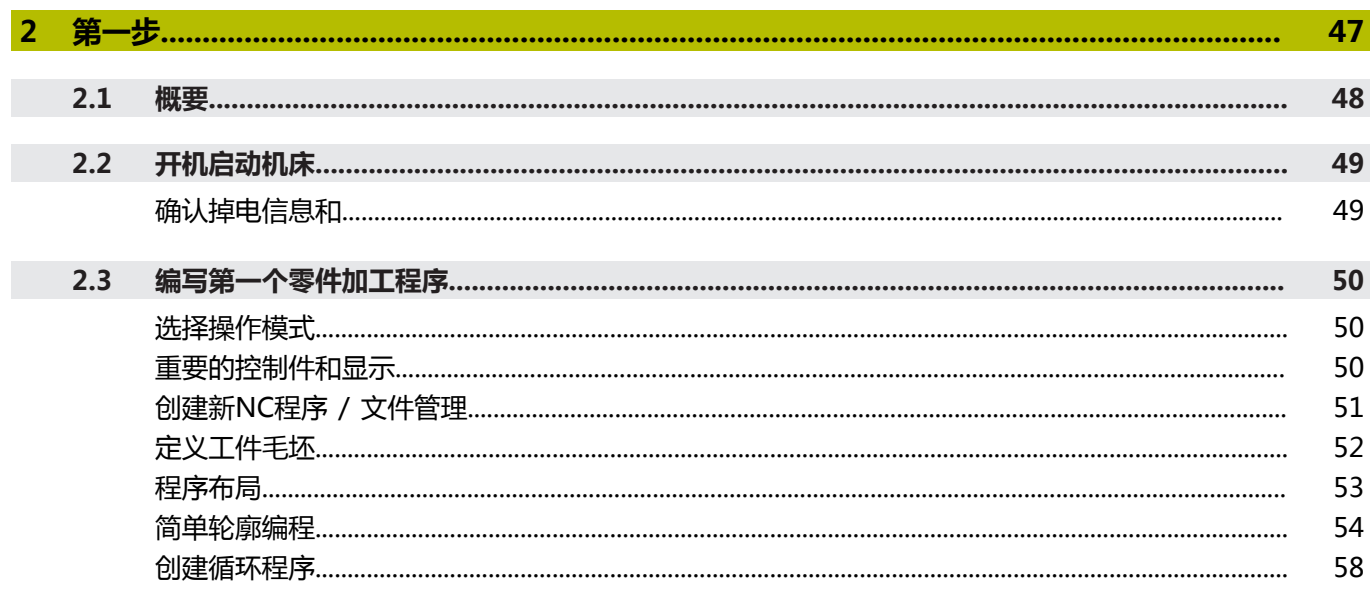

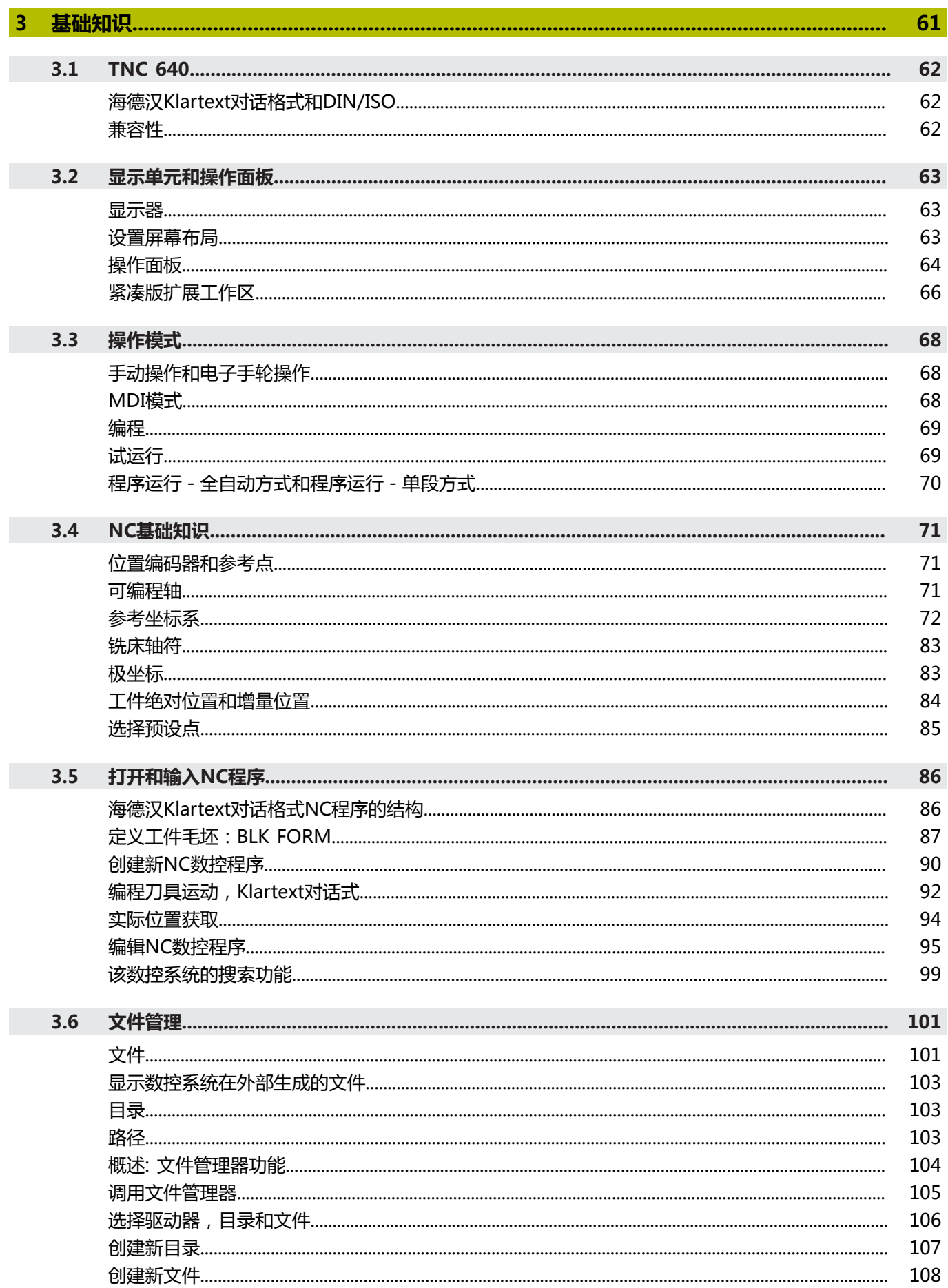

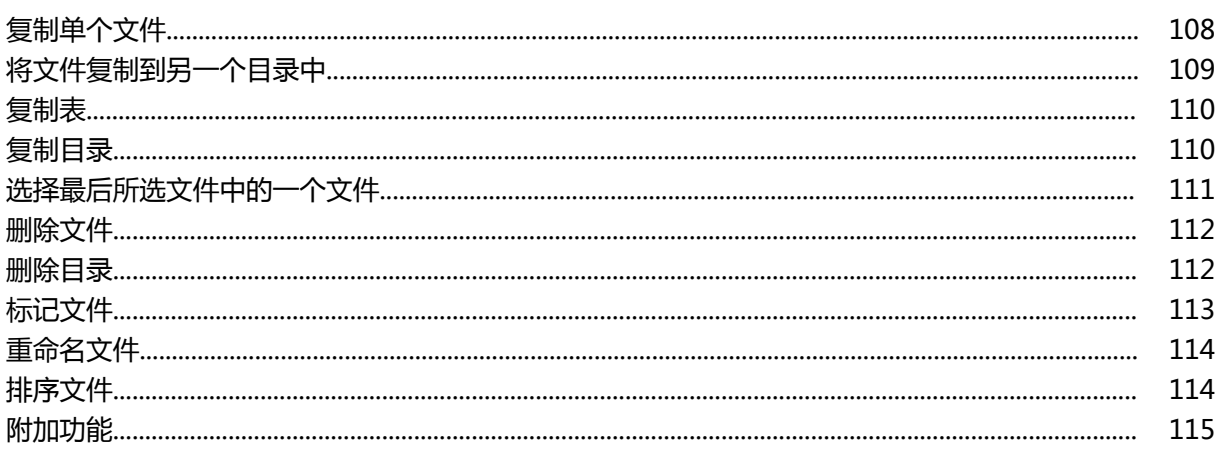

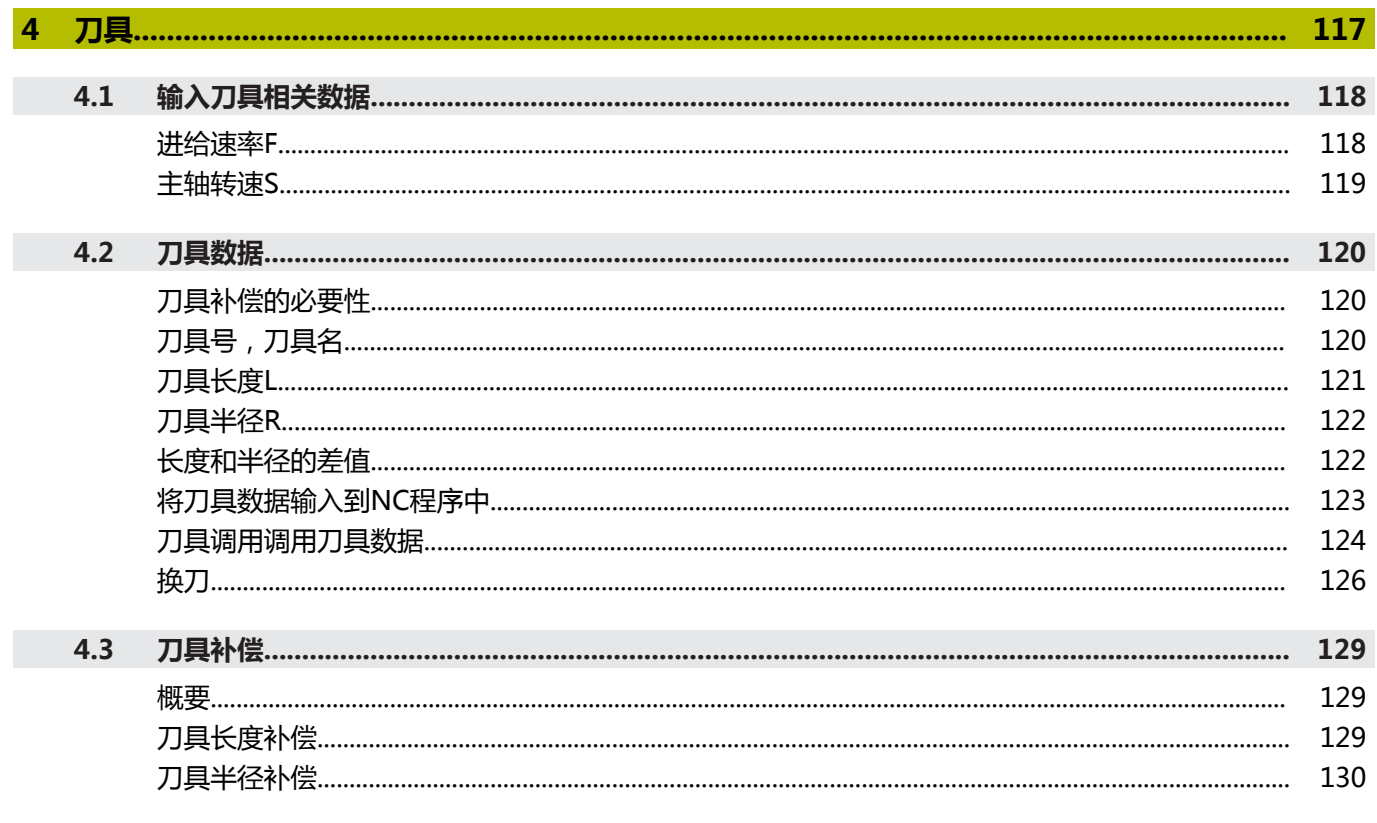

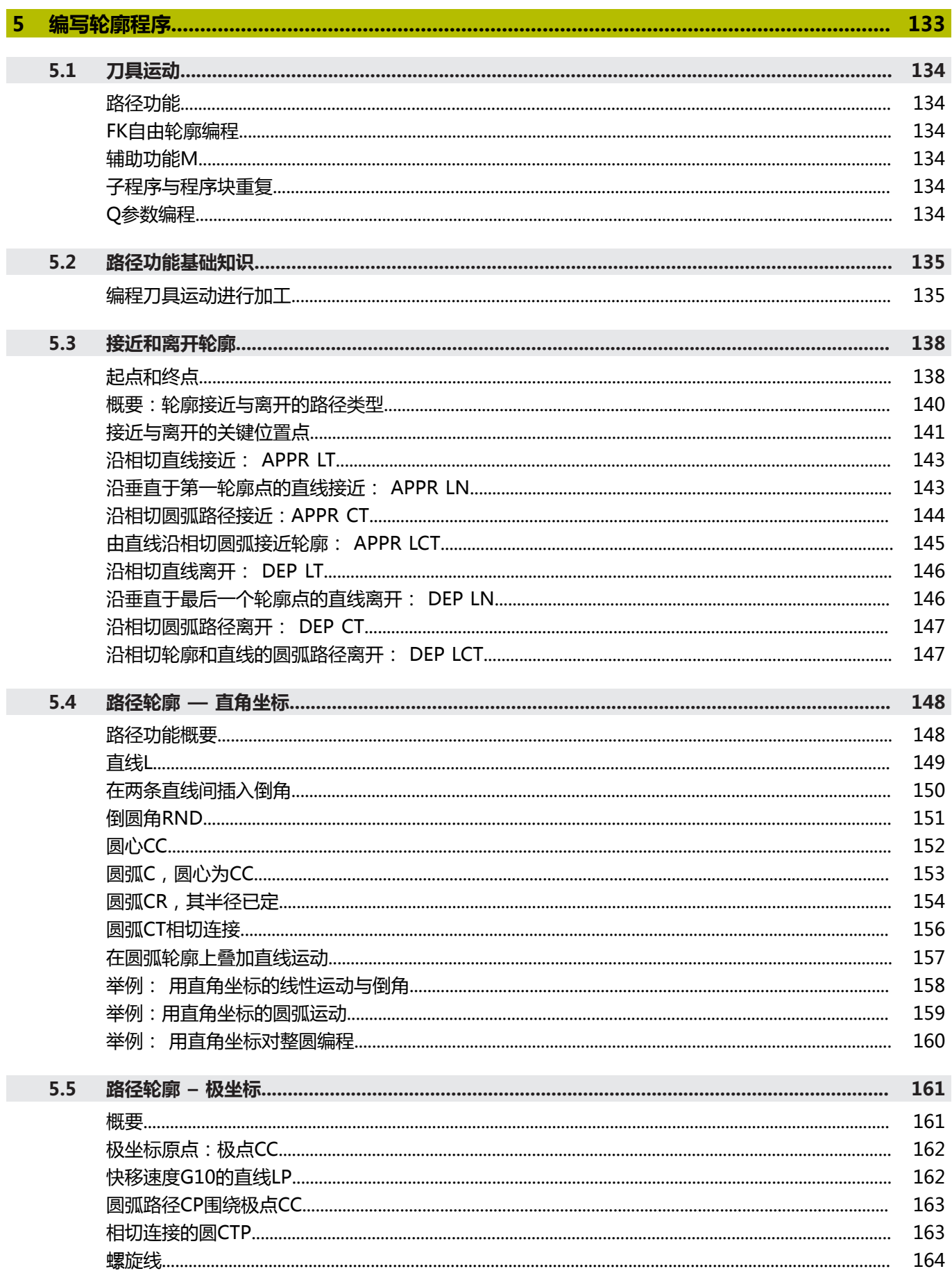

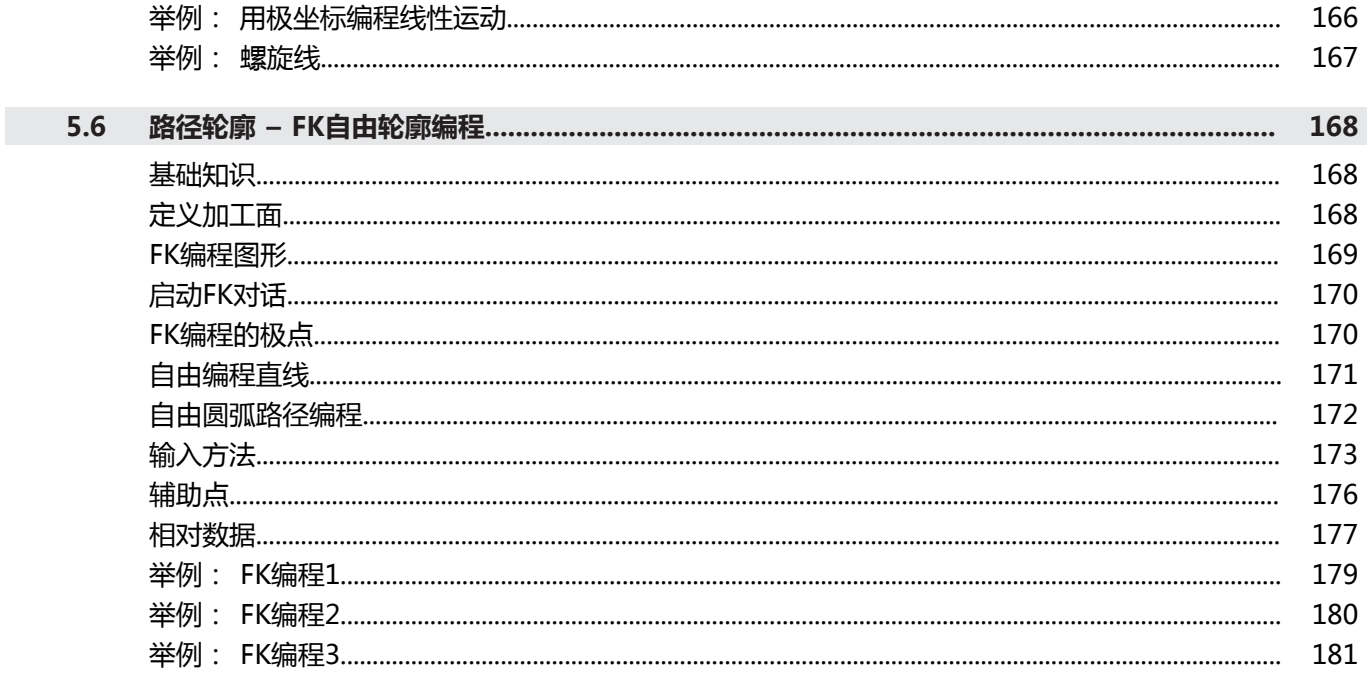

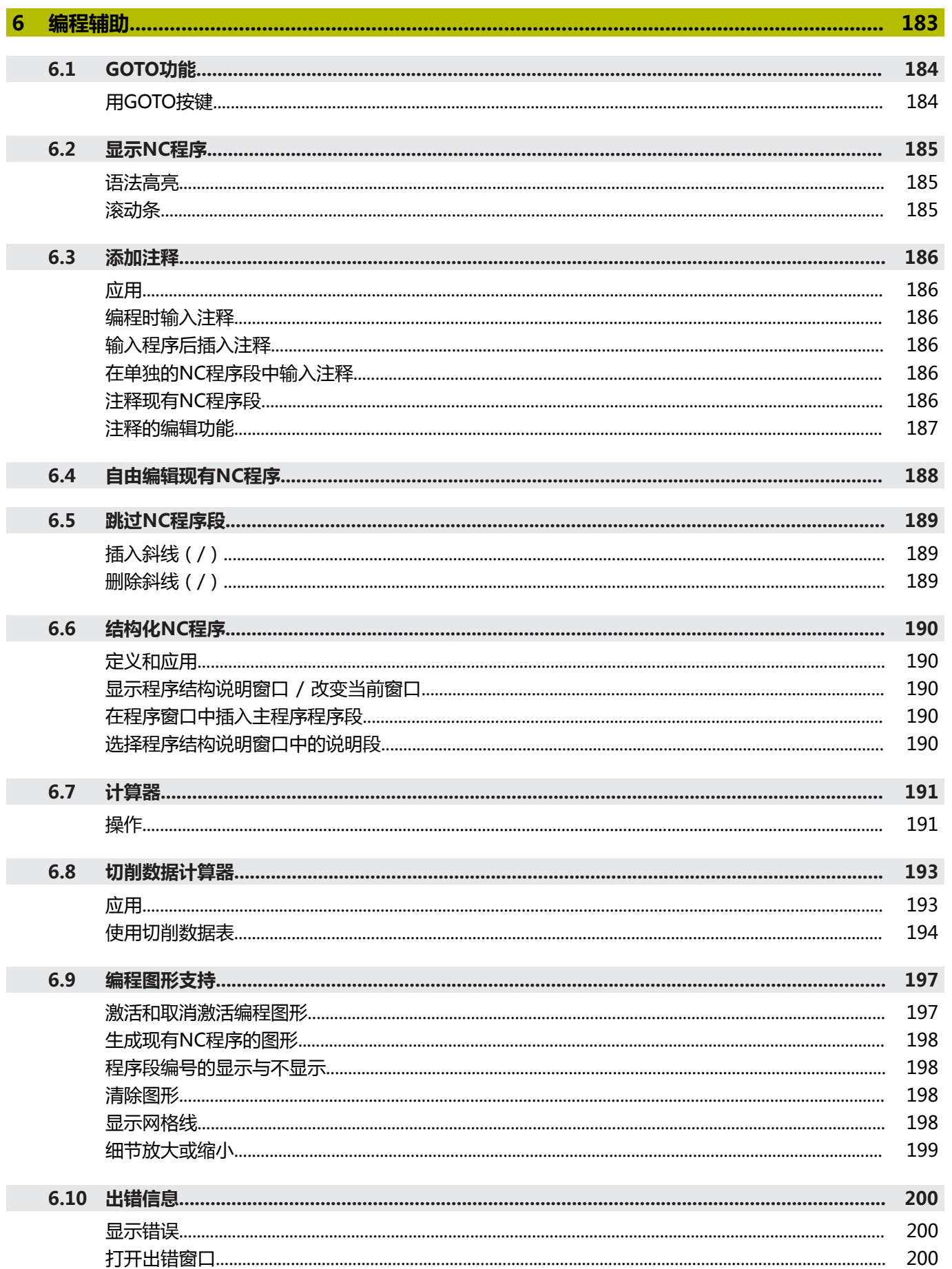

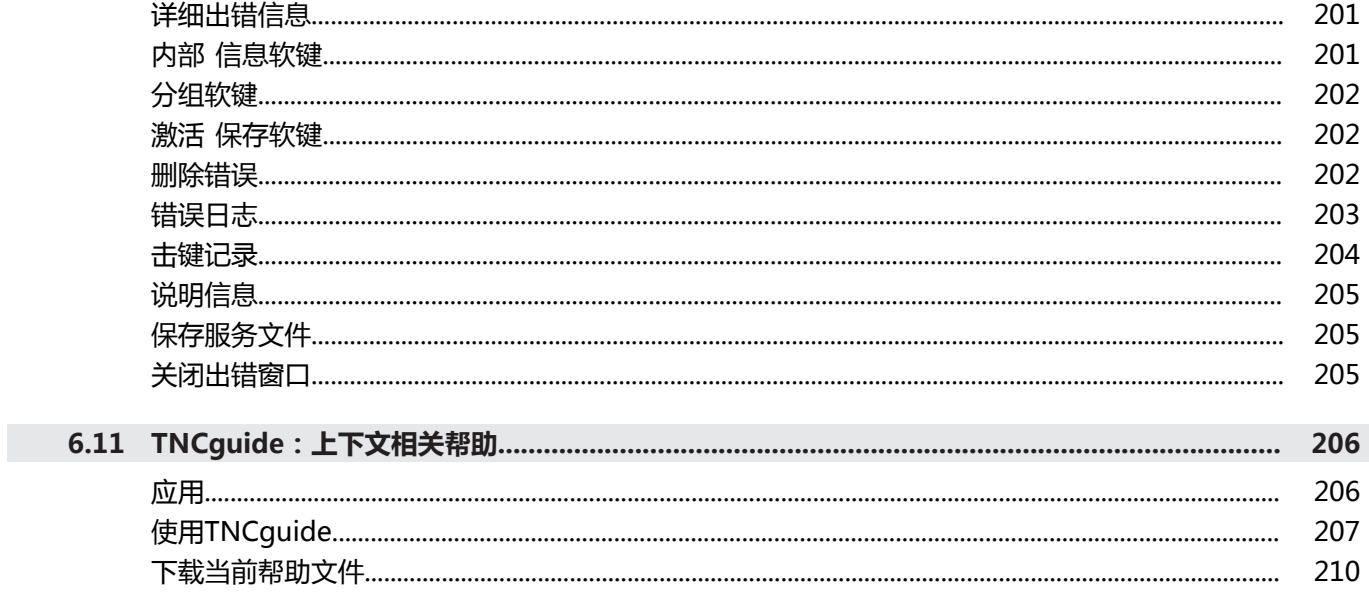

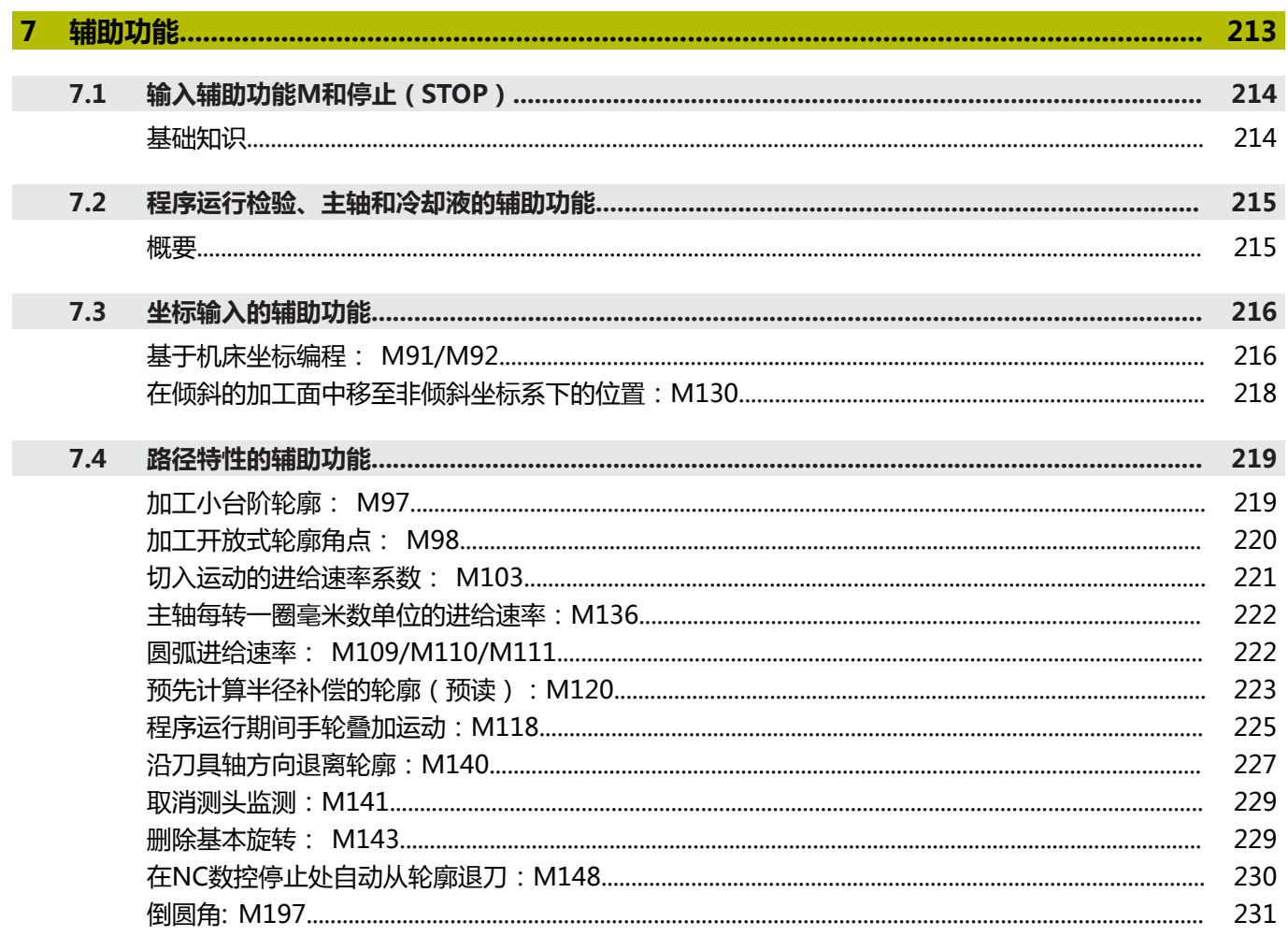

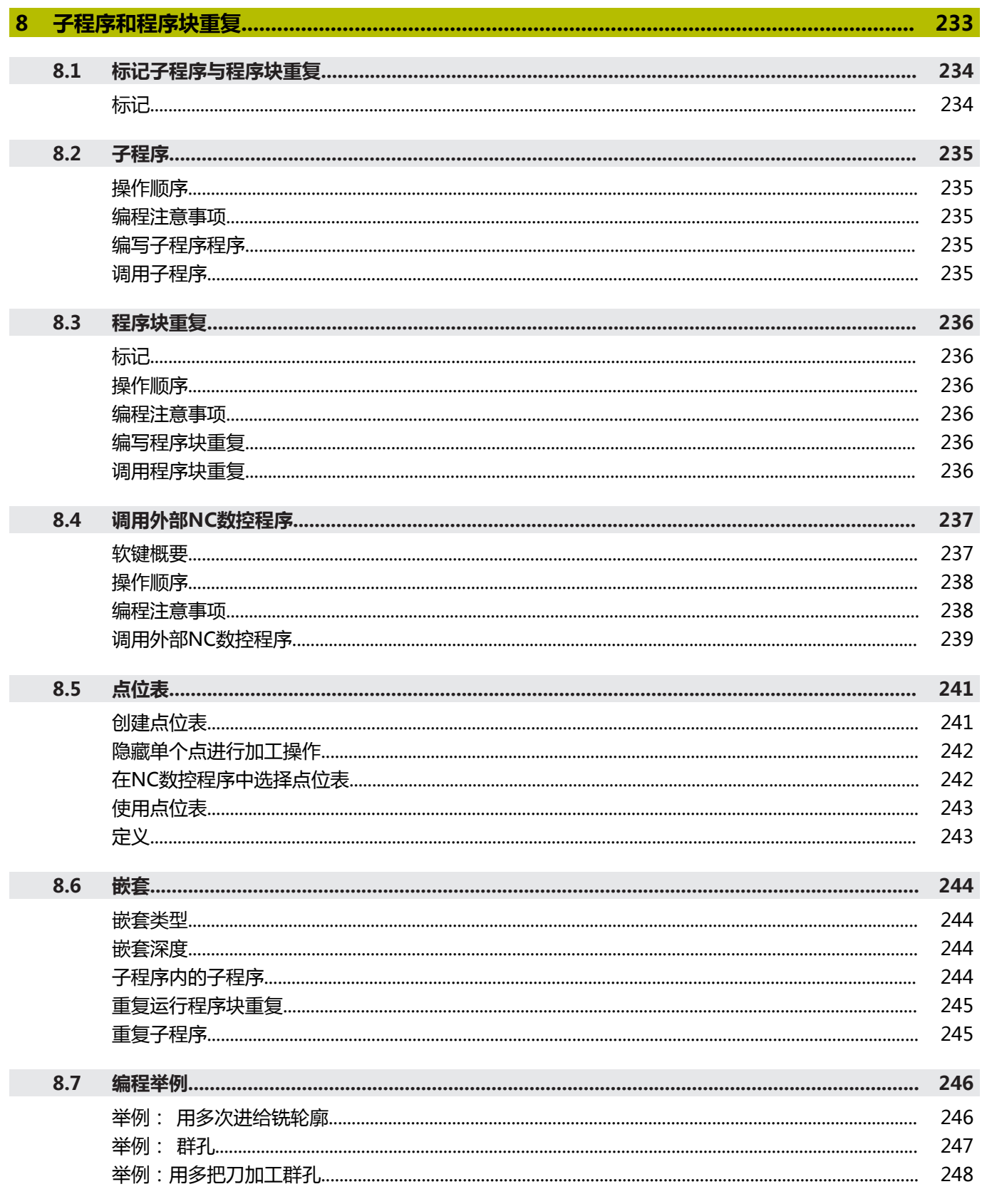

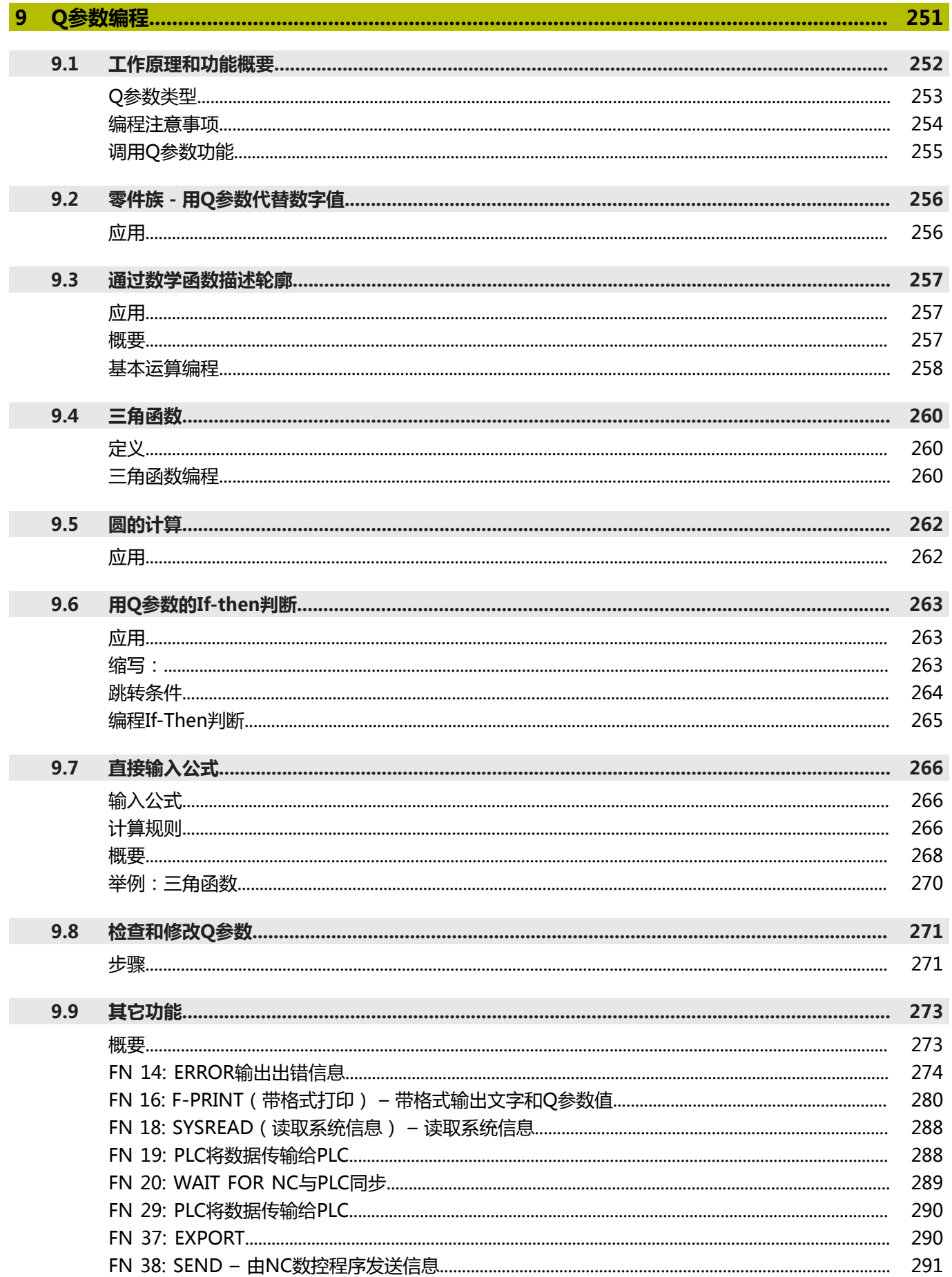

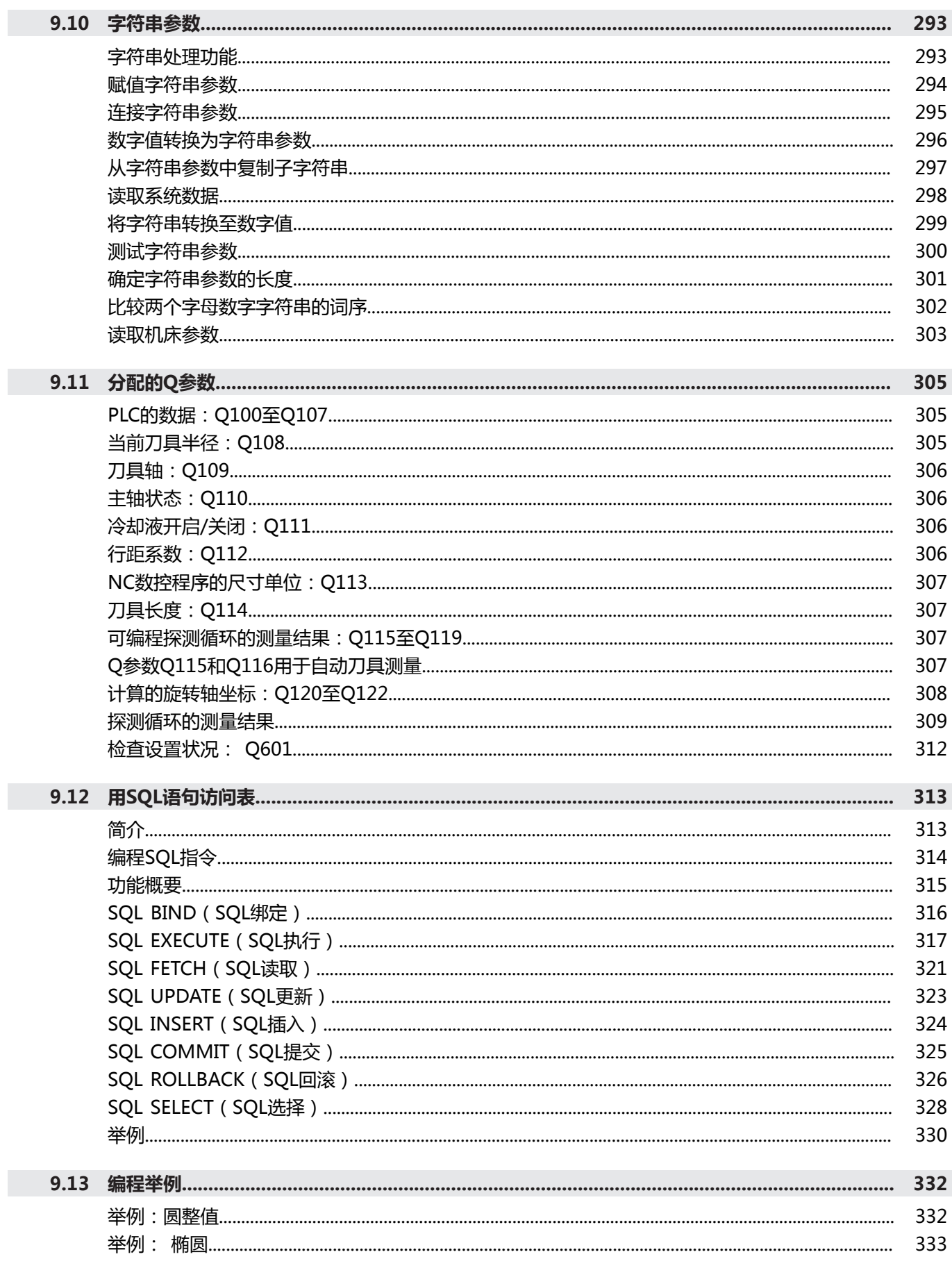

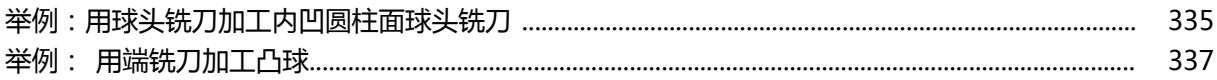

 $\overline{\phantom{a}}$ 

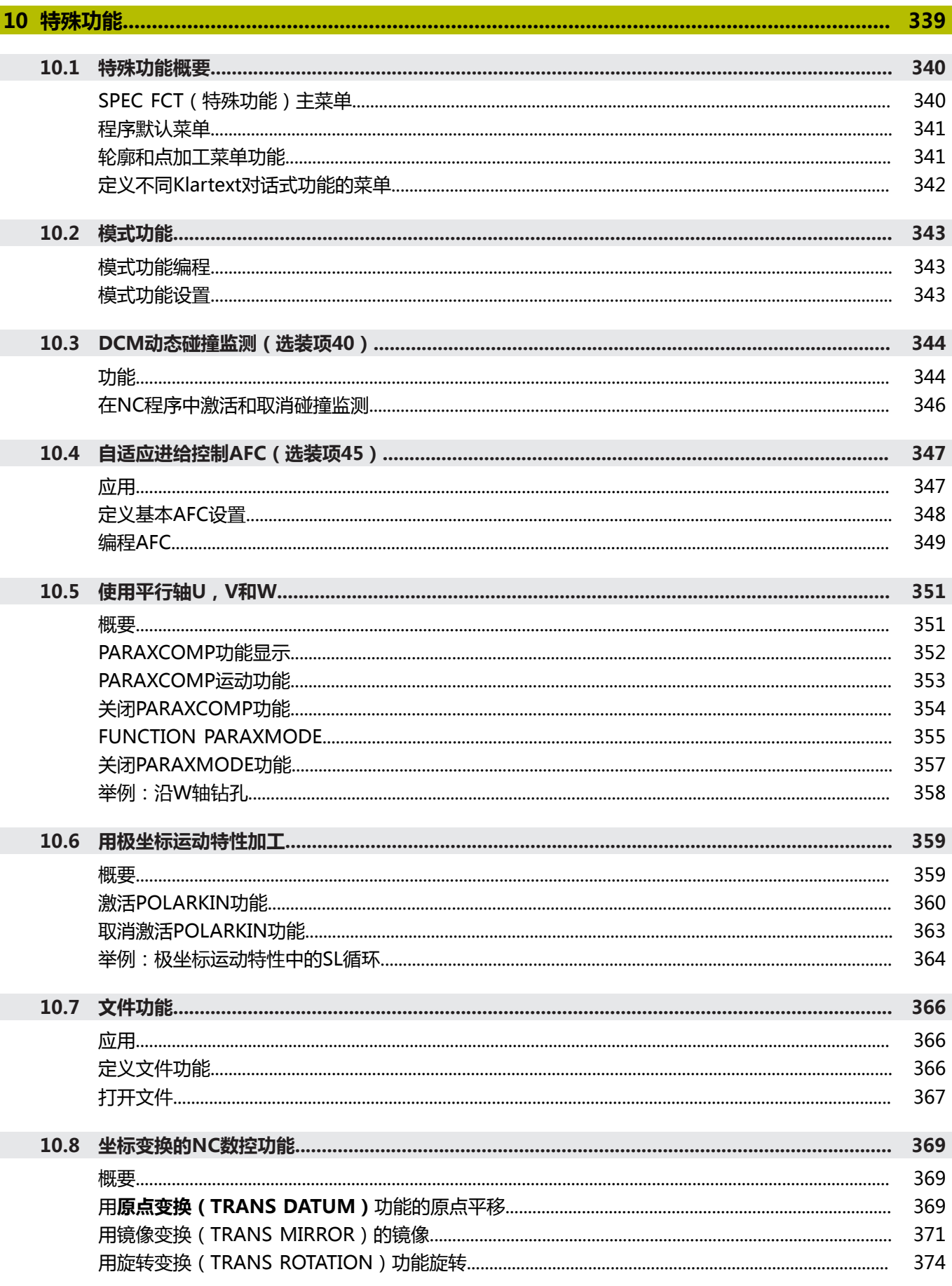

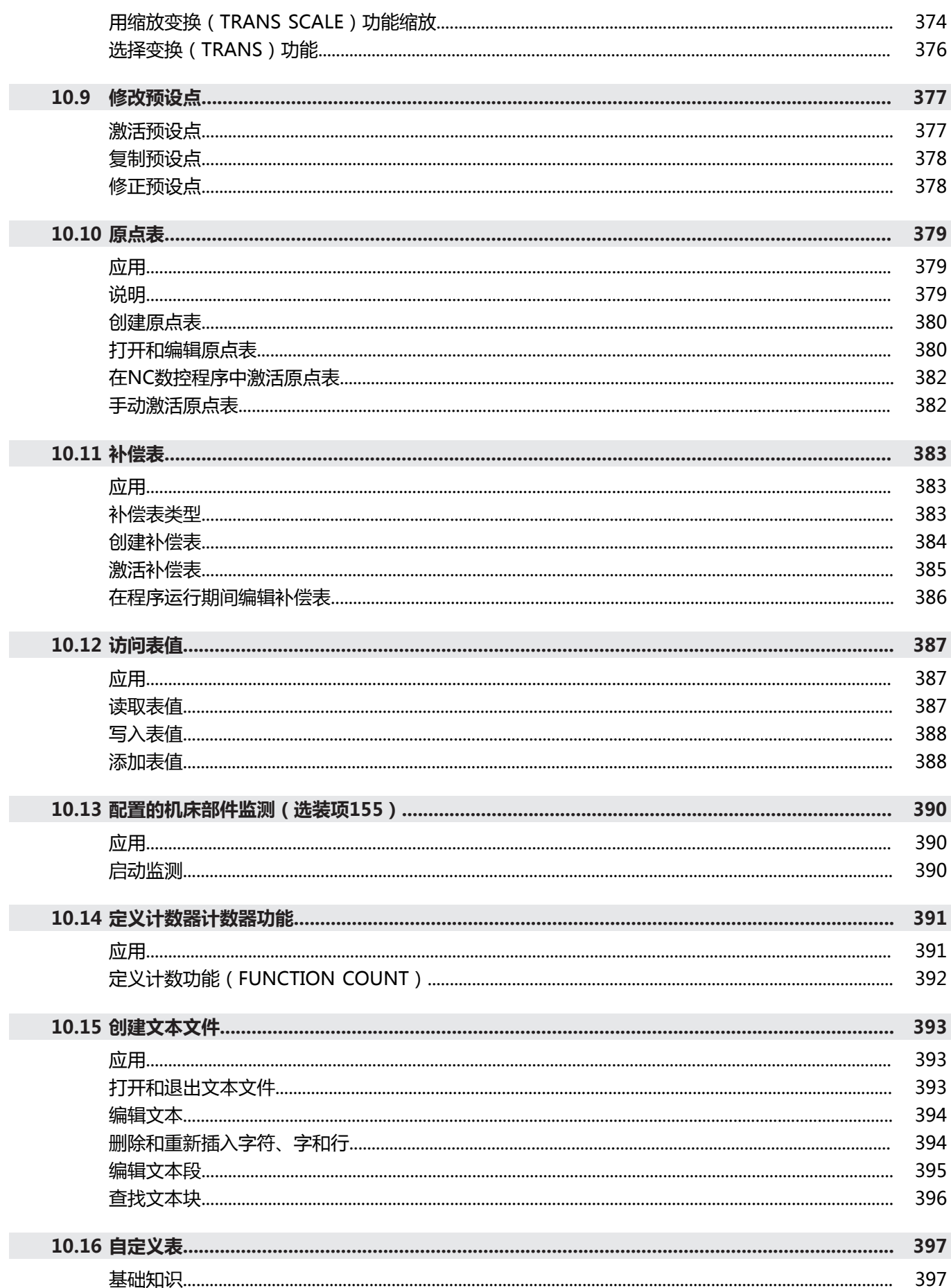

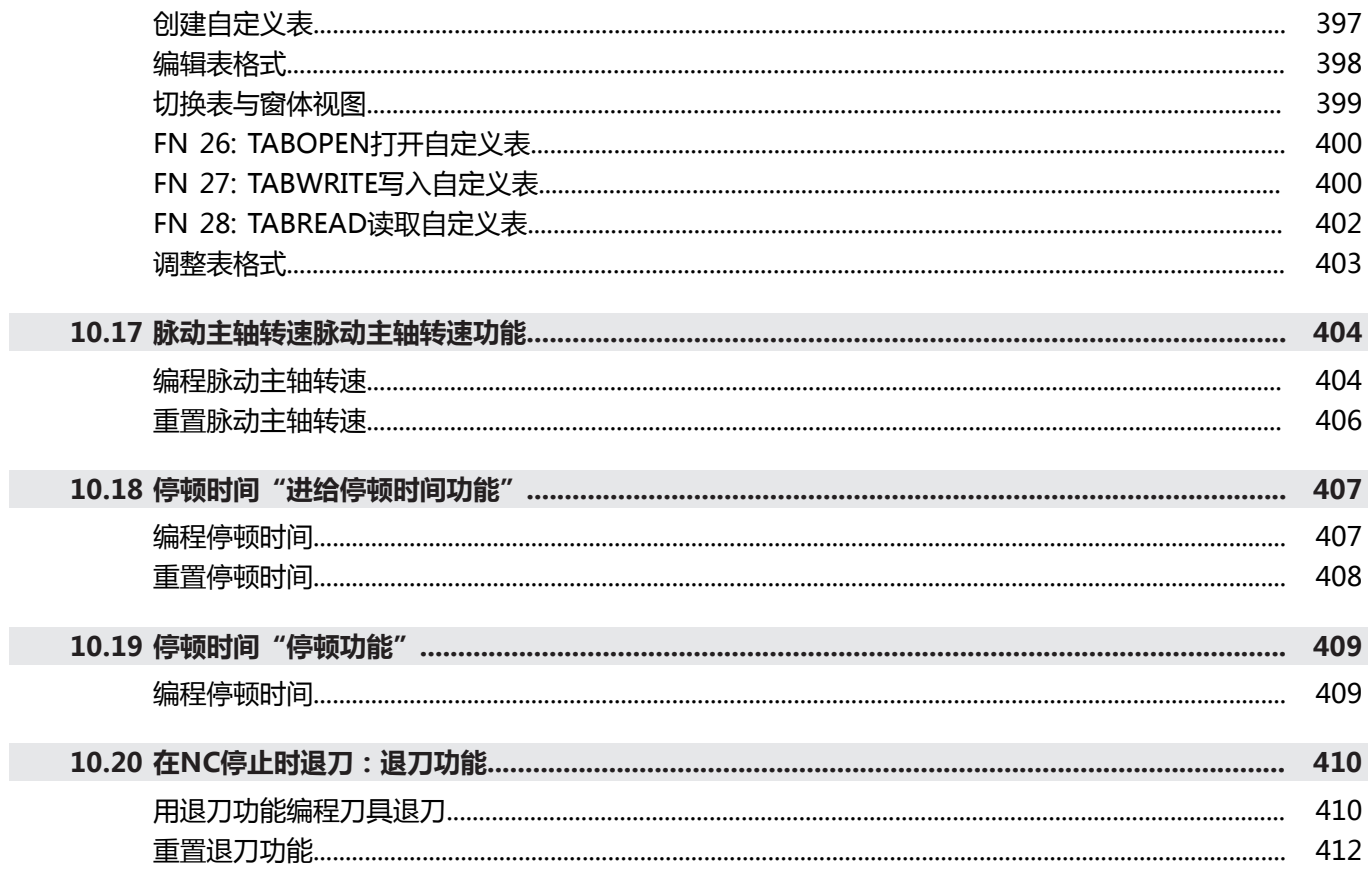

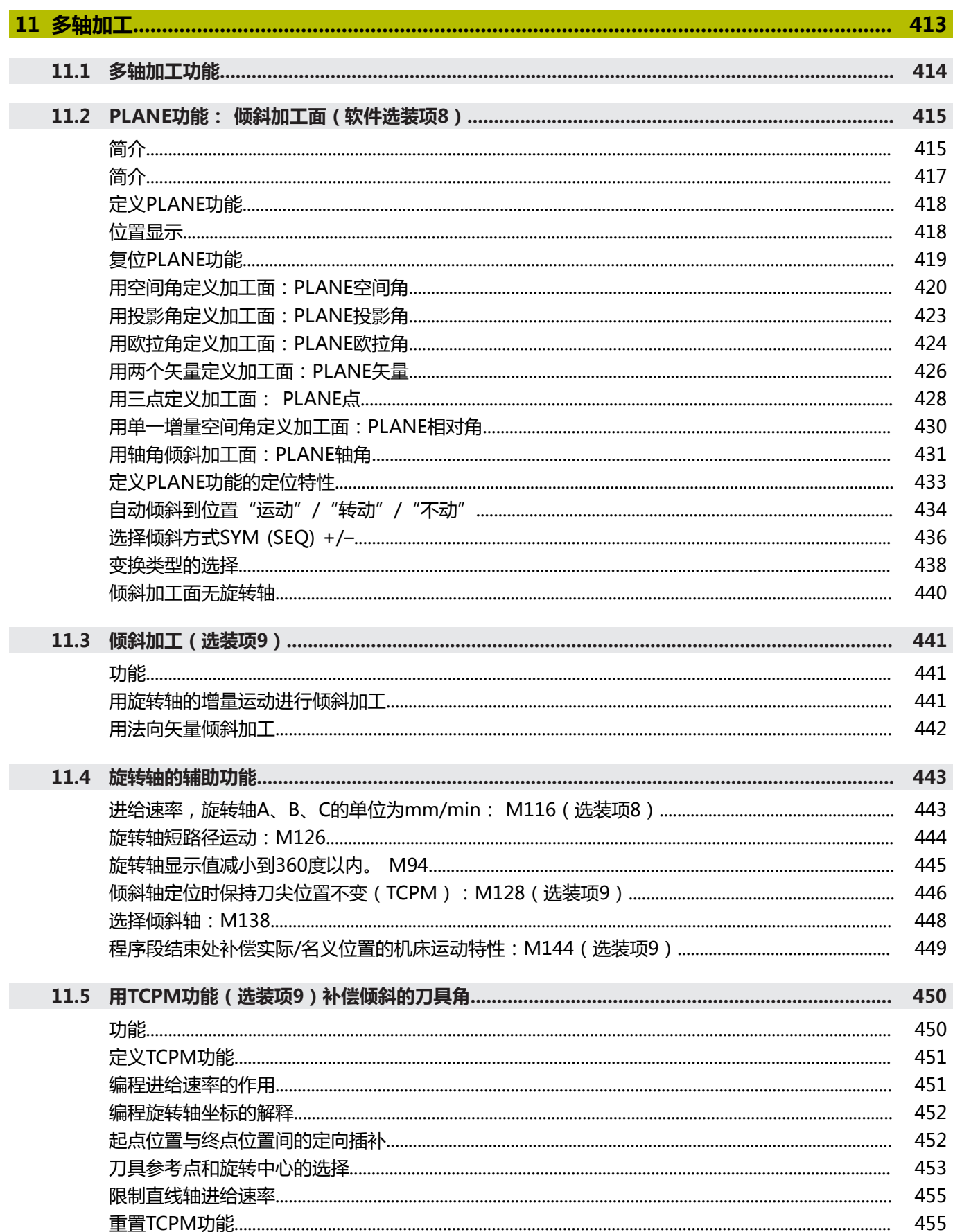

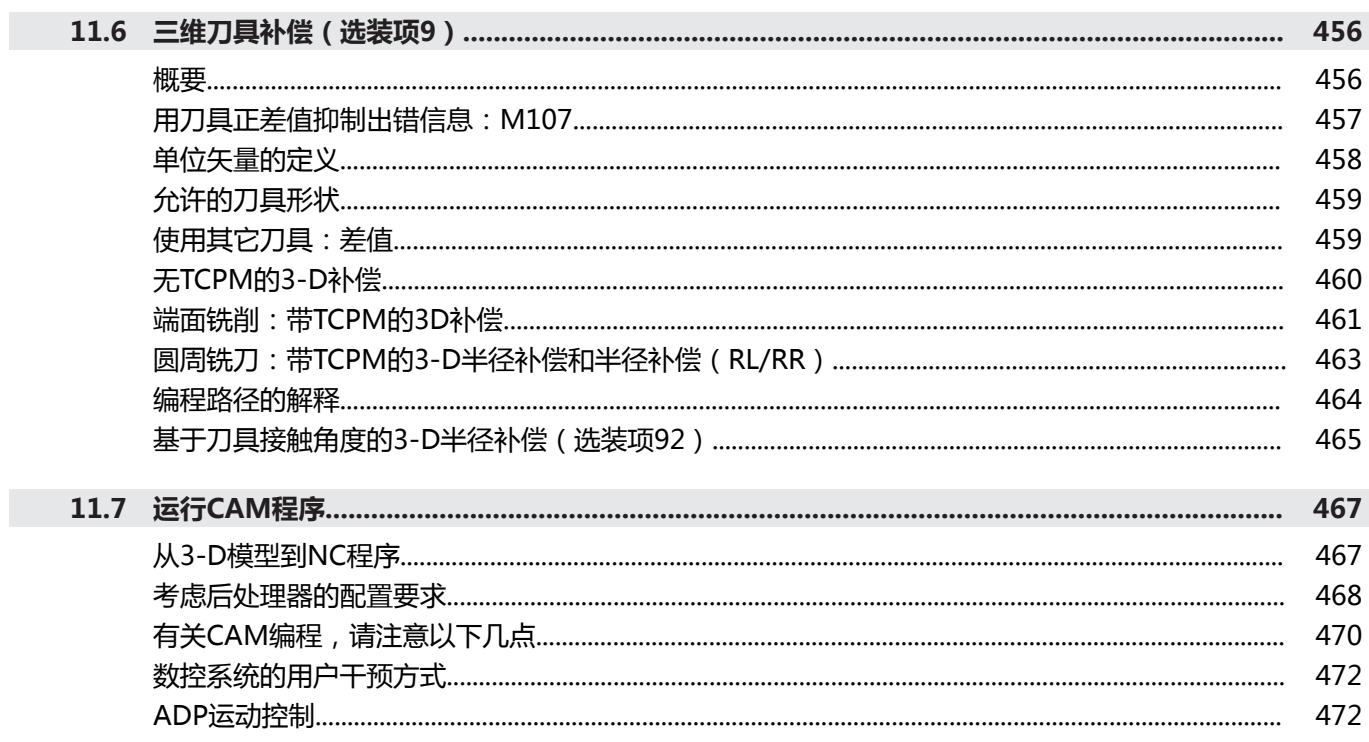

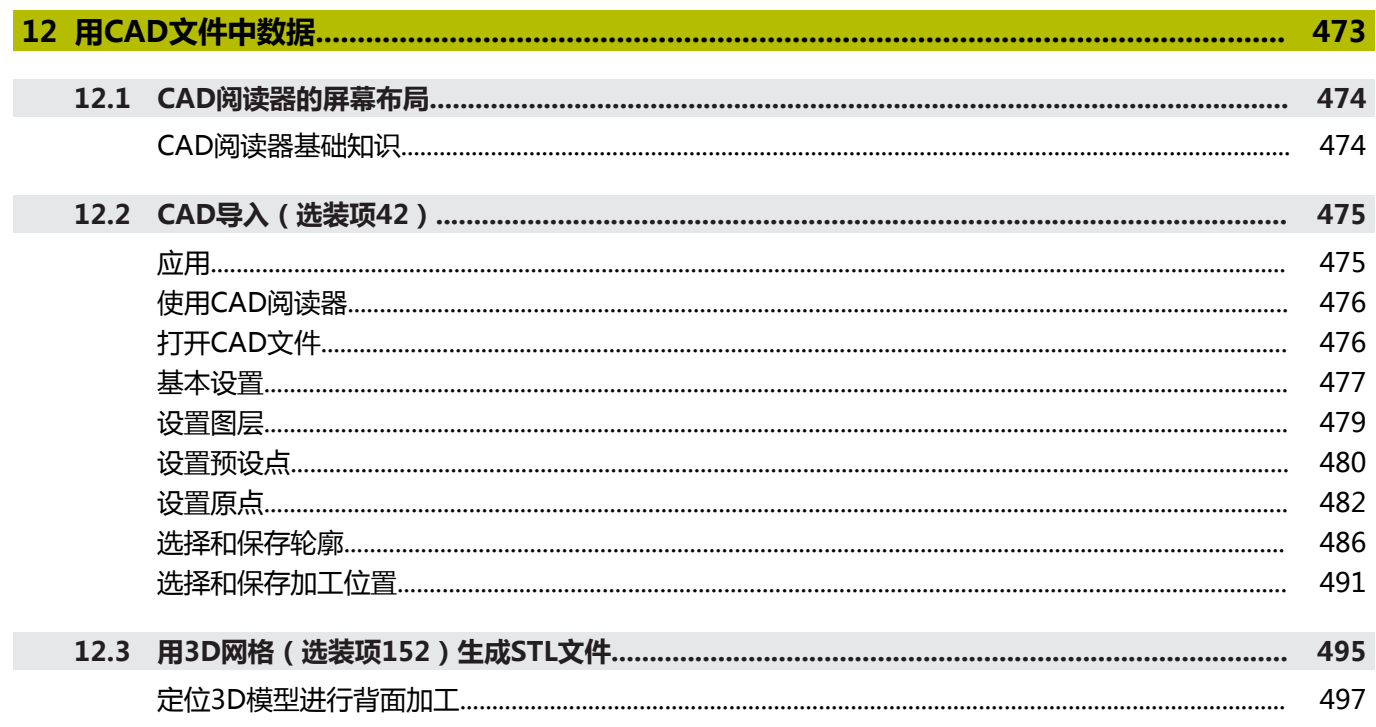

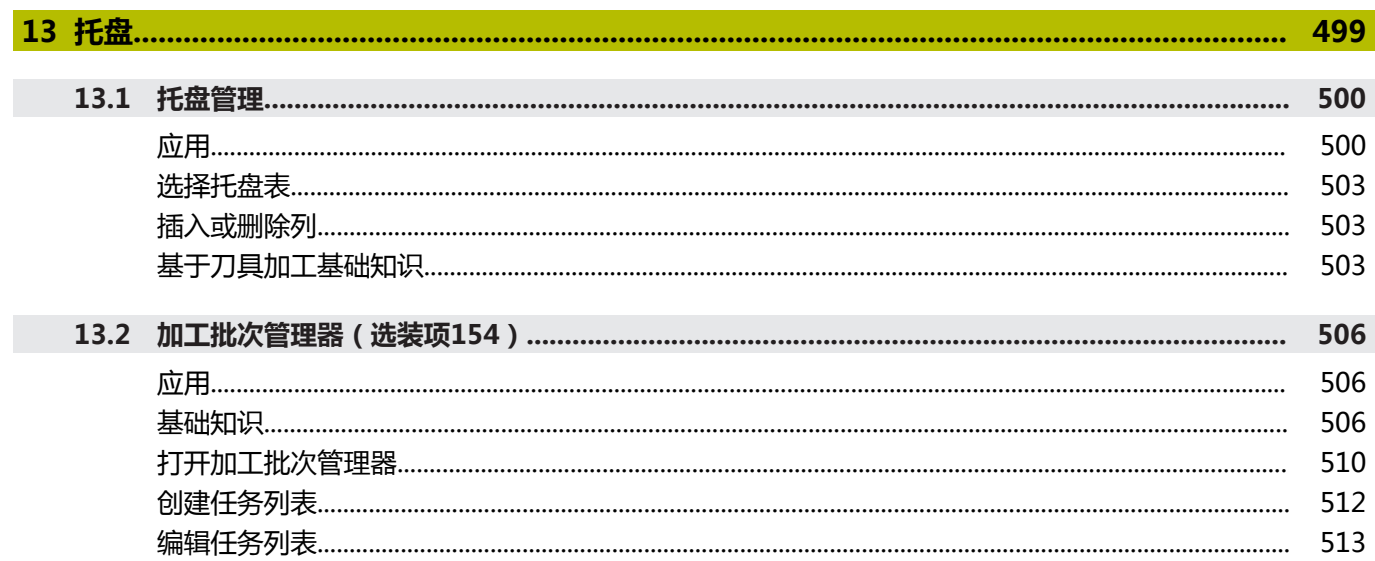

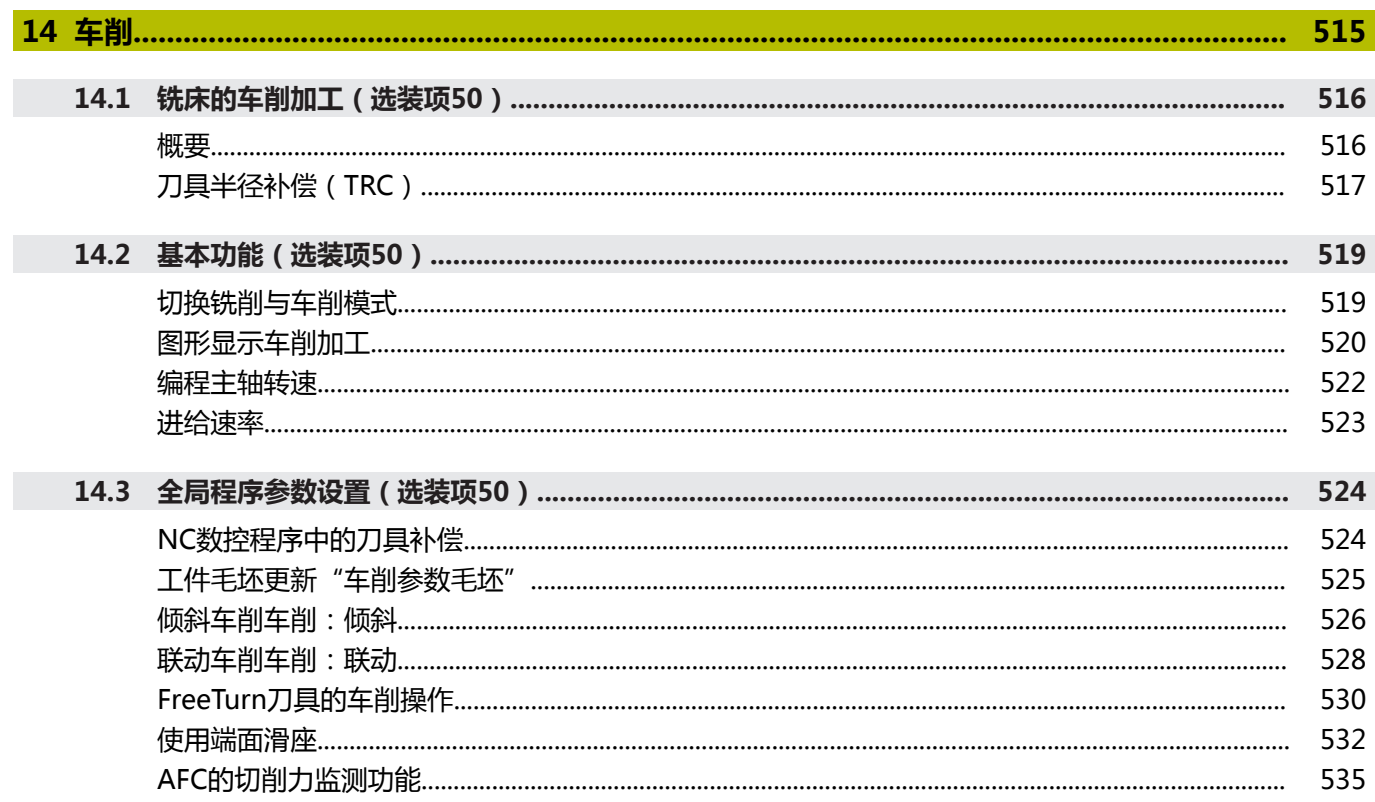

I

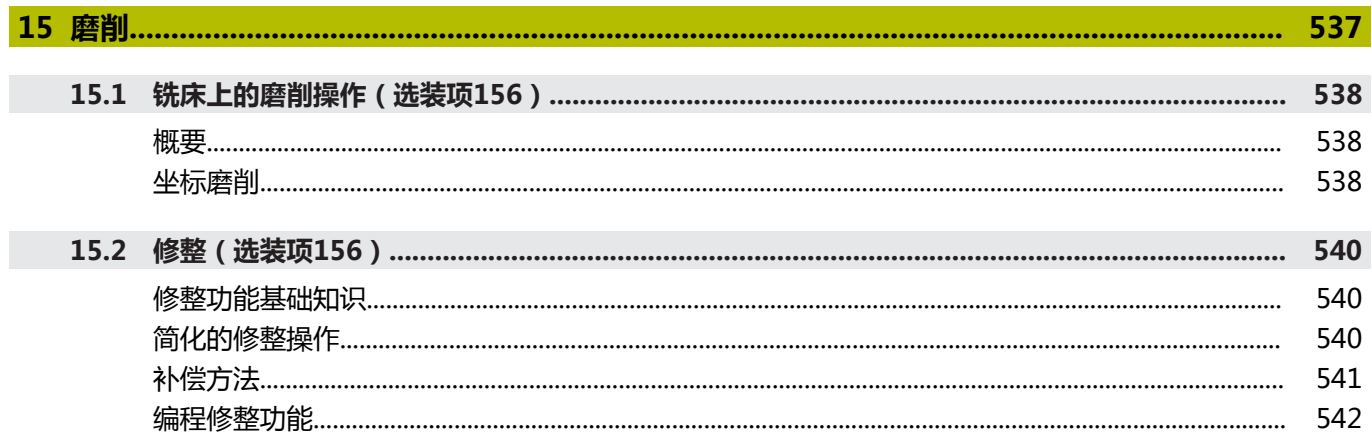

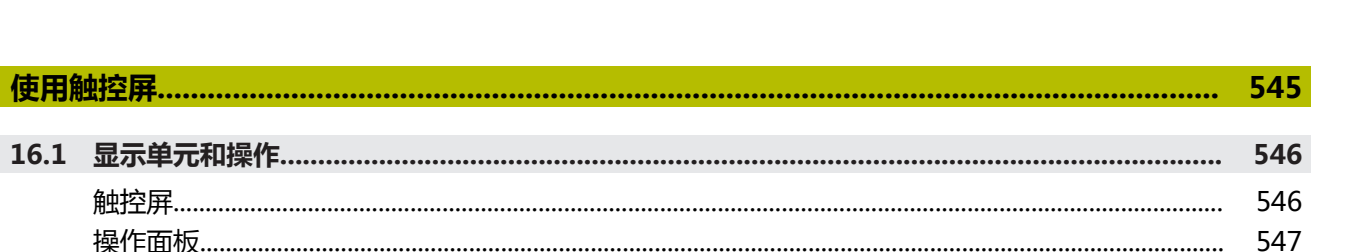

目录

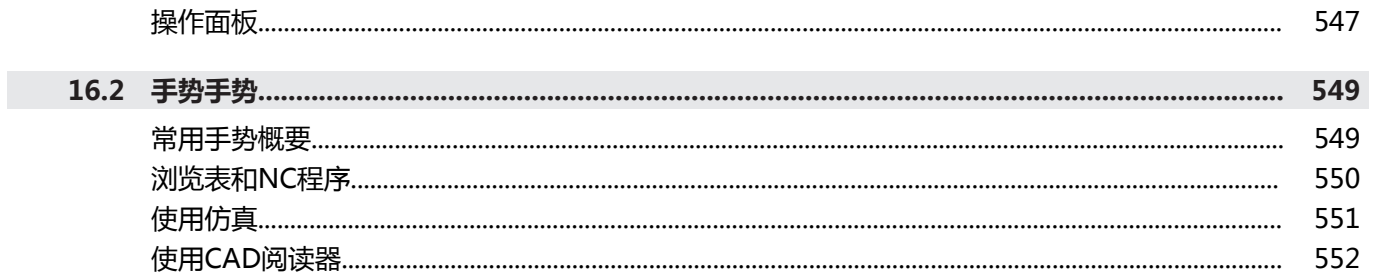

16 使用触控屏........

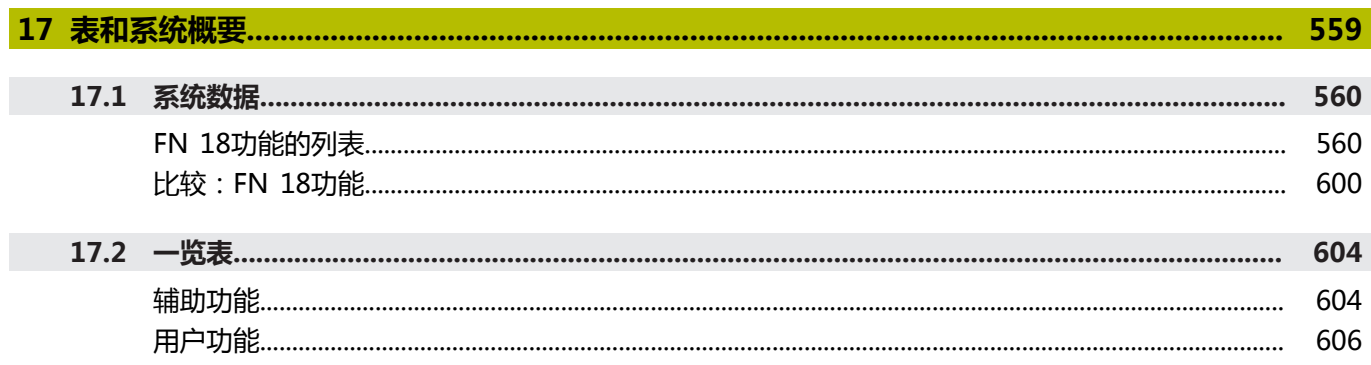

<span id="page-32-0"></span>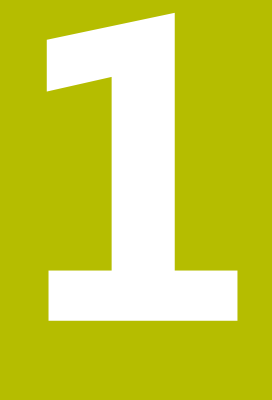

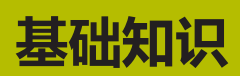

# <span id="page-33-0"></span>**1.1 关于本手册**

#### **安全注意事项**

本手册和机床制造商的手册提供安全注意事项,请务必全面遵守! 注意事项是对操作本软件和设备危险情况的警告并提供避免危险的方 法。根据危险的严重程度分为几类,其类型有:

# **危险**

**危险**表示人员伤害的危险。 如果未遵守避免危险的说明要求,该 危险将**导致人员死亡或严重伤害**。

# **警告**

警告表示人员伤害的危险。如果未遵守避免危险的说明要求,该 危险可能**导致人员死亡或严重伤害**。

# **小心**

**小心**表示人员伤害的危险。 如果未遵守避免危险的说明要求,该 危险**可能导致人员轻微或一定伤害**。

### **注意**

**注意**表示物体或数据危险。 如果未遵守避免危险的说明要求,该 危险**可能导致人伤害之外的其它伤害,例如财产损失**。

#### **注意事项内容的顺序**

在所有注意事项中,含以下四个部分:

- 代表危险严重程度的表示词
- 危险类别和危险源
- 忽略危险的后果,例如:"后续加工操作期间可能发生碰撞"
- 躲避 预防危险的措施

#### **提示信息**

遵守这些说明中的提示信息,确保可靠和高效地使用本软件。 在这些说明中,提供以下提示信息:

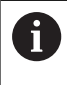

信息符表示**提示信息**。 提示信息提供重要的补充或辅助信息。

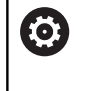

该标志提示您需要遵守机床制造商的安全注意事项。该标 志也表示特定机床功能。机床手册提供有关危及操作人员 和机床安全的可能危险。

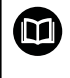

#### 图书图标代表**交叉引用**。

交叉引用是转到外部文档的链接,例如机床制造商或其它 供应商的手册。

#### **是否发现任何错误或有任何修改建议?**

我们致力于不断改进我们的文档手册。如果您有建议,请将您的建议 发至以下电子邮箱:

**[tnc-userdoc@heidenhain.de](mailto:tnc-userdoc@heidenhain.de)**

# <span id="page-35-0"></span>**1.2 数控系统型号、软件和功能**

本手册介绍数控系统以下版本号的NC软件的编程功能。

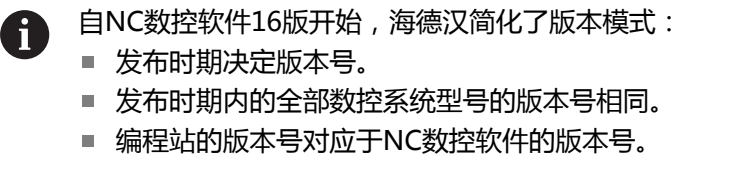

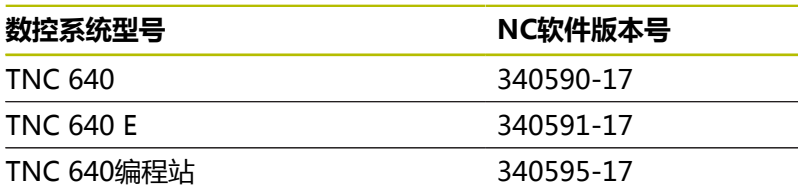

后缀为"E"的版本为出口版数控系统。出口版无以下软件选装项或 部分功能受限:

■ 高级功能包2(选装项9)限制在四轴插补以内

机床制造商需要对相应的机床参数进行设置使数控系统的功能适用于 其机床。因此,本手册中的部分功能可能未在您所用机床数控系统的 功能范围内。

机床的数控系统可能无以下功能:

■ TT刀具测量功能

有关你所用机床的实际功能,请联系机床制造商。

许多机床制造商和海德汉都提供针对海德汉数控系统的的编程培训。 我们建议您参加其中的培训,全面熟悉数控系统功能。

#### **加工循环编程用户手册:**

**加工循环编程**用户手册详细介绍加工循环的全部功能。如 需该用户手册,请联系海德汉公司。 ID: 1303406-xx

 $\boldsymbol{\Omega}$ 

 $\bf \bm \Omega$ 

而

#### **工件和刀具测量循环编程用户手册:**

**工件和刀具测量循环编程**用户手册详细介绍探测循环的全 部功能如需该用户手册,请联系海德汉公司。 ID: 1303409-xx

#### **设置、测试和运行NC程序用户手册:**

有关机床设置和测试及运行NC数控程序的全部信息,参 见**设置、测试和运行NC数控程序**用户手册。如需该用户手 册,请联系海德汉公司。 ID: 1261174-xx
# **软件选装项**

TNC 640提供许多软件选装项,机床制造商可单独激活其中每一个 选装项。相应的选装项提供以下功能:

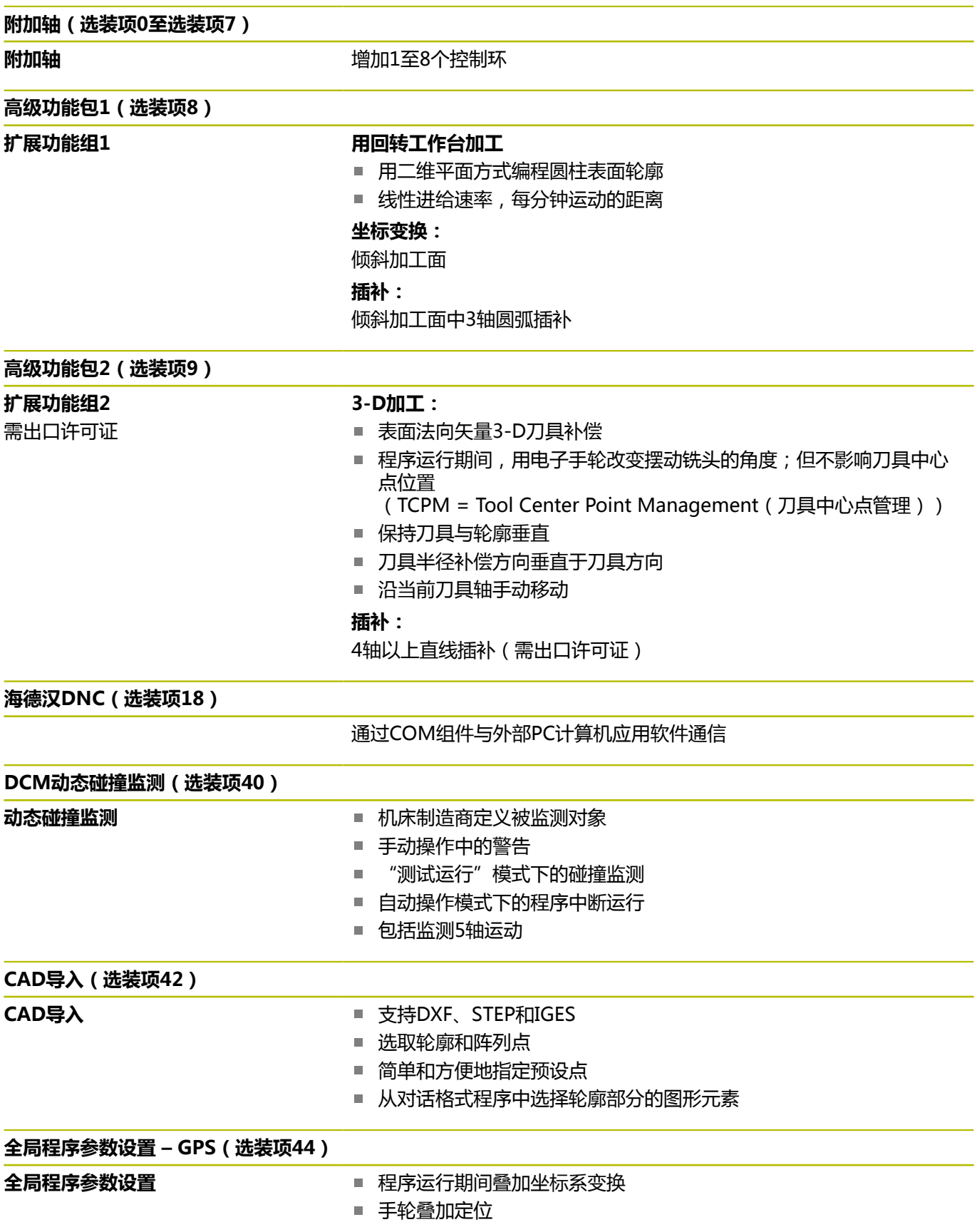

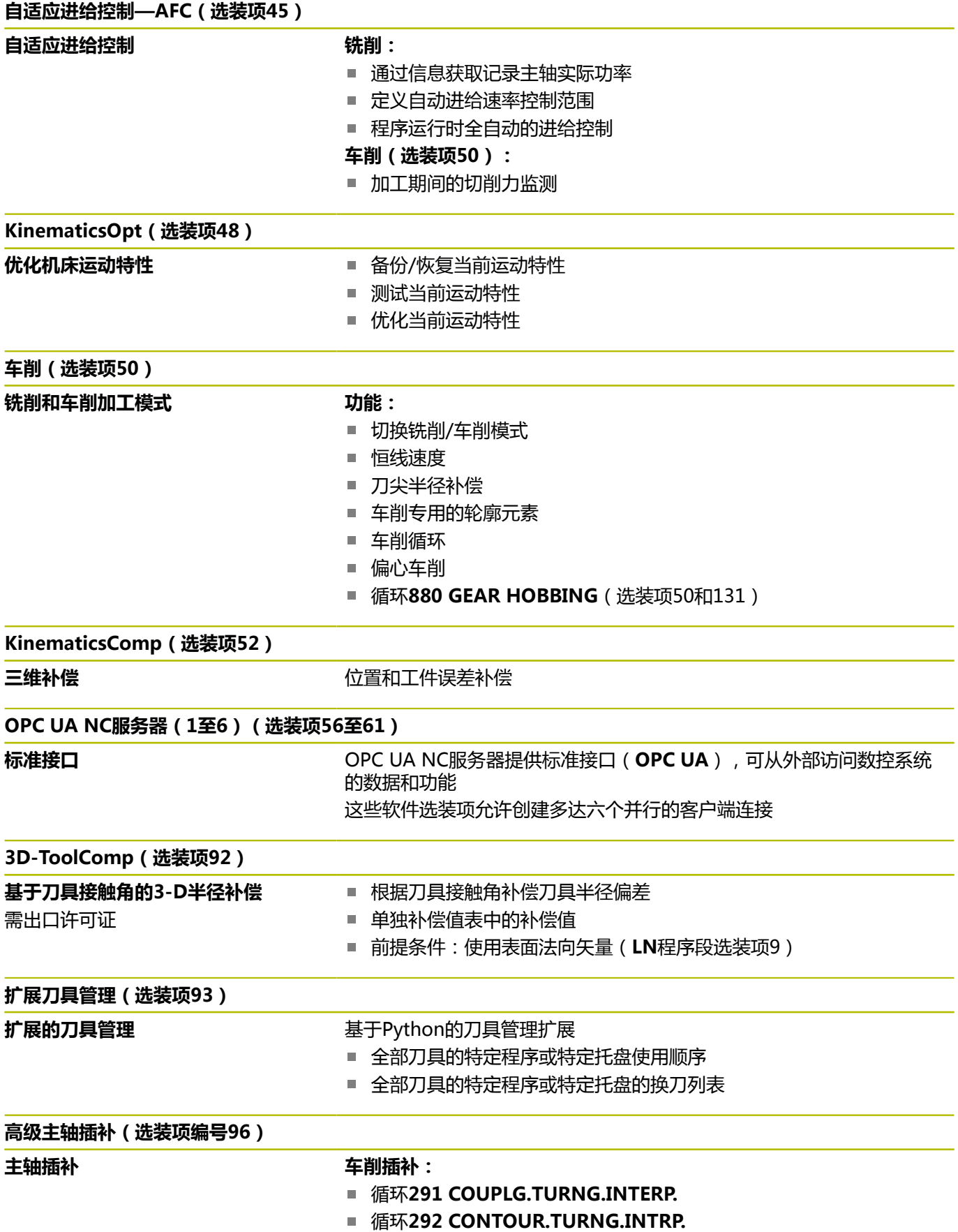

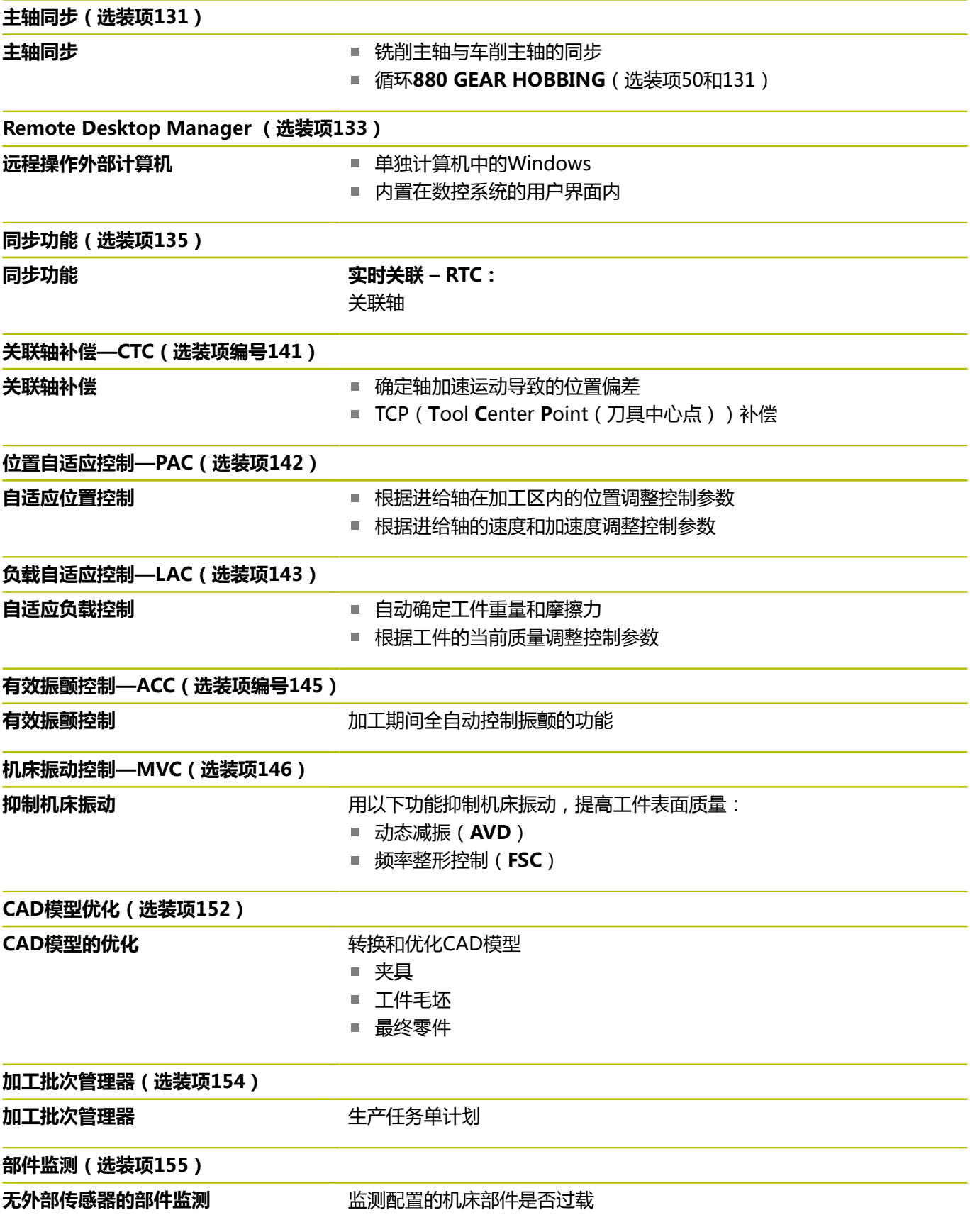

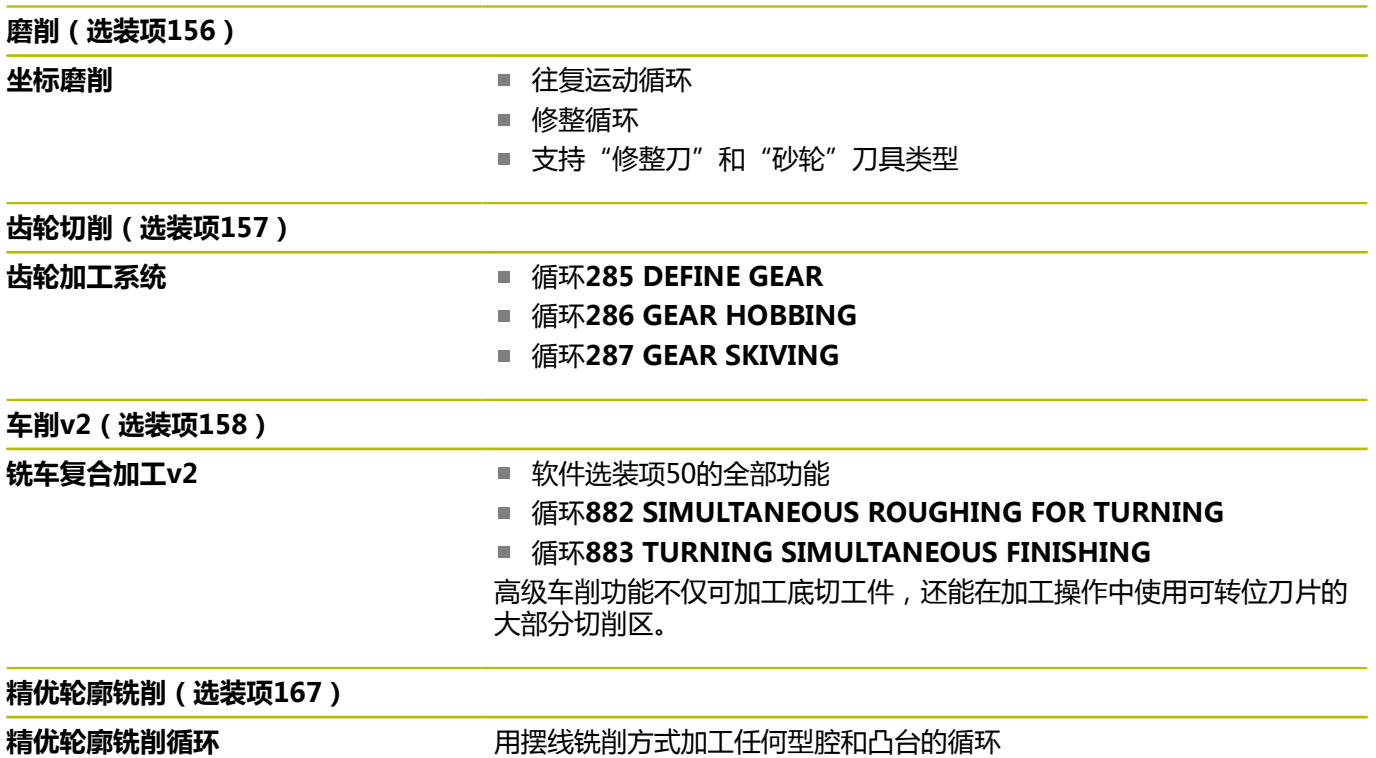

#### **其它选装项**

海德汉还提供更多硬件增强和软件选装项,这些增强功能 而 和软件选装项只能由机床制造商配置和实施。例如,功能 安全特性(FS)。 更多信息,请参见机床制造商手册或海德汉**选装项和附 件**样本。 ID:827222-xx

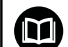

**VTC用户手册**

有关VT 121视觉系统软件的全部功能,参见**VTC用户手 册**。如需该《用户手册》,请与海德汉公司联系。 ID:1322445-xx

## **适用地**

数控系统符合EN 55022中规定的A类设备要求,主要用于工业区 域。

## **法律信息**

在该数控系统软件中含开源软件,受特殊使用条件限制。这些特殊使 用条件优先。

在数控系统上调用更多信息:

- ▶ 按下MOD按键
- 选择MOD菜单中的**一般信息**组
- 选择**许可证信息**MOD功能

此外,数控系统软件中含Softing Industrial Automation GmbH 的**OPC UA**软件的二进制功能库。对于这些功能库,海德汉与 Softing Industrial Automation GmbH间的使用条件协议适用并优 先适用。

使用OPC UA NC服务器或DNC服务器时,可影响到数控系统的工作 表现。因此,将这些接口用于生产性目的前,请核实数控系统仍正常 工作或无性能下降情况。使用这些通信接口的软件制造商负责进行系 统测试。

### **34059x-17版新功能**

#### **软件新功能和改进功能概要**

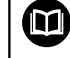

# 有关老版本软件的更多信息,参见**软件新增和改进功能概 要**文档。如需该文档,请联系海德汉公司。

ID:1322095-xx

扩展了**FN 18: SYSREAD**(ISO:**D18**)功能:

- **FN 18: SYSREAD (D18) ID610 NR49**:**M120**的单轴过滤 减少模式(**IDX**)
- FN 18: SYSREAD (D18) ID780 : 有关当前砂轮的信息
	- NR60: COR\_TYPE表列的当前补偿方法
	- NR61:修整刀的倾斜角
- **FN 18: SYSREAD (D18) ID950 NR48**:当前刀具在刀具 表**R\_TIP**表列中的数据
- **FN 18: SYSREAD (D18) ID11031 NR101**:循环**238**日志 文件的文件名 **MEASURE MACHINE STATUS**

**更多信息:** ["系统数据", 560 页](#page-559-0)

#### **更多信息:设置,测试和运行NC数控程序**用户手册

- 软件选装项158更名为**车削v2**。 **车削v2**软件选装项不仅提供循环**882 SIMULTANEOUS ROUGHING FOR TURNING**和循环 **883 TURNING SIMULTANEOUS FINISHING**功能,还提供全部**车削**功能(软 件选装项50)。
- 不再提供视觉装夹控制 ( VSC , 软件选装项136 ) 。
- 增加了以下刀具类型:
	- **端面铣刀,MILL\_FACE**
	- 倒角铣削, MILL CHAMFER
- 在刀具表的**DB\_ID**表列中定义刀具的数据库ID。 在全部机床的刀 具数据库中,可用唯一数据库ID标识刀具(例如,在车间内)。 轻松在多台机床上协调刀具。
- 在刀具表的**R\_TIP**表列定义刀尖半径。
- 在刀具表的**STYLUS**表列定义测针形状。用**L-TYPE**选项定义L形 测针。
- 在COR\_TYPE输入参数中为砂轮定义修整操作的补偿方式(选装 项156):
	- 带补偿的砂轮, COR\_TYPE\_GRINDTOOL 砂轮的材料切除
	- 带磨损的修整刀, COR\_TYPE\_DRESSTOOL 修整刀的材料切除
- 链接**证书 和 密匙**的HEROS功能已添加到外部访问 MOD功能 中。可用此功能定义SSH安全连接的设置。
- OPC UA NC服务器支持客户端应用程序访问数控系统刀具数 据。可读取和写入刀具数据。

**OPC UA NC服务器**不允许访问砂轮表和修整刀表(选装项 156)。

### **34059x-16版有变化的功能**

- 可用**TABDATA**功能进行预设表的读取和写入访问。 **更多信息:** ["访问表值 ", 387 页](#page-386-0)
- 增强了**CAD-Viewer**:
	- 在数控系统内部, CAD-Viewer只用毫米单位计算。如果选择 英寸尺寸单位,**CAD-Viewer**将全部数据转换为英寸值。
	- **显示侧栏**图标可加大侧边窗口,达到显示屏的一半。
	- 数控系统始终在元素信息窗口显示**X**轴、**Y**轴和**Z**轴坐标值。在 2D模式下,数控系统将Z轴坐标变灰不可用。
	- CAD-Viewer也可将两个半圆组成的圆识别为加工位置。
	- 可将工件预设点和工件原点的信息保存在文件中或剪贴板中, 无需借助CAD导入功能(软件选装项42)。

**更多信息:** ["用CAD文件中数据", 473 页](#page-472-0)

#### **更多信息:设置,测试和运行NC数控程序**用户手册

- 仿真考虑刀具表的以下表列:
	- **R\_TIP**
	- **LU**
	- **RN**
- 数控系统考虑**试运行**操作模式下的以下NC数控功能。
	- **FN 27: TABWRITE**(DIN/ISO:**D27**)
	- **FUNCTION FILE**
	- **FUNCTION FEED DWELL**
- 机床制造商可定义多达20个部件,这些部件被数控系统的部件监 测功能监测。
- 如果手轮已激活,程序运行期间,数控系统在显示区显示轮廓加 工进给速率。仅当当前的选定轴正在运动,数控系统显示轴的进 给速率。
- 在表视图的刀具管理中,删除了砂轮的HW复选框(选装项 156)。
- 对于**杯形砂轮,GRIND\_T**类型的砂轮,可编辑ALPHA参数。
- 探测表中**FMAX**表列的最小输入值从–9999调整为+10。
- 增加了刀具表LTOL和RTOL表列的最大输入范围。前一个 数据范围为0 mm至0.9999 mm;新范围为0.0000 mm至 5.0000 mm。
- 增加了刀具表LBREAK和RBREAK表列的最大输入范围。前一 个数据范围为0 mm至0.9999 mm;新范围为0.0000 mm至 9.0000 mm。
- 数控系统不再支持ITC 750附加操作站。
- 删除了**Diffuse** HEROS工具。
- 在**证书 和 密匙**窗口中,可在**外部管理的SSH密钥文件**显示区选 择其它SSH公钥文件。这样可用SSH密钥,而无需将其传输给数 控系统。
- 可在**网络设置**窗口中导出和导入现有网络配置。
- 机床制造商用机床参数**allowUnsecureLsv2**(135401号) 和**allowUnsecureRpc**(135402号)定义数控系统 的用户管理功能即使未被激活,数控系统是否禁止 非安全的LSV2或RPC连接。这些机床参数在数据对 象**CfgDncAllowUnsecur**(135400号)中。 数控系统检测到非安全连接时,显示提示性通知。

#### **34059x-17版新循环功能**

#### **更多信息:工件和刀具测量循环编程**用户手册

- 循环1416 交点探测 (ISO: G1416) 此循环可确定两个棱边的交点。此循环需要四个触点,每个棱边 上两个位置。可在三个物平面**XY**、**XZ**和**YZ**上使用此循环。
- 循环1404 探测槽/凸台 (ISO: G1404) 此循环确定槽或凸台的中心和宽度。数控系统探测对边上的两个 点。也可以定义槽或凸台的旋转。
- 循环1430 探测底切位置(ISO: G1430) 此循环用L形测针确定一个位置。数控系统用此形状的测针可探测 底切。
- 循环1434 探测槽/凸台底切 (ISO: G1434) 此循环用L形测针确定槽或凸台的中心和宽度。数控系统用此形状 的测针可探测底切。数控系统探测对边上的两个点。

#### **34059x-17版有变化的循环功能**

**更多信息:加工循环编程**用户手册

- 循环277 OCM CHAMFERING (ISO: G277, 选装项167) 监测刀尖导致的底面上轮廓损坏。此刀尖由半径**R**、刀尖的半 径**R\_TIP**和刀尖角**T-ANGLE**确定。
- 循环**292 CONTOUR.TURNG.INTRP.**(ISO:**G292**,选装项 96)新增参数**Q592 TYPE OF DIMENSION**。用此参数定义轮 廓的编程选为半径尺寸还是直径尺寸。
- 以下循环考虑辅助功能M109和M110:
	- 循环**22 ROUGH-OUT** ( ISO : G122 )
	- 循环**23 FLOOR FINISHING**(ISO:G123)
	- 循环24 SIDE FINISHING (ISO: G124)
	- 循环25 **CONTOUR TRAIN** (ISO: G125)
	- 循环275 **TROCHOIDAL SLOT** (ISO: G275)
	- 循环276 THREE-D CONT. TRAIN (ISO: G276)
	- 循环2**74 OCM FINISHING SIDE** (ISO: G274, 选装项 167)
	- 循环277 OCM CHAMFERING (ISO: G277, 选装项167)
	- 循环1025 GRINDING CONTOUR (ISO: G1025, 选装项 156)

**更多信息:工件和刀具测量循环编程**用户手册

- 如果KinematicsComp ( 软件选装项52 ) 已激活, 循环**451 MEASURE KINEMATICS** (ISO: G451, 选装项48)的日志显 示角度位置误差的当前补偿(**locErrA**/**locErrB**/**locErrC**)。
- 循环451 MEASURE KINEMATICS (ISO: G451)和452 **PRESET COMPENSATION** (ISO: G452, 选装项48) 含各测 量位置的误差测量值和误差优化值图形。
- 循环453 KINEMATICS GRID (ISO: G453, 选装项48)可 用**Q406=0**模式,包括物KinematicsComp(软件选装项52) 时。
- 循环460 **CALIBRATION OF TS ON A SPHERE**(ISO:**G460**)确定L形测针的半径,如果需要,确定 其长度、中心偏移和主轴角。
- 循环444 PROBING IN 3-D (ISO : G444 ) 和14xx允许用L形 测针探测。

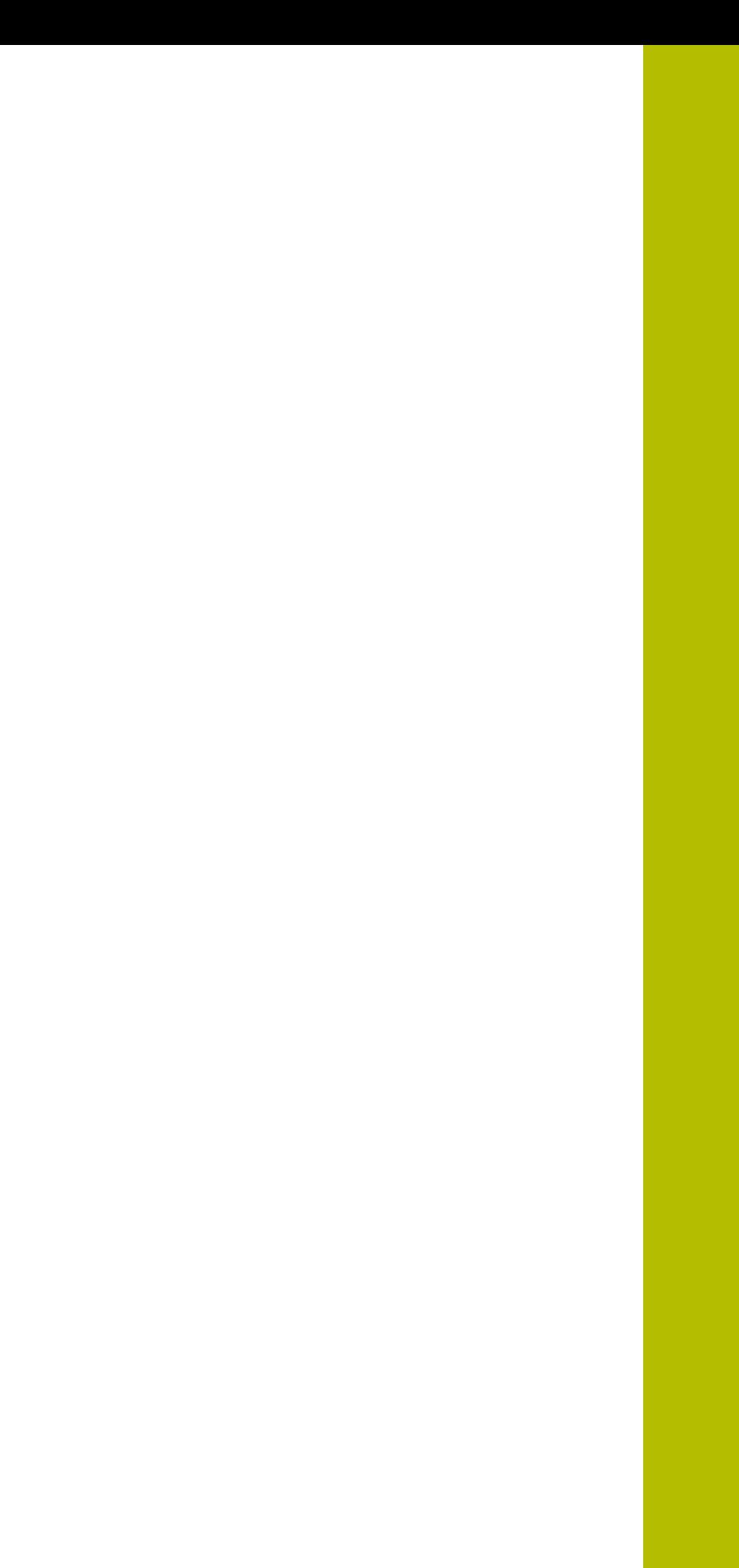

**2**

**第一步**

# **2.1 概要**

本章将帮助您快速学习数控系统最重要的操作步骤。有关相关主题的 更多信息,参见相应章节。

本章讲解以下主题内容:

- 开机启动机床
- 编写工件程序

《设置、测试和运行NC程序用户手册》提供以下主题信  $\bf \bm \Omega$ 

- 息:
	- 开机启动机床 图形化地测试工件
	- 设置刀具
	- 设置工件
- 加工工件

# **2.2 开机启动机床**

## **确认掉电信息和**

**危险**

## **小心:对用户有危险!**

机床和机械部件始终存在机械危险。电场、磁场、电磁场对佩戴 心脏起搏器或植入体的人员特别危险。一旦机床接通电源,就有 该危险!

- 阅读并遵守机床手册的要求
- ▶ 阅读并遵守安全注意事项和安全标志要求
- ▶ 使用安全装置

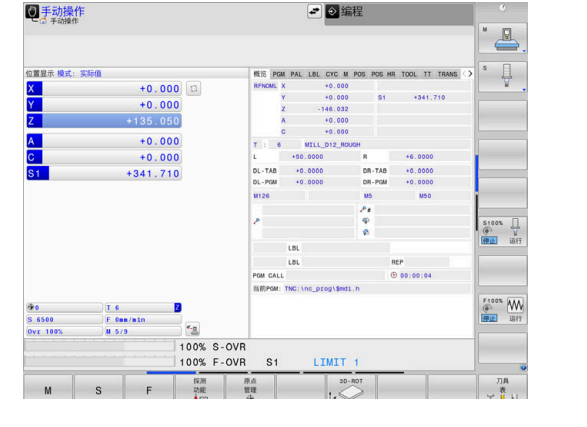

要将机床开机启动,执行以下操作:

开启数控系统和机床的电源

参见机床手册!

该数控系统启动操作系统。这个过程可能需要数分钟时间。

不同机床的开机和参考点回零操作可能各不相同。

> 然后,该数控系统在显示屏顶部显示"电源掉电"信息。

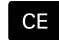

6

按下**CE**按键

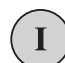

6

- ▶ 开启机床数控系统电源
- 数控系统在**手动操作**模式下。

该数控系统编译PLC程序。

根据机床情况,可能需要执行其它操作才能运行NC程序。

**有关该方面的进一步信息**

■ 开启机床

**更多信息:设置,测试和运行NC数控程序**用户手册

# **2.3 编写第一个零件加工程序**

## **选择操作模式**

只能在**编程**操作模式下编写NC数控程序:

- 按下操作模式按键  $\boxed{\Rightarrow}$ 
	- 数控系统切换回**编程**操作模式。

#### **有关该方面的进一步信息**

■ 操作模式 **更多信息:** ["编程", 69 页](#page-68-0)

# **重要的控制件和显示**

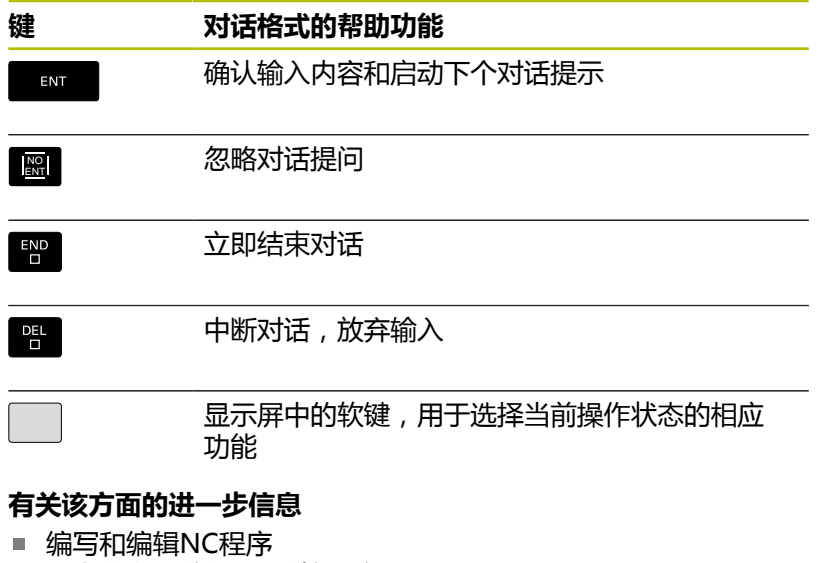

- **更多信息:** ["编辑NC数控程序", 95 页](#page-94-0) ■ 按键概要
	- **更多信息:** ["控制和显示", 2 页](#page-1-0)

# **创建新NC程序 / 文件管理**

要创建新NC数控程序,执行以下操作:

- PGM<br>MGT
- ▶ 按下PGM MGT键
- 该数控系统打开文件管理器。 该数控系统的文件管理类似于PC计算机中 Windows的资源管理器。文件管理器用于管理该 数控系统内部存储器中的数据。
- 选择一个文件夹
- ▶ 输入带扩展名.H的所需文件名
- 按下**ENT**按键 ENT 该数控系统询问新NC程序的尺寸单位。
	- MM

按下相应尺寸单位软键:**MM**或**INCH**

该数控系统自动生成NC程序的第一和最后一个NC程序段。设置后不 能改变这些NC程序段。

### **有关该方面的进一步信息**

- 文件管理 **更多信息:** ["文件管理", 101 页](#page-100-0)
- 创建新NC程序 **更多信息:** ["打开和输入NC程序", 86 页](#page-85-0)

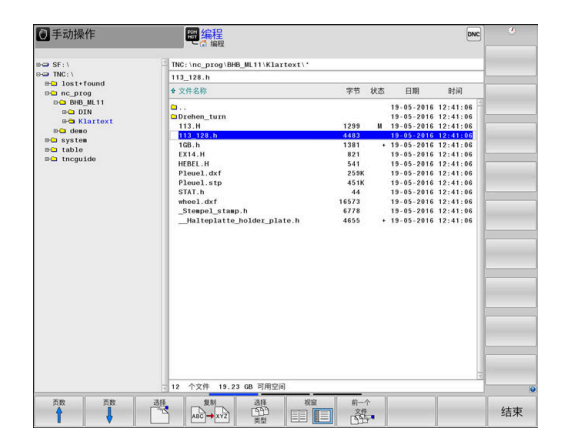

# **定义工件毛坯**

打开新NC数控程序后,定义工件毛坯。输入相对选定预设点的最小 点和最大点,定义一个立方体。

用相应软键选择所需毛坯形状后,该数控系统自动启动工件毛坯定义 操作步骤并要求输入需要的数据。

要定义立方形工件毛坯,执行以下操作:

- 按下所需工件毛坯形状的软键
- ▶ 图中的工作面: XY:输入当前主轴坐标轴。Z被保存为默认设置。 用**ENT**按键接受
- ▶ 工件毛坯定义: 最小 X: 输入工件毛坯相对预设点的最小X轴坐标 值(例如0),并用**ENT**按键确认
- ▶ 工件毛坯定义: 最小 Y: 输入工件毛坯相对预设点的最小Y轴坐标 值(例如0),并用**ENT**按键确认
- ▶ 工件毛坯定义: 最小 Z: 输入工件毛坯相对预设点的最小Z轴坐标 值(例如-40),并用**ENT**按键确认
- ▶ 工件毛坯定义: 最大 X: 输入工件毛坯相对预设点的最大X轴坐标 值(例如100),并用**ENT**按键确认
- ▶ 工件毛坯定义: 最大 Y : 输入工件毛坯相对预设点的最大Y轴坐标 值(例如100),并用**ENT**按键确认
- **工件毛坯定义: 最大 Z**:输入工件毛坯相对预设点的最大Z轴坐标  $\blacktriangleright$ 值(例如0),并用**ENT**按键确认
- 该数控系统结束对话。

只有使用**Z**轴刀具轴,数控系统的全部功能才可用(例 如,**阵列定义**功能)。 机床制造商在准备和配置中,可限制使用**X**轴和**Y**轴为刀具 轴。

#### **举例**

6

#### **0 BEGIN PGM NEW MM**

**1 BLK FORM 0.1 Z X+0 Y+0 Z-40**

**2 BLK FORM 0.2 X+100 Y+100 Z+0**

**3 END PGM NEW MM**

#### **有关该方面的进一步信息**

■ 定义工件手坏

**更多信息:** ["创建新NC数控程序", 90 页](#page-89-0)

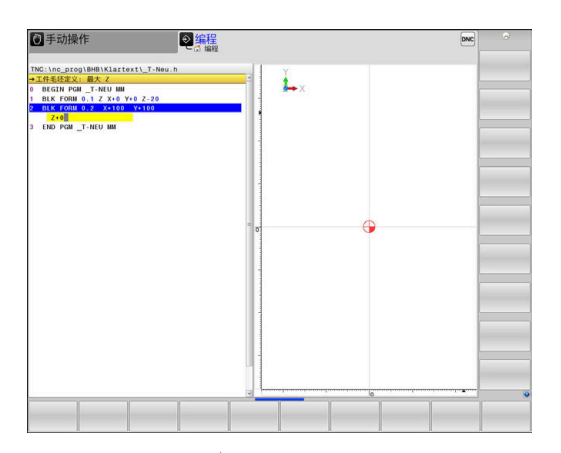

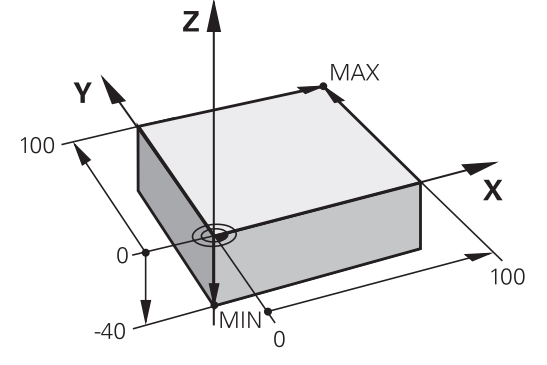

## **程序布局**

NC程序应以类似的方式保持一致的布局。这样易于查找, 编程速度 快和差错少。

**简单和常规轮廓加工程序的推荐布局 举例**

**0 BEGIN PGM BSPCONT MM**

**1 BLK FORM 0.1 Z X...Y...Z...**

**2 BLK FORM 0.2 X...Y...Z...**

**3 TOOL CALL 5 Z S5000**

**4 L Z+250 R0 FMAX M3**

**5 L X...Y...R0 FMAX**

**6 L Z+10 R0 F3000 M8**

**7 APPR ...X...Y...RL F500**

**...**

**16 DEP ...X...Y...F3000 M9**

**17 L Z+250 R0 FMAX M2**

**18 END PGM BSPCONT MM**

- 1 调用刀具,定义刀具轴
- 2 退刀;启动主轴旋转
- 3 将刀具预定位至加工面上的轮廓起点附近
- 4 沿刀具轴将刀具预定位在工件上方或将刀具直接预定位在切入深 度位置,并根据需要启动冷却液
- 5 轮廓接近
- 6 轮廓加工
- 7 轮廓离开
- 8 退刀,结束NC程序

#### **有关该方面的进一步信息**

轮廓加工编程 **更多信息:** ["编程刀具运动进行加工", 135 页](#page-134-0)

#### **简单循环编程的的推荐程序布局**

**举例**

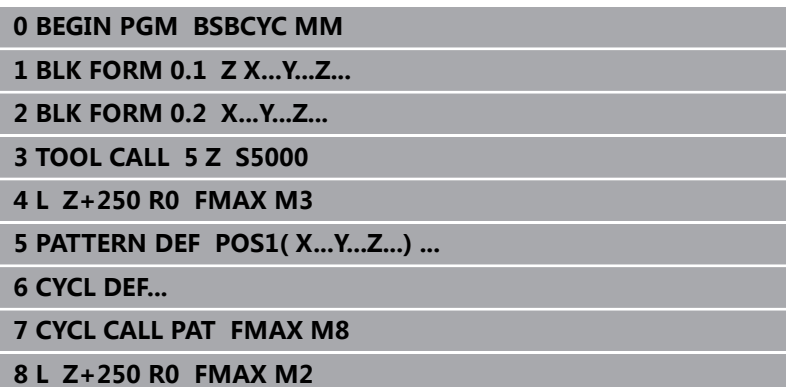

- **9 END PGM BSBCYC MM**
- 1 调用刀具,定义刀具轴
- 2 退刀;启动主轴旋转
- 3 定义加工位置
- 4 定义加工循环
- 5 调用循环,并启动冷却液
- 6 退刀,结束NC程序

#### **有关该方面的进一步信息**

■ 循环编程 **更多信息:加工循环编程**用户手册

### **简单轮廓编程**

假定要铣削右侧图示中的轮廓一次,深度为5 mm。工件毛坯已定 义。 用功能按键已打开一个NC程序段,该数控系统将在标题栏对话文字

中提示您输入全部数据。 要编程轮廓,执行以下操作:

#### **调用刀具**

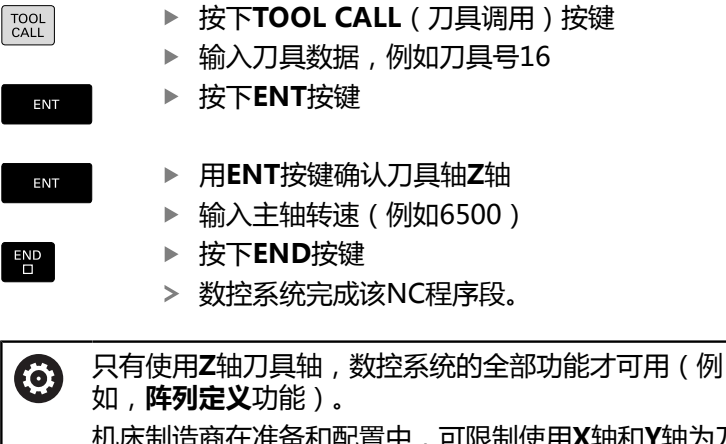

机床制造商在准备和配置中,可限制使用**X**轴和**Y**轴为刀具 轴。

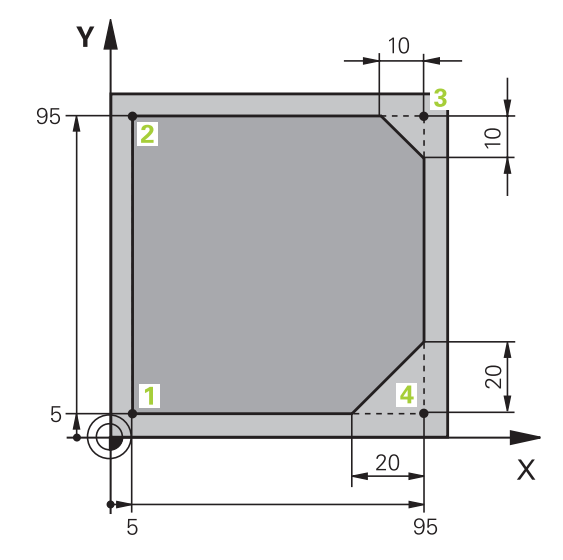

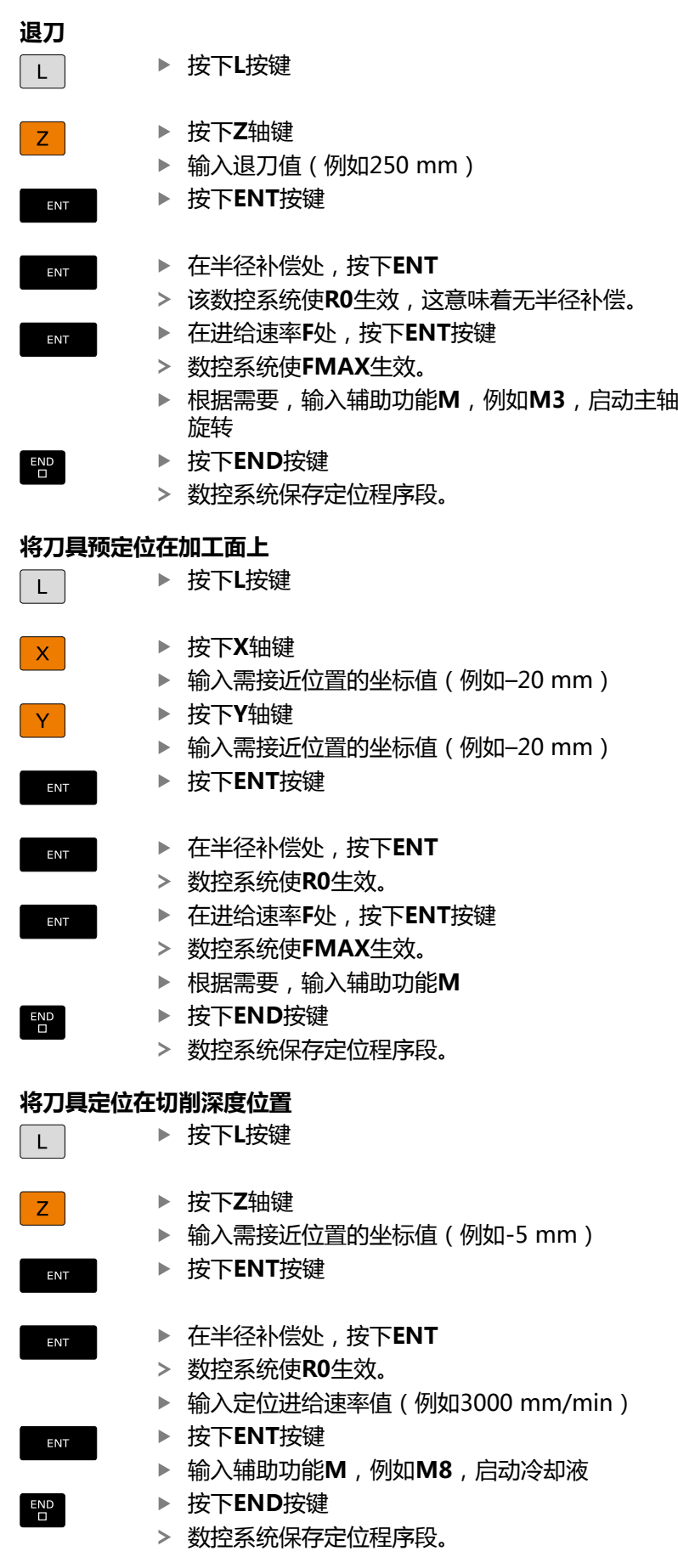

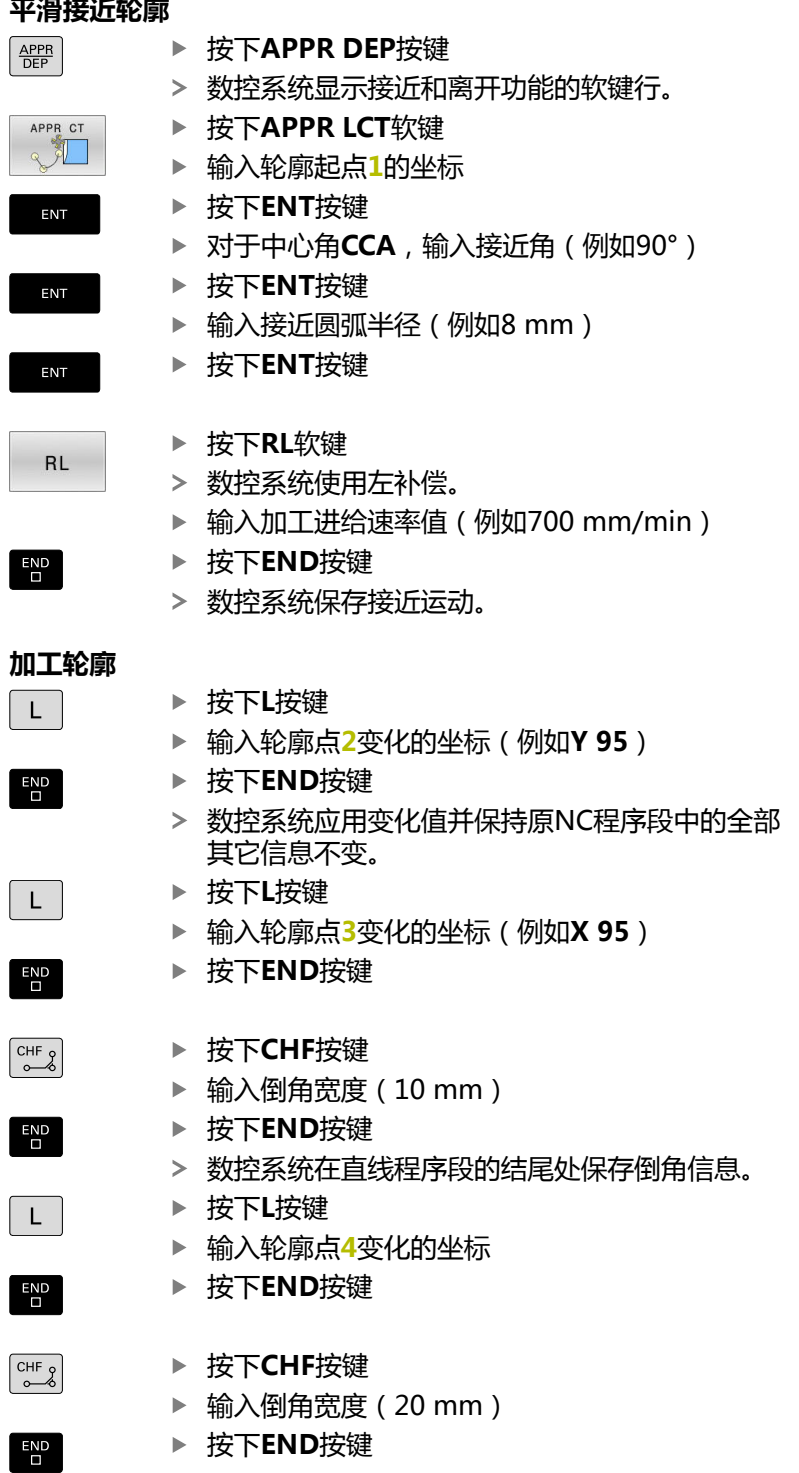

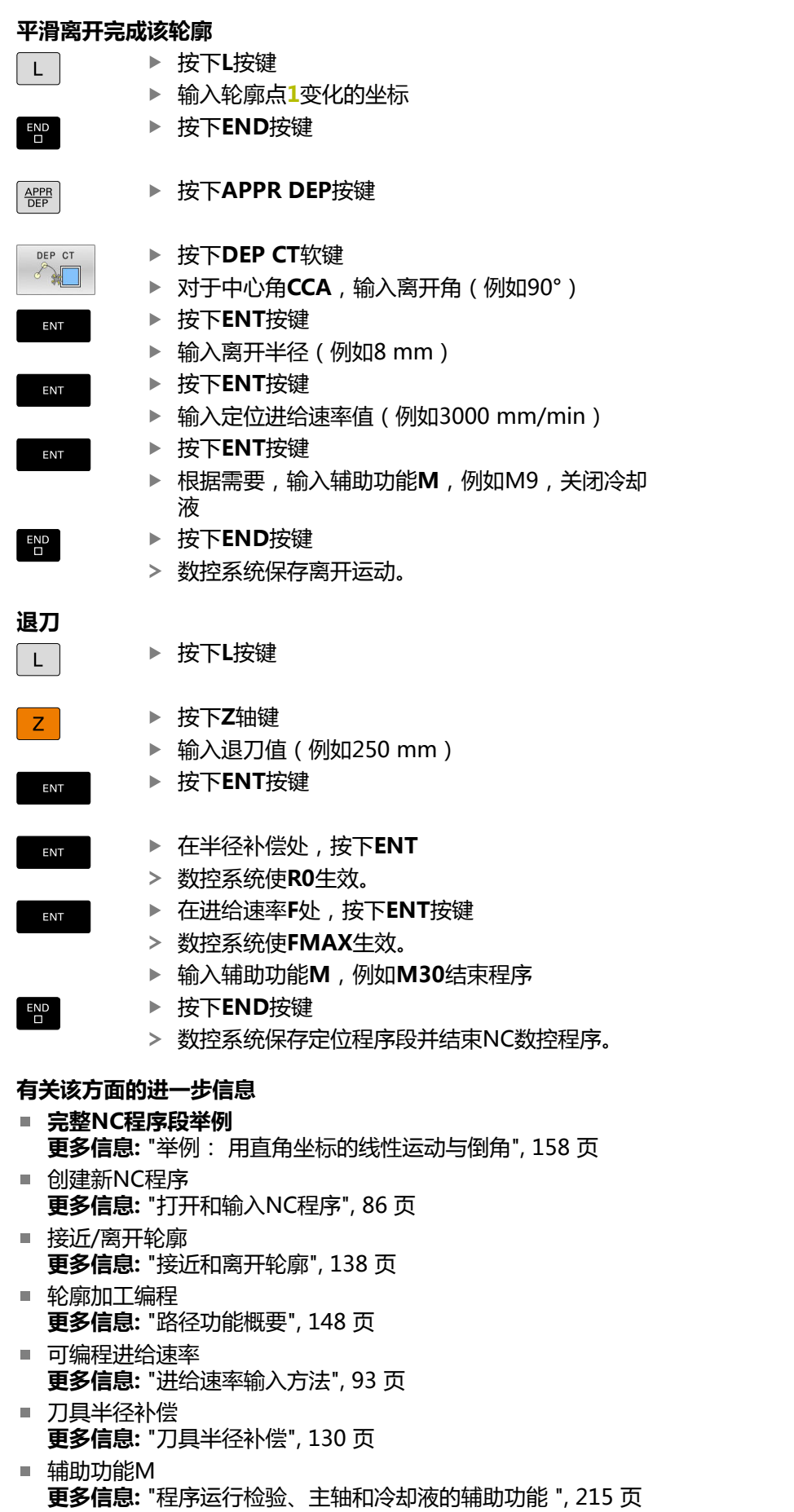

Yለ

 $100 -$ 

90

 $10$ 

 $1020$ 

## **创建循环程序**

假定加工任务是用标准钻孔循环对右侧图示的工件进行钻孔(深度: 20 mm)。已定义了工件毛坯。

## **调用刀具**

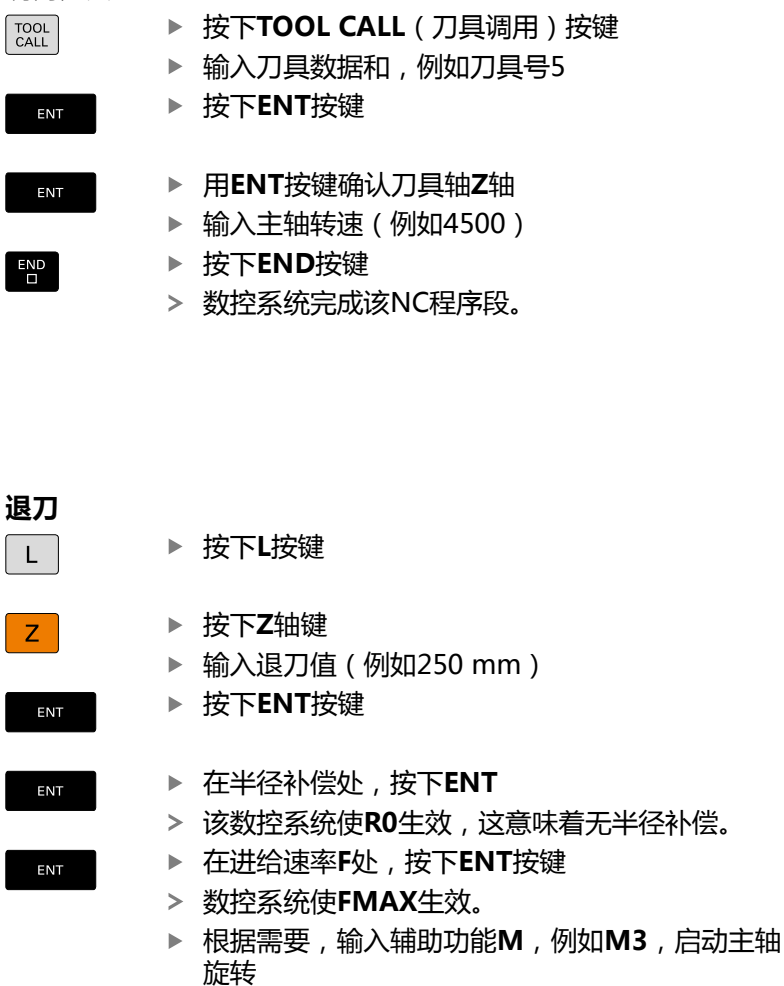

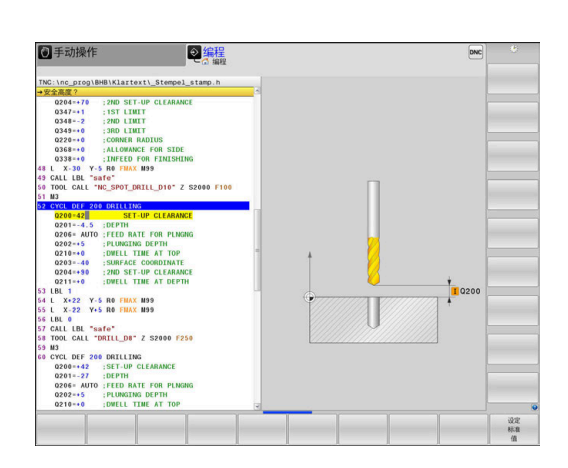

₽

80 90 100

 $\mathbf{x}$ 

按下**END**按键

数控系统保存定位程序段。

 $\overline{\Box}$ 

## **定义阵列**

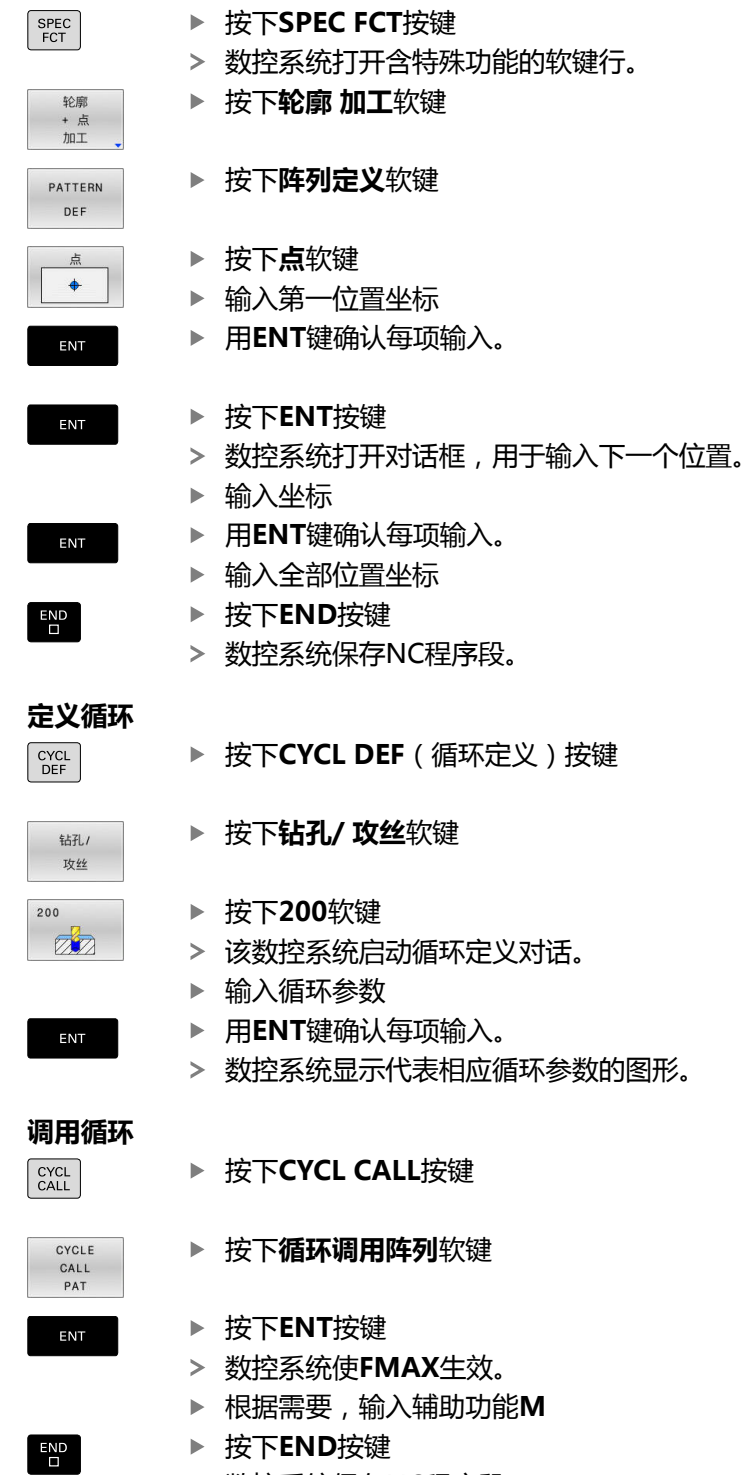

数控系统保存NC程序段。

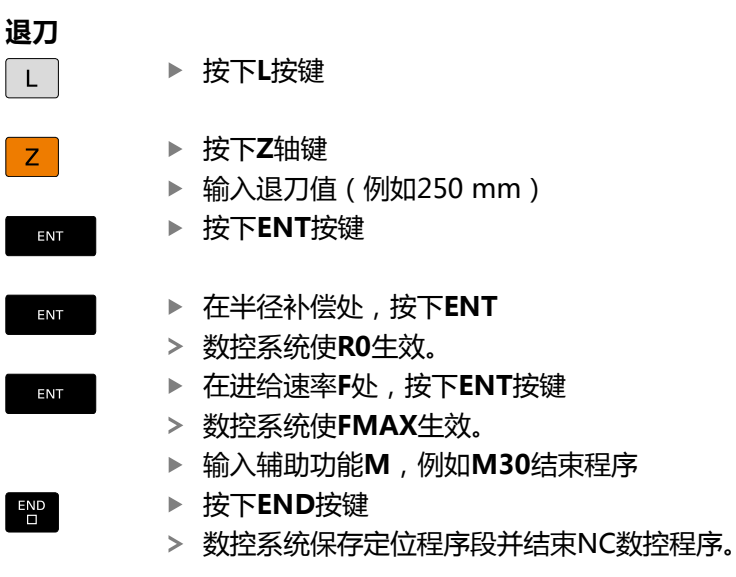

#### **举例**

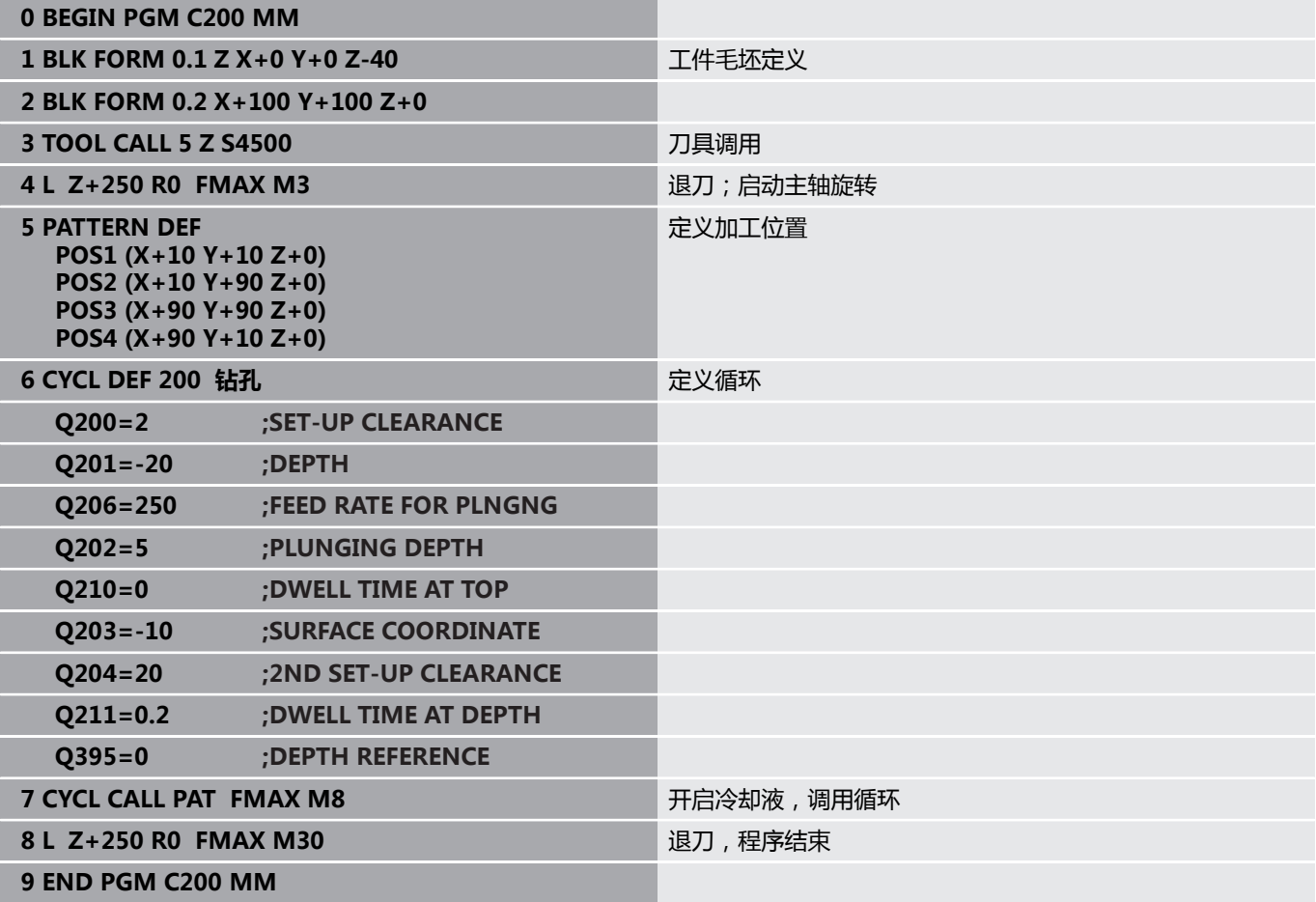

#### **有关该方面的进一步信息**

- 创建新NC程序 **更多信息:** ["打开和输入NC程序", 86 页](#page-85-0) ■ 循环编程
	- **更多信息:加工循环编程**用户手册

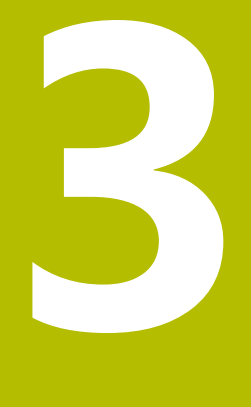

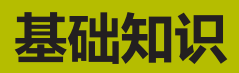

# **3.1 TNC 640**

海德汉TNC数控系统是面向车间应用的轮廓加工数控系统,操作人 员可直接在机床上通过易用的Klartext对话格式编程语言编写常规铣 削和钻孔加工程序。这些数控系统设计用于铣床、钻床和镗床以及加 工中心,轴数多达24轴。也可用程序将主轴定位在一定角度位置。 系统自带的硬盘为NC程序提供充足的存储空间,包括存储脱机编写 的程序。为方便快速计算,还可以随时调用内置的计算器。 键盘和屏幕显示的布局清晰合理,可以快速方便地使用所有功能。

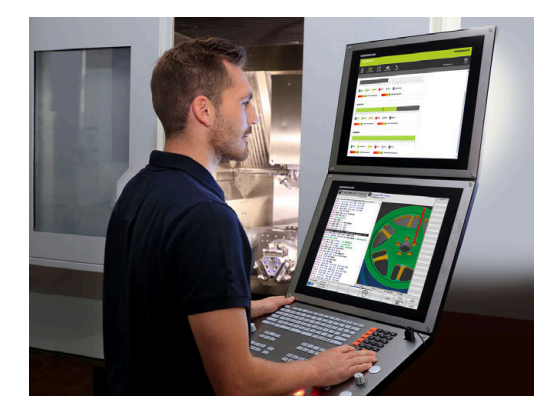

# **海德汉Klartext对话格式和DIN/ISO**

海德汉Klartext是面向车间应用的对话式编程语言,让用户可以特别 容易编写程序。编程图形显示轮廓编程的每个加工步骤的图形。如果 图纸尺寸不符合NC要求,FK自由轮廓编程非常有用。测试运行或程 序运行期间,可图形仿真工件加工过程。 也能用ISO格式编程。

当一个NC程序正在加工工件时,还能输入和测试另一个NC程序。

## **兼容性**

部分用海德汉数控系统(从TNC 150 B开始)创建的NC程序可能无 法在TNC 640系统上运行。如果NC程序段中有无效元素,该数控系 统打开这样的文件时将其标记为ERROR(错误)程序段或显示出错 信息。

# **3.2 显示单元和操作面板**

#### **显示器**

该数控系统配19英寸显示器。

**1** 标题栏

该数控系统启动后,显示器的标题栏显示已选的操作模式:机 床操作模式显示在左侧,编程操作模式显示在右侧。当前有效 的操作模式显示在标题栏的大端,大端还显示对话提示和提示 信息(例外:如果该数控系统只显示图形)。

**2** 软键

在屏幕底部,该数控系统显示软键行的附加功能。可通过按下 其正下方的按键选择这些功能。软键行上方的细条表示软键行 数,用显示器左侧和右侧的按键切换软键。代表当前软键行的 条形图为蓝色

- **3** 软键选择键
- **4** 切换软键的按键
- **5** 设置屏幕布局
- **6** 切换机床操作模式、编程操作模式和第三桌面的按键
- **7** 预留给机床制造商的软键选择键
- **8** 切换机床制造商软键的按键

如果使用触控操作的TNC 640,手势操作可取代部分按键 操作。

**更多信息:** ["使用触控屏", 545 页](#page-544-0)

#### **设置屏幕布局**

允许自选屏幕布局。例如,在**编程**操作模式下,该数控系统在左侧窗 口显示NC程序段,同时在右侧窗口显示编程的图形。也可以在右侧 窗口显示程序结构,或在整个大窗口中只显示NC程序段。屏幕窗口 的具体内容与所选操作模式有关。

设置屏幕布局:

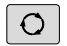

 $\mathbf i$ 

▶ 按下**屏幕布局**按键: 软键行显示可用布局选项 **更多信息:** ["操作模式", 68 页](#page-67-0)

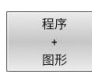

用软键选择所需屏幕布局

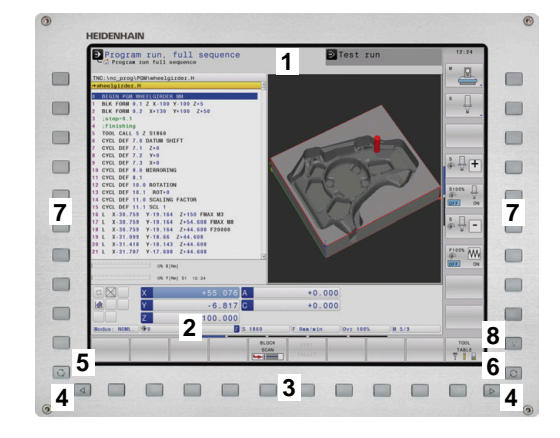

# **操作面板**

TNC 640可配操作面板。右上图为外置操作面板的操作件:

- **1** 输入文字和文件名及ISO格式编程的字符键盘
- 2 文件管理器
	- 计算器
	- MOD功能
	- HELP功能
	- 显示出错信息
	- 切换操作模式
- **3** 编程模式
- **4** 机床操作模式
- **5** 启动编程对话
- **6** 浏览键和**GOTO**跳转指令
- **7** 数字输入和轴选择
- **8** 鼠标触摸板
- **9** 鼠标按钮
- **10** USB端口

 $\mathbf i$ 

有关各键的功能说明,请见封二页。

如果使用触控操作的TNC 640,手势操作可取代部分按键 操作。

**更多信息:** ["使用触控屏", 545 页](#page-544-0)

参见机床手册! 0

部分机床制造商未采用标准的海德汉操作面板。 有关外部按键说明,例如**NC START**(NC启动) 或NC STOP (NC停止),参见机床手册。

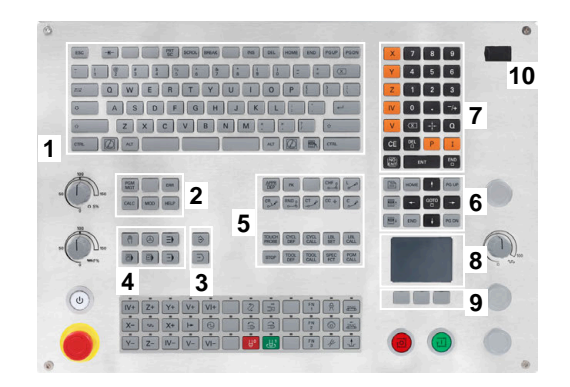

#### **清洁**

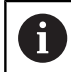

用防护手套避免造成设备不干净。

要保持键盘的正常工作,只允许使用含阴离子或非离子表面活性剂的 清洁剂。

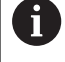

严禁将清洁剂直接涂在键盘上。用清洁剂将清洁布轻微湿 润。

清洁键盘前,关闭数控系统。

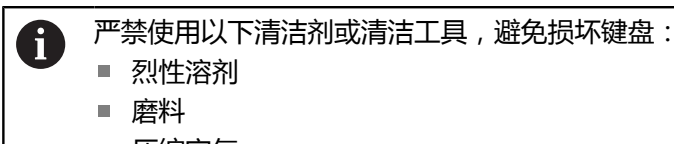

- 压缩空气
- 蒸气清洁机

A

跟踪球不需要定期维护。仅当跟踪球不工作时,才需清 洁。

如果跟踪球内置在键盘内,执行以下操作,清洁跟踪球:

- 关闭数控系统
- ▶ 逆时针方向转动拉环100°
- > 转动可拆的拉环,使其向上运动,脱离键盘。
- 拆下拉环
- 取出跟踪球
- ▶ 小心地清除外壳区中的沙粒、切屑或污垢

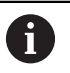

外壳区的划伤可能影响功能或无法正常使用。

▶ 将少量异丙醇清洁剂滴在无絮和干净的清洁布上

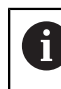

请遵守清洁剂的使用说明要求。

小心地擦拭外壳区,用清洁布清洁,直到全部污渍或污垢都被清  $\mathbf{r}$ 除

### **更换键帽**

如果需要更换键盘的键帽,联系海德汉或机床制造商。

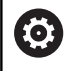

如果键盘缺少任何键帽,将无法达到IP54防护等级。

#### 更换键帽:

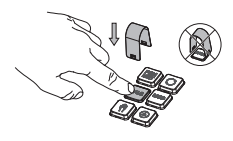

将键帽拉拔工具 (ID 1325134-01)套在键 帽上直到抓手结合

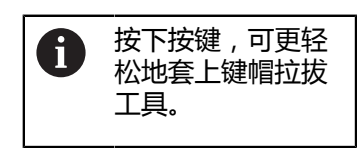

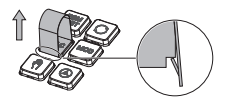

- ▶ 拔出键帽
- 将键帽放在密封垫上并向下 推入

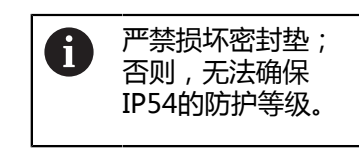

校验是否正确入位和正常工  $\mathbf{r}$ 作

### **紧凑版扩展工作区**

24英寸显示屏的数控系统用户界面,左侧为附加显示工作区。增加 的空间允许在数控系统的用户界面之外打开其它应用程序,同时仍保 持加工过程的可见。

这种屏幕布局被称为**紧凑版扩展工作区**或**侧边视图**并提供许多多点触 控功能。

结合**紧凑版扩展工作区**屏幕布局,数控系统还提供以下显示选项:

- 显示屏被分为数控显示区和其它应用程序使用的附加工作区
- 数控系统用户界面的全屏模式  $\mathcal{L}_{\mathcal{A}}$
- 应用程序的全屏模式

切换到全屏模式时,可用海德汉键盘操作外部程序。

而且,海德汉还为数控系统提供第二显示器,用作**舒适版 扩展工作区**。**舒适版扩展工作区**可全屏显示数控系统和外 部应用程序。

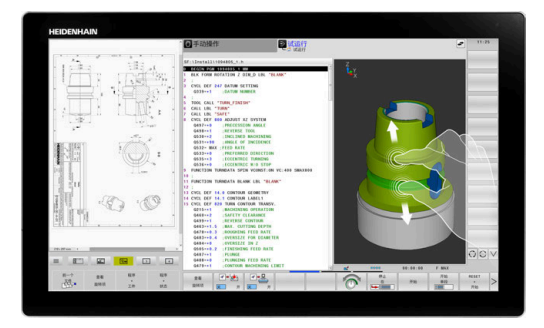

j.

#### **显示区**

**紧凑型扩展工作区**分为以下显示区:

1 **JH标准区**

在该显示区内显示数控系统的用户界面。

2 **JH扩展区**

这是可配置的显示区,可快速访问以下海德汉应用程序:

- HEROS菜单
- 第一工作区:机床操作模式(例如, **手动操作**)
- 第二工作区:程序编辑操作模式(例如*,***编程**)
- 第三和第四个工作区:应用程序自由可用(例如, CAD转换 **工具**)
- 一组常用软键 (称为热键)
	- **JH扩展区**的优点:
		- 每一种操作模式都各有其自己的附加软键行
		- 不再需要浏览海德汉的多个软键行
- 3 **OEM**

此显示区预留给由机床制造商定义或激活的应用程序。 **OEM**区可显示的内容:

- 机床制造商的Python应用程序可显示功能和机床状态
- 用**远程桌面管理器**(选装项133)显示外部计算机屏幕的内容

用**远程桌面管理器**(软件选装项133)可在数控系统上启动 8 附加应用程序(例如,Windows计算机)并在附加工作区 或在**紧凑型扩展工作区**的全屏模式下显示附加应用程序。 在可选机床参数**connection** (130001号)中,机床制造 商定义将在侧边视图中建立连接的应用程序。

#### **光标控制**

可在数控系统用户界面与侧边视图中显示的应用程序之间切换键盘光 标。

可用以下选项切换光标:

- 选择相应应用程序的显示区
- 选择工作区的图标

#### **热键**

**JH扩展区**根据键盘光标的位置提供上下文相关的热键。一旦光标显 示在侧边视图中的应用程序中,热键提供切换视图功能。

如果在侧边视图中打开一个以上应用程序,可用切换图标在各独立应 用程序间切换。

按下屏幕切换键或键盘上的操作模式按键可随时退出全屏模式。

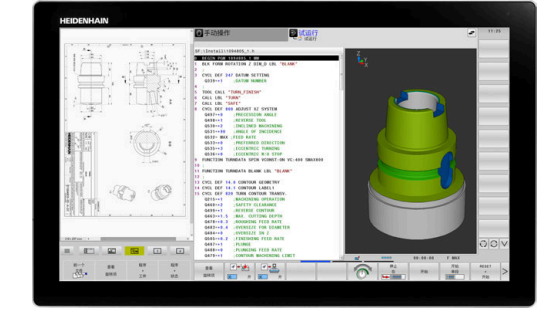

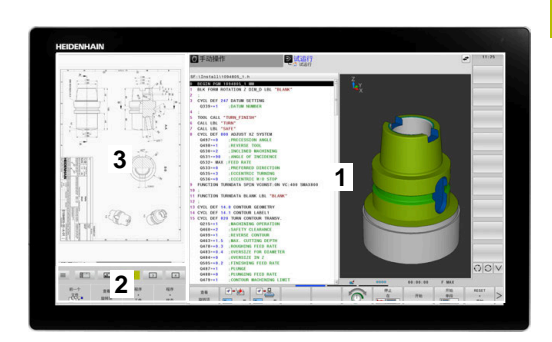

# <span id="page-67-0"></span>**3.3 操作模式**

# **手动操作和电子手轮操作**

在**手动操作**模式下,设置机床。手动或增量地定位进给轴,并可设置 预设点。

如果已激活选装项8,可倾斜加工面。

**电子手轮**操作模式允许用HR电子手轮手动运动机床轴。

### **选择屏幕布局软键**

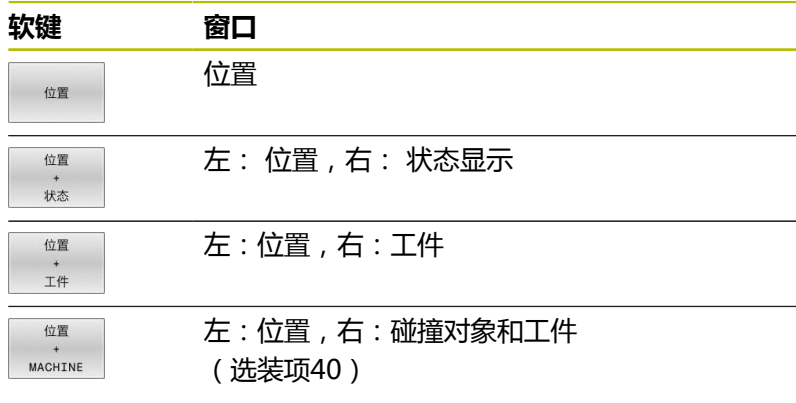

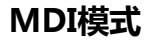

这个操作模式用于简单运动的编程,如铣端面或预定位。

#### **选择屏幕布局软键**

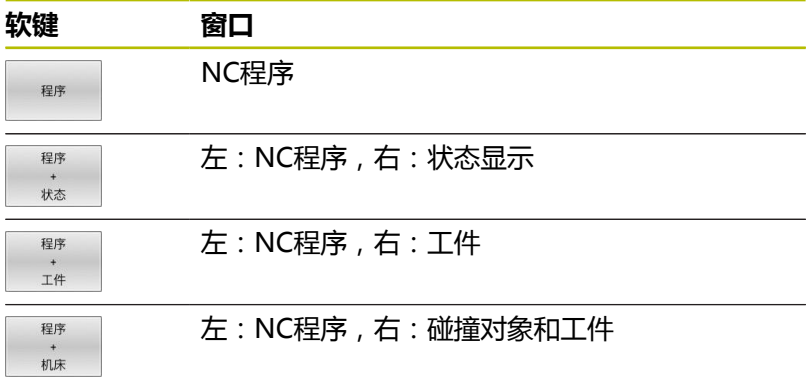

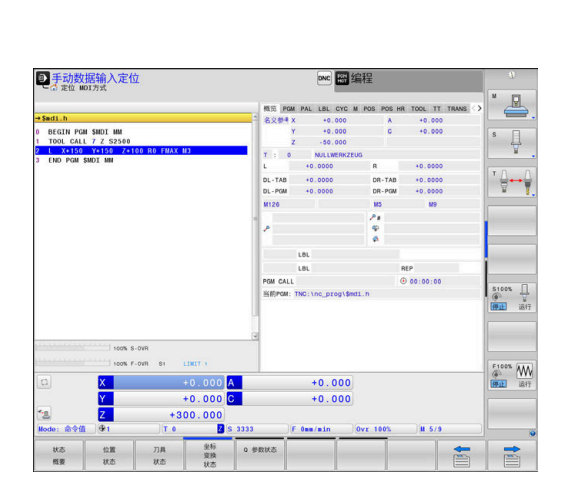

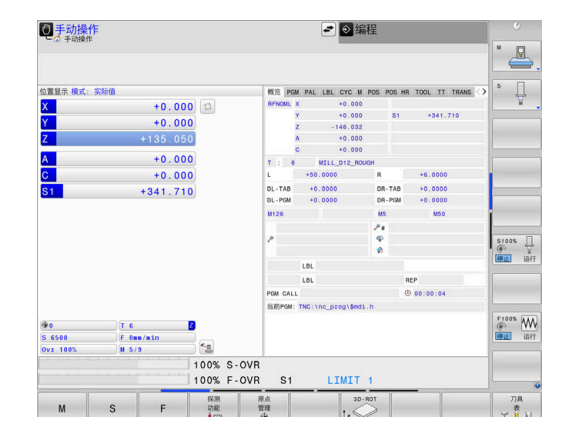

## <span id="page-68-0"></span>**编程**

在该操作模式下,编写NC程序。FK自由编程功能、多个循环和Q参 数功能帮助用户编写程序和添加必要信息。根据需要,还能用编程图 形显示编程的运动路径。

### **选择屏幕布局软键**

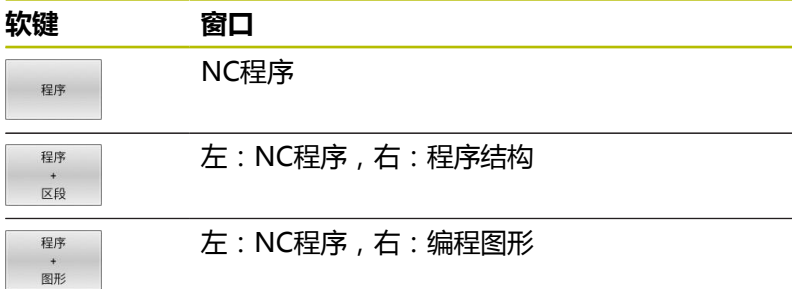

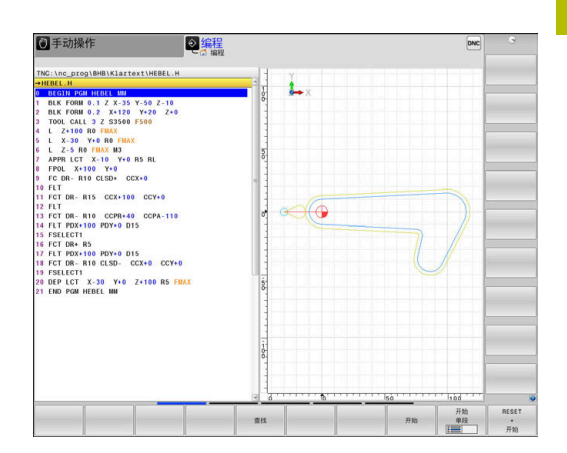

# **试运行**

在**试运行**操作模式下,数控系统仿真NC数控程序和程序块,检查其 中的错误,例如NC数控程序中的几何兼容性、完整性或数据正确性 或与加工区的冲突情况。图形仿真功能有多个显示模式。

#### **选择屏幕布局软键**

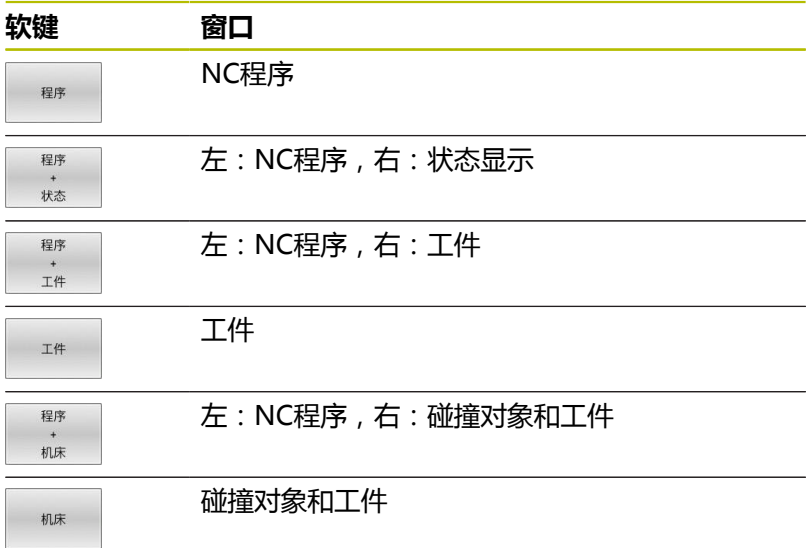

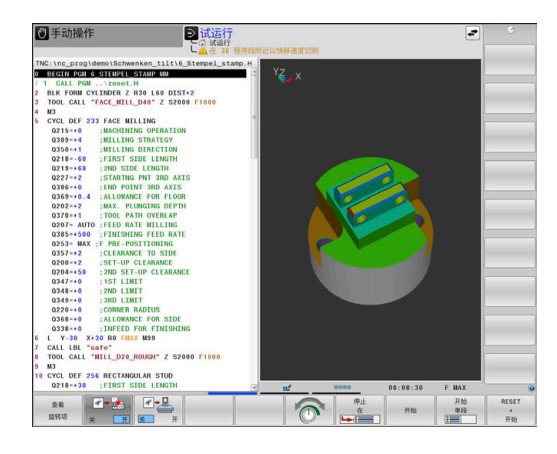

# **程序运行-全自动方式和程序运行-单段方式**

在**运行程序 自动方式**操作模式下,该数控系统连续运行NC程序直到 程序终点或运行到手动停止或程序停止位置。程序中断运行后,可恢 复程序的继续执行。

在**运行程序 单段方式**操作模式下,按下**NC start**(NC启动)按键, 分别执行每一个NC程序段。对于阵列点循环和**循环调用阵列**功能, 数控系统在每一个点位后停止。 工件毛坯定义将被理解为单独的NC 数控程序段。

#### **选择屏幕布局软键**

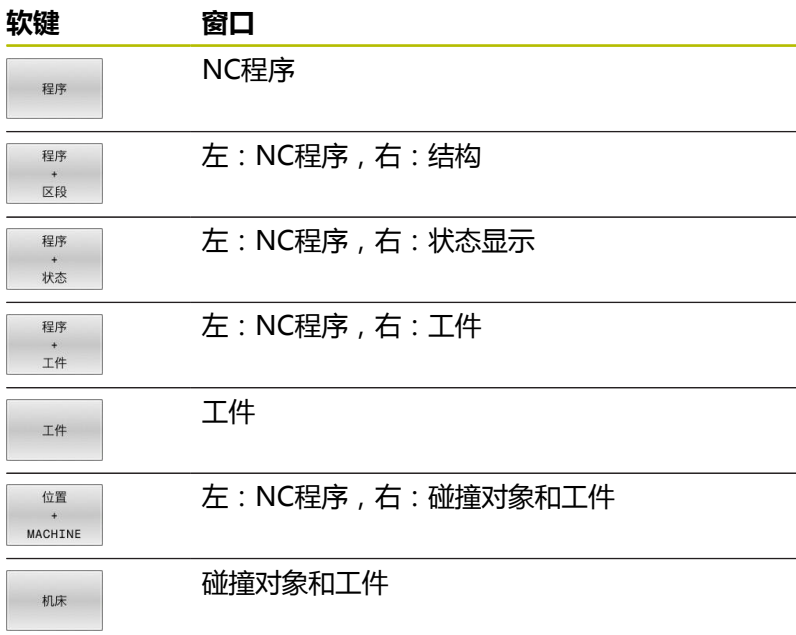

#### **带托盘表的屏幕布局软键**

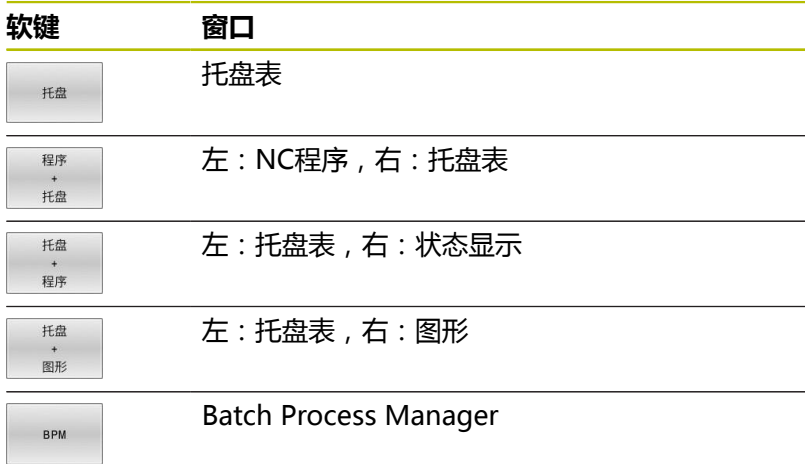

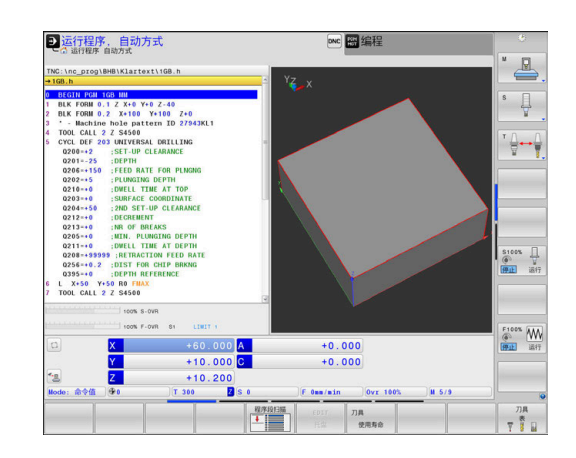

# **3.4 NC基础知识**

### **位置编码器和参考点**

机床轴上的位置编码器用于记录机床工作台或刀具位置。直线轴通常 配直线光栅尺,回转工作台和摆动轴通常配角度编码器。

机床轴运动时,相应位置编码器生成电信号。该数控系统对电信号进 行处理并精确地计算机床轴的实际位置。

如果电源断电,计算的位置将不再对应于机床实际位置。为恢复该对 应关系,增量式位置编码器提供参考点。参考点回零后,代表机床参 考坐标系参考点的信号传输给数控系统。该信号重新建立该数控系统 显示值与当前机床位置间的对应关系。如果直线光栅尺带距离编码参 考点,执行参考点回零时,机床轴移动量不超过20毫米,角度编码 器不超过20度。

如果使用绝对位置编码器,开机后绝对位置值立即传给数控系统。 因此,开机后就能立即重新建立机床运动位置与实际位置的对应关 系。

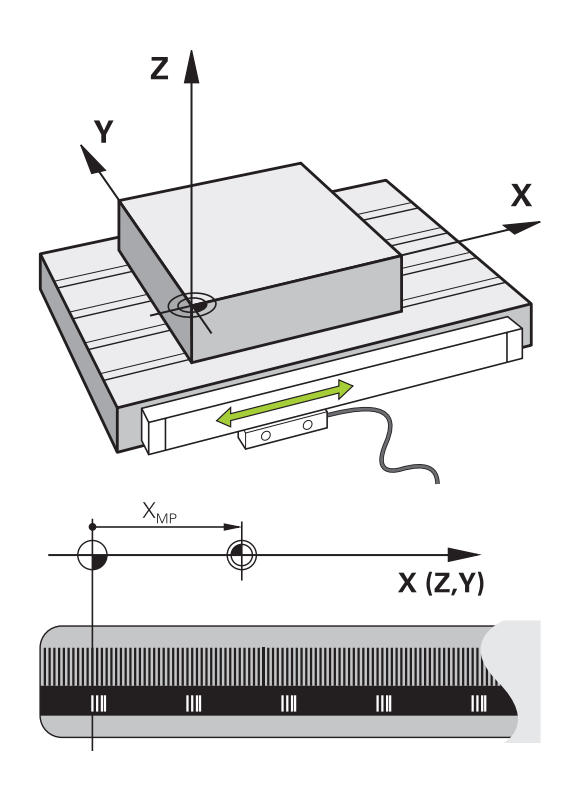

## **可编程轴**

在默认设置下,该数控系统的可编程轴符合DIN 66217标准的轴定 义。

有关可编程轴的标识,参见下表。

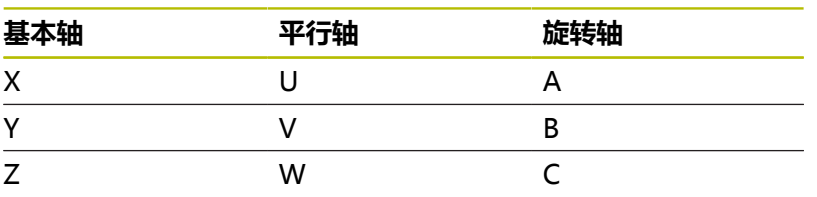

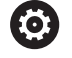

参见机床手册! 可编程轴的数字、标识和分配取决于机床。 机床制造商定义其它轴,例如PLC轴。

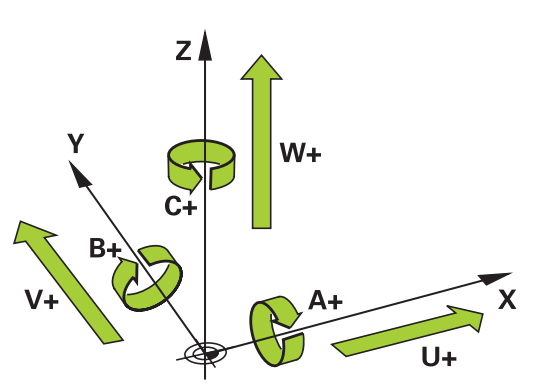

### **参考坐标系**

数控系统要用定义的路径运动轴,需要**参考坐标系**。

安装在机床上的平行直线光栅尺是直线轴的简单参考坐标系。直线光 栅尺代表一个**数轴**,这是一个单维坐标系。

要接近**平面**中的一个点,数控系统需要两个轴,也即二维参考坐标 系。

要接近**空间**中的一个点,数控系统需要三个轴,也即三维参考坐标 系。如果这三个轴相互垂直,那么这是一个**三维直角坐标系**。

根据右手规则,手指指向三个基本轴的正方向。  $\mathbf i$ 

要在空间中唯一地确定一个点,不仅需要三维系统,还需要一个**坐标 原点**。三个轴的共同交点是3-D坐标系的坐标原点。这个交点的坐标 是**X+0**、**Y+0**和**Z+0**。

例如数控系统只在同一个位置换刀和必须基于当前工件位置执行参考 点回零操作,数控系统必须能区分不同的坐标系。

数控系统区分以下参考坐标系:

- 机床坐标系M-CS: **M**achine **C**oordinate **S**ystem
- 基本坐标系B-CS: **B**asic **C**oordinate **S**ystem
- 工件坐标系W-CS: **The State W**orkpiece **C**oordinate **S**ystem
- 加工面坐标系WPL-CS: **W**orking **Pl**ane **C**oordinate **S**ystem
- 输入坐标系I-CS: **I**nput **C**oordinate **S**ystem
- 刀具坐标系T-CS: **T**ool **C**oordinate **S**ystem

 $\mathbf i$ 

所有参考坐标系相互关联。他们都基于特定机床运动特性 链。

机床坐标系是参考坐标系。

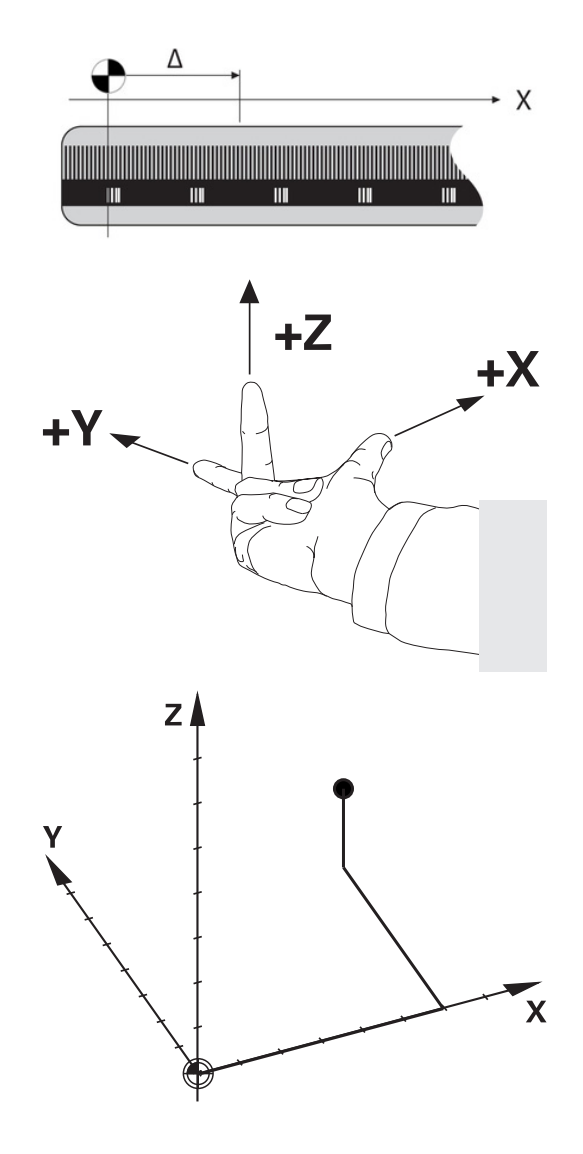
### **机床坐标系M-CS**

机床坐标系对应于运动特性描述,因此代表机床的实际机械结构。 由于机床的机械结构不可能准确地对应于直角坐标系,机床坐标系由 多个一维坐标系组成。这些一维坐标系对应于实际机床轴,机床轴不 需要必须相互垂直。

一维坐标系的位置和方向基于运动特性描述中的主轴尖的变换和旋转 进行定义。

坐标原点的位置,也即机床原点由机床制造商在机床配置中定义。机 床配置中的设置值定义编码器的零位和相应机床轴。理论上,机床原 点并非必须位于物理轴的交点位置。因此,也可以位于运动行程外。

由于用户不能修改机床配置的设置值,机床坐标系用于确定不变的位 置,例如换刀点。

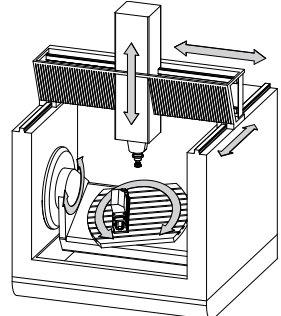

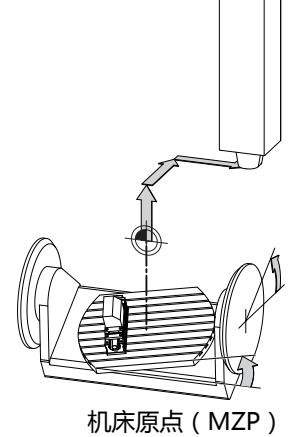

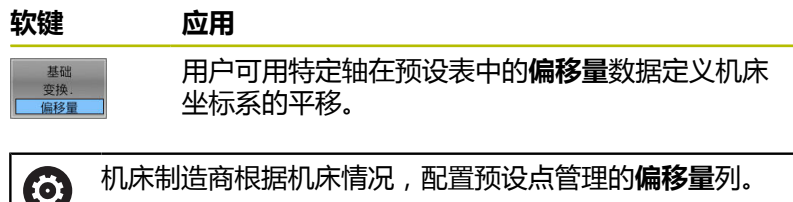

#### **更多信息:设置,测试和运行NC数控程序**用户手册

# **注意**

#### **碰撞危险!**

根据机床情况, 数控系统可能还提供托盘预设点表。在该表中 机床制造商定义预设表中定义的**OFFSET**(偏移)值生效前有效 的**OFFSET**(偏移)值。附加状态栏的**PAL**选项卡显示托盘预设点 是否已激活以及激活的预设点。由于托盘预设点表的**OFFSET**(偏 移)值不显示,也不可编辑,在全部运动中都存在碰撞危险!

- 参见机床制造商的文档资料
- ▶ 托盘预设点仅与托盘一起使用
- 开始加工前,检查**PAL**选项卡的显示

**高级机床设置**功能(选装项44)还提供倾斜轴**附加偏**  $\mathbf{i}$ **移(M-CS)**变换。该变换与预设点表和托盘预设点表 的**OFFSET**(偏移)值相加。

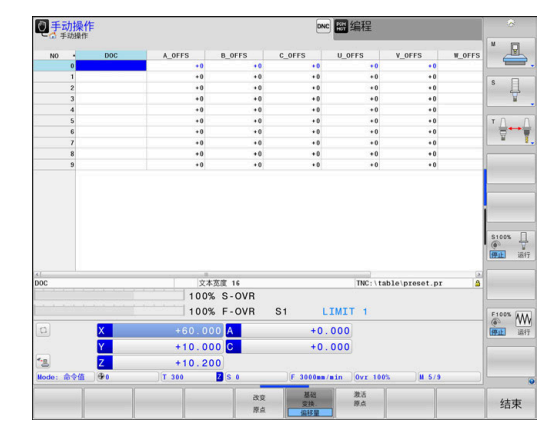

另一项功能是**OEM-OFFSET**(OEM偏移),仅适用于机床 A 制造商。**OEM-OFFSET**(OEM偏移)用于定义旋转轴和平 行轴的附加平移。

全部**偏移**值(以上全部**偏移**输入选项)的合计值导致**实际 值**位置与轴的**RFACTL**位置之间不同。

该数控系统转换机床坐标系的所有运动, 与参考坐标系的输入值无 关。

例如一个3轴机床,Y轴为倾斜轴,与ZX面不垂直:

- 在**手动数据输入定位**操作模式下执行**L IY+10**的NC数控程序段
- 该数控系统由定义值确定轴的所需名义值。
- 定位运动期间,该数控系统移动机床轴**Y和Z**。
- **RFACTL**和**RFNOML**显示区显示机床坐标系下Y轴和Z轴运动。
- **实际值**和**命令值**页面中只显示输入坐标系中一个Y轴的运动。
- ▶ 在手动数据输入定位操作模式下,执行NC程序段L IY-10 M91
- 该数控系统由定义值确定轴的所需名义值。
- 定位运动期间,该数控系统只运动机床轴**Y**轴。
- **RFACTL**和**RFNOML**页面只显示机床坐标系下的一个Y轴运动。
- **实际值**和**命令值**页面只显示输入坐标系下的Y轴和Z轴运动。

用户可相对机床原点在程序中定义位置,例如用辅助功能**M91**。

#### **基本坐标系B-CS**

基本坐标系是3-D直角坐标系。其坐标原点为运动特性模型的终点。 基本坐标系的方向基本对应于机床坐标系的方向。如果机床制造商使 用附加运动特性变化,则可能不同。

运动特性模型,也即基本坐标系的坐标原点的位置由机床制造商在机 床配置中定义。用户不能修改机床配置数据。

基本坐标系用于确定工件坐标系的位置和方向。

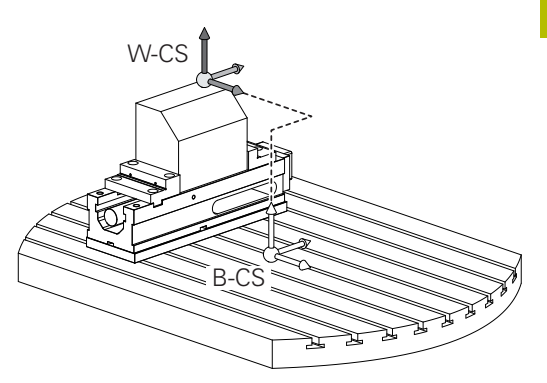

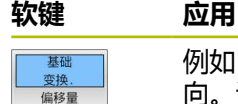

例如,用户用3-D测头确定工件坐标系的位置和方 向。该数控系统将相对基本坐标系确定的值保存为

预设点管理中的**基础 变换.**值。

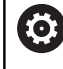

机床制造商根据机床情况,配置预设点管理 的**基础 变换.**列。

#### **更多信息:设置,测试和运行NC数控程序**用户手册

## **注意**

#### **碰撞危险!**

根据机床情况,数控系统可能还提供托盘预设点表。在该表中, 机床制造商定义预设点表中**BASE TRANSFORM.**(基础变换)值 生效前有效的**BASE TRANSFORM.**(基础变换)值。附加状态栏 的**PAL**选项卡显示托盘预设点是否已激活以及激活的预设点。由于 托盘预设点表**BASE TRANSFORM.**(基础变换)值不可见,也不 可编辑,因此任何运动中都可能发生碰撞!

- 参见机床制造商的文档资料
- ▶ 托盘预设点仅与托盘一起使用
- 开始加工前,检查**PAL**选项卡的显示

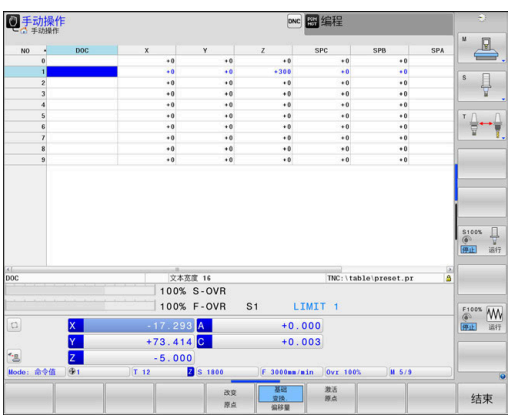

## **工件坐标系W-CS**

工件坐标系是3-D直角坐标系。其坐标零点为当前原点。 工件坐标系的位置和方向取决于预设表当前行的**基础 变换.**值。

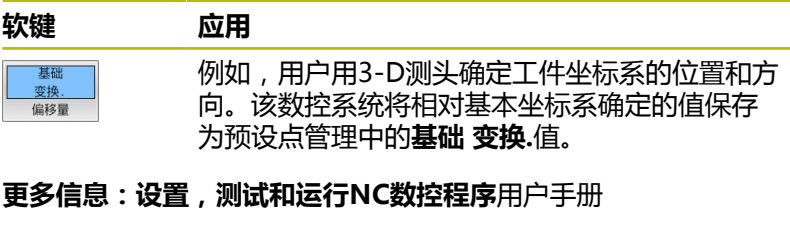

**高级机床设置**功能(选装项44)还提供以下变换: A

- **附加基本旋转 (W-CS)**添加至预设点表和托盘预设 点表的基本旋转或3-D基本旋转。**附加基本旋转 (W-CS**)是第一个变换,允许在工件坐标系(W-CS)中。
- 平移(W-CS)添加到平移(循环7 DATUM SHIFT) 中,其定义的位置位于倾斜加工面前的NC数控程序中。
- 镜像添加到镜像 (循环8 MIRROR IMAGE)中, 其定 义的位置位于倾斜加工面前的NC数控程序中。
- 应用**平移(W-CS)或镜像(W-CS)**变换后和倾斜加 工面前,**平移(mW-CS)**在"改变的工件坐标系"中 有效。

在工件坐标系中,用户用变换定义加工面坐标系的位置和方向。 工件坐标系的变换:

### ■ 3D ROT功能

- PLANE功能
- 循环**19 WORKING PLANE**
- 循环7 **DATUM SHIFT** (倾斜加工面**前**平移)
- 循环**8 MIRROR IMAGE** (倾斜加工面**前**镜像)

变换的结果将根据程序顺序建立相互关系。 A 在每一个坐标系中,仅编写指定(推荐的)变换程序。其 包括在设置变换时和在重置变换时。任何其它用法可导致 不希望或意外的结果。请遵守以下编程注意事项。 编程注意事项:

- 在PLANE功能 (不含PLANE轴角)前编程的变换 (镜 像和平移)将改变倾斜原点的位置(加工面坐标系 WPL-CS的原点)和旋转轴的方向
	- 如果仅编写平移程序,那么只改变倾斜原点的位置
	- 如果仅编写镜像的程序,那么只改变旋转轴的方向
- 与PLANE轴角和循环19-起使用时, 编程的变换(镜 像、旋转和缩放)不影响倾斜原点的位置或旋转轴的方 向

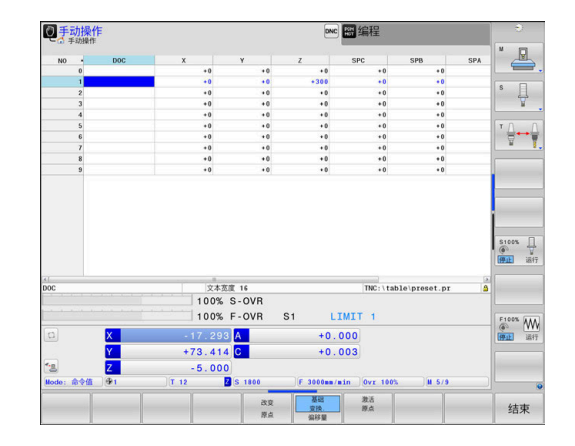

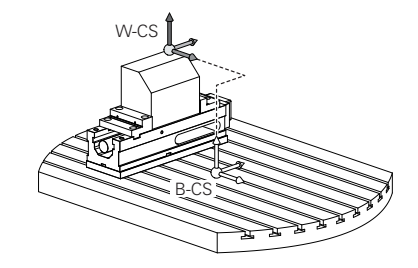

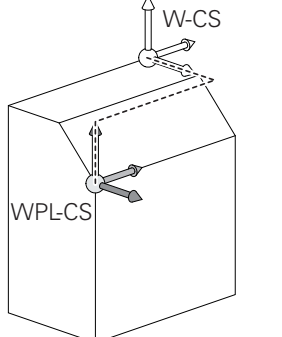

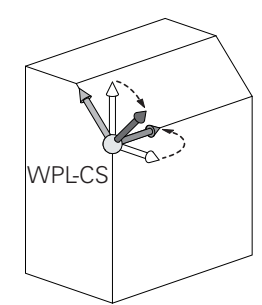

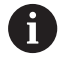

如果工件坐标系当前无变换,加工面坐标系的位置和方向 与工件坐标系的位置和方向相同。 3轴机床或纯3轴加工没有工件坐标系的变换。在该假设 下,预设点表当前行的**基础 变换.**值直接影响加工面坐标 系。 当然,加工面坐标系中可有其它变换 **更多信息:** ["加工面参考坐标系WPL-CS", 78 页](#page-77-0)

## <span id="page-77-0"></span>**加工面参考坐标系WPL-CS**

加工面坐标系是3-D直角坐标系。 加工面坐标系的位置和方向取决于工件坐标系的当前变换。

> 如果工件坐标系当前无变换,加工面坐标系的位置和方向 与工件坐标系的位置和方向相同。 3轴机床或纯3轴加工没有工件坐标系的变换。在该假设 下,预设点表当前行的**基础 变换.**值直接影响加工面坐标 系。

在加工面坐标系中,用户用变换定义输入坐标系的位置和方向。

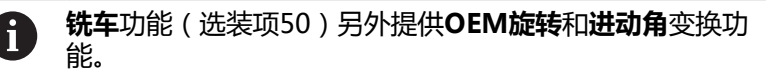

- OEM旋转只适用于机床制造商, 仅在进动角前生效
- **进动角**在循环**800 ADJUST XZ SYSTEM**、**801 RESET ROTARY COORDINATE SYSTEM**和**880 GEAR HOBBING**中定义,并在其它加工面坐标系变换前生效 两个变换的有效值(如果不等于0)显示在附加状态栏 的**POS**选项卡中。在铣削模式下也检查该值,因为任何当 前变化也可能在该模式下仍保持有效!

6

Ï.

## 参见机床手册!

机床制造商用**OEM旋转**和**进动角**变换,而不使用**铣车**功能 (选装项50)。

加工面坐标系的变换:

- 循环7 DATUM SHIFT
- Ī. 循环**8 MIRROR IMAGE**
- 循环**10 ROTATION**
- 循环**11 SCALING** ш
- 循环26 AXIS-SPEC. SCALING
- PLANE相对角

在**PLANE**功能中,**PLANE相对角**适用于工件坐标系和用于 对正加工面坐标系。

增量式倾斜数据总是相对当前加工面坐标系。

i.

i

**高级机床设置**功能(选装项44)另提供**旋转(I-CS)**变 换。该变换添加到NC数控程序中定义的旋转(循环**10 ROTATION** ) 中。

i

变换的结果将根据程序顺序建立相互关系。

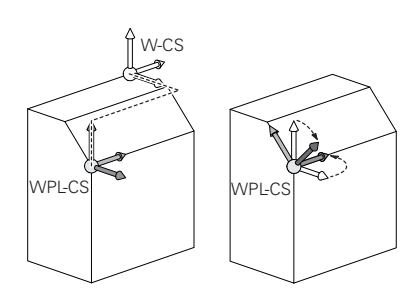

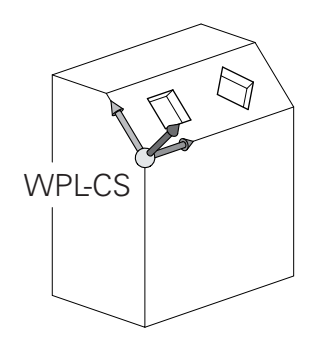

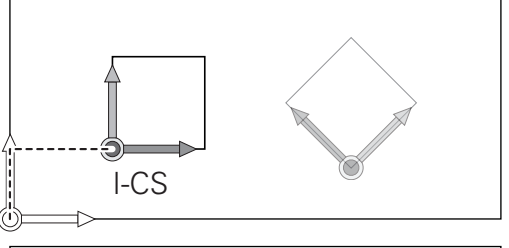

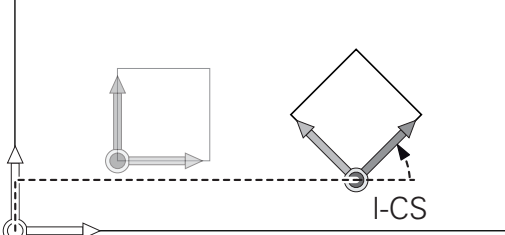

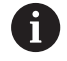

如果加工面坐标系当前没有变换,输入坐标系的位置和方 向与加工面坐标系的位置和方向相同。 此外,3轴机床或进行纯3轴加工,无工件坐标系变换。在 该假设下,预设点表当前行的**基础 变换.**值直接影响输入坐 标系。

### **输入坐标系I-CS**

i

输入坐标系是3-D直角坐标系。 输入坐标系的位置和方向取决于加工面坐标系的当前变换。

> 如果加工面坐标系当前没有变换,输入坐标系的位置和方 向与加工面坐标系的位置和方向相同。 此外,3轴机床或进行纯3轴加工,无工件坐标系变换。在 该假设下,预设点表当前行的**基础 变换.**值直接影响输入坐 标系。

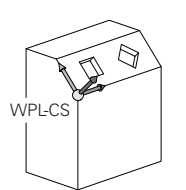

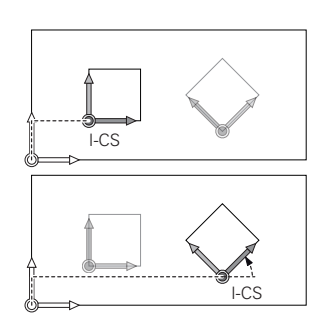

用输入坐标系的定位程序段,用户可以定义刀具位置,因此能确定刀 具坐标系的位置。

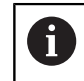

**命令值**、**实际值**、**随动误差**和**ACTDST**的显示取决于输入 坐标系。

输入坐标系的定位程序段:

- 平行轴定位程序段
- 直角坐标或极坐标的定位程序段
- 直角坐标和表面法向矢量的定位程序段

#### **举例**

- **7 X+48 R+**
- **7 L X+48 Y+102 Z-1.5 R0**
- **7 LN X+48 Y+102 Z-1.5 NX-0.04658107 NY0.00045007 NZ0.8848844 R0**

刀具坐标系的位置由直角坐标X、Y和Z决定,也能用表面法 向矢量的定位程序段决定。 如与3-D刀具补偿一起使用,刀具坐标系的位置可沿表面法 向矢量进行平移。

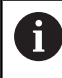

A

刀具坐标系方向的确定可用多种参考坐标系。 **更多信息:** ["刀具坐标系T-CS", 81 页](#page-80-0)

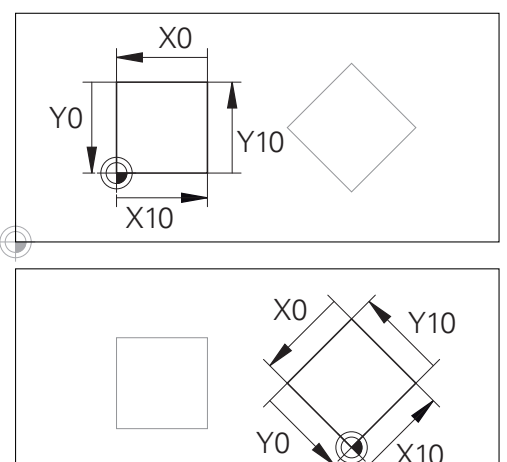

基于输入坐标系原点的轮廓可轻松根据需要变 换。

## <span id="page-80-0"></span>**刀具坐标系T-CS**

刀具坐标系是3-D直角坐标系。其坐标零点为刀具原点。刀具表中数 据,对于铣刀**L**和**R**和车刀**ZL**、**XL**和**YL**,相对该点。 **更多信息:设置,测试和运行NC数控程序**用户手册

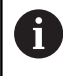

对于动态碰撞监测(选装项40),要正确地监测刀具,刀 具表中的数据必须与刀具的实际尺寸相符。

根据刀具表中的数据,将刀具坐标系的坐标原点平移到刀具中心点 (TCP)

如果NC数控程序非基于刀尖,必须平移刀具中心点。所需的平移在 NC数控程序的刀具调用中用差值的方式进行。

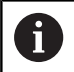

图示的TCP位置是使用3D刀具补偿的前提条件。

 $\mathbf i$ 

用输入坐标系的定位程序段,用户可以定义刀具位置,因 此能确定刀具坐标系的位置。

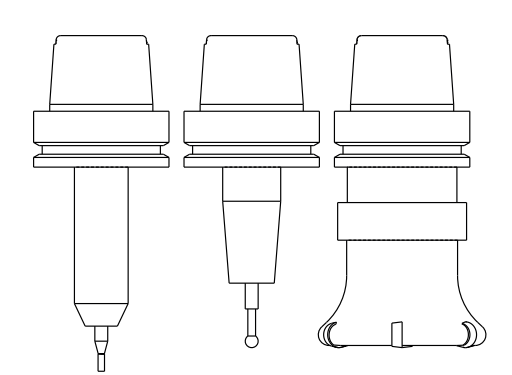

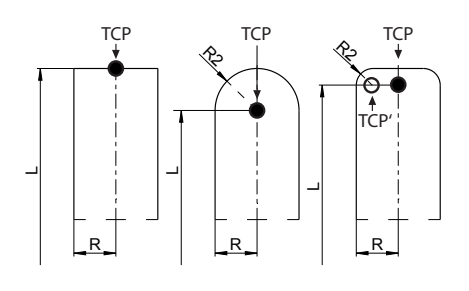

如果**TCPM**功能或辅助功能**M128**已激活,刀具坐标系的方向取决于 刀具的当前倾斜角。

用户可用机床坐标系定义刀具的倾斜角,也可以用加工面坐标系定义 刀具倾斜角。

机床坐标系的刀具倾斜角:

**举例**

**7 L X+10 Y+45 A+10 C+5 R0 M128**

加工面坐标系的刀具倾斜角:

#### **举例**

**6 FUNCTION TCPM F TCP AXIS SPAT PATHCTRL AXIS**

**7 L A+0 B+45 C+0 R0 F2500**

**7 LN X+48 Y+102 Z-1.5 NX-0.04658107 NY0.00045007 NZ0.8848844 TX-0.08076201 TY-0.34090025 TZ0.93600126 R0 M128**

**7 LN X+48 Y+102 Z-1.5 NX-0.04658107 NY0.00045007 NZ0.8848844 R0 M128**

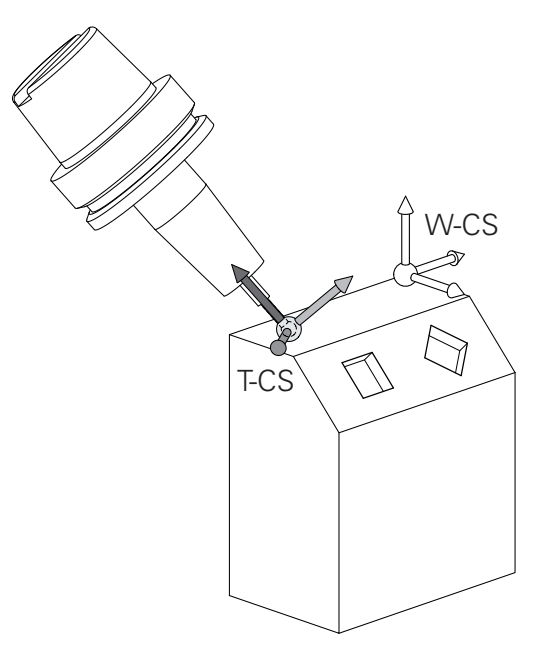

8

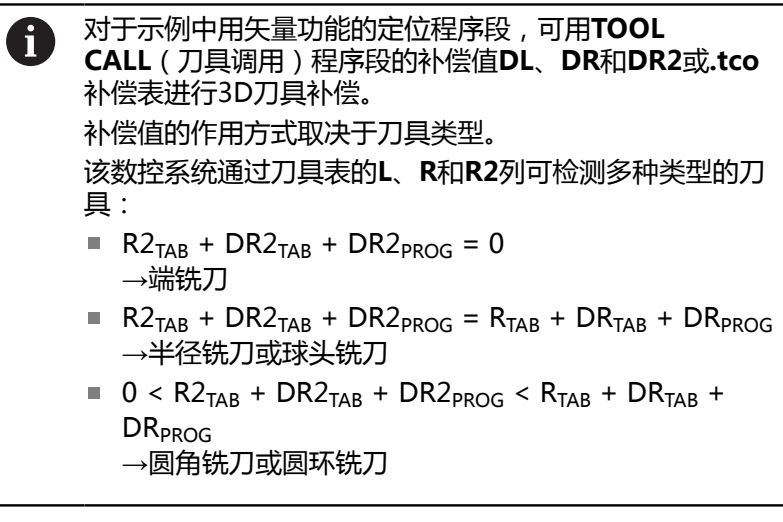

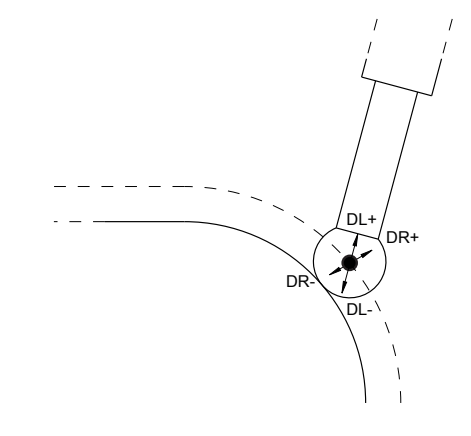

如果未启用**TCPM**功能或辅助功能**M128**,刀具坐标系的方 向与输入坐标系的方向相同。

## **铣床轴符**

铣床的X,Y和Z轴也可以称为刀具轴,基本轴(第一轴)和辅助轴 (第二轴)。 刀具轴的确定直接决定基本轴和辅助轴。

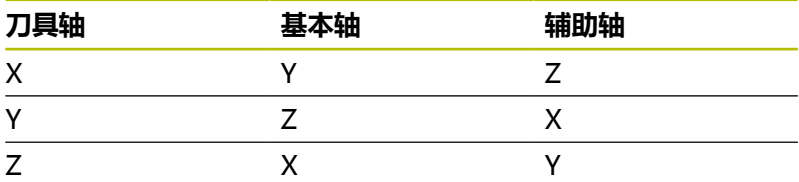

6

只有使用**Z**轴刀具轴,数控系统的全部功能才可用(例 如,**阵列定义**功能)。 机床制造商在准备和配置中,可限制使用**X**轴和**Y**轴为刀具 轴。

## **极坐标**

如果工件图用笛卡儿坐标标注尺寸,那么可以用笛卡儿坐标编 写NC程序。如果零件有圆孤或角度,通常用极坐标标注尺寸更方 便。

直角坐标X、Y和Z轴是三维的,可描述空间中的点,极坐标是二维 的,可描述平面上的点。 极坐标的圆心(CC)为原点,或称其为极 点。 用以下方式可以精确地定义平面中的一个位置:

■ 极半径, 从圆心CC到该点的距离; 及

■ 极角,圆心CC和该点的连线与角度参考轴之间的夹角。

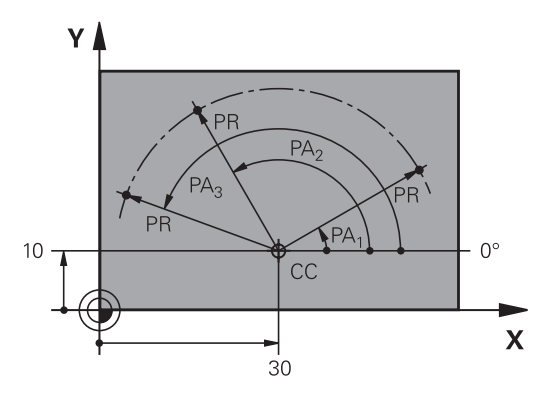

#### **设置极点和角度参考轴**

极点可用三个平面中一个平面的两个笛卡儿坐标定义。这些坐标也确 定了极角PA的参考轴。

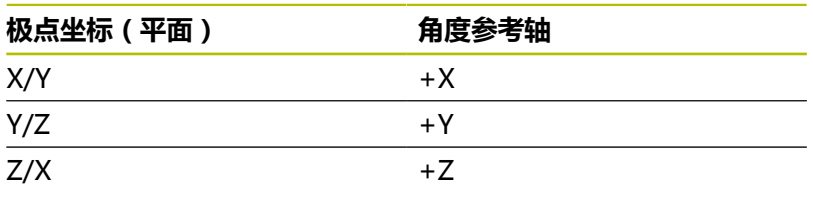

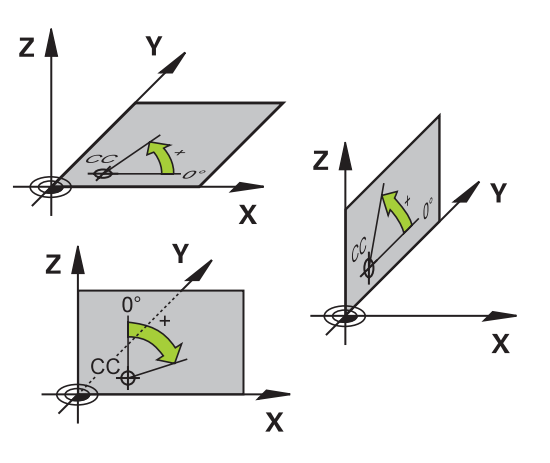

## **工件绝对位置和增量位置**

## **工件绝对位置**

绝对坐标是相对(原)坐标系统原点的位置坐标值。工件上的每个位置 都确定地由其绝对坐标确定。 例1: 用绝对坐标标注孔的位置

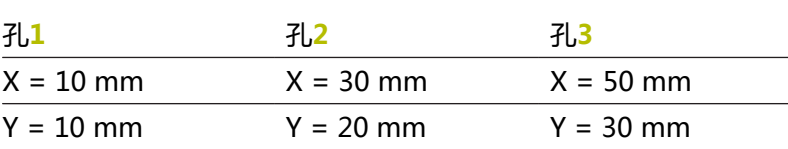

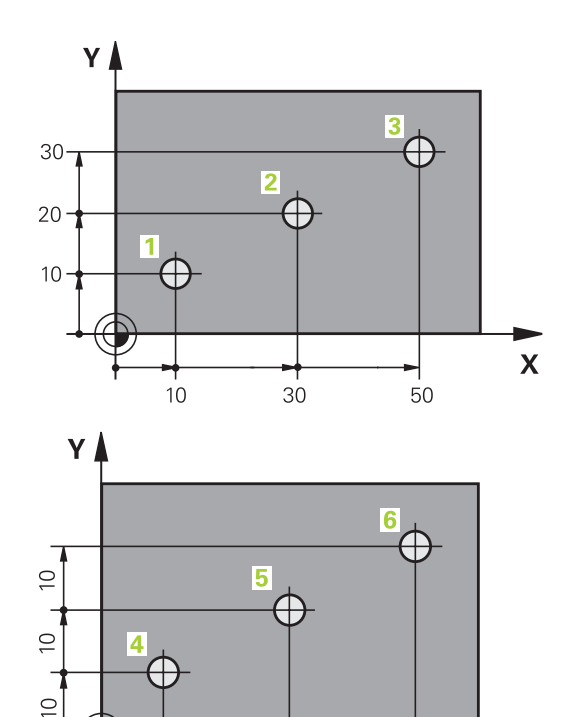

20

 $-10$ 

 $-20 -$ 

 $\mathbf{x}$ 

## **工件增量位置**

增量坐标是指相对刀具的最后一个编程名义位置,这个位置用作相对 (虚拟)原点。 如用增量坐标编写NC程序,刀具将运动前一位置与 后一位置间的距离。 这也称作链尺寸。 要用增量坐标编写位置程序,在轴前输入字母**I**。 例2: 用增量坐标标注孔的位置

#### 孔**4**的绝对坐标

 $X = 10$  mm

 $Y = 10$  mm

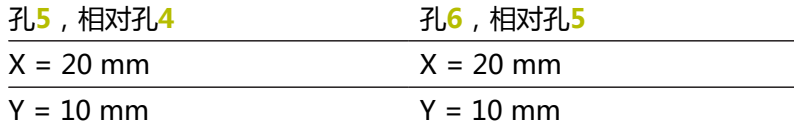

#### **绝对极坐标和增量极坐标**

绝对坐标总是相对于极点和角度参考轴。 增量极坐标总是相对刀具的最后一个编程的名义位置。

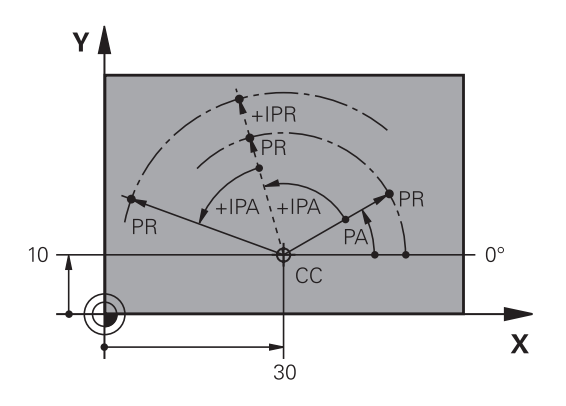

## **选择预设点**

工件图指定工作的某个形状要素(通常是角点)作为绝对参考点(原 点)。设置预设点时,首先将工件沿机床轴找正,然后将刀具沿各轴 运动到相对工件的一个已知位置处。位于每一个位置,将数控系统的 显示值置零或将显示值设置为已知的位置值。因此,可将工件指定给 参考坐标系,该坐标系适用于数控系统显示或NC数控程序。

如果工件图纸提供的尺寸是相对参考点的尺寸,只需要使用坐标变换 循环。

#### **更多信息:加工循环编程**用户手册

如果工件图的尺寸标注不符合NC数控程序要求,可选择工件的一个 位置或角点作为参考点,将其用于确定工件的其它位置的尺寸。 设置预设点非常简便一个方法是使用海德汉的3-D测头。

**更多信息:设置,测试和运行NC数控程序**用户手册

#### **举例**

工件图纸显示孔(**1**至**4**),其显示的尺寸为相对X=0 Y=0坐标的绝 对预设点。孔**5**至**7**的坐标是相对X=450 Y=750绝对坐标值的相对预 设点。 **零点显示**用于将原点临时平移到X = 450, Y = 750位置处, 编程孔(**5**至**7**),无需进行其它计算。

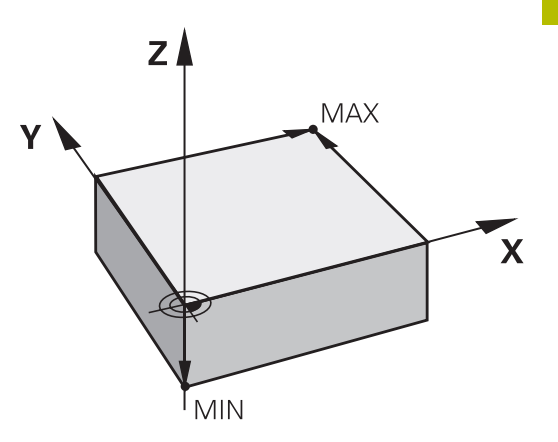

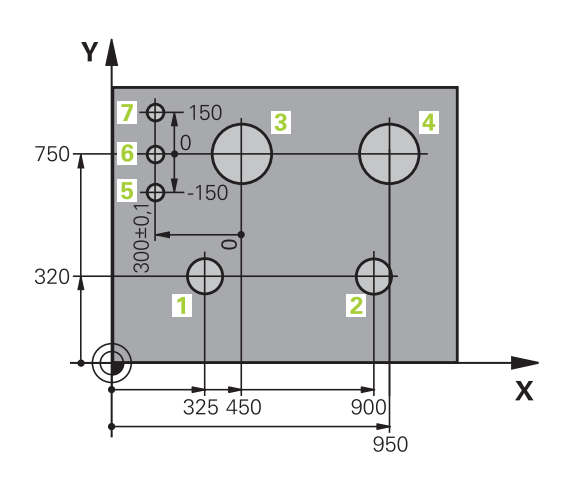

# **3.5 打开和输入NC程序**

## **海德汉Klartext对话格式NC程序的结构**

NC程序由一系列NC程序段组成。右图为NC程序段的组成元素。 该数控系统用升序为NC程序的NC程序段编号。

NC程序的第一个NC程序段的标志为**BEGIN PGM**、程序名和当前尺 寸单位。

后续的NC程序段含以下信息

- 工件毛坯
- 刀具调用
- 接近安全位置

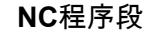

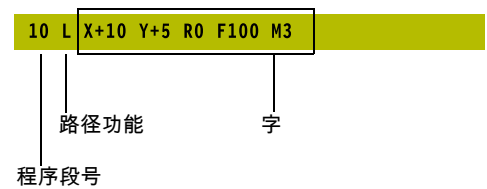

- 进给速率和主轴转速,以及
- 路径轮廓,循环及其他功能

程序的最后一个程序段的标志为**END PGM**、程序名和当前尺寸单 位。

**注意**

#### **碰撞危险!**

该数控系统不自动检查刀具与工件之间是否碰撞。换刀后的接近 运动中有碰撞危险!

▶ 根据需要, 编写附加安全的辅助位置程序

## **定义工件毛坯:BLK FORM**

创建新NC数控程序后,立即定义尚未加工的工件毛坯。如果 要以后定义工件毛坯,那么,按下**SPEC FCT**(特殊功能)按 键,**程序 默认值**软键,然后按下**工件毛坯**软键。数控系统进行图形 仿真需要工件毛坯定义。

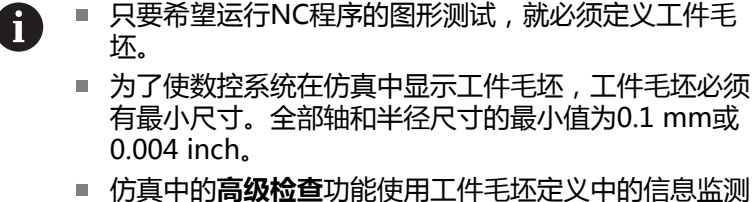

工件。即使机床中夹持了多个工件,数控系统仅监测当 前工件毛坯!

**更多信息:设置,测试和运行NC数控程序**用户手册

6

只有使用**Z**轴刀具轴,数控系统的全部功能才可用(例 如,**阵列定义**功能)。 机床制造商在准备和配置中,可限制使用**X**轴和**Y**轴为刀具 轴。

该数控系统图形显示多种类型的工件手坏:

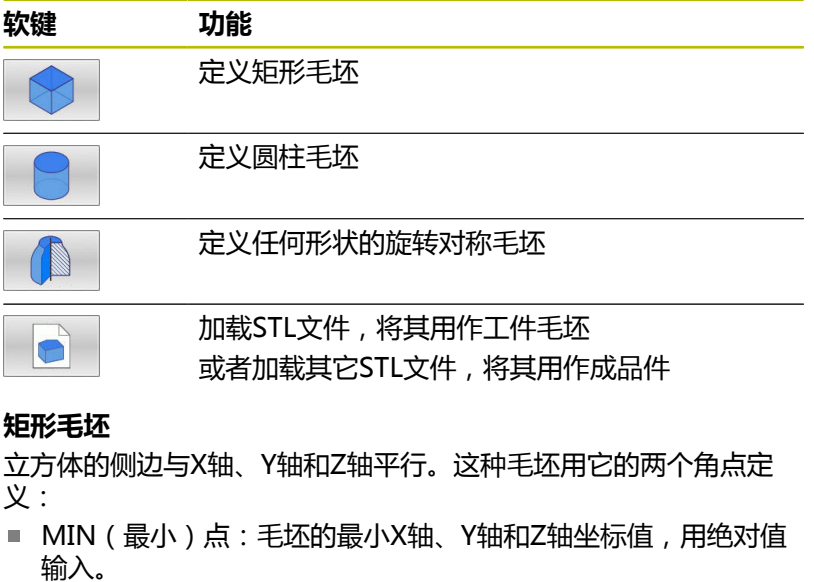

■ MAX(最大)点:毛坯的最大X轴、Y轴和Z轴坐标值,用绝对或 增量输入

**举例**

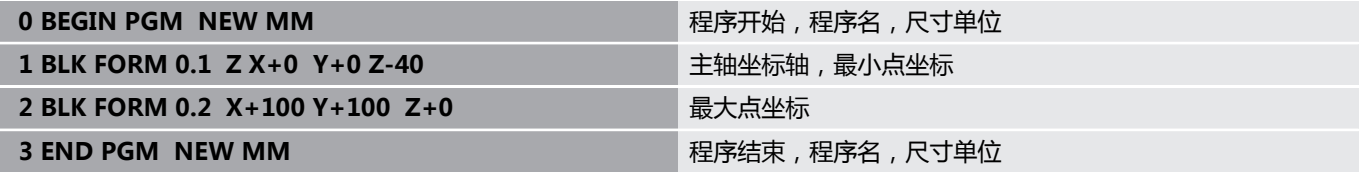

### **圆柱毛坯**

圆柱毛坯用圆柱尺寸定义:

- X轴、Y轴或Z轴:旋转轴
- D、R:圆柱体直径或半径(带正号)
- L: 圆柱体长度 ( 带正号 )
- DIST: 沿旋转轴的平移值
- DI、RI:空心圆柱体的内径或内半径

**DIST**和**RI**或**DI**为可选参数,可不进行编程。

#### **举例**

1

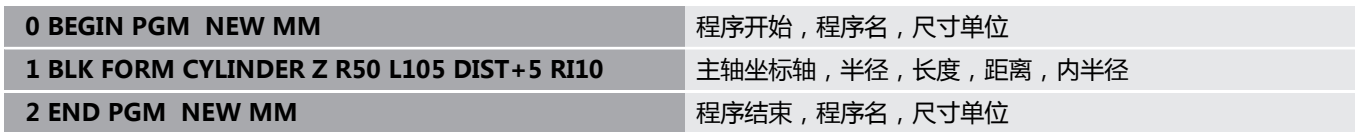

## **任何形状的旋转对称毛坯**

在子程序中定义旋转对称毛坯的轮廓。用X轴、Y轴或Z轴作为旋转 轴。

定义工件毛坯时,参见轮廓说明:

- DIM\_D、DIM-R:旋转对称毛坯的直径或半径
- LBL: 轮廓描述子程序

轮廓描述中可能有沿旋转轴的负值,但参考轴只能用正值。轮廓必须 封闭,即轮廓启动是轮廓终点。

如果用增量坐标定义旋转对称毛坯, 那么其尺寸独立于直径编程。

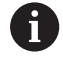

可为子程序指定编号,字符名或QS参数。

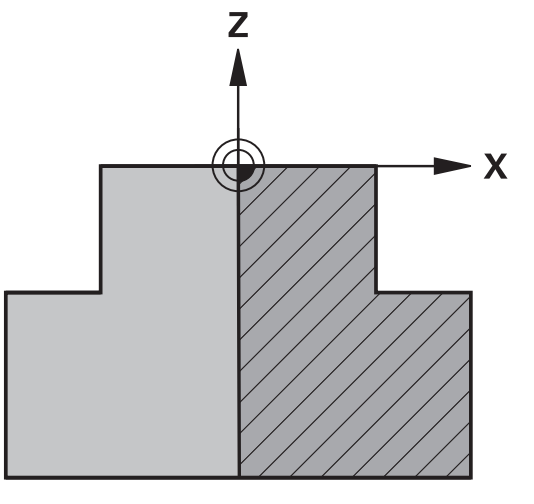

#### **举例**

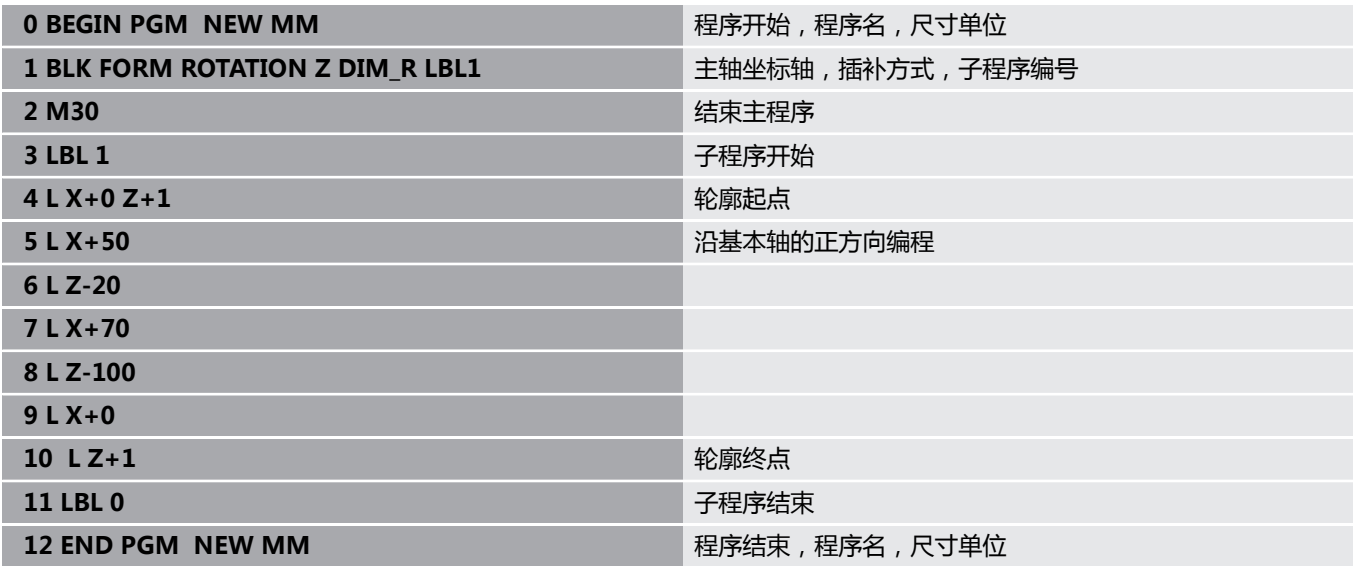

#### **STL文件的工件毛坯和可选的成品件**

使用STL文件的工件毛坯和成品件非常便于使用CAM程序,CAM程 序不仅提供NC数控程序,也提供3-D模型。

 $\mathbf i$ 

A)

如果没有3D模型,例如需要多个、独立加工步骤的半 成品件,可用数控系统在**测试运行**操作模式下,直接 用**导出 STL**软键创建3D模型。 文件大小取决于几何的复杂程度。 **更多信息:设置,测试和运行NC数控程序**用户手册

请注意,STL文件的三角形数量限制:

- 每个ASCII格式的STL文件可有20,000个三角形
- 每个二进制格式的STL文件可有50,000个三角形

数控系统加载二进制文件速度较快。

在定义工件毛坯中,指定文件路径应用所需的STL文件。如果要数控 系统自动提取路径信息,使用**选择 文件**软键。 如果不希望加载成品件,则在工件毛坯定义后,关闭该对话框。

也能用文本或用QS参数直接输入STL文件的路径。

#### **举例**

i

0 BEGIN PGM NEU MM **New Service Service Service Service Service Service Service Service Service Service Service S** 

1 BLK FORM FILE "TNC:\...stl" TARGET "TNC:\...stl" 表示工件毛坯的路径,可选成品件的路径

2 END PGM NEU MM **NEW WARE AND THE TOWN TO PERIOD TO THE TOWN TO PERIOD** 程序结束,程序名,尺寸单位

如果NC数控程序和3-D模型在文件夹中或为定义的文件夹  $\mathbf i$ 结构,相对路径易于事后移动文件。 **更多信息:** ["编程注意事项", 238 页](#page-237-0)

## **创建新NC数控程序**

只能在**编程**操作模式下输入NC数控程序。创建数控程序举例:

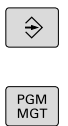

▶ 按下PGM MGT按键

数控系统打开文件管理器。

操作模式:按下**编程**按键

选择保存新NC程序的目录: **FILE NAME = NEW.H(文件名=NEW.H)**

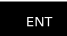

**MM** 

输入新程序名

- 按下**ENT**按键
- 选择尺寸单位:按下**MM**或**INCH**软键
- 数控系统切换屏幕布局并启动对话框,定义**BLK FORM**(工件毛坯)。
- 选择矩形工件毛坯:按下矩形工件毛坯软键

## **图中的加工面:XY**

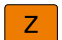

▶ 输入主轴坐标轴, 例如Z

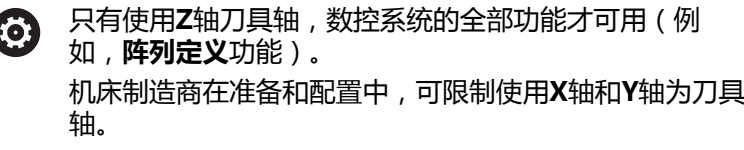

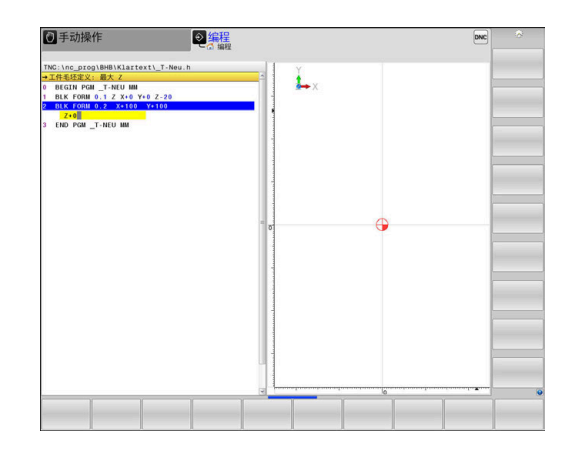

#### **工件毛坯定义:最小值**

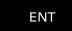

▶ 依次输入最小点的X轴、Y轴和Z轴坐标值,并 用**ENT**按键确认每个输入值

#### **工件毛坯定义:最大值**

ENT

▶ 依次输入最大点的X、Y和Z轴坐标值并分别 用**ENT**键确认每个输入值

### **举例**

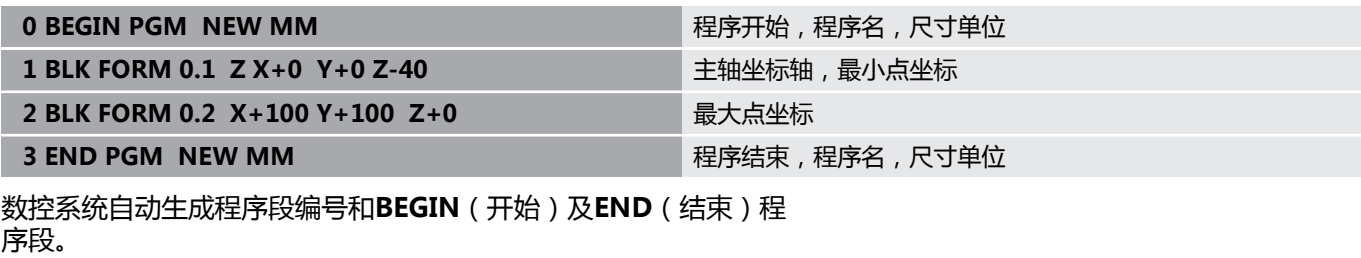

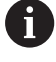

如果不想定义工件毛坯,用**DEL**键取消**图中的工作面: XY**的 对话!

## **编程刀具运动,Klartext对话式**

要编程NC数控程序段,按下功能键启动对话。在屏幕标题区,该数 控系统提示对所需功能编程需输入的所有必要信息。

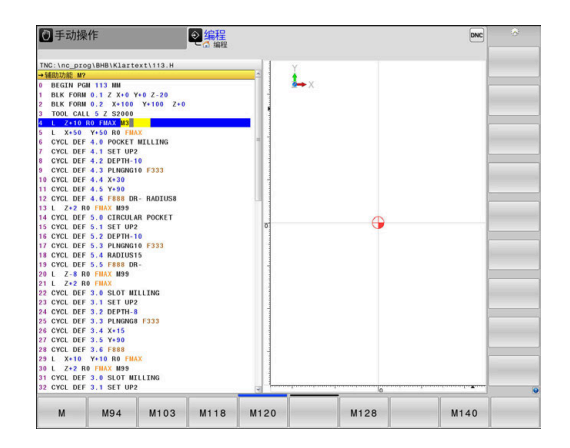

#### **定位程序段举例**

 $\frac{L}{\sigma}$ 

▶ 按下L按键

### **坐标值?**

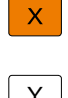

**Y** 20 (输入Y轴的目标坐标)

▶ 10 (输入X轴的目标坐标)

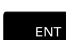

用**ENT**转到下个问题。

#### **半径补偿:RL/RR/无补偿?**

ENT

ENT

▶ 输入**No radius compensation** (无半径补 偿),并用**ENT**键转到下一个提问

### **进给速率F=?/ F MAX = ENT**

▶ 100 (输入该路径轮廓的进给速率100 mm/min)

用**ENT**转到下个问题。

#### **辅助功能M?**

▶ 3 (输入辅助功能M3 主轴启动)

 $\overline{E}$ ND

用**END**按键,该数控系统结束该对话。

**举例**

**3 L X+10 Y+5 R0 F100 M3**

## **进给速率输入方法**

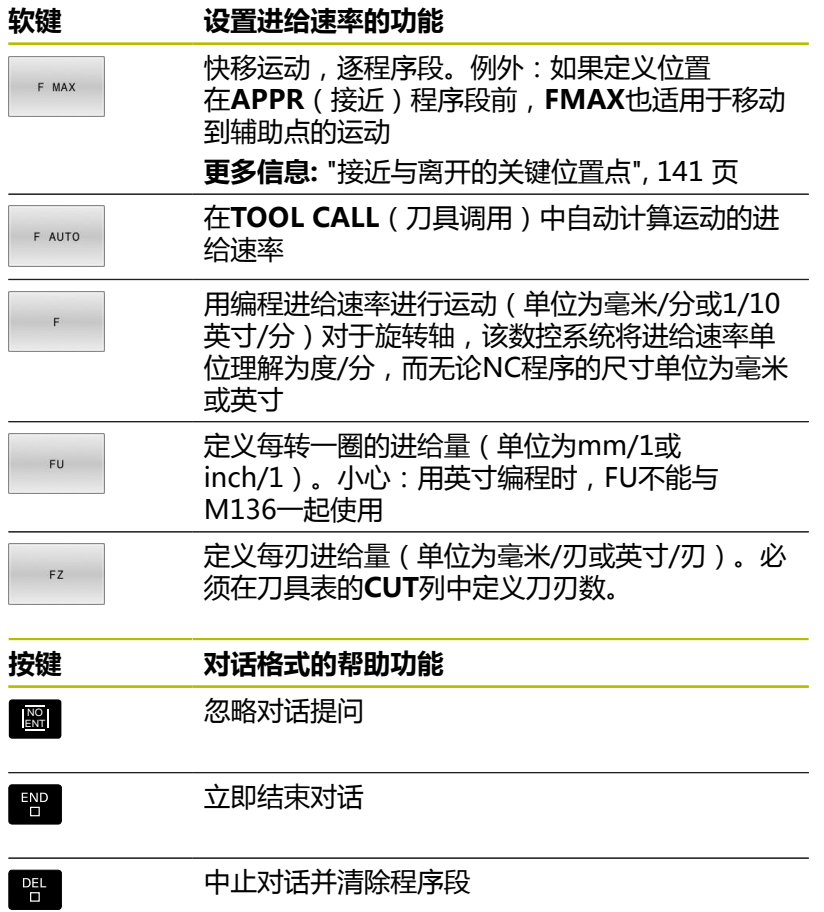

## **实际位置获取**

该数控系统允许将当前刀具位置转入到NC程序中,例如在以下期间

- 定位程序段编程
- 循环编程

传输正确位置值:

- ▶ 将输入框放在NC程序段中需插入位置值的位置处
- $\left| \rightarrow \right|$

轴

- 选择实际位置获取功能
	- 该数控系统在软键行显示可供传送位置数据的 轴。
	- 选择轴
	- 该数控系统将所选轴的当前位置值写入当前输入 框。

在加工面中,该数控系统只获取刀具中心的坐标,包括刀 6 具半径补偿功能有效时。 该数控系统考虑当前刀具长度补偿并始终获取刀尖在刀具 轴上的坐标值。 该数控系统保持轴选择软键行有效直到再次按 下**实际位置获取**键。如果保存当前NC程序段或用路径功 能按键打开新NC程序段,该特性保持有效。如果用软键选 择了其它输入方式(例如半径补偿的),该数控系统将关 闭轴选择软键行。 当激活了**倾斜工件平面**功能时,不允许使 用**实际位置获取**功能。

## **编辑NC数控程序**

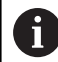

当前NC程序正在运行期间,不允许进行编辑。

创建或编辑NC程序时,可用箭头键或软键选择NC程序中的任何所需 程序行或NC程序段中的个别字:

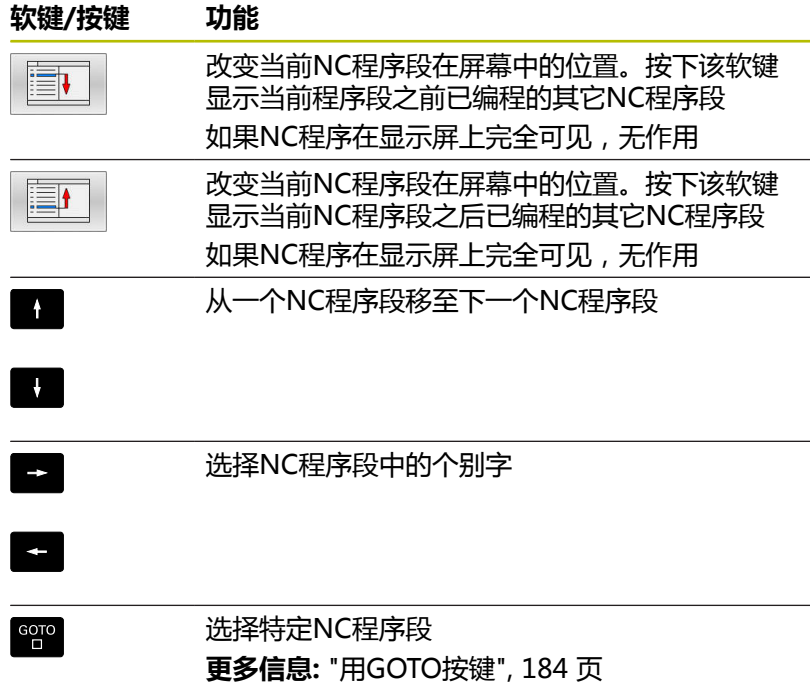

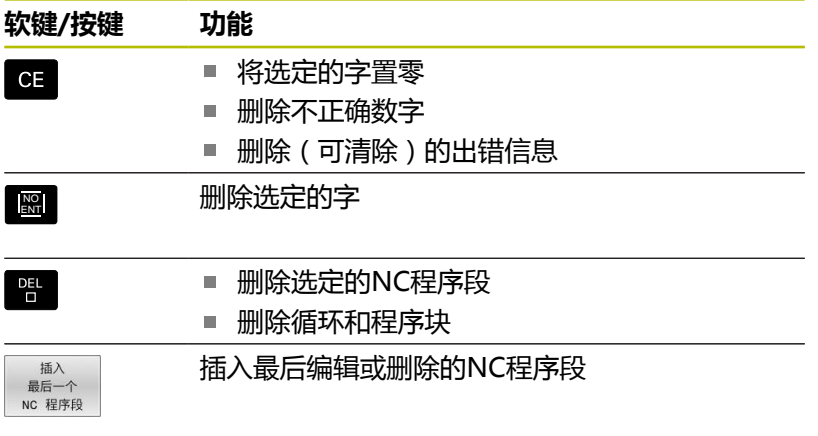

## **在任意所需位置插入NC数控程序段**

- ▶ 选择NC程序段,在其后插入新NC程序段
- 启动对话

### **保存修改**

如果切换操作模式或选择文件管理器,数控系统通常自动保存修 改。如果确要保存NC数控程序的修改:

选择有保存功能的软键行

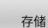

- 按下**存储**软键
- 该数控系统保存该程序自上次保存后进行的全部 修改。

#### **将NC程序保存到新文件中**

可将当前有效的NC程序的内容用不同的程序名进行保存。执行以 下操作:

选择有保存功能的软键行

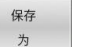

- 按下**保存 为**软键
- 该数控系统打开一个窗口,在该窗口中输入目录 和新文件名。
- ▶ 根据需要,用切换软键选择目标目录
- 输入文件名
- ▶ 用**确定**软键或用ENT按键确认, 或按下**取消**软键 中止操作

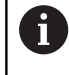

按下**前一个 文件**软键,也能在文件管理器中找到 用**保存 为**功能保存的文件。

#### **撤销修改**

可以撤销自上次保存程序后所作的全部修改。执行以下操作:

▶ 选择有保存功能的软键行

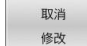

- 按下**取消 修改**软键
- > 该数控系统打开一个窗口, 在该窗口中确认或取 消该操作。
- ▶ 用是软键确认或用ENT按键取消,或按下否软键 中止

#### **编辑并插入字**

- ▶ 选择NC程序段中的字
- 用新值改写
- 字被高亮时显示对话。
- 要接受修改,按下**END**按键

如果想插入一字,重复按下水平箭头键直到显示所需对话。然后输入 所需值。

### **查找不同NC程序段中的相同字**

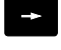

 $\sqrt{2}$ 

- ▶ 选择NC数控程序段中的字: 重复按下箭头键直到 高亮所需文字
- ▶ 用箭头键选择NC程序段
	- 向下箭头:向前搜索
	- 向上箭头:向后搜索

新NC程序段中被高亮的字与已选择的字相同。

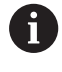

如果在较长的NC程序中开始搜索,该数控系统显示进度指 示。可以根据需要随时取消搜索。

## **标记、复制、剪切和插入程序块**

该数控系统提供以下功能,用于在一个NC程序内复制程序块或复制 到另一个NC程序中:

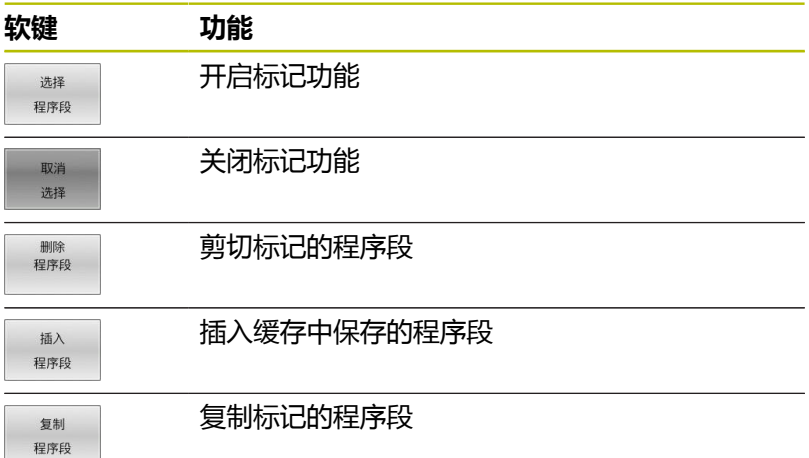

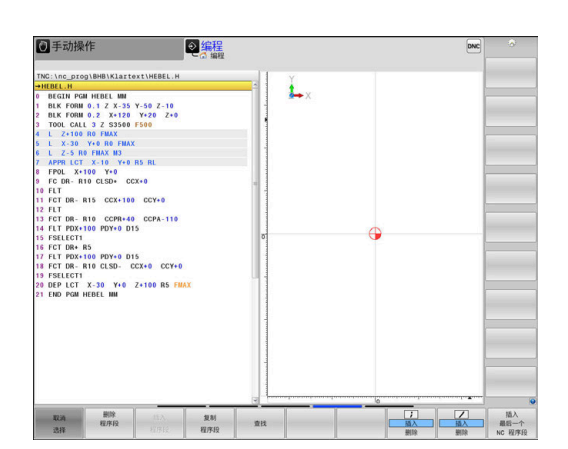

复制程序块:

- 选择有标记功能的软键行
- ▶ 洗择需要复制的程序块中的第一个NC程序段
- ▶ 标记第一NC数控程序段: 按下**选择 程序段**软键。
- 数控系统彩色高亮程序段并显示**取消 选择**软键。
- ▶ 将光标移至需要复制或剪切的程序块的最后一个NC程序段。
- 数控系统用不同颜色显示标记的NC数控程序段。要结束标记功 能,随时按下**取消 选择**软键。
- ▶ 复制选定的程序块:按下**复制 程序段**软键。剪切选定的程序块: 按下**剪 程序段**软键。
- 数控系统保存选定的程序段。

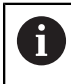

如果要将程序块转到另一个NC程序中,现在需要在"文 件管理器"中选择需要的NC程序。

- ▶ 用箭头键选择需要在其后插入被复制/剪切程序块的NC程序段
- ▶ 插入保存的程序块:按下**插入 程序段**软键
- 结束标记功能:按下**取消 选择**软键

## **该数控系统的搜索功能**

该数控系统的搜索功能用于在NC程序内搜索任何文字,并可根据需 要替换为新文字。

### **查找任何文字**

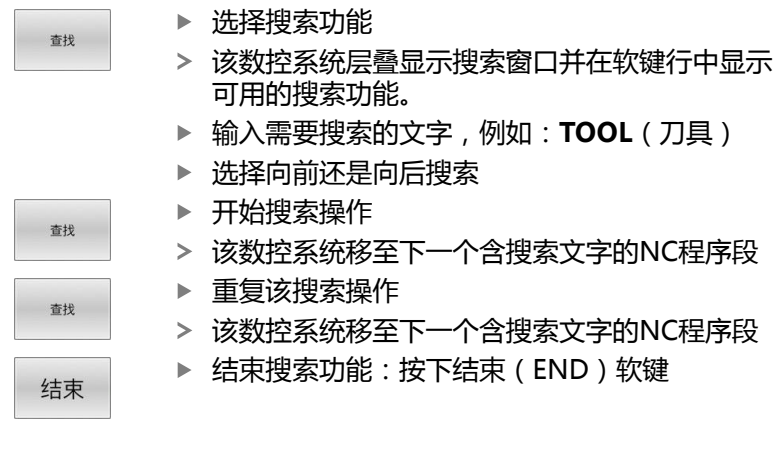

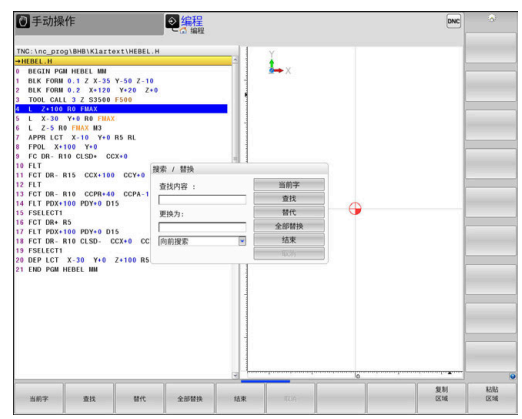

**查找/替换任何文字**

# **注意**

### **小心:数据可能消失!**

**替代**和**替换 全部**功能改写找到的全部指令元素,无确认提示。替 换操作前,该数控系统不自动备份原文件。因此,NC数据程序可 能被不可逆地损坏。

- ▶ 根据需要, 开始替换前, 备份NC程序
- 使用**替代**和**替换 全部**功能时,必须十分小心**替换 全部**

<u>i</u>

查找

查找

替代

**查找**和**替代**替换功能不能用于正在运行的当前NC数控程 序。如果激活了写保护,这些功能不可用。

▶ 选择含待查找文字的NC程序段

选择搜索功能 该数控系统层叠显示搜索窗口并在软键行中显示 可用的搜索功能。 按下**当前字**软键 该数控系统加载当前NC程序段中的第一个字。根 据需要,再次按下该软键,加载所需字。 开始搜索操作 该数控系统移到下一次出现该搜索文字的位置。 ▶ 要替换文字并移到该文字的下个出现处, 按 下**替代**软键。或者,要替换全部该文字,按 下**替换 全部**软键。或者,要跳过该文字并移到下 次出现处,按下**查找**软键

▶ 结束搜索功能: 按下结束 ( END ) 软键

结束

# **3.6 文件管理**

**文件**

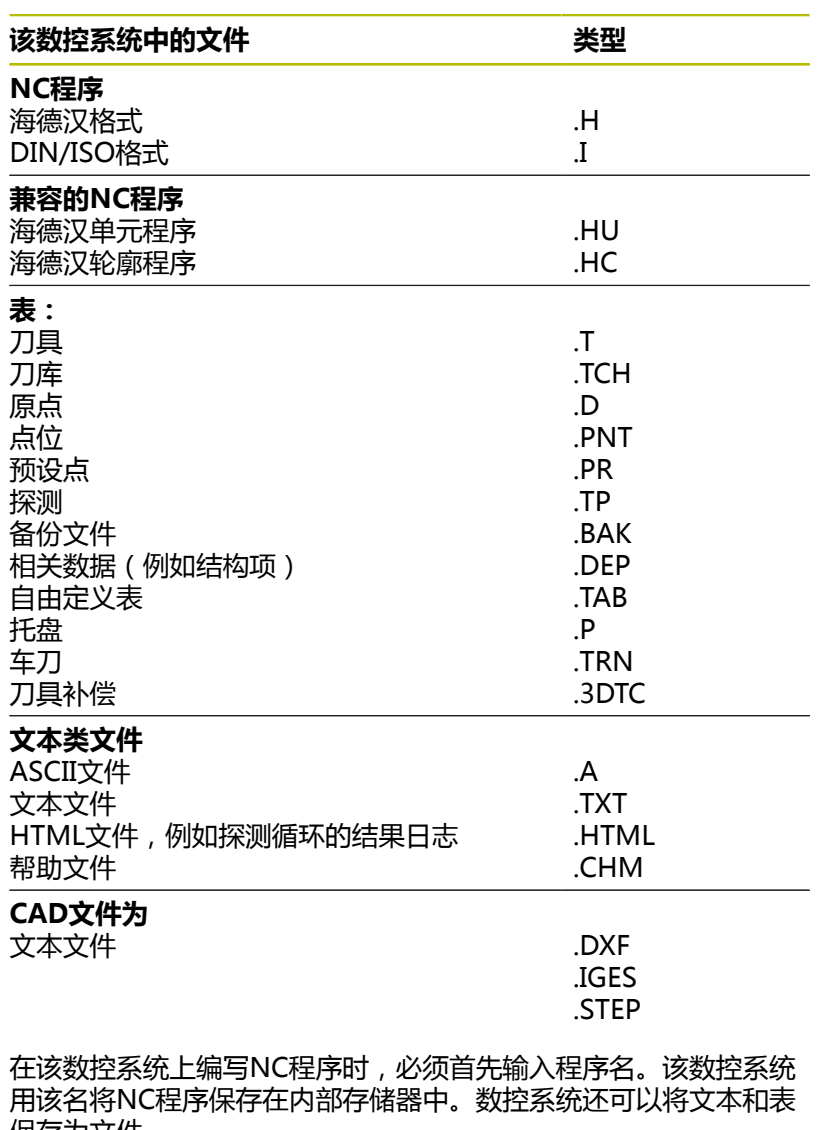

保存为文件。 数控系统提供专用的文件管理器窗口,在该窗口中可以方便地查找和 管理文件。用它可以调用、复制、重命名和删除文件。

数控系统可以管理几乎没有数量限制的文件。可用存储空间至 少**21 GB**。一个单一NC程序最大可达**2 GB**。

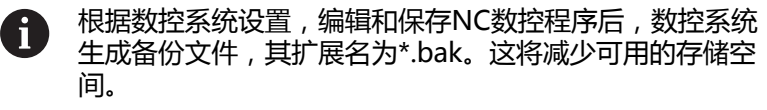

## **文件名**

将NC程序、表和文本保存为文件时,该数控系统将为文件名添加扩 展名并用点号分隔。文件扩展名代表文件类型。

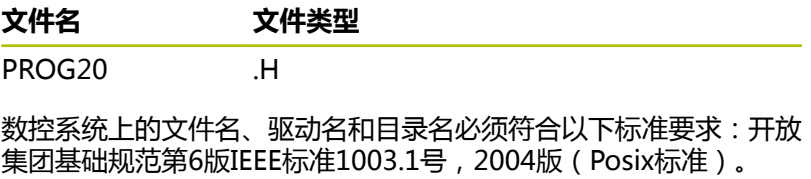

#### 允许以下字符:

A B C D E F G H I J K L M N O P Q R S T U V W X Y Z a b c d e f g h i j k l m n o p q r s t u v w x y z 0 1 2 3 4 5 6 7 8 9 \_ -以下字符具有特殊含义:

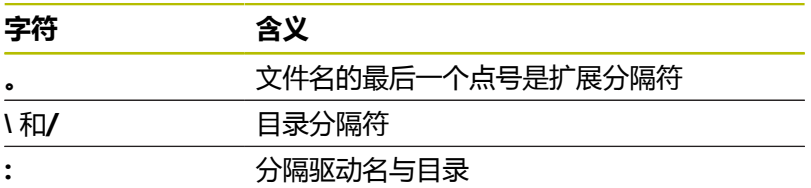

严禁使用任何其它字符。用于避免文件传输问题等。

 $\mathbf i$ 

表名和表列名必须用字母开头且不能包括任何算数操作符 (例如,**+**)。由于SQL命令的原因,输入或读取数据时, 这些字符可导致问题。

0

最大允许的路径长度为255个字符。路径长度包括驱动符、 目录名和文件名,包括扩展。 **更多信息:** ["路径", 103 页](#page-102-0)

## **显示数控系统在外部生成的文件**

数控系统提供多个软件工具,可在下表中显示文件。其中部分文件还 可编辑。

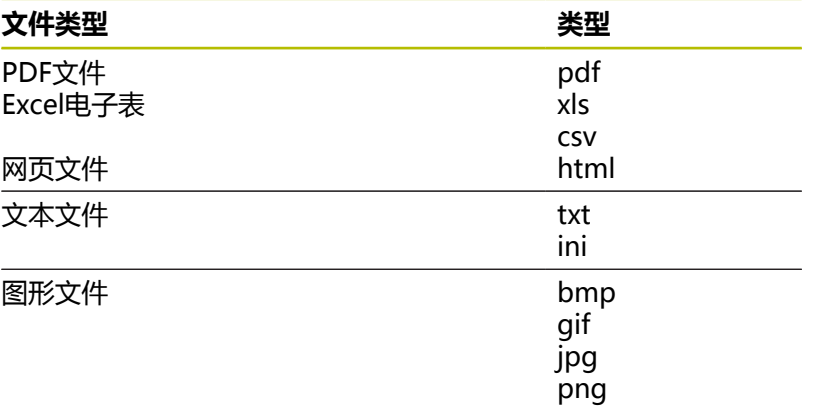

#### **更多信息:设置,测试和运行NC数控程序**用户手册

## **目录**

为确保可以方便地查找NC程序和文件,我们建议用目录(文件夹) 合理地组织内部存储器。目录可被进一步细分为子目录。可用**–/+**键 或**ENT**键显示或隐藏子目录。

## <span id="page-102-0"></span>**路径**

路径是指保存文件的驱动器及其各级目录和子目录。路径名间用反斜 线"**\**"分隔。

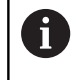

最大允许的路径长度为255个字符。路径长度包括驱动符、 目录名和文件名,包括扩展。

### **举例**

在**TNC**驱动上创建AUFTR1目录。然后,在AUFTR1目录下,创 建NCPROG目录并将NC程序PROG1.H复制到该目录下。现在, 该NC程序的路径为:

## **TNC:\AUFTR1\NCPROG\PROG1.H**

右图为不同路径下的不同目录举例。

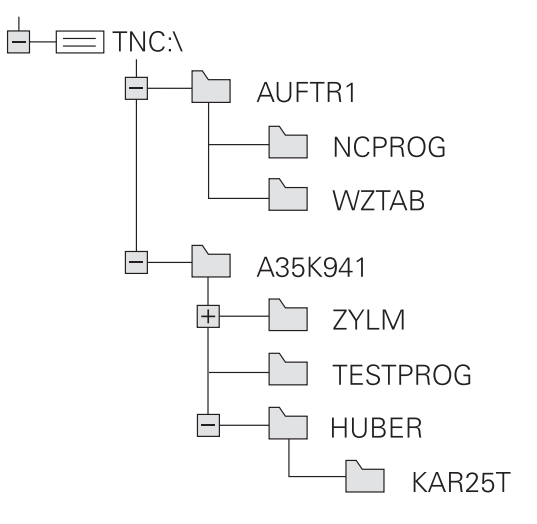

# **概述: 文件管理器功能**

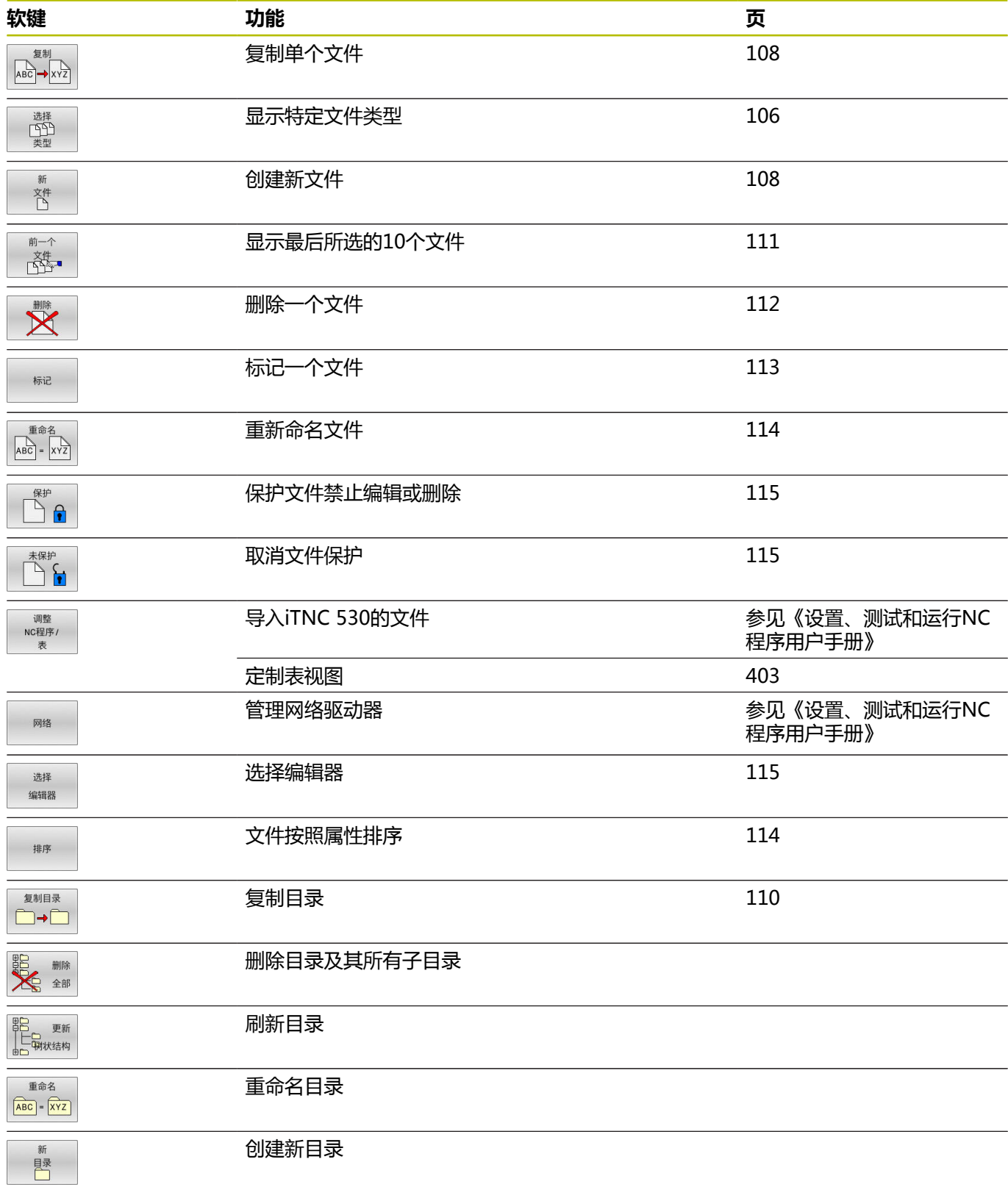

## **调用文件管理器**

 $\begin{array}{|c|} \hline \text{PGM} \\ \text{MGT} \end{array}$ 

A

#### ▶ 按下PGM MGT键

数控系统显示文件管理器窗口(参见默认设 置图。如果数控系统用其它屏幕布局显示,按 下**WINDOW**(窗口)软键。)

如果按下**END**按键退出NC数控程序,数控系统打开文件管 8 理器。光标在刚刚关闭的NC数控程序上。 如果再次按下**END**按键,在光标位于最新被选行处,数控 系统再次打开初始的NC数控程序。对于大型文件,此操作 可导致一些延迟。 如果按下**ENT**按键,数控系统必须打开NC数控程序,光标 在第0行上。

电编辑 同手动 TNC:\nc\_pr<br>113\_128.h<br>◆ 文件名称  $19.05 - 2016 12:41:06$ <br> $19.05 - 2016 12:41:06$ <br> $19.05 - 2016 12:41:06$  $DQ$  deno<br> $DQ$  system<br> $DQ$  table **113 128.h**<br>1GB.h<br>EX14.H<br>HEBEL.H<br>HEBEL.H<br>Pleuel.stp<br>STAT.h<br>wheel.dxf  $\begin{array}{r} 1381 \\ 821 \\ 541 \\ 2538 \\ 4518 \\ 44 \\ 16573 \\ 6778 \\ 675 \\ \end{array}$  $\begin{array}{r} 19\cdot 05\cdot 2016\\ 19\cdot 05\cdot 2016\\ 19\cdot 05\cdot 2016\\ 19\cdot 05\cdot 2016\\ 19\cdot 05\cdot 2016\\ 19\cdot 05\cdot 2016\\ 19\cdot 05\cdot 2016\\ 19\cdot 05\cdot 2016\\ \textbf{19}\cdot 05\cdot 2016\\ \textbf{19}\cdot 05\cdot 2016 \end{array}$ **\* 【 】【 《 ふ) 翌 ■■ &** 结束

左侧窄窗口用于显示可用的驱动器和目录。驱动器代表用于保存或传 输数据的设备。一个驱动器是数控系统的内部存储器。其它驱动器是 接口(RS232,以太网),例如连接PC计算机。目录左边总有文件 夹符号标志,右边为目录名。子目录显示在父目录的右下方。如果有 子目录,可用**-/+**按键显示或隐藏子目录。 如果目录树超出显示页面,用滚动条或相连的鼠标浏览。

右侧宽窗口显示所选目录中的全部文件。 同时还显示每个文件的附 加信息,如下表说明。

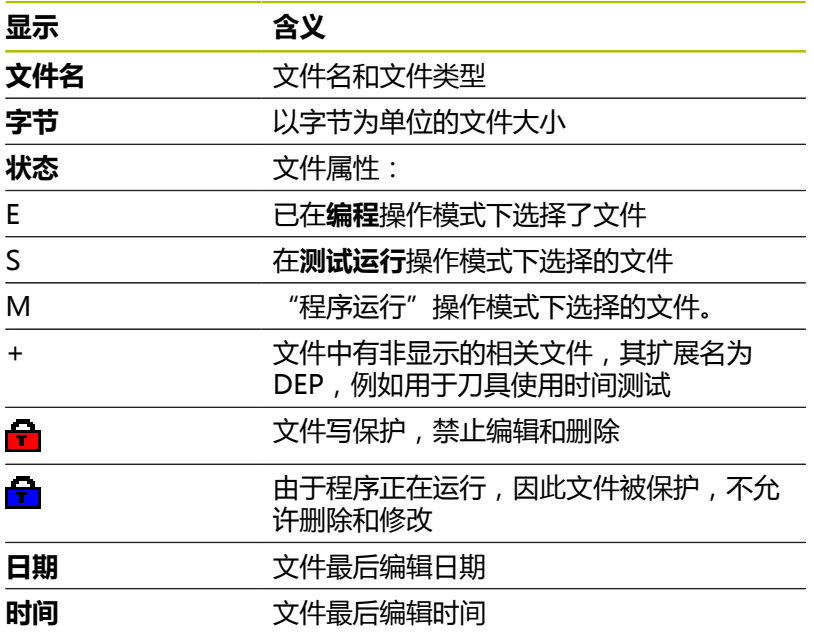

要显示相关文件,将机床参 数**dependentFiles**(122101号)设置为**MANUAL**(手 动)。

## <span id="page-105-0"></span>**选择驱动器,目录和文件**

▶ 然后按下PGM MGT按键, 调用文件管理器  $PGM$ <br>MGT

用相连的鼠标或箭头键或软键浏览,将光标移至屏幕中的所需位置 处: ▶ 在窗口中由左向右移动光标,也可以由右向左  $\left| \cdot \right|$ 

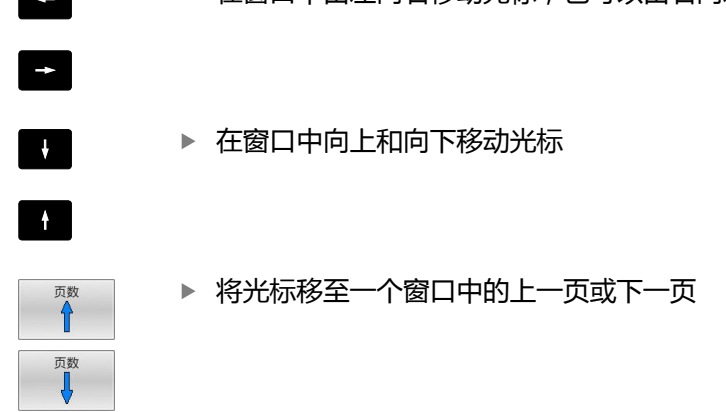

#### **第1步:**选择驱动器

将高亮区移至左侧窗口中的所需驱动器 选择 选择驱动器:按下**选择**软键,或者

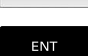

按下**ENT**按键

### **第2步:**选择目录

- 将高亮区移至左侧窗口中的需要的目录处
- 右侧窗口自动显示高亮目录下保存的全部文件。

**第3步:**选择文件

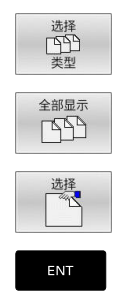

按下**全部显示**软键

按下**选择 类型**软键

- ▶ 移动高亮区至右侧窗口中所需的文件上
- ▶ 按下**选择**软键,或者

按下**ENT**按键

数控系统打开在文件管理器被调用的操作模式下 选择的文件。

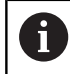

如果在文件管理器中输入正在查找文件的第一个字母,光 标自动跳转到同字母的第一个NC程序处。

#### **过滤显示内容**

要过滤显示的文件,执行以下操作:

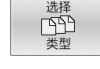

显示  $\ddot{H}$ . 按下**选择 类型**软键

按下所需文件类型的软键

#### 或者:

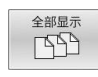

- 按下**全部显示**软键
- 数控系统显示该文件夹下的全部文件。

或者:

显示 过滤器

- ▶ 用通配符, 例如4**\*.h**
- 数控系统显示文件类型".h"的全部文件,只要文 件以4开头。

或者:

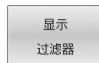

- ▶ 输入文件扩展名, 例如**\*.H:\*.D** 
	- > 数控系统显示文件类型".h"和".d"的全部文 件。

设置的显示过滤器保持有效,即使数控系统重新启动依然有效,

## **创建新目录**

▶ 将左侧窗口中的高亮区移至要创建子目录的目录上

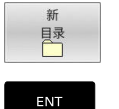

按下**新 目录**软键 输入目录名 按下**ENT**键

- 确定 取消
- ▶ 按**下确定**软键确认或者

▶ 按下取消软键放弃

**3**

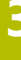

<span id="page-107-1"></span>**创建新文件**

#### <span id="page-107-0"></span>在左窗口中选择要创建新文件的目录 ▶ 使光标在右侧窗口中 按下**新 文件**软键  $25$ 产 输入文件名及扩展名 按下**ENT**键 ENT **复制单个文件** ▶ 将光标移至要复制的文件上 按下**复制**软键,选择复制功能 复制  $ABC \rightarrow XYZ$ 数控系统打开弹出窗口。 将文件复制到当前目录下 输入目标文件名。 按下**ENT**键或**确定**软键 确定 数控系统将文件复制到当前目录下。原文件保留 不变。 将文件复制到另一个目录中 ▶ 按下Target Directory (目标目录)软键, 从弹 出窗口中选择目标目录 按下**ENT**键或**确定**软键 确定 数控系统将该文件保持相同文件名复制到所选目

录下。原文件保留不变。

用**ENT**或**确定**软键开始复制操作,数控系统在弹出窗口中 il. 显示复制进度指示。
## **将文件复制到另一个目录中**

选择两个窗口大小相等的屏幕布局 在右侧窗口中

- 按下**显示 树**软键
- ▶ 将光标移至待复制文件的目标目录上,用ENT键显示该目录中的 文件

在左侧窗口中

- 按下**显示 树**软键
- ▶ 选择要复制文件的所在目录并用**显示 文件**软键显示这些文件

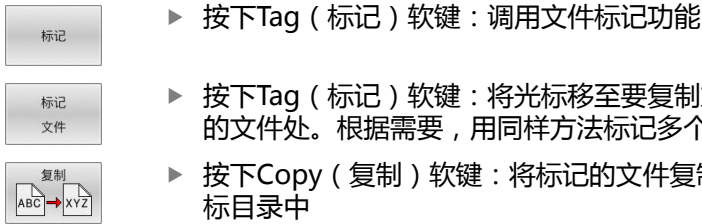

- (标记)软键:将光标移至要复制或标记 。根据需要,用同样方法标记多个文件
- 按下Copy(复制)软键:将标记的文件复制到目 标目录中

**更多信息:** ["标记文件", 113 页](#page-112-0)

如果左侧和右侧窗口中都有标记文件,数控系统从光标所在目录进行 复制。

### **覆盖文件**

如果将文件复制到一个目录,而该目录下已有同名文件,数控系统将 询问是否覆盖目标目录中的文件:

- ▶ 要覆盖全部文件 (已选**现有文件**字段): 按下**确定**软键, 或者
- 要保持文件不动,按下**取消**软键

如果要覆盖受保护的文件,选择**保护的文件**框,或取消该操作。

## **复制表**

## **在表中导入行**

如果要将表复制到现有表中,用**置换 区域**软键可覆盖个别行。前提 条件:

- 目标表必须存在
- 被复制的文件只包括要替换的行。
- 两个表的扩展名必须相同

## **注意**

**小心:数据可能消失!**

**置换 区域**功能用于覆盖被复制表中所含目标文件的全部行且无确 认提示。替换操作前,该数控系统不自动备份原文件。因此,表 可能被不可逆地损坏。

- ▶ 根据需要,开始替换前,备份该表
- ▶ 使用**置换 区域**时,必须十分小心**置换 区域**

#### **举例**

用刀具测量仪已测量了十把新刀的长度和半径。然后,刀具测量仪生 成刀具表TOOL\_Import.T, 表中有10行 (代表10把刀)

执行以下操作:

- ▶ 从外部数据介质将该表复制到任何一个目录中。
- ▶ 用数控系统的文件管理器将外部创建的表复制到现有的TOOL.T表 中。
- 数控系统提示是否覆盖现有TOOL.T刀具表。
- ▶ 按下是软键
- 该数控系统将完全覆盖当前的TOOL.T刀具表。复制结束后,新刀 具表TOOL.T将有10行。
- 或者:按下**置换 区域**软键
- 该数控系统覆盖TOOL.T文件中的10行。其他行的数据不变。

### **提取表中行**

选择表中一行或多行并保存在一个单独表中。 执行以下操作:

- 打开需复制行的表
- ▶ 用箭头键选择需复制的第一行
- 按下**更多功能**软键
- 按下**标记**软键
- ▶ 根据需要选择更多行
- 按下**保存 为**软键
- 输入需保存被选行所在表的文件名

## **复制目录**

- ▶ 将右侧窗口中高亮区移至要复制的目录上
- 按下**复制**软键
- 数控系统打开一个窗口,在该窗口中选择目标目录。
- 选择目标目录并用**ENT**按键或**确定**软键确认
- 数控系统复制所选目录和其全部其子目录至所选目标目录。

## **选择最后所选文件中的一个文件**

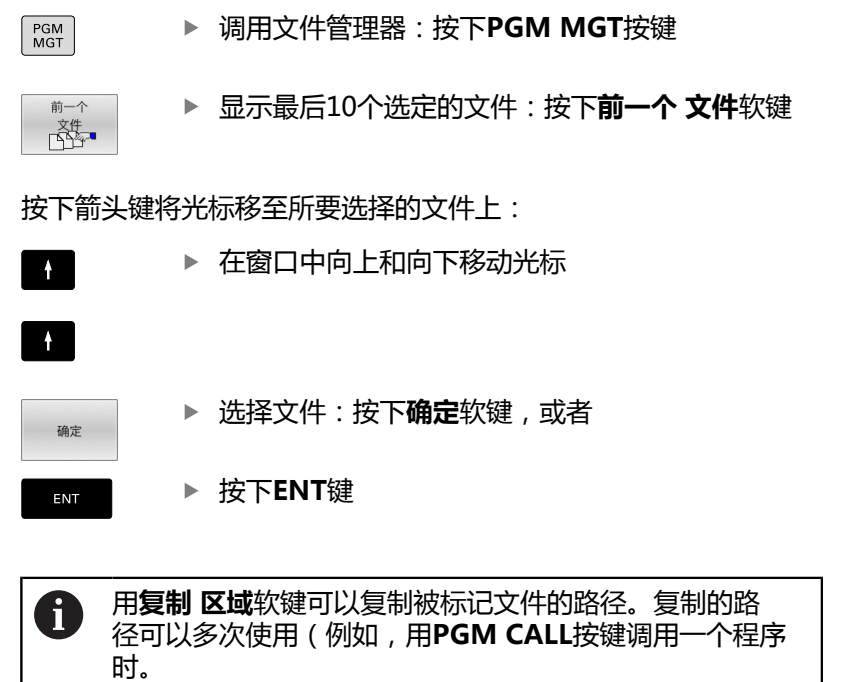

甲綿羅

 $\begin{array}{r} 26 \\ 21 \\ 21 \\ + 21 \\ 21 \\ + 21 \end{array}$ 

1239<br>1258<br>1940<br>2411

图8 取消 132K<br>753K<br>753K<br>1083<br>4813<br>760<br>2451<br>1971<br>229

11-2014 09:47:07<br>11-2014 07:28:38<br>11-2014 02:14:56<br>11-2014 02:14:56<br>11-2014 02:14:56<br>11-2014 02:14:56

11-2014 02:14:50<br>11-2014 02:14:50<br>11-2014 02:14:50<br>21-11-2014 02:14:50<br>21-11-2014 02:14:50<br>21-11-2014 02:14:50<br>21-11-2014 02:14:50<br>21-11-2014 02:14:50<br>21-11-2014 02:14:50<br>21-11-2014 02:14:50<br>21-11-2014 02:14:50

 $\begin{array}{c} 324 \\ -234 \end{array}$ 

TNC: \nc\_p<br>● 文件名称

0...<br>0.00<br>112.h<br>113.H<br>79280.H<br>79614.H

 $\begin{tabular}{|l|l|} \hline 0: &Ric\ \hline 1: Re\bar{2}: Im\ \hline 2: Re\bar{2}: Re\bar{2}: Re\bar{$ 

Round\_Po<br>SL-Zykle<br>sl2\_3.H<br>START.H

个文件 19

□ 确定

 $ax - mx$   $xa -$ 

同手动操

ea SF:\<br>an District<br>an District company<br>and District company<br>and September<br>and September<br>and The District company<br>and the District computer

## **删除文件**

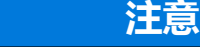

**删除**功能永久删除该文件。删除前,数控系统不进行自动备份 (例如,无回收站)。因此,文件被不可逆地删除。

定期将重要数据备份到外部驱动中

### 执行以下操作:

▶ 将光标移至要删除的文件上

**小心:数据可能消失!**

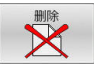

- 按下**删除**软键
- 数控系统询问是否要删除该文件。
- 按下**确定**软键
- 该数控系统删除文件。
- 或者:按下**取消**软键
- 该数控系统中断操作。

## **删除目录**

## **小心:数据可能消失!**

**删除 全部**功能永久删除该目录下的全部文件。删除前,数控系统 不进行自动备份(例如,无回收站)。因此,文件被不可逆地删 除。

**注意**

▶ 定期将重要数据备份到外部驱动中

### 执行以下操作:

▶ 将光标移至要删除的目录上

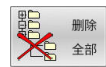

- 按下**删除 全部**软键
- 该数控系统询问是否确实要删除该目录及其所有 子目录和文件。
- 按下**确定**软键
- 该数控系统删除目录。
- 或者:按下**取消**软键
- 该数控系统中断操作。

## <span id="page-112-0"></span>**标记文件**

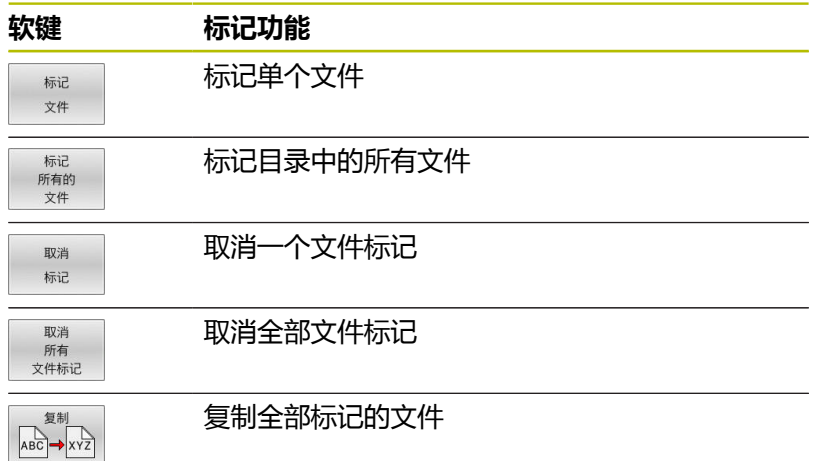

系统的某些功能,如复制或删除文件,不仅可用于单个文件,也可一 次用于多个文件。要标记多个文件,操作步骤如下:

将光标移至第一个文件上

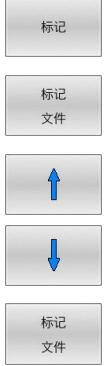

要显示标记功能,按下**标记**软键

- 要标记一个文件,按下**标记 文件**软键
- ▶ 将光标移至其它文件上
	- ▶ 要标记另一个文件,按下**标记 文件**软键等。

#### 要复制标记的文件:

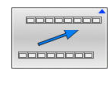

退出当前软键行

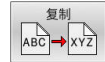

按下**复制**软键

### 要删除标记的文件:

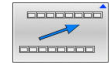

退出当前软键行

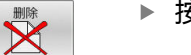

按下**删除**软键

# **重命名文件**

### ▶ 将光标移至要重命名的文件上

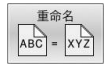

- 选择重命名功能:按下**重命名**软键
	- 输入新文件名,但不能改变文件类型
	- 要重新命名:按下**确定**软键或者**ENT**按键

## **排序文件**

排序

- 选择需排序文件的文件夹
	- 按下**排序**软键
		- 用相应显示条件选择软键
			- **按名称排序**
			- **按大小排序**
			- **按日期排序**
			- **按类型排序**
			- **按状态排序**
			- **非排序**

## **附加功能**

#### **保护文件和取消文件保护**

▶ 将光标移到要保护的文件上

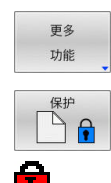

按下**更多 功能**软键 激活文件保护: 按下**保护**软键

▶ 洗择辅助功能:

将该文件用"保护"符标记

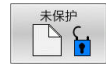

取消文件保护: 按下**未保护**软键

#### **选择编辑器**

- ▶ 将光标移到要打开的文件上
- 更多 功能

选择 编辑器

按下**更多 功能**软键 选择编辑器:

选择其它功能:

- 按下**选择 编辑器**软键
- 标记所选编辑器
	- **文本编辑器**,编辑文本文件(例 如,**.A**或**.TXT**)
	- **程序编辑器**,用于NC程序**.H**和**.I**类文件
	- **表编辑器**,编辑表(例如,.TAB或.T)
	- BPM编辑器,用于托盘表.P
- 按下**确定**软键

### **插入和拔出USB存储设备**

数控系统自动检测插入且文件系统受支持的USB设备。

如需取消USB设备,进行以下操作:

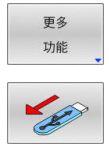

- ▶ 将光标移至左侧窗口 按下**更多 功能**软键
- ▶ 拔下USB设备

### **更多信息:设置,测试和运行NC数控程序**用户手册

#### **高级 权限**

**高级 权限**功能只能与用户管理功能一起使用。该功能需 要**public**(公共)目录。

## **更多信息:设置,测试和运行NC数控程序**用户手册

第一次激活用户管理功能时,将连接**TNC:**驱动盘下的公共 (**public**)目录。

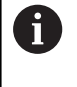

只能定义公共(**public**)目录下文件的访问权限。 对于**TNC**驱动盘中的全部文件,而非公共(**public**)目录 下的全部文件,**user**功能用户将被自动分配为拥有人。

#### **更多信息:设置,测试和运行NC数控程序**用户手册

### **显示隐藏文件**

数控系统隐藏系统文件和以点号开头名称的文件及文件夹。

## **注意**

### **小心:可能丢失数据!**

数控系统的操作系统使用部分隐藏文件夹和文件。默认情况下, 隐藏这些文件夹和文件。只要隐藏文件夹内的系统数据被操作都 可能损坏数控系统软件。如果将自己的文件保存到这些文件夹 下,系统将创建无效路径。

- 必须保持隐藏文件夹和文件不变
- 严禁用隐藏文件夹和文件保存自己的数据

如果需要,可临时显示隐藏文件和文件夹,例如,如果意外传输的文 件的文件名以点号开头。

### 显示隐藏文件和文件夹:

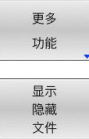

按下**更多 功能**软键

- 按下**显示 文件**软键
- 数控系统显示文件和文件夹。

**4**

**刀具**

# **4.1 输入刀具相关数据**

## **进给速率F**

进给速率**F**是指刀具中心点的运动速度。 最大进给速率与各机床轴有 关,可用机床参数设置。

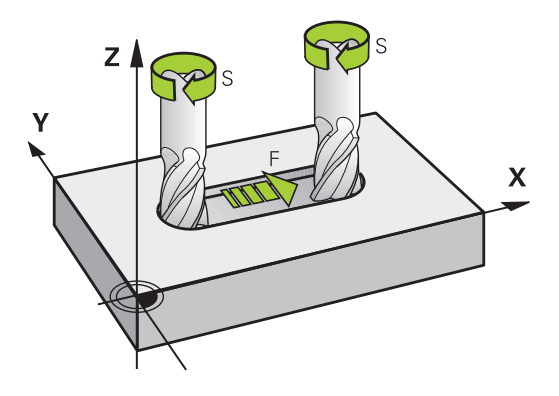

## **输入**

进给速率可输入在**TOOL CALL**(刀具调用)程序段和每一个定位程 序段中。

**更多信息:** ["用路径功能键创建NC程序段 ", 137 页](#page-136-0)

公制系统,用mm/min单位输入进给速率**F**,英制系统因分辨率原 因, 用1/10 inch/min单位输入进给速率。 或者用相应软键, 也能 用每圈毫米数(mm/1)**FU**或每刃毫米数(mm/tooth)**FZ**定义进 给速率。

#### **快移**

如要编程快移速度,输入**F MAX.**。 要输入**FMAX**,按下**ENT**键或 数控系统显示**FEED RATE F = ?**(进给速率F=?)对话提示时,按 下**FMAX**软键。

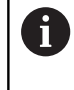

必须确保仅用**FMAX** NC数控功能编程快移速度的运动,不 允许输入极大的数字值。只有这样才能确保快移速度可以 逐程序段有效并可独立于加工进给速率控制快移速度。

#### **有效范围**

用数字值输入的进给速率持续保持有效直到达到不同进给速率 的NC程序段时。**FMAX**仅在编程的NC程序段内有效。执行含**F MAX**的NC程序段后,进给速率将恢复使用以数字值输入的最后进给 速率。

#### **程序运行期间改变**

可以用进给速率倍率调节电位器F在程序运行期间调整进给速率。 进给速率倍率调节旋钮只降低编程进给速率,不影响数控系统计算的 进给速率。

## **主轴转速S**

在**TOOL CALL**(刀具调用)(刀具调用)程序段中,主轴转速S 用每分钟圈数单位(rpm)输入。 而且,还能用每分钟米数(m/ min)单位定义切削速度Vc。

#### **编程变化**

在NC程序中,只输入新主轴转速就能修改**TOOL CALL**(刀具调 用)程序段中的主轴转速。

#### 执行以下操作:

TOOL

 $END$ 

ft

- ▶ 按下**TOOL CALL** ( 刀具调用 ) 按键
- ▶ 用NO ENT键忽略Tool number? (刀具编号?) 对话提问
- 用**NO ENT**键忽略**Working spindle axis X/Y/ Z ?**(工作主轴X/Y/Z ?)对话提问
- ▶ 显示**Spindle speed S= ?** (主轴转速S= ?)提示 时,输入新主轴转速,或者按下**VC**软键,切换为 输入切削速度
- 用**END**按键确认输入信息

以下情况时,数控系统仅改变转速:

- 无刀具名、刀具号和刀具轴的**刀具调用**程序段
- 无刀具名、刀具号和刀具轴与前面TOOL CALL (刀具 调用)程序段的刀具轴相同的**TOOL CALL**(刀具调 用)程序段

以下情况下时,该数控系统运行换刀宏并在需要时插入备 用刀:

- 含刀具号的**TOOL CALL**(刀具调用)程序段
- 含刀具名的**TOOL CALL** (刀具调用)程序段
- 无刀具名或刀具号,刀具轴方向改变的**TOOL CALL**(刀具调用)程序段

#### **程序运行期间改变**

程序运行期间,可用主轴转速倍率调节电位器S调整主轴转速。

# **4.2 刀具数据**

## **刀具补偿的必要性**

通常路径轮廓的编程坐标值都与工件图纸标注的尺寸一样。要使数控 系统能计算刀具中心路径(即刀具补偿),还必须输入每把使用刀具 的长度和半径。

要输入刀具数据,可以用**TOOL DEF**(刀具定义)功能直接输入 到NC程序中或单独地输入到刀具表中。在刀具表中,还可以输入特 定刀具的附加信息。执行NC程序时,数控系统将考虑刀具的全部输 入数据。

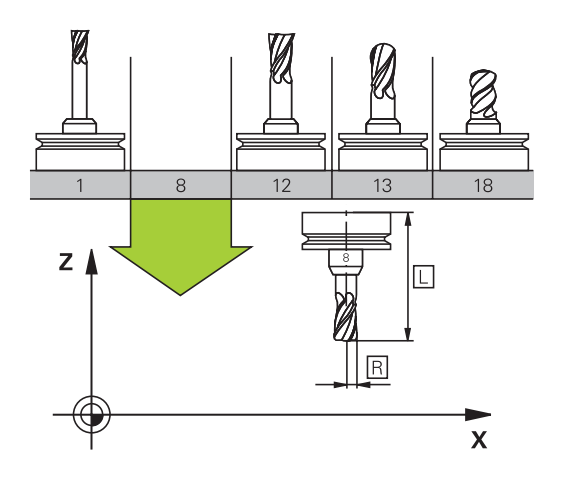

## **刀具号,刀具名**

每把刀都有一个0至32767之间的标识号。 如果使用刀具表,而且还 可以为每把刀输入刀具名。刀具名称最多可由32个字符组成。

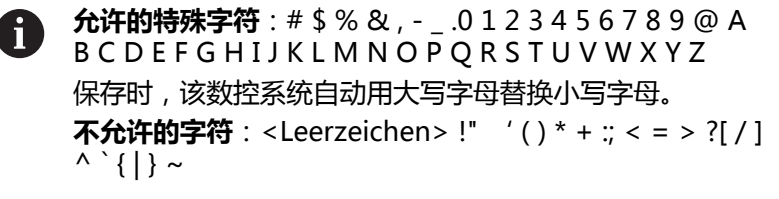

刀具编号0被自动定义为标准刀具,其长度L=0,半径R=0。 在刀具 表中,刀具T0也被定义为L=0和R=0。

为刀具分配唯一的刀具名!

部分情况下,例如,数控系统在刀库中找到多个可用刀具,数控系统 将插入剩余使用寿命最短的刀具。

- 主轴中刀具
- 刀库中刀具

参见机床手册! 如果配多个刀库,机床制造商可指定刀库中刀具的搜索 顺序。

■ 刀具表中定义的刀具,但当前未在刀库中 部分情况下,例如,数控系统在刀库中找到多个可用刀具,数控系统 将插入剩余使用寿命最短的刀具。

# **4**

## **刀具长度L**

iD

必须用基于刀具参考点的绝对值,输入刀具长度**L**。

数控系统需要用刀具的绝对长度执行大量功能(例如,材 料切除仿真或**动态碰撞监测(DCM)**)。 测头的绝对长度必须是指相对刀具参考点的长度。机床制 造商通常将主轴鼻端定义为刀具参考点。

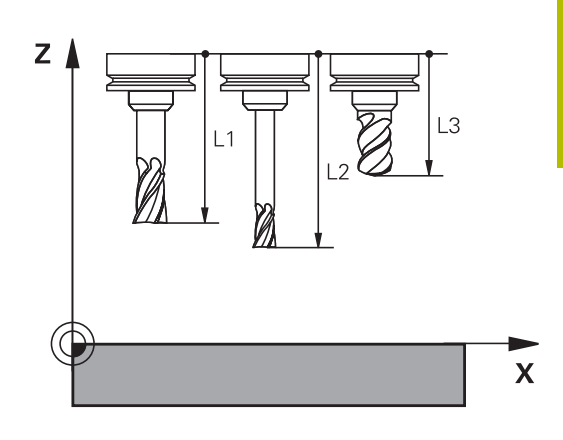

### **测量刀具长度**

可在机床内测量刀具(例如,用刀具测头)或在机床外用刀具预调仪 测量。如果没有这类测量设备,也能确定刀具长度。

- 用以下功能确定刀具长度:
- 用量块
- 用量杆 ( 检测刀具 )

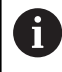

 $\mathbf i$ 

确定刀具长度前,必须将设置主轴坐标轴的预设点。

### **用量块确定刀具长度**

如果刀具参考点在主轴端面位置,只能用量块设置预设 点。 将预设点设置在表面上,刀具将触碰该表面。可能需要首 先创建该表面。

用量块设置原点:

- ▶ 将量块安装在机床工作台上
- ▶ 将主轴端面移到量块附近
- ▶ 沿Z+轴方向逐渐运动直到在主轴端面下划过量块
- 设置**Z**轴方向的原点

确定刀具长度:

- ▶ 插入刀具
- ▶ 触碰表面
- > 数控系统显示绝对刀具长度,其尺寸为位置显示中的实际位置 值。

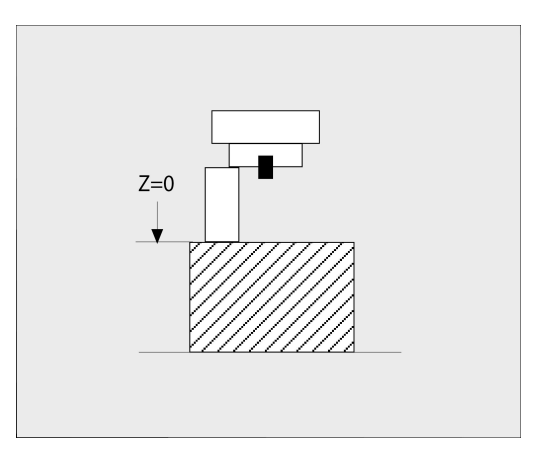

## **用量杆和对刀仪确定刀具长度**

用量杆和对刀仪设置预设点:

- 将对刀仪夹持到机床工作台上。
- ▶ 调整对刀仪的柔性内环使其高度与静态外环的高度相同。
- ▶ 将指示表设置为0
- 将量杆移到柔性内环。

设置**Z**轴方向的原点

确定刀具长度:

- ▶ 插入刀具
- ▶ 将刀具移向柔性内环直到指示表显示0。
- 数控系统显示绝对刀具长度,其尺寸为位置显示中的实际位置 值。

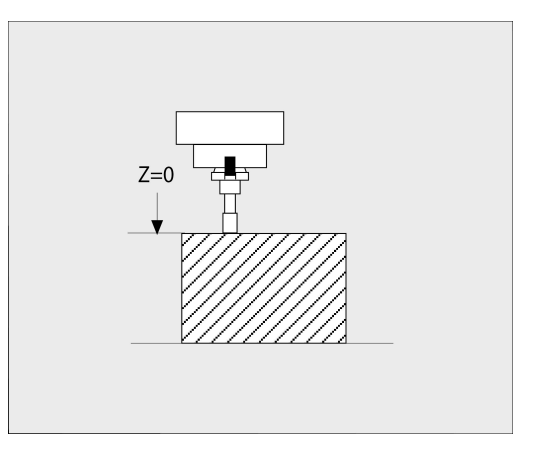

## **刀具半径R**

可以直接输入刀具半径R。

## **长度和半径的差值**

差值是刀具长度和刀具半径的偏移量。

正差值代表刀具的余量(**DL**,**DR**>0)。如果进行有余量的加工, 在含**TOOL CALL**(刀具调用)或使用补偿表的NC数控程序中,输 入该余量值。

负差值表示刀具的负余量(**DL**,**DR**<0)。在刀具表中输入负差值 来代表刀具的磨损量。

通常都是用数字值来输入差值。在**TOOL CALL**(刀具调用)程序段 中,也可以将这些值指定给Q参数。

输入范围:输入的差值最大为±99.999 mm。

 $\mathbf i$ 

刀具表中的差值影响加工仿真的图形显示。 在仿真中,NC数控程序中的差值不改变**刀具**的显示尺寸。 然而,在仿真中,编程的差值将**刀具**移动定义值的尺寸。

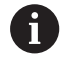

与**TOOL CALL**(刀具调用)程序段的差值将根据 可选机床参数**progToolCallDL** (124501号,分 支**CfgPositionDisplay** 124500号)影响位置的显示。

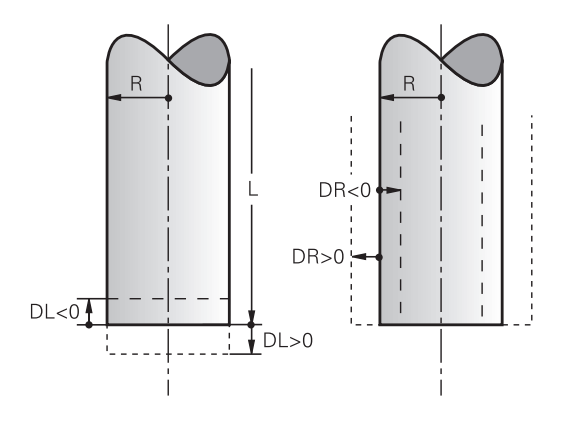

#### **所用的专用于该刀具的Q参数为差值**

在执行刀具调用时,数控系统计算专用于该刀具的全部Q参数。在刀 具调用完成前,不能将相应的Q参数用作差值。

#### **可用的刀具专用Q参数:**

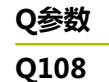

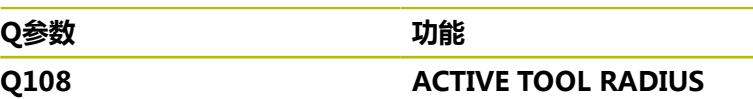

**Q114 ACTIVE TOOL LENGTH**

要将刀具专用的Q参数用作差值,需要在程序中编写第二个刀具调 用。

#### **球头铣刀举例:**

用**Q108**(当前刀具半径)修正球头铣刀到其中心的长度(**DL - Q108**)。

**1 TOOL CALL "BALL\_MILL\_D4" Z S10000**

**2 TOOL CALL DL-Q108**

## **将刀具数据输入到NC程序中**

参见机床手册! 6 机床制造商决定**TOOL DEF**(刀具定义)的功能范围。

特定刀具的编号、长度和半径在NC程序的**刀具定义**程序段中定义:

#### 定义方法如下:

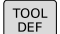

按下**刀具定义**按键。

刀具 믁

按下相应软键

- 刀具 号
- 刀具 名称
- **QS**
- ▶ 刀**具长度:**刀具长度的补偿值
- ▶ 刀具半径的补偿值

**举例**

**4 TOOL DEF 5 L+10 R+5**

## **刀具调用调用刀具数据**

调用刀具前,必须在刀具表的**TOOL DEF**(刀具调用)程序段中定 义。

用以下数据在NC程序中编写**TOOL CALL**(刀具调用):

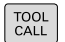

- ▶ 按下TOOL CALL (刀具调用)按键
- **调用刀具**:输入刀具编号或名称。用**刀具 名称**软 键输入刀具名。用**QS**软键输入字符串参数。数控 系统自动为刀具名加上引号。必须首先为字符串 参数分配刀具名。刀具名是当前刀具表TOOL.T中 的一项。

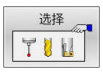

- 或者:按下**选择**软键
- 数控系统打开窗口,在该窗口中直接从TOOL.T刀 具表中选择刀具。
- ▶ 要调用其它补偿值的刀具,输入点号,然后输入 刀具表中定义的索引号。
- ▶ 工作主轴坐标轴X/Y/Z: 输入刀具轴
- ▶ 主轴转速S:输入主轴转速S,单位为每分钟转数 (rpm)。或者,可定义切削速度Vc,单位为每 分钟米(m/min)。按下**VC**软键
- ▶ 进给速率F:输入每分钟毫米数(mm/min)的 进给速率**F**。或者,按下**FU**软键用每圈毫米数 (mm/1)或按下**FZ**用每刃毫米数(mm/刃) 定义进给速率。进给速率在定位程序段或**刀具调 用**程序段中用新值编程前一直保持有效
- ▶ 刀具长度正差值DL:输入刀具长度的差值
- ▶ 刀具半径正差值DR:输入刀具半径的差值
- ▶ 刀具半径正差值DR2:输入刀具半径2的差值

只有使用**Z**轴刀具轴,数控系统的全部功能才可用(例 6 如,**阵列定义**功能)。 机床制造商在准备和配置中,可限制使用**X**轴和**Y**轴为刀具 轴。

以下情况时,数控系统仅改变转速:

- 无刀具名、刀具号和刀具轴的**刀具调用**程序段 **The State**
- 无刀具名、刀具号和刀具轴与前面**TOOL CALL**(刀具  $\overline{\phantom{a}}$ 调用)程序段的刀具轴相同的**TOOL CALL**(刀具调 用)程序段

以下情况下时,该数控系统运行换刀宏并在需要时插入备 用刀:

- 含刀具号的**TOOL CALL** (刀具调用)程序段
- 含刀具名的**TOOL CALL**(刀具调用)程序段
- 无刀具名或刀具号,刀具轴方向改变的TOOL **CALL**(刀具调用)程序段

A

#### **在弹出窗口中选择刀具**

如果打开一个选择刀具的弹出窗口,数控系统用绿色标记刀库中所有 可用的刀具。

可以在弹出窗口中搜索刀具:

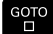

## ▶ 按下GOTO按键

按下**ENT**按键

- 或者:按下**查找**软键
- ▶ 输入刀名或刀具号
- ENT
- 数控系统转到与输入的搜索字符串相符的第一把 刀具处。

用相连的鼠标使用以下功能:

- 点击表头列,用升序或降序排列数据。
- 可用任意顺序排列各列,只需点击表头列,然后按下并按住鼠标 按键移动列

可单独配置刀具号搜索和刀具名搜索的弹出窗口。该数控系统关机 时,排序顺序和列宽保持不变。

### **刀具调用**

在刀具轴Z调用5号刀具,主轴转速为2500 rpm,进给速率为350 mm/min。编程刀具长度和刀具半径2时必须为其分别编程0.2和 0.05 mm的正余量,刀具半径必须编程1 mm的负余量。

#### **举例**

#### **20 TOOL CALL 5.2 Z S2500 F350 DL+0.2 DR-1 DR2+0.05**

字符**D**在字符**L**前,**R**和**R2**都代表差值。

#### **刀具的预选**

6

参见机床手册!

用**TOOL DEF**(刀具定义)对刀具的预选与具体机床有关。

如果用刀具表,用**TOOL DEF**(刀具定义)程序段预选下把刀具。只 需输入刀具编号或Q或QS参数,或在引号中输入刀具名。

## **换刀**

#### **自动换刀**

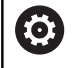

参见机床手册! 不同机床的换刀功能可能各不相同。

如果机床有自动换刀功能,不必中断程序运行。数控系统运行 到**TOOL CALL**(刀具调用)指令的刀具调用操作时,用刀库中的另 一把刀具替换已插入的刀具。

#### **如果超过刀具寿命,自动换刀:M101**

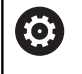

参见机床手册! **M101**的功能与各机床具体情况有关。

超过要求的刀具寿命时,数控系统自动插入备用刀和用其继续加工。 为此,激活辅助功能**M101**。**M101**被**M102**复位。

输入相应的刀具寿命,该寿命后必须用刀具表中**TIME2**列中的备用 刀继续加工。在**CUR\_TIME**列中,数控系统输入当前刀具寿命。

如果当前刀具寿命大于**TIME2**列中的输入值, 将在程序中不迟于刀 具寿命到期后一分钟内的下个可换刀位置插入备用刀。NC程序段结 束后才能换刀。

## **注意**

#### **碰撞危险!**

用**M101**自动换刀时,数控系统始终先沿刀具轴退刀。进行底切加 工退刀时可能发生碰撞,例如用三面刃铣刀或T形槽铣刀时!

- ▶ 仅将M101用于无底切的加工操作
- ▶ 用M102取消激活换刀操作

换刀后,数控系统根据以下规则定位刀具,除非机床制造商另有定 义:

■ 如果目标位置沿刀具轴低于当前位置, 最后定位刀具轴

■ 如果目标位置沿刀具轴高于当前位置,先定位刀具轴

#### **输入参数BT(程序段公差)**

根据NC程序,刀具寿命验证和自动换刀的计算增加加工时间。用可 选的输入参数**BT**(程序段公差)可以进行影响

如果输入**M101**功能,数控系统用**BT**继续对话。定义可以延迟自动 换刀的NC程序段数(1至100)。换刀所延迟的时间与NC程序段内 容有关(例如进给速率,路径)。如果未定义**BT**,数控系统用值1或 如果根据情况用机床制造商定义的默认值。

**BT**值越大,**M101**影响程序长时间运行越轻。请注意这将  $\mathbf{f}$ 推迟自动换刀! 要计算**BT**的适当初始值,用以下公式:  $BT = 10 \div t$ t:NC数控程序段的平均加工时间,单位秒 将结果圆整到整数。如果计算结果大于100,用最大输入值 100。 如需重置当前刀具使用寿命(例如可转位刀片换刀后), 在**CUR\_TIME**表列中输入0。 **M101**辅助功能不适用于车刀和车削模式(选装项50)。

#### **M101换刀的条件**

 $\mathbf i$ 

只能使用刀具半径相同的备用刀。该数控系统不自动检查 刀具半径。 如果需要该数控系统检查备用刀具的半径, 在NC程序中输

数控系统在程序中的适当位置处自动换刀。以下情况时不自动换刀:

- 执行固定循环时
- 半径补偿 ( RR/RL ) 激活

入**M108**。

- 紧接在接近功能**APPR**后
- 紧接在离开功能**DEP**前
- CHF和RND前一个和后一个
- 执行宏期间
- 执行换刀期间
- 紧接在TOOL CALL (刀具调用)或TOOL DEF (刀具定义)后
- 执行SL循环时

#### **刀具寿命超时时间**

O

这个功能必须由机床制造商实施和调试。

计划的刀具寿命结束时的刀具状态取决于刀具类型、加工方式和工件 材质等因素。在刀具表的**OVRTIME**列,用分钟数输入刀具超出刀具 寿命的超时时间。

机床制造商指定是否激活该列以及搜索刀具如何使用该列信息。

#### **使用表面法向矢量和3-D补偿NC程序段的前提条件**

备用刀的当前半径(**R** + **DR**)必须与原刀半径相同。在刀具表中 或在NC数控程序(补偿表或**TOOL CALL**(刀具调用)程序段)中 输入差值(**DR**)。如有差值,该数控系统显示提示信息且不更换刀 具。用M功能**M107**可抑制出错信息的显示,用**M108**可重新激活显 示。

**更多信息:** ["三维刀具补偿\(选装项9\)", 456 页](#page-455-0)

# **4.3 刀具补偿**

## **概要**

数控系统调整刀具路径,沿主轴坐标轴补偿刀具长度值。在加工面 上,它补偿刀具半径。

如果直接在数控系统上编写NC程序,刀具半径补偿仅适用于加工 面。

数控系统最多可考虑六个轴的补偿值,其中包括旋转轴。

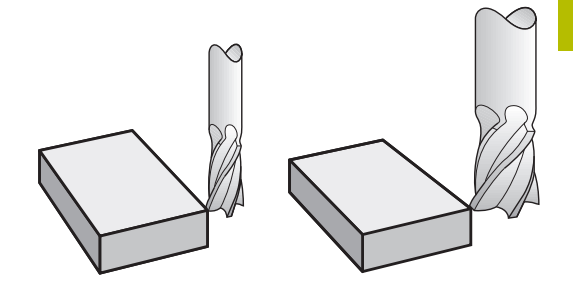

## **刀具长度补偿**

只要刀具被调用,刀具长度补偿自动有效。一旦用刀具长度L=0调用 刀具,长度补偿被取消(例如,**TOOL CALL 0**)。

**注意**

#### **碰撞危险!**

数控系统用刀具表中所定义的刀具长度进行刀具长度补偿。不正 确的刀具长度将导致不正确的刀具长度补偿。如果刀具长度为**0**和 在**TOOL CALL 0**(刀具调用0)后,数控系统不执行刀具长度补 偿或碰撞检查。后续刀具定位运动时,可能碰撞!

- ▶ 必须定义刀具的实际刀具长度(不能只定义差值)
- ▶ TOOL CALL 0 (刀具调用0)仅用于清空主轴

对于长度补偿,都考虑NC数控程序和刀具表的差值。 补偿值 = **L** + **DL**<sub>TAB</sub> + **DL**<sub>Prog</sub>, 其中

- **L**: **TOOL DEF**(刀具定义)程序段或刀具表中的刀具 长度**L**
- **DL** TAB: 刀具表中的刀具长度正差值**DL**
- **DL** Prog : **TOOL CALL**(刀具调用)程序段或补偿表中的长 度余量**DL** 最新的编程值有效。 **更多信息:** ["补偿表", 383 页](#page-382-0)

## **刀具半径补偿**

NC数控程序段可含以下类型的刀具半径补偿:

- 任何轮廓功能的**RL**或RR半径补偿
- 如果未输入半径补偿, R0
- **R+**增加刀具半径尺寸的平行轴运动长度
- **R-**将平行轴运动缩短刀具半径的尺寸 Ī.

数控系统在常规状态栏显示当前刀具补偿。

一旦调用刀具和在直线程序段或加工面内平行轴运动中运动以上类型 的刀具半径补偿之一,半径补偿立即生效。

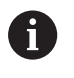

 $\mathbf i$ 

- 以下情况时,数控系统自动取消半径补偿:
- R0的直线程序段
- 离开轮廓的**DEP**功能
- 用PGM MGT选择新NC数控程序

对于半径补偿,数控系统考虑**TOOL CALL**(刀具调用)程序段和刀 具表中的差值:

补偿值 =  $R + DR_{TAB} + DR_{Proq}$ , 其中

- **R**: **TOOL DEF**(刀具定义)程序段或刀具表的刀具半 径**R**
- **DR** TAB: 刀具表中的刀具半径正差值**DR**
- **DR** Prog : **TOOL CALL**(刀具调用)程序段或补偿表的半径余 量**DR 更多信息:** ["补偿表", 383 页](#page-382-0)

### **无半径补偿的运动:R0**

刀具中心在加工面上运动到编程的坐标位置。 应用:钻削和镗削,预定位

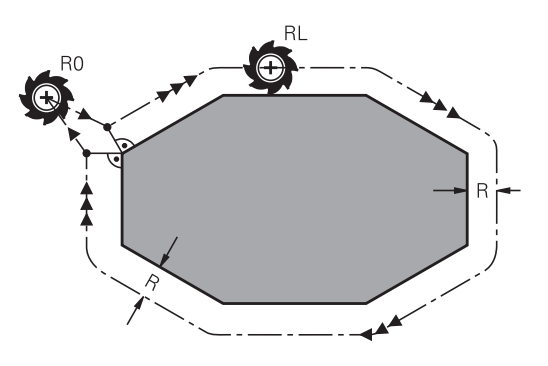

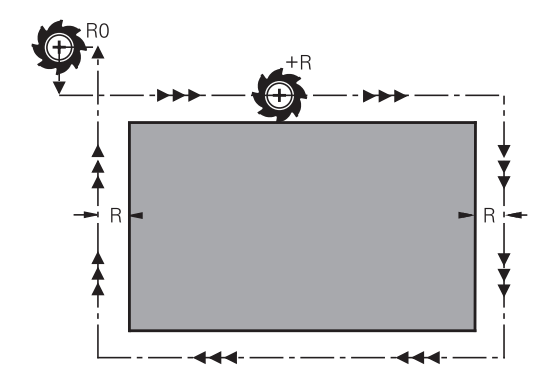

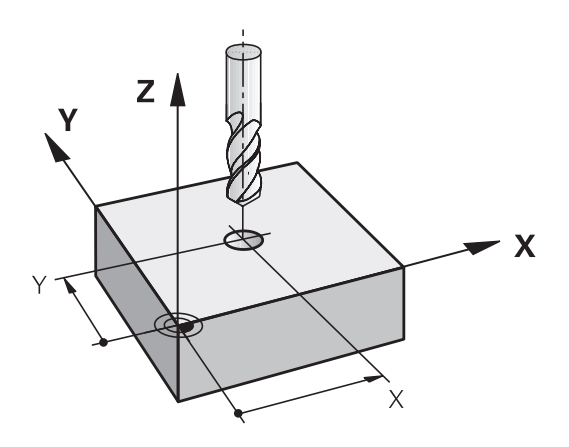

### **带半径补偿的轮廓加工:RR和RL**

**RR**: 刀具在编程轮廓的右侧运动

**RL**: 刀具在编程轮廓的左侧运动

刀具中心沿轮廓运动并保持与半径等距。**右**或**左**是相对刀具沿工件轮 廓运动方向而言。

在两个NC数控程序段之间,每个程序段的刀具半径补 f) 偿**RR**和**RL**不同,必须在无刀具半径补偿**R0**情况下进行加工 面上至少一个运动程序段。 在第一个编程的NC程序段结束之前,数控系统系统不使半 径补偿生效。

当半径补偿被**RR/RL**激活时,和如果用**R0**取消半径补偿 时,数控系统无一例外地将刀具定位在垂直于编程的起点 或终点位置。将刀具定位在第一轮廓点前或最后一个轮廓 点后,确保轮廓不被损坏。

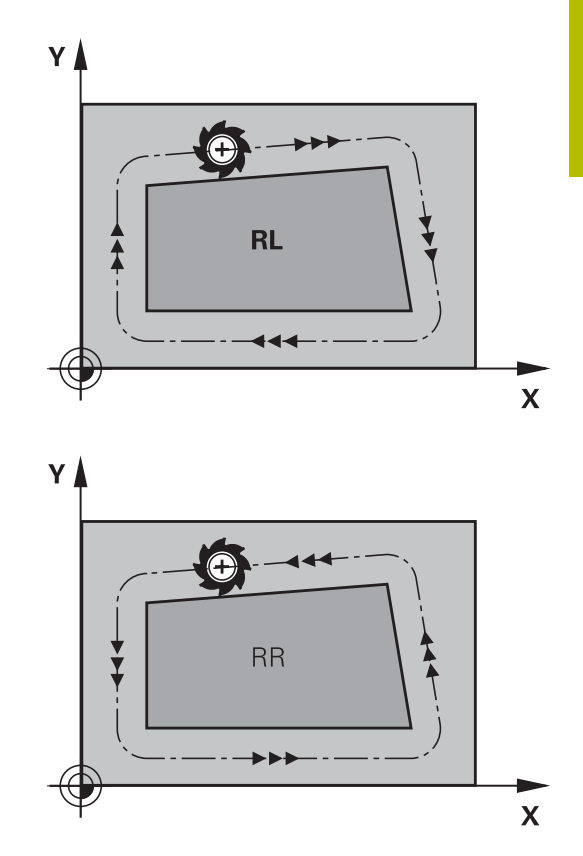

#### **在路径轮廓内输入半径补偿**

将半径补偿输入在**L**程序段中。输入目标点的坐标并用**ENT**按键确认 输入。

## **半径补偿:RL/RR/无补偿?**

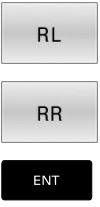

- ▶ 选择到轮廓左侧的刀具运动:按下RL软键,或者
- 选择到轮廓右侧的刀具运动:按下**RR**软键,或者
- 选择无半径补偿的刀具运动或取消半径补偿:按 下**ENT**按键
- $\overline{a}$
- 终止NC数控程序段:按下**END**按键

### **在平行运动中输入半径补偿**

将半径补偿输入在定位程序段中。输入目标点的坐标并用**ENT**按键 确认输入。

### **刀具半径补偿:R+/R–/无补偿?**

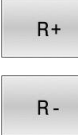

- ▶ TNC加大刀具运动路径的长度, 增加量为刀具半 径值
- ▶ TNC缩短刀具运动路径的长度,减小量为刀具半 径值
- ENT
- 选择无半径补偿的刀具运动或取消半径补偿:按 下**ENT**按键
- $\frac{END}{D}$

终止NC数控程序段:按下**END**按键

### **半径补偿:加工圆角**

■ 外角:

如果编程了半径补偿,数控系统使刀具沿过渡圆弧在角点外运 动。根据需要,数控系统可降低进给速率,例如方向突然改变期 间,在外角处降低进给速率

■ 内角:

数控系统考虑半径补偿因素情况下计算在内角处刀具中心路径的 交点。在此点开始,刀具沿下一个轮廓元素运动。避免损坏工件 内角。结果是,部分轮廓的刀具半径不允许选择任意尺寸。

## **注意**

#### **碰撞危险!**

数控系统需要接近和离开轮廓的安全位置。在半径补偿被激活和 被取消激活时,这些位置必须允许数控系统进行补偿运动。不正 确的位置可导致轮廓损坏。加工期间碰撞危险!

- 在距轮廓足够远的位置编写安全接近和离开程序
- 考虑刀具半径
- 考虑接近方式

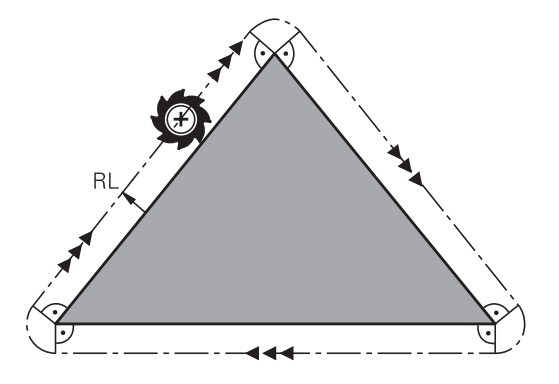

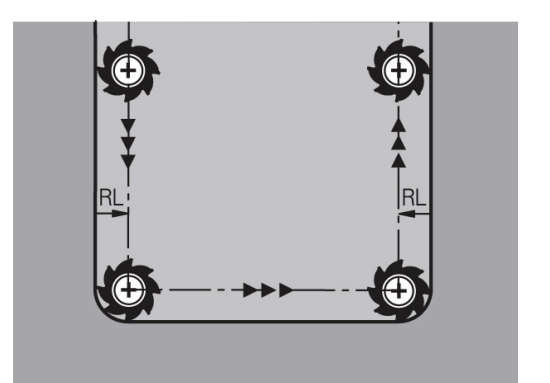

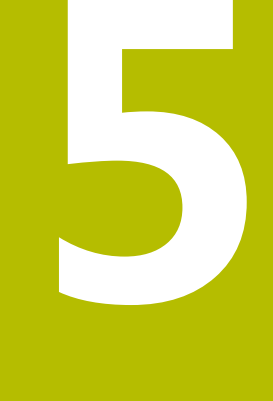

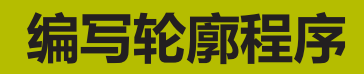

# **5.1 刀具运动**

## **路径功能**

工件轮廓通常由多个轮廓元素构成,例如直线和圆弧等。用路径功能 可对刀具的**直线**运动和**圆弧**运动编程。

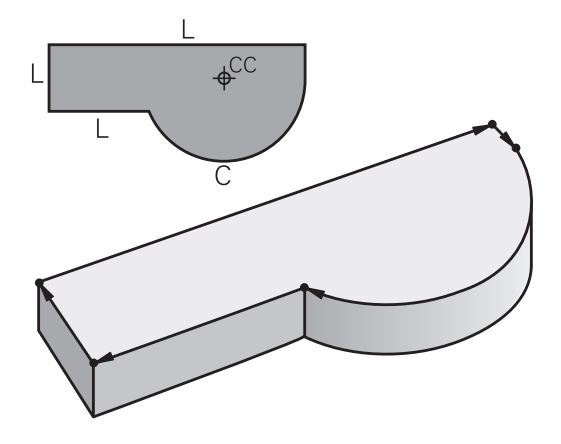

## **FK自由轮廓编程**

如果工件图尺寸标注的方式不符合数控加工要求和所给尺寸不足以创 建零件程序,那么可以用FK自由轮廓编程功能对工件的轮廓编程。 数控系统计算缺失的数据。

用FK编程时,还可对刀具的**直线**运动和**圆弧**运动编程。

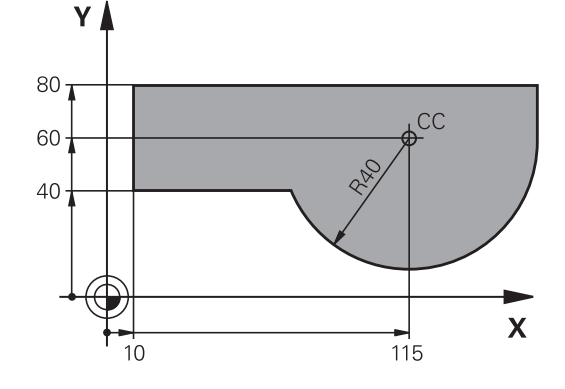

## **辅助功能M**

用数控系统的辅助功能可以影响

- 程序运行,例如程序中断
- 机床功能,例如主轴转动和停止转动和冷却液开启和关闭。
- 刀且的路径特性

## **子程序与程序块重复**

如果在程序中进行多个重复的加工步骤,输入一次并将其定义为子程 序或程序块重复,就能可节省编程时间、降低程序错误风险。如果只 想在特定条件下执行特定的NC程序块,也可以将该加工步骤定义为 子程序。此外,NC程序可以调用一个单独的程序进行执行。 **更多信息:** ["子程序和程序块重复", 233 页](#page-232-0)

### **Q参数编程**

与在NC程序中用数字值编程不同,可以输入名为Q参数的标记。用 Q参数可进行数学函数的编程,以控制程序的执行或描述一个轮廓。 此外,如果用Q参数编程,还可以在程序运行时用3-D测头进行测 量。

**更多信息:** ["Q参数编程", 251 页](#page-250-0)

# **5.2 路径功能基础知识**

## **编程刀具运动进行加工**

要创建NC程序,可以对各个轮廓元素依次用路径功能编程。为此, 按照工件图纸,输入轮廓元素的终点坐标。数控系统用这些坐标值和 刀具数据及半径补偿信息计算刀具的实际路径。

数控系统同时移动NC程序段中用路径功能编程的所有机床轴。

#### **沿机床轴平行运动**

如果NC程序段含一个坐标,该数控系统沿平行于编程的机床轴的方 向运动刀具。

根据各机床的不同,加工程序可能移动刀具或者移动固定工件的机床 工作台。编程的路径轮廓总是假定刀具运动。

#### **举例**

#### **50 L X+100**

**50** 程序段号 L 路径功能, 沿**直线**运动 **X+100** 终点坐标

刀具保持Y和Z坐标不动,X轴移至X=100位置处。

#### **在主平面上运动**

如果NC程序段含两个坐标,该数控系统在编程的平面上运动刀具。

#### **举例**

#### **L X+70 Y+50**

刀具保持Z坐标不动,在XY平面上移至X=70,Y=50位置处。

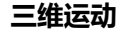

如果NC程序段含三个坐标,该数控系统在空间中将刀具运动到编程 的坐标。

#### **举例**

**L X+80 Y+0 Z-10**

根据机床的运动特性,一个直线程序段最多可编程多达6个轴。

#### **举例**

**L X+80 Y+0 Z-10 A+15 B+0 C-45**

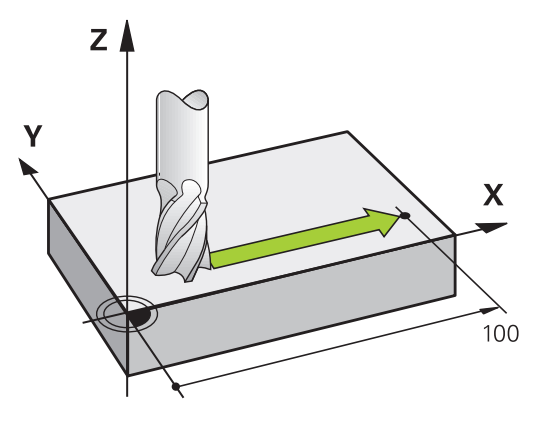

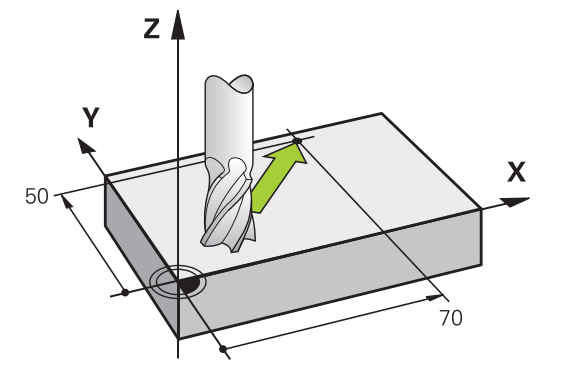

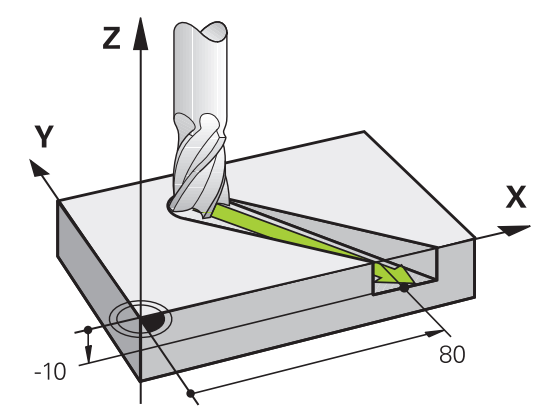

**5**

#### **圆和圆弧**

数控系统沿相对工件的圆弧路径同时移动两个机床轴。可输入圆 心**CC**定义圆弧运动。

用圆弧的路径功能在加工面上编程圆形。根据**TOOL CALL**(刀具调 用)中主轴坐标轴定义主平面。

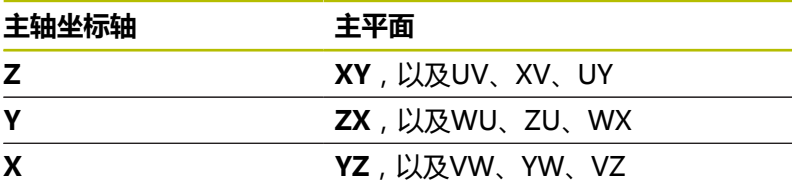

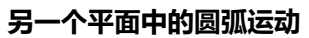

也能用**倾斜加工面**功能或Q参数编程非主平面中的圆弧运动。

**更多信息:** ["PLANE功能: 倾斜加工面\(软件选装项8\)",](#page-414-0) i [415 页](#page-414-0) **更多信息:** ["工作原理和功能概要", 252 页](#page-251-0)

### **圆弧运动的旋转方向DR**

如果圆弧路径不是沿切线过渡到另一轮廓元素上,输入旋转方向: 顺时针旋转:**DR-**

逆时针旋转:**DR+**

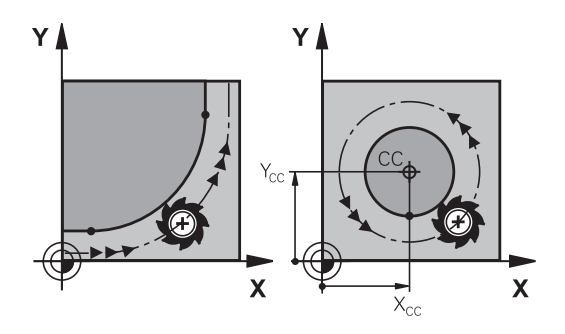

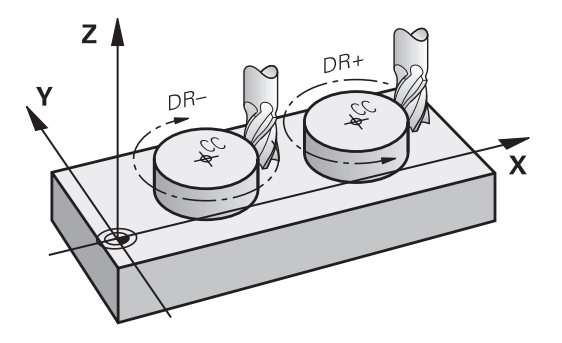

### **半径补偿**

半径补偿必须位于移到第一个轮廓元素的NC程序段中。对于圆弧路 径,不能在NC程序段中激活半径补偿。必须先在一个直线程序段中 激活。

**更多信息:** ["路径轮廓 — 直角坐标", 148 页](#page-147-0)

**更多信息:** ["接近和离开轮廓", 138 页](#page-137-0)

#### **预定位**

## **注意**

#### **碰撞危险!**

该数控系统不自动检查刀具与工件之间是否碰撞。不正确地预定 位可导致轮廓损坏。接近运动中有碰撞危险!

- 编写适当的预定位程序
- ▶ 借助图形仿真,检查顺序和轮廓

#### <span id="page-136-0"></span>**用路径功能键创建NC程序段**

用灰色路径功能键启动该对话。数控系统连续提示输入所有必要信 息,并将程序段插入到NC程序中。

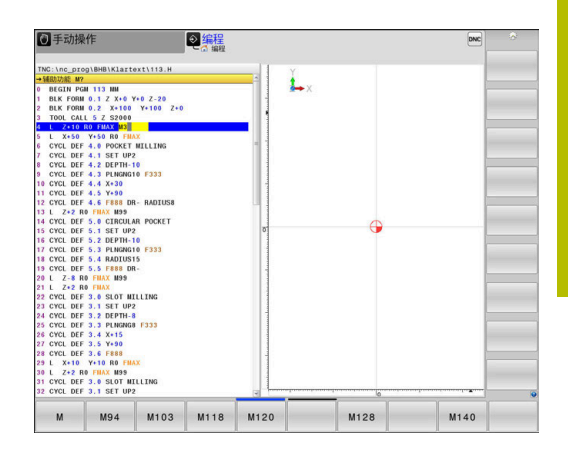

#### **举例 – 编程一条直线**

▶ 启动编程对话, 例如直线编程对话 مپ<sup>ا</sup>|

#### **坐标值?**

```
\mathbf{X}
```
▶ 输入直线终点坐标, 例如X轴-20

#### **坐标值?**

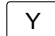

Y 输入直线终点坐标(例如,Y轴30),并用**ENT**按 键确认

#### **半径补偿:RL/RR/无补偿?**

- R<sub>0</sub>
- ▶ 选择半径补偿:例如, 按下R0软键, 无补偿地运 动刀具。

### **进给速率F=?/ F MAX = ENT**

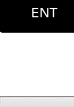

- ▶ 输入100 (例如, 进给速率100 mm/min; 对于 英制编程:输入100,相当于每分钟10英寸的进 给速率)并用**ENT**按键确认输入信息;或者
- F MAX F AUTO
- ▶ 用TOOL CALL (刀具调用)程序段定义的进给速

▶ 用快移速度运动: 按下**FMAX**软键; 或者

率运动:按下**F自动**软键。

#### **辅助功能M?**

- $\overline{\Box}$
- ▶ 输入3 (辅助功能,例如M3), 并用ENT按键结 束对话

#### **举例**

### **L X-20 Y+30 R0 FMAX M3**

# <span id="page-137-0"></span>**5.3 接近和离开轮廓**

## **起点和终点**

刀具从起点开始接近第一轮廓点。 起点必须为:

- 无半径补偿编程
- 可接近且无碰撞危险
- 接近第一个轮廓点
- 如右图举例:

如果将起点设置在深灰色部位,接近第一轮廓点时将损坏轮廓。

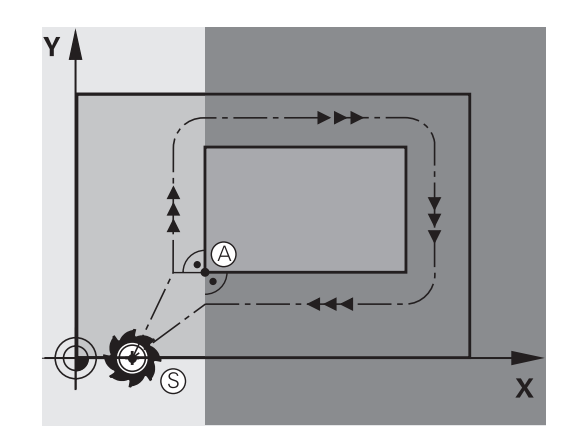

**第一轮廓点**

必须为接近第一轮廓点的刀具运动编写半径补偿。

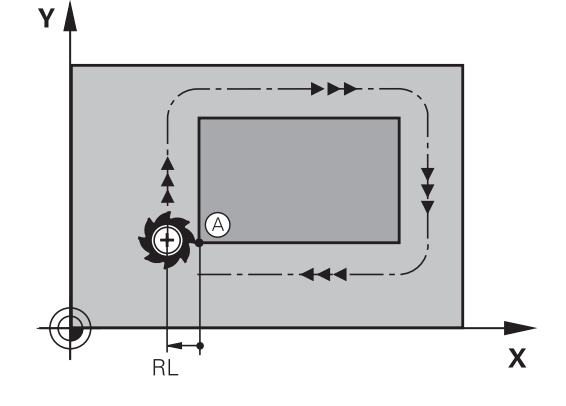

### **沿主轴坐标轴接近起点**

接近起点时,必须将刀具移至沿主轴坐标轴的加工深度位置处。 如 果有碰撞危险,单独接近主轴坐标轴的起点。

#### **举例**

**30 L Z-10 R0 FMAX**

**31 L X+20 Y+30 RL F350**

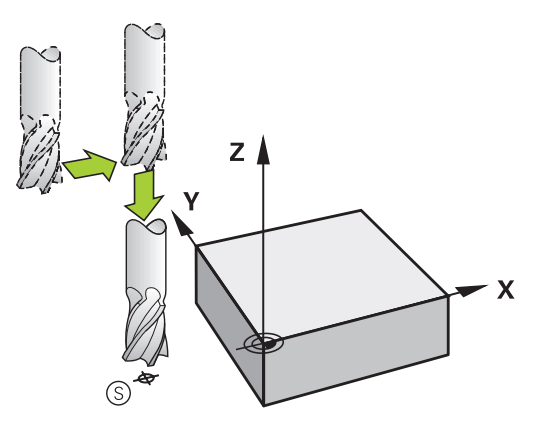

### **终点**

选择的终点应是:

- 可接近且无碰撞危险
- 接近最后一个轮廓点
- 为确保不损坏轮廓,终点最好在加工最后一个轮廓元素的刀具路 径延长线上

如右图举例:

如果将终点设置在深灰色部位,接近终点时将损坏轮廓。

沿主轴坐标轴退离终点:

单独编程沿主轴坐标轴退离终点的运动。

### **举例**

**50 L X+60 Y+70 R0 F700 51 L Z+250 R0 FMAX**

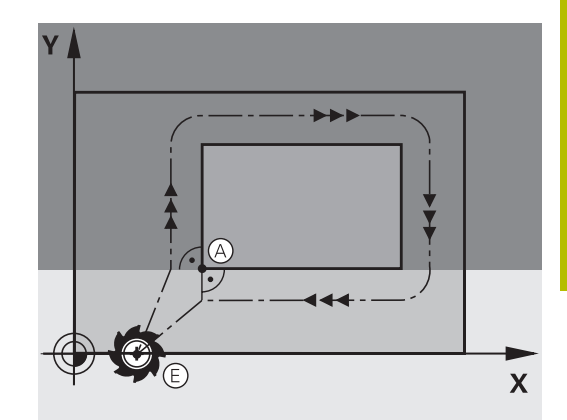

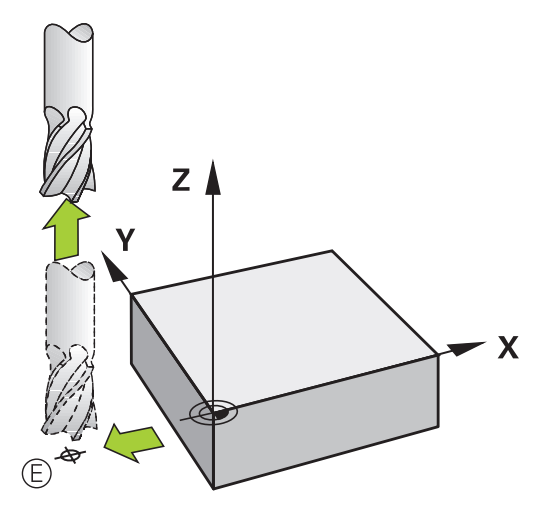

#### **普通起点和终点**

如果起点和终点为同一点,禁止编程任何半径补偿。 为确保不损坏轮廓,起点最好在加工第一和最后一个轮廓元素的刀具 路径延长线之间。 如右图举例: 如果将终点设置在深灰色部位,接近/离开轮廓时将损坏轮廓。

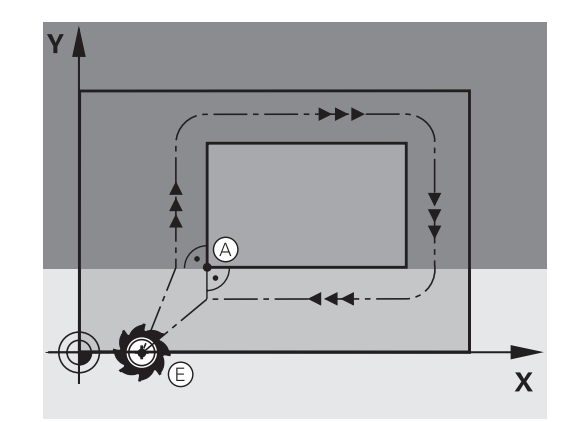

## **概要:轮廓接近与离开的路径类型**

轮廓接近功能**APPR**和离开功能**DEP**用**APPR/DEP**按键激活。然后 可以用相应软键选择以下路径功能:

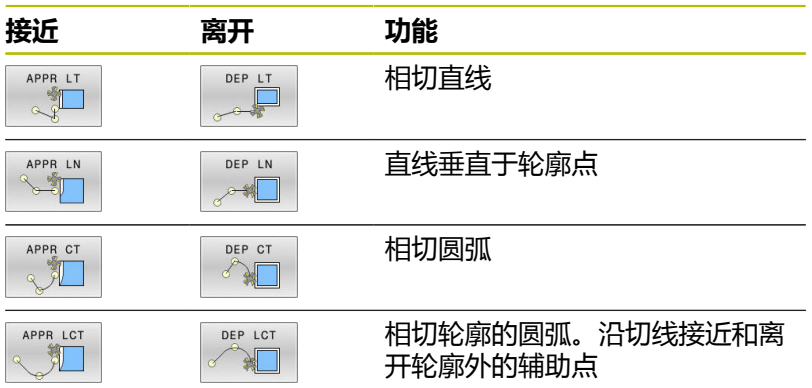

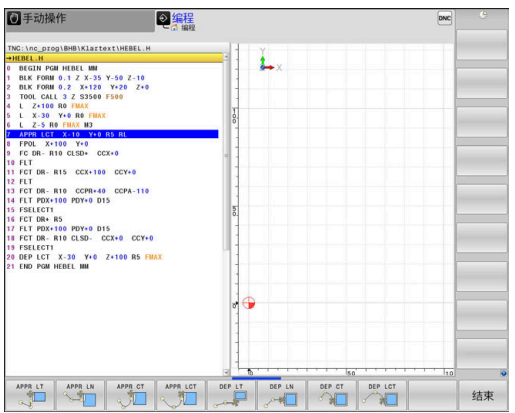

## **接近与离开螺旋线**

刀具沿与轮廓相切的圆弧运动,在其延伸线上接近和离开螺旋线。 用**APPR CT**和**DEP CT**功能编程螺旋线接近和离开。

## **接近与离开的关键位置点**

## **碰撞危险!**

该数控系统从当前位置(起点Ps)以最后输入的进给速率移到 辅助点PH。如果在接近功能前的最后一个定位程序段中已编 程**FMAX**,该数控系统也用快移速度接近辅助点PH。

**注意**

在接近功能前,用不同于**FMAX**的进给速率编程

- 起点P<sub>S</sub> 将该点编程在APPR程序段之前的程序段中。 P<位于轮廓外,无 半径补偿(R0)地接近。
- 辅助点P<sub>H</sub> 部分接近和离开路径穿过辅助点PH, 数控系统用APPR (接近) 或DEP(离开)程序段中的输入值计算该点。
- 第一个轮廓点P<sub>A</sub>和最后一个轮廓点P<sub>E</sub> 在APPR程序段中编程第一个轮廓点PA。可用任意路径功能编程 最后一个轮廓点PE。如果APPR程序段也包括Z轴坐标,数控系统 用联动运动将刀具移至第一轮廓点PA。
- 终点P<sub>N</sub> P<sub>N</sub>的位置在轮廓外,并由DEP程序段中输入值确定。如果DEP程 序段也含Z轴坐标,数控系统用联动运动将刀具移至终点P<sub>N。</sub>

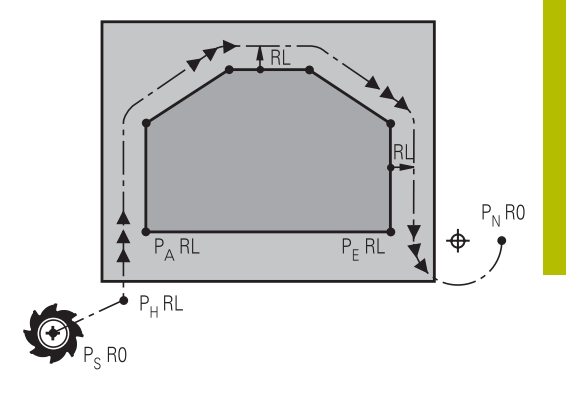

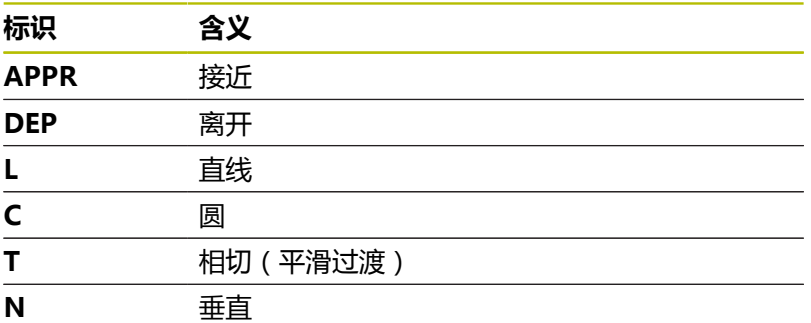

## **注意**

#### **碰撞危险!**

该数控系统不自动检查刀具与工件之间是否碰撞。不正确的预定 位和不正确的辅助点PH也能导致轮廓损坏。接近运动中有碰撞危 险!

- 编写适当的预定位程序
- ▶ 借助图形仿真, 检查辅助点PH, 顺序和轮廓

对于**APPR LT**、**APPR LN**和**APPR CT**功能,数控系统以 A 最后一个编程的进给速率(即**FMAX**)将刀具移至辅助点 P<sub>H</sub>。对于APPR LCT功能, 数控系统以APPR程序段的编程 进给速率移至辅助点P<sub>H</sub>。如果接近程序段之前无编程的进 给速率,数控系统显示出错信息。

#### **极坐标**

也可以用极坐标对以下接近/离开功能的轮廓点编程:

- APPR LT变为APPR PLT
- APPR LN变为APPR PLN
- APPR CT变为APPR PCT
- APPR LCT变为APPR PLCT
- DEP LCT变为DEP PLCT

用软键选择接近或离开功能,然后按下橙色**P**按键。

#### **半径补偿**

刀具半径补偿与APPR程序段中的第一个轮廓点PA一起编程。 DEP程 序段将自动取消刀具半径补偿。

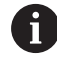

如果编程的**APPR LN**或**APPR CT**有**R0**,数控系统停止加 工/仿真并显示出错信息。

这个功能的方法与iTNC 530数控系统不同!

### **沿相切直线接近: APPR LT**

刀具由起点P<沿直线移到辅助点Pu。 然后,沿相切于轮廓的直线移 到第一个轮廓点P<sub>A</sub>。 辅助点P<sub>H</sub>与第一轮廓点P<sub>A</sub>的距离为LEN。

- ▶ 用任一路径功能接近起点Ps
- 用**APPR DEP**键和**APPR LT**软键启动对话
	- ▶ 第一轮廓点P<sub>A</sub>坐标
		- ▶ LEN: 辅助点P<sub>H</sub>至第一轮廓点P<sub>A</sub>的距离
		- 加工的半径补偿**RR/RL**

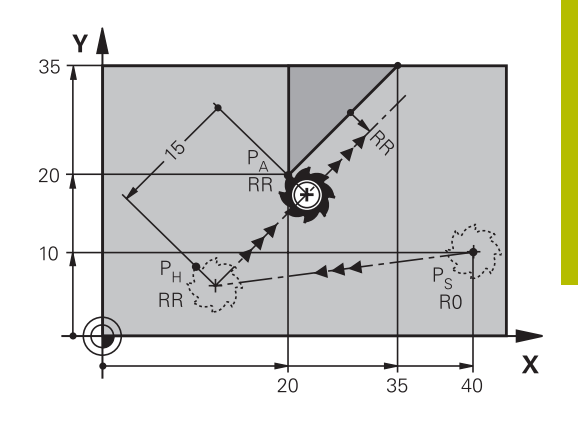

## **举例**

APPR LT  $\frac{1}{2}$  $\alpha$ 

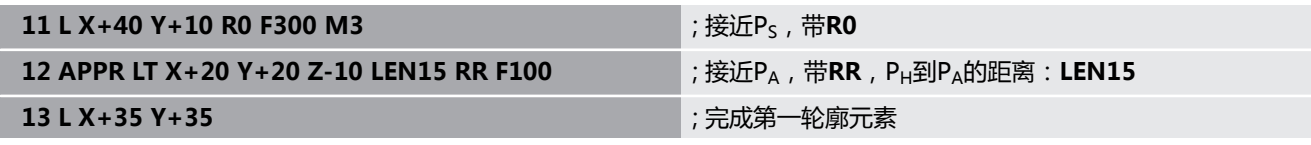

## **沿垂直于第一轮廓点的直线接近: APPR LN**

- ▶ 用仟一路径功能接近起点Ps。
- 用**APPR DEP**键和**APPR LN**软键启动对话:
	- ▶ 第一轮廓点P<sub>A</sub>坐标
		- ▶ 长度: 到辅助点P<sub>H</sub>的距离。必须用正值输 入**LEN**值
		- 加工的半径补偿**RR/RL**

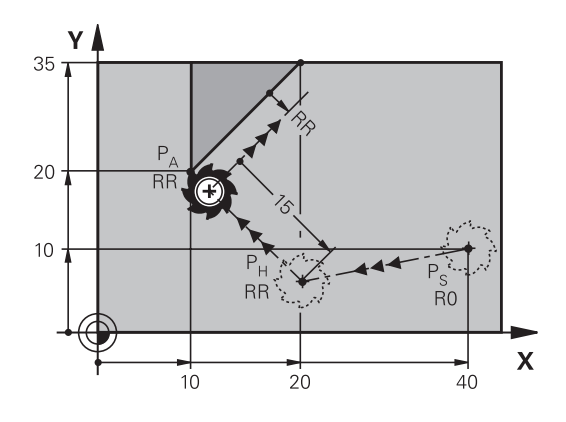

#### **举例**

APPR LN

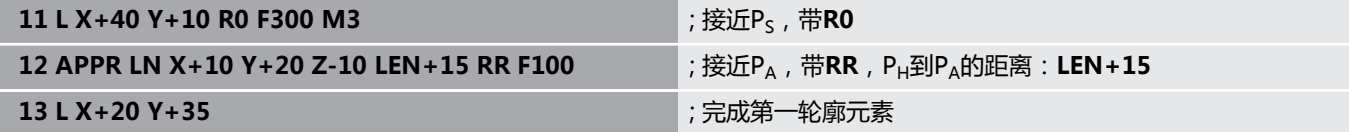

## **沿相切圆弧路径接近:APPR CT**

刀具沿直线从起点P<移到辅助点P<sub>H</sub>。然后,沿相切于第一轮廓元素 的圆弧从PH向第一个轮廓点PA运动。 P<sub>H</sub>到P<sub>A</sub>的圆弧由半径R和圆心角**CCA**确定。圆弧旋转方向由第一轮廓

元素的刀具路径自动计算得到。

- ▶ 用任一路径功能接近起点Ps。
- 用**APPR DEP**键和**APPR CT**软键启动对话

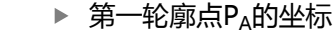

- ▶ 圆弧半径R
	- 如果刀具需沿半径补偿定义的方向接近工件: 用正值输入R
	- 如果刀具需沿与半径补偿方向相反的方向接近 工件:用负值输入R
- 圆弧的圆心角**CCA**
	- 只能用正值输入CCA。
	- 最大输入值360度
- 加工的半径补偿**RR/RL**

#### **举例**

APPR CT

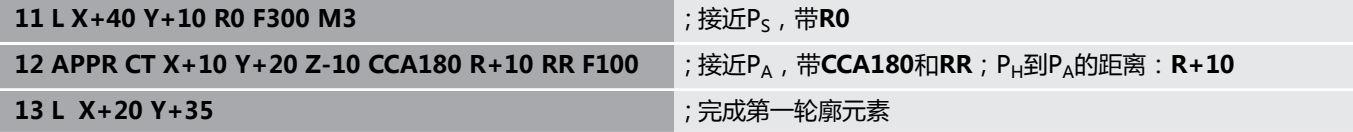

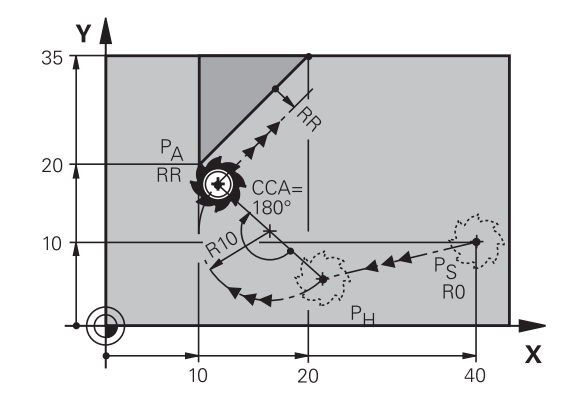

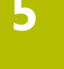
### **由直线沿相切圆弧接近轮廓: APPR LCT**

刀具沿直线从起点P<移到辅助点P<sub>H</sub>。然后,沿圆弧移至第一轮廓点 PA。APPR程序段的编程进给速率适用于整个路径,数控系统的接近 程序段用该路径运动(路径P<sub>S</sub>至PA)。

如果在接近程序段中编程了全部三个基本轴X、Y和Z坐标,数控系 统将刀具从APPR程序段前定义的位置三轴联动地移至辅助点PH。然 后,数控系统仅在加工面上将刀具从PH移至PA。

圆弧相切连接P<sub>S</sub>-P<sub>H</sub>线以及第一轮廓元素。 一旦确定了这些线段,只 需要用半径就完全能定义刀具路径。

- ▶ 用任一路径功能接近起点Ps。
- 用**APPR DEP**键和**APPR LCT**软键启动对话:

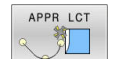

▶ 第一轮廓点P<sub>A</sub>坐标

- 圆弧半径R。 将R输入为正值
- 加工的半径补偿**RR/RL**

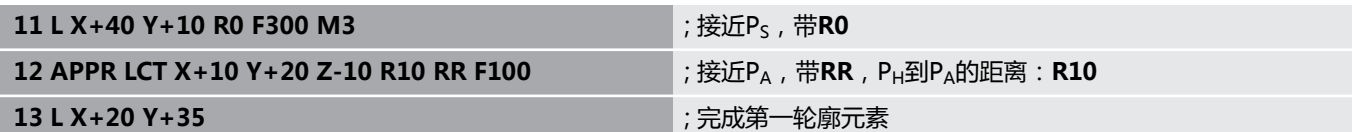

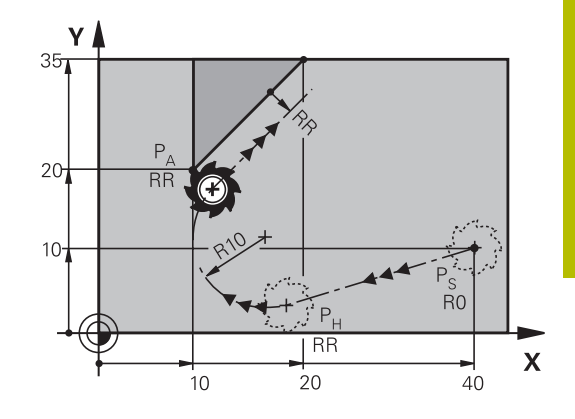

# **沿相切直线离开: DEP LT**

刀具沿直线由最后一个轮廓点PE移至终点PN。 直线在最后一个轮廓 元素的延长线上。 PN与PE间的距离为**LEN**。

- ▶ 用终点PF和半径补偿编写最后一个轮廓元素的程序
- 用**APPR DEP**键和**DEP LT**软键启动对话
	- ▶ LEN: 输入最后一个轮廓元素P<sub>F</sub>到终点P<sub>N</sub>的距 离。

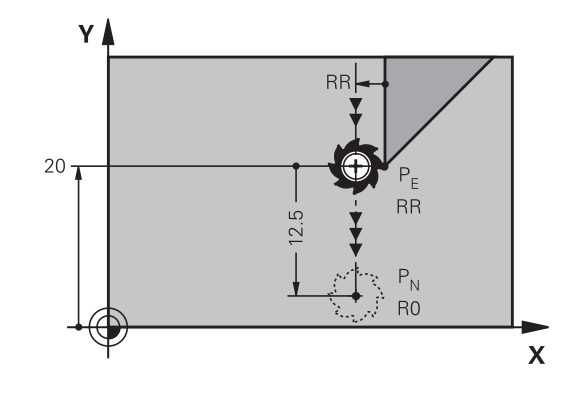

**举例**

DEP LT

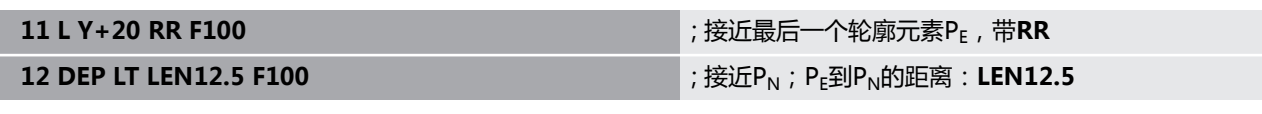

# **沿垂直于最后一个轮廓点的直线离开: DEP LN**

刀具沿直线由最后一个轮廓点P<sub>F</sub>移至终点P<sub>N</sub>。 沿垂直于最后一个轮 **廓点P<sub>E</sub>的直线路径离开。 P<sub>N</sub>与P<sub>E</sub>间的距离为LEN加刀具半径。** 

- ▶ 用终点PF和半径补偿编写最后一个轮廓元素的程序
- 用**APPR DEP**键和**DEP LN**软键启动对话

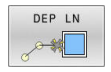

▶ LEN: 输入从最后一个轮廓元素至P<sub>N</sub>的距离。 重 要提示: 输入正值的**LEN**

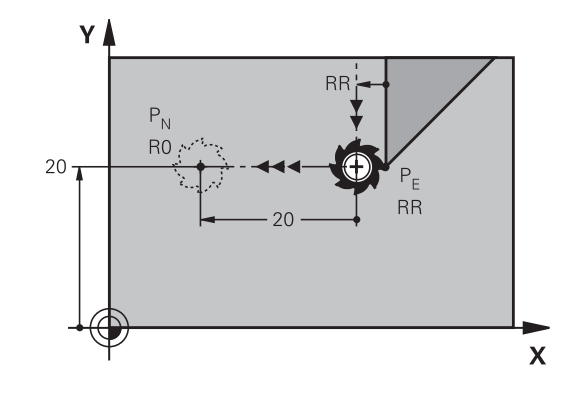

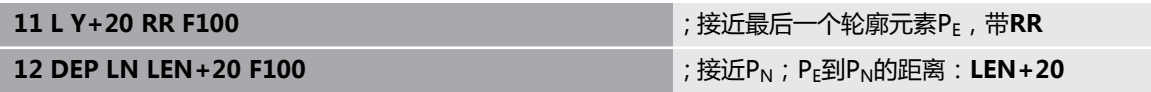

### **沿相切圆弧路径离开: DEP CT**

刀具沿圆弧由最后一个轮廓点P<sub>F</sub>移至终点P<sub>N</sub>。 圆弧相切连接最后一 个轮廓元素。

- ▶ 用终点PE和半径补偿编写最后一个轮廓元素的程序
- ▶ 用APPR DEP键和DEP CT软键启动对话

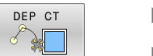

- ▶ 圆弧的圆心角CCA ▶ 圆弧半径R
	- 如果刀具需沿半径补偿相反方向离开工件: 将 R输入为正值。
	- 如果刀具需沿半径补偿**相反**方向离开工件: 将 R输入为负值。

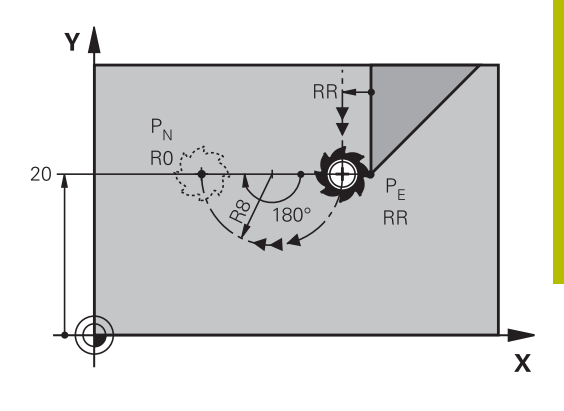

### **举例**

**11 L Y+20 RR F100** ; 接近最后一个轮廓元素PE,带**RR**

12 DEP CT CCA180 R+8 F100 **beta** a set of the set of the set of the set of the set of the set of the set of the set of the set of the set of the set of the set of the set of the set of the set of the set of the set of the

# **沿相切轮廓和直线的圆弧路径离开: DEP LCT**

刀具沿圆弧由最后一个轮廓点PE移至辅助点PH。然后, 沿直线移至 终点P<sub>N</sub>。圆弧相切连接最后一个轮廓元素与P<sub>H</sub>至P<sub>N</sub>的连线。一旦确 定了这些线段,半径足以确定地定义刀具路径。

- ▶ 用终点PF和半径补偿编程最后一个轮廓元素程序
- ▶ 用APPR/DEP键和DEP LCT软键启动对话

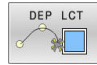

- ▶ 输入终点P<sub>N</sub>坐标
- ▶ 圆弧半径R。 将R输入为正值

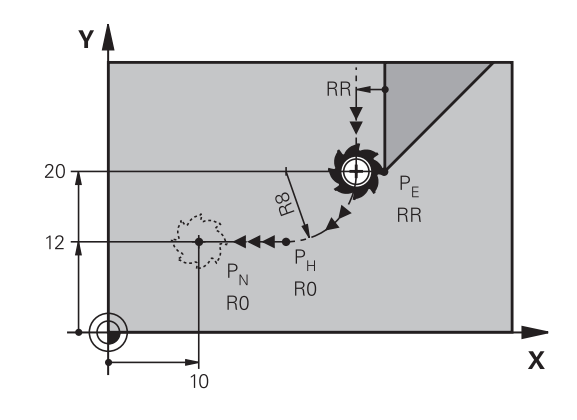

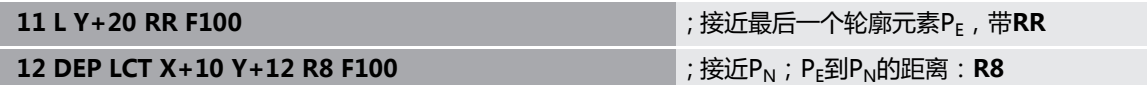

# **5.4 路径轮廓 — 直角坐标**

# **路径功能概要**

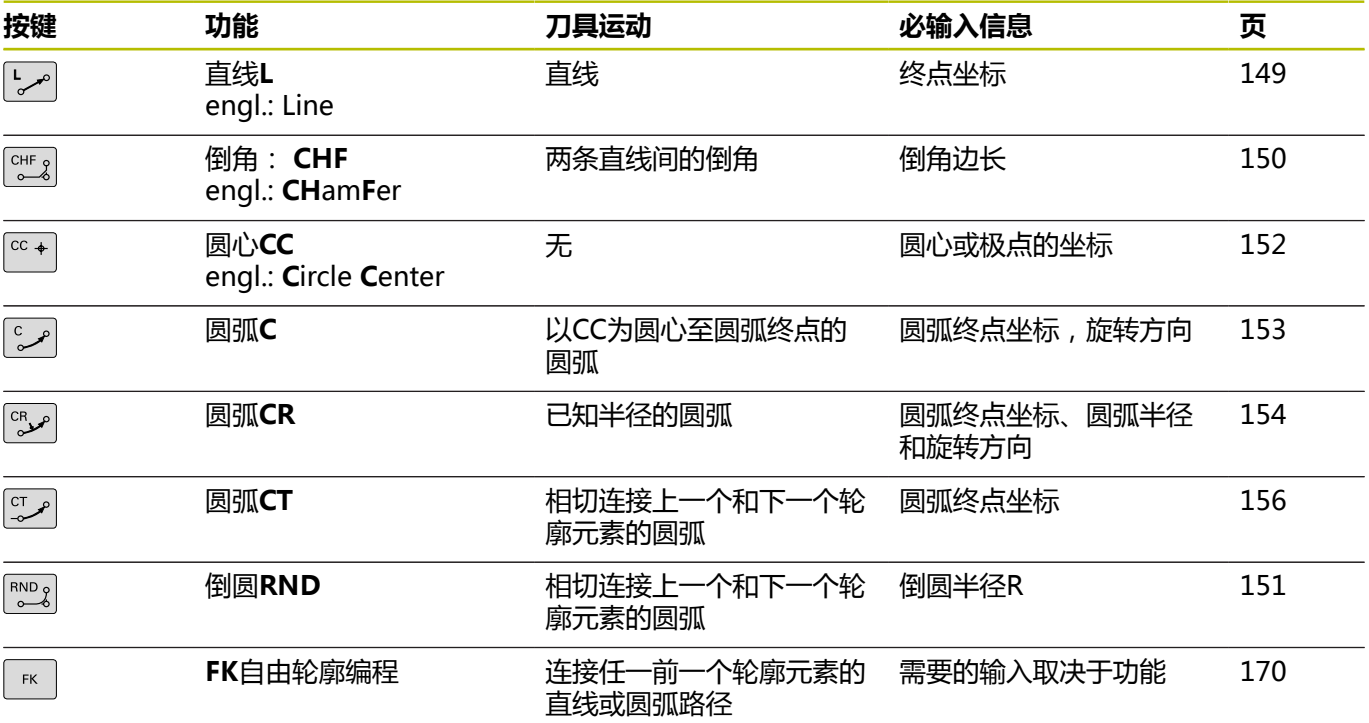

### <span id="page-148-0"></span>**直线L**

数控系统沿直线将刀具从当前位置移至直线的终点。起点为前 一NC程序段的终点。

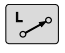

- ▶ 按下L键,打开进行直线运动的程序段
- ▶ 直线终点的**坐标**,根据需要
- **半径补偿RL/RR/R0**
- **进给速率F**
- **▶ 辅助功能M**

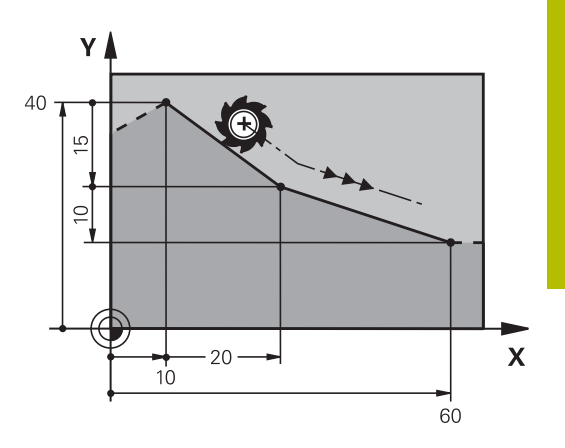

**举例**

- **11 L Z+100 R0 FMAX M3**
- **12 L X+10 Y+40 RL F200**
- **13 L IX+20 IY-15**
- **14 L X+60 IY-10**

### **实际位置获取**

用**实际位置获取**按键也能生成直线程序段(**L**程序段):

- ▶ 在**手动操作**模式下,将刀具移到要获取的位置处
- 将显示界面切换到编程
- ▶ 选择要在直线程序段后插入的NC程序段

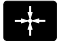

- 按下**实际位置获取**按键
	- 数控系统用实际位置坐标生成一个直线程序段。

# <span id="page-149-0"></span>**在两条直线间插入倒角**

倒角用于切除两直线相交的角。

- CHF程序段前和程序段后的直线程序段必须与倒角在同一个加工 面中。
- CHF程序段前和程序段后的半径补偿必须相同
- 倒角必须为可用当前刀具加工

 $\begin{bmatrix} \text{CHF} & 0 \\ 0 & 0 \end{bmatrix}$ 

▶ 倒角边长度: 倒角长度和根据需要: **进给速率F**(仅适用于**CHF**程序段)

**7 L X+0 Y+30 RL F300 M3**

**8 L X+40 IY+5**

**9 CHF 12 F250**

**10 L IX+5 Y+0**

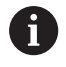

不能用**CHF**程序段开始一个轮廓。 倒角只能在加工面中。 角点将被倒角切除且它不是轮廓的一部分。 **CHF**程序段中的编程进给速率仅在CHF程序段中有 效。**CHF**程序段之后,再次恢复之前的进给速率。

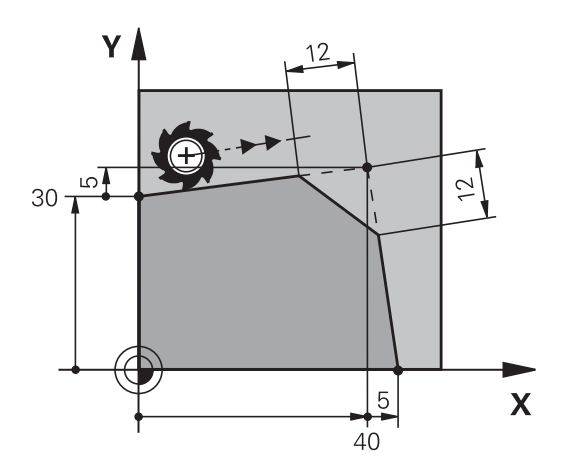

### <span id="page-150-0"></span>**倒圆角RND**

**RND**功能用于在轮廓角点处创建倒圆。 刀具沿圆弧运动,该圆弧与前后轮廓元素相切连接。 必须用被调用刀具加工倒圆。

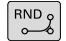

**倒圆半径**:输入半径,并根据需要: **进给速率 F**(仅适用于**RND**程序段)

**5 L X+10 Y+40 RL F300 M3**

**6 L X+40 Y+25**

**7 RND R5 F100**

**8 L X+10 Y+5**

在前后相接轮廓元素中,两个坐标必须位于倒圆的加工面 6 中。如果加工轮廓时无刀具半径补偿,必须编程平面的两 个坐标。 刀具将不运动到角点位置。 **RND**程序段中的编程进给速率仅在该**RND**程序段内有 效。**RND**程序段后,将恢复使用之前的进给速率。 也可以用**RND**程序段进行相切轮廓接近。

Y A 40  $\tau$  25 5  $\boldsymbol{\mathsf{X}}$  $40$ 10

# <span id="page-151-0"></span>**圆心CC**

定义圆的圆心,用C按键(圆弧路径C)进行圆编程。具体步骤如  $\overline{\Gamma}$ :

- 输入圆心在加工面上的直角坐标,或者
- 用最后编程的位置,或者
- 用Actual-position-capture (实际位置获取) 按键获取坐标值
- $CC +$

▶ 输入圆心的坐标,或如果要使用最后编程的位 置,输入no coordinates(无坐标)

# **5 CC X+25 Y+25**

### 或者

**10 L X+25 Y+25**

**11 CC**

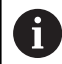

程序段10和11与图示无关。

### **有效性**

圆心定义保持有效直到编程新圆心为止。

### **用增量尺寸输入圆心CC**

如果用增量坐标输入圆心,圆心编程的坐标是相对刀具的最后一个编 程位置。

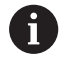

**CC**仅用于将一个位置定义为圆心:刀具不运动到这个位 置。

圆心也是极坐标的极点。

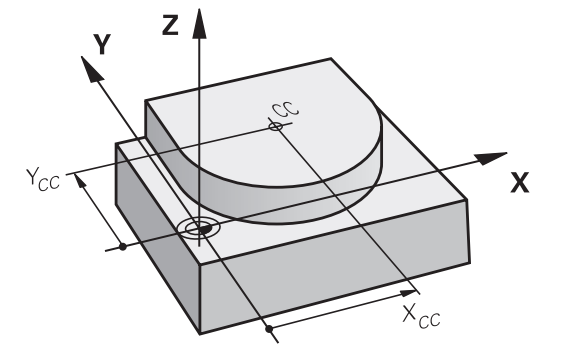

### <span id="page-152-0"></span>**圆弧C,圆心为CC**

编程一个圆弧C前,必须首先指定圆心**CC**。最后一个编程刀具位置为 圆弧的起点。

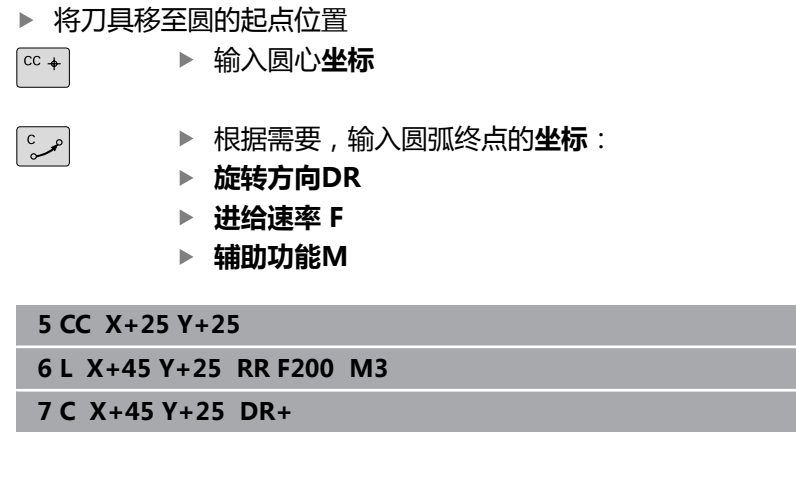

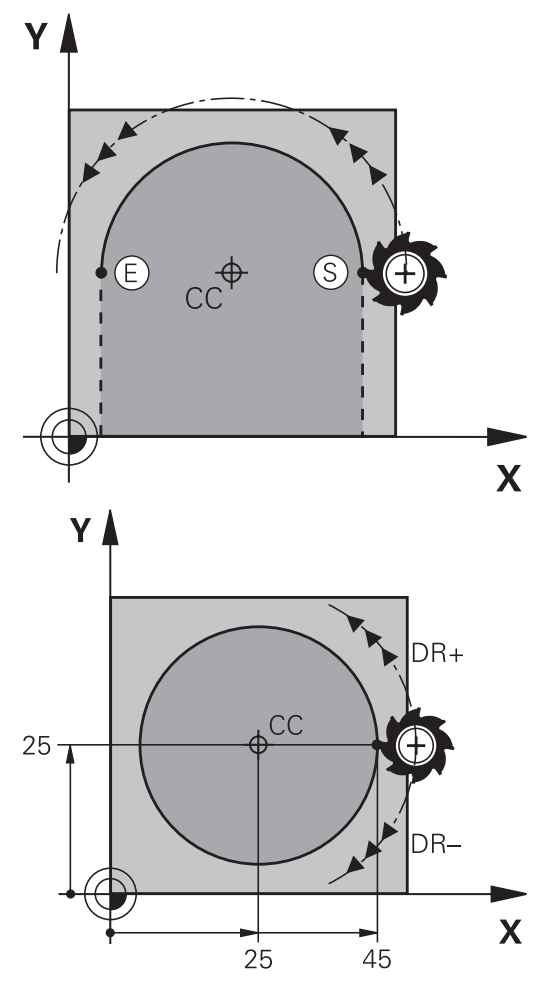

### **另一个平面中的圆弧运动**

通常,数控系统在当前加工面上进行圆弧运动。但是,也可以编写不 在当前加工面上的圆弧程序。

### **举例**

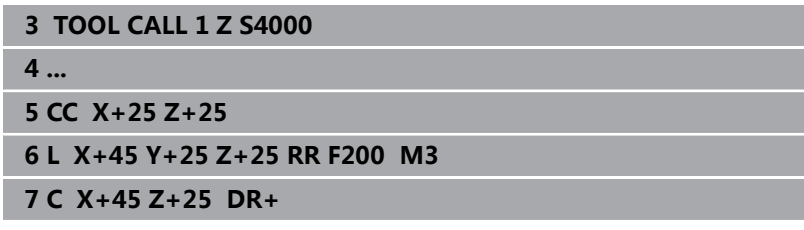

同时进行这些圆弧的旋转运动,可以创建空间圆弧(三维圆弧)。

### **整圆**

对于终点,编程与起点相同的坐标。

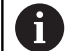

圆弧的起点和终点必须在圆上。 最大输入公差为0.016 mm。在机床参 数**circleDeviation**(200901号)中设置输入公差。 数控系统可运动的最小圆:0.016 mm。

# <span id="page-153-0"></span>**圆弧CR,其半径已定**

刀具沿半径为R的圆弧路径运动。

- $\left[\begin{smallmatrix} CR & & \\ & Q & R \end{smallmatrix}\right]$
- **▶ 圆弧终点坐标**
- ▶ 注意**半径R**:代数符号决定圆弧大小!
- ▶ 注意**旋转方向DR**:代数符号决定圆弧为内凹还是 外凸。
- **辅助功能M**
- **进给速率 F**

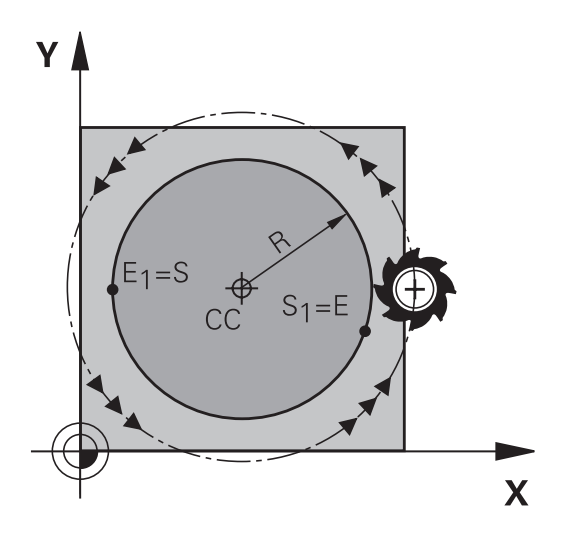

### **整圆**

对于整圆,连续编程两个半圆程序段:

第一个半圆的终点即为第二个半圆的起点。第二个半圆的终点即为第 一个半圆的起点。

### **圆心角CCA和圆弧半径R**

轮廓的起点和终点与四个等半径的圆弧相连: 小圆弧:CCA<180° 用正号输入半径, 即R>0 较大圆弧:CCA>180° 用负号输入半径, 即R<0 由旋转方向决定圆弧为内弧 ( 凹 ) 或外弧 ( 凸 ) : 外凸:旋转方向**DR–**(带半径补偿**RL**) 内凹:旋转方向**DR+**(带半径补偿**RL**)

圆弧直径的起点与终点距离不允许大于圆弧直径。 A 最大半径为99.9999 m。 还可以输入旋转轴A,B和C。 通常,数控系统在当前加工面上进行圆弧运动。但是,也 可以编写不在当前加工面上的圆弧程序。同时进行这些圆 弧的旋转运动,可以创建空间圆弧(三维圆弧)。

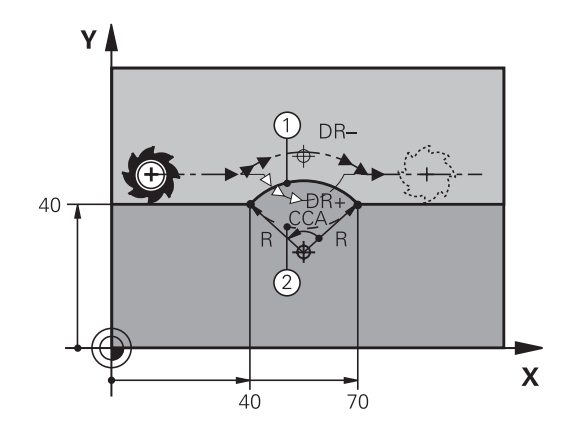

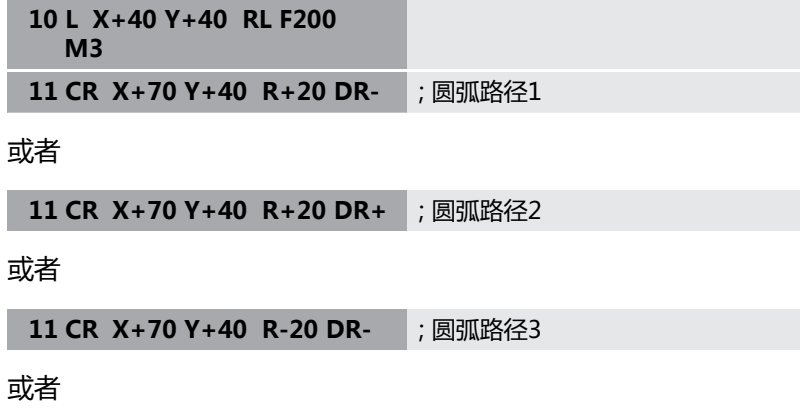

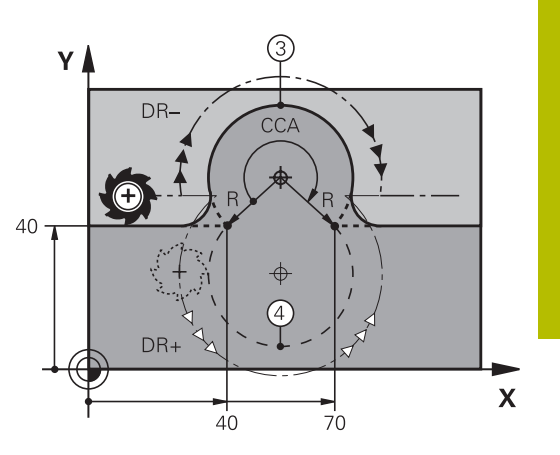

**11 CR X+70 Y+40 R-20 DR+** ; 圆弧路径4

# <span id="page-155-0"></span>**圆弧CT相切连接**

刀具沿圆弧运动,相切连接前一个编程的轮廓元素。 如果两个轮廓之间在相交处无折弯或角点,两个轮廓元素之间的连接 为相切,即平滑过渡。 与圆弧相切的轮廓元素的编程必须在**CT**程序段之前的第一个程序段 中。这至少需要两个定位程序段。

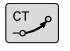

▶ 圆弧终点的**坐标**,并根据需要:

- **进给速率 F**
- **辅助功能M**
- **7 L X+0 Y+25 RL F300 M3**
- **8 L X+25 Y+30**
- **9 CT X+45 Y+20**

**10 L Y+0**

相切圆弧是二维操作: **CT**程序段中的坐标及其前一个轮廓 f) 元素的坐标必须与圆弧在同一个平面上!

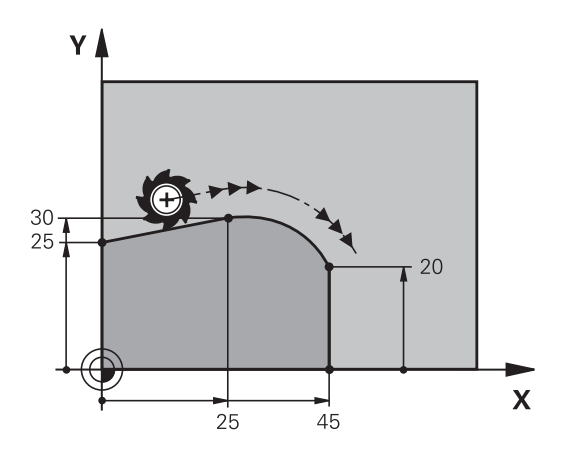

### <span id="page-156-0"></span>**在圆弧轮廓上叠加直线运动**

可在直角坐标系上定义的圆弧轮廓上叠加直线运动,例如创建螺旋 线。

直线运动可叠加在以下类型的圆弧轮廓上:

■ 圆弧轮廓C

**更多信息:** ["圆弧C,圆心为CC", 153 页](#page-152-0)

- **圆弧轮**廊CR **更多信息:** ["圆弧CR,其半径已定", 154 页](#page-153-0)
- **圆弧轮**廓CT

**更多信息:** ["圆弧CT相切连接", 156 页](#page-155-0)

相切过渡只适用于圆弧平面上的轴,不适用于叠加的直 线运动。

或者,可在直线运动中叠加用极坐标定义的圆弧轮廓。 **更多信息:** ["螺旋线", 164 页](#page-163-0)

### **输入说明**

i

要在直角坐标上被定义的圆弧轮廓上叠加直线运动,可另外编 程**LIN**指令元素。定义直线轴、旋转轴或平行轴,例如**LIN\_Z**。 可输入自由可用的指令,定义**LIN**指令元素。 **更多信息:** ["自由编辑现有NC程序", 188 页](#page-187-0)

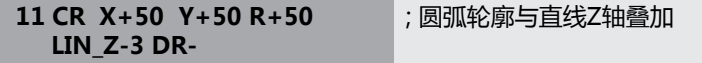

**举例: 用直角坐标的线性运动与倒角**

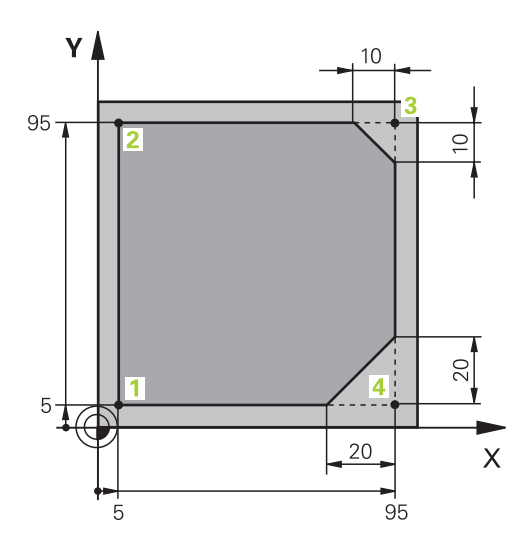

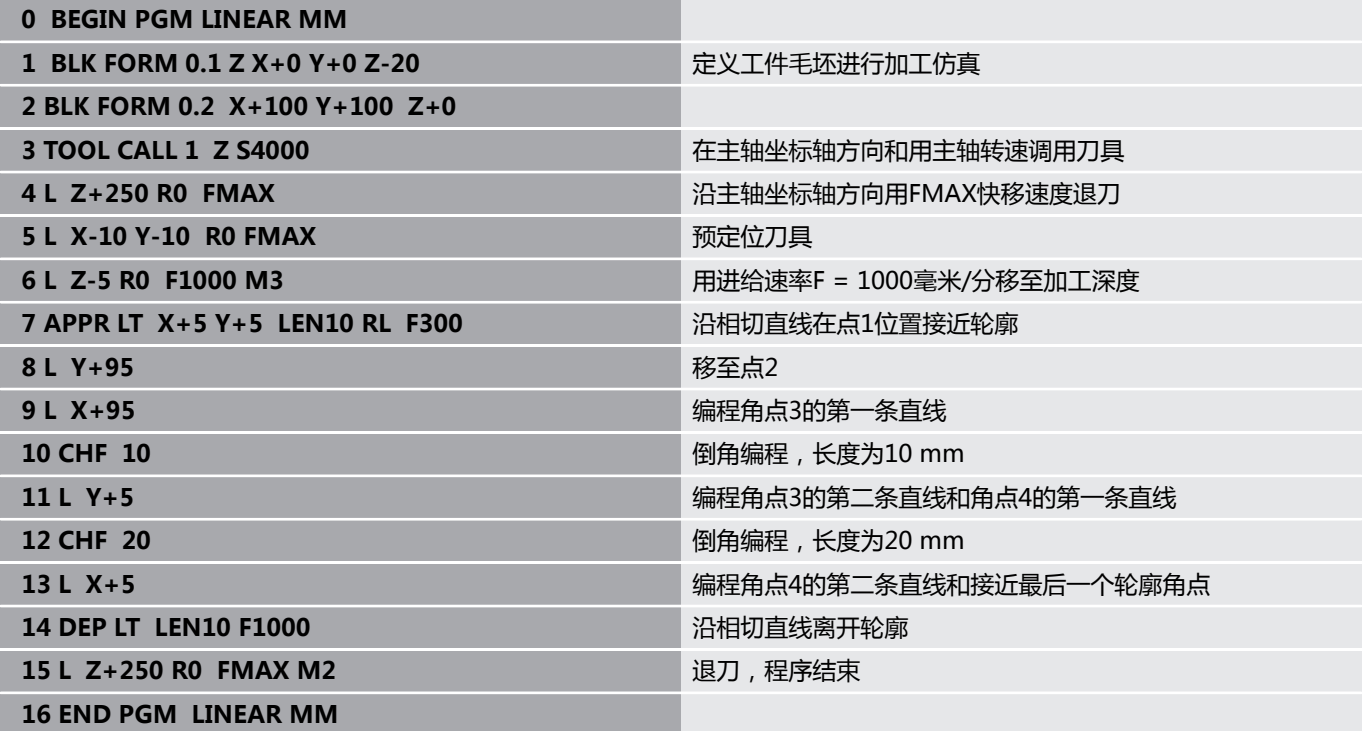

# **举例:用直角坐标的圆弧运动**

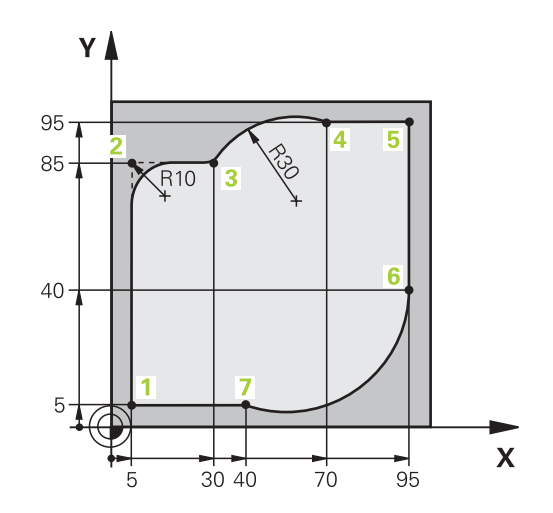

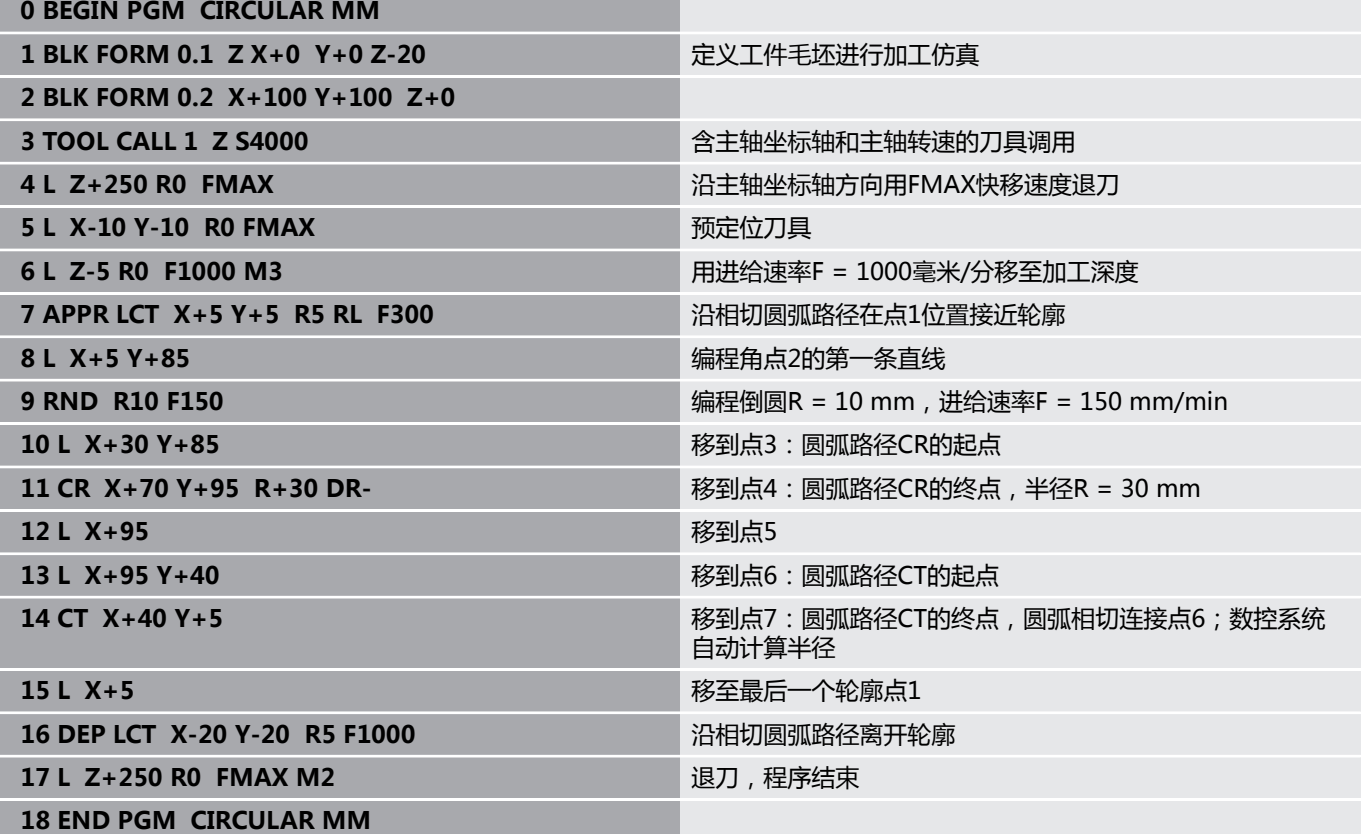

# **举例: 用直角坐标对整圆编程**

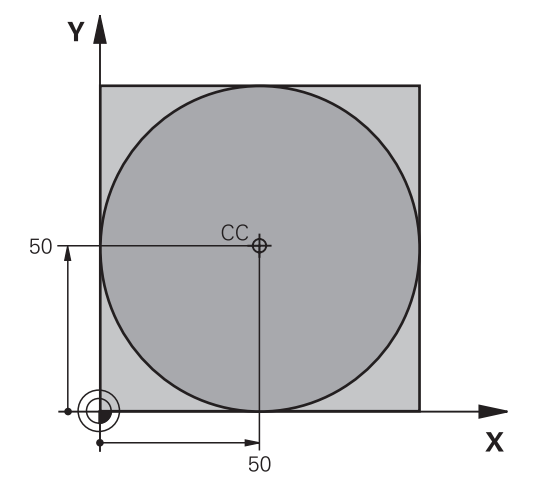

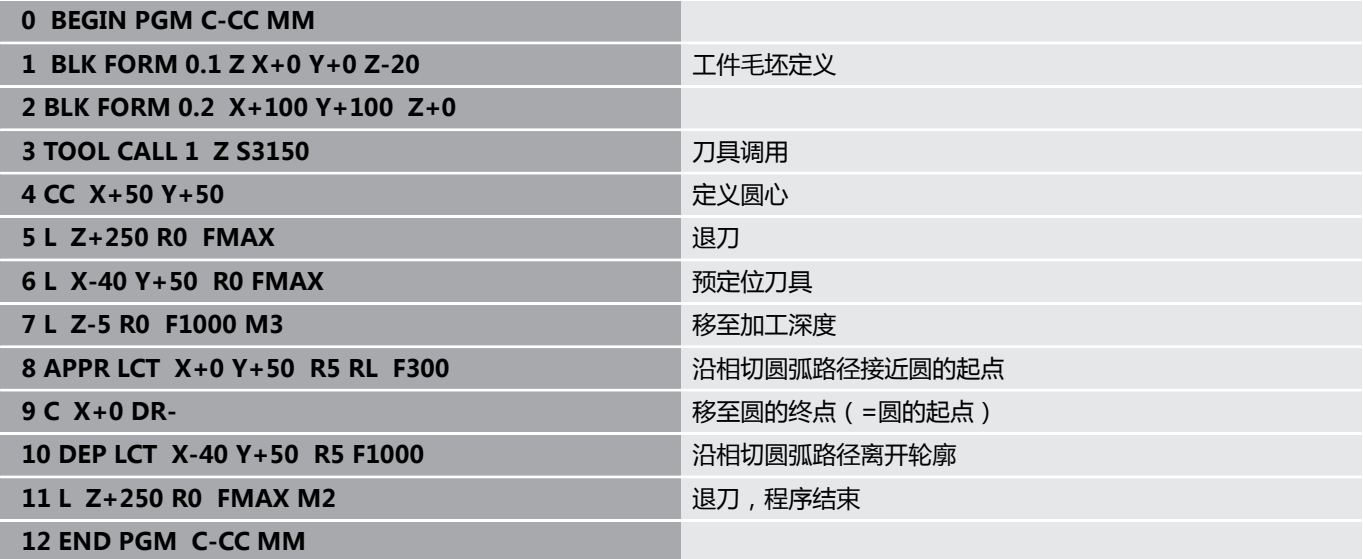

# **5.5 路径轮廓 – 极坐标**

**概要**

用极坐标可以通过角**PA**和相对前一个已定义极点**CC**的距离**PR**确定 一个位置。

以下情况适合使用极坐标:

■ 圆弧上位置

■ 工件图纸用度标注尺寸,例如螺栓孔圆

### **极坐标路径功能一览**

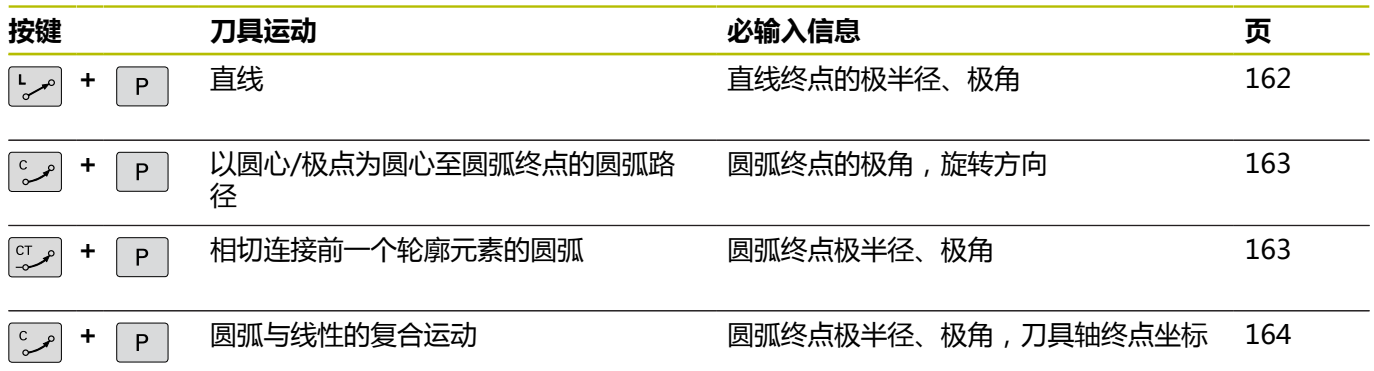

# **极坐标原点:极点CC**

在极坐标中指定位置前,在NC程序中的任何位置处设置极点CC。设 置极点的方法与设置圆心的方法相同。

- $cc +$
- ▶ 坐标:输入极点的直角坐标值,或如果要使用刚 刚编程的位置,不输入任何坐标。用极坐标编程 前,先定义极点。只能在直角坐标中定义极点。 极点保持有效至定义新的极点。

**11 CC X+30 Y+10**

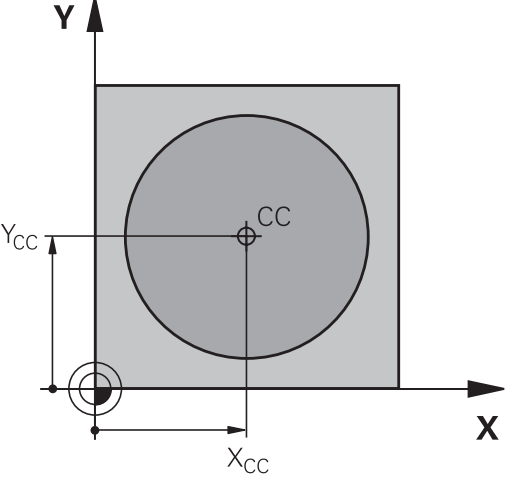

# <span id="page-161-0"></span>**快移速度G10的直线LP**

刀具沿直线由当前位置移至直线的终点。起点为前一NC程序段的终 点。

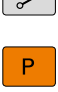

 $\boxed{\mathsf{L}}$ 

▶ 极坐标半径PR:输入极点CC至直线终点的距离

▶ 极坐标极角PA: 直线终点的角度位置在-360度和 +360度之间

**PA**的代数符号取决于角度参考轴:

- 如果从参考轴到PR的角度为逆时针: PA>0
- 如果从参考轴到**PR**的角度为顺时针: **PA**<0

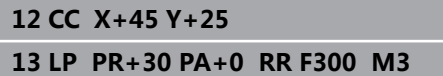

**14 LP PA+60**

**15 LP IPA+60**

**16 LP PA+180**

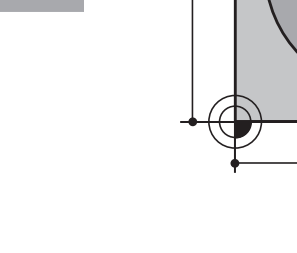

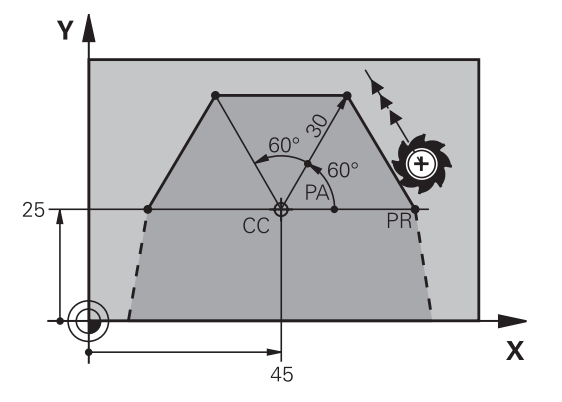

### <span id="page-162-0"></span>**圆弧路径CP围绕极点CC**

极坐标半径**PR**也是圆弧的半径。**PR**由起点至极点**CC**的距离确定。 最后一个编程刀具位置为圆弧的起点。

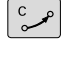

 $P$ 

▶ 极坐标极角PA: 圆弧终点的角度位置 在-99999.9999°与+99999.9999°之间 **旋转方向DR**

**18 LP PR+20 PA+0 RR F250 M3**

**19 CC X+25 Y+25**

**20 CP PA+180 DR+**

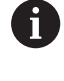

用增量式输入时,**DR**和**PA**必须使用相同的代数符号。 导入老版本数控系统的NC数控程序时,需要考虑此工作特 性,根据需要调整NC数控程序。

# <span id="page-162-1"></span>**相切连接的圆CTP**

刀具沿圆弧轨迹运动,由前一个轮廓元素相切过渡。

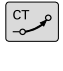

**极坐标半径PR**: 圆弧终点与极点**CC**间距离

▶ 极坐标极角PA: 圆弧终点的角度位置。

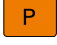

i

120 30  $35 C<sup>C</sup>$  $\mathbf{x}$  $40$ 

 $R_{2}^{2}$ 

 $C\overline{C}$ 

25

 $25 - 7$ 

Y I

极点**不是**轮廓圆的圆心!

**12 L X+0 Y+35 RL F250 M3**

**13 CC X+40 Y+35**

**14 LP PR+25 PA+120**

**15 CTP PR+30 PA+30**

**16 L Y+0**

X

### <span id="page-163-0"></span>**螺旋线**

螺旋线是在极坐标中定义的圆弧运动与垂直于此平面的直线运动结合 的结果。在主平面上编程圆弧路径。 或者,可在直线运动中叠加直角坐标上定义的圆弧轮廓。 **更多信息:** ["在圆弧轮廓上叠加直线运动", 157 页](#page-156-0)

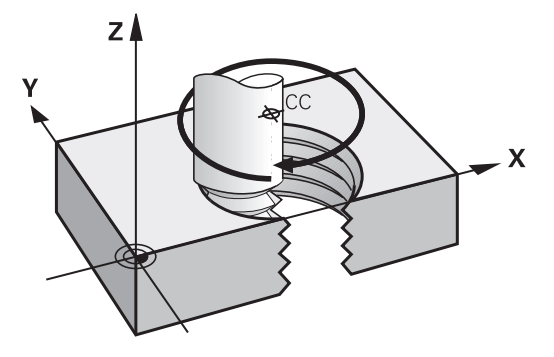

### **应用**

- 大直径内螺纹和外螺纹
- 润滑槽

### **计算螺旋线**

要编程螺旋线,必须用增量尺寸输入刀具运动的总角度以及螺旋线的 总高度。

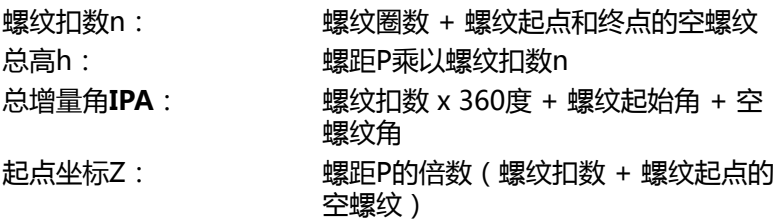

### **螺旋线旋向**

由加工方向、旋转方向及半径补偿所确定的螺旋旋向如下表所示。

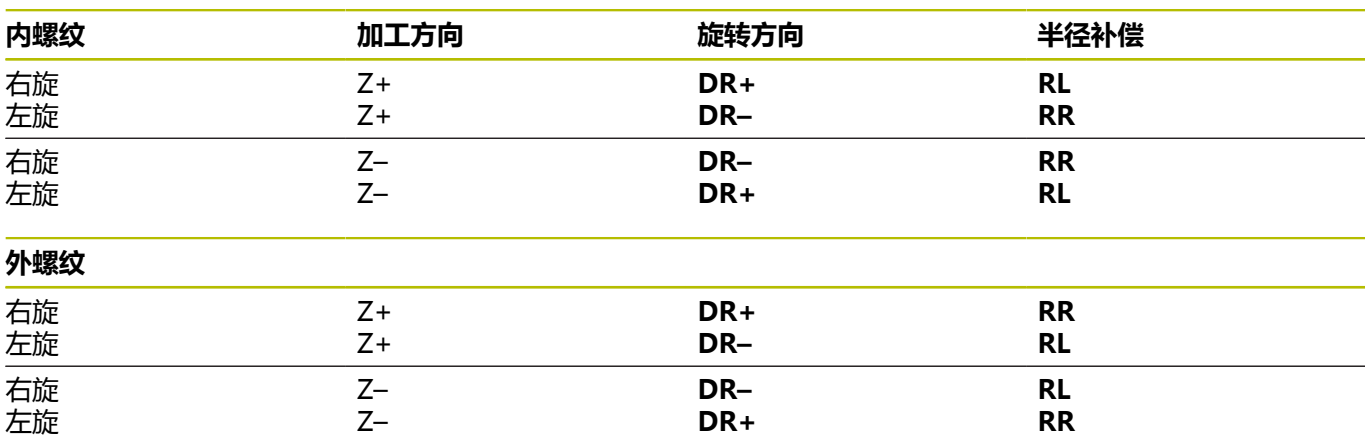

# **编程螺旋线**

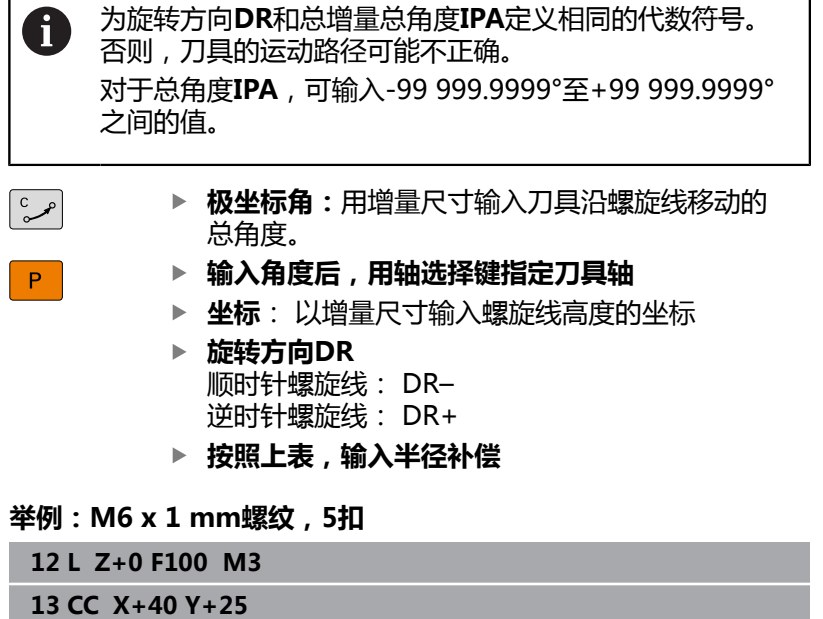

**14 LP PR+3 PA+270 RL F50**

**15 CP IPA-1800 IZ+5 DR-**

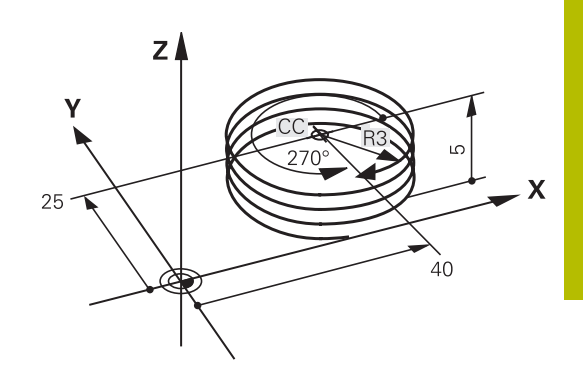

# **举例: 用极坐标编程线性运动**

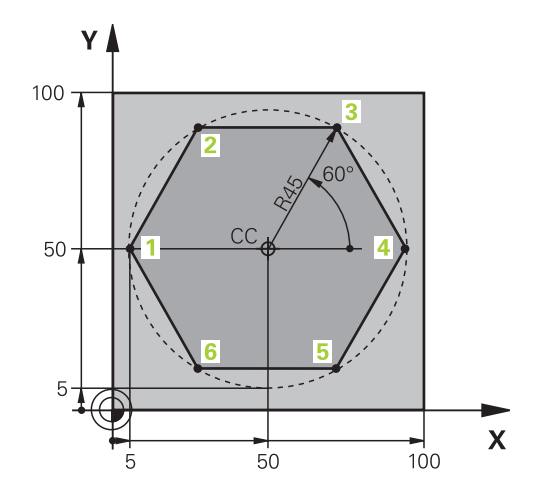

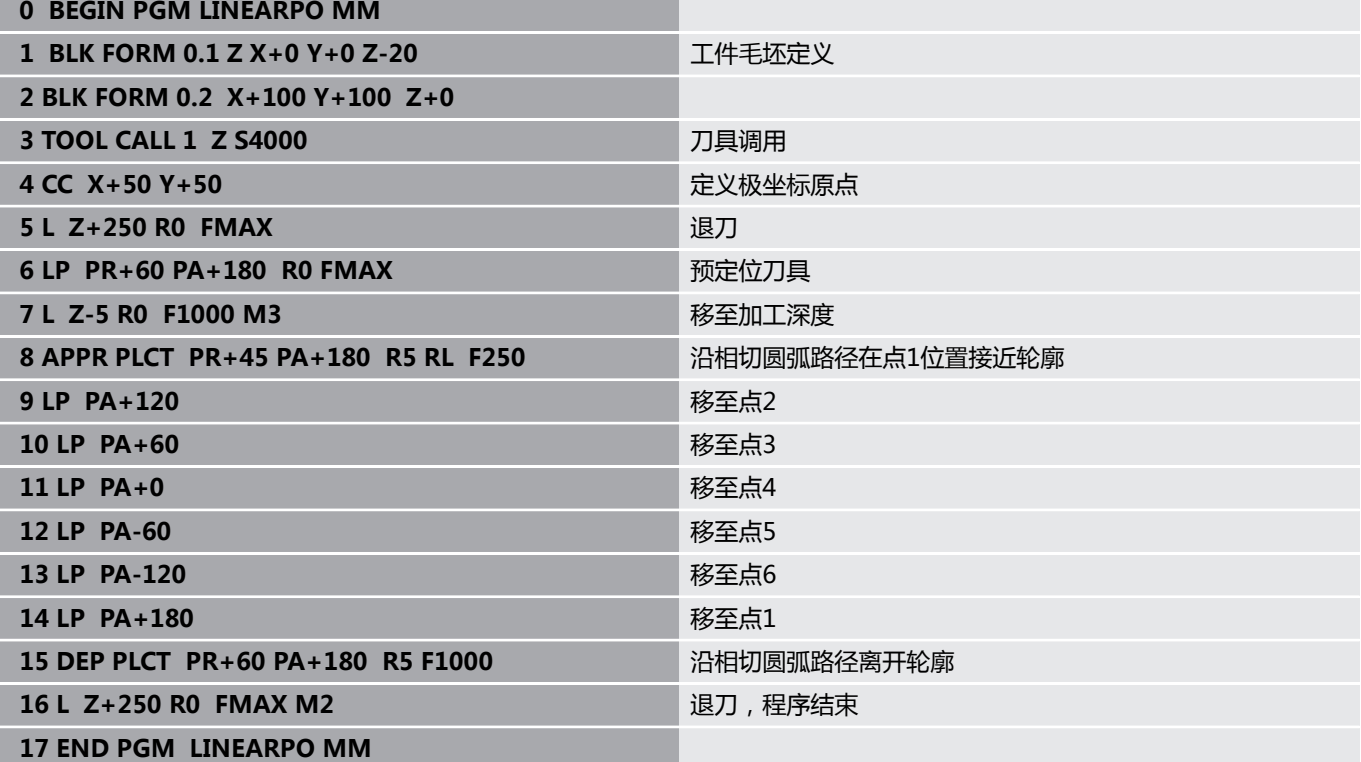

**举例: 螺旋线**

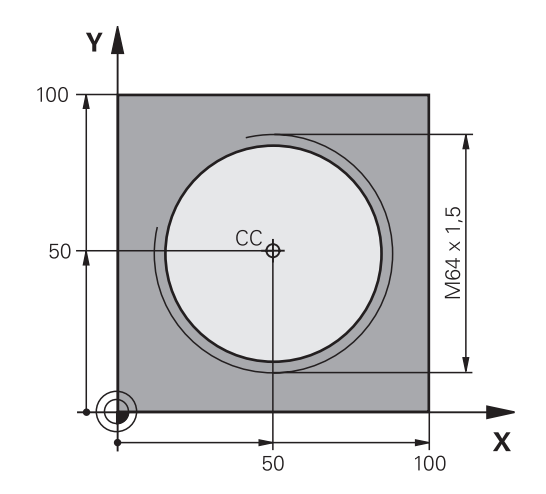

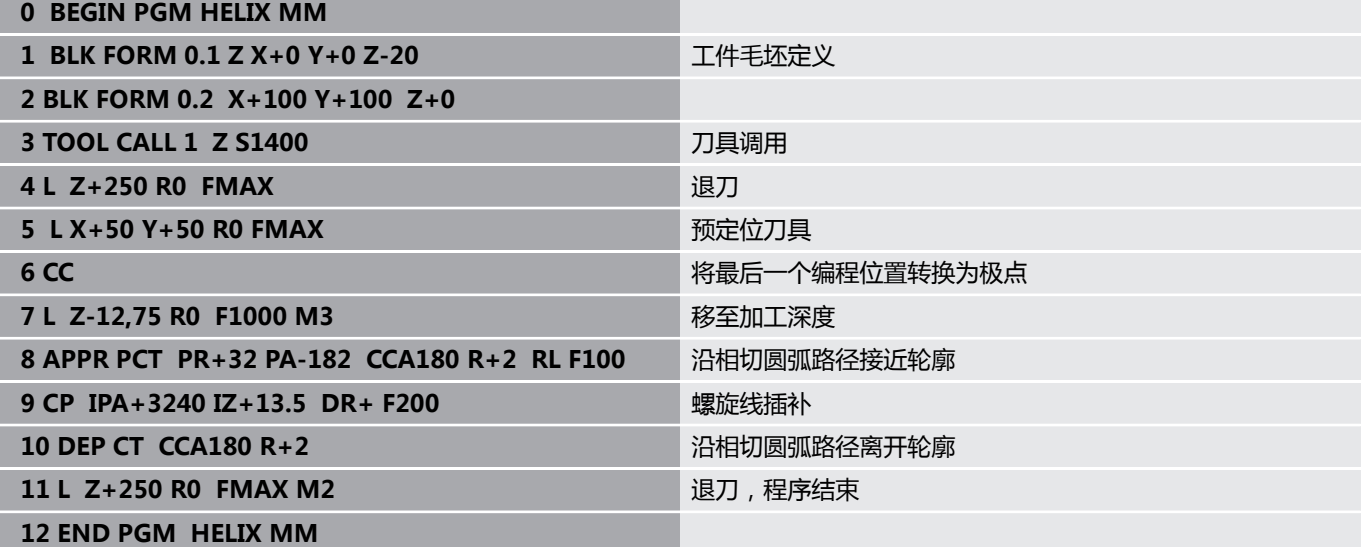

# **5.6 路径轮廓 – FK自由轮廓编程**

# **基础知识**

如果工件图纸上的尺寸不是按照数控要求标注的,通常都存在非常规 的坐标数据以致无法用灰色路径功能键对其编程。

用FK自由轮廓编程功能可以直接输入这些尺寸数据,例如。

- 如果已知坐标在或靠近轮廓元素
- 如果坐标数据是相对另一个轮廓元素
- 如果已知方向数据和有关轮廓走向数据

数控系统用已知的坐标数据推导轮廓,并支持用交互式FK编程图形 的编程对话。右上图的工件图纸最适合用FK编程方法编程。

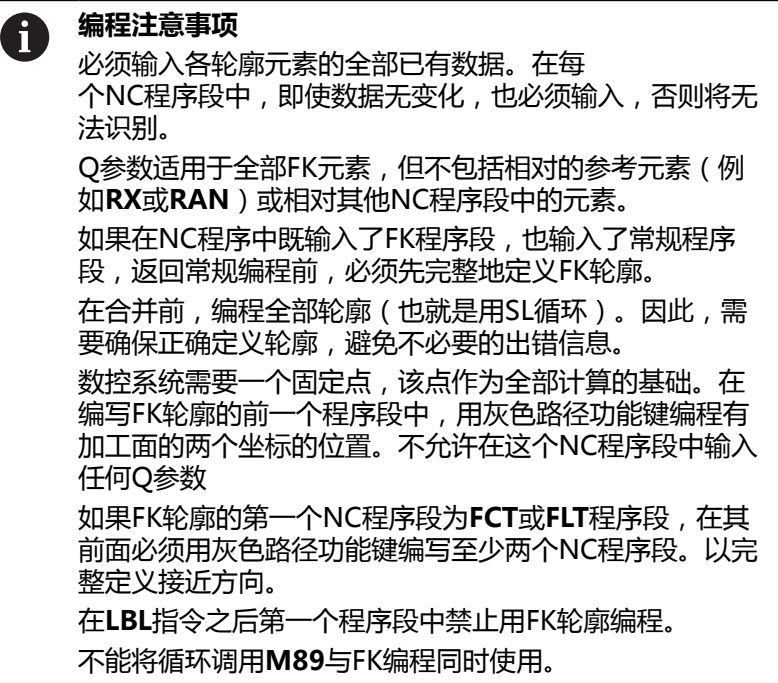

# **定义加工面**

FK自由轮廓编程功能仅适用于加工面内的轮廓元素编程。 数控系统按照以下层次结构定义FK编程的加工面:

- 1 通过**FPOL**程序段定义的平面
- 2 如果在车削模式下执行FK程序,在Z/X面中
- 3 如果**TOOL CALL**(刀具调用)(例如**TOOL CALL 1 Z** = X/Y 面)
- 4 如果都不适用,则激活标准的X/Y面

FK软键的显示取决于定义工件毛坯时指定的主轴坐标轴。例如,在 工件毛坯定义中输入主轴坐标轴**Z**,数控系统仅显示X/Y面的FK软 键。

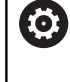

只有使用**Z**轴刀具轴,数控系统的全部功能才可用(例 如,**阵列定义**功能)。 机床制造商在准备和配置中,可限制使用**X**轴和**Y**轴为刀具 轴。

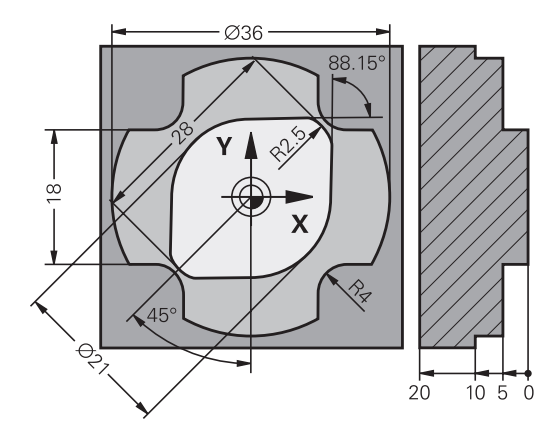

### **切换加工面**

如果需要的加工面与当前已激活的平面不同,则执行以下操作:

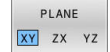

按下**PLANE XY ZX YZ**软键 > 然后,该数控系统在新选的平面中显示FK软键。

### <span id="page-168-0"></span>**FK编程图形**

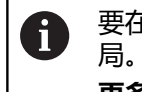

要在FK编程期间使用图形辅助,选择**程序 + 图形**屏幕布 **更多信息:** ["编程", 69 页](#page-68-0)

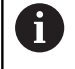

在合并前,编程全部轮廓(也就是用SL循环)。因此,需 要确保正确定义轮廓,避免不必要的出错信息。

通常,不完整的坐标数据无法完全确定工件轮廓。为此,数控系统在 FK图形上显示可能的轮廓。使操作人员可以从中选择与图纸相符的 轮廓。

该数控系统在FK图形中使用多种不同的颜色:

**蓝色:**唯一确定的轮廓元素

离开运动后的最后一个FK元素仅显示为蓝色。

- **紫色:**尚未唯一地确定的轮廓元素
- **赭色:**刀具中心点路径
- 红色:快移运动
- **绿色:**可能有一个以上解

如果数据允许多个可能解且轮廓元素显示为绿色,用以下方法选择正 确的轮廓元素:

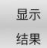

▶ 反复按下**显示 结果**软键直到显示正确的轮廓元 素。如果在标准视图下,无法区分各可能的轮廓 解,用缩放功能

洗择 方案

▶ 如果显示的轮廓元素与图纸相符,用**选择 方案**软 键选择轮廓元素

如果这时不想定义绿色轮廓元素,按下**开始 单段**软键,继续FK对 话。

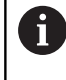

应及早使用**选择 方案**定义绿色轮廓元素,以限制后续轮廓 元素的不确定性。

### **在图形窗口中显示程序段编号**

在图形窗口中显示程序段编号:

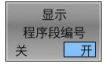

▶ 将**显示 程序段编号**软键设置为开

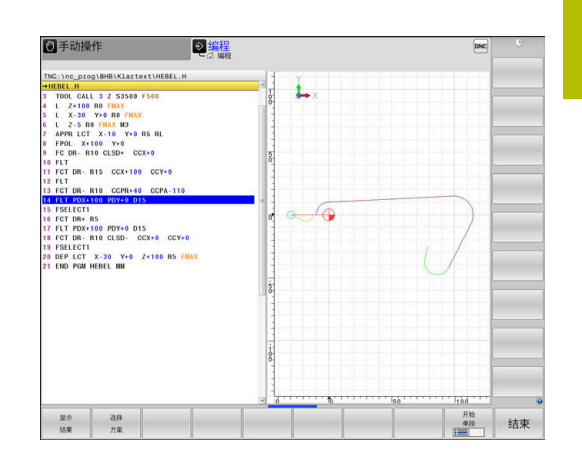

# <span id="page-169-0"></span>**启动FK对话**

执行以下操作,打开FK对话框:

- 按下**FK**按键 FK
	- 然后,该数控系统显示带FK功能的软键行。

如果用这些软键中的任何软键启动FK对话框,该数控系统都显示附 加的软键行。用于输入已知坐标、方向数据和有关轮廓路径的数据。

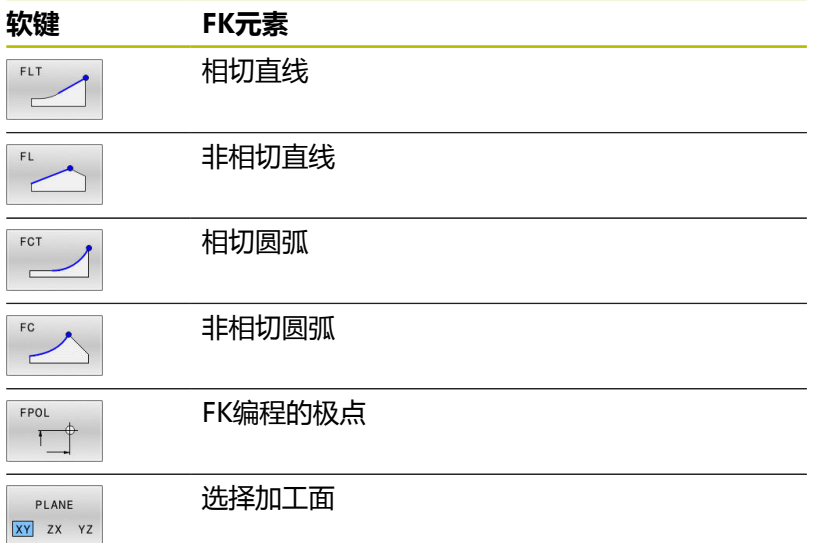

### **中断FK对话**

执行以下操作,退出FK编程的软键行:

结束

按下**结束**软键

再次按下**FK**按键

### 或者:

 $FK$ 

# **FK编程的极点**

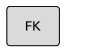

要显示自由轮廓编程软键,按下**FK**键

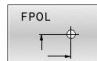

要启动极点的定义对话,按下**FPOL**软键

- 然后,数控系统显示当前加工面的轴软键。
- 用这些软键输入极点坐标

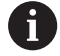

FK编程的极点保持有效至用FPOL定义了新极点。

### **自由编程直线**

### **非相切直线**

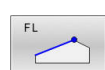

 $FK$ 

- 要显示自由轮廓编程软键,按下**FK**键
- 要启动直线的自由编程对话,按下**FL**软键
- 数控系统显示附加软键。
- ▶ 用这些软键在NC程序段中输入全部已知的数据
- FK图形用紫色显示编程轮廓元素直到输入了充分 数据为止。如果输入的数据有多个轮廓解,将用 绿色显示轮廓元素。 **更多信息:** ["FK编程图形", 169 页](#page-168-0)

### **相切直线**

如果直线相切连接另一个轮廓元素,用**FLT**软键启动对话:

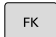

要显示自由轮廓编程软键,按下**FK**键

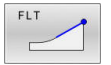

- 要启动对话,按下**FLT**软键
- ▶ 用这些软键在NC程序段中输入全部已知的数据

### **自由圆弧路径编程**

### **非相切圆弧**

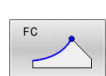

 $FK$ 

- 要显示自由轮廓编程软键,按下**FK**键
- 要启动圆弧的自由编程对话,按下**FC**软键
	- 数控系统显示直接输入圆弧数据或圆心数据的软 键。
	- ▶ 用这些软键在NC程序段中输入全部已知的数据
	- FK图形用紫色显示编程轮廓元素直到输入了充分 数据为止。如果输入的数据有多个轮廓解,将用 绿色显示轮廓元素。 **更多信息:** ["FK编程图形", 169 页](#page-168-0)

### **相切圆弧**

如果圆弧相切连接另一个轮廓元素,用**FCT**软键启动对话:

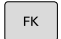

要显示自由轮廓编程软键,按下**FK**键

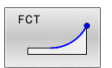

- 要启动对话,按下**FCT**软键
- ▶ 用这些软键在NC程序段中输入全部已知的数据

# **输入方法**

### **终点坐标**

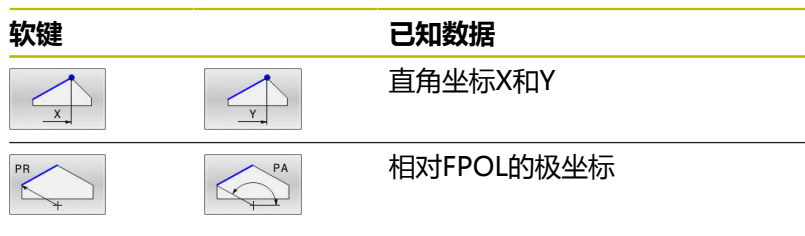

### **举例**

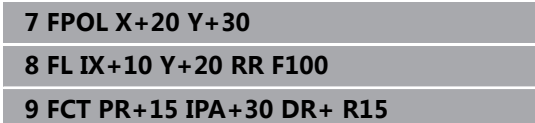

### **轮廓元素的方向和长度**

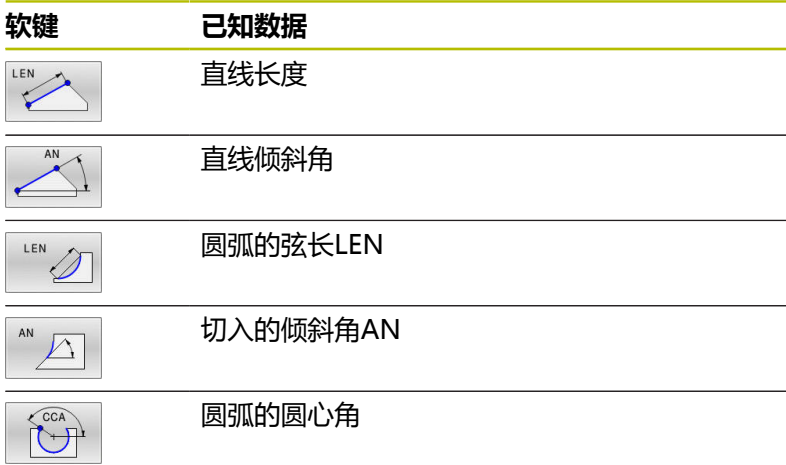

# **注意**

### **碰撞危险!**

数控系统的增量式倾斜角**IAN**是相对上一个运动程序段的方向。 不兼容以前型号数控系统(包括iTNC 530)的NC程序。执行导入 的NC程序时,可能发生碰撞!

- 借助图形仿真,检查顺序和轮廓
- ▶ 根据需要, 调整导入的NC程序

# **举例**

**27 FLT X+25 LEN 12.5 AN+35 RL F200**

**28 FC DR+ R6 LEN 10 AN-45**

**29 FCT DR- R15 LEN 15**

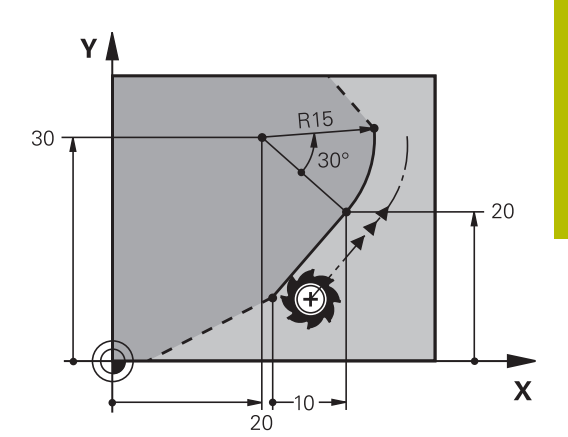

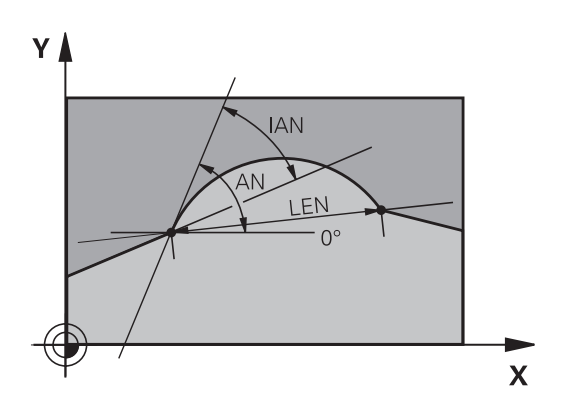

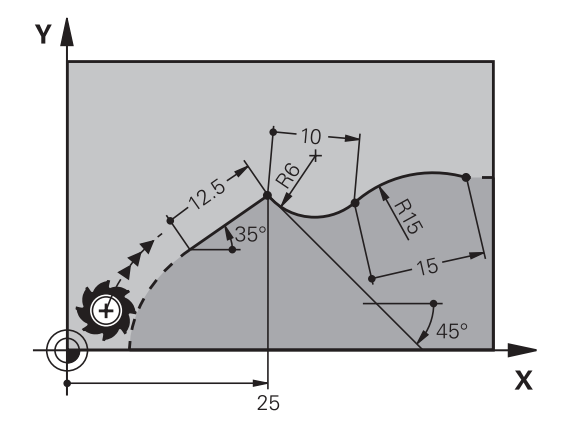

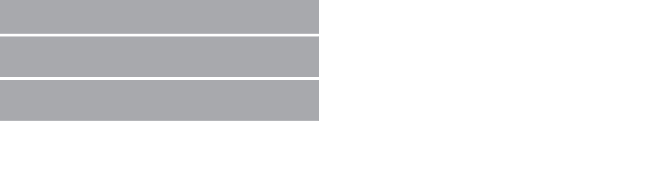

### **圆心CC,FC/FCT程序段的旋转半径和方向**

数控系统用输入的数据计算自由编程圆弧的圆心。因此可用FK编程 功能在NC程序段中编程整圆程序。

如果要用极坐标定义圆心,必须用FPOL而不能用**CC**定义极点。 在直角坐标中输入FPOL并保持有效直到TNC数控系统执行到另一 个**FPOL**定义的NC程序段。

> 编程的或自动计算的圆心或极点只适用于相关的常规或FK 程序块。 如果FK程序块分为两个传统编程的程序块,将丢 失有关圆心或极点的信息。两个传统编程的程序块必须有 其自己的(根据需要,相同的)CC程序段。反之,如果在 两个FK程序块之间是传统的程序块,也将丢失该信息。

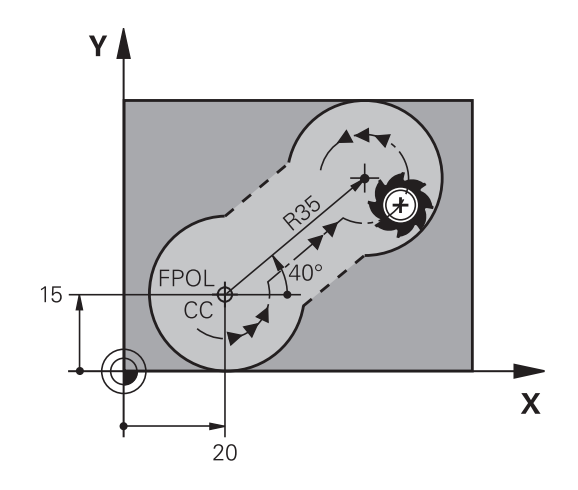

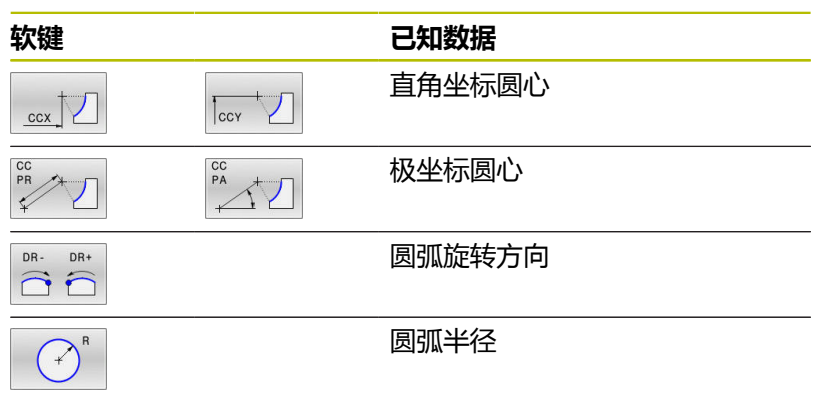

**举例**

A

**10 FC CCX+20 CCY+15 DR+ R15**

**11 FPOL X+20 Y+15**

**12 FL AN+40**

**13 FC DR+ R15 CCPR+35 CCPA+40**

### **封闭式轮廓**

可以用**CLSD**软键确定封闭轮廓的起点和终点。这样可以减少最后一 个轮廓元素可能解的数量。

输入**CLSD**作为FK程序块的第一和最后一个NC程序段中另一个轮廓 元素输入项的补充。

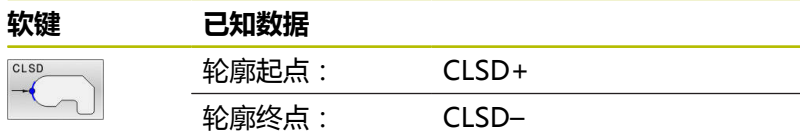

### **举例**

**12 L X+5 Y+35 RL F500 M3**

**13 FC DR- R15 CLSD+ CCX+20 CCY+35**

#### **...**

**17 FC DR- R+15 CLSD-**

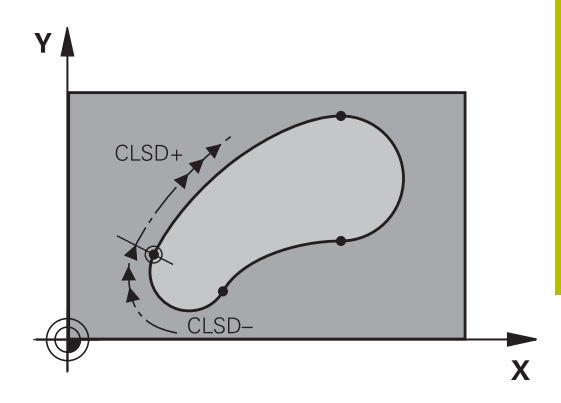

# **辅助点**

对于自由编程的直线和自由编程的圆弧,都可以输入轮廓上或轮廓附 ……。<br>近的辅助点的坐标。

### **轮廓上的辅助点**

辅助点在直线、直线延长线或圆弧上。

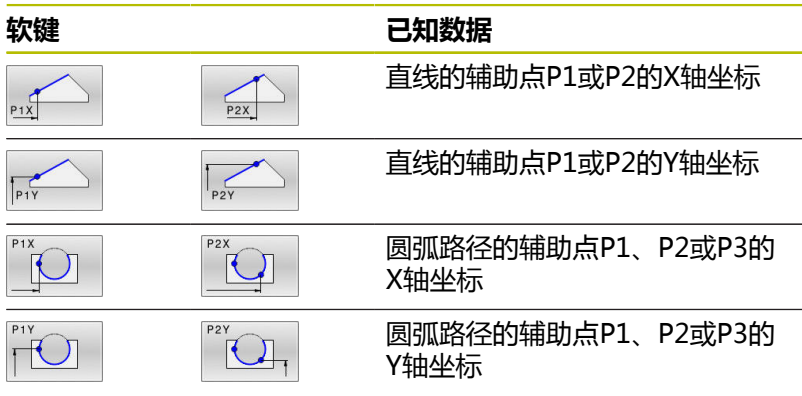

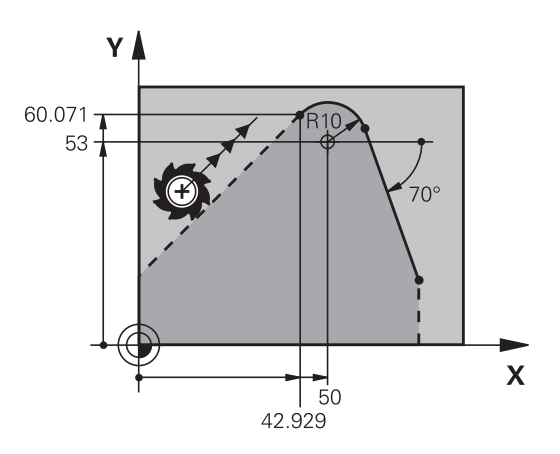

# **轮廓附近的辅助点**

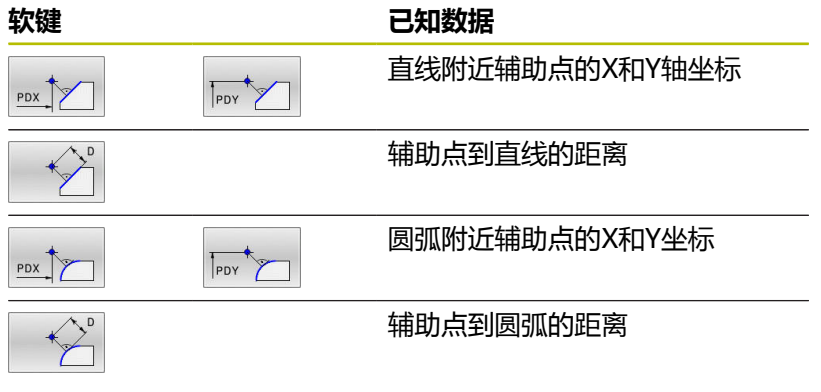

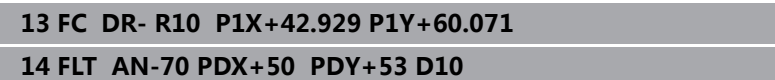

# **相对数据**

ft

相对数据是基于另一个轮廓元素的值。 代表相对信息的软键和程序 字以字母**R**开头。 右图的尺寸数据适合使用相对数据编程。

相对数据的坐标和角度必须用增量尺寸编程。还必须输入 所相对的轮廓元素NC程序段编号。 基于相对数据的轮廓元素的程序段编号只能在参考的NC程 序段前的64个程序段以内。 如果删除一个相对数据所基于的NC程序段,该数控系统将 显示出错信息。删除该NC程序段前,先修改NC程序。

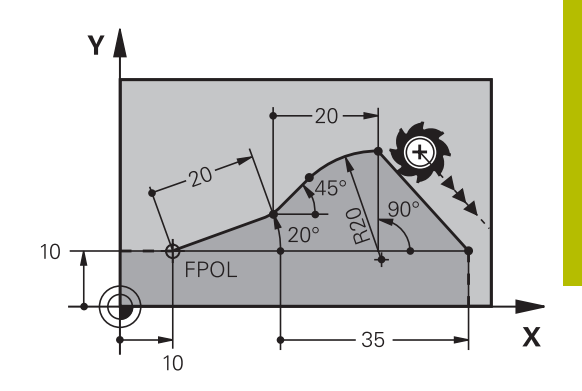

### **相对于NC程序段N的数据:终点坐标**

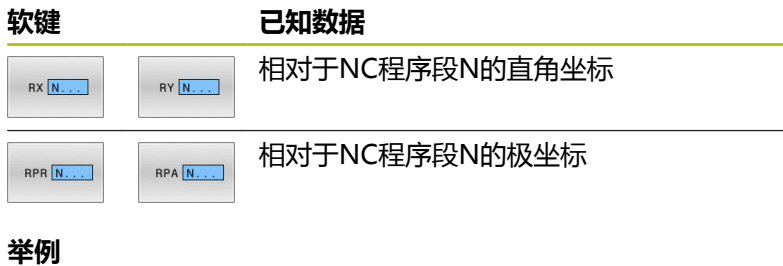

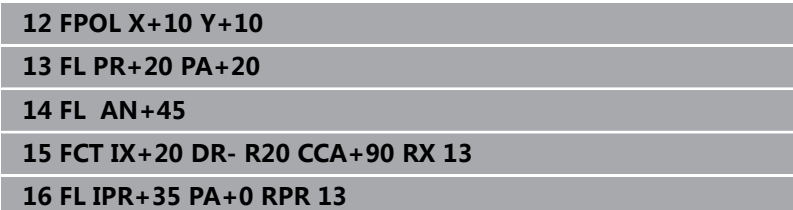

# **相对于NC程序段N的数据:轮廓元素的方向和距离**

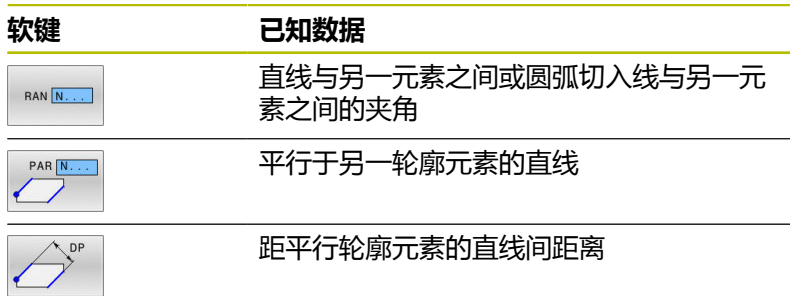

### **举例**

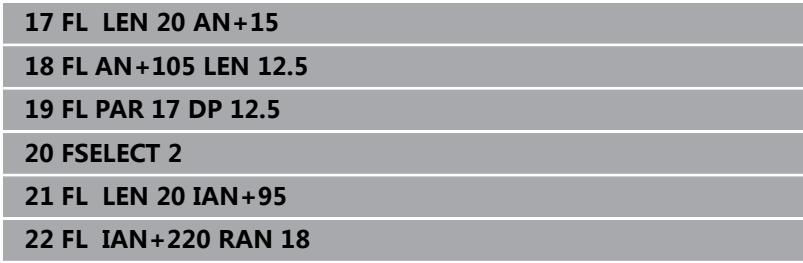

# **相对于NC程序段N的数据:圆心CC**

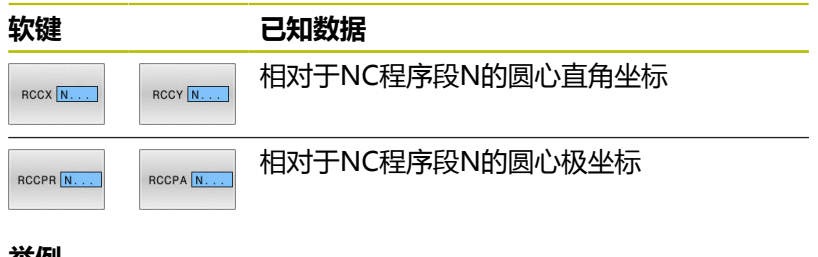

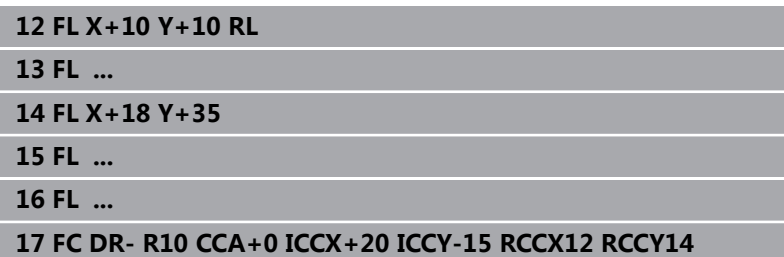

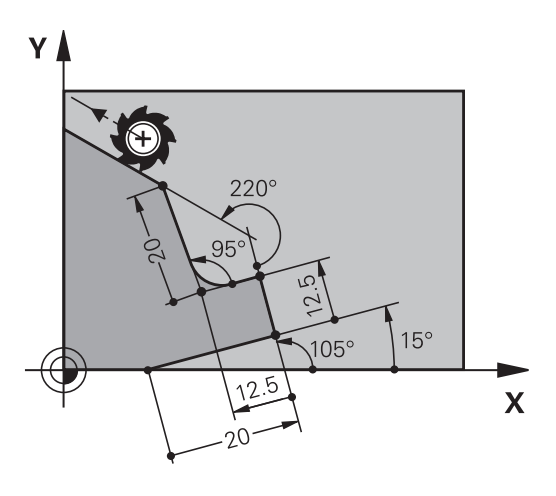

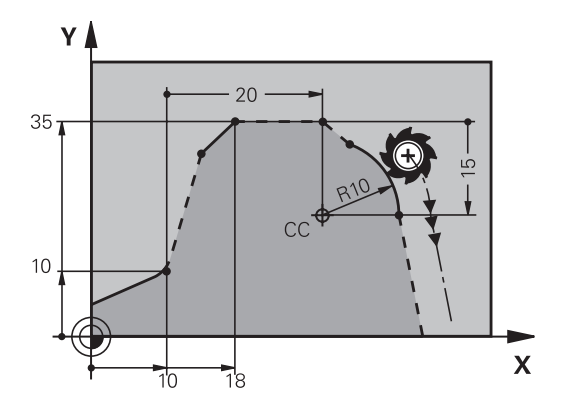

# **举例: FK编程1**

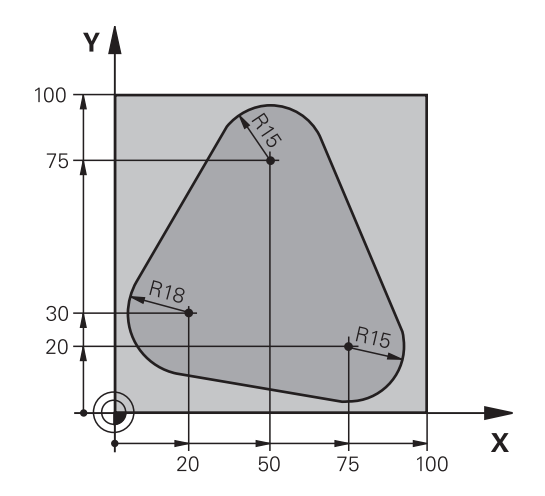

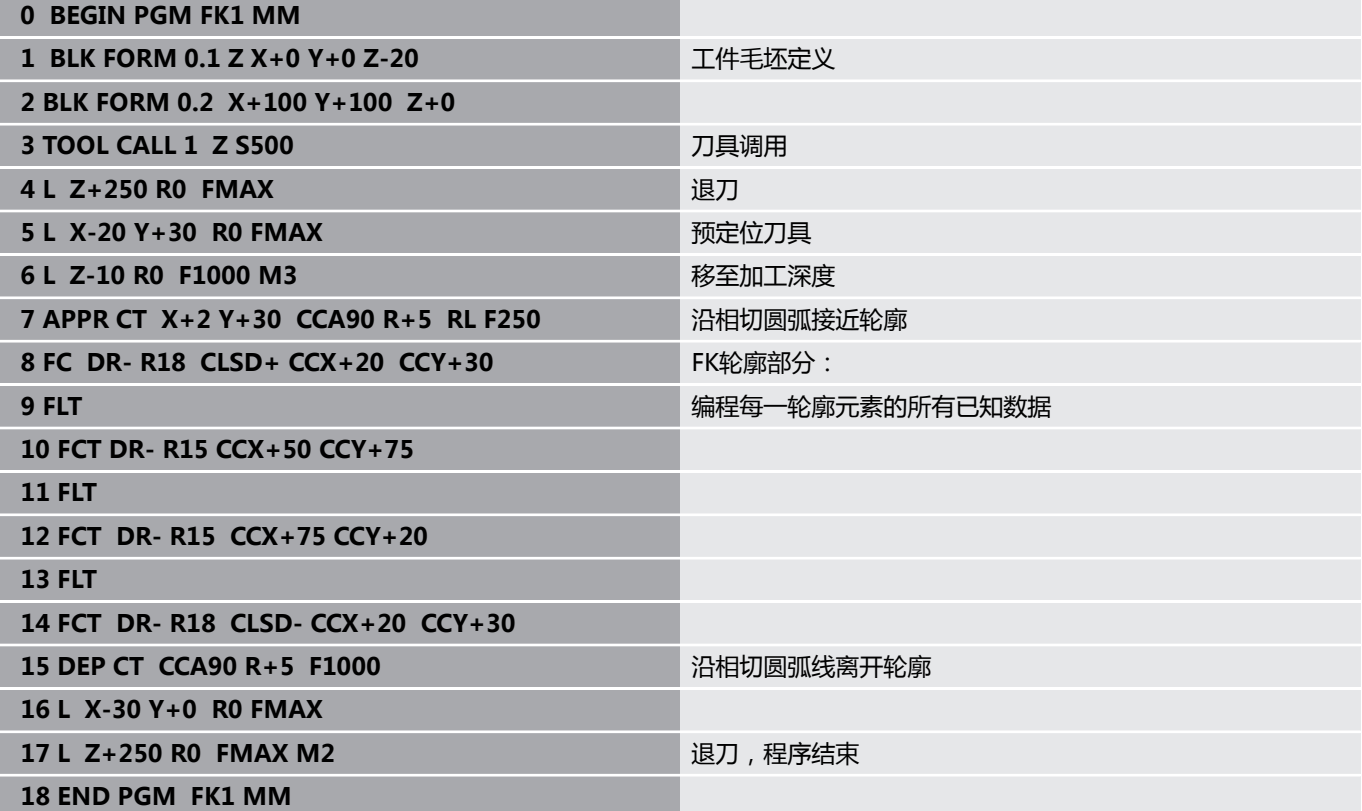

**举例: FK编程2**

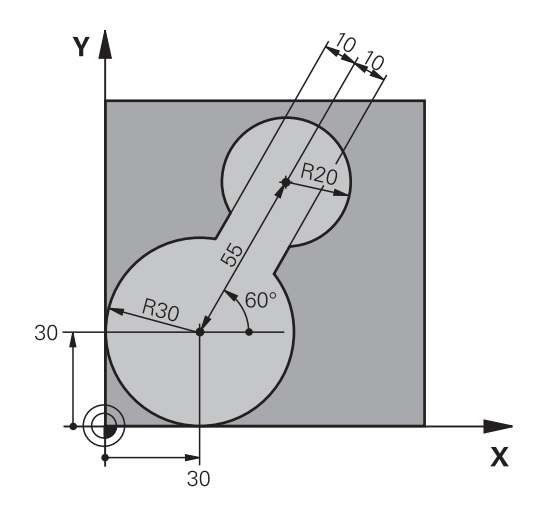

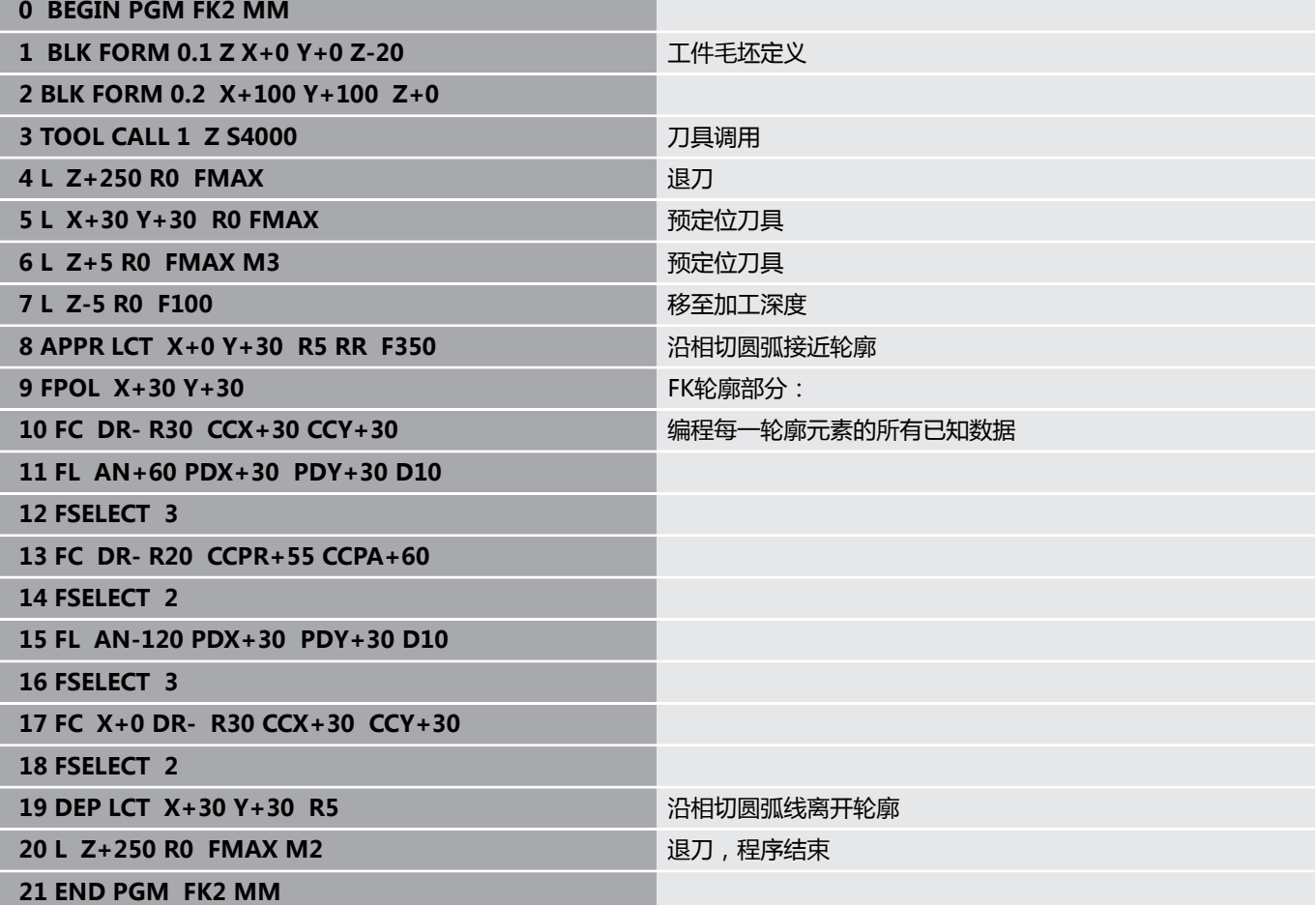
## **举例: FK编程3**

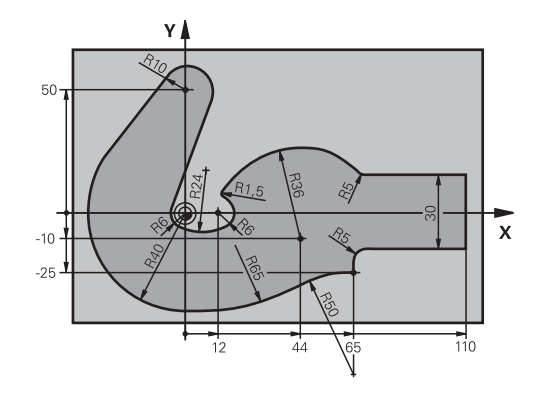

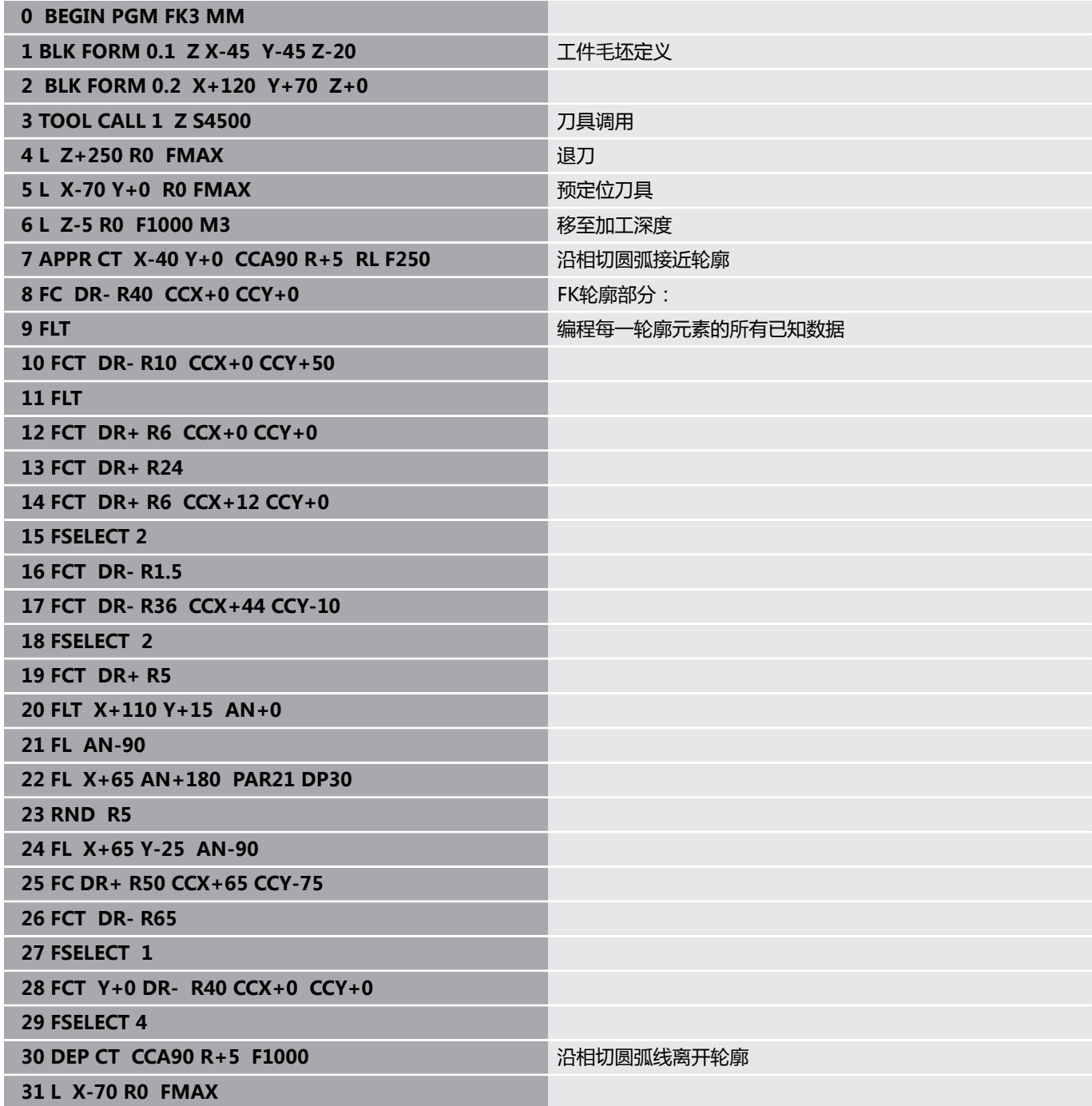

**32 L Z+250 R0 FMAX M2** 退刀,程序结束 **33 END PGM FK3 MM**

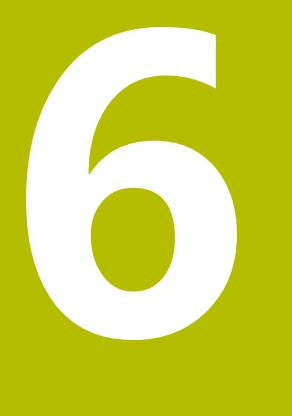

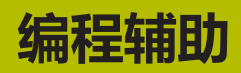

## **6.1 GOTO功能**

#### **用GOTO按键**

#### **用GOTO按键跳转**

在任何当前操作模式下,用**GOTO**按键跳转到NC程序的指定位置。

执行以下操作:

 $GOTO$ 

- ▶ 按下GOTO按键
	- 数控系统打开弹出窗口。
	- 输入数字
- 用软键选择跳转指令,例如向下移动输入的行数

该数控系统提供以下选项:

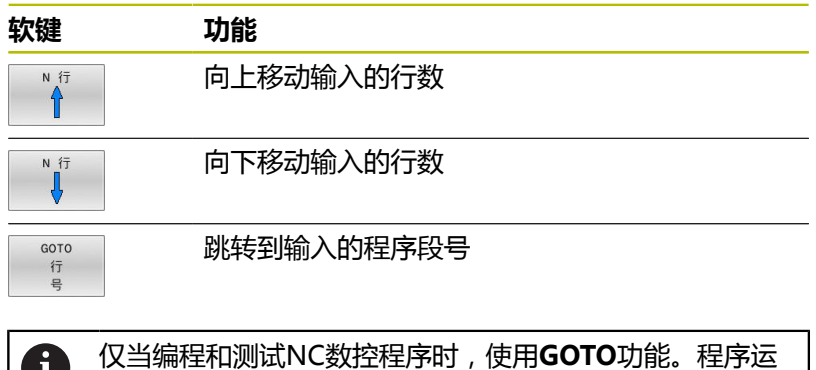

行期间,使用**程序段扫描**功能。 **更多信息:设置,测试和运行NC数控程序**用户手册

#### **用GOTO按键快速选择**

用**GOTO**按键打开"智能选择"窗口,轻松选择特殊功能或循环。

选择特殊功能:

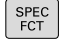

GOTO<br>ロ

按下**SPEC FCT**按键

▶ 按下GOTO按键

- > 该数控系统显示弹出窗口,在该窗口中显示特殊 功能的结构视图
- 选择需要的功能

#### **更多信息:加工循环编程**用户手册

#### **用GOTO按键打开选择窗口**

当该数控系统提供选择窗口时,可用**GOTO**按键打开选择窗口。用其 查看可用项。

## **6.2 显示NC程序**

#### **语法高亮**

该数控系统根据指令的含义用不同颜色显示指令元素。彩色高亮使 NC程序更易读,显示更清晰。

#### **颜色高亮语法元素**

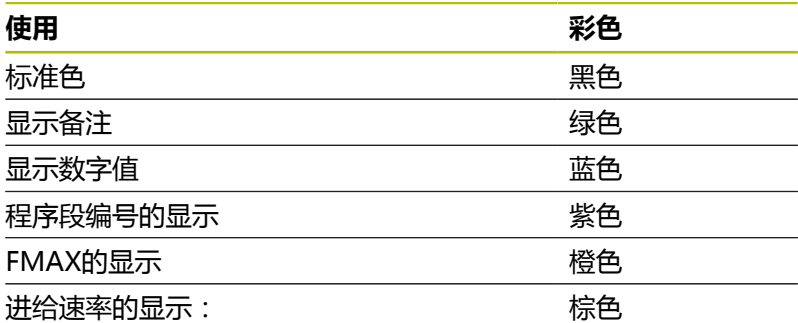

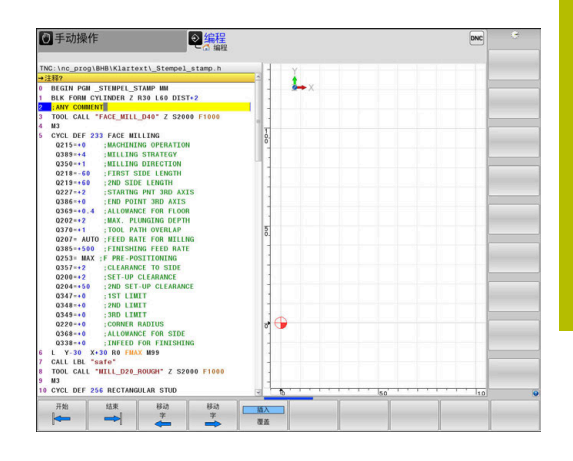

#### **滚动条**

显示内容可用鼠标或程序窗口右侧的滚动条平移。此外,滚动条大小 和位置代表程序长度和鼠标位置。

## **6.3 添加注释**

#### **应用**

可以为NC程序添加注释,说明程序步骤或写入一般性的说明。

数控系统根据机床参数**lineBreak** (105404号)用不同的 f 方式显示较长的注释。可以换行或显示**>>**符号,表示还有 其它内容。 注释段的最后一个字符不允许为波浪号(**~**)。

用不同方式添加注释。

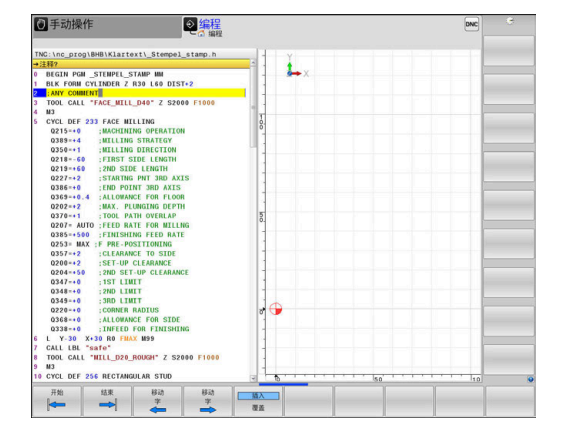

#### **编程时输入注释**

- ▶ 输入NC程序段的数据
- 按下字符键盘的分号**;**按键
- 数控系统显示对话提示**注释?**
- 输入注释
- ▶ 按下**END**按键,结束NC程序段

#### **输入程序后插入注释**

- ▶ 选择NC程序段,为其添加注释
- ▶ 用右箭头键选择NC程序段的最后一个字:
- 按下字符键盘的分号**;**按键
- 数控系统显示对话提示**注释?**
- 输入注释
- ▶ 按下END按键,结束NC程序段

#### **在单独的NC程序段中输入注释**

- ▶ 选择NC程序段,在其后插入注释
- ▶ 用字符键盘的分号键(**;**)启动编程对话
- 输入注释并按下**END**按键结束NC程序段

#### **注释现有NC程序段**

执行以下操作,将现有NC程序段修改为注释: ▶ 选择要成为注释的NC程序段

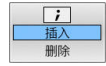

- 按下**插入注释**软键 或者:
- 按下字符键盘的**<**按键
- 数控系统在程序段的开头位置插入分号**;**。
- 按下**END**按键

#### **修改NC程序段的注释**

执行以下操作,将带注释的NC程序段改为当前NC程序段: 选择要修改的注释程序段

按下**删除注释**软键

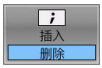

- 或者:
- 按下字符键盘的**>**按键
- 数控系统删除程序段开头位置的分号**;**。
- 按下**END**按键

#### **注释的编辑功能**

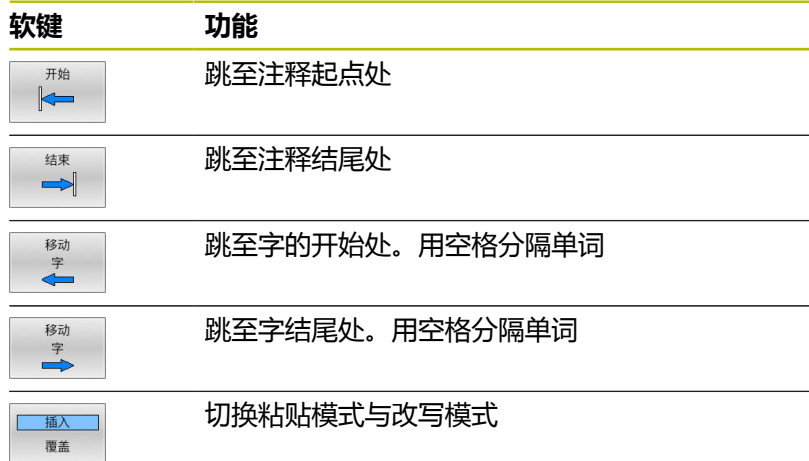

## **6.4 自由编辑现有NC程序**

部分指令元素,例如LN程序段,不能用现有的按键和软键在NC编辑 器中直接输入。

要避免使用外部文本编辑器,该数控系统提供以下方法:

- 用数控系统自带的文本编辑器自由地输入指令
- 在NC编辑器中用?按键,自由地输入指令

#### **用数控系统自带的文本编辑器自由地输入指令**

要在现有NC数控程序中添加指令,执行以下操作:

 $\begin{bmatrix} PGM \\ MGT \end{bmatrix}$ 

▶ 按下PGM MGT键 该数控系统打开文件管理器。

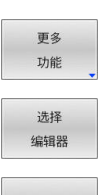

确定

## 按下**更多 功能**软键

- 按下**选择 编辑器**软键
- 数控系统打开选择窗口。
- 选择**文本编辑器**选项
- ▶ 用确定,确认选择
- ▶ 添加需要的指令

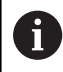

在文本编辑器内,该数控系统不检查指令。完成输入时, 检查NC编辑器内的输入信息。

#### **在NC编辑器中用?按键,自由地输入指令**

要在现有程序中添加指令,打开NC数控程序,执行以下操作:

- $\Diamond$
- ▶ 输入?
- 
- 该数控系统打开一个新NC程序段。

 $\mathsf{END}_{\square}$ 

f)

- ▶ 添加需要的指令
	- ▶ 用结束输入信息

确认后,该数控系统检查指令。错误将导致**错误**程序段。

## **6.5 跳过NC程序段**

## **插入斜线(/)**

也可以隐藏NC程序段。

要在**编程**操作模式下隐藏NC数控程序段,执行以下操作:

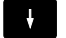

▶ 选择需要的NC程序段

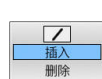

按下**插入**软键

该数控系统插入斜线(/)。

#### **删除斜线(/)**

要在**编程**操作模式下再次显示NC数控程序段,执行以下操作:

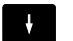

▶ 选择隐藏的NC程序段

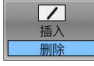

按下**删除**软键

该数控系统删除斜线(/)。

## **6.6 结构化NC程序**

#### **定义和应用**

该数控系统允许在结构化程序段中注释NC程序。结构化程序段的文 字可达252个字符,可将其用作后续程序行的注释或标题。

通过合理地组织结构化程序段,可以清晰、全面地组织大程序和复 杂NC程序。

如果日后想修改NC程序,该功能特别方便实用。可将结构化程序段 插入到NC程序的任意位置处。

主程序程序段还可显示在单独窗口中,并可根据需要对其进行编辑或 添加。 为此, 使用相应屏幕布局。

该数控系统在单独文件中管理插入的主程序项(扩展

名:.SEC.DEP)。这样能提高程序结构说明窗口的浏览速度。

以下操作模式下,可选择**程序 区段**屏幕布局:

**运行程序, 单段方式**

- **运行程序, 自动方式**
- **编程**

#### **显示程序结构说明窗口 / 改变当前窗口**

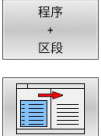

显示主程序窗口:对于该屏幕布局,按 下**程序 区段**软键

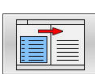

▶ 改变当前窗口:按下**切换 窗口**软键

#### **在程序窗口中插入主程序程序段**

▶ 选择NC程序段, 在其后插入结构说明程序段

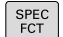

按下**特殊功能**键

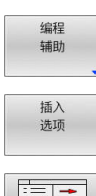

按下**插入 选项**软键

▶ 按下**编程**软键

- 输入结构说明文字
- ▶ 用软键修改结构说明的层次深度(缩讲)

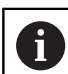

只能在程序编辑期间缩进主程序。

 $\mathbf i$ 

也能用**Shift + 8**组合键插入主程序程序段。

#### **选择程序结构说明窗口中的说明段**

如果逐程序段地浏览主程序窗口,该数控系统在程序窗口中同时自动 移动相应的NC程序段。因此,这个方法能快速跳过较大的程序块。

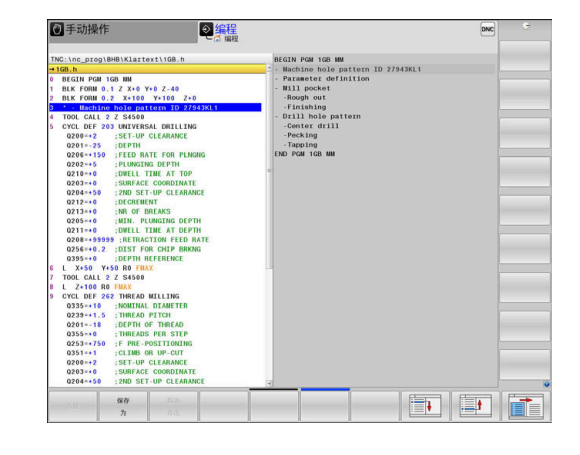

## **6.7 计算器**

## **操作**

数控系统提供的计算器含大多数重要的数学函数。

- 要显示计算器,按下**CALC**按键
- ▶ 选择算数计算功能: 用软键选择其命令或用字符键盘输入
- 要关闭计算器,按下**CALC**按键

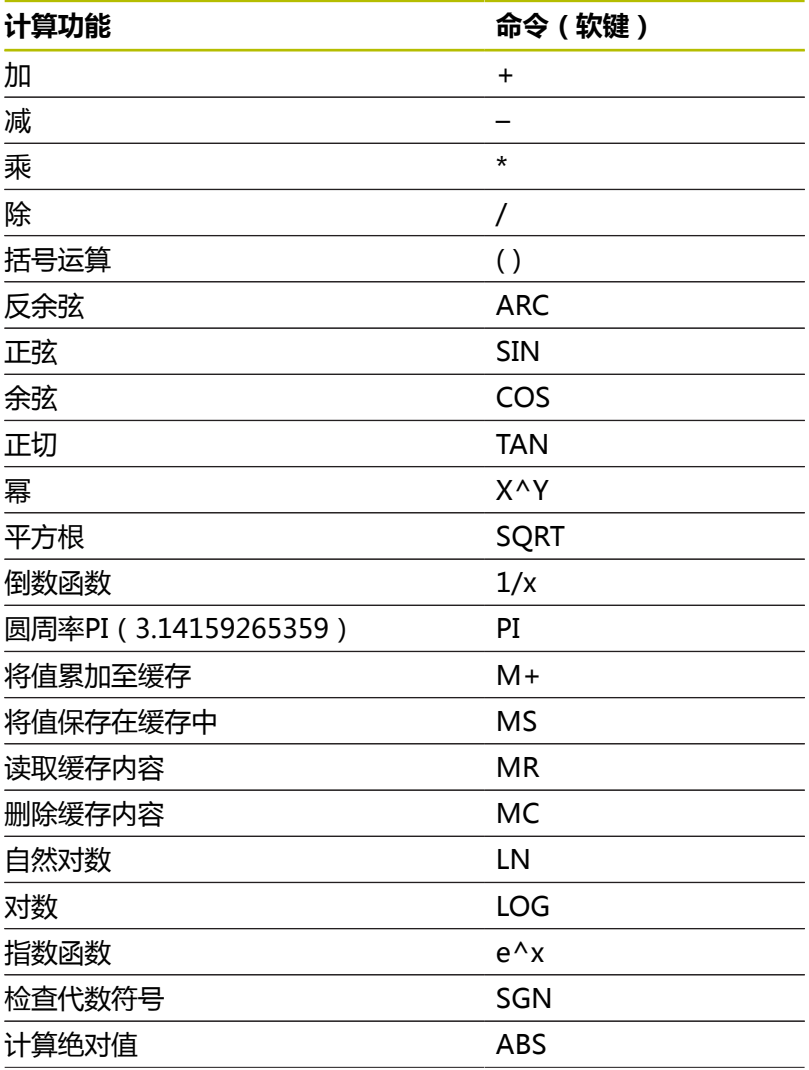

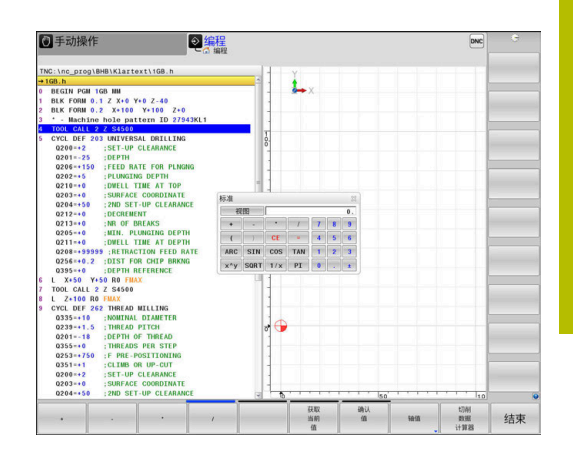

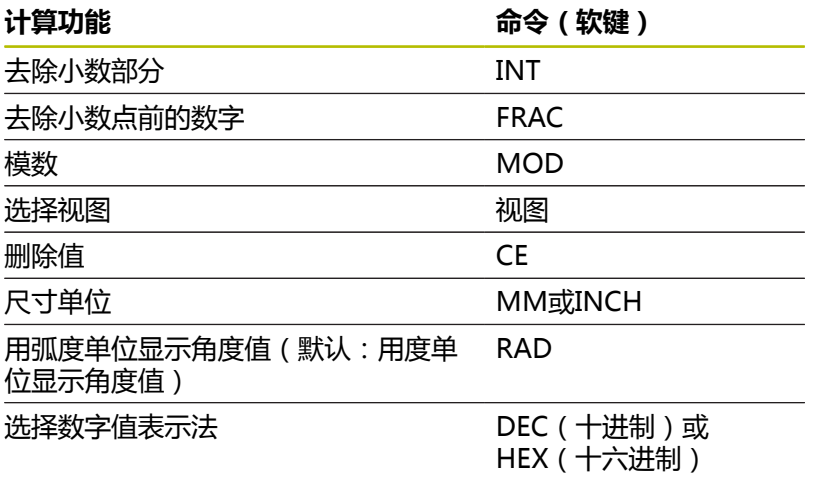

#### **将计算结果传到NC程序中**

- 用箭头键选择需传输的计算值的字
- 按下**CALC**按键,显示计算器,并执行所需的计算
- ▶ 按下确认软键
- 该数控系统将数据传入当前输入框中并关闭计算器。

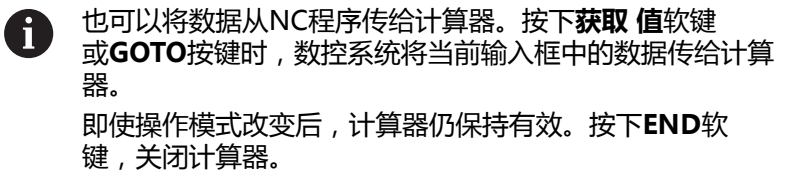

#### **计算器的功能**

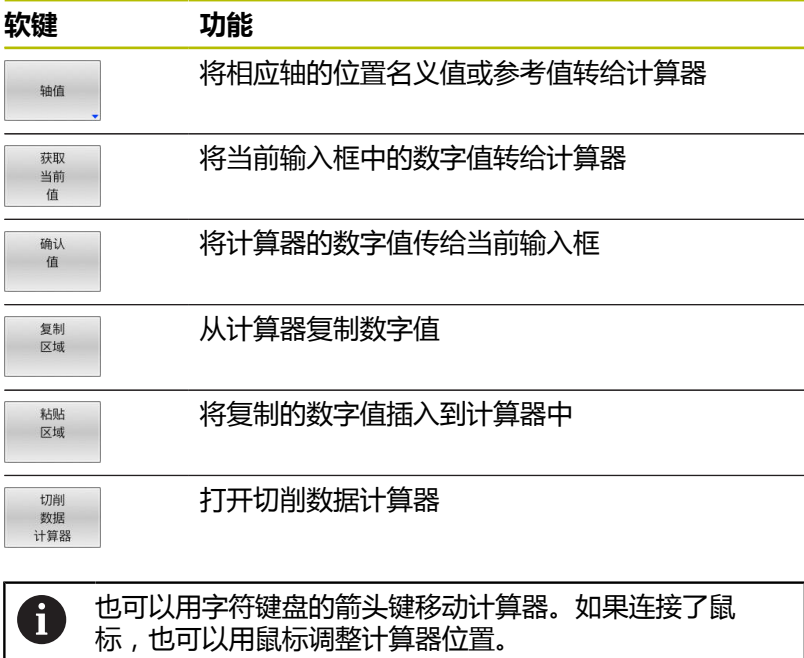

192 **192 HEIDENHAIN | TNC 640 | Klartext对话式编程用户手册 | 10/2022** 

## **6.8 切削数据计算器**

#### **应用**

A

切削数据计算器用于计算加工操作所需的主轴转速和进给速率。计 算后,可将计算值转到NC程序中打开的进给速率或主轴转速对话框 中。

车削模式中,切削数据计算器不能执行任何切削数据计 算,这是因为车削的进给速率和主轴转速与铣削的不同。 车削加工的进给速率通常用每圈毫米数定义(mm/1) (**M136**),而切削数据计算器只用每分钟毫米数(mm/ min)进行计算。此外,切削数据计算器的半径是指刀具; 而车削加工时,需要工件直径。

**BLK**<br>BLK  $: \frac{228.0}{6.0000}$  $\mathsf{r}$ 6,0000 **mm**<br>e cutting data from table<br>**a b b b**  $M$ <sub>MODE</sub> :  $= 0.00$  $\frac{1}{2}$ B给速率:<br>|FU|| : <mark>0.0000</mark><br>|Z|| : |T  $\frac{1}{2}$ .<br>111/11 **MA MA CUTTING AN ARE** 结束

◎集程

**同手动操作** 

要打开切削数据计算器,按下**切削 计算器**软键。 以下情况时,数控系统显示软键

#### ■ 按下**CALC**按键

- 定义主轴转速
- 定义进给速率
- 在手动操作操作模式下,按下F软键
- 在手动操作操作模式下,按下S软键

#### **切削数据计算器的显示模式**

切削数据计算器根据计算主轴转速还是计算进给速率显示不同的输入 字段:

#### **主轴转速计算窗口:**

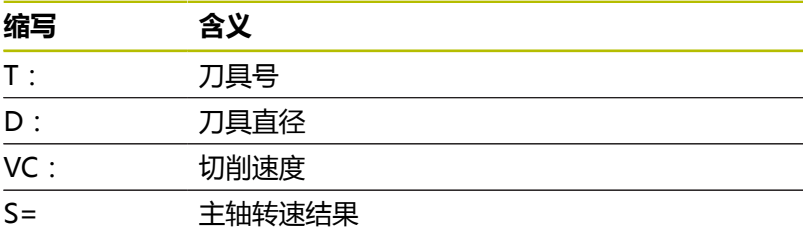

如果在已定义的刀具处打开转速计算器,转速计算器自动使用刀具号 和刀具直径。在对话字段中,只需要输入**VC**。

#### **进给速率计算窗口:**

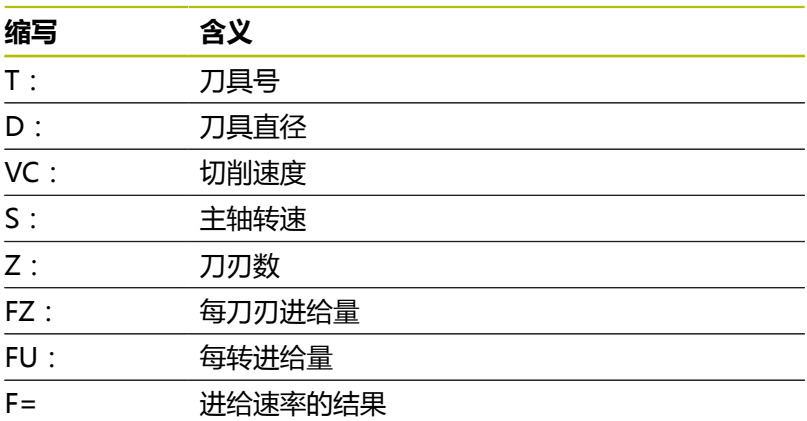

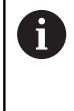

按下**F自动**软键,将**TOOL CALL**(刀具调用)程序段中的 进给速率转到后续运动NC程序段中。如果之后需要修改进 给速率,只需要调整**TOOL CALL**(刀具调用)程序段中的 进给速率值。

#### **切削数据计算器的功能**

根据打开切削数据计算器的位置,提供以下功能:

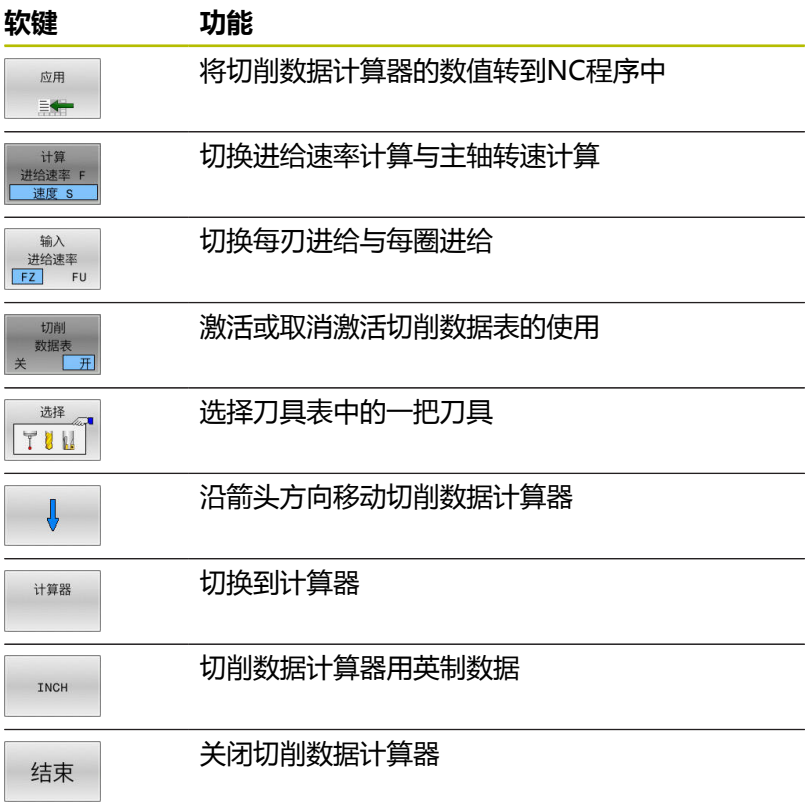

#### **使用切削数据表**

#### **应用**

如果在数控系统中保存材质、切削材质和切削数据表,切削数据计算 器可用这些表中的数值。

使用主轴转速和进给速率自动计算功能前,执行以下操作:

- ▶ 在WMAT.tab表中输入工件材质类型
- ▶ 在TMAT.tab文件中输入切削材质类型
- 在切削数据表中输入工件材质与切削数据的组合信息
- 在刀具表中用必要的数值定义刀具
	- 刀具半径
	- 刀刃数
	- 切削材质
	- 切削数据表

#### **工件材质WMAT**

在WMAT.tab表中定义工件材质。必须将该表保存在**TNC:\table**目 录下。

该表含**WMAT**材质表列和**MAT\_CLASS**表列,此表列用于在相同切 削条件下按照材质类别进行材质分类,例如根据DIN EN 10027-2标 准分类。

在切削数据计算器中输入以下工件材质:

- 选择切削数据计算器
- ▶ 在弹出窗口中选择**激活表的切削数据**
- 用选择菜单选择**WMAT**

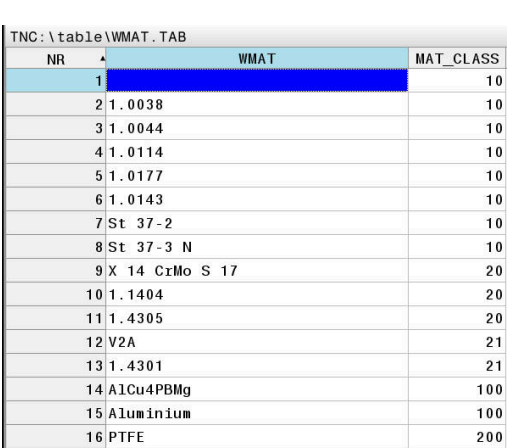

#### **切削材质TMAT**

在TMAT.tab表中定义切削材质。必须将该表保存在**TNC:\table**目录 下。

在刀具表的**TMAT**列,分配切削材质。要为相同的切削材质输入备用 名,可创建其它名的表列,例如**ALIAS1**和**ALIAS2**。

#### **切削数据表**

用文件扩展名为.CUT表中的相应切削数据定义工件材质与切削材质 的组合。必须将该表保存在**TNC:\system\Cutting-Data**目录下。 在刀具表的**CUTDATA**列分配相应的切削数据表。

可用简化的切削数据表确定速度和进给速率,切削数据的 H) 使用独立于刀具半径,例如**VC**和**FZ**。 如果计算需要基于刀具半径的特定切削数据,使用直径相 关的切削数据表。 **更多信息:** ["直径相关的切削数据表 ", 196 页](#page-195-0)

切削数据表含以下列:

- MAT\_CLASS: 材质种类
- MODE: 加工模式, 例如精加工
- TMAT: 切削材质
- VC: 切削速度
- FTYPE: 进给速率类型FZ或FU
- **F**:进给速率

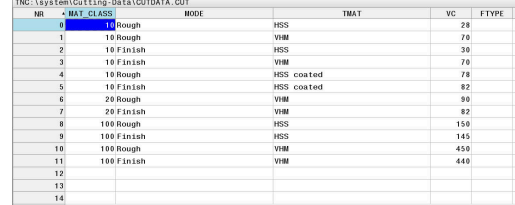

#### <span id="page-195-0"></span>**直径相关的切削数据表**

在许多情况下,刀具直径决定可用的切削数据。为此,需要使用文 件扩展名为.CUTD的切削数据表。必须将该表保存在**TNC:\system \Cutting-Data**目录下。

在刀具表的**CUTDATA**列分配相应的切削数据表。

直径相关的切削数据表含以下附加列:

- **F\_D\_0**:Ø 0 mm的进给速率
- **F\_D\_0\_1**:Ø 0.1 mm的进给速率
- **F\_D\_0\_12**:Ø 0.12 mm的进给速率

 $\blacksquare$  ...

 $\mathbf i$ 

不是必须填写全部列。如果刀具直径在两个定义的列之 间,数控系统线性地插补进给速率。

#### **注意**

在相应文件夹中,数控系统提供样表,可用其自动计算切削数据。可 自定义这些表和指定自己的数据,也即需使用的材质和刀具。

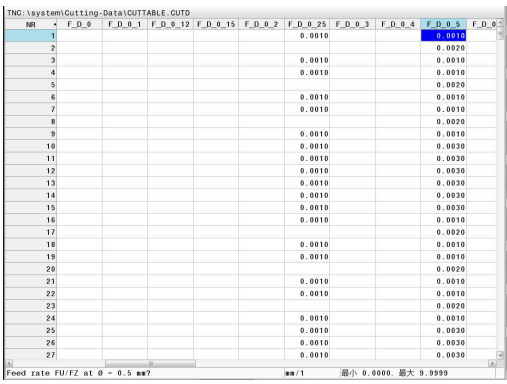

#### **6.9 编程图形支持**

#### **激活和取消激活编程图形**

编写NC程序时,该数控系统可以生成编程轮廓的2-D笔迹图形。

- 按下**屏幕布局**按键
- 按下**程序 + 图形**软键
- 该数控系统在左侧显示NC程序,在右侧显示图形。
- 自动 **上山<br>医国**<br>**关**  $#$

▶ 将自动 画图软键设置为开启 输入程序行时,该数控系统在显示屏的右半屏图 形窗口中生成每一个编程的运动。

如果在编程期间不希望数控系统显示图形,则将**自动 画图**软键设置 为**关闭**。

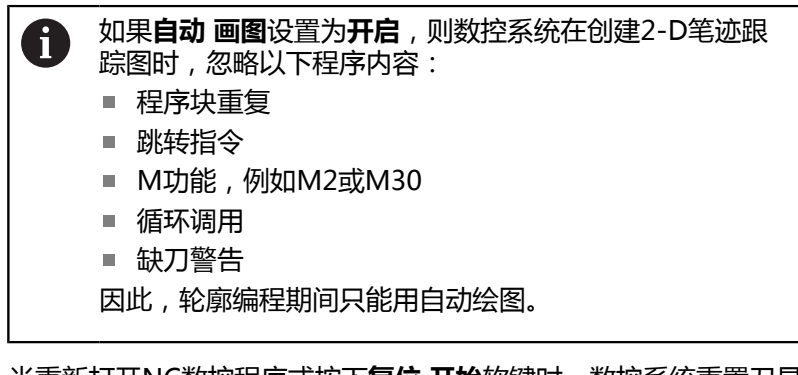

当重新打开NC数控程序或按下**复位 开始**软键时,数控系统重置刀具 数据。

数控系统在编程图形中使用多种不同的颜色:

- **蓝色**:完整定义的轮廓元素
- **紫色:**尚未完整定义的轮廓元素, 仍可修改, 例如用RND修改
- **浅蓝色:**孔和螺纹
- 赭**色**:刀具中心点路径
- 红色:快移运动

**更多信息:** ["FK编程图形", 169 页](#page-168-0)

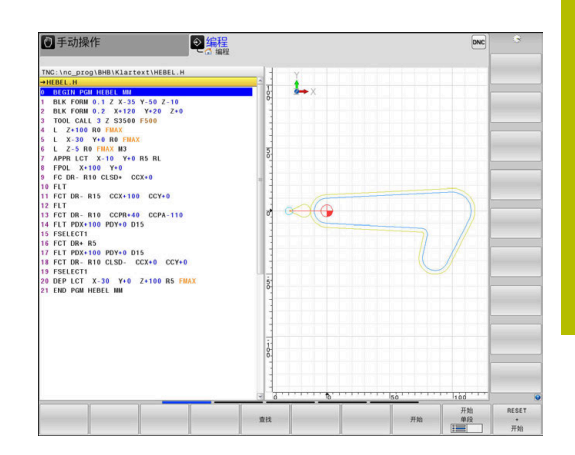

#### **生成现有NC程序的图形**

- 用箭头键选择要生成图形的NC程序段的部分,或按下**GOTO**键  $\bar{\mathbf{P}}$ 并输入所需的程序段编号
- RESET 开始
- 重置已有的刀具数据并生成图形:按 下**复位 开始**软键

#### **附加功能:**

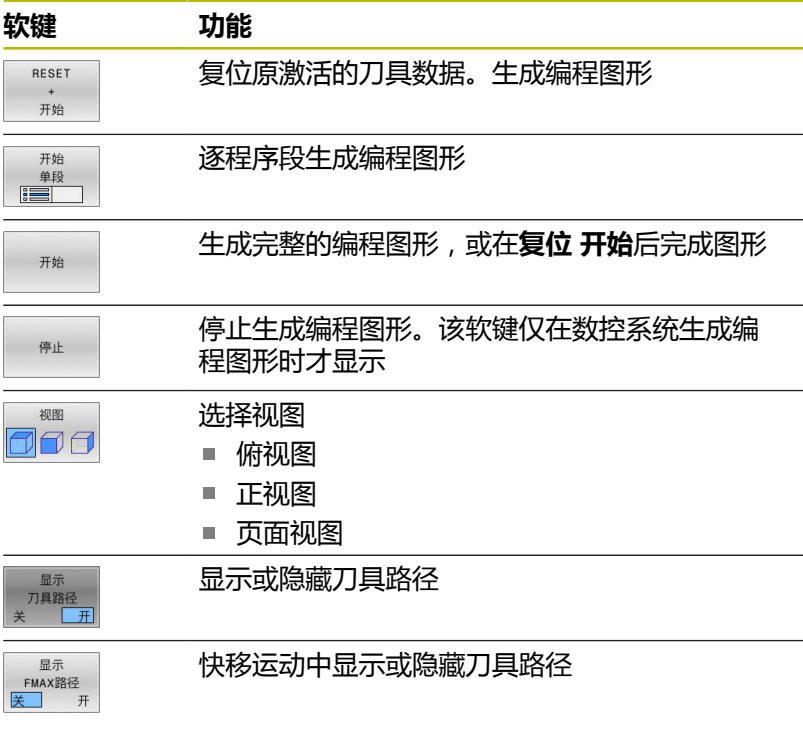

#### **程序段编号的显示与不显示**

- $\triangleright$
- 切换软键行
- 显示 程序段编号<br><del>[美]</del><br>第一
- ▶ 显示程序段编号:将**显示 程序段编号**软键设置 为**开** ▶ 隐藏程序段编号: 将**显示 程序段编号**软键设置
- 为**关**

#### **清除图形**

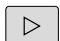

切换软键行

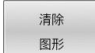

清除图形:按下**清除 图形**软键

#### **显示网格线**

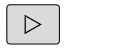

- 切换软键行
- ▶ 显示网格线: 按下**Show grid lines** ( 显示网格 线)软键

#### **细节放大或缩小**

选择图形显示

切换软键行

#### **提供以下功能:**

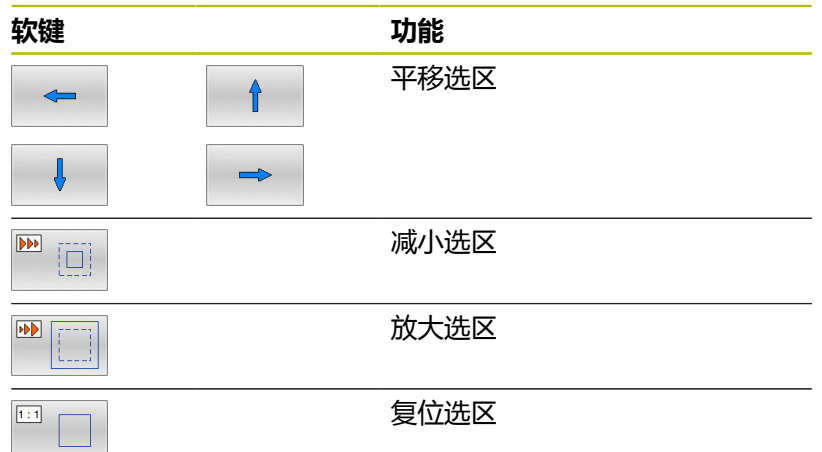

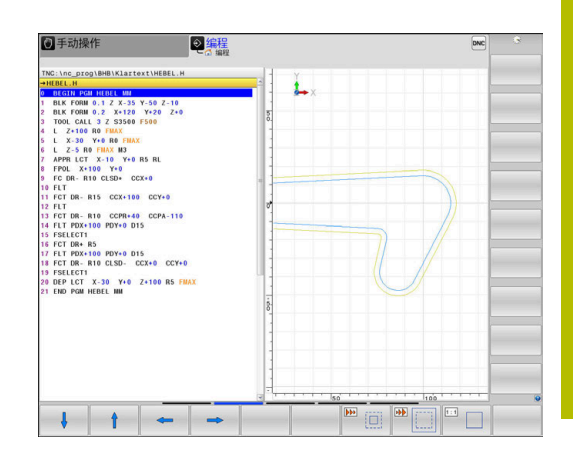

#### **重设**软键可还原初始选区。

也可以用鼠标改变图形显示。 提供以下功能:

- 要平移显示的模型,按下和按住鼠标中间按钮或鼠标滚轮并移动 鼠标。如果同时按下Shift按键,将只水平或垂直平移模型。
- 要局部放大,按住鼠标左键选择缩放区。松开鼠标左键后,数控 系统放大已定义的部位。
- 要快速放大或减小任何部位,向后或向前转动鼠标滚轮。

## **6.10 出错信息**

#### **显示错误**

例如以下情况时,数控系统显示出错信息:

- 不正确的输入
- NC程序中的逻辑错误
- 无法加工的轮廓元素
- 不正确地使用测头
- 硬件更新

出错时,数控系统在标题区显示错误。

数控系统用以下图标和文字颜色显示不同的错误等级:

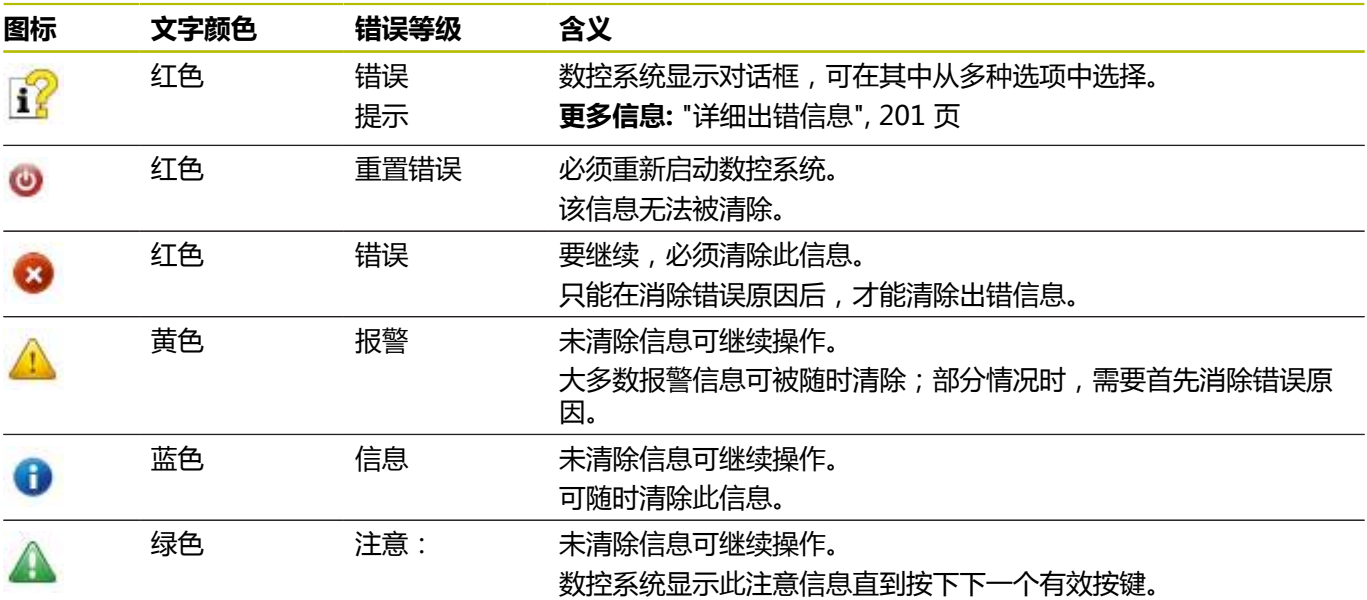

按照优先级排列表行。数控系统在标题区显示信息直到其被清除或被 高优先级信息(更高错误等级)取代。

数控系统用缩写形式显示较长或多行的出错信息。有关全部待处理错 误的完整信息显示在错误窗口中。

含NC程序段号的出错信息表示由该NC程序段或之前的NC程序段错 误导致。

#### **打开出错窗口**

打开错误窗口时,将显示全部待处理错误的完整信息。

 $\ensuremath{\mathsf{ERR}}\xspace$ 

- 按下**ERR**按键
- 该数控系统打开出错窗口并显示所有累计的出错 信息。

#### <span id="page-200-0"></span>**详细出错信息**

该数控系统显示错误的可能原因及解决问题的建议:

- ▶ 打开出错窗口
- 将光标移到相应出错信息处
	- ▶ 按下**更多 信息**软键
	-
- > 数控系统打开窗口,在该窗口中显示错误原因及
	- 更多 信息

更多 信息

- 排除错误的方法。
- 退出信息:再次按下**更多 信息**软键

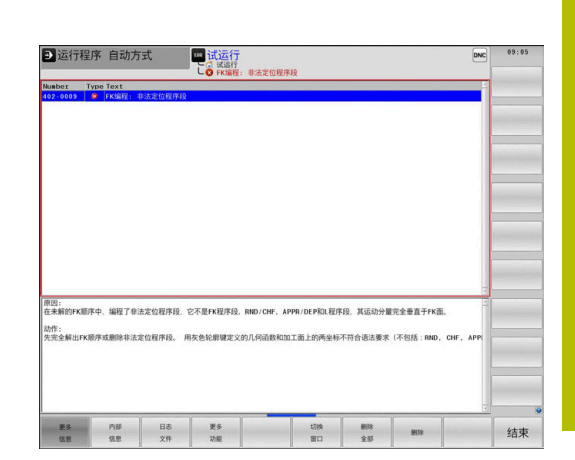

#### **高优先级的出错信息**

由于硬件变化或升级,数控系统在开机启动时检测到错误,数控系统 将自动显示出错信息窗口。数控系统显示问题型错误。

只需要按下相应软键确认问题,就能排除该错误。根据需要,数控系 统继续显示对话直到已明确确定错误的原因或将错误排除。

#### **更多信息:设置,测试和运行NC数控程序**用户手册

如果出现较罕见的**处理器校验错误**,数控系统将自动显示错误窗口。 不能纠正这类错误。

执行以下操作:

- ▶ 关闭数控系统
- 重新启动

# ◎编程 -<br>|发现硬件/固件改变<br>|自上次启动,硬件设置或固件版本有变化 or  $\boxed{ \bigodot}$  as  $\boxed{ \begin{array}{ccc} \text{and} & \text{and} & \$

#### **内部 信息软键**

**内部 信息**软键提供有关该出错信息的说明。这些信息只供服务人员 使用。

- ▶ 打开出错窗口
- 将光标移到相应出错信息处  $\blacktriangleright$ 
	- 按下**内部 信息**软键 内部
- 信息

内部 信息

- 数控系统打开一个窗口,在该窗口中显示有关该 错误的内部信息。
- 退出详细信息:再次按下**内部 信息**软键

#### **分组软键**

如果激活了**分组**软键,数控系统用相同错误编号在错误窗口的同一行 中显示全部报警信息和出错信息。因此,信息列表较短,便干阅读。

#### 分组出错信息:

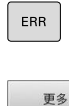

功能

分组  $F$ 

 $\begin{tabular}{|c|c|c|c|} \hline \quad \quad & \quad \quad & \quad \quad \\ \hline \quad \quad & \quad \quad & \quad \quad \\ \hline \quad \quad & \quad \quad & \quad \quad \\ \hline \quad \quad & \quad \quad & \quad \quad \\ \hline \end{tabular}$  $\begin{picture}(180,10) \put(0,0){\line(1,0){10}} \put(10,0){\line(1,0){10}} \put(10,0){\line(1,0){10}} \put(10,0){\line(1,0){10}} \put(10,0){\line(1,0){10}} \put(10,0){\line(1,0){10}} \put(10,0){\line(1,0){10}} \put(10,0){\line(1,0){10}} \put(10,0){\line(1,0){10}} \put(10,0){\line(1,0){10}} \put(10,0){\line(1,0){10}} \put(10,0){\line($ 

▶ 打开出错窗口

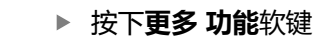

按下**分组**软键

- 数控系统将相同的报警和出错信息分组。
- 在相应行的括号中显示各条信息出现的次数。
- ▶ 按下**返回**软键

#### **激活 保存软键**

用**激活 保存**软键可指定错误编号,如果错误为该编号错误,数控系 统保存服务文件。

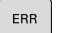

▶ 打开出错窗口

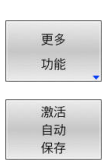

按下**更多 功能**软键

- 按下**激活 保存**软键
- 数控系统打开**激活自动保存**弹出窗口。

▶ 定义输入项

- 错误号:输入需要的错误号
- 有效:激活该选项,自动创建服务文件
- 注释:根据需要,输入有关该错误号的注释信 息
- 存储

------ $\sim$ 

- 按下**存储**软键
- > 如果出现指定错误号的错误,将自动保存服务文 件。
- 按下**返回**软键

#### **删除错误**

选择NC数控程序或重新启动时,数控系统自动清除待 61 确认的报警信息和出错信息。 机床制造商用可选机床参 数**CfgClearError**(130200号)指定是否自动清除这些信 息。 该数控系统的工厂默认设置决定**测试运行**和**程序编辑**操作 模式下的报警和出错信息将从错误窗口中自动清除。不清

除机床操作模式下的提示信息。

#### **清除出错窗口外的错误**

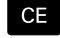

按下**CE**按键

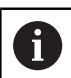

有时无法用**CE**删除出错信息,这是因为该键用于其它功能

数控系统清除在标题区显示的错误和注意信息。

#### **清除错误**

- ▶ 打开出错窗口
- 将光标移到相应出错信息处
	- 按下**删除**软键 删除

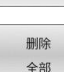

或者,清除全部错误:按下**删除 全部**软键

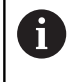

如果错误原因尚未被排除,该出错信息不能被删除。这 时,出错信息仍然显示在窗口中。

#### **错误日志**

数控系统在错误日志中保存发生的错误和重要事件信息(例如,系统 启动)。错误日志存储量有限。如果日志已满,数控系统用第二个文 件。达到日志容量限制时,删除第一个错误日志,写入新的等。如果 需要,从**当前 文件**切换至**上个 文件**,查看历史记录。

#### ▶ 打开出错窗口

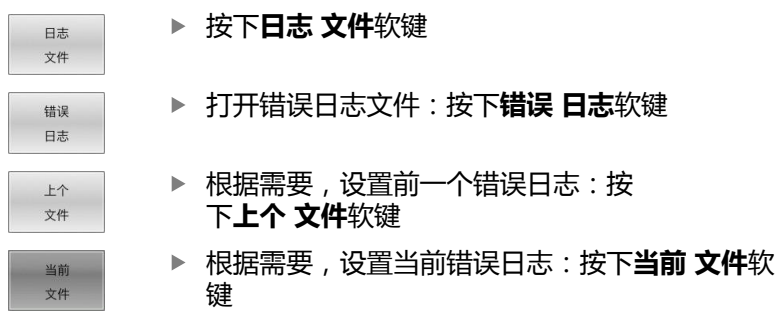

日志文件中最早的出错信息在文件的最开始处,最新出错信息在结尾 处。

#### **击键记录**

数控系统在击键日志中保存每一次按键操作和重要事件信息(例如, 系统启动)。击键日志存储量有限。达到击键记录的容量限制时,数 控系统改用第二个击键日志文件。也达到容量限制时,删除第一击键 日志并新写入等。根据需要,从**当前 文件**切换到**上个 文件**,查看输 入历史。

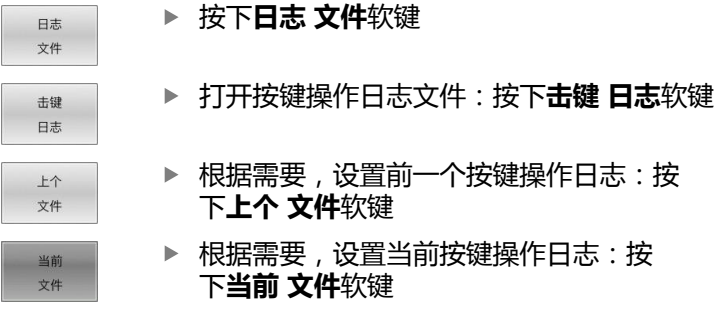

数控系统在击键记录中保存每一个按下的按键。最早的记录信息在文 件的最开始处,最新的记录信息在结尾处。

#### **查看日志文件的按键和软键概要**

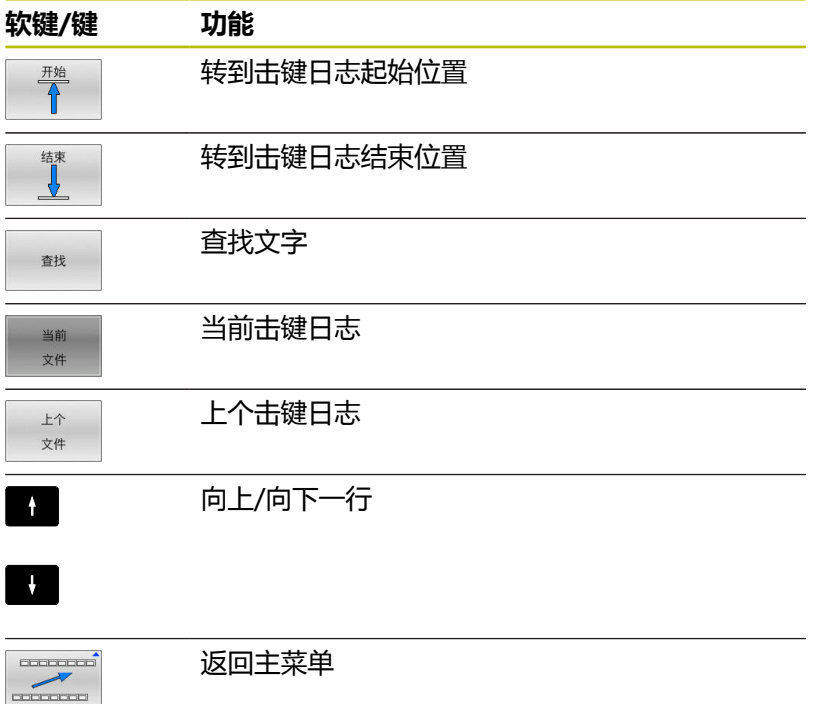

#### **说明信息**

如果发生操作错误,例如按下不允许的按键或输入超出有效范围的数 据,该数控系统在标题区显示有关该操作错误的信息。下次输入有效 信息时,数控系统将删除该信息。

#### **保存服务文件**

根据需要,可以保存数控系统的当前状态,和可以将其提供给服务技 术人员进行分析。保存一组服务文件(错误日志和击键日志以及有关 机床和加工当前状态的信息)。

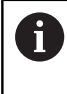

为便于用电子邮件发送服务问价,该数控系统在服务文件 中只保存文件大小不超过10 MB的当前NC数控程序。如果 NC数控程序超过该大小,将无法添加到已创建的服务文件 中。

如果用相同文件名再次执行**保存 维修 文件**功能,以前保存的服务文 件组将被覆盖。因此,再次执行该功能时,用一个不同的文件名。

#### **保存服务文件**

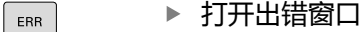

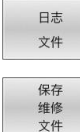

确定

- 按下**日志 文件**软键
- 按下**保存 维修 文件**软键
- 数控系统打开弹出窗口,在该弹出窗口中输入服 务文件的文件名或完整路径。
- 按下**确定**软键
- 数控系统保存服务文件。

#### **关闭出错窗口**

要再次关闭错误窗口,执行以下操作:

结束

ERR

- 按下结束(**END** )软键
- 或者:按下**ERR**按键
- 该数控系统关闭错误窗口。

## **6.11 TNCguide:上下文相关帮助**

#### **应用**

使用**TNCguide**系统前,需要从海德汉公司官网下载帮助  $\mathbf i$ 文件。

**更多信息:** ["下载当前帮助文件", 210 页](#page-209-0)

**TNCguide**是上下文相关的帮助系统,用HTML格式提供用户手册内 容。要调用**TNCguide**,按下**HELP**(帮助)按键。数控系统通常在 调用帮助功能(上下文相关调用)时,立即显示专属于该情况的信 息。 如果正在编辑NC数控程序段和按下**HELP**(帮助)按键,通常 将直接转到手册中准确位置,介绍相应功能。

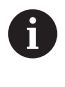

数控系统尽可能用所选定的用户界面语言显 示**TNCguide**帮助信息。如果尚无需要的语言版,数控系 统自动使用英语版。

**TNCguide**提供以下用户手册:

- Klartext对话式编程用户手册(**BHBKlartext.chm**)
- ISO格式编程用户手册(**BHBIso.chm**)
- 设置、测试和运行NC程序用户手册(BHBoperate.chm)
- 加工循环编程用户手册(**BHBcycle.chm**)
- 工件和刀具测量循环编程用户手册(BHBtchprobe.chm)
- 根据需要, TNCdiag应用程序的用户手册(TNCdiag.chm) ■ 全部出错信息列表**(errors.chm)**

此外,还有**main.chm**"整本"文件,它包括全部现有".chm"文 件。

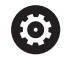

在选配中,机床制造商可将机床所用文档内置 在**TNCguide**中。这些机床文档将在**main.chm**文件中显示 为单独手册。

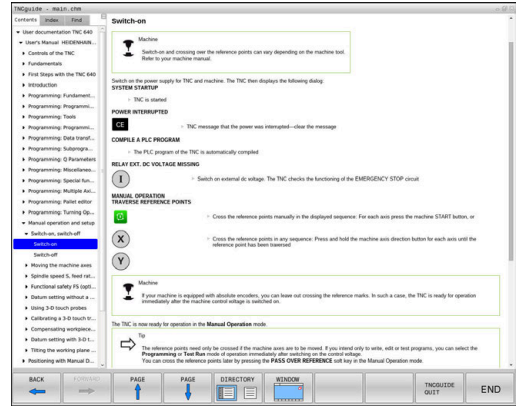

#### **使用TNCguide**

#### **调用TNCguide**

可用多个选项启动**TNCguide**:

- 按下**HELP**(帮助)按键。
- 首先点击屏幕右下角处的帮助图标,然后点击相应软键
- 用文件管理器打开帮助文件 ( .chm文件 ) 。即使 ".chm"文件未 保存在数控系统的内部存储器中,也能打开任何一个这类文件

在Windows编程站上,**TNCguide**将在内部定义的标准浏 览器中打开。

许多软键都有上下文相关调用功能,用它可以直接显示这些软键功能 说明。要使用该功能,需要使用鼠标。

执行以下操作:

f

- 选择有所需软键的软键行
- ▶ 用鼠标点击帮助图标,该图标显示在该数控系统的软键行紧上方
- 将鼠标指向问号。
- ▶ 移动问号至需要说明的软键上
- 数控系统打开**TNCguide**。如果被选的软键没有输入点,那么数 控系统打开帮助文件**main.chm**。用全文搜索功能或浏览功能, 搜索需要的说明。

即使正在编辑NC程序段,也有上下文相关帮助功能:

- 选择任何一个NC程序段
- 选择所需字
- ▶ 按下**HELP** (帮助) 按键。
- 该数控系统打开"帮助"系统并显示当前功能的说明。该帮助系 统不适用于机床制造商的辅助功能或循环。

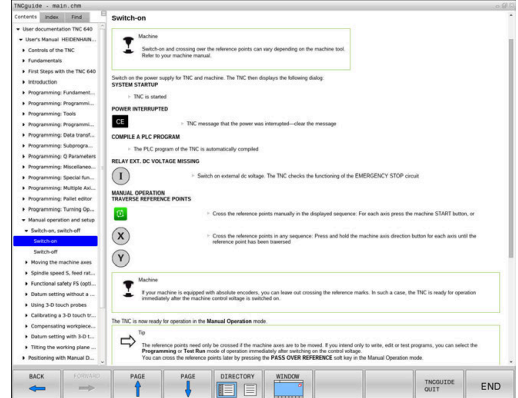

#### **在TNCguide中浏览**

浏览**TNCguide**系统的最便捷方法是使用鼠标。目录显示在屏幕左 侧。单击右三角箭头打开子目录,单击某项打开相应页。使用方法与 Windows文件管理器的使用方法相同。

链接的文本位置(交叉引用)用下划线和蓝色表示。点击链接打开相 应页。

当然,也可以用按键或软键使用TNCguide。下表为相应键的概要功 能说明。

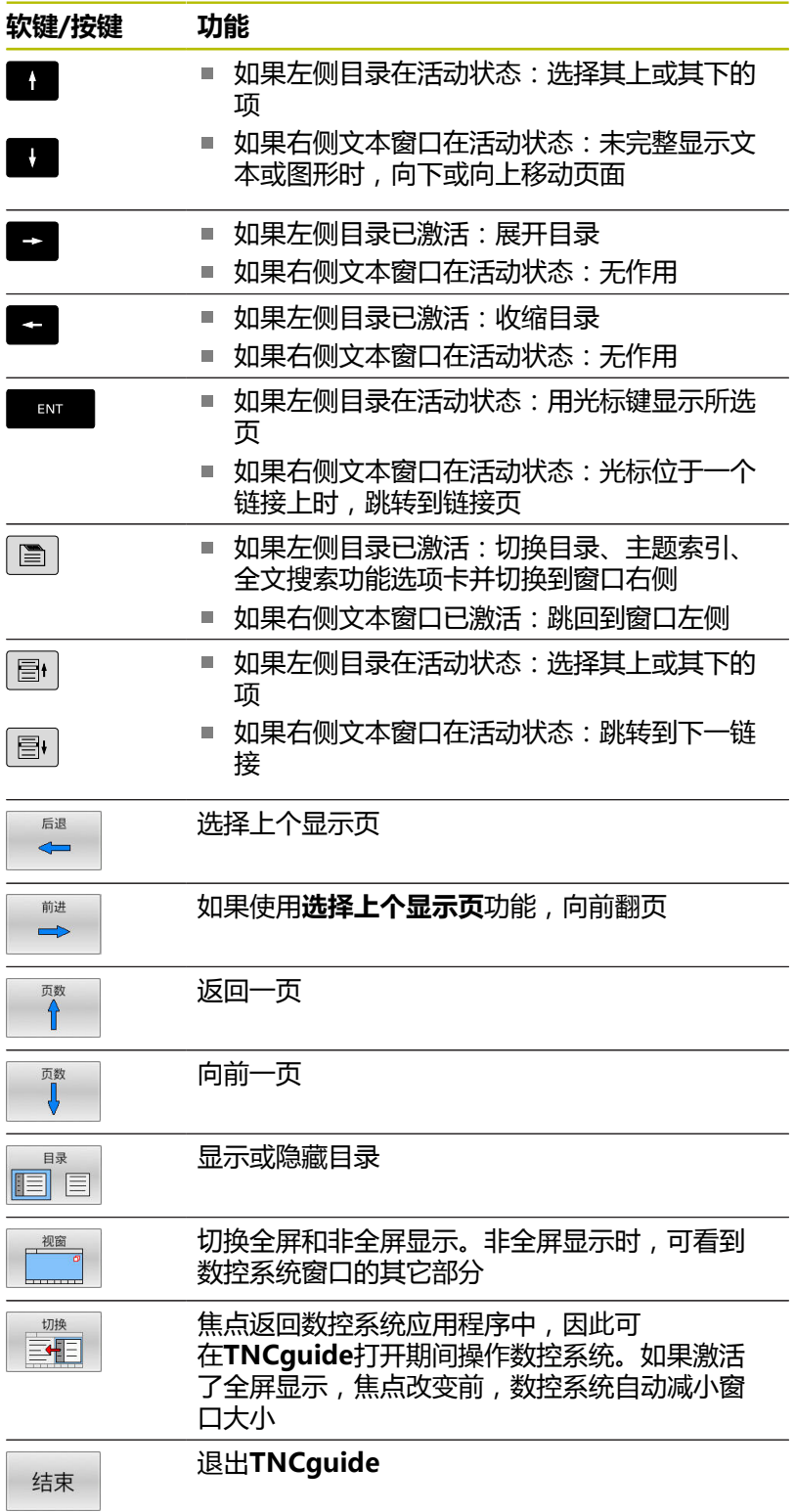

#### **主题索引**

手册中最重要的主题项收录在主题索引中(**Index**(索引)选项卡) 中。直接用鼠标或箭头键选择它们。 左侧窗口在当前状态时。

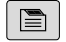

- ▶ 选择**索引**选项卡
- ▶ 用箭头键或鼠标,选择需要的密码 或者:
- 输入前几个字符
- 数控系统同步主题索引并创建一个列表,用该列 表可以更方便地查找主题。
- ▶ 用ENT键调用有关被选关键字的信息

#### **全文搜索**

在**查找**选项卡上,在**TNCguide**中全文搜索特定关键字。 左侧窗口在当前状态时。

 $\boxed{\blacksquare}$ 

A

- 激活**Find:**(查找:)输入框
	- 输入搜素字
	- 按下**ENT**按键

▶ 选择**查找**选项卡

- 数控系统用列表显示包括该文字的全部信息。
- 用箭头键浏览到需要的信息处
- ▶ 按下ENT键直接转到所选信息源处

全文搜索只适用于单词。

如果激活了**仅搜索标题**功能,数控系统只搜索标题而忽略 正文内容。要激活该功能,用鼠标或选择它,然后按下空 格按键确认。

#### <span id="page-209-0"></span>**下载当前帮助文件**

要查找数控系统软件的帮助文件时,请访问海德汉网站: **[http://content.heidenhain.de/doku/tnc\\_guide/html/en/](http://content.heidenhain.de/doku/tnc_guide/html/en/index.html) [index.html](http://content.heidenhain.de/doku/tnc_guide/html/en/index.html)**

用下面方法查找相应的帮助文件:

▶ TNC数控系统

A

- ▶ 产品线, 例如TNC 600
- ▶ 需要的NC数控软件号, 例如TNC 640 (34059x-17)

自NC数控软件16版开始,海德汉简化了版本模式:

■ 发布时期决定版本号。

- 发布时期内的全部数控系统型号的版本号相同。
- 编程站的版本号对应于NC数控软件的版本号。
- ▶ 在TNCguide在线帮助(CHM文件)表中选择需要的语言版本
- 下载ZIP文件  $\blacktriangleright$
- ▶ 解压缩ZIP文件
- 将解压缩的CHM文件移至数控系统的**TNC:**\**tncguide**\**en**目录下 或相应语言的子目录下

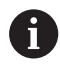

用**TNCremo**将CHM文件传到该数控系统中时,为**.chm**扩 展名的文件,选择二进制模式。

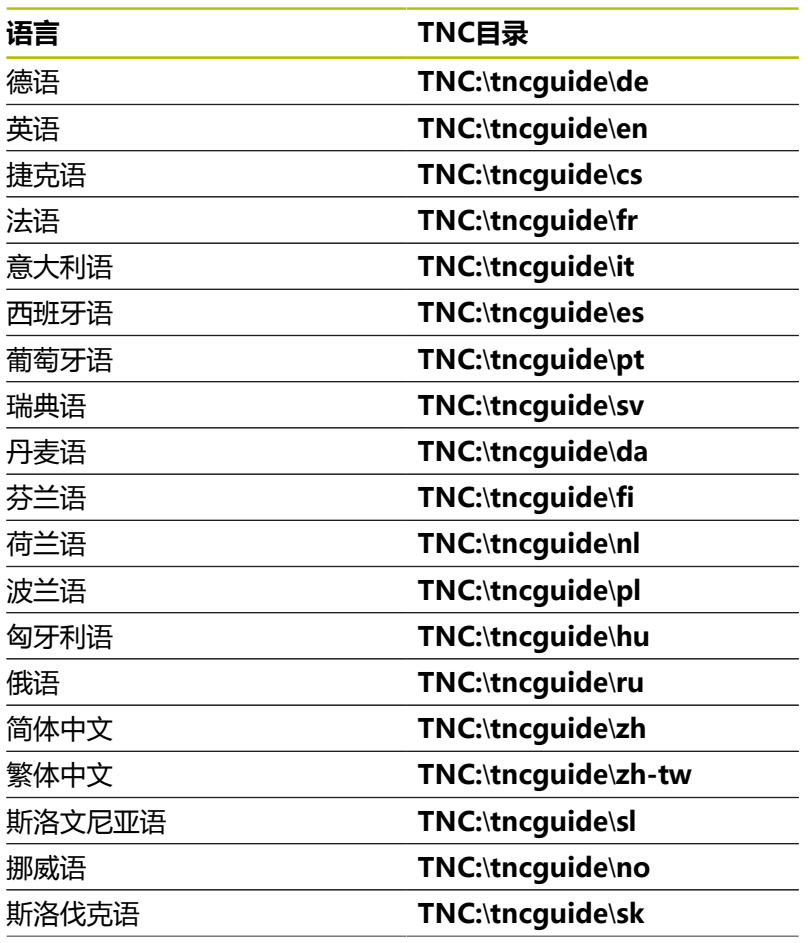

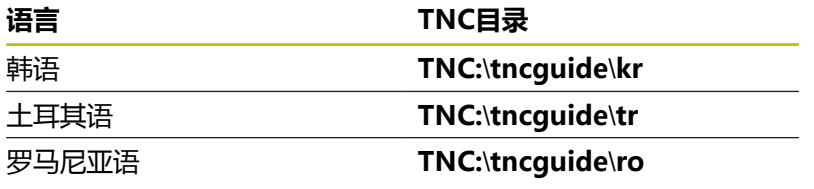

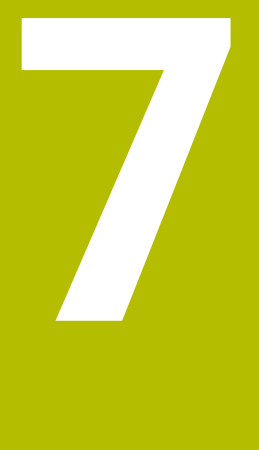

## **辅助功能**

## **7.1 输入辅助功能M和停止(STOP)**

#### **基础知识**

用数控系统的辅助功能—也即M功能—可影响:

- 程序运行,例如程序中断
- 机床功能, 例如主轴转动和停止转动和冷却液开启和关闭。
- 刀具的路径特性

在一个定位程序段或一个单独NC程序段结束处可输入多达四个 M (辅助) 功能。数控系统显示以下对话提问: **辅助功能M?** 通常只须在编程对话中输入辅助功能编号。部分辅助功能提供更大的 对话框,用于输入该功能所需要的参数。

在**手动操作**和**电子手轮**操作模式下,用**M**软键输入M功能。

#### **辅助功能的有效性**

部分辅助功能在NC数控程序段开始处生效,部分在结束处生效,而 与编程中的顺序无关。

在被调用的NC程序段中,辅助功能生效。

部分辅助功能是逐程序段有效,例如仅在编程了辅助功能 的NC数控程序段中有效。辅助功能模态有效,必须在后 续NC数控程序段内再次取消此辅助功能(例如,用**M9**关闭被**M8**开 启的冷却液)。如果辅助功能在程序结束时仍有效,数控系统将撤销 辅助功能。

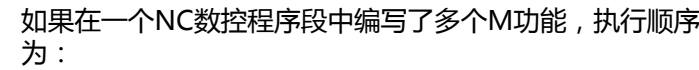

- 先执行程序段开始处生效的M功能, 后执行程序段结束 处生效的M功能
- 如果所有M功能在程序段起点或终点都有效, 按照编程 顺序执行

#### **在STOP(停止)程序段中输入辅助功能**

如果编程**STOP**(停止)程序段,程序运行或测试运行到该程序段时 停止运行,例如检查刀具。也可以在**STOP**(停止)程序段中输入 M(辅助)功能:

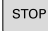

A

要在程序中编写程序中断运行功能,按 下**STOP**(停止)键

根据需要,输入辅助功能**M**

#### **举例**

**87 STOP**

## **7.2 程序运行检验、主轴和冷却液的辅助功能**

## **概要**

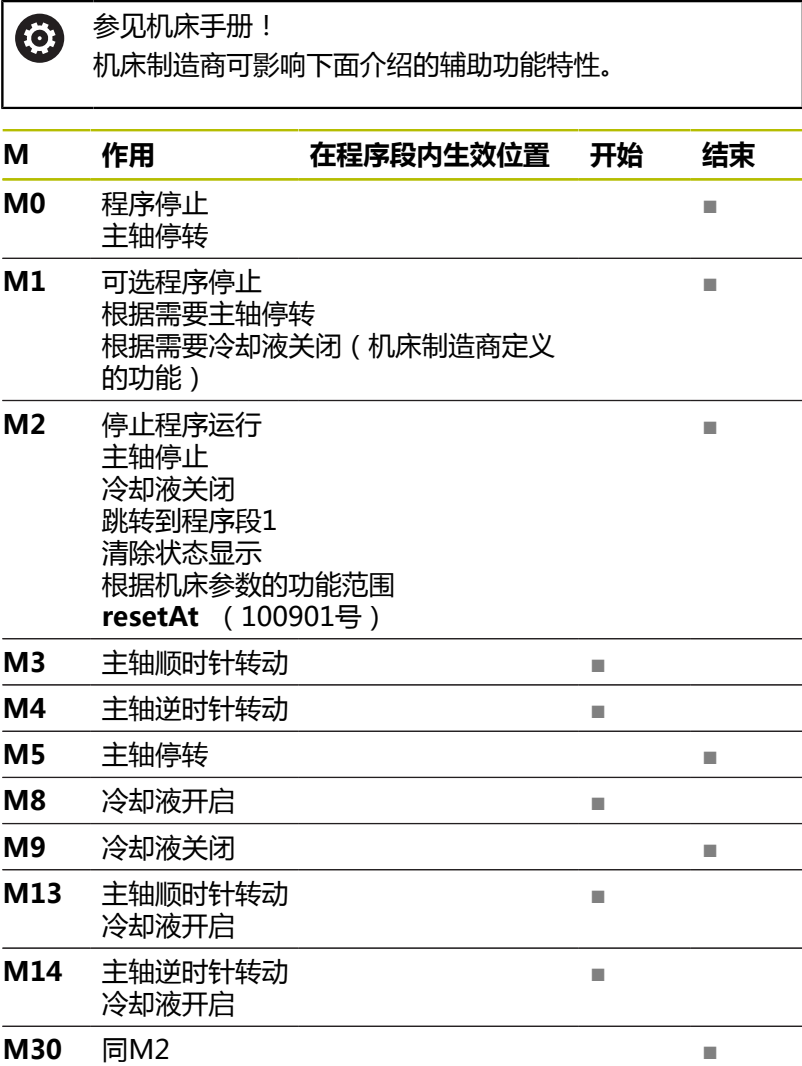

**7**

## **7.3 坐标输入的辅助功能**

#### **基于机床坐标编程: M91/M92**

#### **光栅尺原点**

光栅尺的参考点代表光栅尺原点。

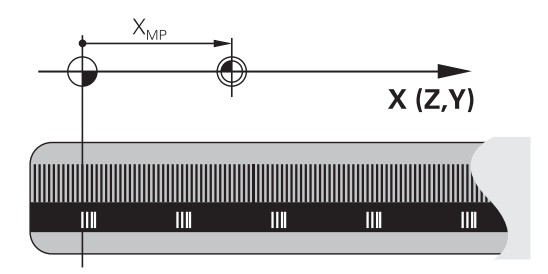

#### **机床原点**

以下任务需要使用机床原点:

#### ■ 定义轴运动限位 ( 软限位开关 )

■ 接近机床坐标系的位置 ( 例如换刀位置 )

■ 设置工件预设点

机床制造商在机床参数中确定各坐标轴的光栅尺原点至机床原点的距 离。

#### **标准特性**

数控系统的坐标为基于工件原点。

**更多信息:设置,测试和运行NC数控程序**用户手册

#### **M91特性—机床原点**

如果定位程序段中的坐标需要基于机床原点,在这 些NC数控程序段中输入M91。

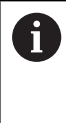

如果在含辅助功能**M91**的NC数控程序段中用增量式坐标 编程,这些坐标为相对用**M91**编程的最后位置。如果当 前NC数控程序中无**M91**定位程序段,坐标相对当前刀具位 置。

数控系统显示屏显示的坐标值为相对机床原点。将状态栏的坐标显示 切换为REF。

**更多信息:设置,测试和运行NC数控程序**用户手册
#### **M92特性 – 附加机床参考点**

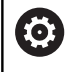

参见机床手册! 除机床原点外,机床制造商也可以将其它以机床为基础的 位置定义为参考点(机床预设点)。 对于各轴,机床制造商定义机床预设点与机床原点间的距 离。

如果定位程序段中的坐标需要基于机床预设点,在这些NC程序段中 输入M92。

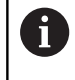

半径补偿在用**M91**或**M92**编程的程序段中保存不变。**不**考 虑刀具长度。

# **作用**

M91和M92仅在用M91和M92编程的程序段中有效。 M91和M92在程序段开始处生效。

## **工件预设点**

如果坐标值需要只基于机床原点,可禁止设置一轴或多轴的预设点。 如果抑制全部轴的预设点设置,在**手动操作**模式下,数控系统不显 示**原点 设定**软键。

该图显示机床原点与工件原点的坐标系。

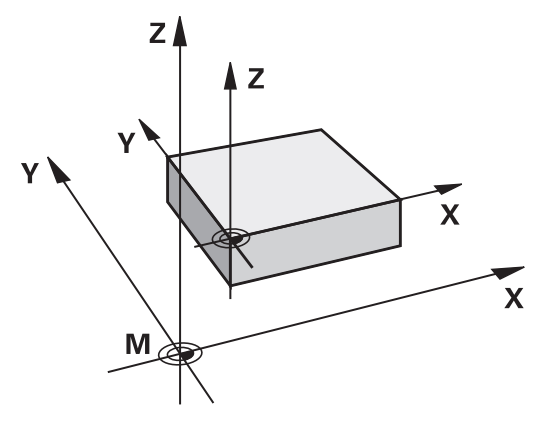

#### **"测试运行"模式下的M91/M92**

为进行图形仿真M91/M92运动,需要激活加工区监测功能并显示相 对已定义预设点的工件毛坯。

## **更多信息:设置,测试和运行NC数控程序**用户手册

# **在倾斜的加工面中移至非倾斜坐标系下的位置:M130**

## **倾斜加工面功能的标准特性**

数控系统在定位程序段中的坐标基于倾斜加工面的坐标系。 **更多信息:** ["加工面参考坐标系WPL-CS", 78 页](#page-77-0)

#### **M130特性**

尽管激活了倾斜加工面,数控系统将直线程序段中的坐标用于非倾斜 的输入坐标系。

**M130**仅忽略**倾斜工件平面**功能,但考虑倾斜前和倾斜后的当前变 换。也就是说,计算位置时,如果旋转轴未在零位位置,数控系统考 虑旋转轴的轴角。

**更多信息:** ["输入坐标系I-CS", 80 页](#page-79-0)

# **注意**

#### **碰撞危险!**

辅助功能**M130**仅程序段有效。数控系统再次在**WPL-CS**倾斜加工 面坐标系上执行后续加工操作。加工期间碰撞危险!

用仿真功能检查顺序和位置

#### **编程注意事项**

- 仅在**倾斜工件平面**功能已激活时,才可用M130功能。
- 如果M130功能与循环调用一起使用,数控系统显示出错信息, 中断加工。

# **作用**

**M130**功能在无刀具半径补偿的直线定位程序段有效。

# **7.4 路径特性的辅助功能**

# <span id="page-218-0"></span>**加工小台阶轮廓: M97**

**标准特性**

数控系统在外角处插入过渡圆弧。对于非常小的轮廓加工步骤,刀具 可能损坏轮廓。

这时,数控系统中断程序运行并生成**刀具半径太大**出错信息。

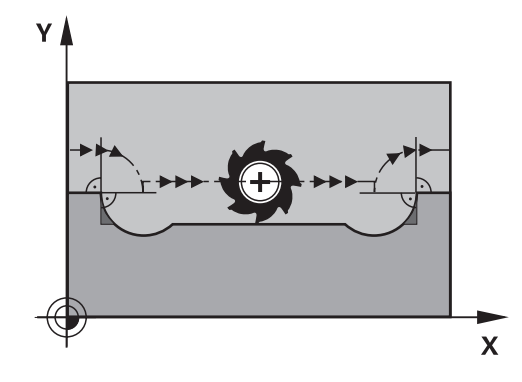

# **M97特性**

数控系统确定轮廓元素的路径交点—例如内角—刀具在该点上方运 动。

在相同NC程序段中编程**M97**作为外角点。

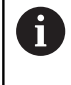

海德汉建议不用**M97**,而是用功能更强大的**M120**(选装 项21)。 **更多信息:** ["预先计算半径补偿的轮廓\(预读\):](#page-222-0) [M120 ", 223 页](#page-222-0)

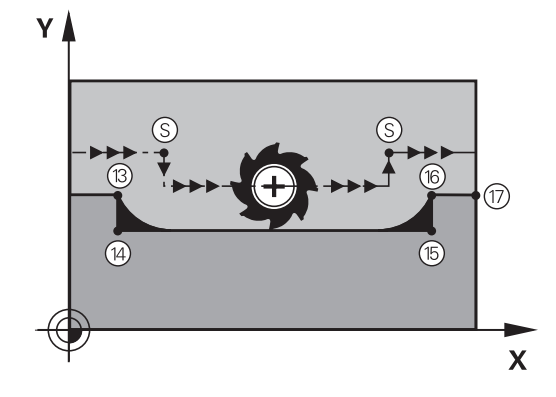

# **作用**

**M97**只适用于用**M97**编程的NC程序段。

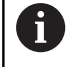

用**M97**加工时,数控系统不能完全完成角点的加工。可能 需要用更小的刀具修复加工轮廓角点。

#### **举例**

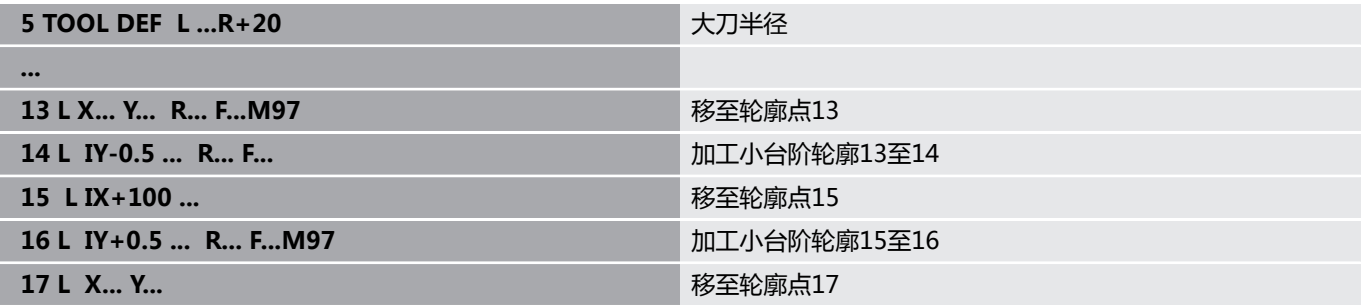

# **加工开放式轮廓角点: M98**

# **标准特性**

数控系统计算内角处刀具路径的交点并在这些角点处沿新方向运动刀 具。 但是如果轮廓在这些角点处是开放的,这将导致加工不完整。

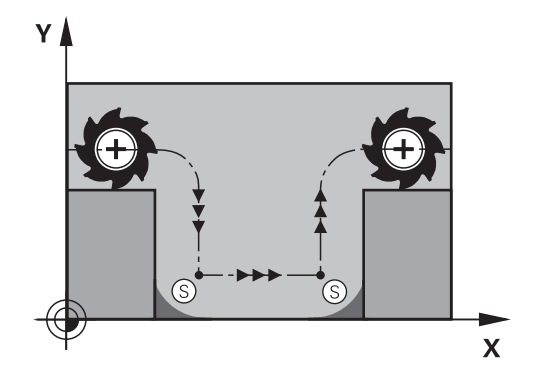

#### **M98特性**

数控系统用**M98**辅助功能暂时停止半径补偿,确保角点被完全加  $\mathbf{I}:$ 

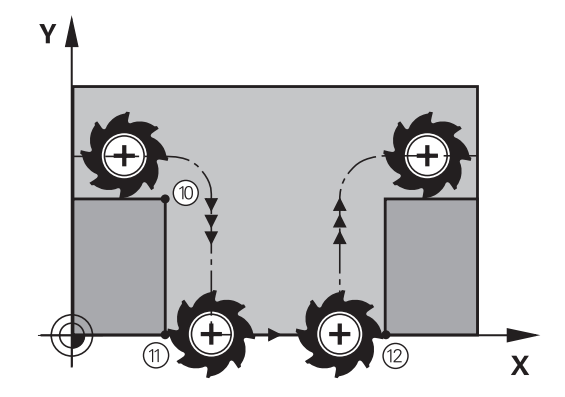

**作用 M98**只适用于用**M98**编程的NC程序段。 **M98**在程序段的终点生效。

**举例:连续移到轮廓点10、11和12**

**10 L X... Y... RL F**

**11 L X... IY...M98**

**12 L IX+ ...**

# **切入运动的进给速率系数: M103**

#### **标准特性**

数控系统用最后编程的进给速率运动刀具,与运动方向无关。

#### **M103特性**

当刀具沿刀具轴负方向运动时,数控系统降低进给速率。切入的 FZMAX进给速率由最后编程的进给速率FPROG与系数F%计算得 到:

FZMAX = FPROG x F%

#### **M103编程**

如果在定位程序段中输入了**M103**,数控系统将继续显示对话,提示 输入系数F。

#### **作用**

**M103**在程序段的起点生效。 取消**M103**:再次无系数地编程**M103**。

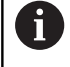

**M103**也适用于当前倾斜加工面坐标系W**PL-CS**。沿虚拟刀 具轴**VT**进刀运动期间,进给速率减小有效。

## **举例**

将切入的进给速率设为沿加工面运动进给速率的20%。

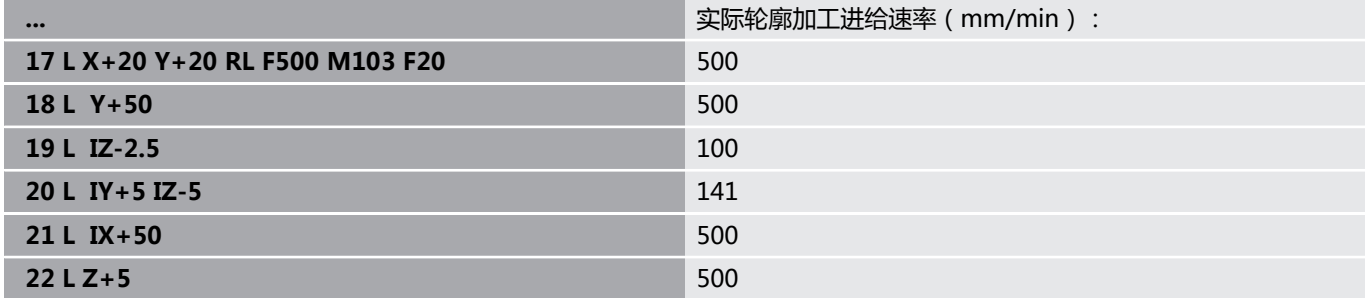

# **主轴每转一圈毫米数单位的进给速率:M136**

# **标准特性**

该数控系统以NC程序中用mm/min单位的编程进给速率F移动刀具

#### **M136特性**

Ť.

在基于英制单位的NC数控程序中,不允许 将**M136**与**FU**或**FZ**一起使用。 **M136**有效时,不允许工件主轴被控。 **M136**不能与主轴定向功能一起使用。主轴定向期间,主轴 不转动, 数控系统无法计算进给速率。

如果使用**M136**,该数控系统将不用mm/min单位的速度移动刀具, 而是以NC程序中编程的主轴每转毫米数单位的进给速率F移动刀 具。如果用倍率调节电位器改变主轴转速,该数控系统将相应地改变 进给速率。

# **作用**

**M136**在程序段的起点生效。 要取消**M136**,编程**M137**。

# **圆弧进给速率: M109/M110/M111**

#### **标准特性**

数控系统用编程的进给速率移至刀具中心的路径。

## **M109圆弧特性**

对于圆弧内和圆弧外的加工,数控系统保持切削刃处进给速率不变。

# **注意**

## **小心:可能损坏工件和刀具!**

如果激活了**M109**功能,加工较小的外角点(锐角)时,数控系统 可能显著增加进给速率。加工期间,刀具可能破损或工件损坏。

▶ 加工很小的外角点(锐角)时,严禁使用M109

#### **M110圆弧特性**

对于圆弧,数控系统仅在内尺寸加工时才保持进给速率不变。对于圆 弧外加工,不调整进给速率。

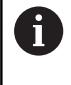

如果调用加工循环前,用数字 > 200编程**M109**或**M110**, 被调整的进给速率也适用于这些加工循环内的圆弧。完成 或取消加工循环后,将恢复初始状态。

# **作用**

**M109**和**M110**在程序段起点生效。**M109**和**M110**可被**M111**取 消。

# <span id="page-222-0"></span>**预先计算半径补偿的轮廓(预读):M120**

#### **标准特性**

如果刀具半径大于轮廓台阶,该台阶将在半径补偿下进行加工,那么 数控系统中断程序运行并显示出错信息。**M97**抑制出错信息,但会 留下刀痕和将角点加工掉。

**更多信息:** ["加工小台阶轮廓: M97", 219 页](#page-218-0)

如果有底切,数控系统可能损坏轮廓。

#### **M120特性**

该数控系统检查半径补偿的轮廓是否底切和刀具路径是否相交,并由 当前NC程序段提前计算刀具路径。可能被刀具损坏的轮廓部位将不 被加工(图中为深色部位)。还可以用**M120**为数字化的数据或外部 编程系统的数据计算刀具半径补偿。也就是说,可以补偿理论刀具半 径的偏差。

提前计算的NC数控程序段数量(最大99)可用**LA**(**L**ook **A**head(预读))功能在**M120**后定义。请注意,选择 的NC程序段数越大,程序段处理的时间也越长。

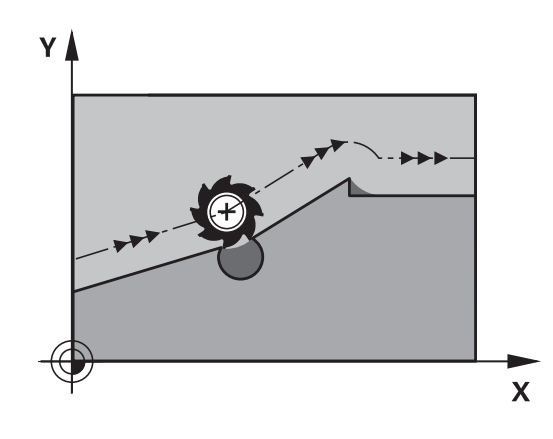

## **输入**

如果在定位程序段中定义**M120**,数控系统继续该对话并提示输入提 前计算的**LA** NC数控程序段数量。

# **作用**

在NC数控程序段中编程**M120**功能,其中也含**RL**或**RR**半径补偿。这 样可以提高程序的一致性和程序的结构合理性。可用以下NC数控指 令功能取消**M120**功能:

- **R0**
- **M120 LA0**
- **M120**无**LA**
- **PGM CALL**
- 循环19或PLANE功能

**M120**在程序段开始处生效并在铣削循环后保持有效。

#### **限制**

- 外部或内部停止后,必须用程序段扫描功能重新接近轮廓。开 始程序段扫描前,需要取消**M120**,否则数控系统将生成出错信 息。
- 如要沿相切路径接近轮廓,必须用功能**APPR LCT**。含**APPR LCT**的NC数控程序段必须只含加工面的坐标。
- 如要沿相切路径离开轮廓,必须用功能DEP LCT。含DEP **LCT**的NC程序段必须只含加工面坐标。
- 用以下功能前,必须取消M120和半径补偿:
	- 循环**32 TOLERANCE**
	- 循环19 WORKING PLANE
	- PLANE功能
	- **M114**
	- **M128**
	- TCPM功能

参见机床手册!

# **程序运行期间手轮叠加运动:M118**

#### **标准特性**

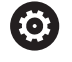

机床制造商必须为该功能进行数控系统准备。

在程序运行操作模式下,数控系统沿NC数控程序的要求运动刀具。

#### **M118特性**

**M118**允许在程序运行中用手轮进行手动校正。为此,编写**M118**程 序并输入特定轴值(直线轴或旋转轴)。

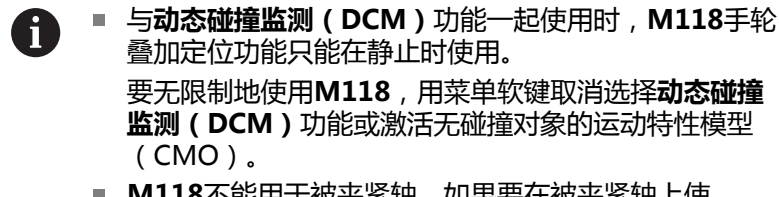

■ M118不能用于被夹紧轴。如果要在被夹紧轴上使 用**M118**,必须首先松开轴。

#### **输入**

如果在定位程序段中输入M118,数控系统继续该程序段的对话,提 示输入特定轴值。用字符键盘上的橙色轴向键输入坐标。

#### **作用**

要取消手轮定位,再次编程**M118**但不输入坐标或用**M30** / **M2**结束 NC程序。

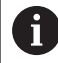

如果程序中断,也将取消手轮定位。

**M118**在程序段的起点生效。

#### **举例**

 $\mathbf{f}$ 

要在程序运行中用手轮从编程值位置在加工面X/Y上移动刀具±1毫米 和旋转轴B±5度:

#### **L X+0 Y+38.5 RL F125 M118 X1 Y1 B5**

将其编程在NC数控程序中时,**M118**只适用于机床坐标 系。

如果已激活"全局程序设置"选装项(选装项 44),**Handwheel superimposed**功能适用于最新选择 的坐标系。Handwheel superimposed功能的当前坐标系 显示在附加状态栏的手轮位置(**POS HR**)选项卡中。 **手轮位置**选项卡还显示是否已用**M118**功能或全局程序参数 设置功能定义了**最大值**。

**更多信息:设置,测试和运行NC数控程序**用户手册 **Handwheel superimposed**功能也适用于**手动数据输入 定位**操作模式!

**虚拟刀具轴(VT)(选装项44)**

61

参见机床手册! 机床制造商必须为该功能进行数控系统准备。

用虚拟刀具轴也能用手轮在带摆动铣头的机床上沿倾斜的刀具方向运 动。为沿虚拟轴方向运动,在手轮显示屏中选择**VT**轴。 **更多信息:设置,测试和运行NC数控程序**用户手册 使用HR 5xx手轮时,如果需要,用橙色**VI**轴按键直接选择虚拟轴。

结合**M118**功能,也能在当前刀具轴方向进行手轮叠加定位运动。为 此,用**M118**功能允许的行程范围编程至少主轴坐标轴(例如**M118 Z5**)和在手轮上选择**VT**轴。

# **沿刀具轴方向退离轮廓:M140**

#### **标准特性**

在**运行程序 单段方式**和**运行程序 自动方式**操作模式下,数控系统 沿NC数控程序的要求运动刀具。

#### **M140特性**

用**M140 MB**(返回运动)使刀具沿刀具轴退离轮廓可编程的距离。

# **注意**

#### **碰撞危险!**

机床制造商为动态碰撞监测(DCM,选装项40)功能的配置提供 了不同的选项。根据机床情况,尽管检测到碰撞情况,数控系统 仍可继续使用NC数控程序,无出错信息。数控系统将刀具停止在 无碰撞的最后位置并从该位置开始继续执行NC数控程序。DCM的 此配置导致程序中未定义的运动。**无论碰撞监测功能是否被激 活,该特性都有效。**这些运动期间,可能发生碰撞!

- 参见机床手册。
- 检查机床特性。

#### **输入**

如果在定位程序段内输入**M140**,数控系统继续该对话并提示输入 刀具退离轮廓应使用的路径。输入刀具退离轮廓应使用的路径或按 下**MB MAX**软键,移到行程终点位置。

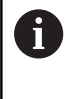

机床制造商可用可选的机床参数**moveBack**(200903号) 定义应在限位开关前或碰撞对象前的何位置处停止执行退 刀运动**MB MAX**。

此外,还可以编程刀具沿输入路径移动时的进给速率。如果不输入进 给速率,数控系统沿输入的路径以快移速度运动刀具。

#### **作用**

**M140**仅适用于其编程的NC数控程序段。 **M140**在程序段的起点生效。

#### **举例**

NC数控程序段250:自轮廓退刀50毫米。 NC数控程序段251:将刀具移至行程范围的极限位置

# **250 L X+0 Y+38.5 F125 M140 MB 50 F750**

# **251 L X+0 Y+38.5 F125 M140 MB MAX**

**M140**也适用于倾斜加工面。对于带旋转轴铣头的机床,数 A 控系统在刀具坐标系**T-CS**上运动刀具。

对于M140 MB MAX, 数控系统仅沿刀具轴的正方向退 刀。 数控系统为**M140**收集有关刀具轴的必要信息进行刀具调 用。

# **注意**

#### **碰撞危险!**

如果用**M118**修改手轮的旋转轴位置,然后执行**M140**,数控系统 将在退刀运动中忽略叠加值。这导致不希望或意外运动,特别是 使用铣头旋转轴时的机床。这些退刀运动有碰撞危险!

使用铣头旋转轴的机床时,严禁将**M118**与**M140**结合使用。

# **取消测头监测:M141**

#### **标准特性**

如果测针偏离自由位置,数控系统在运动机床轴时立即生成出错信 息。

#### **M141特性**

即使测针偏离自由位置,数控系统也运动机床轴。如果需要编写自己 的测量循环,与循环**3** 一起使用,在测针偏离自由位置后用定位程序 段退离测头,需要使用该功能。

# **注意**

#### **碰撞危险!**

如果测针偏离自由位置,辅助功能**M141**抑制相应的出错信息。 数控系统不执行与测针碰撞的自动碰撞检查。基于这两类工作特 性,必须检查测头是否可安全退离。如果选择退离的方向不正 确,可能发生碰撞。

▶ 在**运行程序, 单段方式**操作模式下, 仔细测试NC数控程序或程 序块

**M141**仅适用于直线程序段的运动。

#### **作用**

 $\mathbf i$ 

**M141**只适用于用**M141**编程的NC程序段。 **M141**在程序段的起点生效。

#### **删除基本旋转: M143**

**标准特性**

基本旋转保持有效直到被复位或用新值改写为止。

#### **M143特性**

该数控系统从NC程序中删除基本旋转。

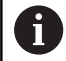

**M143**功能不允许与程序中启动一起使用。

# **作用 M143**只适用于用其编程的NC程序段。 **M143**在程序段的起点生效。

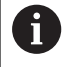

**M143**清除预设表中的**SPA**、**SPB**和**SPC**列中数据。重新激 活相应表行时,全部列的基本旋转为**0**。

# **在NC数控停止处自动从轮廓退刀:M148**

# **标准特性**

如果NC停止,数控系统停止全部运动。刀具将在中断点处停止运 动。

## **M148特性**

参见机床手册! **(o)** 必须由机床制造商配置和激活该功能。 在**CfgLiftOff** (201400号)机床参数中,机床制造商定义 刀具**退刀**指令可用的运动路径。也能用**CfgLiftOff**机床参 数取消激活该功能。

在刀具表的**LIFTOFF**列为当前刀具设置**Y**参数。那么,数控系统沿刀 具轴方向将刀具退离轮廓最大2 mm。

**更多信息:设置,测试和运行NC数控程序**用户手册

- 以下情况时**LIFTOFF**(退刀)生效:
- 触发NC停止
- NC停止被软件触发, 例如驱动系统出现故障时
- 断电时

ĥ

用**M148**退刀时,数控系统不一定沿刀具轴方向退刀。 数控系统用**M149**功能取消激活**退刀**功能,不重置退刀方 向。如果编程**M148**,数控系统将激活沿**退刀功能**定义的退 刀方向自动将刀具退刀。

## **作用**

**M148**保持生效直到被**M149**或**退刀功能重置**取消激活。 **M148**在程序段开始处生效,**M149**在程序段结束处生效。

# **倒圆角: M197**

#### **标准特性**

如果激活了半径补偿,数控系统在外角处插入过渡圆弧。这可导致棱 边的倒圆。

#### **M197特性**

用**M197**功能可将角点处的轮廓相切地加长,然后插入较小的过渡圆 弧。编写**M197**功能的程序,并按下**ENT**按键,数控系统打开**DL**输 入框。在**DL**中,定义由数控系统加长轮廓元素的长度。用**M197**减 小角点半径,角点的倒圆较小和横移运动仍平滑。

# **作用**

**M197**功能为程序段有效且只适用于外角。

**举例**

**L X... Y... RL M197 DL0.876**

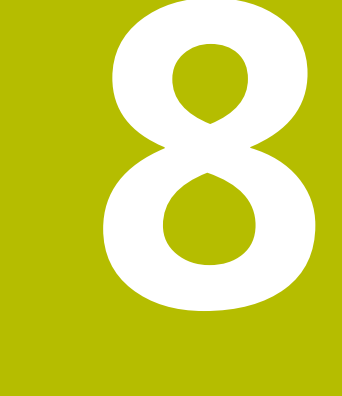

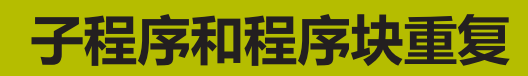

# **8.1 标记子程序与程序块重复**

利用子程序和程序块重复功能,只需对加工过程编写一次程序,之后 可以多次调用运行。

# **标记**

子程序和程序块从NC数控程序中的**LBL**开始(标记(LABEL)的缩 写)重复。

标记(LABEL)的编号范围为1至65535或自定义名称。标记 (LABEL)名可由不超过32个字符组成。

**允许的字符**:# \$ % & , - \_。0 1 2 3 4 5 6 7 8 9 @ a b c i d e f q h i j k l m n o p q r s t u v w x y z - A B C D E F G **HIJ K L M N O P Q R S T U V W X Y Z 不允许的字符**:<空格>!" ' ( ) \* + : ; < = > ? [ / ] ^ `  $\{| \}$  ~

可各分配一个标记(LABEL)号或标记(LABEL)名, 在NC数控程序只能使用**LABEL SET**设置一次。可输入的标记名数量 只受内存大小的限制。

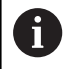

严禁标记号或标记名使用一次以上!

标记0(LBL 0)只用于标记子程序结束,因此使用的次数无限制。

创建NC数控程序前,用If-Then判断方法比较子程序和程序 i. 块重复编程技术。 因此,可避免可能的误解和程序错误。 **更多信息:** ["用Q参数的If-then判断", 263 页](#page-262-0)

# **8.2 子程序**

# **操作顺序**

- 1 该数控系统执行NC程序直到用**CALL LBL**调用子程序的程序段为 止。
- 2 然后,子程序一直运行到子程序结束**LBL 0**
- 3 然后,该数控系统从子程序调用**CALL LBL**后的NC程序段返回NC 程序

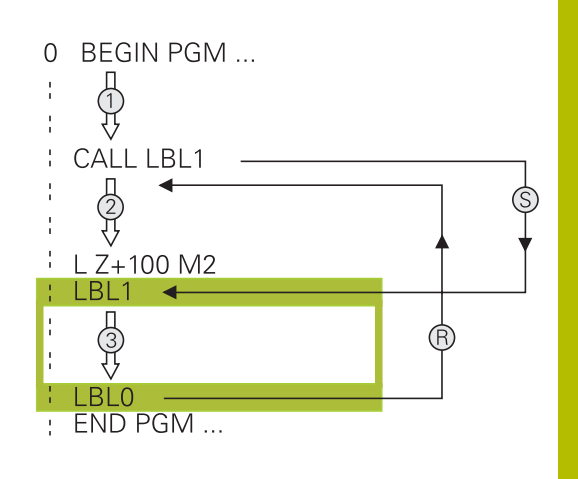

## **编程注意事项**

- 主程序可有任意数量的子程序
- 调用子程序的顺序没有限制,也没有调用次数限制
- 不允许子程序调用自身
- 在含M2或M30的NC程序段后编写子程序
- 如果子程序位于含M2或M30的NC程序段之前的NC程序中, 那 么即使未被调用,也至少被执行过一次。

## **编写子程序程序**

 $\begin{array}{c} \text{LBL} \\ \text{SET} \end{array}$ 

- 标记起点:按下**LBL SET**标记设置)按键
- 输入子程序号。如要使用标记名,按 下**LBL NAME**(标记名)软键切换到文字输入。
- ▶ 输入文字
- 标记结束:按下**LBL SET**(标记设置)键并输入 标记号**0**

#### **调用子程序**

 $\begin{bmatrix} LBL \\ CALL \end{bmatrix}$ 

 $\mathbf i$ 

- 调用子程序:按下**LBL CALL**键
	- ▶ 输入要调用的子程序的编号。如要使用标记名, 按下**LBL NAME**(标记名)软键切换到文字输 入。
	- ▶ 如果要将字符串参数号输入为目标地址, 按下QS 软键
	- > 那么,数控系统将跳转到字符串参数定义的标记 名处。
	- 要忽略**REP**(重复),按下**NO ENT**键。**REP**(重 复)功能只用于程序块重复

不允许**CALL LBL 0**(调用标记0)(标记0只用于标记子程 序结束)。

# **8.3 程序块重复**

# **标记**

用**LBL**标记重复运行程序段的开始。 用**CALL LBL n REPn**标记重复 运行程序段的结束。

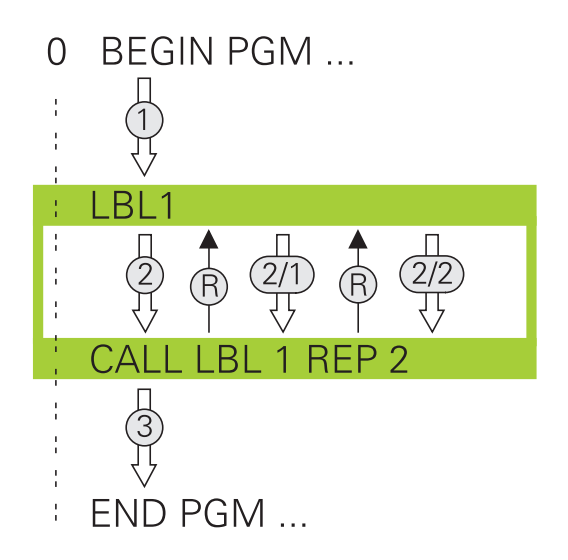

# **操作顺序**

- 1 该数控系统执行NC程序直到运行到程序块的终点(**CALL LBL n REPn**)
- 2 然后,被调用的LABEL(标记)与标记调用**CALL LBL n REPn**之 间的程序块重复执行**REP**后输入的次数
- 3 最后一次重复后,该数控系统恢复NC程序运行。

# **编程注意事项**

- 允许程序块连续重复运行的次数不能超过65 534次
- 程序块执行的总次数一定比编程的重复次数多一次,这是因为第 一次重复是在第一次加工后。

## **编写程序块重复**

要标记开始,按下**LBL SET**键和输入所需重复运  $LEL$ <br>SET 行的程序块的LABEL NUMBER(标记编号)。如 要使用标记名,按下**LBL NAME**(标记名)软键

切换到文字输入。 进入程序块

# **调用程序块重复**

- $\begin{array}{|c|} \hline \text{LBL} \\ \text{CALL} \end{array}$
- **▶ 调用程序块: 按下LBL CALL** (标记调用)键
- ▶ 输入需重复的程序块编号。 如要使用标记名, 按 下**LBL NAME**(标记名)软键切换到文字输入
- 输入重复次数**REP**(重复)并用**ENT**键确认。

# **8.4 调用外部NC数控程序**

# **软键概要**

按下**PGM CALL**按键,该数控系统显示以下软键:

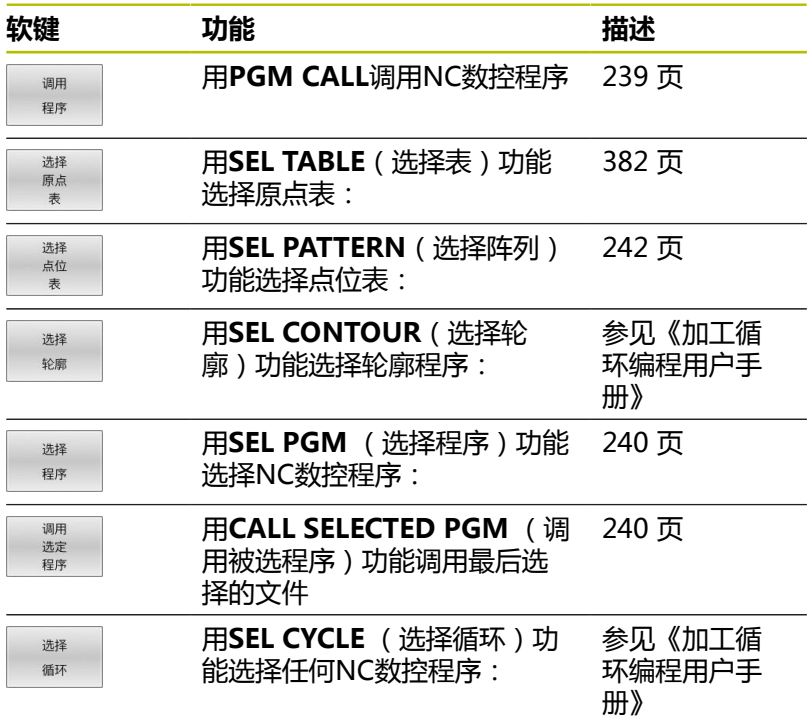

**8**

# **操作顺序**

 $\mathbf i$ 

- 1 该数控系统执行NC程序直到用**CALL PGM**(调用程序)调用另 一个NC程序的程序段。
- 2 然后,另一个NC程序从起点运行到终点。
- 3 该数控系统再恢复程序调用后含NC程序段的NC程序的调用。

如果用字符串参数编程变量程序调用,用**SEL PGM**(选择 程序)功能。

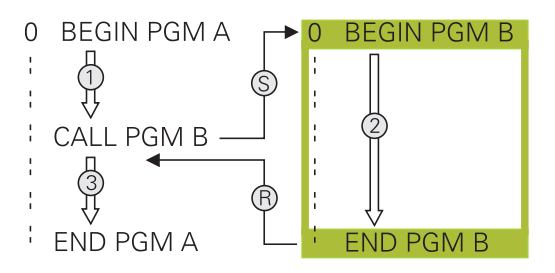

# **编程注意事项**

- 要调用NC数控程序,数控系统不需要任何标记。
- 被调用的NC数控程序不允许使用**CALL PGM**功能调用正在调用 的NC数控程序(引发死循环)。
- 被调用的NC数控程序不允许含辅助功能M2或M30。如果在被调 用的NC数控程序中定义了含标记的子程序,可用跳转功能替换 M2或M30**FN 9: If +0 EQU +0 GOTO LBL 99**
- 如果要调用ISO程序,在程序名后输入文件类型".I"。
- 也可用循环**12 (程序调用)**调用一个NC程序。
- 也能用Sel**选择循环**功能(选择循环)调用任何NC数控程序。
- 通常,Q参数全局适用于**PGM CALL**(程序调用)程序调用。  $\blacksquare$ 因此请注意,在被调用NC数控程序中Q参数的变化也影响调用 的NC数控程序。

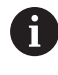

数控系统正在执行调用的NC数控程序时, 不允许编辑全部 被调用的NC数控程序。

## **检查被调用的NC数控程序**

# **注意**

#### **碰撞危险!**

该数控系统不自动检查刀具与工件之间是否碰撞。如果未指定被 调用NC程序中已撤销的坐标变换,这些变换也将作用于调用的 NC程序。加工期间碰撞危险!

- ▶ 重置同一个NC程序中已使用的坐标变换
- ▶ 根据需要,用图形仿真检查加工顺序

数控系统检查被调用的NC数控程序:

- 如果被调用的NC数控程序含辅助功能M2或M30, 那么数控系统 显示报警信息。一旦选择了另一个NC数控程序, 数控系统立即清 除此警告信息。
- 执行前,数控系统检查被调用的NC数控程序的完整性。如果 无**END PGM** NC数控程序段,数控系统生成出错信息,中断运 行。

**更多信息:设置,测试和运行NC数控程序**用户手册

#### **路径信息**

如果需调用的NC程序与调用它的NC程序在相同目录中,只需要输入 程序名。

如果被调用的NC程序与发出调用指令的NC程序不在同一目录下,必 须输入完整路径,例如**TNC:\ZW35\HERE\PGM1.H**。 或者,用相对路径编程:

- 从调用NC数控程序的文件夹开始, 上一级文件夹**..\PGM1.H**
- 从调用NC数控程序的文件夹开始,下一级文件夹**DOWN \PGM1.H**
- 从调用NC数控程序的文件夹开始, 上一级文件夹和另一个文件 夹**..\THERE\PGM3.H**

使用**SYNTAX**软键将路径放在引号内。引号确定路径的起点和终 点。因此,数控系统可识别路径中的任何特殊字符。 **更多信息:** ["文件名", 102 页](#page-101-0)

<span id="page-238-0"></span>如果完整路径都在引号内,可用**\**和**/**分隔文件夹和文件。

# **调用外部NC数控程序**

# **用PGM CALL (程序调用)功能调用一个程序**

可用**PGM CALL**功能调用外部NC数控程序。数控系统从在NC数控 程序中被调用的位置处开始执行外部NC数控程序。

执行以下操作:

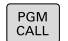

▶ 按下PGM CALL (程序调用) 按键

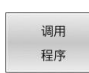

- 按下**调用 程序**软键
- 数控系统启动对话,在对话中定义被调用NC程 序。
- ▶ 用键盘输入路径名

或者: 选择

文件

- 按下**选择 文件**软键
- 数控系统显示一个选择窗口,用于选择被调用的 程序。
- 按下**ENT**按键

f)

如果被调用的文件与调用其的文件在同一个目录下,也能 使用文件名,无需路径。为此,在**选择 文件**软键的选择窗 口中提供**应用 文件名**软键。

# <span id="page-239-0"></span>**用SEL PGM(选择程序)和CALL SELECTED PGM(调用所选程 序)调用**

SEL PGM (选择程序)功能用于选择外部NC数控程序,这样在 NC数控程序中可在不同位置分别进行调用。数控系统用**调用被选程** 序(CALL SELECTED PGM)功能运行外部NC数控程序, 从NC数 控程序调用其的位置处开始运行。

SEL PGM (选择程序)功能也允许使用字符串参数,因此可以动态 地控制程序的调用。

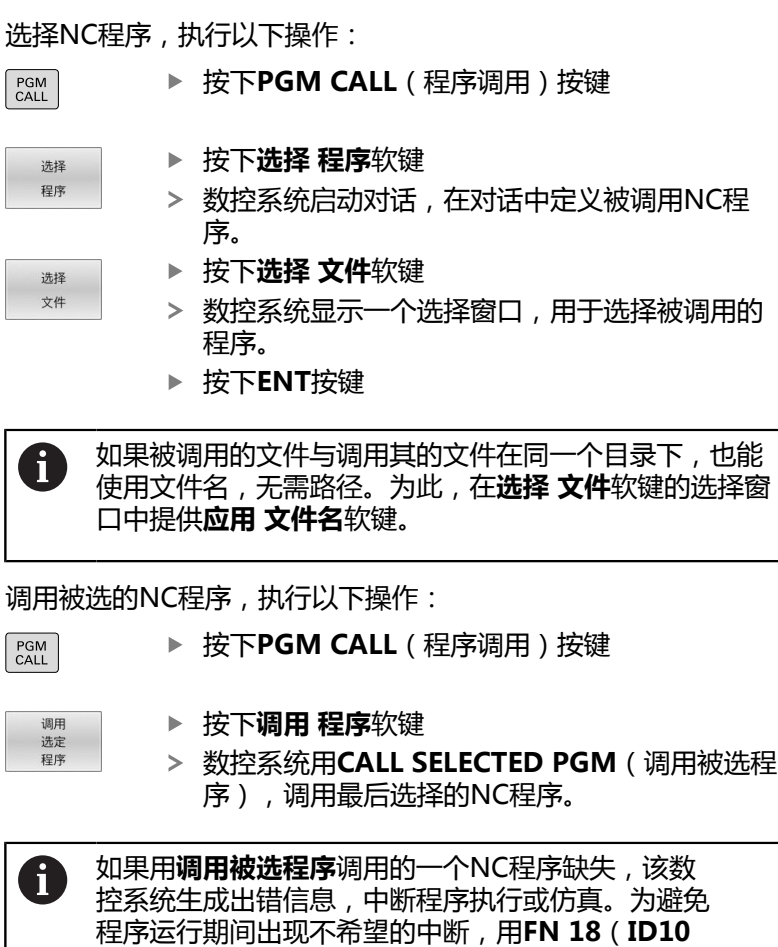

NR110和NR111)功能,在程序开始处检查全部路径。 **更多信息:** ["FN 18: SYSREAD\(读取系统信息\) – 读取系统](#page-287-0)

[信息", 288 页](#page-287-0)

# **8.5 点位表**

**应用**

点位表可在不规则的阵列点上顺序执行一个或多个循环。

**相关主题**

# <span id="page-240-0"></span>**创建点位表**

创建点位表:

 $\Rightarrow$ PGM<br>MGT

▶ 按下PGM MGT按键

数控系统打开文件管理器。

▶ 选择**程序编辑**操作模式

- 选择文件夹结构中需要的文件夹
- 输入点位表名和文件类型(\***.pnt**)
- 用**ENT**按键确认
- $MN$ 插入 行

ENT

按下**MM**或**INCH**软键。

- 数控系统打开表编辑器和显示空点位表。
- 按下**插入 行**软键
- 数控系统在点位表中插入新行。
- 输入加工所需位置的坐标
- 重复以上操作直到将全部坐标输入完毕

如果以后要在SQL查询中使用该点位表,点位表名的首字符 iD 必须为字母。

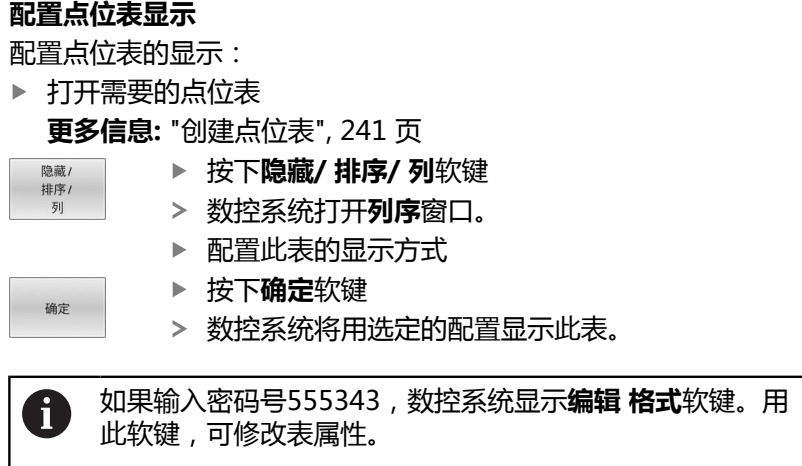

# **隐藏单个点进行加工操作**

在点位表的**隐藏(FADE)**表列中,指定加工期间是否将被定义的点 位隐藏。

## 隐藏点位:

ENT

- 选择点位表中需要的点位
- ▶ 选择**FADE** (隐藏) 表列
- 或者,用**ENT**按键激活隐藏

NO<br>ENT

▶ 用NO ENT按键取消隐藏

# <span id="page-241-0"></span>**在NC数控程序中选择点位表**

在NC数控程序中选择点位表:

▶ 在**编程**操作模式下,选择需激活点位表的NC数控程序。

 $\begin{bmatrix} PGM \\ CALL \end{bmatrix}$ 

▶ 按下PGM CALL按键

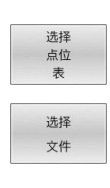

按下**选择 表**软键

按下**选择 文件**软键

- 从文件夹结构中选择点位表
	- 按下**确定**软键

如果点位表未保存在与NC数控程序相同的目录下,必须输入完整路 径。

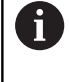

如果被调用的文件与调用其的文件在同一个目录下,也能 使用文件名,无需路径。为此,在**选择 文件**软键的选择窗 口中提供**应用 文件名**软键。

**举例**

**7 SEL PATTERN "TNC:\nc\_prog\Positions.PNT"**

# **使用点位表**

要在点位表中定义的点位处调用循环,用**CYCL CALL PAT**功能编程 循环调用。

对于CYCL CALL PAT, 数控系统将处理最新定义的点位表。

使用点位表:

CYCL<br>CALL

CYCLE CALL PAT

按下**CYCL CALL**按键

按下**循环调用阵列**软键

输入进给速率,例如**F MAX快速移动**

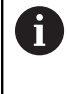

数控系统将使用该进给速率在点位表的 点位间运动。如果未定义进给速率,数 控系统使用最新定义的进给速率。

- 根据需要输入辅助功能
- 按下**END**按键

# **注意**

- 在全局定义125功能中,可用Q435=1设置,强制数控系统在点 位间定位运动期间从循环运动到第二安全高度位置。
- 如果沿刀具坐标轴预定位时, 要用降低的进给速率运动, 编程辅 助功能**M103**。
- 对于CYCL CALL PAT, 数控系统运行最新定义的点位表, 即 使NC数控程序定义的点位表与**CALL PGM**嵌套。

# **定义**

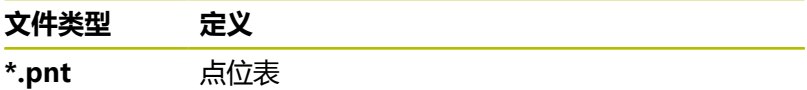

# **8.6 嵌套**

# **嵌套类型**

- 子程序中的子程序调用
- 一个程序块重复中的程序块重复
- 在程序块重复中的子程序调用
- 在子程序中的程序块重复

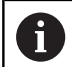

子程序和程序块重复也可调用外部NC数控程序。

# **嵌套深度**

嵌套深度定义程序块和子程序中可含其它子程序或程序块重复的次数 等特性。

- 子程序最大嵌套深度是: 19
- 外部NC数控程序的最大嵌套深度: 19层, 其中CYCL CALL用于 调用外部程序
- 重复程序块的嵌套次数没有限制

# **子程序内的子程序**

#### **举例**

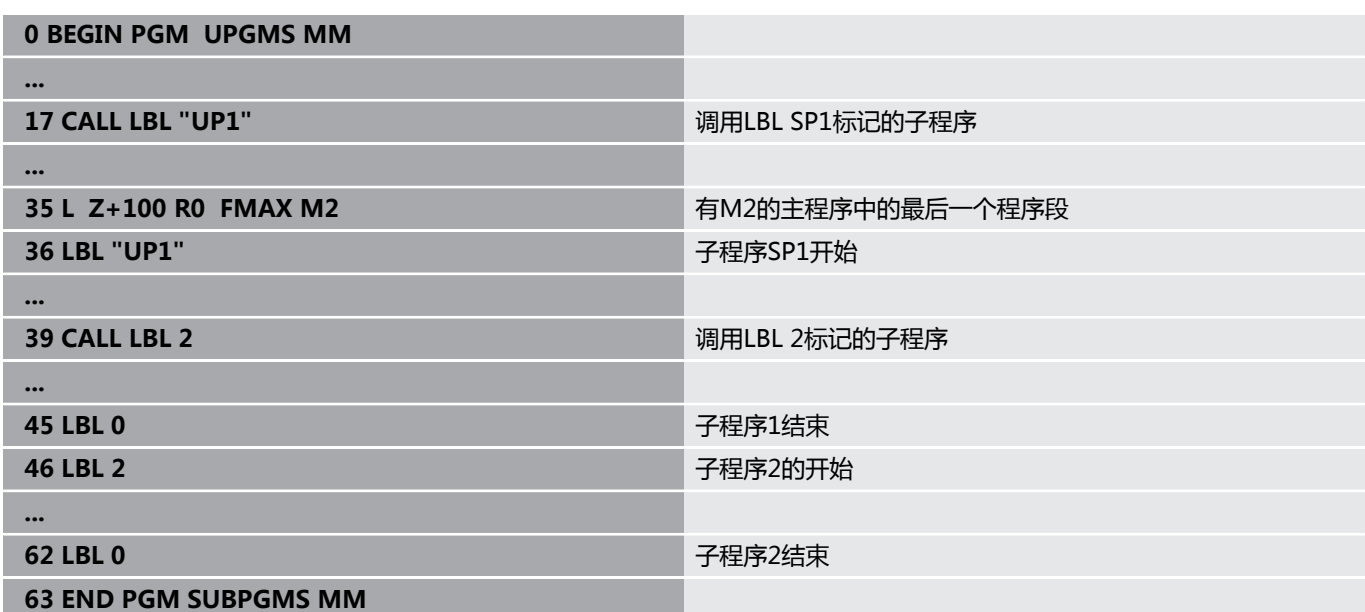

#### **程序执行**

- 1 执行主程序UPGMS到NC程序段17
- 2 调用子程序SP1并执行到NC程序段39
- 3 调用子程序2并执行到NC程序段62。子程序2结束,从调用处返 回子程序。
- 4 调用子程序UP1并从NC程序段40开始执行到NC程序段45。子程 序1结束,返回主程序UPGMS。
- 5 从UPGMS主程序的NC程序段18执行到NC程序段35。返回到NC 程序段1并结束程序

# **重复运行程序块重复**

**举例**

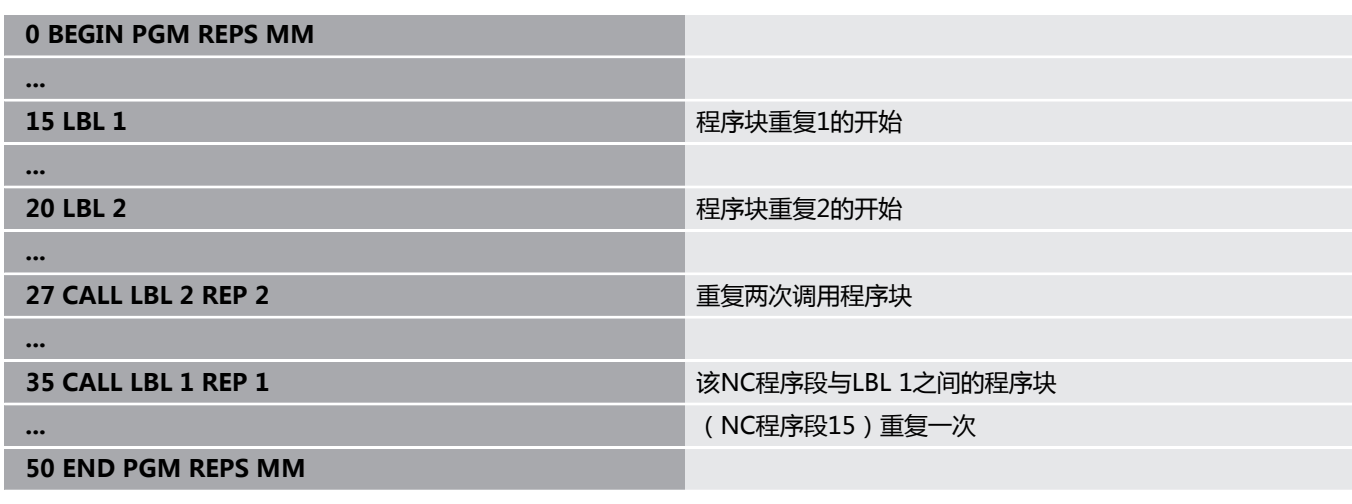

#### **程序执行**

- 1 执行主程序REPS到NC程序段27
- 2 NC程序段27与NC程序段20之间的程序块重复运行两次
- 3 从REPS主程序的NC程序段28执行到NC程序段35
- 4 NC程序段35与NC程序段15间的程序块重复一次(包括NC程序 段20与NC程序段27之间的程序块重复)
- 5 从REPS主程序的NC程序段36执行到NC程序段50返回到NC程序 段1并结束程序

# **重复子程序**

**举例**

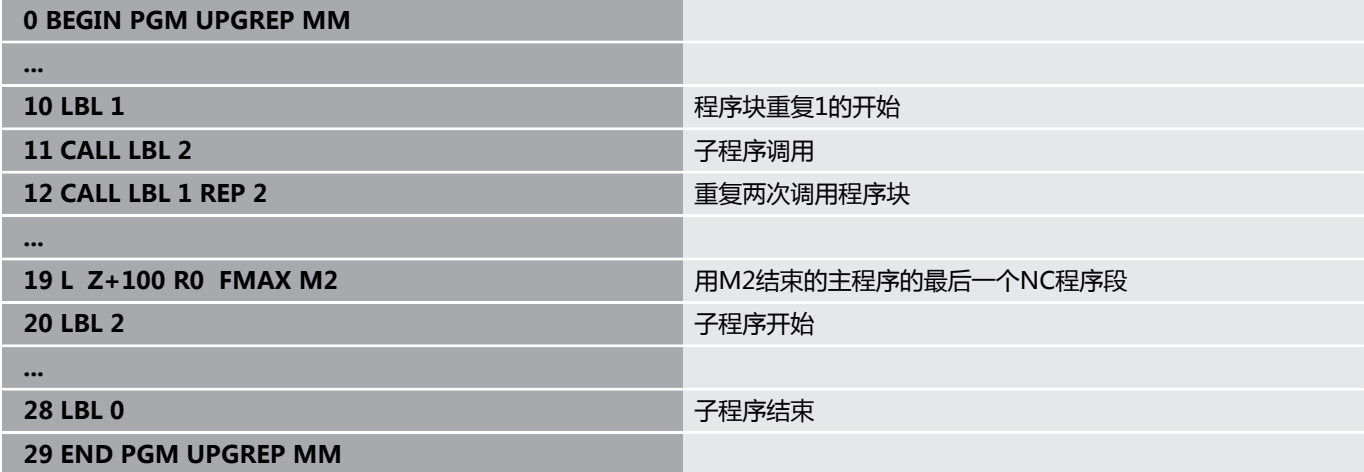

#### **程序执行**

- 1 执行主程序UPGREP到NC程序段11
- 2 调用并执行子程序2。
- 3 NC程序段12与NC程序段10之间的程序块重复运行两次。也就是 说子程序2重复运行两次
- 4 从UPGREP主程序的NC程序段13执行到NC程序段19返回到NC 程序段1并结束程序

# **8.7 编程举例**

# **举例: 用多次进给铣轮廓**

程序运行:

- 将刀具预定位至工件表面
- 以增量值输入进给深度
- 轮廓铣削
- 重复进给和轮廓铣削

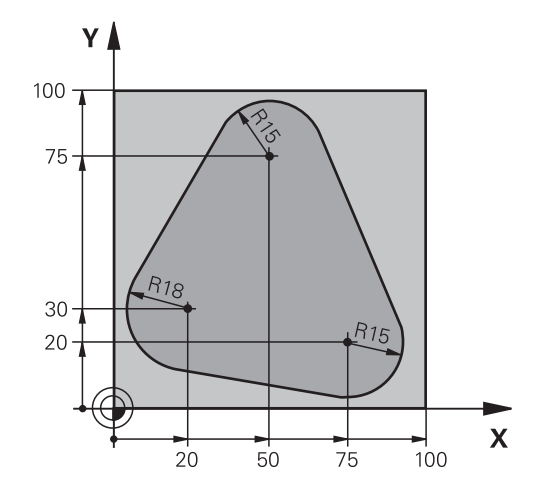

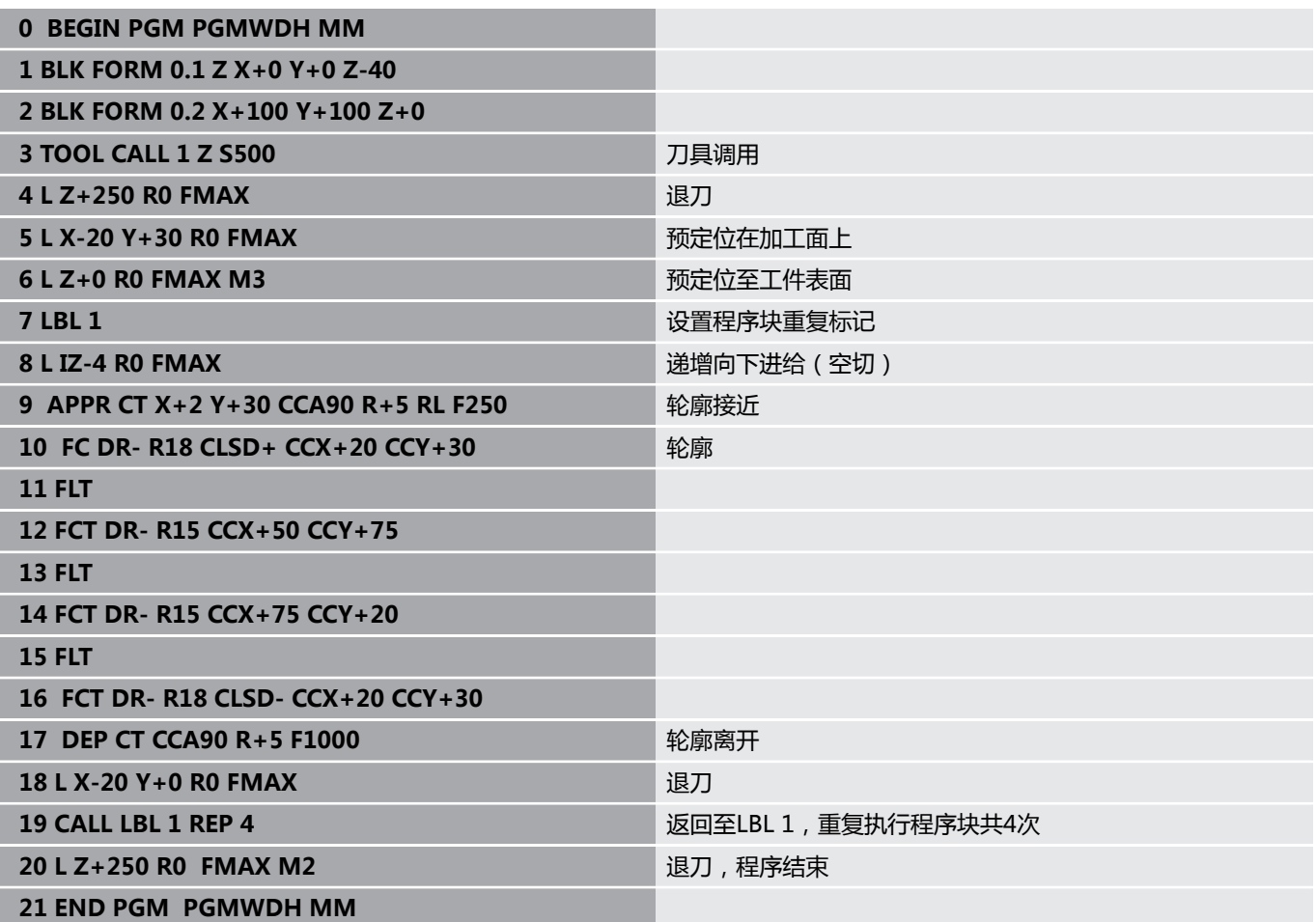

# **举例: 群孔**

程序运行:

- 在主程序中接近群孔
- 在主程序中调用组孔(子程序1)
- 在子程序1中只编程群孔一次

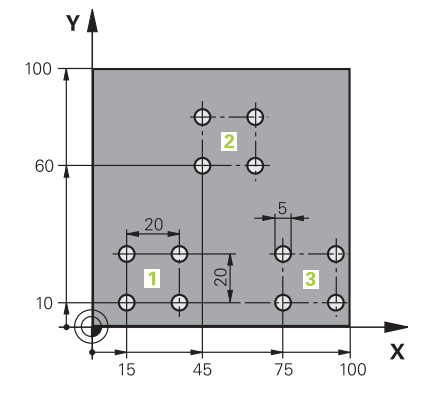

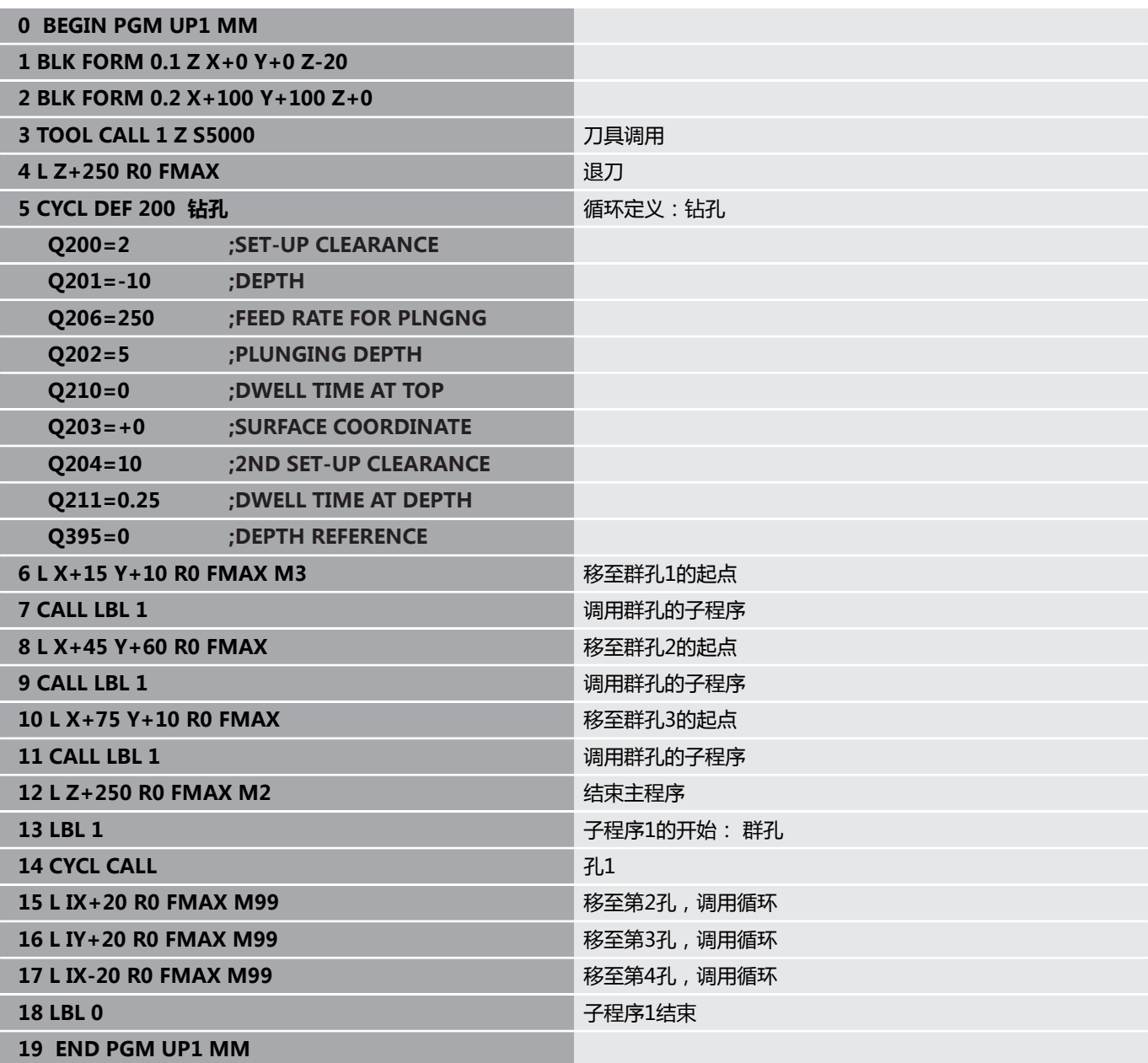

# **举例:用多把刀加工群孔**

程序运行:

- 在主程序中编写固定循环
- 在主程序中调用完整阵列孔(子程序1)
- 接近子程序1的群孔(子程序2)
- 在子程序2中只编程群孔一次

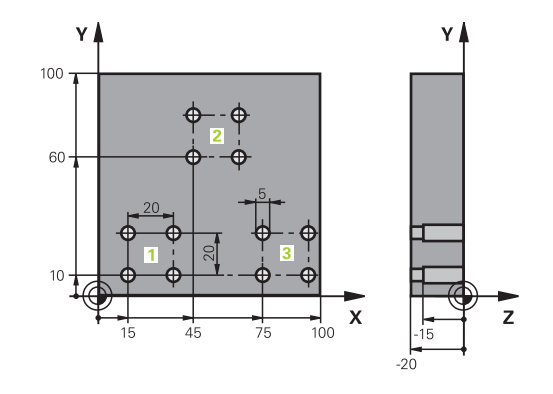

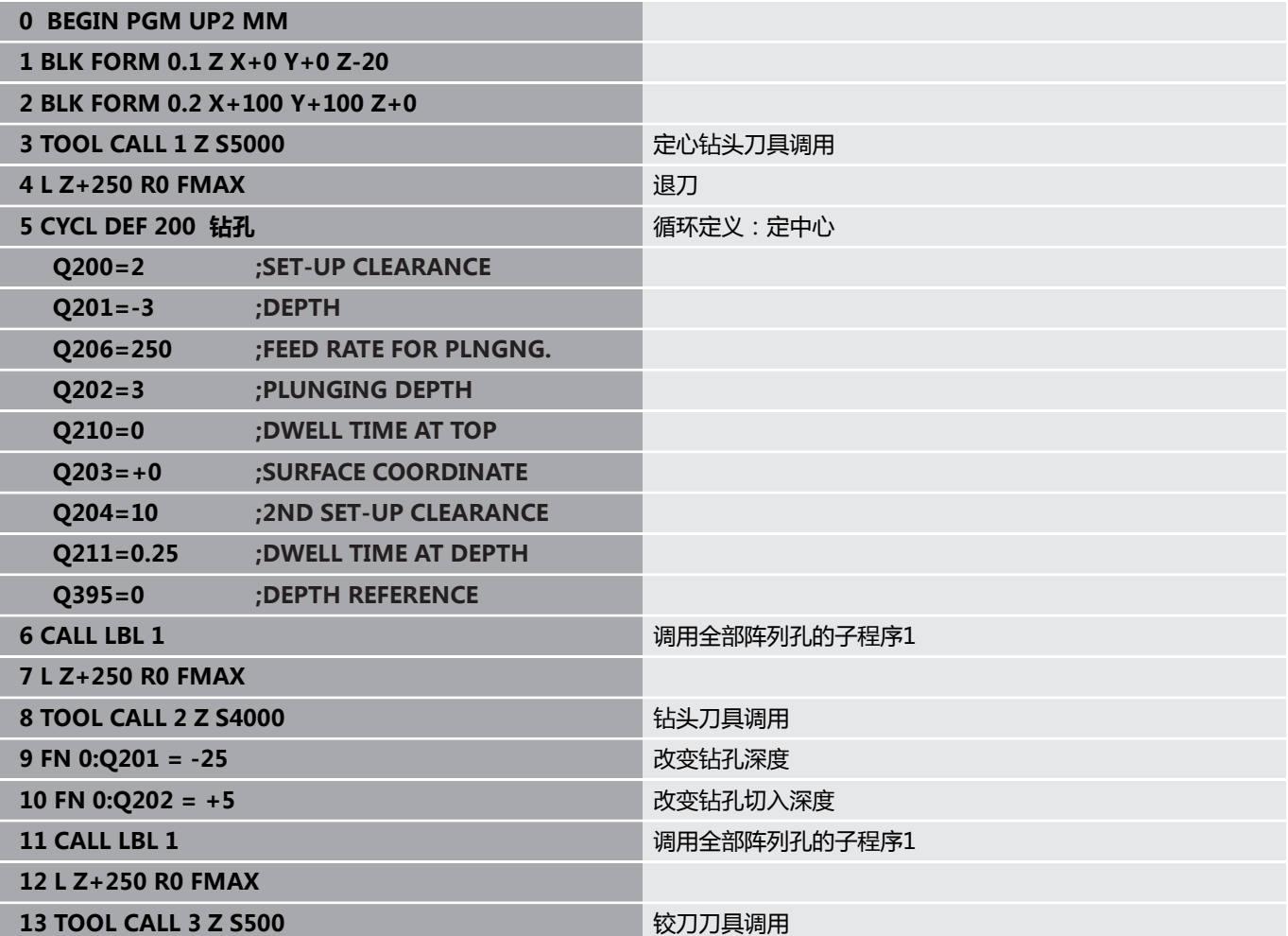

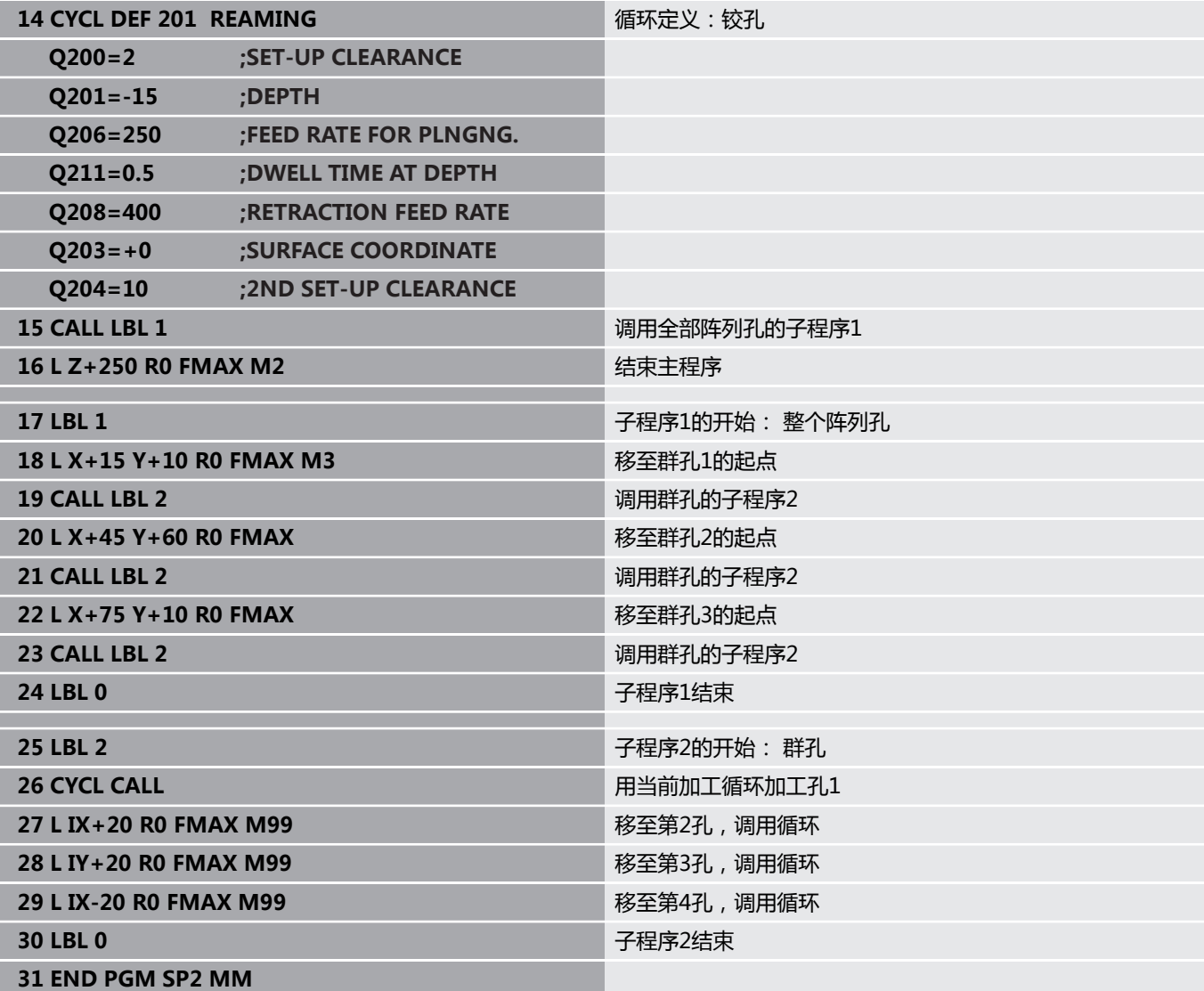

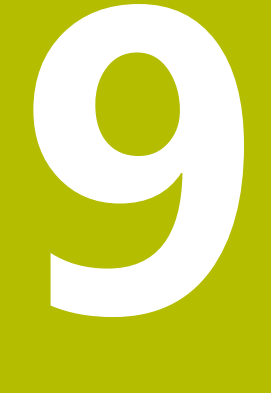

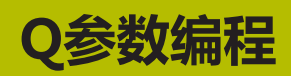

# **9.1 工作原理和功能概要**

用Q参数使用户可在一个NC程序中用编程变量Q参数而不是固定数 值对全部同类零件进行编程。 可用以下方式使用Q参数:

- 坐标值
- 进给速率
- 主轴转速
- 循环数据
- 为了使用Q参数, 数控系统提供了许多方法:
- 编程用数学函数定义的轮廓
- 根据逻辑条件执行加工步骤
- 变量设计FK程序

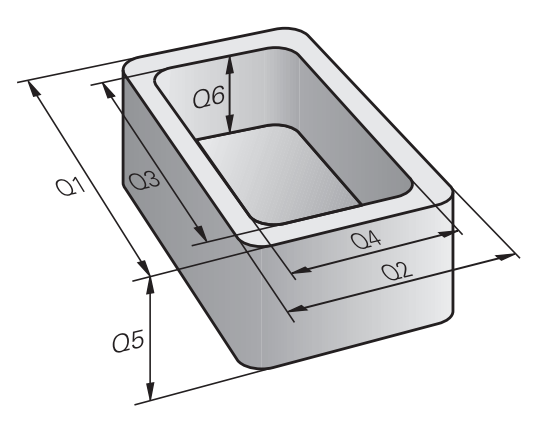
# **Q参数类型**

## **数字值的Q参数**

变量只能含字母和数字。字母决定变量类型和数字决定范围。 更多信息,参见下表:

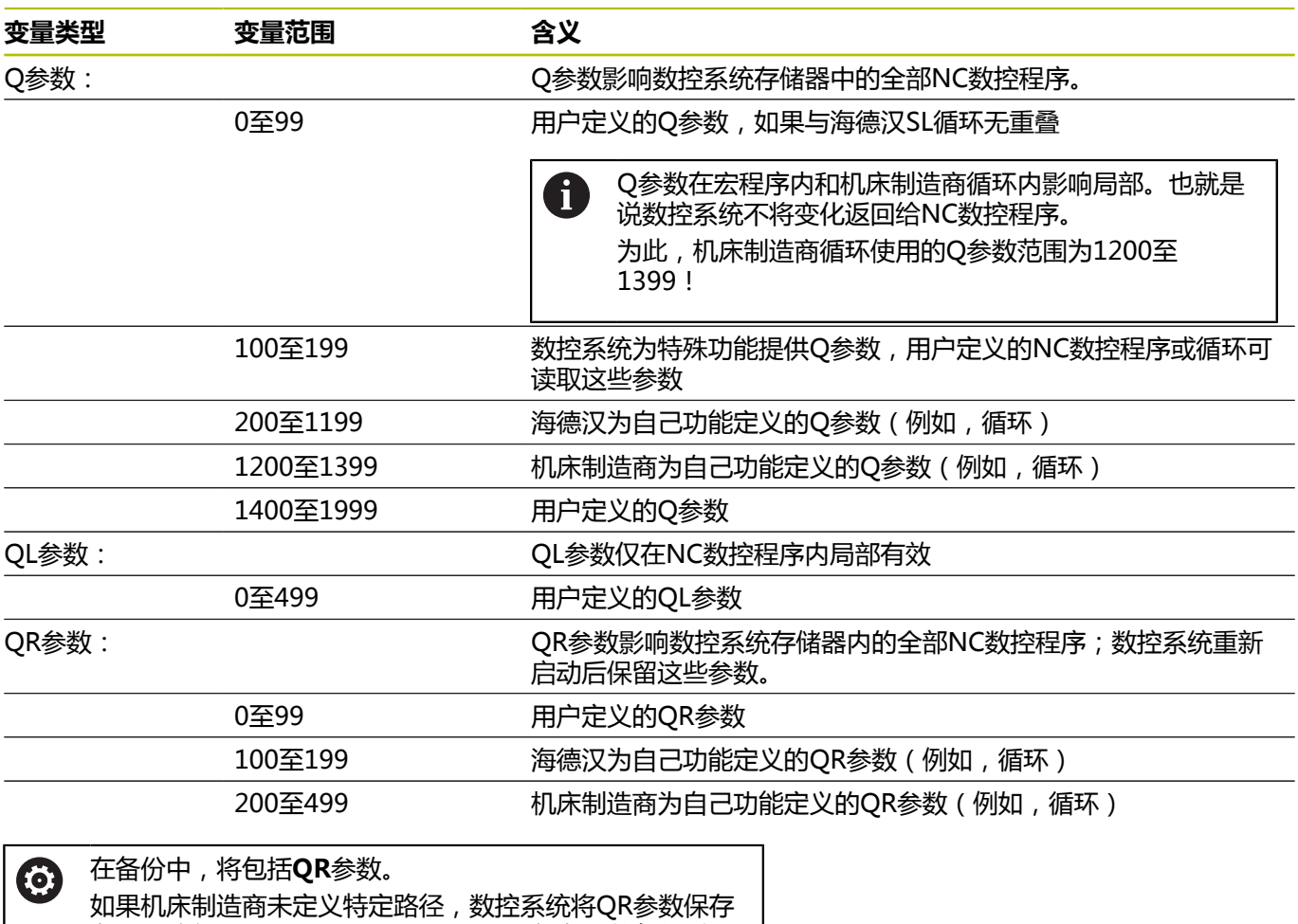

在以下路径:**SYS:\runtime\sys.cfg**。仅在完整备份时, 才备份**SYS:**分区。 机床制造商可用以下可选机床参数指定路径: ■ pathNcQR (131201号) ■ pathNcQR (131202号) 如果机床制造商使用可选机床参数将路径指定在**TNC:**分区 上,可用**NC/PLC Backup**功能进行备份,无需输入密码 号。

## **文字的Q参数**

另外,还提供QS参数(**S**代表字符串),用其在数控系统上处理文 字。

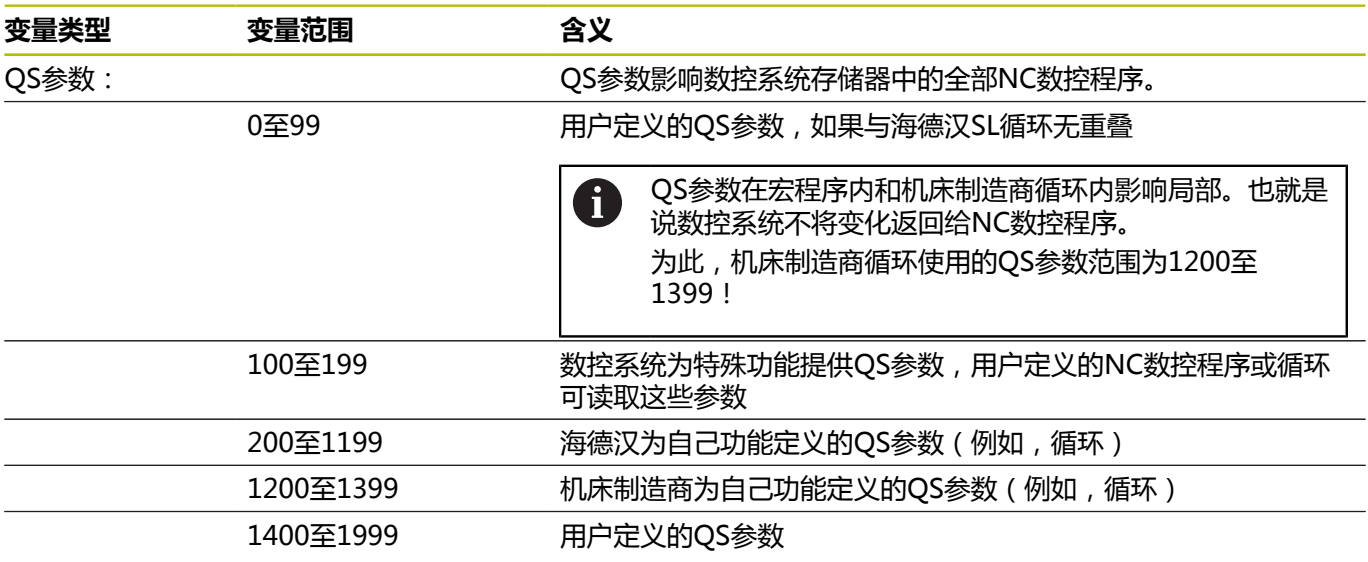

### **编程注意事项**

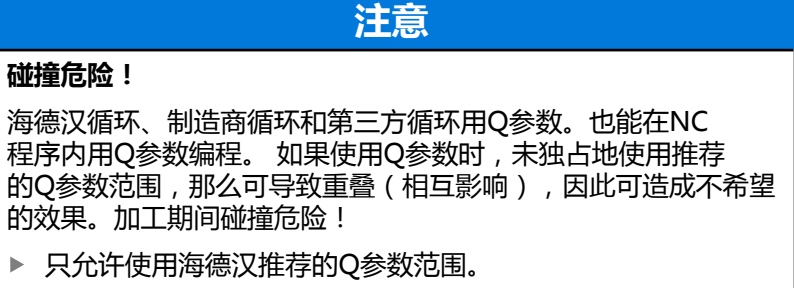

- ▶ 符合海德汉、机床制造商和供应商文档说明要求。
- 用图形仿真,检查加工顺序

在一个NC数控程序中允许混合使用Q参数与数字值。 变量可被赋值为数字值,范围为-999 999 999至+999 999 999。输 入范围限制在16位以内,其中小数点前可为9位。数控系统可计算的 数字值达1010。

可将多达255个字符赋值给**QS**参数。

数控系统自动为部分Q和QS参数用相同的数据赋  $\mathbf{f}$ 值,例如Q参数**Q108**自动用当前刀具半径赋值。 **更多信息:** ["分配的Q参数", 305 页](#page-304-0) 数控系统内部用二进制数字保存数字值(IEEE 754标 准)。由于使用标准化的格式,部分小数无法用完整准确 的二进制数字表示(圆整误差)。 如果将计算的变量值用 于跳转指令或定位运动,必须注意这一点。

可将变量重置为**未定义**状态。例如,如果用未定义的Q参数编程位 置,数控系统忽略此运动。

# **调用Q参数功能**

编写NC程序时,按下**Q**按键(位于数字输入和轴选择的数字键盘 中,**+/-**按键的下方)。然后,该数控系统显示以下软键:

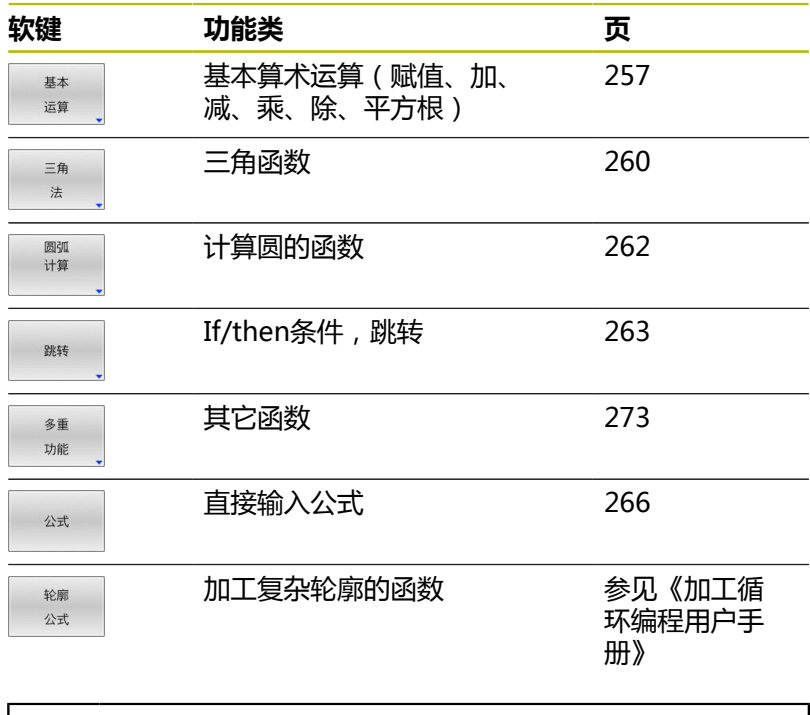

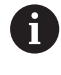

如果定义或进行Q参数赋值,该数控系统显 示**Q**、**QL**和**QR**软键。用这些软键,选择需要的参数类型。 然后 , 定义参数号。

# **9.2 零件族-用Q参数代替数字值**

# **应用**

Q参数功能**FN 0: Assign**用于将数字值赋值给Q参数。然后, 在NC数控程序中的数字值处使用Q参数。

### **举例**

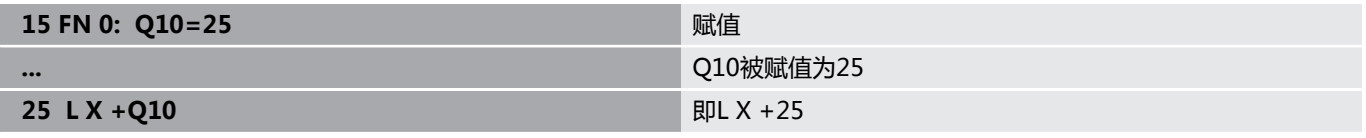

整个零件族只需编程一个程序,将特征尺寸用Q参数输入。 编程一个特定零件时,就需要为各Q参数赋予相应值。

### **举例:用Q参数的圆柱**

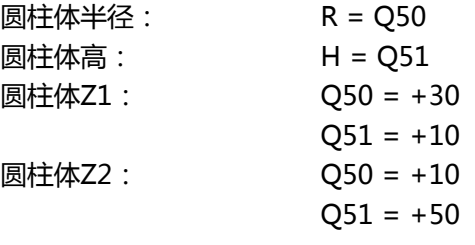

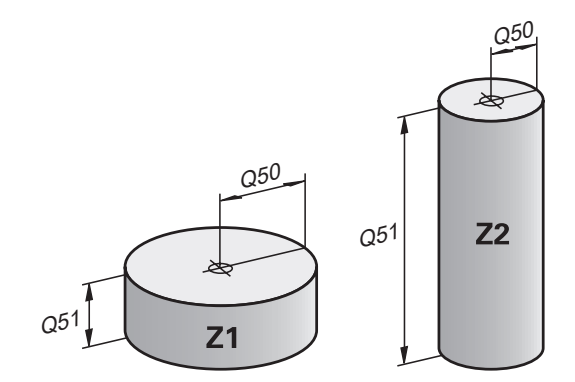

# <span id="page-256-0"></span>**9.3 通过数学函数描述轮廓**

# **应用**

下列Q参数用于在NC程序中编程基本数学函数:

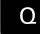

- 选择Q参数功能:按下数字键盘中的 **Q**按键 在软键行中显示Q参数功能。
- 按下**基本 运算**软键
- 数控系统显示基本数学函数的软键

## **概要**

基本 运算

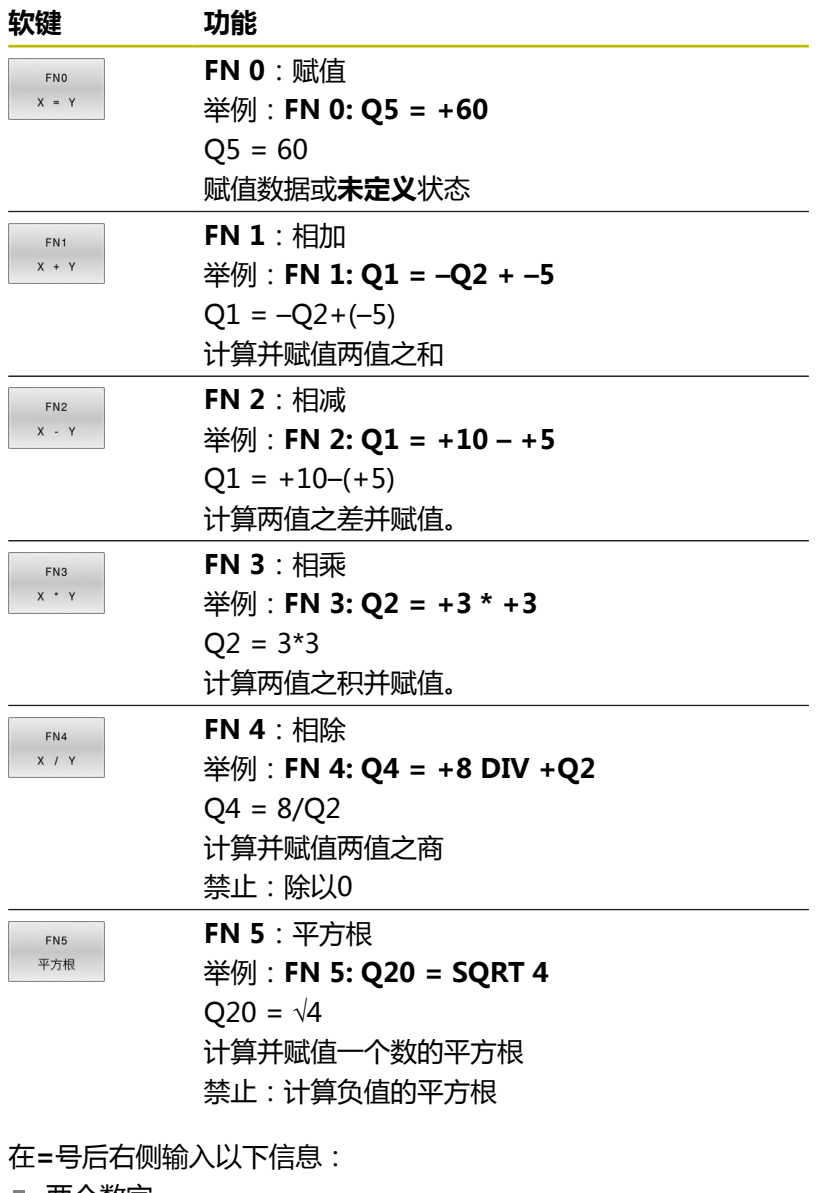

- 两个数字
- 两个Q参数

■ 一个数字和一个Q参数

等式中的Q参数和数字可以带正负号。

# **基本运算编程**

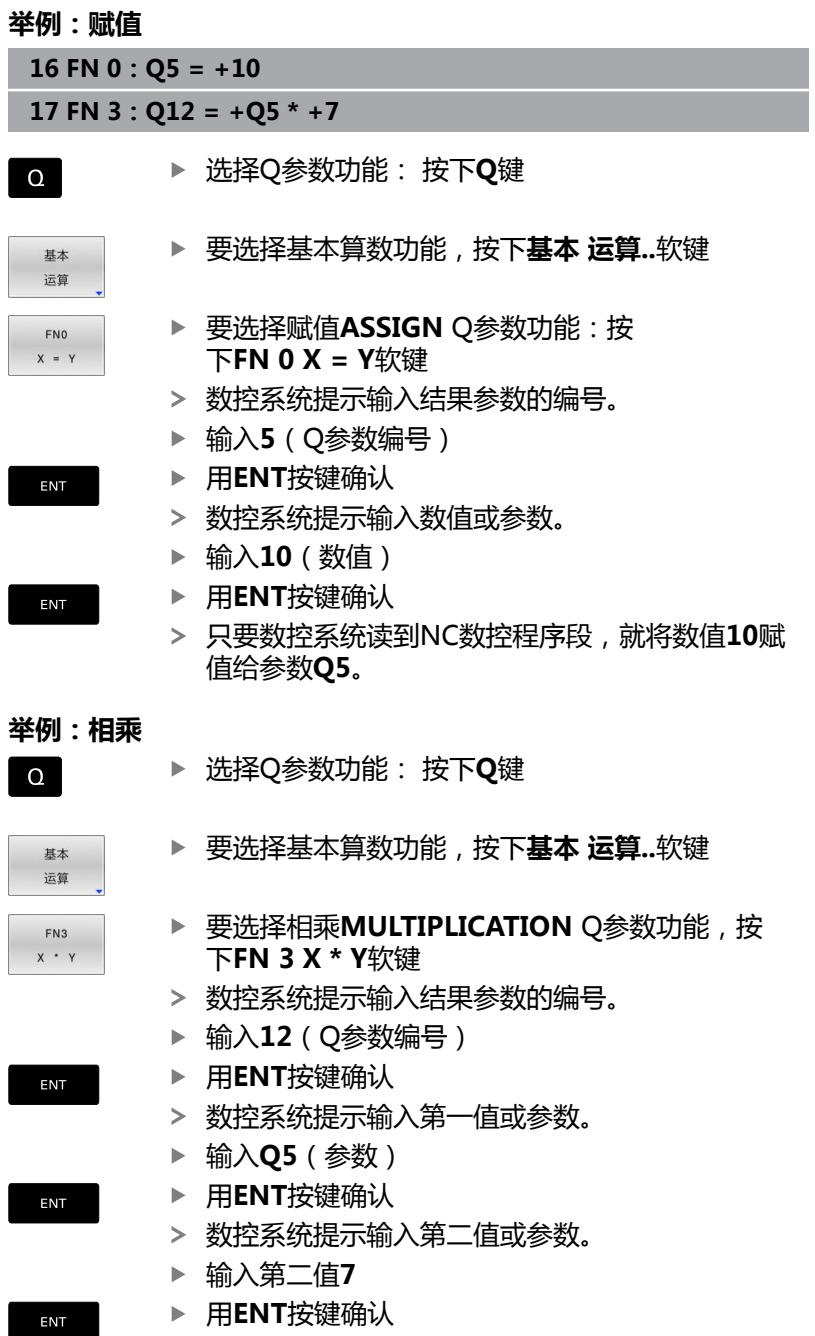

### **重置Q参数 举例**

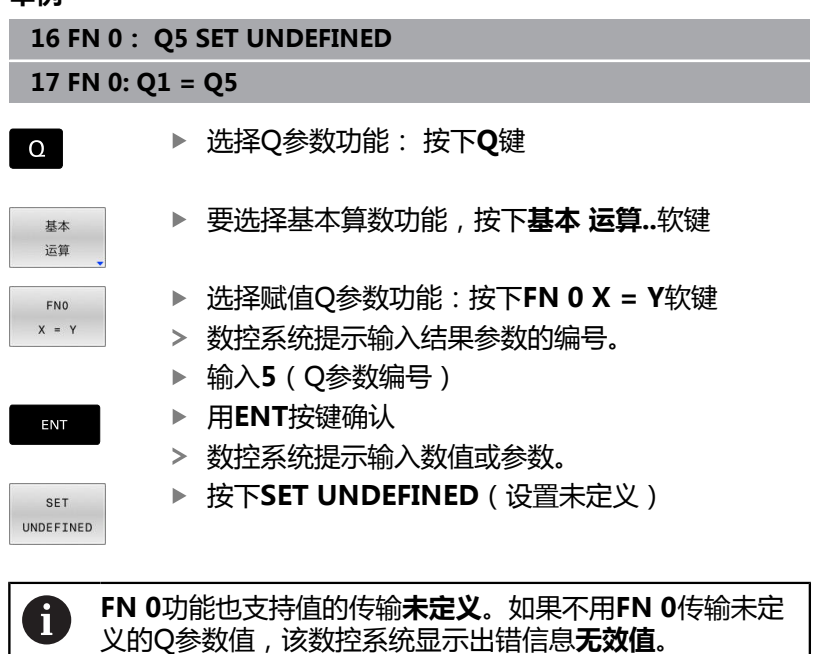

# <span id="page-259-0"></span>**9.4 三角函数**

**定义**

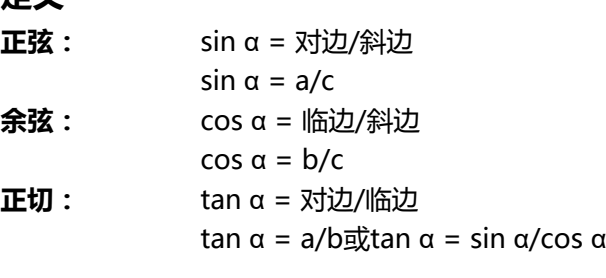

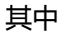

- c是直角的对边
- a是角的对边 α
- b是第3条边。

数控系统可用正切函数计算角度:

 $\alpha$  = arctan(a/b)或者  $\alpha$  = arctan(sin α/cos α)

## **举例:**

 $a = 25$  mm  $b = 50$  mm  $\alpha$  = arctan(a/b) = arctan 0.5 = 26.57° 进而:  $a^2 + b^2 = c^2$  (其中 $a^2 = a^*a$ )  $c = \sqrt{a^2 + b^2}$ 

## **三角函数编程**

也能用Q参数计算三角函数。

 $\Omega$ 

选择Q参数功能:按下数字键盘中的**Q**按键 在软键行中显示Q参数功能。

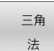

- 按下**三角 法**软键
- 数控系统显示三角函数的软键。

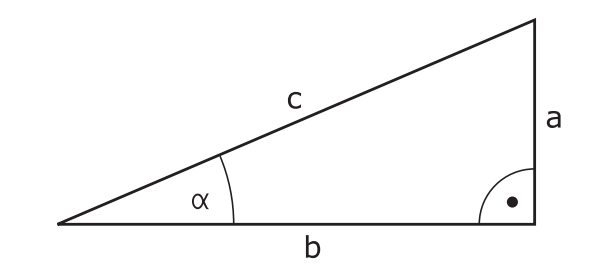

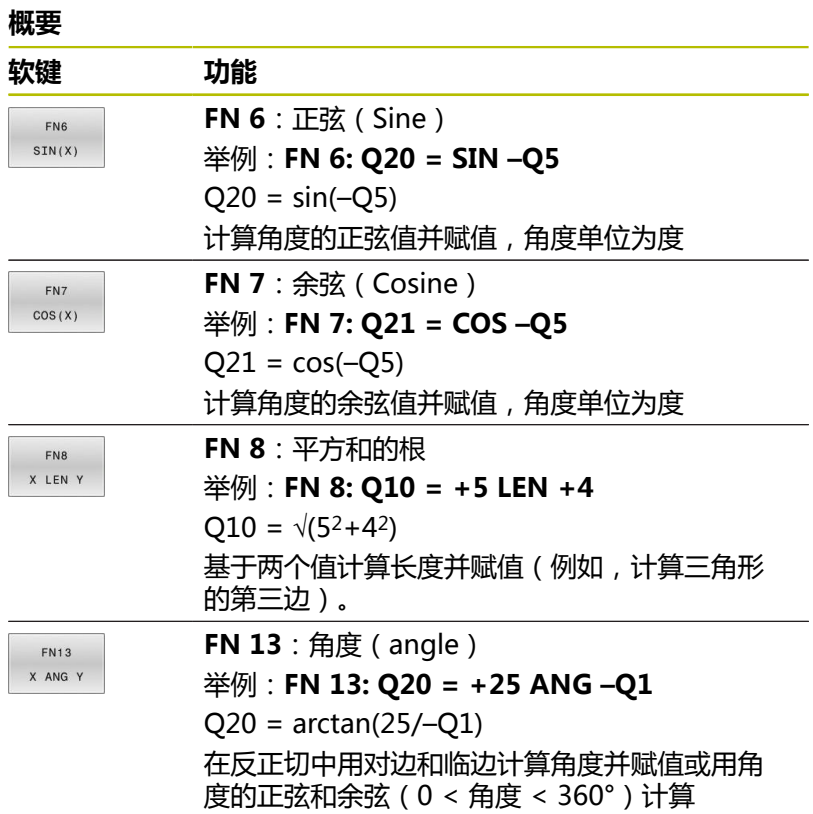

# <span id="page-261-0"></span>**9.5 圆的计算**

# **应用**

数控系统用圆上三点或四点通过圆计算函数计算圆心和圆半径。如果 用4点,计算结果更精确。

应用:例如,如果要用可编程的探测功能确定孔或节圆的位置和尺 寸,这些功能非常有用。

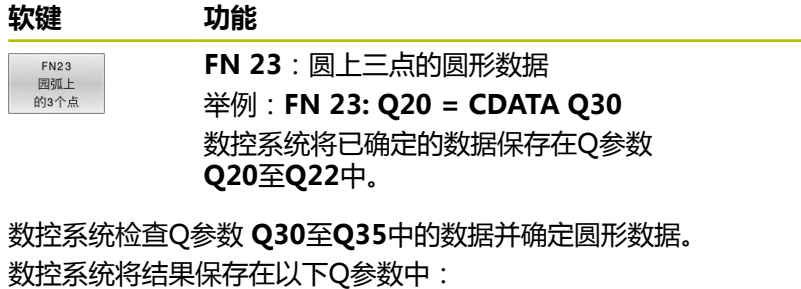

- 圆心基本轴坐标保存在Q参数 Q20中 对于刀具轴**Z**轴,基本轴为**X**轴
- 圆心次要轴坐标保存在Q参数 Q21中 对于刀具轴**Z**轴,次要轴为**Y**轴
- 圆半径保存在Q参数 Q22中

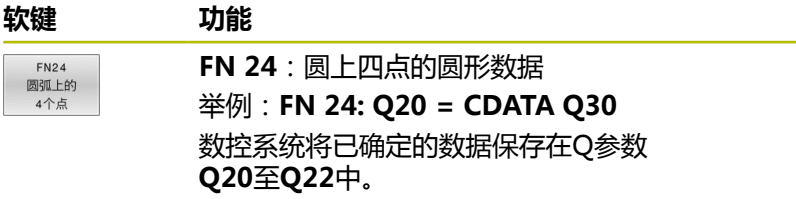

数控系统检查Q参数 **Q30**至**Q37**中的数据并确定圆形数据。 数控系统将结果保存在以下Q参数中:

- 圆心基本轴坐标保存在Q参数 Q20中 对于刀具轴**Z**轴,基本轴为**X**轴
- 圆心次要轴坐标保存在Q参数 Q21中 对于刀具轴**Z**轴,次要轴为**Y**轴
- 圆半径保存在Q参数 **Q22**中

**FN 23和FN 24不将数据赋值给等式左侧的结果变量, 也不** 赋值给后续变量。

 $\mathbf{i}$ 

# <span id="page-262-0"></span>**9.6 用Q参数的If-then判断**

# **应用**

在if-then判断中,数控系统比较变量值或固定值与另一个变量值或 固定值。如果条件满足,数控系统跳转到此条件所编程的标记位置。

创建NC数控程序前,比较if-then判断与子程序和程序块重 0 复编程技术。 因此,可避免可能的误解和程序错误。 **更多信息:** ["标记子程序与程序块重复", 234 页](#page-233-0)

如果未满足条件,数控系统将继续执行下一个NC数控程序段。 如果要调用NC数控程序,则在标记后用**PGM CALL**指令编程程序调 用。

## **缩写:**

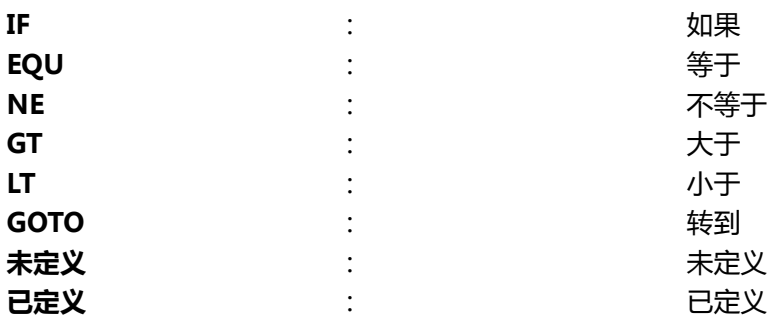

## **跳转条件**

### **无条件跳转**

要编程无条件跳转,输入一个条件总为真的跳转条件。举例:

# **FN 9: IF+10 EQU+10 GOTO LBL1**

例如,在被调用的、含子程序的NC数控程序中使用这样的跳转。可 在无**M30**或**M2**的NC数控程序中避免数控系统执行无**LBL CALL**调用 的子程序。程序标记是跳转地址,将标记编程在刚好位于程序终点前 的位置。

## **带计数器的条件跳转**

跳转功能用于重复执行任意次的加工操作。将Q参数用作计数器,程 序块每重复一次,其值加1。

跳转功能用于比较计数器值与需要的加工操作次数。

 $\mathbf i$ 

这些跳转与子程序和程序块重复编程技术不同。 例如,一方面,跳转不需要用LBL 0结束的程序块。另一方 面,跳转不考虑这些返回跳转标记!

### **举例**

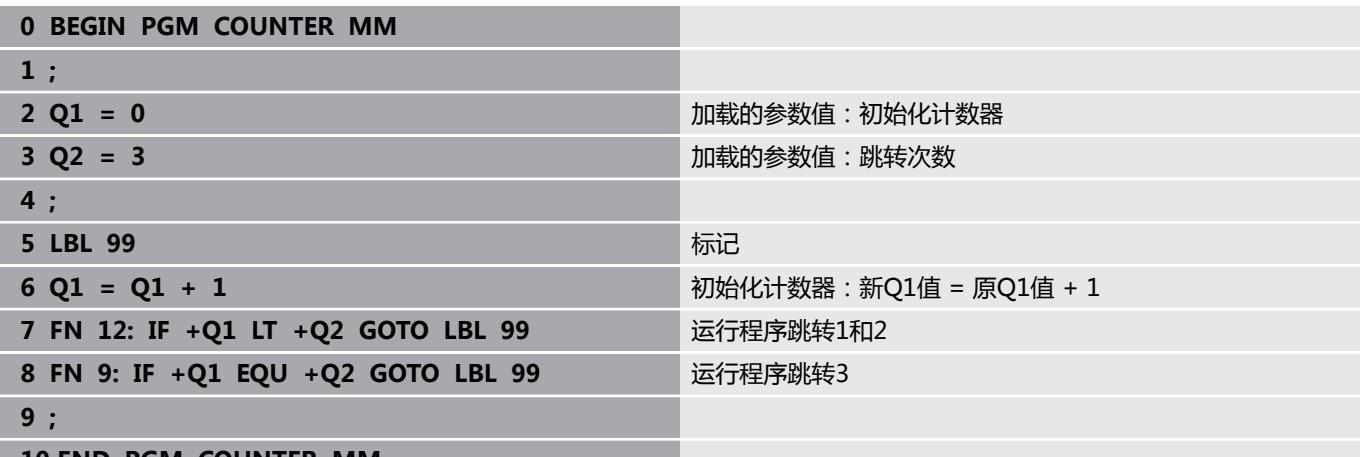

**10 END PGM COUNTER MM**

## **编程If-Then判断**

## **跳转输入方式**

**IF**条件支持以下输入:

- 编号
- 文本
- $\blacksquare$  Q, QL, QR
- **QS** (字符串参数)
- 有三种输入跳转地址**GOTO**的方法:
- **标记 名**
- **标记 号**
- **QS**

按下**跳转**软键时,显示if-then判断。数控系统显示以下软键:

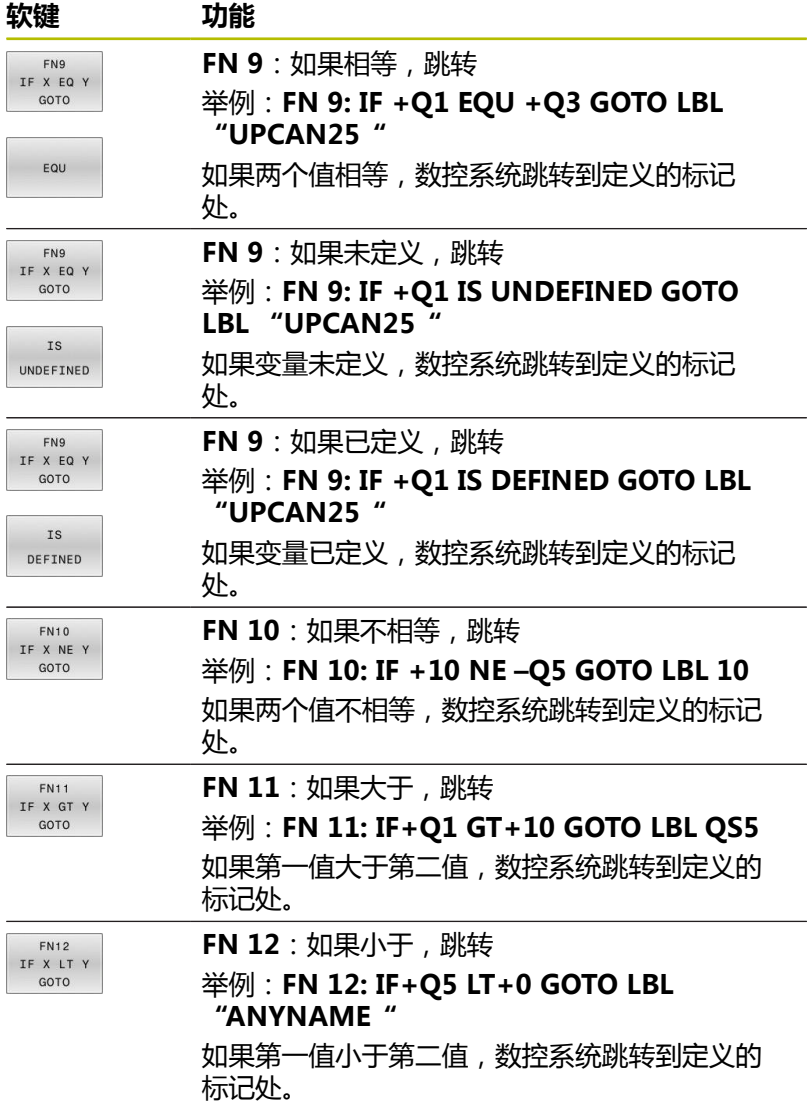

# <span id="page-265-0"></span>**9.7 直接输入公式**

# **输入公式**

用软键直接在NC程序中直接输入含多项运算的数学公式。

 $\Omega$ 

▶ 选择Q参数功能

公式

按下**公式**软键

选择**Q**、**QL**或**QR**

数控系统在软键行中显示可用的数学运算。

## **计算规则**

### **不同运算符的计算顺序**

如果公式含算术运算,其中包括不同运算符的组合,数控系统用特定 顺序进行运算。常见的示例之一是先乘除后加减的算术运算(先进行 高一级的运算)。

数控系统用以下顺序执行算术运算:

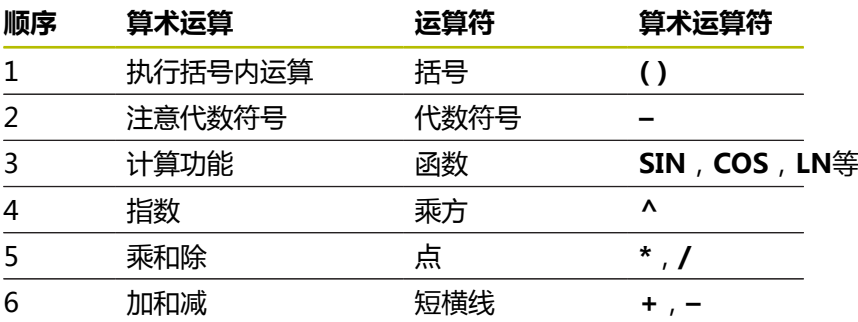

### **同级运算符计算的顺序**

数控系统从左向右计算同级别的算术运算符。 举例:  $2 + 3 - 2 = (2 + 3) - 2 = 3$ 例外:自右向左计算串联的乘方函数。 举例:  $2 \times 3 \times 2 = 2 \times (3 \times 2) = 2 \times 9 = 512$ 

### **举例:先乘除后加减**

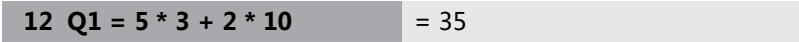

- 第一步计算: 5 \* 3 = 15
- 第二步计算: 2 \* 10 = 20
- 第三步计算15 + 20 = 35

### **举例:先乘方后加减**

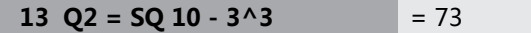

- 第一步计算: 10的平方 = 100
- 第二步计算: 3的3次方 = 27
- 第三步计算: 100 27 = 73

## **举例:先函数后乘方**

**14 Q4 = SIN 30 ^ 2**  $= 0.25$ 

- 第一步计算: 30的正弦值 = 0.5
- 第二步计算:0.5的平方 = 0.25

**举例:先括号表达式后函数**

**15 Q5 = SIN ( 50 - 20 )**  $= 0.5$ 

- 第一步计算: 先计算括号内运算: 50-20 = 30
- 第二步计算: 30的正弦值 = 0.5

# **概要**

数控系统显示以下软键:

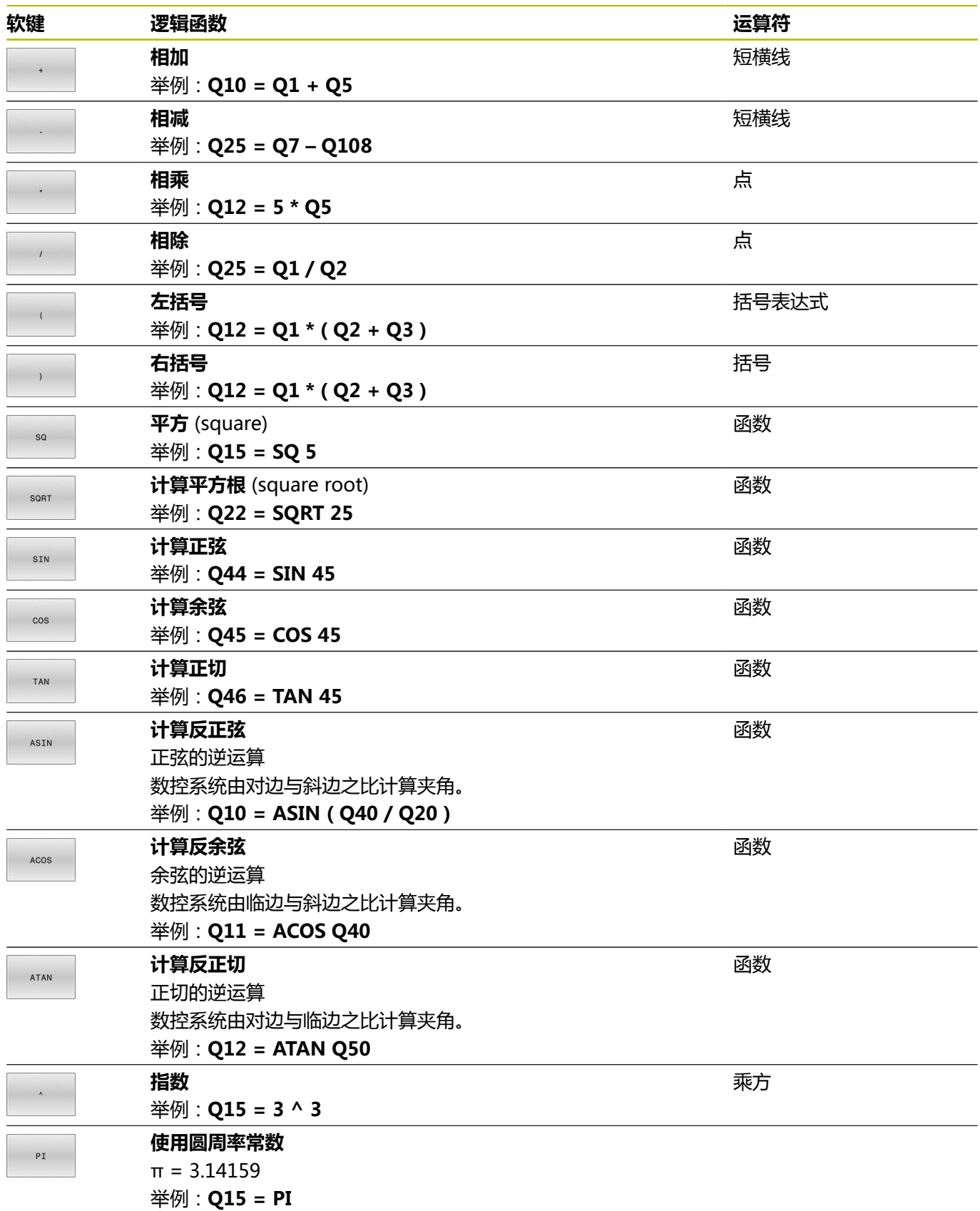

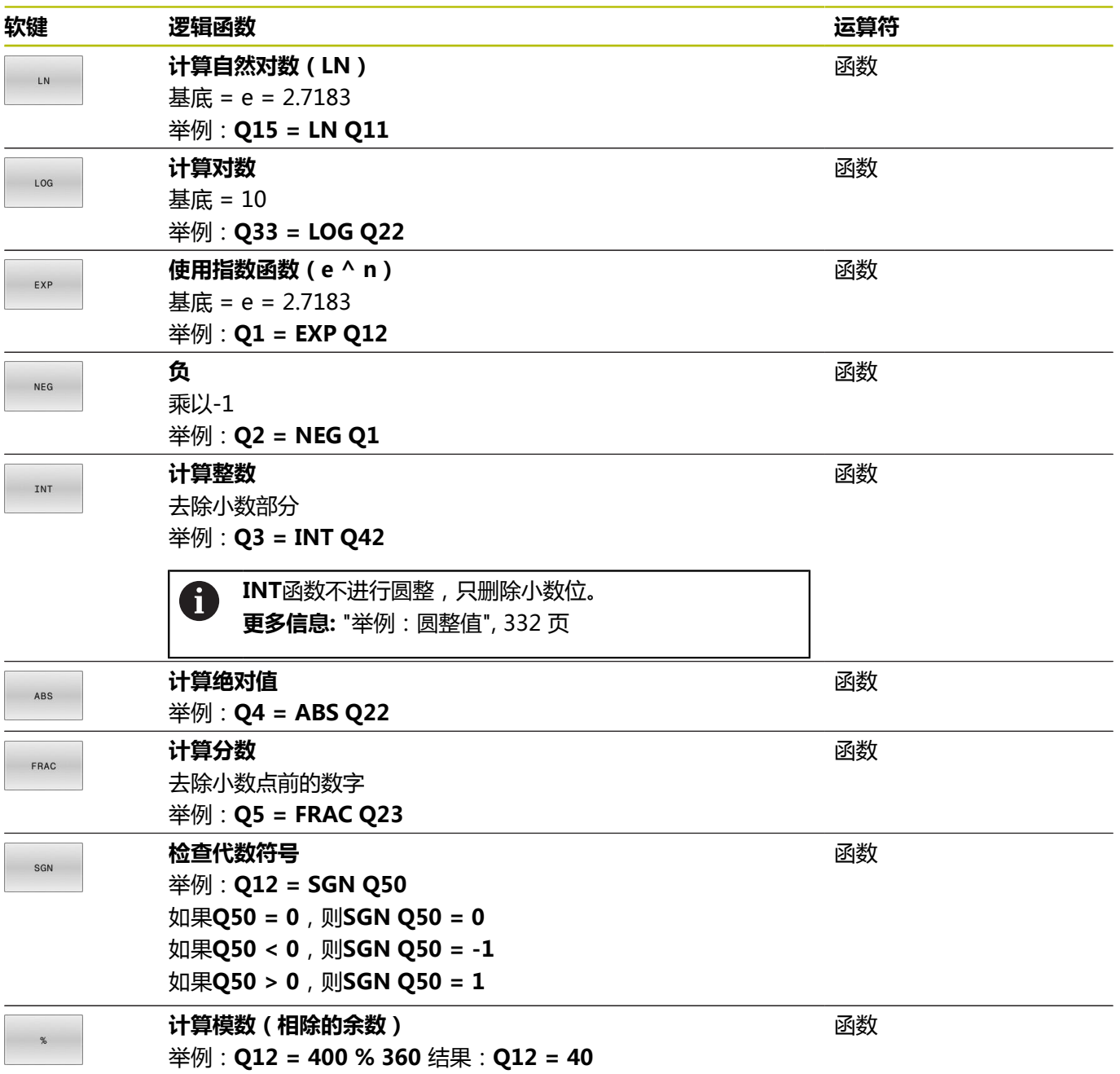

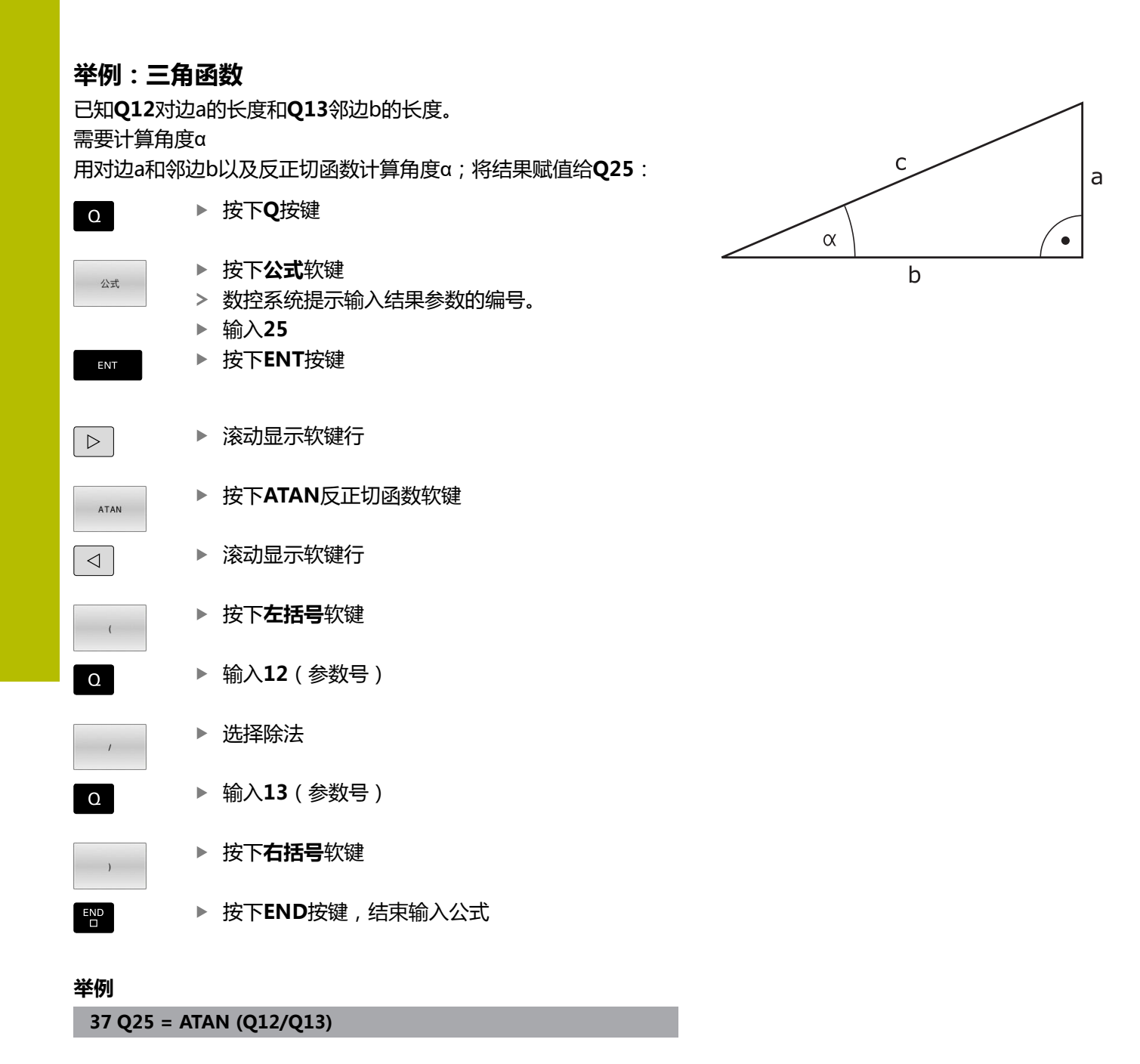

# **9.8 检查和修改Q参数**

## **步骤**

 $\circ$ 

信息

可在任何操作模式下检查Q参数,也可在编辑Q参数时检查。

- 根据需要,中断程序运行(例如,按下**NC STOP**(NC停止)  $\mathbf{b}$ 按键和**内部 停止**软键),或停止测试运行
	- 要调用Q参数功能,按下**Q INFO**(Q信息)软键 或**Q**按键
	- 数控系统列表显示全部参数及其相应的当前值。
	- ▶ 用箭头键或GOTO按键选择所需参数。
	- ▶ 如果要修改数据,那么按下**编辑 字段**软键,输入 新值,并用**ENT**按键确认
	- 要保持数据不变,则按下**当前 值**软键或用**END**按 键关闭对话

如要检查或编辑局部、全局或字符串参数,按 6 下**显示参数Q QL QR QS**软键。然后,数控系统显示特定 参数类型。前面的功能说明也适用。 数控系统执行NC数控程序期间,不能用**Q参数列表**窗口编 辑变量。只能在中断或中止程序运行期间,才能修改。 **更多信息:设置,测试和运行NC数控程序**用户手册 执行NC数控程序段后达到此状态,例如在**运行程序, 单段 方式**操作模式下 在**Q参数列表**窗口中不能编辑以下Q参数和QS参数: ■ 变量范围100至199,因为可能干扰数控系统中的特殊功 能。

■ 变量范围1200至1399,因为可能干扰机床制造商的特 殊功能。

数控系统在循环内用带注释显示的全部参数或用作传递参 数。

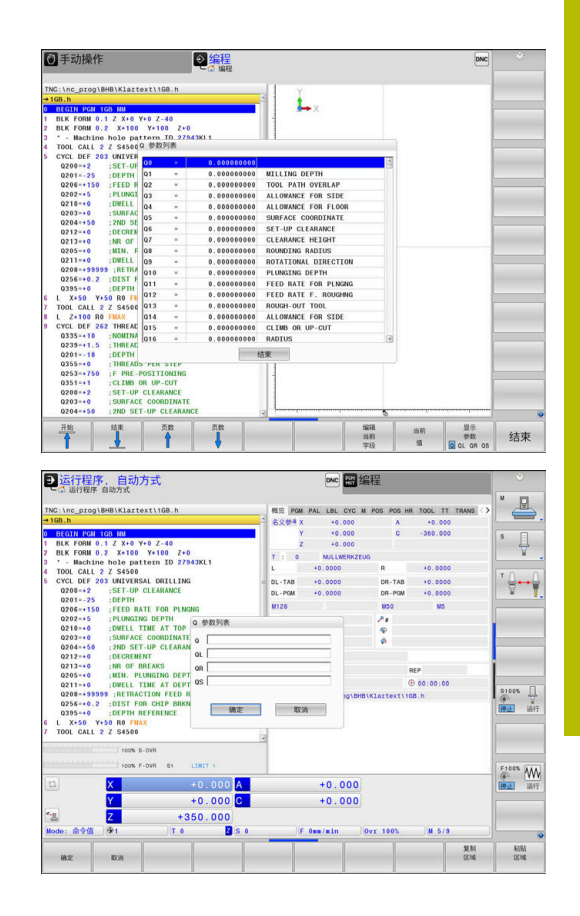

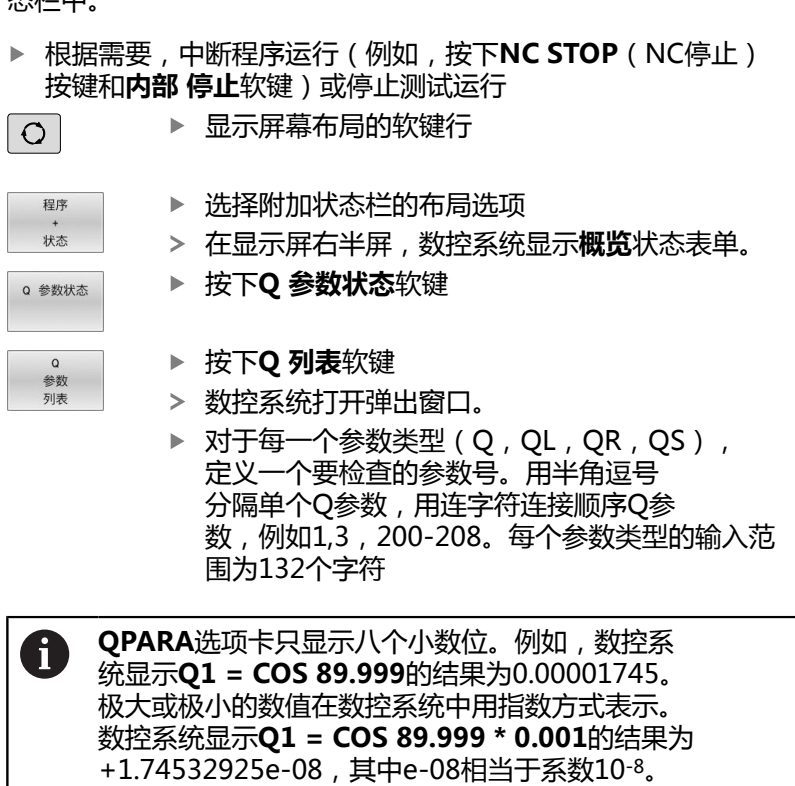

在所有操作模式下(除**编程**操作模式外)都可使Q参数显示在附加状 态栏中。

# <span id="page-272-0"></span>**9.9 其它功能**

# **概要**

按下**多重 功能**软键时,显示附加功能。数控系统显示以下软键:

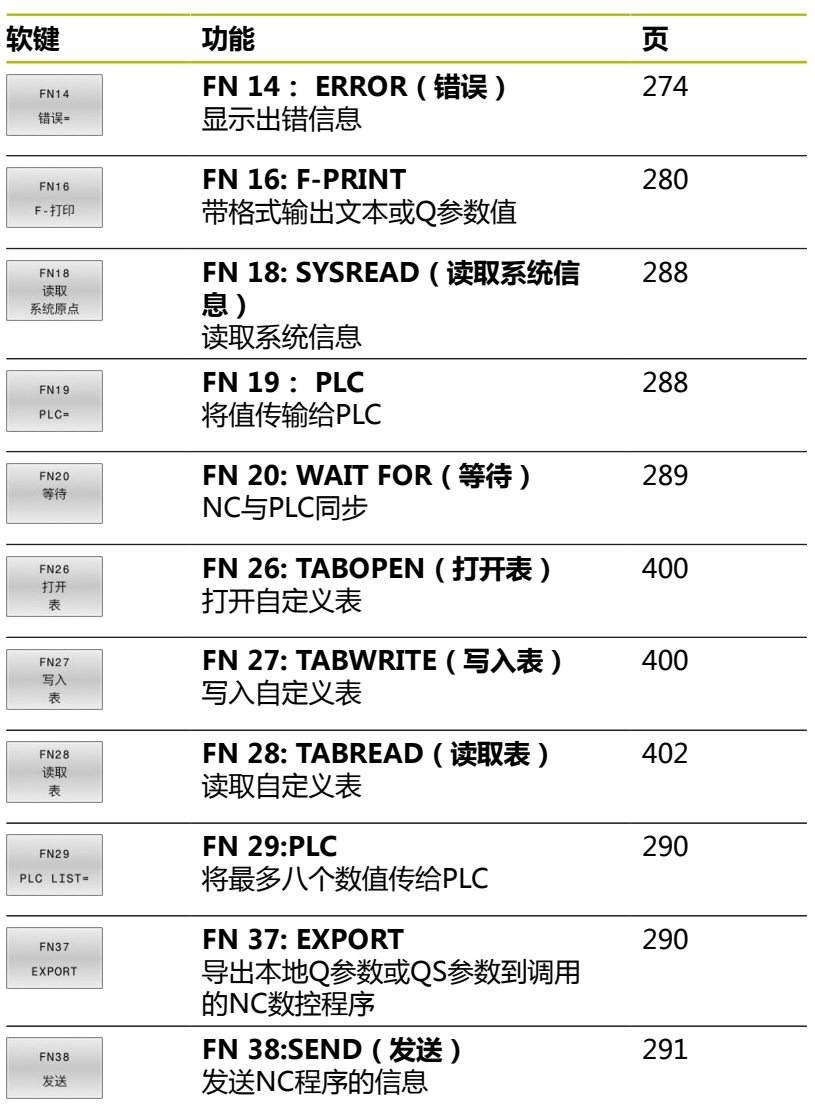

## <span id="page-273-0"></span>**FN 14: ERROR输出出错信息**

**FN 14: ERROR**功能可在程序控制下输出出错信息。出错信息由机床 制造商或海德汉公司预先定义。

如果在程序运行期间或仿真期间,数控系统执行**FN 14: ERROR**功 能,将中断程序运行并显示定义的信息。然后,必须重新启 动NC数控程序。

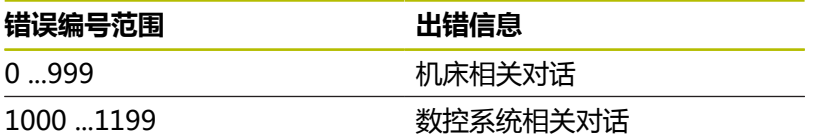

### **举例**

如果主轴未启动,该数控系统要显示一条信息。

### **180 FN 14: ERROR = 1000**

以下是**FN 14: ERROR**出错信息的完整列表。请注意,根据数控系统 型号,可能不含部分出错信息。

### **海德汉公司预定义的出错信息**

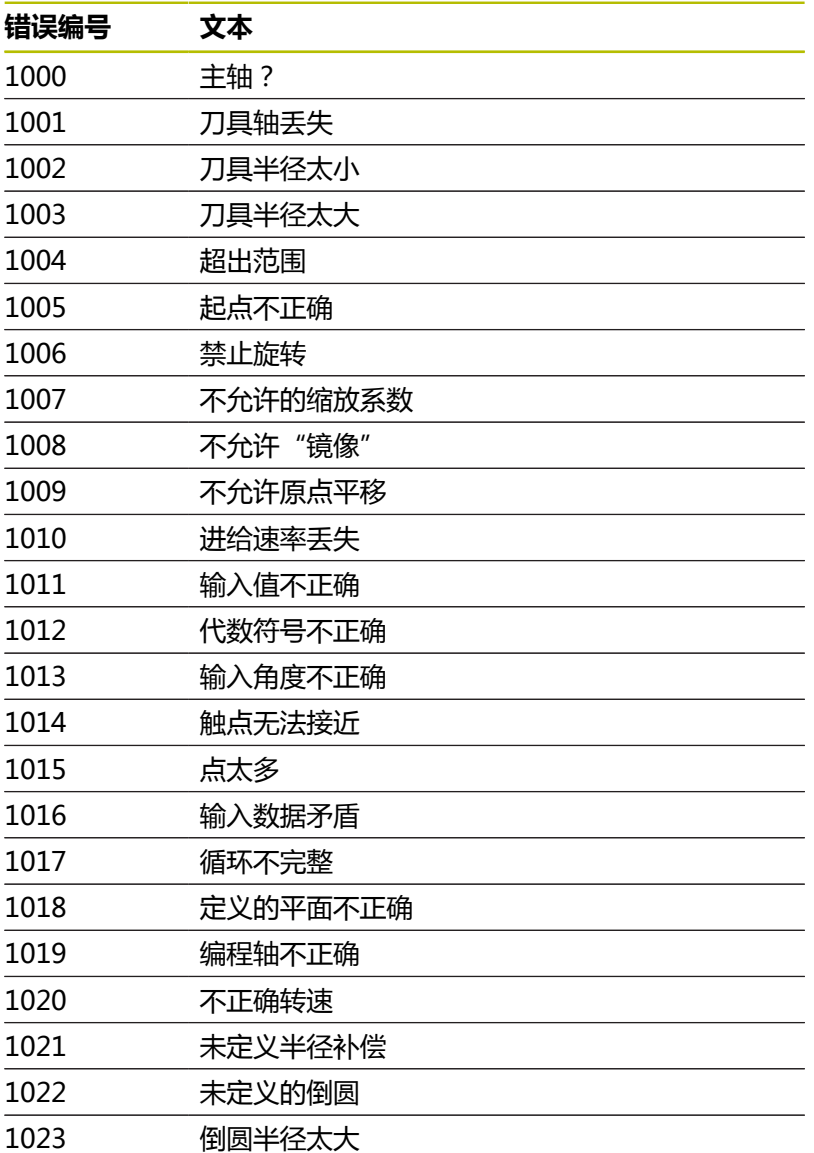

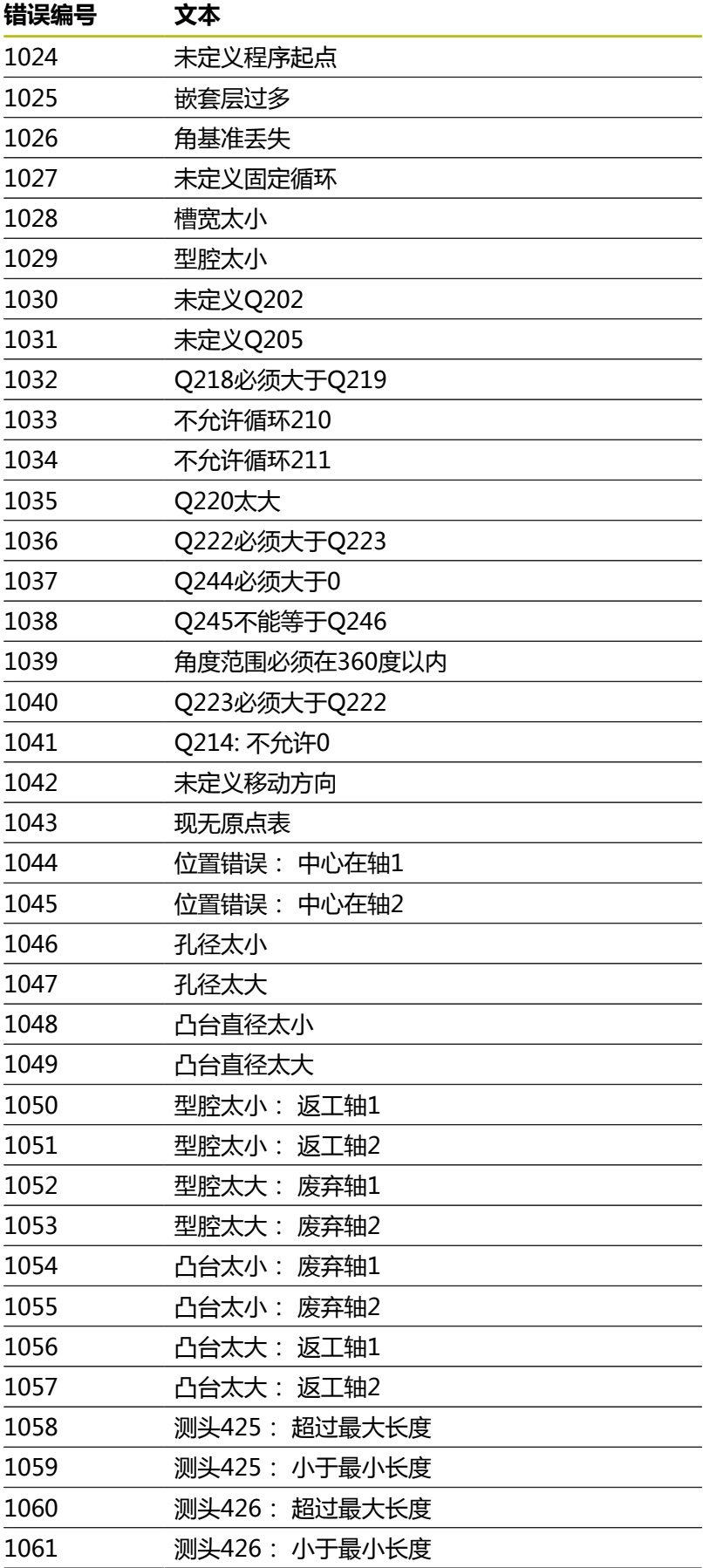

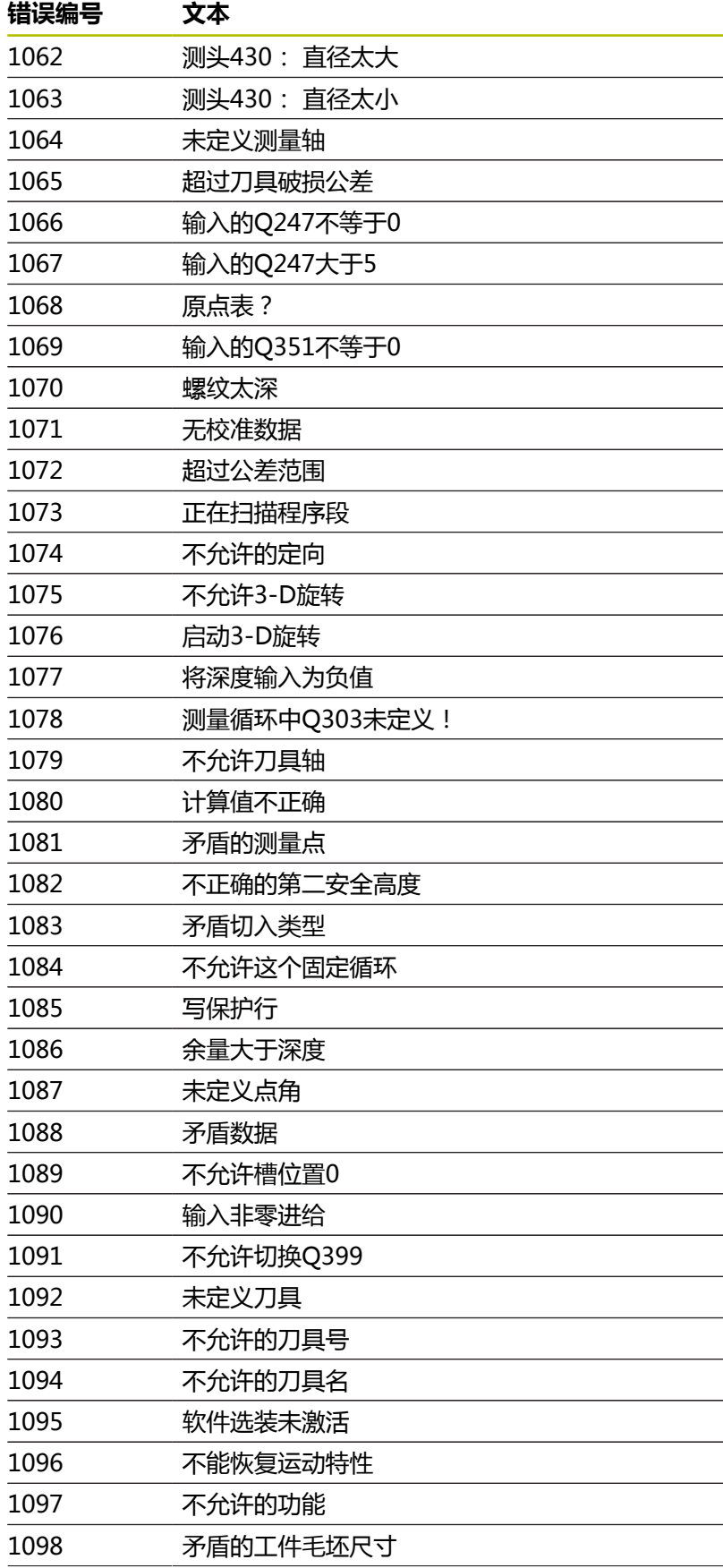

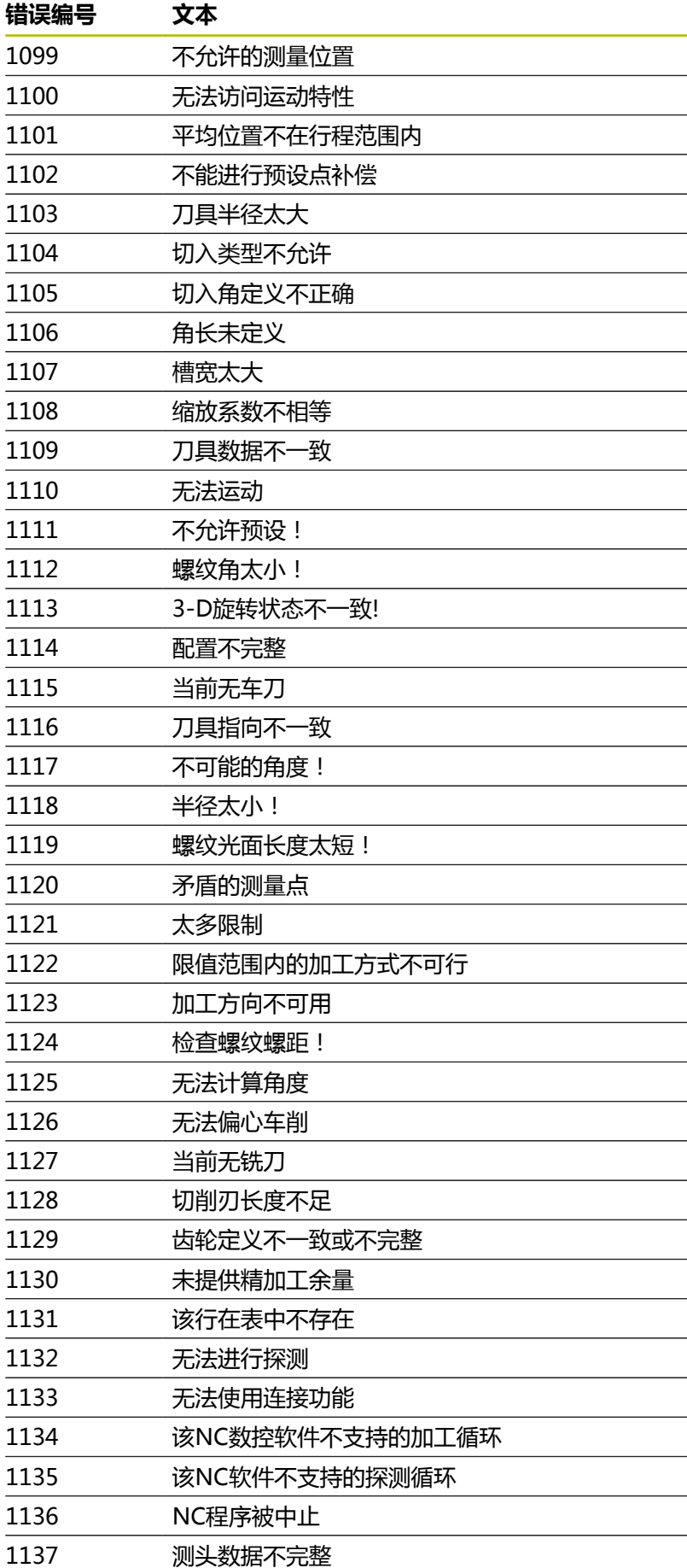

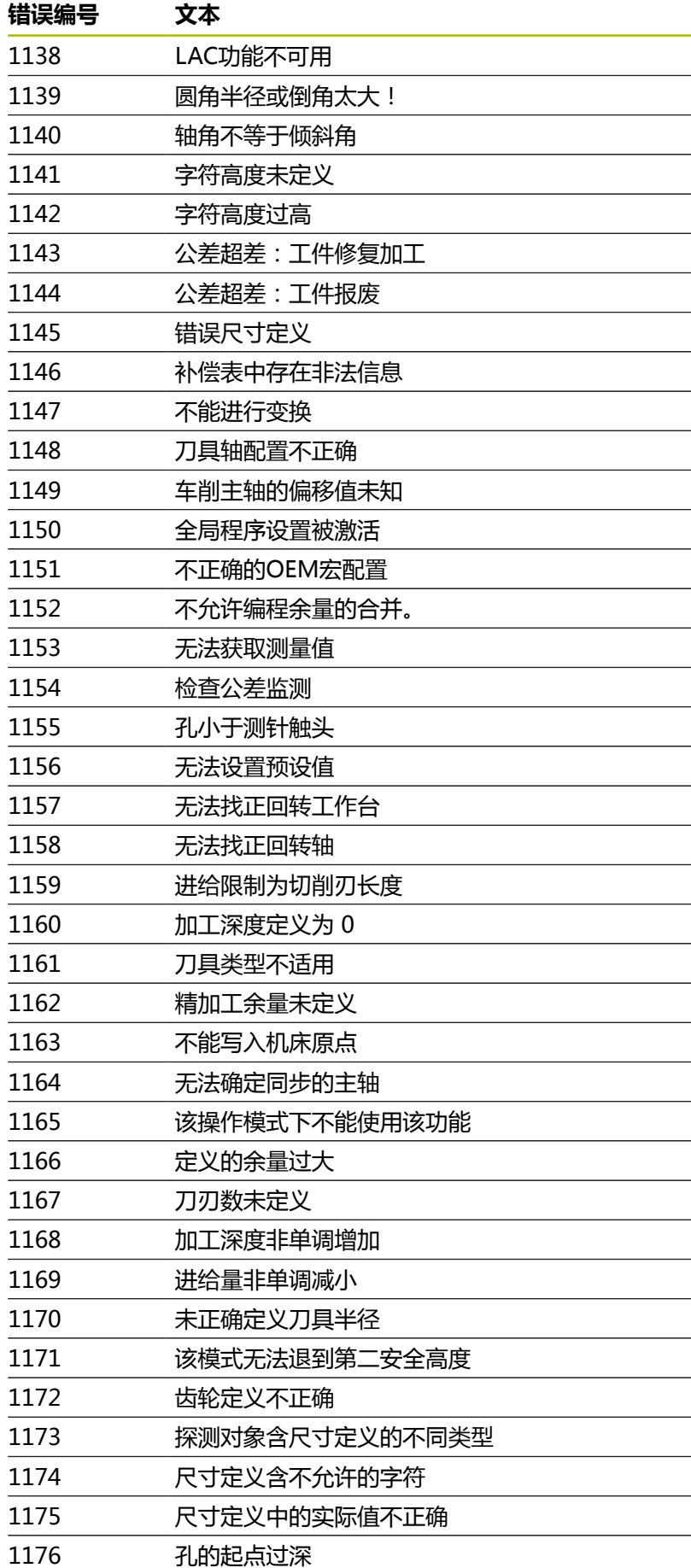

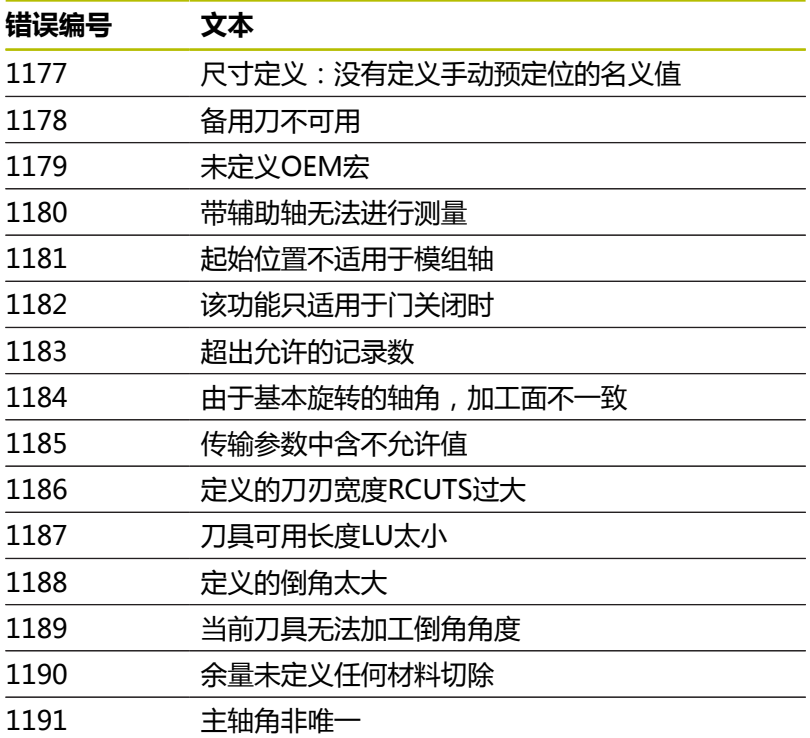

# **FN 16: F-PRINT(带格式打印) – 带格式输出文字和Q参 数值**

## <span id="page-279-0"></span>**基础知识**

可用**FN 16: F-PRINT**功能输出带格式的固定值或变量值以及文本 (例如,为了保存测量日志)。 输出值的方式可为:

- 将其在数控系统中保存为文件
- 在显示屏的窗口中显示
- 将其保存在外部驱动盘或USB设备上的文件中
- 用相连的打印机打印

## **步骤**

要输出固定值或变量值和文本,需要以下信息:

- 源文件 源文件决定内容和格式。
- NC数控功能 **FN 16: F-PRINT** 数控系统用NC数控功能 **FN 16**创建输出文件。 输出文件的最大为20 kB。

### **创建文本文件**

要输出带格式文本和Q参数值,用数控系统的文本编辑器创建文本文 件。在此文件中,可定义要输出的格式和Q参数。

执行以下操作:

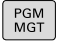

▶ 按下PGM MGT按键

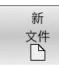

▶ 按下**新 文件**软键

创建扩展名为**.A**的文件

### **功能**

用以下格式功能创建文本文件:

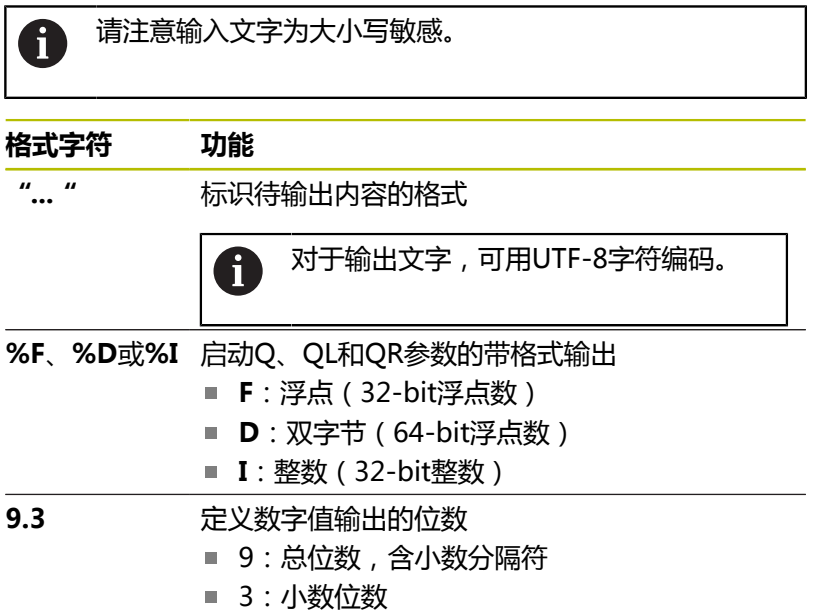

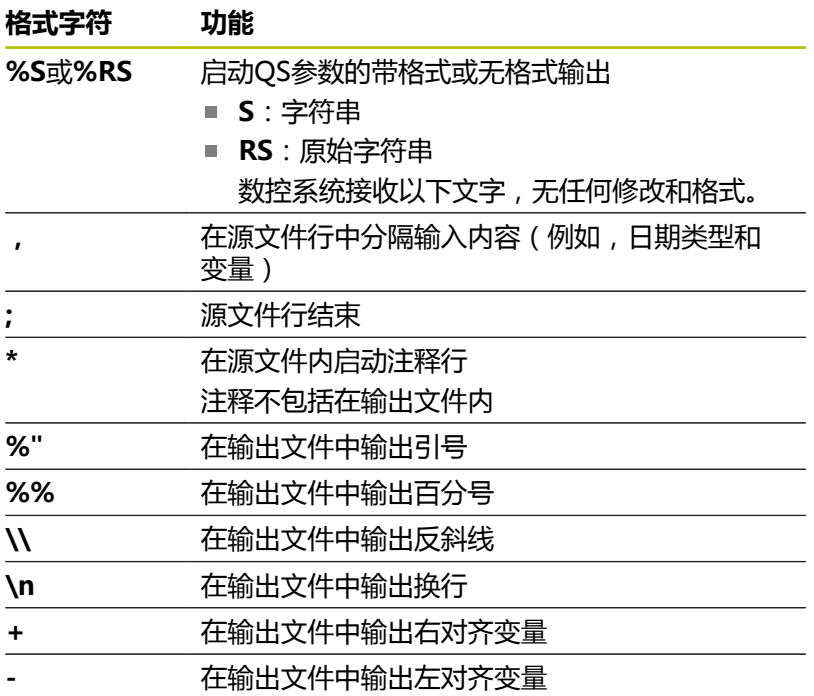

**举例**

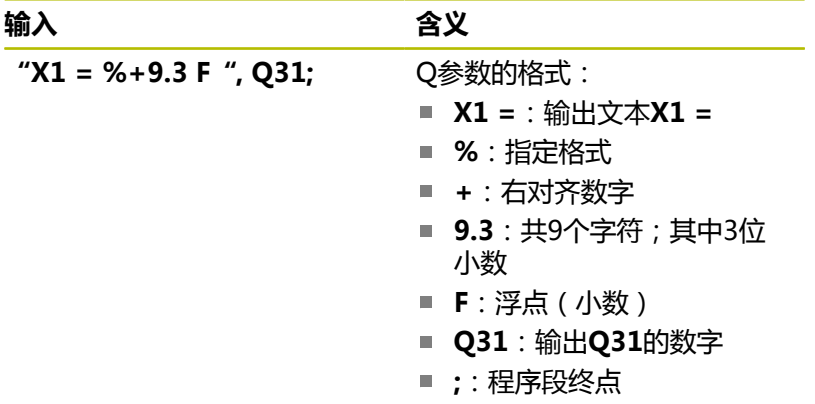

以下功能用于使日志文件提供以下补充信息:

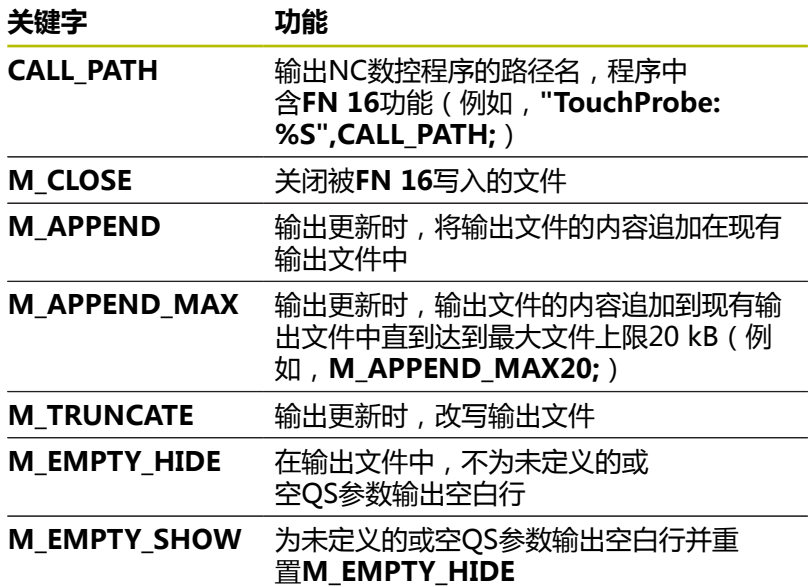

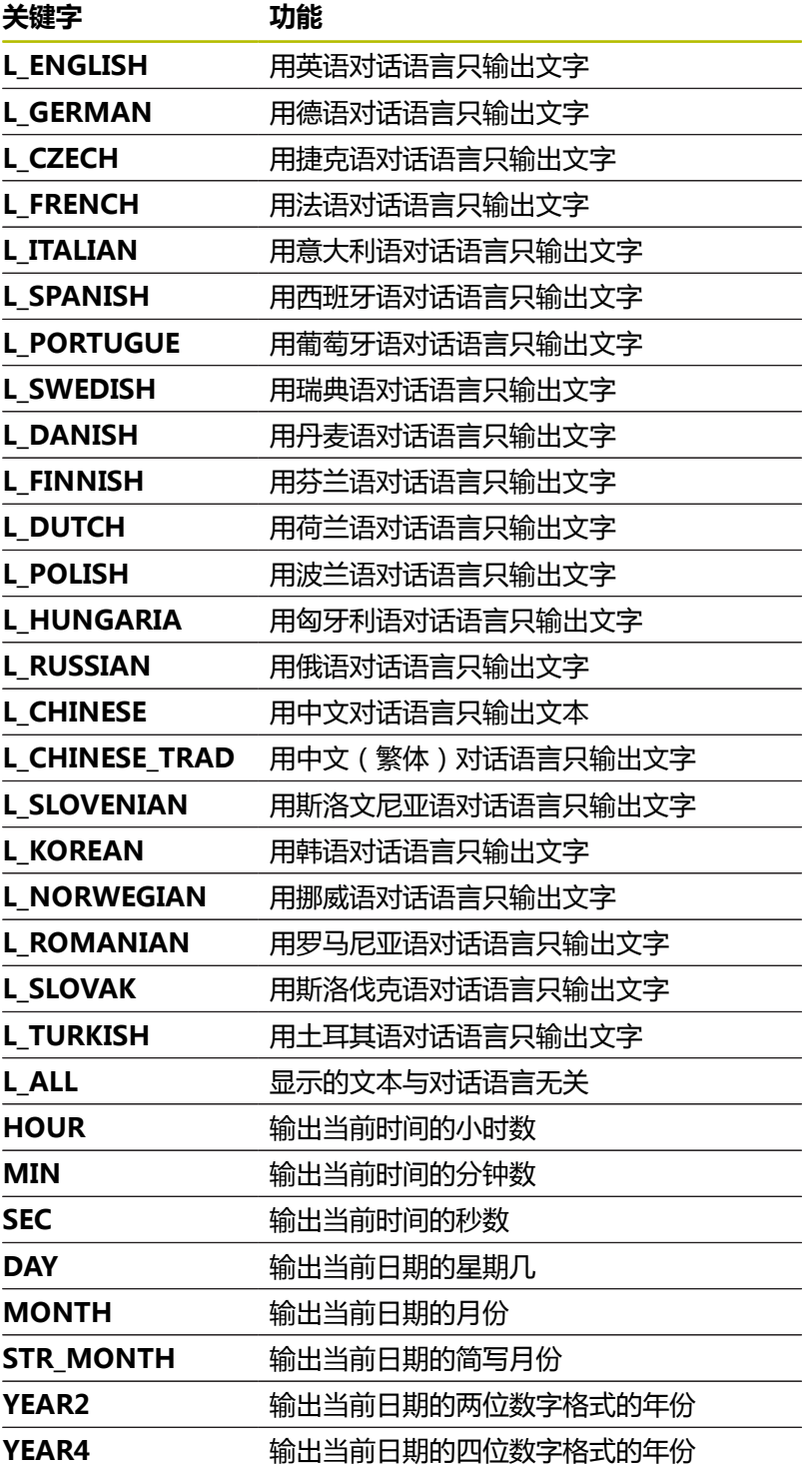

### **举例**

定义输出格式的文本文件举例:

```
"MEASURING LOG OF IMPELLER CENTER OF GRAVITY(叶
轮重心的测量日志)";
"日期:%02d.%02d.%04d",DAY,MONTH,YEAR4;
"时间:%02d:%02d:%02d",HOUR,MIN,SEC;
"测量值编号: = 1";
"X1 = %9.3F", Q31;
"Y1 = %9.3F", Q32;
```
**"Z1 = %9.3F", Q33;**

**L\_GERMAN;**

**"Werkzeuglänge beachten";**

**L\_ENGLISH;**

**"Remember the tool length";**

### **举例**

源文件示例,用其生成可变内容的输出文件: **"TOUCHPROBE"; "%S",QS1; M\_EMPTY\_HIDE; "%S",QS2; "%S",QS3; M\_EMPTY\_SHOW; "%S",QS4; M\_CLOSE;** 只定义了**QS3**的NC数控程序举例:

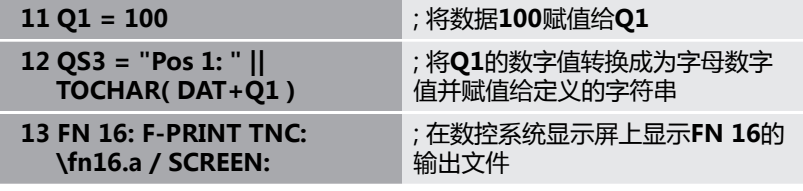

由**QS1**和**QS4**输出两个空行的屏幕输出举例:

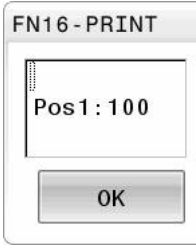

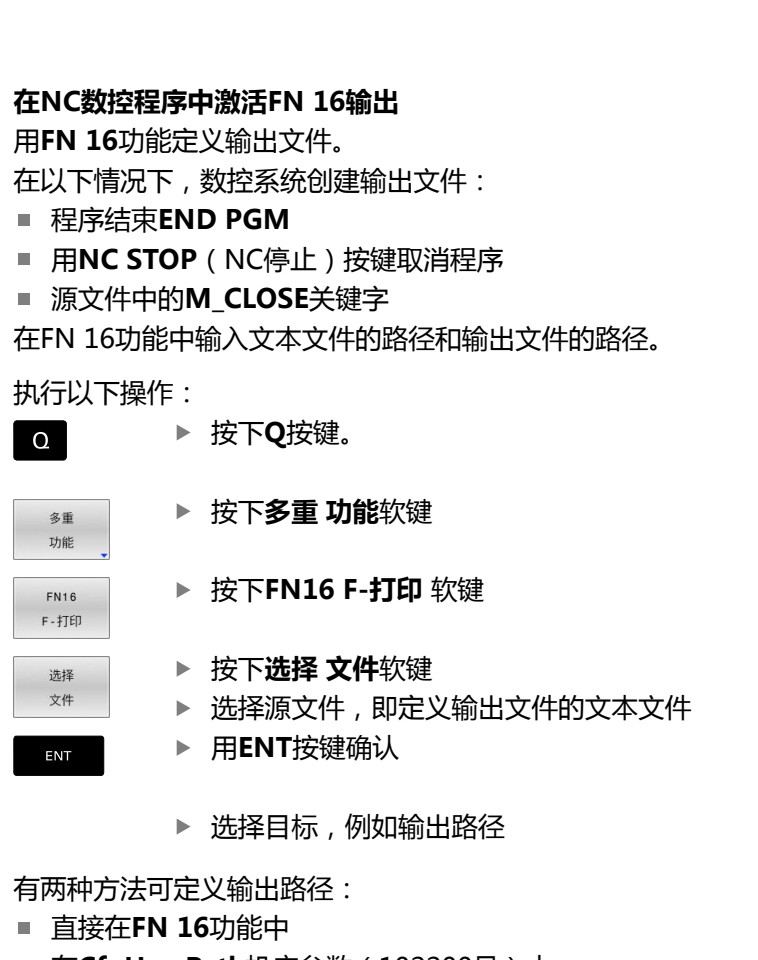

■ 在**CfgUserPath**机床参数 (102200号)中

A

如果被调用的文件与调用其的文件在同一个目录下,也能 使用文件名,无需路径。为此,在**选择 文件**软键的选择窗 口中提供**应用 文件名**软键。

### **在FN 16功能中指定路径**

如果只输入了作为日志文件路径的文件名,该数控系统在含**FN 16**功 能的NC程序的目录下保存日志文件。 与完整路径不同,可编程相对路径:

- 从调用文件的下一级文件夹开始**FN 16: F-PRINT MASKE \MASKE1.A/ PROT\PROT1.TXT**
- 从调用文件的上一级文件夹和另一个文件夹开始**FN 16: F**-**PRINT ..\MASKE\MASKE1.A/ ..\PROT1.TXT**

使用**SYNTAX**软键将路径放在引号内。引号确定路径的起点和终 点。因此,数控系统可识别路径中的任何特殊字符。

**更多信息:** ["文件名", 102 页](#page-101-0)

如果完整路径都在引号内,可用**\**和**/**分隔文件夹和文件。

操作和编程注意事项:

- 如果在机床参数中和在FN 16功能中都定义了路径, FN **16**功能中的路径优先。
- 如果在NC数控程序中输出同一个文件一次以上, 数控系 统在输出文件内容的最后追加当前的输出内容。
- 在FN 16程序段中, 编程带格式文件和日志文件, 每个 文件都含文件类型的扩展名。
- 日志文件的扩展名决定文件的输出类型(例如 TXT,.A,.XLS,.HTML)。
- 用FN 18读取日志文件中相关和有意义的信息, 例如, 最后使用的探测循环编号。 **更多信息:** ["FN 18: SYSREAD\(读取系统信息\) – 读取](#page-287-0) [系统信息", 288 页](#page-287-0)

### **在机床参数中定义输出路径**

如果要将测量结果保存到特定目录中,可在机床参数中定义日志文件 的输出路径。

修改输出路径:

MOD

 $\mathbf{i}$ 

- ▶ 按下**MOD**按键
- $\mathbf{L}$

**A** 

- ▶ 输入密码号123
- ▶ 选择机床参数CfgUserPath (102200号)
- 选择机床参数**fn16DefaultPath**(102202号)
- 数控系统打开弹出窗口。
- 选择机床操作模式的输出路径
- ▶ 选择机床参数fn16DefaultPathSim (102203 号)
- 数控系统打开弹出窗口。
- ▶ 选择**编程**和**试运行**操作模式的输出路径

### **输入含参数的源文件或目标文件**

可将源文件和输出文件路径输入为变量值。为此,必须 在NC数控程序定义了其需要的变量。

**更多信息:** ["赋值字符串参数", 294 页](#page-293-0)

如果要定义可变路径,用以下指令元素输入QS参数:

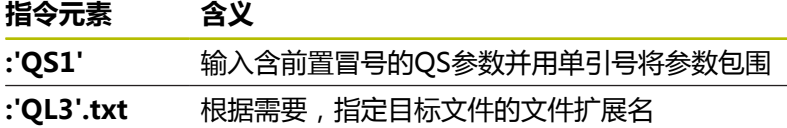

如果要用OS参数将路径输出到日志文件中, 那么, 使 fb 用**%RS**功能。以确保该数控系统不将特殊字符解释为带格 式字符。

#### **举例**

**96 FN 16: F-PRINT TNC:\MASKE\MASKE1.A/ TNC:\PROT1.TXT**

### 数控系统创建PROT1.TXT文件:

# **MEASURING LOG OF IMPELLER CENTER OF GRAVITY(叶轮 重心的测量日志) 日期:2015.07.15**

**时间:08:56:34**

**测量值数量:= 1**

**X1 = 149.360**

**Y1 = 25.509**

**Z1 = 37.000**

**Remember the tool length**

### **在数控系统显示屏上显示信息**

可用**FN 16**功能在数控系统显示屏的窗口中显示信息。这样显示说明 性文字可以要求用户必须响应,否则无法继续操作。可自由选择输出 文字的内容和在NC数控程序中的位置。也能输出可变值。 要在数控系统显示屏上显示信息,输入**SCREEN:**,用其作为输出路 径。

### **举例**

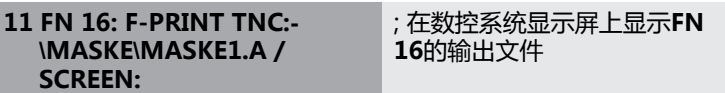

如果文字信息的行数超过弹出窗口的可显示行数,可用箭头键浏览窗 口。

如果在NC数控程序中编程多次相同的输出,数控系统将当 i 前输出追加在目标文件中已输出内容的结尾处。 如果要改写原弹出窗口,编 程**M\_CLOSE**或**M\_TRUNCATE**关键字。

### **关闭弹出窗口**

用以下方式可以关闭窗口:

- 按下CE按键
- 定义SCLR:输出路径(显示屏清除)

#### **举例**

#### **96 FN 16: F-PRINT TNC:\MASKE\MASKE1.A / SCLR:**

也能使用FN 16: F-PRINT功能, 关闭弹出窗口。如为该情况, 无需 文本文件。

### **举例**

#### **96 FN 16: F-PRINT / SCLR:**

### **导出信息**

可用**FN 16**功能将输出文件保存到驱动盘或USB设备上。 要保存输出文件,定义路径,其中含**FN 16**功能中的驱动盘。

### **举例**

```
11 FN 16: F-PRINT TNC:\MSK-
  \MSK1.A / PC325:\LOG-
  \PRO1.TXT
                           ; 用FN 16保存输出文件
```
 $\mathbf i$ 

如果在NC数控程序中编程多次相同的输出,数控系统将当 前输出追加在目标文件中已输出内容的结尾处。

## **打印信息**

可用**FN 16**功能在相连的打印机上打印输出文件。

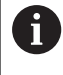

相连的打印机必须激活PostScript。 **更多信息:设置,测试和运行NC数控程序**用户手册

如果源文件结尾含**M\_CLOSE**关键字,数控系统仅打印输出文件。 要用默认打印机,将**Printer:\**输入为目标路径和文件名。 如果不用默认打印机,输入路径,从路径可达相应打印机(例 如,**Printer:\PR0739\**)和文件名。 数控系统用定义的文件名和定义的路径保存文件。数控系统不打印文

件名。

数控系统临时保存文件直到打印完成。

## **举例**

```
11 FN 16: F-PRINT TNC:-
  \MASKE\MASKE1.A /
  PRINTER:\PRINT1
                           ; 用FN 16打印输出文件
```
## <span id="page-287-0"></span>**FN 18: SYSREAD(读取系统信息) – 读取系统信息**

用**FN 18: SYSREAD**功能可以读取系统数据并将其保存到Q参数中。 用组号(ID号)、系统信息数字,和根据需要,索引值选择系统信 息。

 $\mathbf i$  )

对于**FN 18: SYSREAD**的实际值,该数控系统只用**公制单 位**进行输出,而无论NC程序编程使用任何尺寸单位。 或者,用**TABDATA READ**功能从当前刀具表读取数据。在 该情况下,数控系统自动将表值转换到NC数控程序中使用 的尺寸单位。

**更多信息:** ["系统数据", 560 页](#page-559-0)

**举例: 将当前的Z轴缩放系数赋值给Q25。**

**55 FN 18:SYSREAD Q25 = ID210 NR4 IDX3**

## <span id="page-287-1"></span>**FN 19: PLC将数据传输给PLC**

# **注意**

**碰撞危险!**

修改PLC可导致意外情况和严重错误(例如,数控系统失灵)。为 此,对PLC的访问有密码保护。此功能用于海德汉、机床制造商 和第三方供应商在NC数控程序内与PLC通信。不建议机床操作员 或NC数控编程人员使用此功能。执行该功能和在后续加工中,可 能发生碰撞!

- ▶ 只能在联系海德汉、机床制造商或第三方供应商并了解情况后 才能使用此功能。
- 遵守海德汉、机床制造商和第三方供应商文档说明的要求

**FN 19: PLC**功能可将多达两个固定值或变量值传输给PLC。
# **FN 20: WAIT FOR NC与PLC同步**

**注意**

### **碰撞危险!**

修改PLC可导致意外情况和严重错误(例如,数控系统失灵)。为 此,对PLC的访问有密码保护。此功能用于海德汉、机床制造商 和第三方供应商在NC数控程序内与PLC通信。不建议机床操作员 或NC数控编程人员使用此功能。执行该功能和在后续加工中,可 能发生碰撞!

- $\frac{1}{2}$ 只能在联系海德汉、机床制造商或第三方供应商并了解情况后 才能使用此功能。
- 遵守海德汉、机床制造商和第三方供应商文档说明的要求

在程序运行期间,可用**FN 20: WAIT FOR**功能保持NC与PLC间的同 步。数控系统停止程序运行直到满足**FN 20: WAIT FOR-**程序段中 指定的条件。

只要读取系统数据,应使用**SYNC**功能(例如,用**FN 18: SYSREAD**读取)。系统数据需要与当前日期和时间同步。用**FN 20: WAIT FOR**停止预读计算。数控系统达到**FN 20**时,仅在执行了 含**FN 20**的NC数控程序段后才计算NC数控程序段。

### **举例:暂停内部预读计算,读取X轴当前位置**

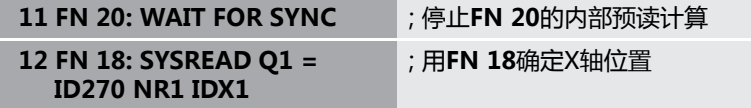

## **FN 29: PLC将数据传输给PLC**

**注意**

### **碰撞危险!**

修改PLC可导致意外情况和严重错误(例如,数控系统失灵)。为 此,对PLC的访问有密码保护。此功能用于海德汉、机床制造商 和第三方供应商在NC数控程序内与PLC通信。不建议机床操作员 或NC数控编程人员使用此功能。执行该功能和在后续加工中,可 能发生碰撞!

- 只能在联系海德汉、机床制造商或第三方供应商并了解情况后  $\mathbf{p}$ 才能使用此功能。
- 遵守海德汉、机床制造商和第三方供应商文档说明的要求

**FN 29: PLC**功能可将多达8个固定值或变量值传输给PLC。

## **FN 37: EXPORT**

**注意**

## **碰撞危险!**

修改PLC可导致意外情况和严重错误(例如,数控系统失灵)。为 此,对PLC的访问有密码保护。此功能用于海德汉、机床制造商 和第三方供应商在NC数控程序内与PLC通信。不建议机床操作员 或NC数控编程人员使用此功能。执行该功能和在后续加工中,可 能发生碰撞!

- 只能在联系海德汉、机床制造商或第三方供应商并了解情况后 才能使用此功能。
- 遵守海德汉、机床制造商和第三方供应商文档说明的要求

如要创建自定义的循环和将其集成在数控系统中,需要用**FN 37: EXPORT**(导出)功能。

## **FN 38: SEND – 由NC数控程序发送信息**

**FN 38: SEND**功能可读取NC数控程序中的固定值或变量值,并将其 写入日志或发给外部应用程序(例如,"状态监控")。 其指令由两部分组成:

■ **传输文本的格式**:输出文本,文本中可变值的可选占位符(例 如,**%f**)

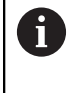

可用QS参数的形式输入。 固定数字或可变数字及文本均为大小写敏感,因此,需 要正确输入。

■ 文本中占位符的基准:多达七个Q、QL或QR变量的列表(例 如,**Q1**)

数据通过标准的TCP/IP计算机网络传输。

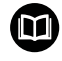

更多详细信息,参见Remo Tools SDK手册。

### **举例**

在日志中记录**Q1**和**Q23**的参数值。

**FN 38: SEND /"Q-Parameter Q1: %f Q23: %f" / +Q1 / +Q23**

### **举例**

定义变量值的输出格式。

**FN 38: SEND /"Q-Parameter Q1: %05.1f" / +Q1**

数控系统输出五位数字的变量值,其中一位为小数点。将根据需 要在输出结果中填入前导零。

**FN 38: SEND /"Q-Parameter Q1: % 1.3f" / +Q1**

数控系统输出七位数字的变量值,其中三位为小数位。将根据需 要在输出结果中填入空格。

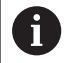

要在输出文本中加入**%**,在需要的位置输入**%%**。

## **举例**

在此例中,将信息发送给"状态监控"。 例如,可用功能**FN 38**输入任务数据。 必须满足以下要求才能使用此功能:

- "状态监控" 1.2版
	- 1.2版或更高版本的"状态监控"软件可在"任务终端"(选装项
- 4)中管理任务。
- 任务已输入在"状态监控"中
- 机床已分配

以下要求适用于此例:

- 任务号1234
- 工作步骤1

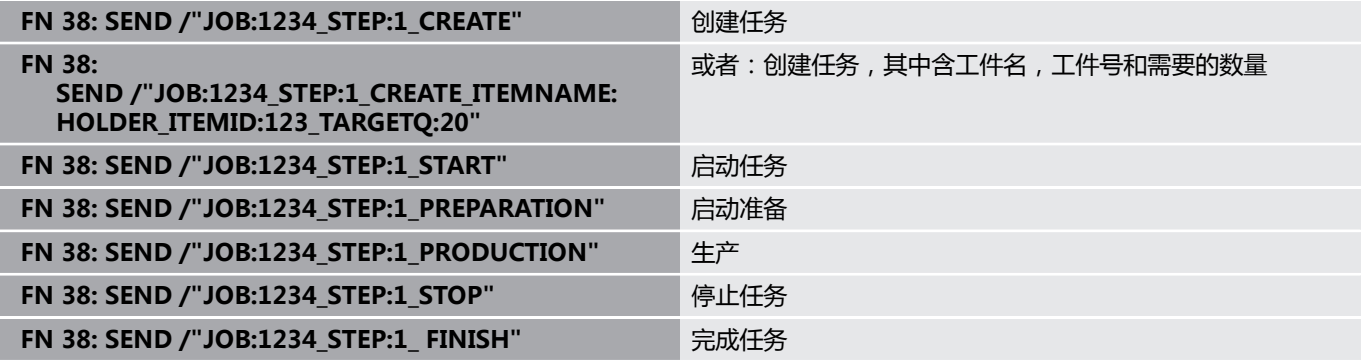

也可报告任务的工件数量。

**OK**、**S**和**R**占位符用于指定报告的被正确加工或未正确加工的工件件 数。

可用A和I定义"状态监控"如何释义响应。如果传输绝对值, "状 态监控"改写已有的有效值。如果传输增量值, "状态监控"增加数 量。

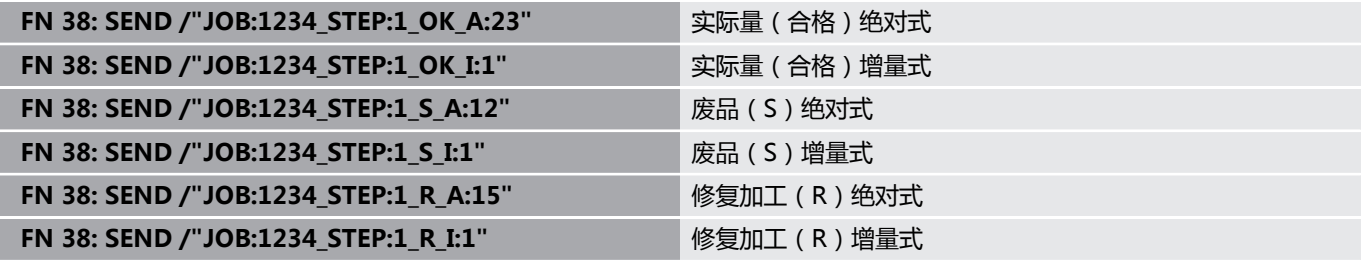

# **9.10 字符串参数**

## **字符串处理功能**

用**QS**参数,创建可变字符串。例如,用**FN 16:F-PRINT**功能创建可 变日志,输出这些字符串。

可以将不超过255个的字符(字母,数字,特殊字符和空格)用线性 顺序赋值给字符串参数。 可以用以下功能检查和处理指定值或导入 值。 如Q参数编程,共可用2000个QS参数。

**更多信息:** ["工作原理和功能概要", 252 页](#page-251-0)

**字符串 公式**和**公式**的Q参数功能包括多个可处理字符串参数的功 能。

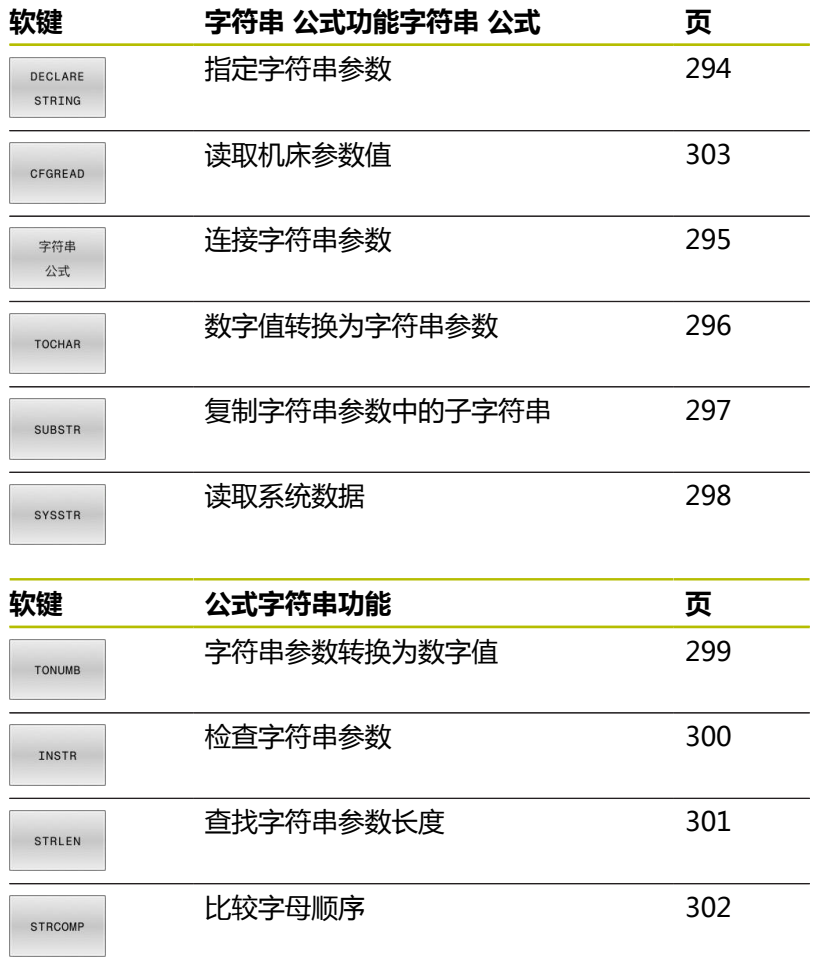

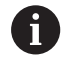

如果使用**字符串 公式**功能,结果只能是字母数字值。如果 使用公式功能,结果只能是字母数字值。

# <span id="page-293-0"></span>**赋值字符串参数**

使用字符串变量前,必须首先分配变量。为此,执行**DECLARE STRING**(声明字符串)命令。

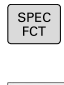

按下**SPEC FCT**(特殊功能)按键

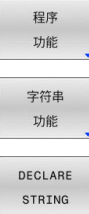

按下**程序 功能**软键

按下**字符串 功能**软键

按下**声明字符串**软键

### **举例**

**11 DECLARE STRING QS10 = "workpiece"** ; 将字母数字值赋值给**QS10**

# <span id="page-294-0"></span>**连接字符串参数**

连接操作符(字符串参数**||**)用于连接两个或两个以上字符串参数。

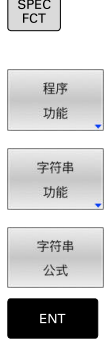

- 按下**SPEC FCT**按键
	- 按下**程序 功能**软键
	- 按下**字符串 功能**软键
	- 按下**字符串 公式**软键
	- ▶ 输入字符串编号, 数控系统用其保存相连的字符 串。用**ENT**按键确认。
	- ▶ 输入字符串参数编号,其中**第一个**子字符串已保 存。用**ENT**按键确认
	- 数控系统显示连接符**||**
	- 按下**ENT**按键
	- 输入字符串参数编号,其**第二个**子字符串已保 存。用**ENT**按键确认
	- 重复以上步骤直到选择了所有所需子字符串为 止。用**END**键结束

### **举例:QS10需含QS12和QS13的全部文字**

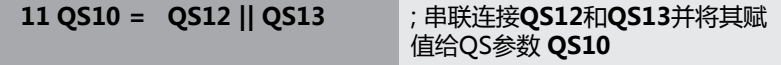

参数内容:

- **QS12**:**状态:**
- **QS13**:**废品**
- **QS10**:**状态:废品**

# <span id="page-295-0"></span>**数字值转换为字符串参数**

该数控系统用**TOCHAR**功能将数字值转换为字符串参数。因此,可 以将数字值与字符串变量连接在一起。

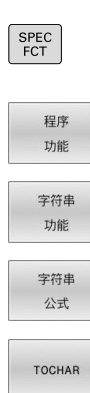

打开该功能菜单

▶ 按下 "字符串"功能软键

显示特殊功能的软键行

- 按下**字符串 公式**软键
	- 选择将数字值转换为字符串参数功能
	- ▶ 输入需要由该数控系统转换的数字值或需要的Q参 数,并用**ENT**按键确认
	- ▶ 如果需要,输入小数点后的位数,该数控系统应 对其进行转换,并用**ENT**按键确认
	- 用**ENT**按键关闭括号表达式并用**ENT**按键确认输  $\lambda$

## **举例:将参数Q50转换为字符串参数QS11,用3位小数**

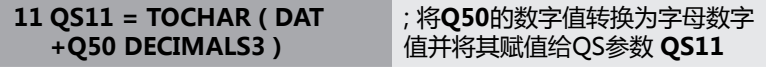

# <span id="page-296-0"></span>**从字符串参数中复制子字符串**

SUBSTR (子字符串)功能用于复制字符串参数中可自定义的范围。

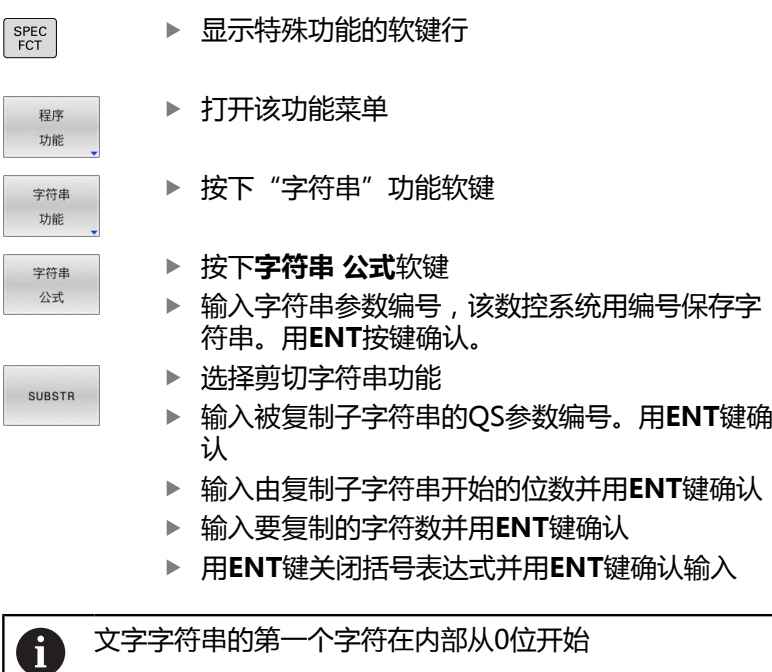

**举例:一个4字符的子字符串(LEN4)是从字符串参数QS10的第3 个字符开始读取(BEG2)**

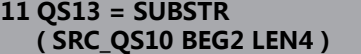

; 将**QS10**的子字符串赋值 给QS参数 **QS13**

# <span id="page-297-0"></span>**读取系统数据**

可用**SYSSTR** NC数控功能读取系统数据并将内容保存在QS参数中。 用组号**(ID)**和编号**(NR)**选择系统数据。 或者,可输入**IDX**和**DAT**。

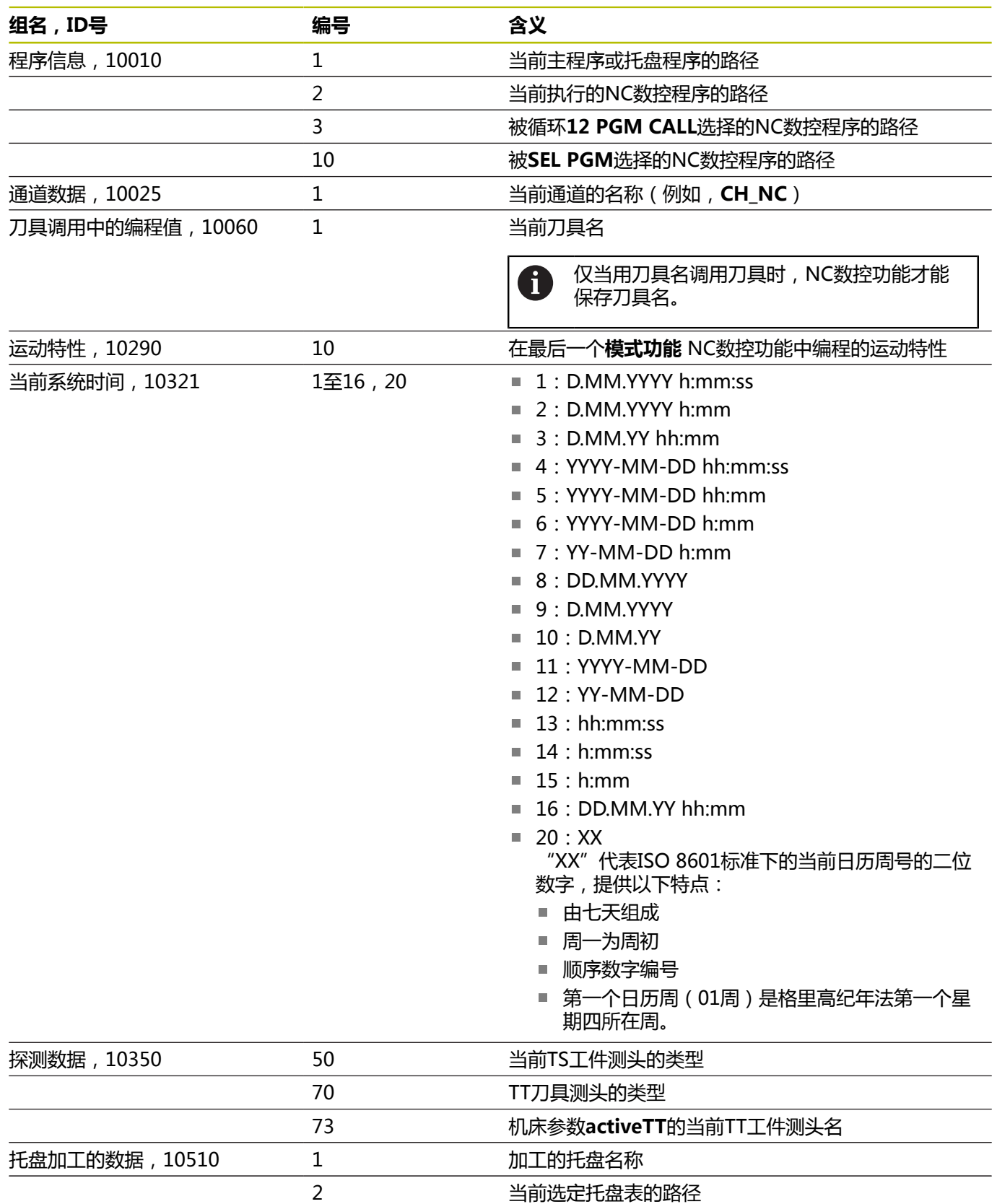

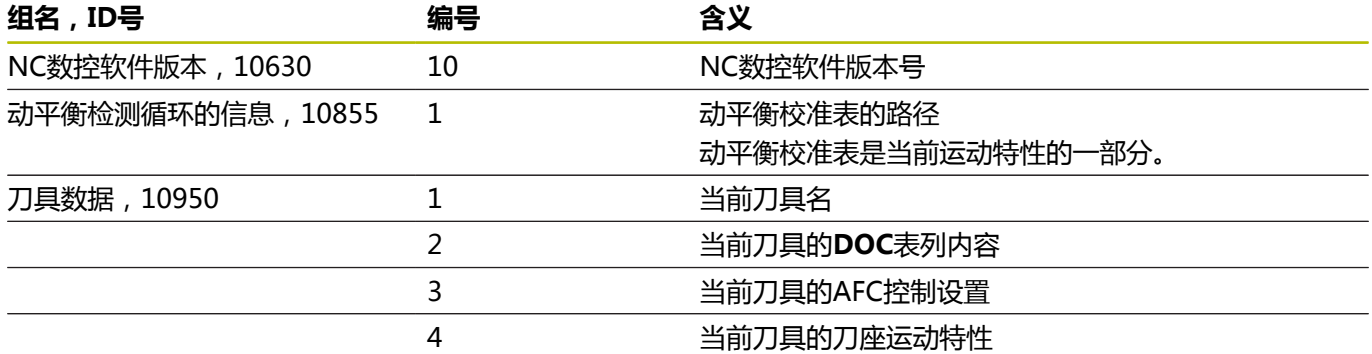

## <span id="page-298-0"></span>**将字符串转换至数字值**

TONUMB(转换为数字值)功能将字符串参数转换为数字值。 被 转换值只能是数字。

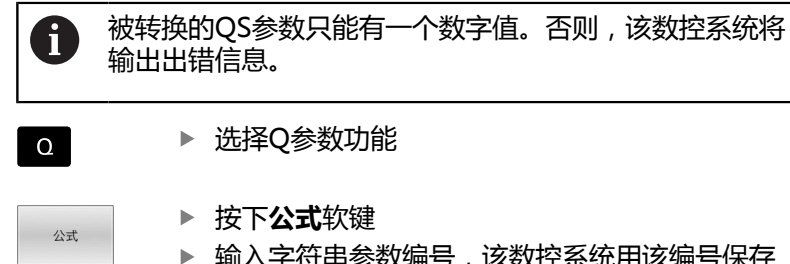

**TONUMB** 

▶ 选择Q参数功能 按下**公式**软键 ▶ 输入字符串参数编号,该数控系统用该编号保存 数字值。用**ENT**按键确认。

- 切换软键行  $\vert$ 
	- 选择将字符串转换为数字值功能
		- ▶ 输入需要由该数控系统转换的Q参数编号,并 用**ENT**按键确认
		- 用**ENT**键输入右括号并用**END**键确认输入信息

### **举例:将字符串参数QS11转换为数字参数Q82**

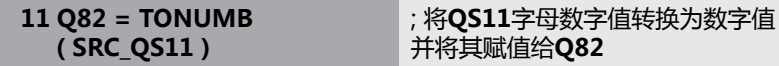

# <span id="page-299-0"></span>**测试字符串参数**

**INSTR**功能检查字符串参数是否在另一个字符串参数内(和在何 处)。

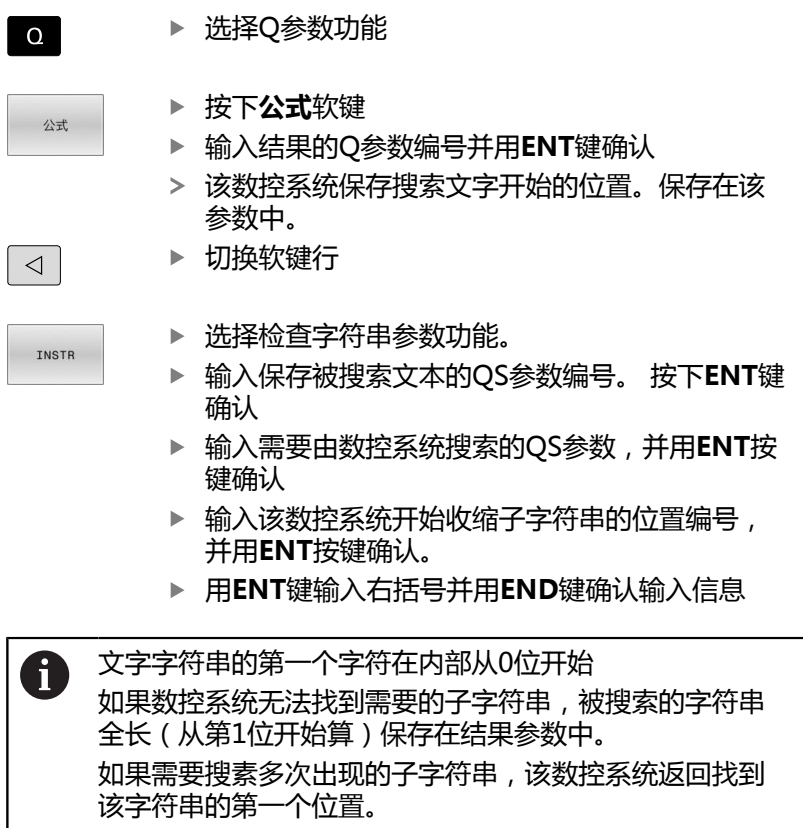

# **举例:在QS10中搜索参数QS13中保存的文本。从第3个位置处开始 搜索。**

**37 Q50 = INSTR ( SRC\_QS10 SEA\_QS13 BEG2 )** ; 在**QS10**中搜索**QS13**的子字符串

I

# <span id="page-300-0"></span>**确定字符串参数的长度**

**STRLEN**(字符串长度)功能返回所选字符串参数中保存的文本长 度。

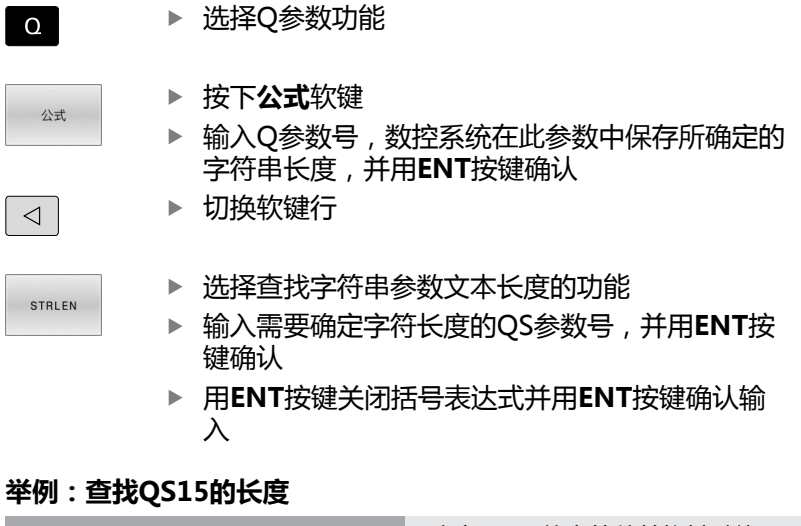

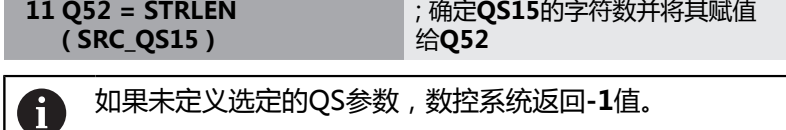

# <span id="page-301-0"></span>**比较两个字母数字字符串的词序**

可用**STRCOMP** NC数控功能比较两个QS参数内容的词序。

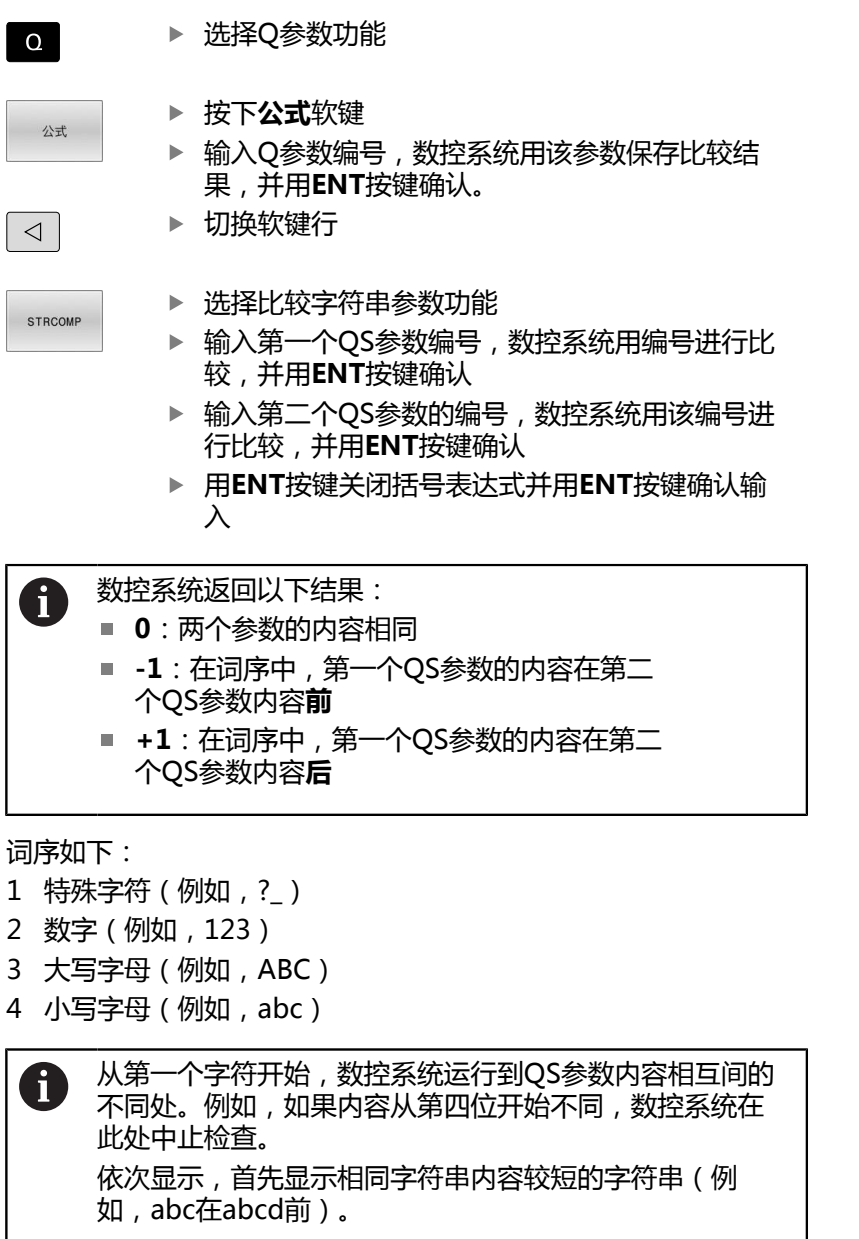

## **举例:比较QS12与QS14的词序**

**11 Q52 = STRCOMP ( SRC\_QS12 SEA\_QS14 )** ; 比较**QS12**与**QS14**内容的词序

# <span id="page-302-0"></span>**读取机床参数**

可用**CFGREAD** NC数控功能读取数控系统的机床参数内容,可为数 字值或字母数字值。读取的数字值的单位只能是公制单位。 要读取机床参数,需要在数控系统配置编辑器中确定以下内容:

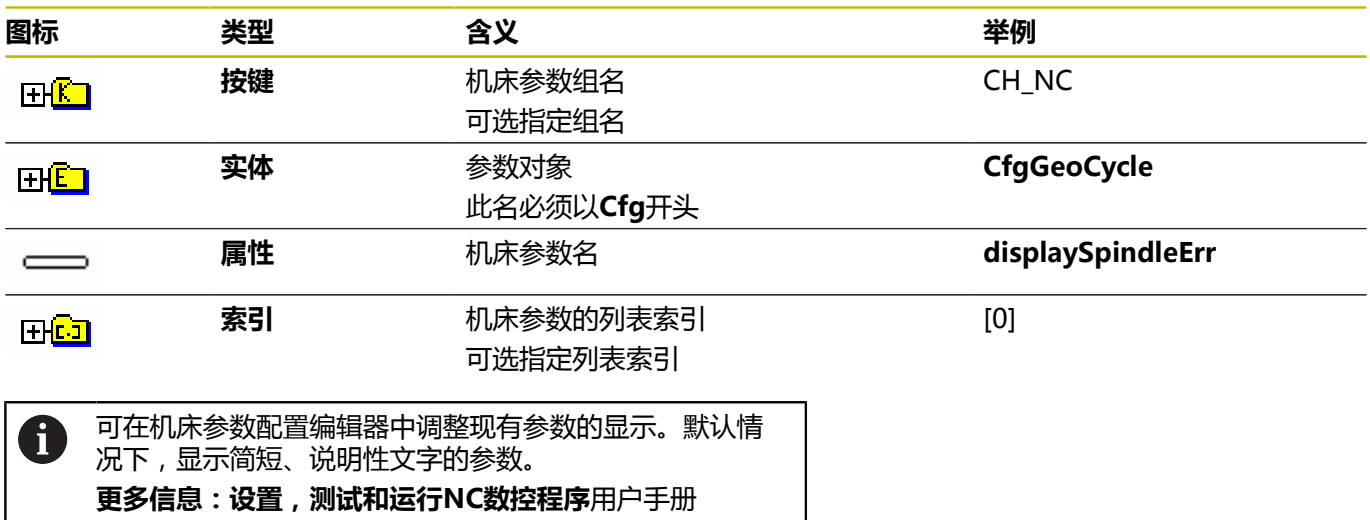

每次要用**CFGREAD** NC数控功能读取机床参数时,必须定 义QS参数及其属性、实体和按键。

数控系统在**CFGREAD** NC数控功能中查询以下参数:

■ KEY\_QS: 机床参数组名 (关键字)

■ **TAG\_QS**: 机床参数的对象名 ( 实体 )

■ ATR\_QS: 机床参数的名称(属性)

■ IDX: 机床参数的索引

## **读取机床参数数字值**

将机床参数值保存为Q参数数字值:

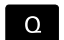

公式

▶ 选择Q参数功能

- ▶ 按下公式软键
	- ▶ 输入Q参数编号, 数控系统用该编号保存机床参数
	- 按下**ENT**按键
	- 选择**CFGREAD**功能
	- ▶ 输入按键、实体和属性的字符串参数编号
	- 按下**ENT**按键
	- 根据情况,输入索引号,或用**NO ENT**忽略对话
	- 用**ENT**按键关闭带括号的表达式
	- 按下**END**按键,结束输入

## **举例:读取倍率调节系数为Q参数**

### **配置编辑器中的参数设置**

## **ChannelSettings**

**CH\_NC**

**CfgGeoCycle**

### **pocketOverlap**

### **举例**

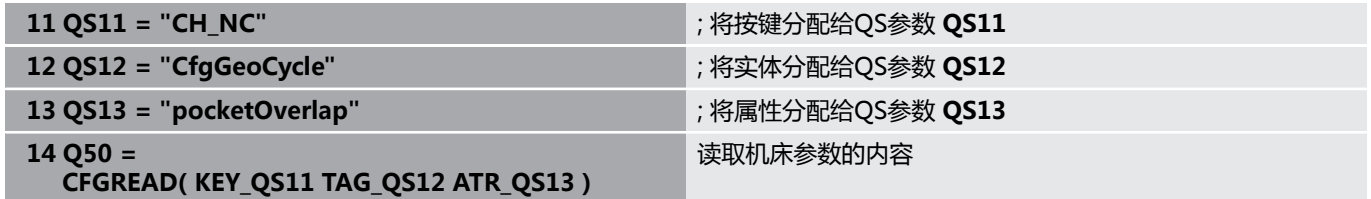

# **9.11 分配的Q参数**

例如,数控系统将以下数据分配给Q参数**Q100**至**Q199**:

- 来自PLC的值
- 刀具和主轴数据
- 操作状态数据
- 探测循环的测量结果

数控系统用当前NC数控程序使用的尺寸单位保存Q参 数**Q108**和**Q114**至**Q117**的参数值。

# **注意**

## **碰撞危险!**

海德汉循环、制造商循环和第三方循环用Q参数。也能在NC 程序内用Q参数编程。 如果使用Q参数时,未独占地使用推荐 的Q参数范围,那么可导致重叠(相互影响),因此可造成不希望 的效果。加工期间碰撞危险!

- ▶ 只允许使用海德汉推荐的Q参数范围。
- ▶ 符合海德汉、机床制造商和供应商文档说明要求。
- ▶ 用图形仿真,检查加工顺序

A

不能将预赋值变量,例如100至199范围内的Q和QS参数, 用为NC数控程序中计算的参数。

# **PLC的数据:Q100至Q107**

数控系统将PLC的数据赋值给Q参数 **Q100**至**Q107**。

## **当前刀具半径:Q108**

数控系统当前刀具半径数据赋值给Q参数**Q108**。 用以下数据计算当前刀具半径:

- 刀具表的刀具半径R
- 刀具表的差值**DR**
- NC数控程序的差值DR,如果使用补偿表或刀具调用

**更多信息:** ["长度和半径的差值", 122 页](#page-121-0)

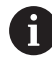

数控系统记忆当前刀具半径,包括数控系统重新启动后。

# **刀具轴:Q109**

Q参数**Q109**的参数值取决于当前刀具轴:

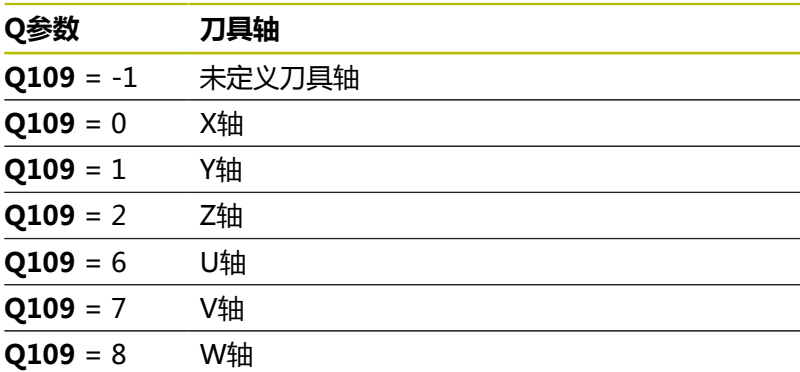

# **主轴状态:Q110**

Q参数**Q110**的参数值取决于主轴最后激活的M功能:

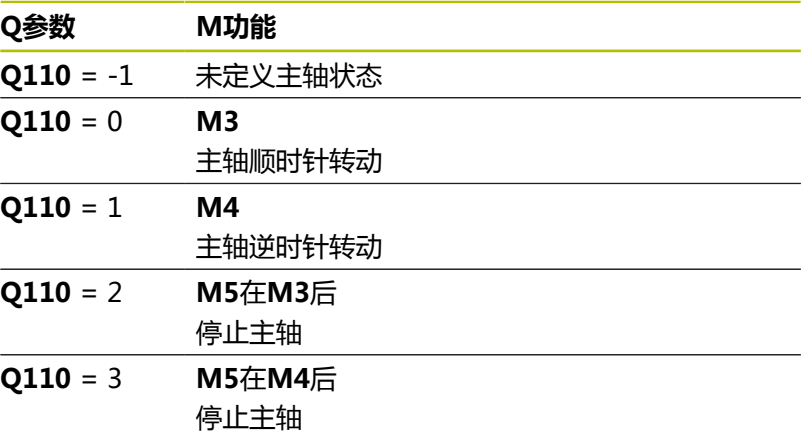

# **冷却液开启/关闭:Q111**

Q参数**Q111**的参数值取决于最后激活的冷却液开启/关闭的M功能:

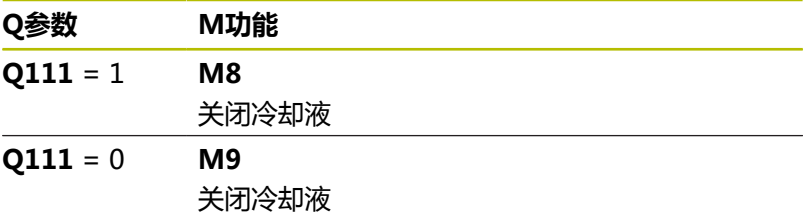

# **行距系数:Q112**

数控系统将型腔铣削的行距系数赋值给Q参数**Q112**。

# **NC数控程序的尺寸单位:Q113**

Q参数**Q113**的参数值取决于NC数控程序中选择的尺寸单位。如果 用**PGM CALL**功能嵌套程序,数控系统用为主程序定义的尺寸单 位:

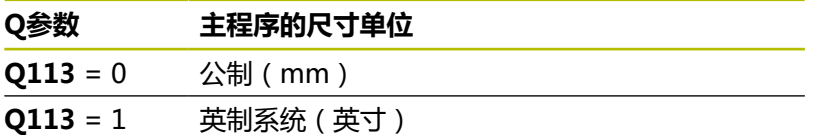

# **刀具长度:Q114**

数控系统将当前刀具长度数据赋值给Q参数**Q114**。 用以下数据计算当前刀具长度:

- 刀具表的刀具长度L
- 刀具表的差值DL
- NC数控程序的差值DL, 如果使用补偿表或刀具调用

 $\mathbf i$ 

数控系统记忆当前刀具长度,包括数控系统重新启动后。

# **可编程探测循环的测量结果:Q115至Q119**

数控系统将可编程的探测循环的测量结果赋值给以下Q参数。 对于这些Q参数, 数控系统不考虑测针半径和长度。

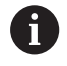

探测循环的帮助图形显示数控系统是否将测量结果保存在 变量中。

数控系统将探测后坐标轴的坐标值赋值给Q参数 **Q115**至**Q119**:

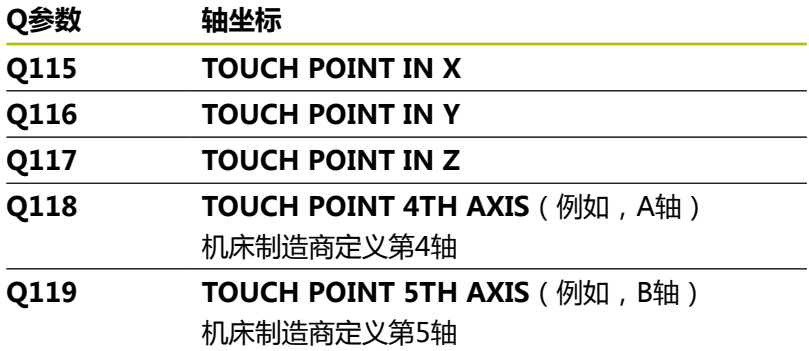

## **Q参数Q115和Q116用于自动刀具测量**

数控系统将自动刀具测量(例如,用TT 160)中确定的实际值与名 义值的偏差赋值给Q参数**Q115**和**Q116**:

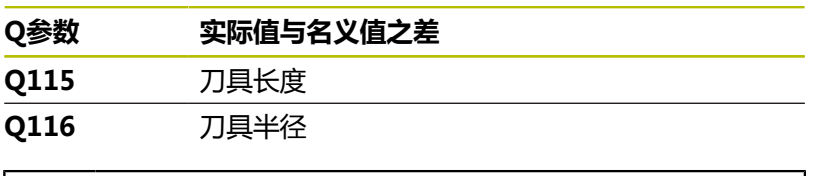

 $\mathbf i$ 

探测后,Q参数 **Q115**和**Q116**可能含其它数据。

# **计算的旋转轴坐标:Q120至Q122**

数控系统将计算的旋转轴坐标赋值给Q参数 **Q120**至**Q122**:

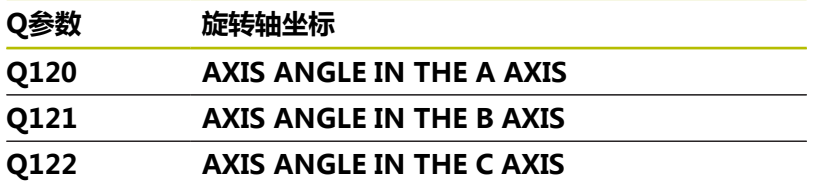

# **探测循环的测量结果**

**更多信息:工件和刀具测量循环编程**用户手册 数控系统将实际测量值赋值给Q参数 **Q150**至**Q160**:

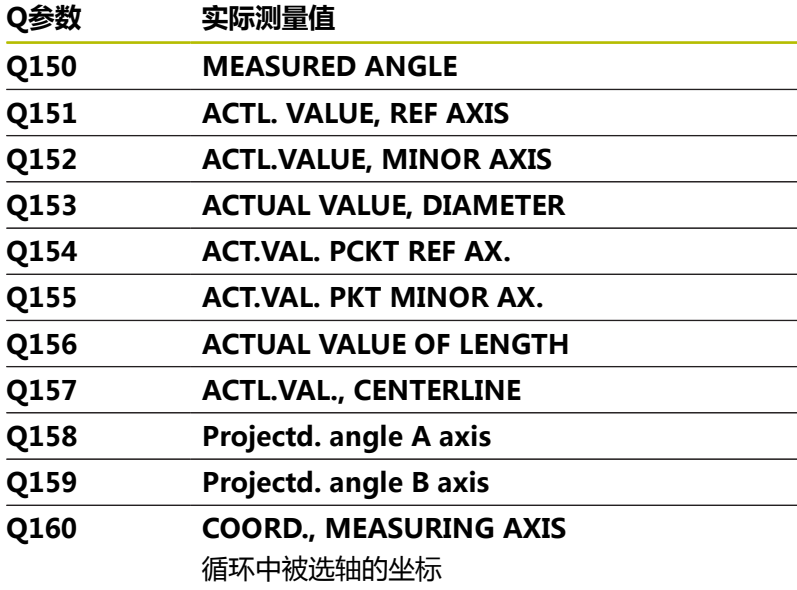

数控系统将计算的偏差值赋值给Q参数 **Q161**至**Q167**:

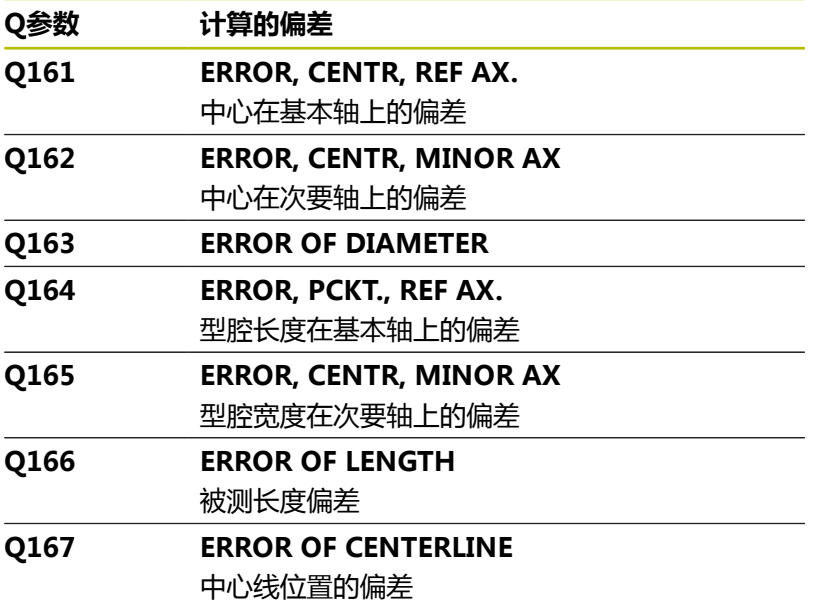

数控系统将已确定的空间角值赋值给Q参数 **Q170**至**Q172**:

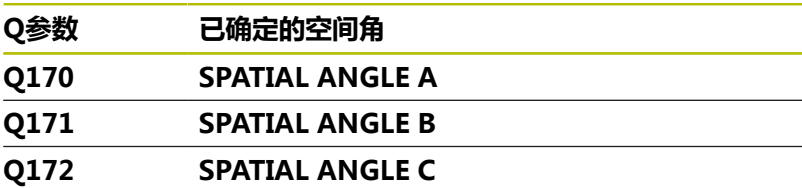

数控系统将已确定的工件状态赋值给Q参数 **Q180**至**Q182**:

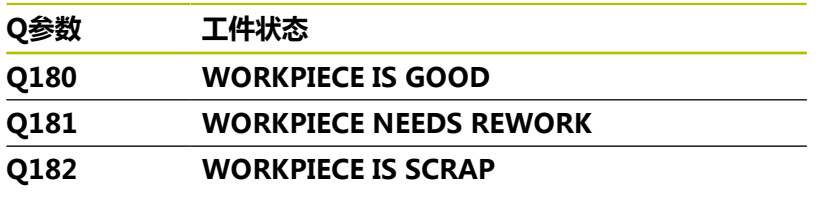

数控系统预留Q参数 **Q190**至**Q192**,用其保存激光刀具测量系统的 测量结果。

数控系统为内部使用预留Q参数 **Q195**至**Q198**:

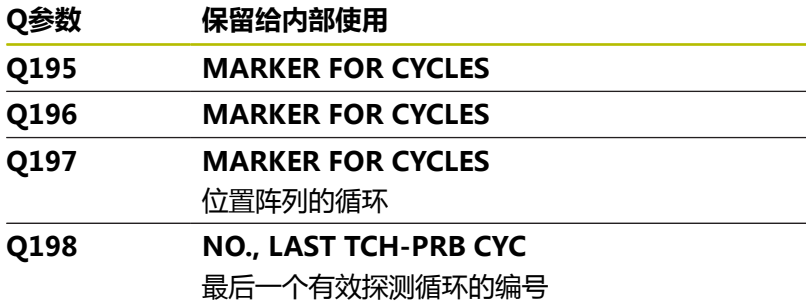

Q参数 **Q199**的参数值取决于刀具测头进行刀具测量的状态:

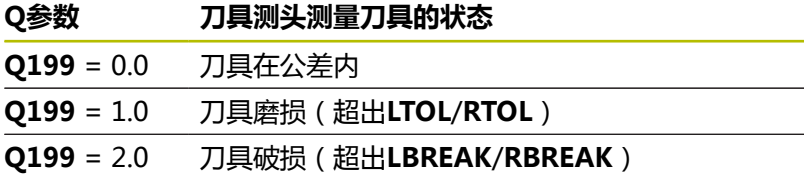

## **14xx探测循环的测量结果**

数控系统将**14xx**探测循环的实际测量值赋值给Q参数 **Q950**至**Q967**:

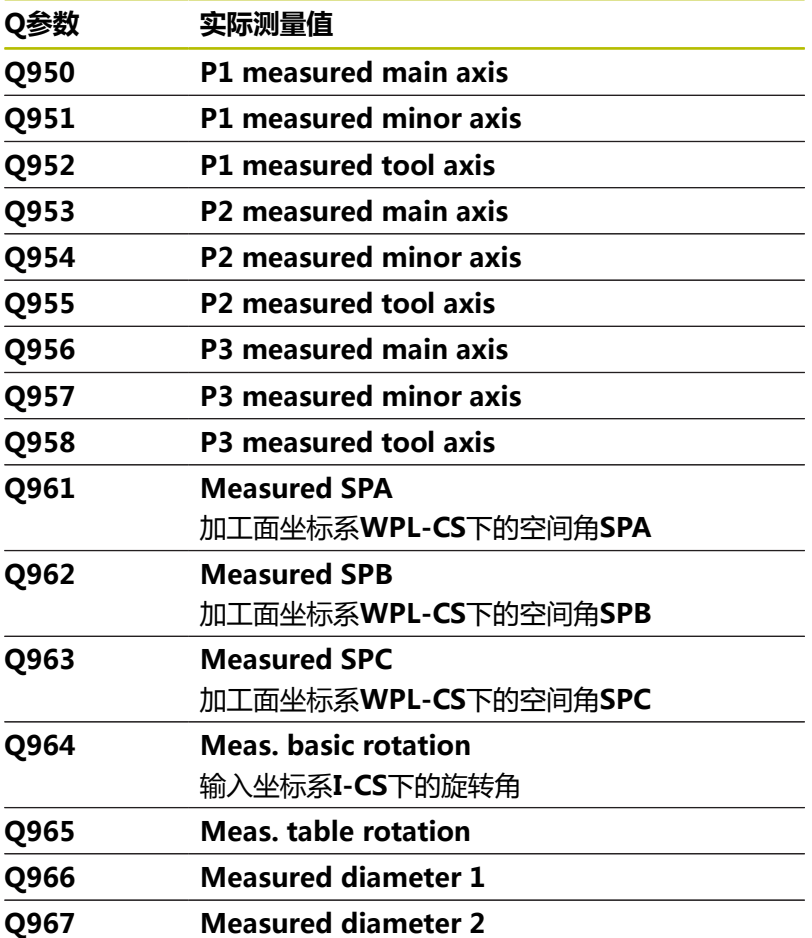

数控系统将**14xx**探测循环的计算的偏差赋值给Q参数 **Q980**至**Q997**:

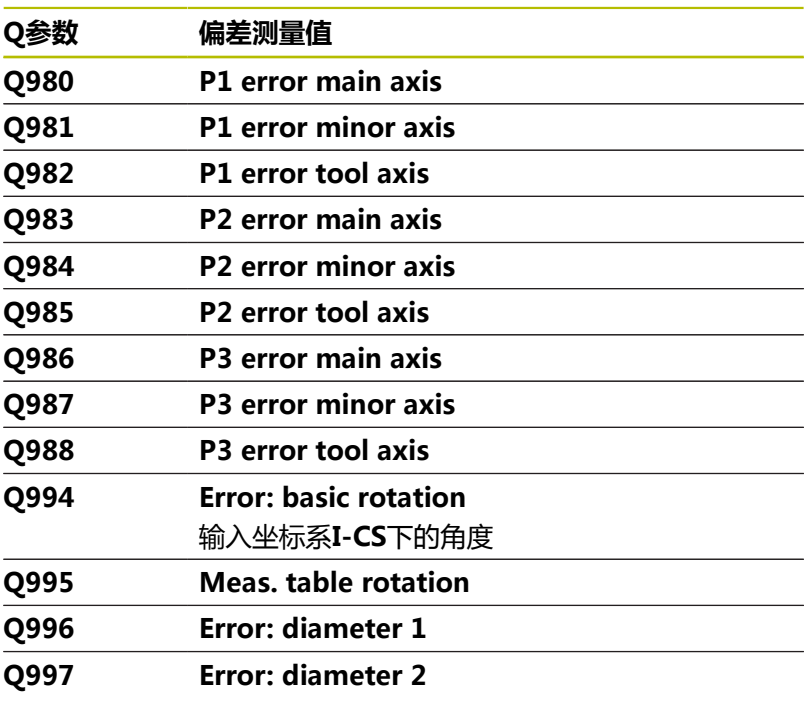

Q参数 **Q183**的参数值取决于14xx探测循环测量的工件状态:

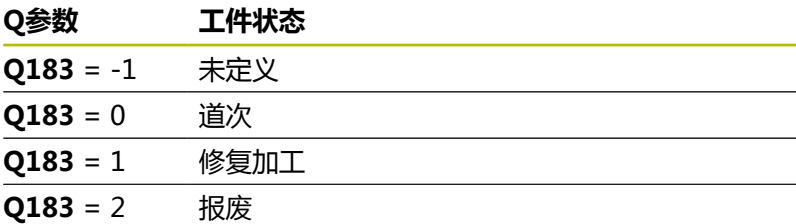

# **检查设置状况: Q601**

**Q601**参数值代表VSC装夹控制功能摄像系统所监测的装夹状态。

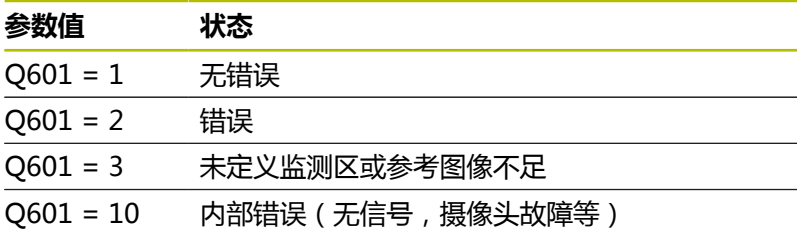

# **9.12 用SQL语句访问表**

**简介**

如果要访问表中的数字或字母数字内容或管理表(例如,重命名列或 行),可用SQL命令。

数控系统提供的SQL命令语法受SQL编程语言的影响很大,但不完全 相符。此外,数控系统不支持SQL语言的全部内容。

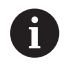

表名和表列名必须用字母开头且不能包括任何算数操作符 (例如,**+**)。由于SQL命令的原因,输入或读取数据时, 这些字符可导致问题。

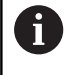

仅能在**运行程序, 单段方式**、**运行程序, 自动方式**和**MDI模 式定位**操作模式下才能进行SQL功能测试。

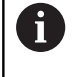

用**FN 26: TABOPEN**、**FN 27: TABWRITE**和**FN 28: TABREAD**功能也可在表中读取和写入个别值。 **更多信息:** ["自定义表", 397 页](#page-396-0) 海德汉建议使用SQL功能,而不使用**FN 26**、**FN 27**或**FN 28**功能,在表处理中最大限度提高HDR硬盘速度和降低对 计算能力的要求。

下面将使用以下术语(及其它术语):

- i. "SQL命令"指可用的软键
- "SQL语句"可说明辅助功能,此辅助功能在指令中为手动输入  $\overline{\phantom{a}}$
- 指令中的句柄(**HANDLE**)代表特定事务(其后为其标识的参 п 数)
- 结果集含查询的结果

## **SQL事务**

在NC数控软件中,通过SQL服务器访问表。该服务器用可用的SQL 命令控制。SQL命令可直接在NC数控程序中定义。 该服务器为事务型的服务器。一个**事物**含多个步骤,这些步骤共同执 行,因此,可确保表项按顺序和用定义的方式进行处理。 事务举例:

- 将Q参数分配至表列, 以便用SQL BIND进行读写
- 用SQL EXECUTE及SELECT指令选择数据
- 用SQL FETCH、SQL UPDATE或SQL INSERT读取、修改或添加 数据
- 用SQL COMMIT或SQL ROLLBACK确认或放弃交互操作
- 用SQL BIND审核表列与Q参数之间的绑定

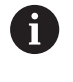

必须结束全部已启动的事物—包括仅读取访问。结束事物是 确保转移修改和添加操作的唯一方式,解除锁定和释放使用 的资源。

## **结果集和句柄**

**结果集**含表文件的子集。对表进行**SELECT**查询的结果。 在SQL服务器上执行查询时,创建**结果集**,因此占用资源。 该查询与对表使用筛选器的效果相同,因此仅部分数据记录可见。要 进行该查询,必须在该点处读取表文件。 SQL服务器将**句柄**分配给**结果集**,用其标识结果集进行数据的读取/ 编辑并完成事务。**句柄**显示查询结果,此结果在NC数控程序中可 见。值为0表示**无效句柄**,也就是说无法为该查询创建**结果集**。如果 无任何行满足指定的条件,创建空**结果集**并分配一个有效的**句柄**。

# **编程SQL指令**

输入密码**555343**前,该功能无法被激活。

在**编程**或**定位 MDI方式**操作模式下,编写SQL命令:

▶ 按下SPEC FCT按键

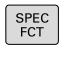

i

按下**程序 功能**软键

功能  $\triangleright$ 

SQL

程序

切换软键行

- 按下**SQL**软键
- ▶ 用软键选择SQL命令

# **注意**

### **碰撞危险!**

用SQL命令进行的读写访问全部为公制单位,不受表或NC程序中 选择的尺寸单位影响。

例如,如果将表中的长度保存在Q参数中,那么该值只用公制单 位。如果将该值用于英制程序中定位应用(**L X+Q1800**),将导 致不准确的位置。

▶ 在英制程序中,使用前需要先转换读取值

# **功能概要**

# **软键概要**

数控系统提供以下使用SQL命令的方式:

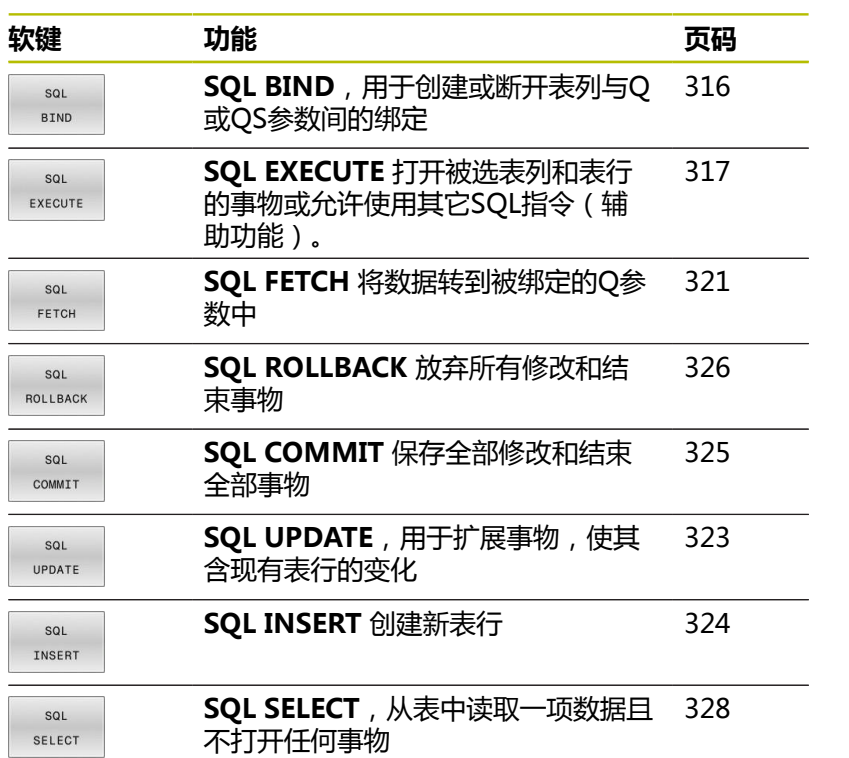

# <span id="page-315-0"></span>**SQL BIND(SQL绑定)**

**SQL BIND**链接Q参数至表列。SQL指 令**FETCH**、**UPDATE**和**INSERT**用于在**结果集**与NC程序之间评估数 据传输过程中的该绑定(分配)。

如果**SQL BIND**指令无表名或列名,则取消绑定。至少在NC数控程 序或子程序结束时解除绑定。

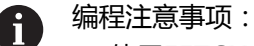

- 使用**FETCH**、**UPDATE**或**INSERT**指令前,用**SQL BIND...**指令编程任意次绑定。
- 读写操作期间,数控系统只考虑SELECT指令指定的表 列。如果在**SELECT**命令中指定无绑定的表列,那么数 控系统中断读写操作并输出出错信息。

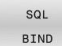

- **结果的参数号**:定义绑定表列的Q参数
- ▶ 数据库:列名:定义表名和表列(用.分隔)
	- **表名**:同义字或带表文件名的路径
	- **列名**:表编辑器中显示的名称

**举例:将Q参数绑定到表列**

**11 SQL BIND Q881 "Tab\_Example.Position\_Nr"**

**12 SQL BIND Q882 "Tab\_Example.Measure\_X"**

**13 SQL BIND Q883 "Tab\_Example.Measure\_Y"**

**14 SQL BIND Q884 "Tab\_Example.Measure\_Z"**

### **举例:解除绑定**

**91 SQL BIND Q881**

**92 SQL BIND Q882**

**93 SQL BIND Q883**

**94 SQL BIND Q884**

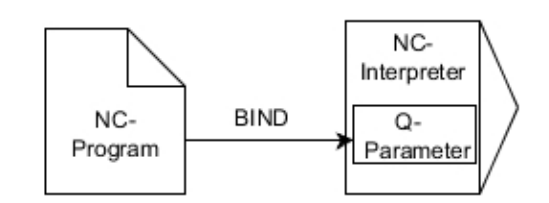

# <span id="page-316-0"></span>**SQL EXECUTE (SQL执行)**

**SQL EXECUTE**与多个SQL指令一起使用。 以下SQL指令用在SQL命令**SQL EXECUTE**中。

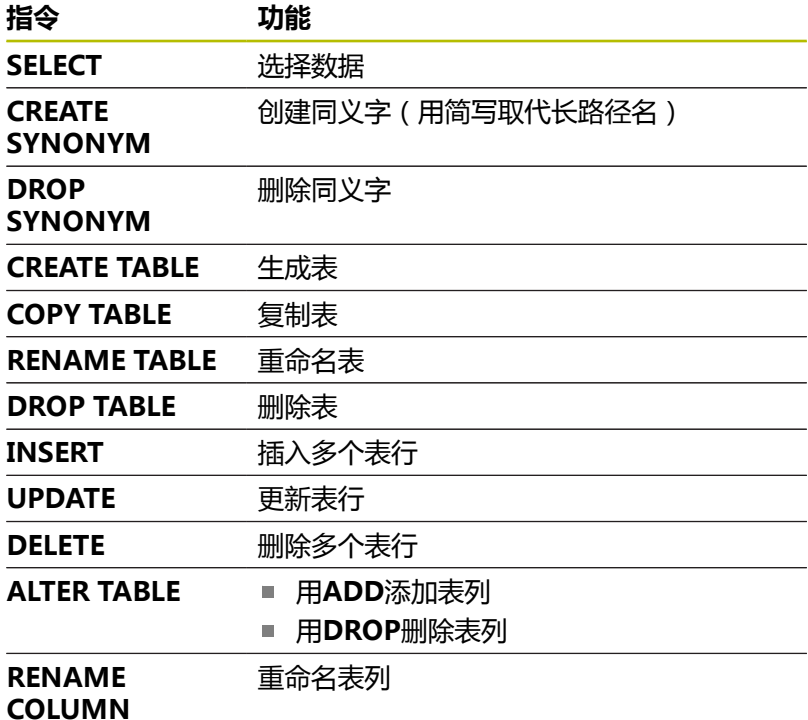

## **SQL EXECUTE命令举例**

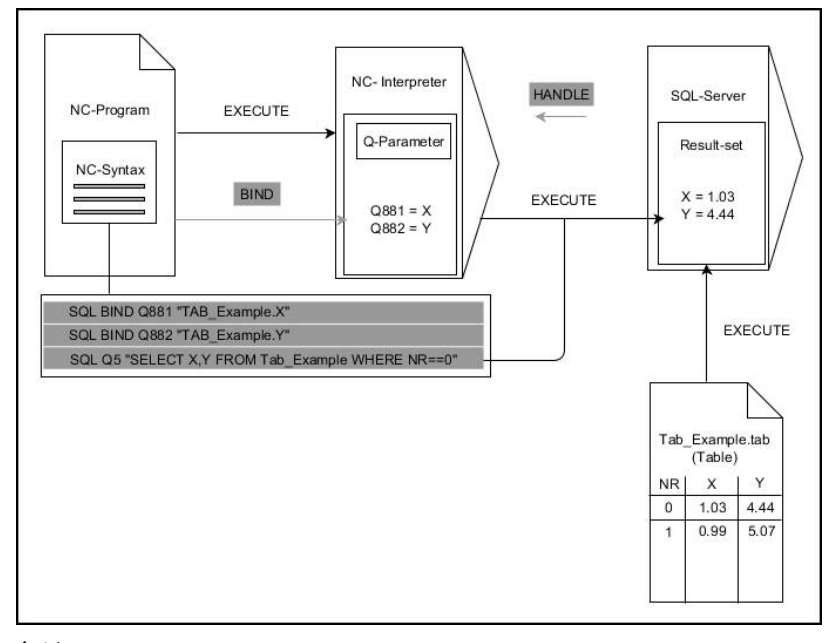

## 备注:

- 灰色箭头和相应的指令与SQL EXECUTE命令无直接关系
- 黑色箭头和相应的指令显示SQL SELECT的内部操作

## **SQL EXECUTE与SQL指令SELECT**

SQL服务器使数据逐行地位于**结果集**中。行号用升序编号,从0开 始。这些行号(**INDEX**)使用SQL命令**FETCH**和**UPDATE**。

**SQL EXECUTE**,与SQL指令**SELECT**一起使用,选择表中数据并 将其传递给**结果集**中且在操作中始终打开事物。与SQL命令**SQL SELECT**不同,**SQL EXECUTE**与**SELECT**指令结合可以同时选择多列 和多行。

用**SQL ... "SELECT...WHERE..."**功能输入搜索条件。因此,限制传 递的行数。如果不用该选项,加载表的全部表行。

用**SQL ... "SELECT...ORDER BY..."**功能输入排序条件。该项包括 列标识和升序(**ASC**)或降序(**DESC**)的关键字。如果不用该选 项,用随机顺序保存表行。

用**SQL ... "SELECT...FOR UPDATE"**功能锁定被选行,避免其它应 用使用。其它应用可以 继续读取这些行,但不能对其进行修改。如 果要修改这些表项,必须使用该选项。

**空结果集:**如果无任何行满足搜索条件,那么SQL服务器返回有效**句 柄**但无表项内容。

 $\sim$ EXECUTE

## ▶ 定义结果的参数号

- 返回值用于标识成功打开事物的特征
- 返回值用于控制读入操作 在指定的参数中,数控系统在后续读取操作之 下保存**句柄**。**句柄**保持有效直到确认或拒绝事 物。
- **0**:不正确的读取操作
- 不等于0:句柄的返回值
- **数据库:SQL指令**:编程SQL指令
	- **SELECT**: 需传递的表列 ( 单独多列 , 含, )
	- FROM: 同义词或表的绝对路径(单引号中路 径)
	- WHERE (可选): 列名、条件和比较值 (单 引号内**:**后的Q参数)
	- **ORDER BY**(可选):列名和排序类型 (**ASC**为升序,**DESC**为降序)
	- FOR UPDATE (可选):锁定其它操作, 进行 选定行的写入访问操作

### **WHERE项的条件**

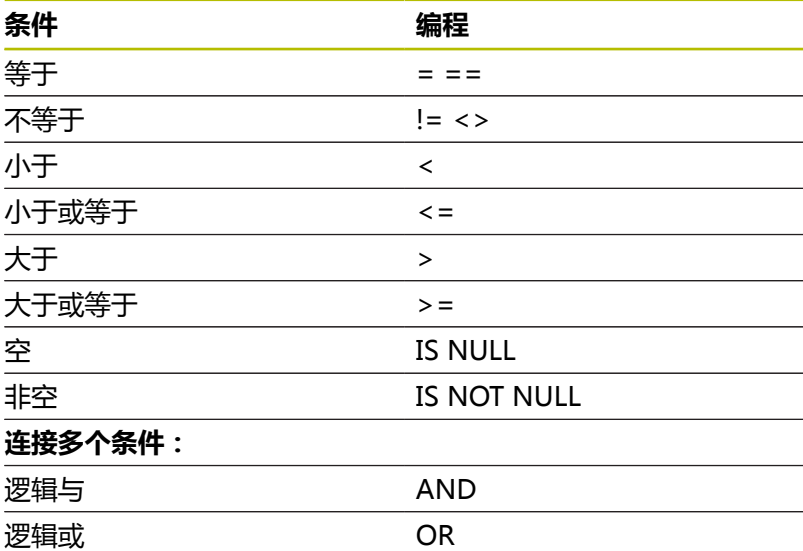

### **举例:选择表行**

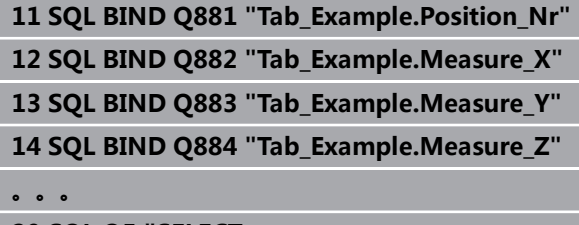

**20 SQL Q5 "SELECT Position\_Nr,Measure\_X,Measure\_Y, Measure\_Z FROM Tab\_Example"**

## **举例:用WHERE功能选择表行**

```
20 SQL Q5 "SELECT
Position_Nr,Measure_X,Measure_Y, Measure_Z
FROM Tab_Example WHERE Position_Nr<20"
```
## **举例:用WHERE功能和Q参数选择表行**

**20 SQL Q5 "SELECT Position\_Nr,Measure\_X,Measure\_Y, Measure\_Z FROM Tab\_Example WHERE** Position\_Nr==:' Q11'"

### **举例:用绝对路径信息定义表名**

**20 SQL Q5 "SELECT Position\_Nr,Measure\_X,Measure\_Y, Measure\_Z FROM 'V:\table\Tab\_Example' WHERE Position\_Nr<20"**

## **举例:用CREATE TABLE生成表**

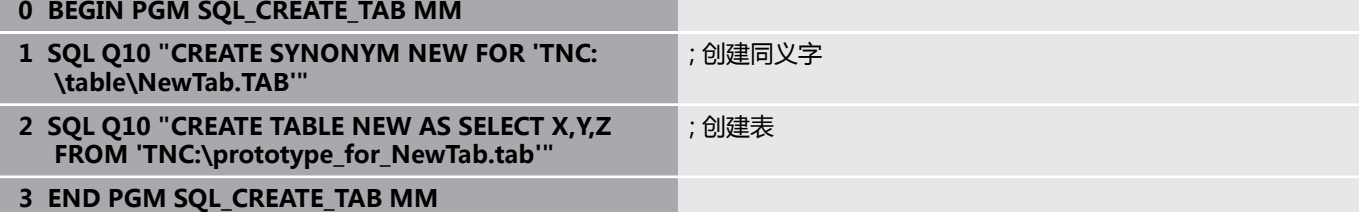

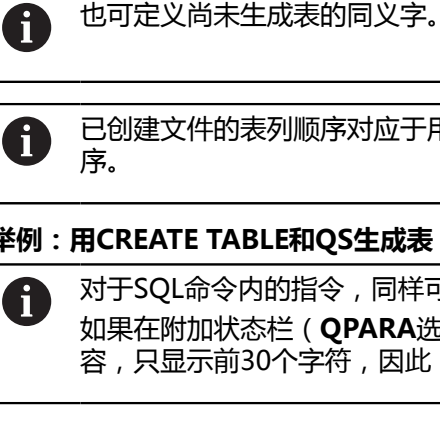

已创建文件的表列顺序对应于用**AS SELECT**指令中的顺

## **举例:用CREATE TABLE和QS生成表**

令,同样可用单个和组合的QS参数。 如果在附加状态栏(**QPARA**选项卡)检查QS参数的内 2符,因此,内容不完整。

- **0 BEGIN PGM SQL\_CREATE\_TABLE\_QS MM**
- **1 DECLARE STRING QS1 = "CREATE TABLE "**
- **2 DECLARE STRING QS2 = "'TNC:\nc\_prog\demo \Doku\NewTab.t' "**
- **3 DECLARE STRING QS3 = "AS SELECT "**
- **4 DECLARE STRING QS4 = "DL,R,DR,L "**
- **5 DECLARE STRING QS5 = "FROM "**
- **6 DECLARE STRING QS6 = "'TNC:\table\tool.t'"**
- **7 QS7 = QS1 || QS2 || QS3 || QS4 || QS5 || QS6**
- **8 SQL Q1800 QS7**
- **9 END PGM SQL\_CREATE\_TABLE\_QS MM**

## **举例**

以下举例不产生内聚的NC数控程序。NC程序段仅显示SQL命令**SQL EXECUTE**可能用法。

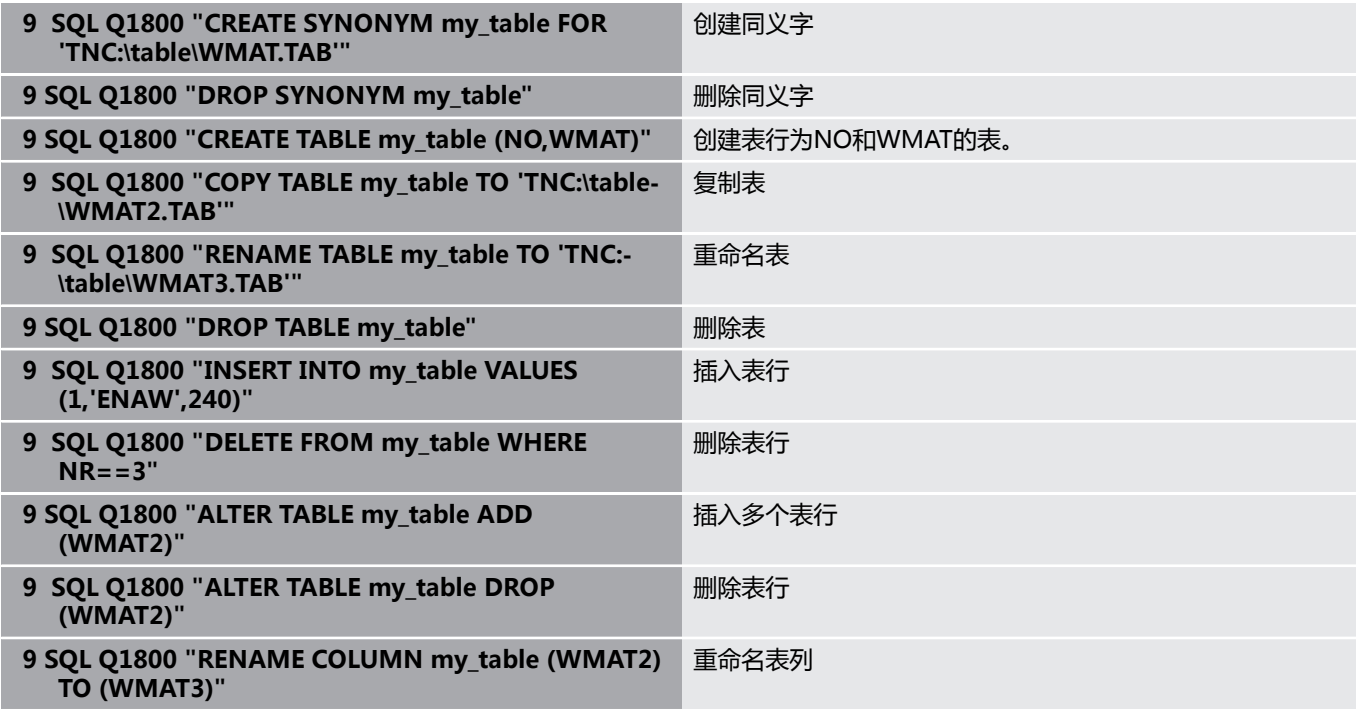

# <span id="page-320-0"></span>**SQL FETCH(SQL读取)**

**SQL FETCH**从**结果集**中读取一行。数控系统将个别单元格的数 据保存在绑定的Q参数中。事务由要需指定的**句柄**定义,表行 由**INDEX**定义。

**SQL FETCH**考虑全部表列,其中含**SELECT**指令(SQL命令**SQL EXECUTE**)。

## **SQL FETCH命令举例**

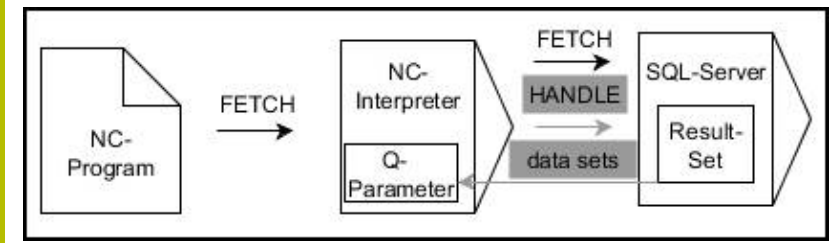

备注:

- 灰色箭头和相应的指令与SQL FETCH命令无直接关系
- 黑色箭头和相应的指令显示**SQL FETCH**的内部操作  $\overline{\phantom{a}}$

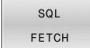

- ▶ 定义**结果的参数号**(给数控系统的返回值): **0**:成功进行读取操作
	- 1:不正确的读取操作
- **数据库:SQL访问ID**:定义**句柄**的Q参数(用标 识事物)
- 定义**数据库:SQL结果的索引值**(**结果集**内的行 号)
	- 行号
	- 带索引的Q参数
	- 未定义:访问表行0

可选的指令元素**IGNORE UNBOUND**和**UNDEFINE**  $\mathbf{i}$ 

**MISSING**用于机床制造商。

### **举例:在Q参数中传递行号**

**11 SQL BIND Q881 "Tab\_Example.Position\_Nr"**

**12 SQL BIND Q882 "Tab\_Example.Measure\_X"**

**13 SQL BIND Q883 "Tab\_Example.Measure\_Y"**

**14 SQL BIND Q884 "Tab\_Example.Measure\_Z"**

**. . .**

**20 SQL Q5 "SELECT Position\_Nr,Measure\_X,Measure\_Y, Measure\_Z FROM Tab\_Example"**

**. . .**

**30 SQL FETCH Q1 HANDLE Q5 INDEX+Q2**

### **举例:直接在程序中编写表行编号**

**30 SQL FETCH Q1 HANDLE Q5 INDEX5**

## <span id="page-322-0"></span>**SQL UPDATE (SQL更新)**

**SQL UPDATE**修改**结果集**中的表行。数控系统由绑定的Q参数复制 个别单元格的新值。事务由要需指定的**句柄**定义,表行由**INDEX**定 义。数控系统完全覆盖**结果集**中的已有表行。

**SQL UPDATE**考虑全部表表列,其中含**SELECT**指令(SQL命令**SQL EXECUTE**)。

### **SQL UPDATE命令举例**

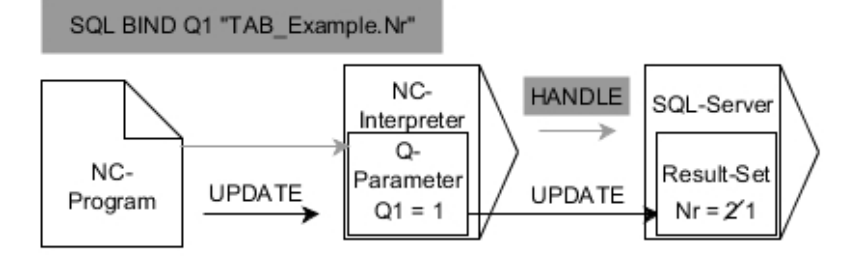

#### 灰色箭头和相应的指令与**SQL UPDATE**无直接关系 黑色箭头和相应的指令显示**SQL UPDATE**的内部操作

SQL UPDATE ▶ 定义**结果的参数号**(给数控系统的返回值):

- 0:成功修改
- **1**:修改失败
- ▶ 数据库: SQL访问ID: 定义句柄的Q参数(用标识 事物)
- 定义**数据库:SQL结果的索引值**(**结果集**内的行 号)
	- 行号
	- 带索引的Q参数
	- 未定义:访问表行0

写入表时,该数控系统检查字符串参数的长度。如果表项超  $\mathbf{H}$ 出所需的表列长度,数控系统输出出错信息。

### **举例:在Q参数中传递行号**

**11 SQL BIND Q881 "TAB\_EXAMPLE.Position\_NR"**

**12 SQL BIND Q882 "TAB\_EXAMPLE.Measure\_X"**

**13 SQL BIND Q883 "TAB\_EXAMPLE.Measure\_Y"**

**14 SQL BIND Q884 "TAB\_EXAMPLE.Measure\_Z"**

**. . .**

**20 SQL Q5 "SELECT Position\_NR,Measure\_X,Measure\_Y,Measure\_Z FROM TAB\_EXAMPLE"**

**. . .**

**30 SQL FETCH Q1 HANDLE Q5 INDEX+Q2**

### **举例:直接在程序中编写表行编号**

**40 SQL UPDATE Q1 HANDLE Q5 INDEX5**

# <span id="page-323-0"></span>**SQL INSERT(SQL插入)**

**SQL INSERT**在**结果集**中创建新行。数控系统由绑定的Q参数复制个 别单元格的值。用需指定的**句柄**定义该事务。

**SQL INSERT**考虑全部表列,其中含**SELECT**指令(SQL命令**SQL EXECUTE**)。无相应**SELECT**指令的表列(未在查询结果中)被数 控系统描述为默认值。

## **SQL INSERT命令举例**

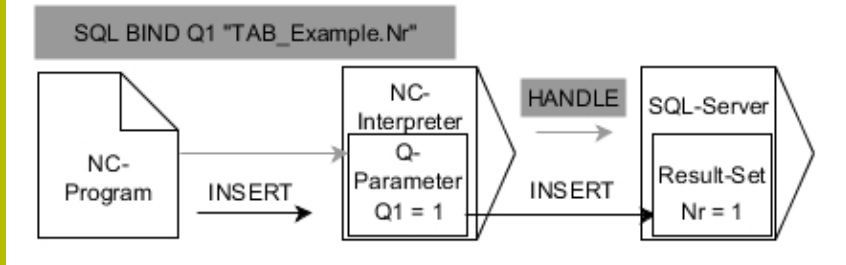

备注:

- 灰色箭头和相应的指令与SQL INSERT命令无直接关系
- 黑色箭头和相应的指令显示**SQL INSERT**的内部操作 п

SQL INSERT

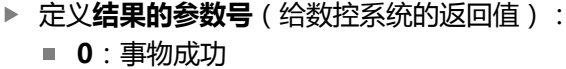

**1**:事物失败

**数据库:SQL访问ID**:定义**句柄**的Q参数(用标 识事物)

写入表时,该数控系统检查字符串参数的长度。如果表项

超出所需的表列长度,数控系统输出出错信息。

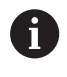

# **举例:在Q参数中传递行号**

**11 SQL BIND Q881 "Tab\_Example.Position\_Nr"**

**12 SQL BIND Q882 "Tab\_Example.Measure\_X"**

**13 SQL BIND Q883 "Tab\_Example.Measure\_Y"**

**14 SQL BIND Q884 "Tab\_Example.Measure\_Z"**

**. . .**

**20 SQL Q5 "SELECT**

**Position\_Nr,Measure\_X,Measure\_Y, Measure\_Z FROM Tab\_Example"**

**. . .**

## **40 SQL INSERT Q1 HANDLE Q5**
### **SQL COMMIT (SQL提交)**

**SQL COMMIT**同时将一件事物中修改和添加的全部表行回传到表 中。用需指定的**句柄**定义该事务。为此,**SELECT...FOR UPDATE**进 行的锁定将数控系统重置。

分配的**句柄**(操作)失去其有效性。

#### **SQL COMMIT命令举例:**

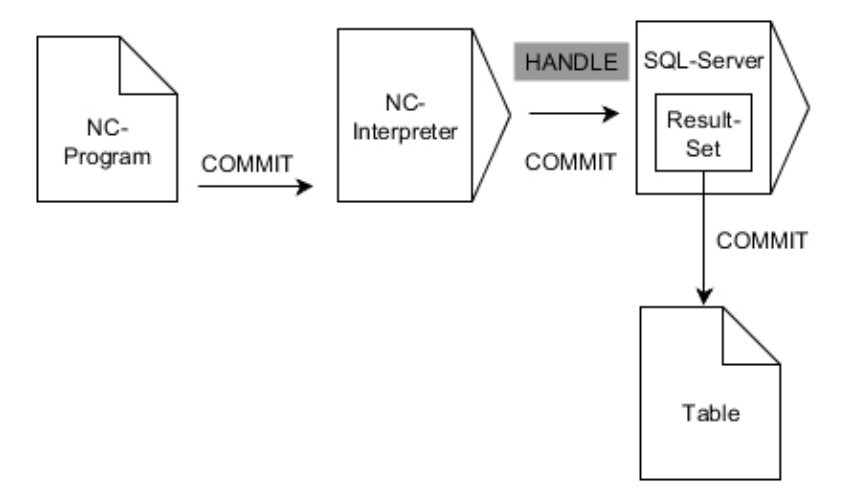

#### 备注:

#### ■ 灰色箭头和相应的指令与SQL COMMIT命令无直接关系

黑色箭头和相应的指令显示**SQL COMMIT**的内部操作  $\overline{\phantom{a}}$ 

SQL COMMIT

- 0:事物成功
- **1**:事物失败
- **数据库:SQL访问ID**:定义**句柄**的Q参数(用标 识事物)

▶ 定义**结果的参数号**(给数控系统的返回值):

#### **举例**

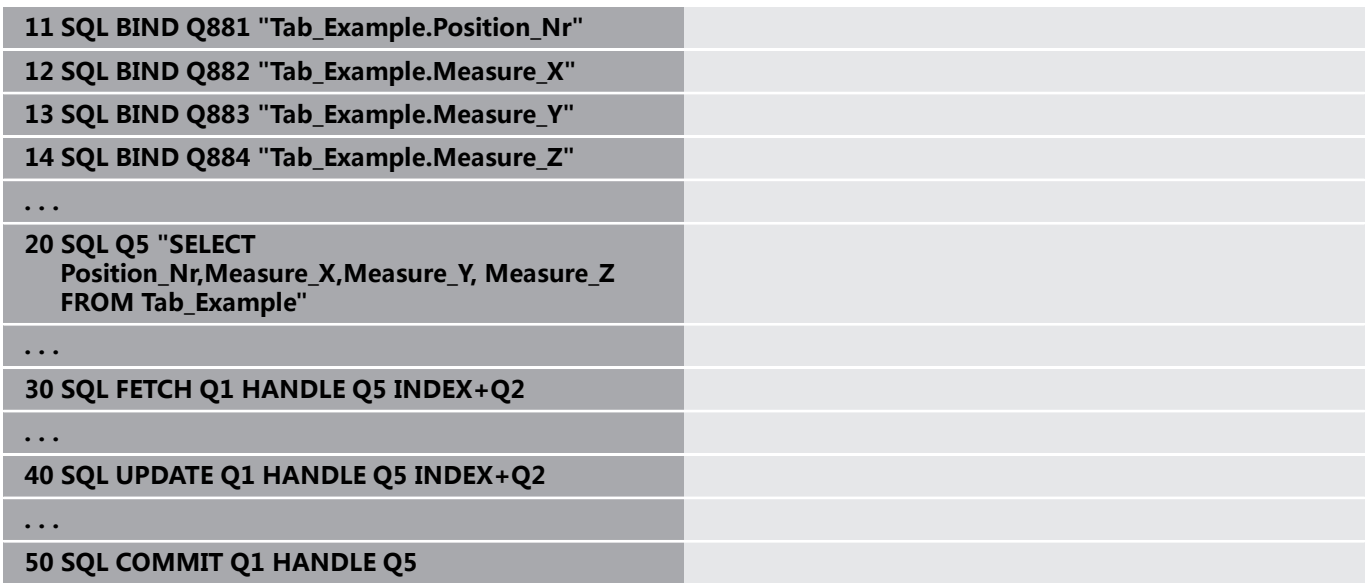

## **SQL ROLLBACK (SQL回滚)**

**SQL ROLLBACK**放弃一件事物的全部修改和添加。用需指定的**句 柄**定义该事物。

SQL命令**SQL ROLLBACK**的作用取决于**INDEX**:

- 未用**INDEX**:
	- 数控系统放弃事物的全部修改和新增
	- 数控系统用SELECT...FOR UPDATE重置锁定
	- 数控系统完成事物(**句柄**失去其有效性)
- 用**INDEX**:
	- 只有索引的表行保留在**结果集**中(数控系统删除全部其它表 行)
	- 数控系统放弃非指定表行中可能发生的任何变化和新增
	- 数控系统只锁定被SELECT...FOR UPDATE索引的表行(数控 系统重置全部其它锁定)
	- 指定的 (索引的)表行将为**结果集**的新表行0
	- 数控系统**不**完成事物(**句柄**保持其有效性)
	- 必须稍后用SQL ROLLBACK或SQL COMMIT手动完成事物

### **SQL ROLLBACK命令举例**

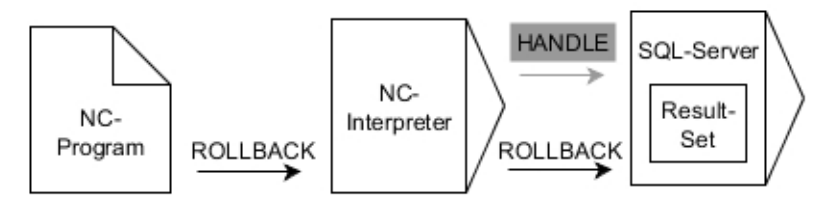

备注:

- 灰色箭头和相应的指令与SQL ROLLBACK命令无直接关系
- 黑色箭头和相应的指令显示**SQL ROLLBACK**的内部操作

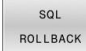

- ▶ 定义**结果的参数号**(给数控系统的返回值):
- 0:事物成功
	- **1**:事物失败
- **数据库:SQL访问ID**:定义**句柄**的Q参数(用标 识事物)
- 定义**数据库:SQL结果的索引值**(保留在**结果 集**内的行号)
	- 行号
	- 带索引的Q参数

```
举例
```
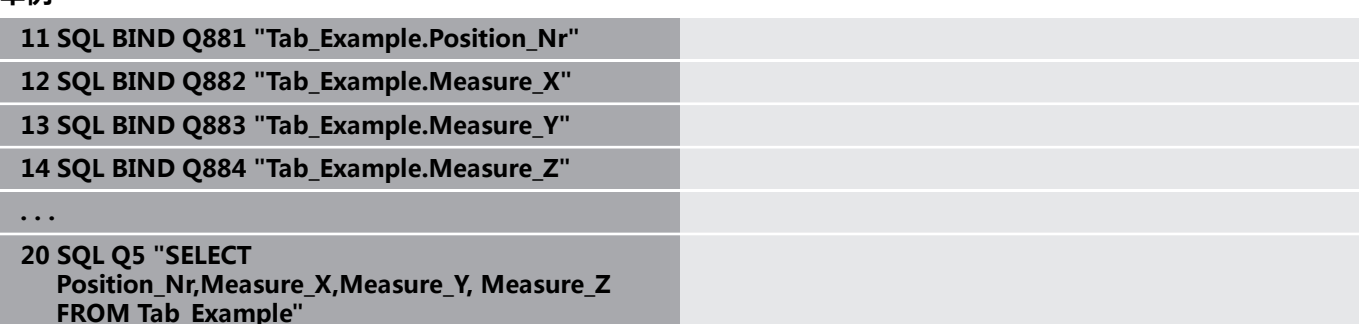

**. . .**

**30 SQL FETCH Q1 HANDLE Q5 INDEX+Q2**

**50 SQL ROLLBACK Q1 HANDLE Q5**

**. . .**

# **SQL SELECT (SQL选择)**

**SQL SELECT**读取表的一个值并将结果保存在定义的Q参数中。

i

用SQL命令**SQL EXECUTE**和**SELECT**指令选择多个数据或 多个表列。 **更多信息: "SQL EXECUTE (SQL执行)", 317 页** 

**SQL SELECT**不导致事物,也不导致表列与Q参数的绑定。数控系统 不考虑与指定表列的任何绑定。数控系统只将读取值复制到为结果指 定的参数中。

### **SQL SELECT命令举例**

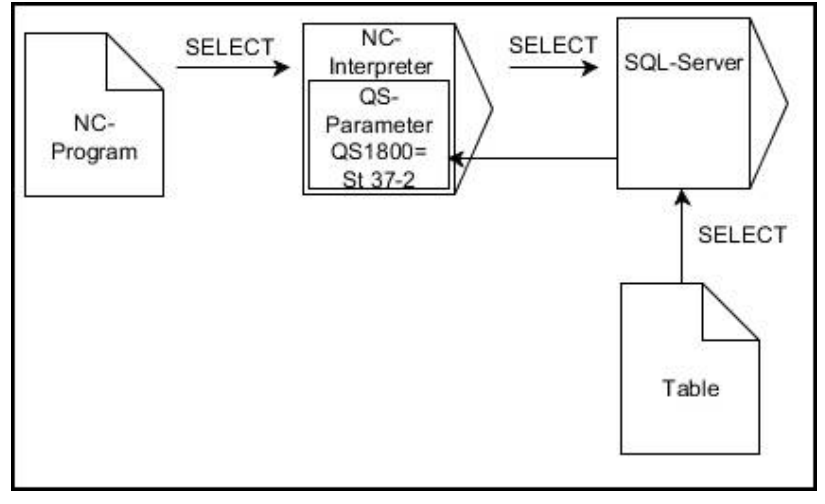

注意:

#### ■ 黑色箭头和相应的语句显示SQL SELECT的内部操作

SQL SELECT

- ▶ 定义**结果的参数号**(保存数据的Q参数)
- **数据库:SQL命令文本**:编程SQL指令
	- SELECT: 待传递数据的表列
	- FROM: 同义词或表的绝对路径(单引号中路 径)
	- **WHERE**:列标识,条件和比较值(单引号 中**:**后的Q参数)

### **举例:读取和保存数据**

**20 SQL SELECT Q5 "SELECT Mess\_X FROM Tab\_Example WHERE Position\_NR==3"**

### **比较**

以下NC参数的结果相同。

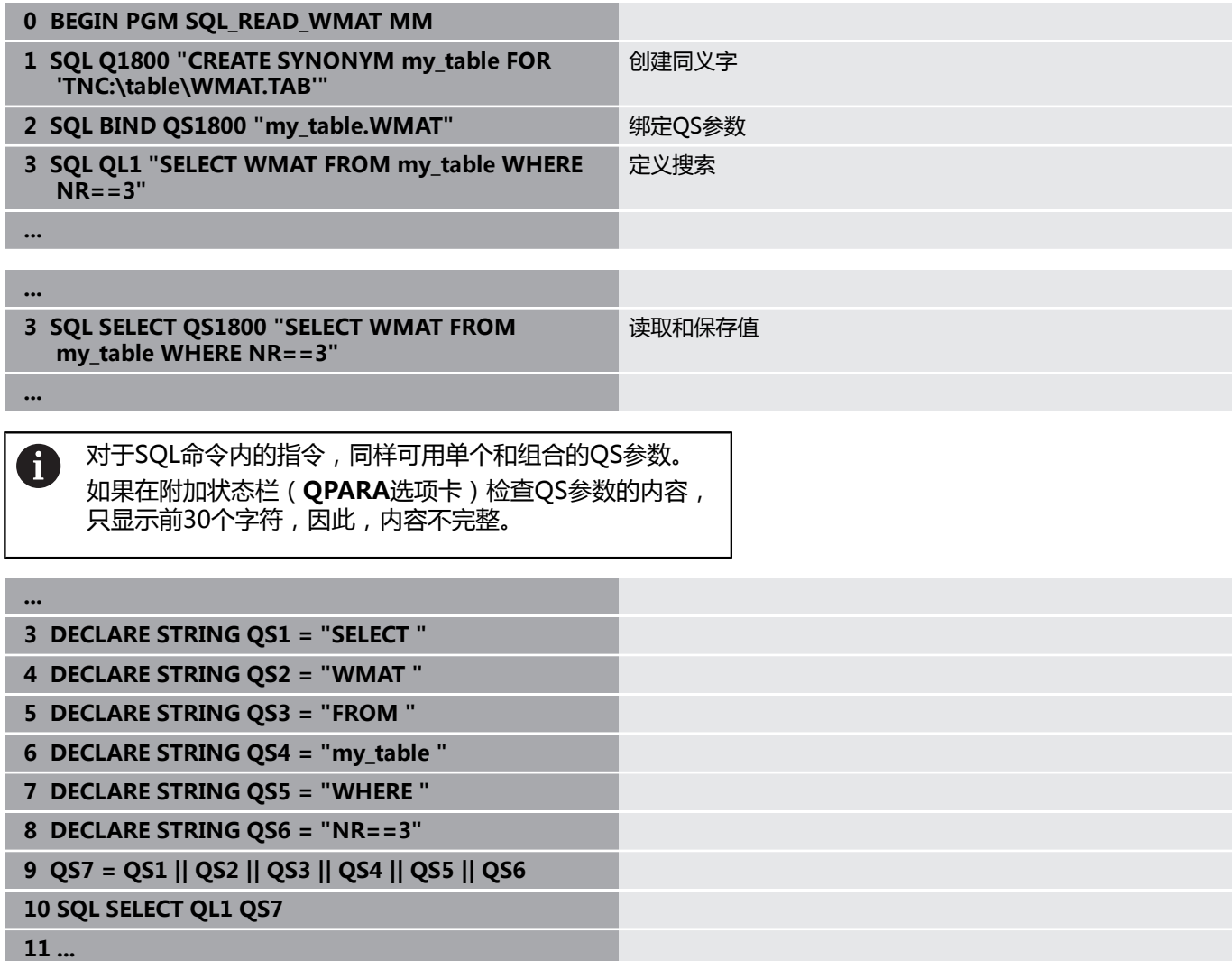

**9**

### **举例**

A

在下例中,从表(**MILL.TAB**)中读取已定义的材质并用文本格式将 其保存在QS参数中。下例提供可能的应用和需要的程序步骤。

> 例如,可用**FN 16**功能在自己的日志文件中重复使用QS参 数。

**更多信息:** ["基础知识", 280 页](#page-279-0)

### **举例:使用同义字**

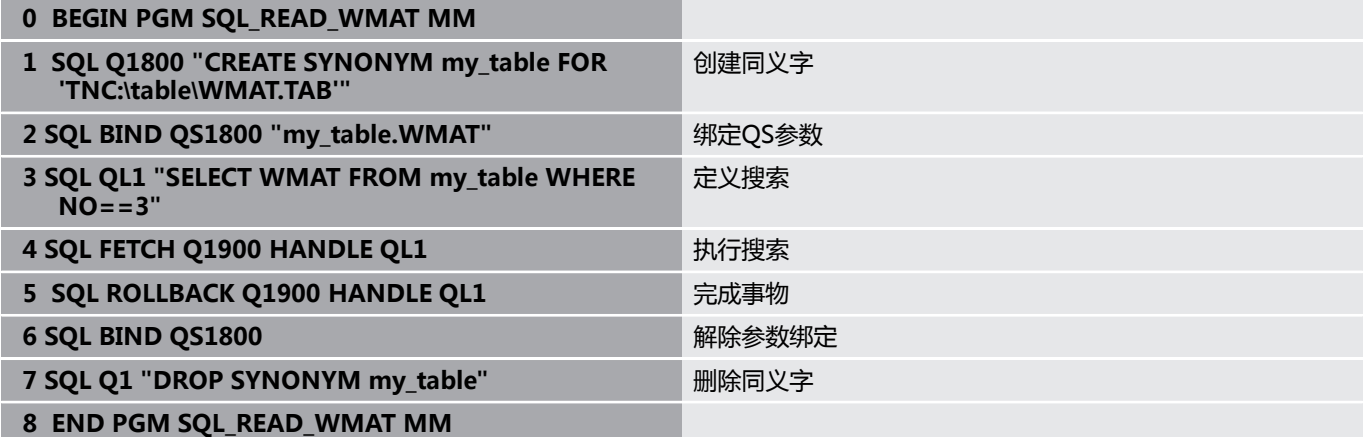

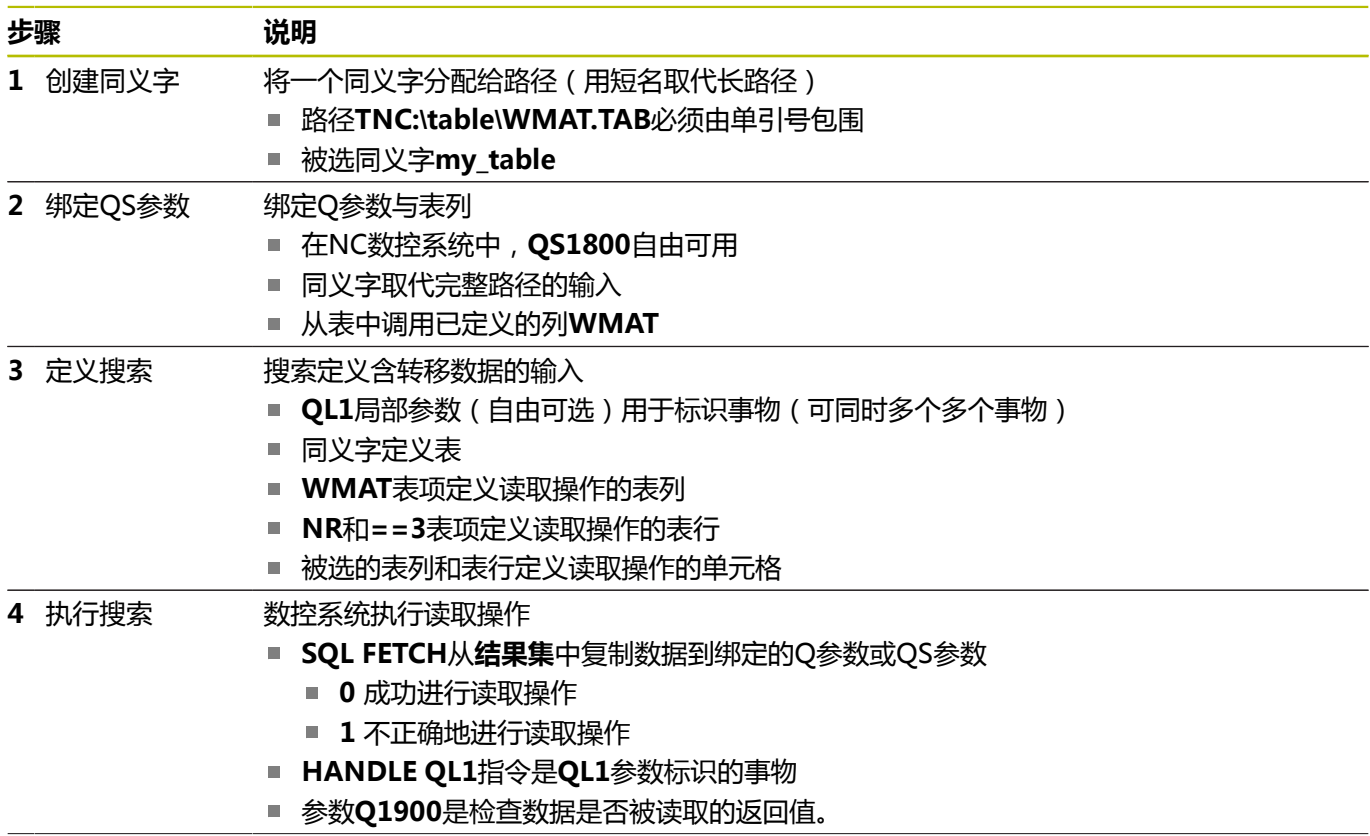

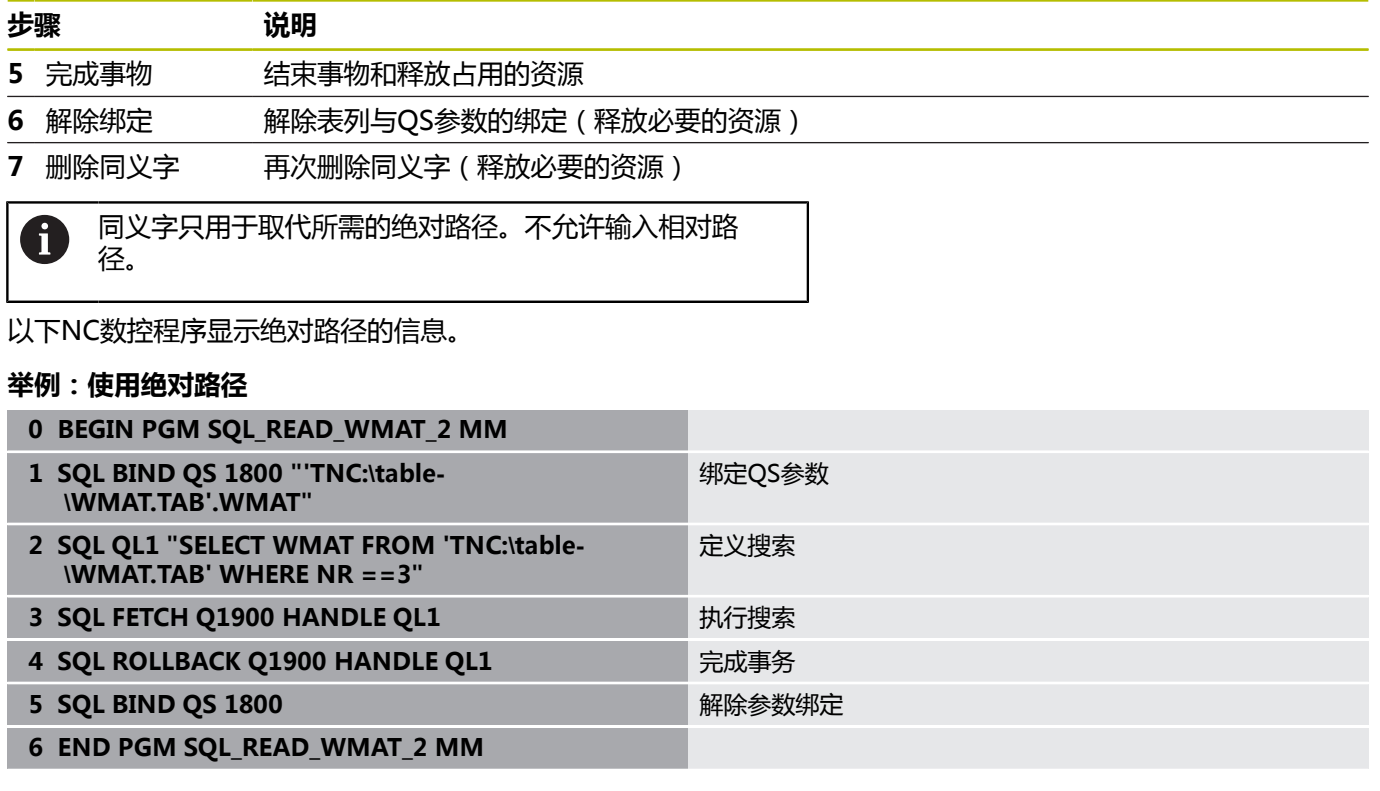

# **9.13 编程举例**

### **举例:圆整值**

**INT**功能删除小数位。

为使数控系统正确地进行圆整,而不是仅仅删除小数位,为正数值增 加0.5。对于负数值,必须减0.5。 该数控系统用**SGN**功能,检测正数值与负数值。

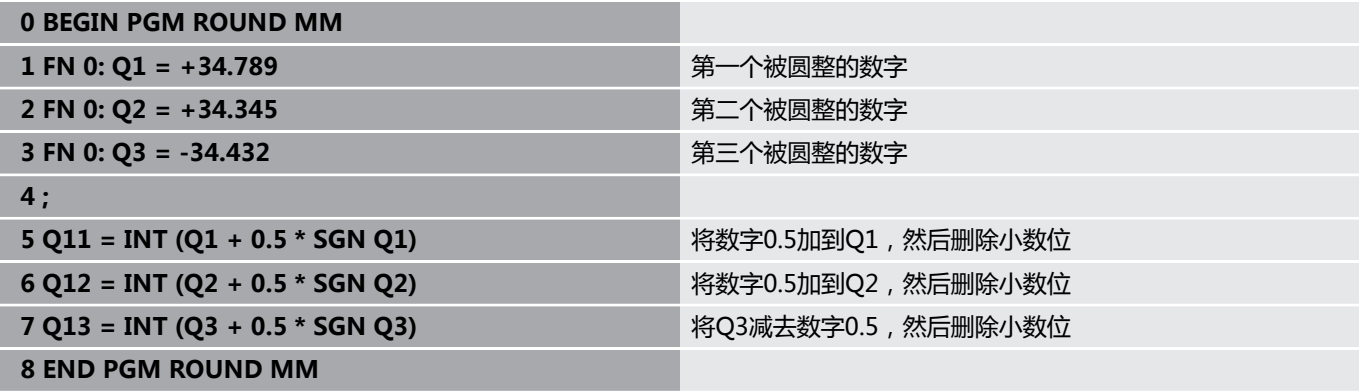

### **举例: 椭圆**

程序运行

- 椭圆轮廓由许多短线段(由Q7定义)组成。定义线 段的计算步数越多,曲线就越光滑。
- 铣削方向由平面内的起始角和终止角决定; 加工方向为顺时针: 起始角 > 终止角 加工方向为逆时针: 起始角 < 终止角
- 不考虑刀具半径

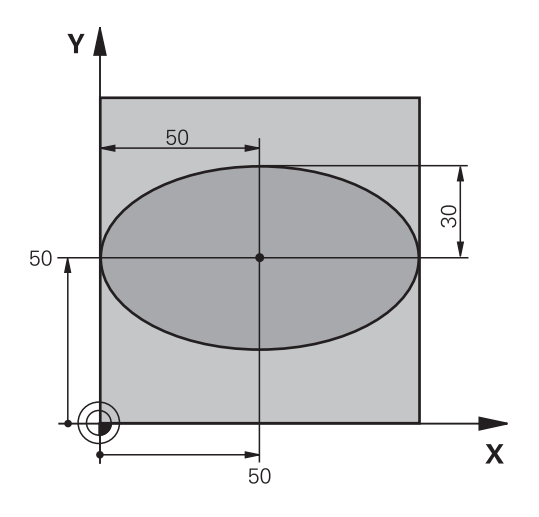

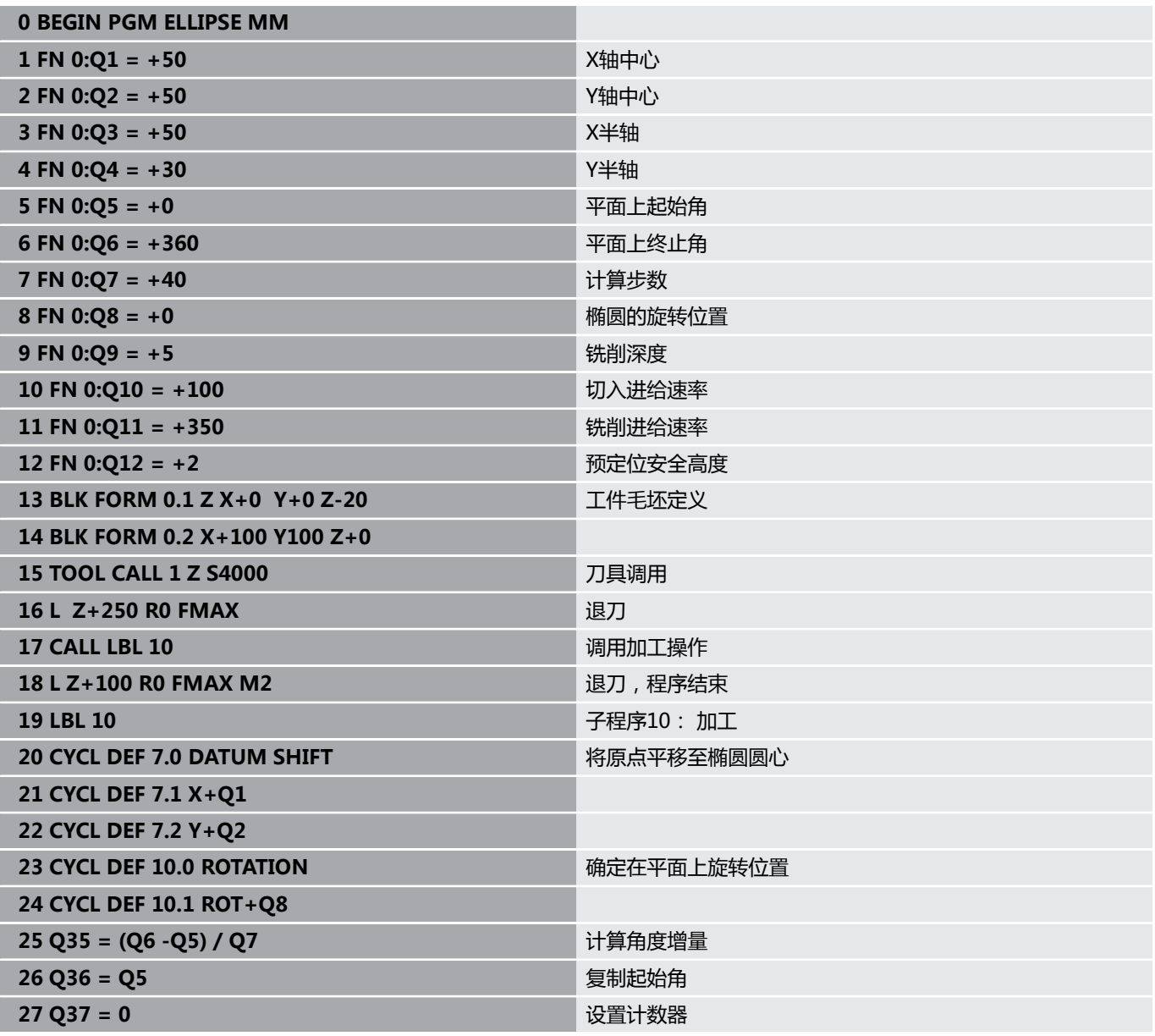

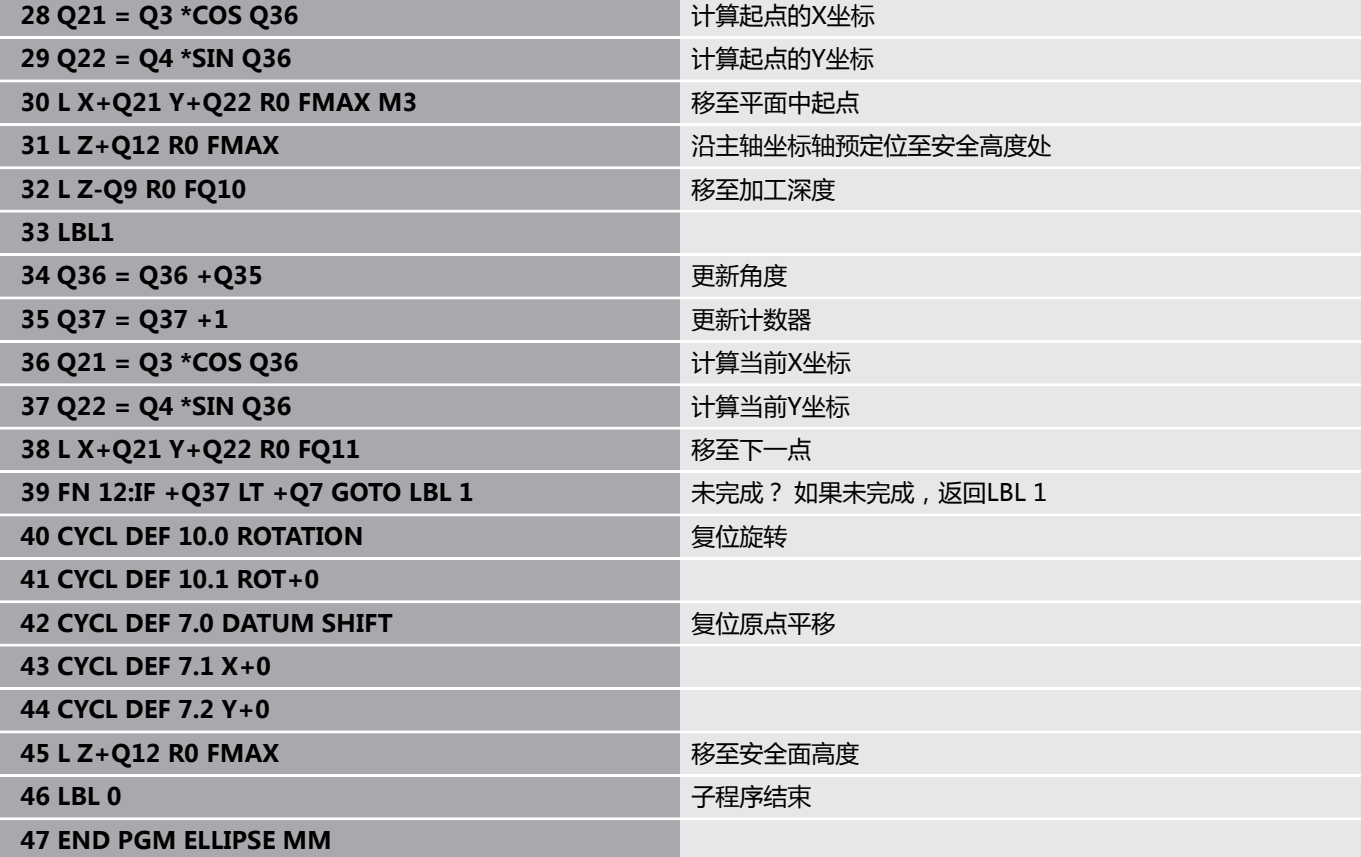

### **举例:用球头铣刀加工内凹圆柱面球头铣刀**

程序运行

- 该NC数控程序只适用于使用球头铣刀。刀具长度尺 寸为距球心的距离
- 圆柱体轮廓由许多短直线段 (由Q13定义)逼近形 成。定义的线段越多,轮廓越光滑。
- 沿纵向铣削圆柱体 (在此为平行于Y轴)。
- 铣削方向由空间内的起始角和终止角决定; 加工方向顺时针: 起始角 > 终止角 加工方向逆时针: 起始角 < 终止角
- 自动补偿刀具半径

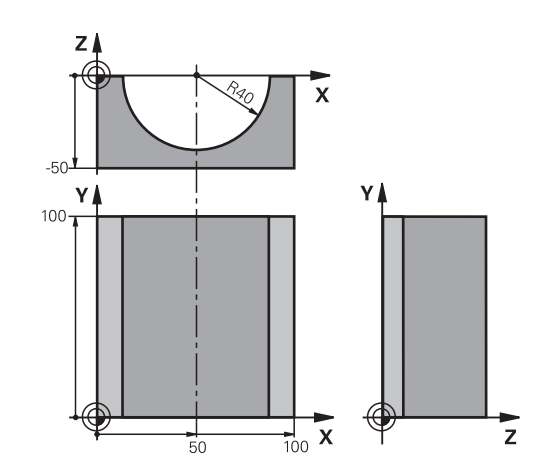

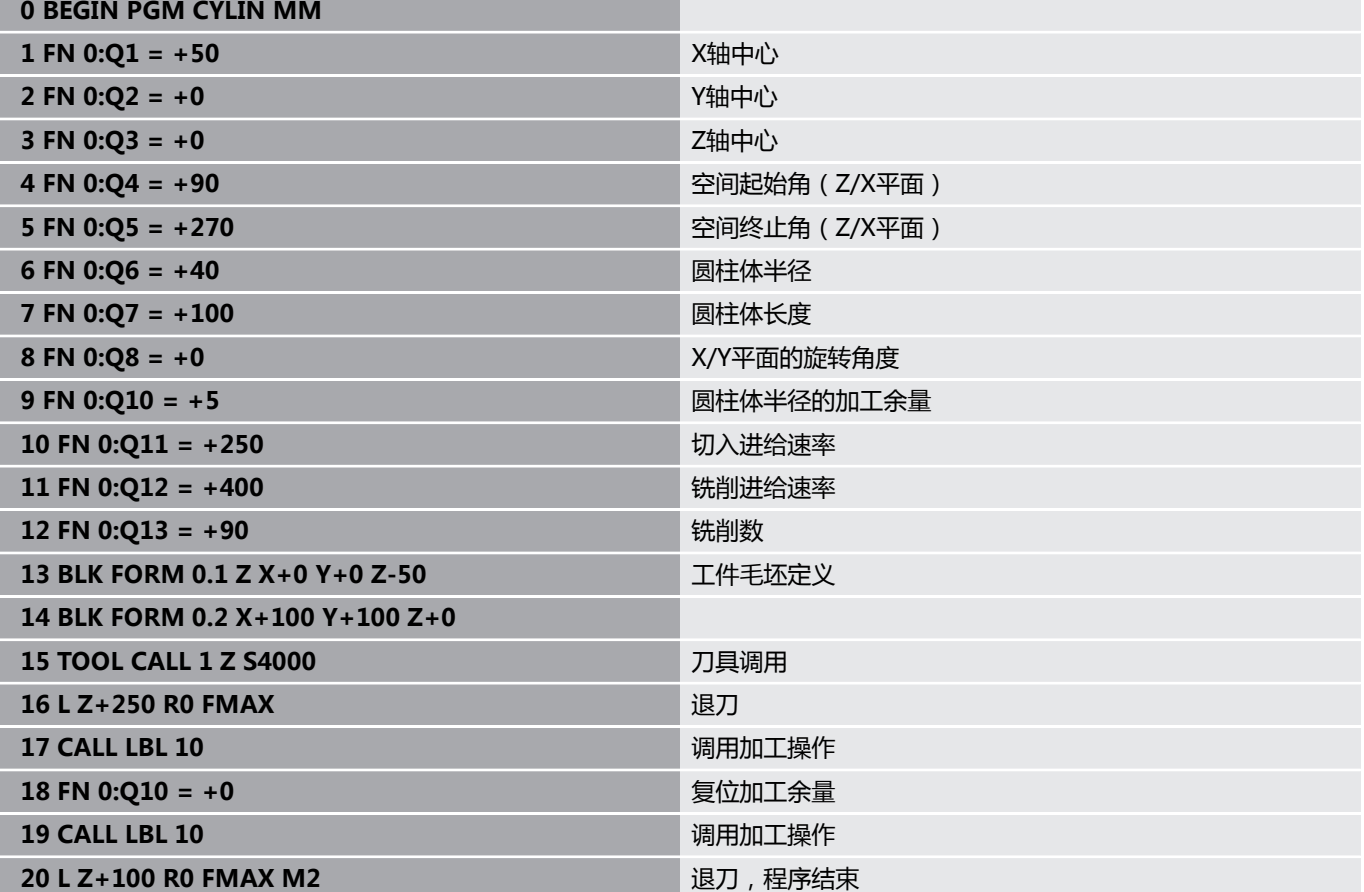

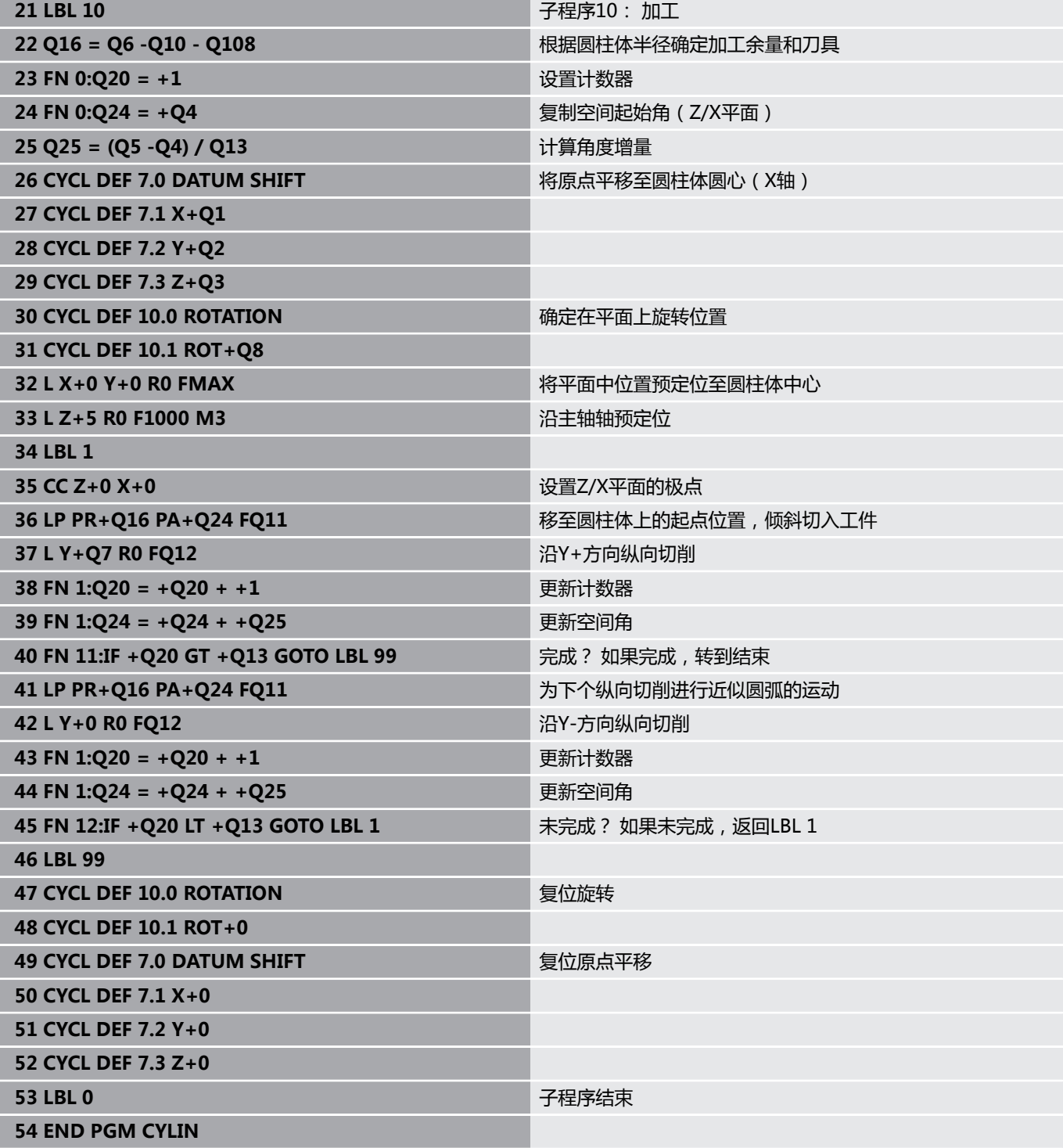

### **举例: 用端铣刀加工凸球**

程序运行

- NC程序需要端铣刀。
- 球形轮廓由许多短线段(在Z/X平面上,用Q14定 义)逼近形成。定义的角增量越小,曲线将越光滑。
- 通过平面上的角增量(用Q18定义)确定轮廓加工的 步数。
- 在三维铣削中,刀具向上走。
- 自动补偿刀具半径

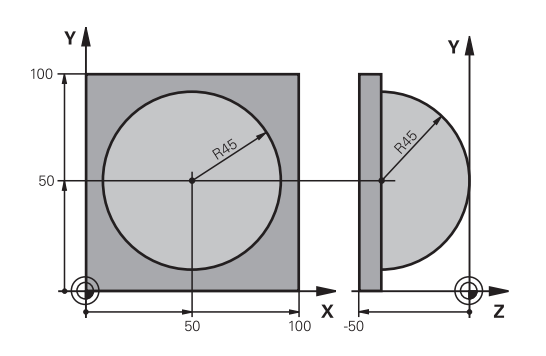

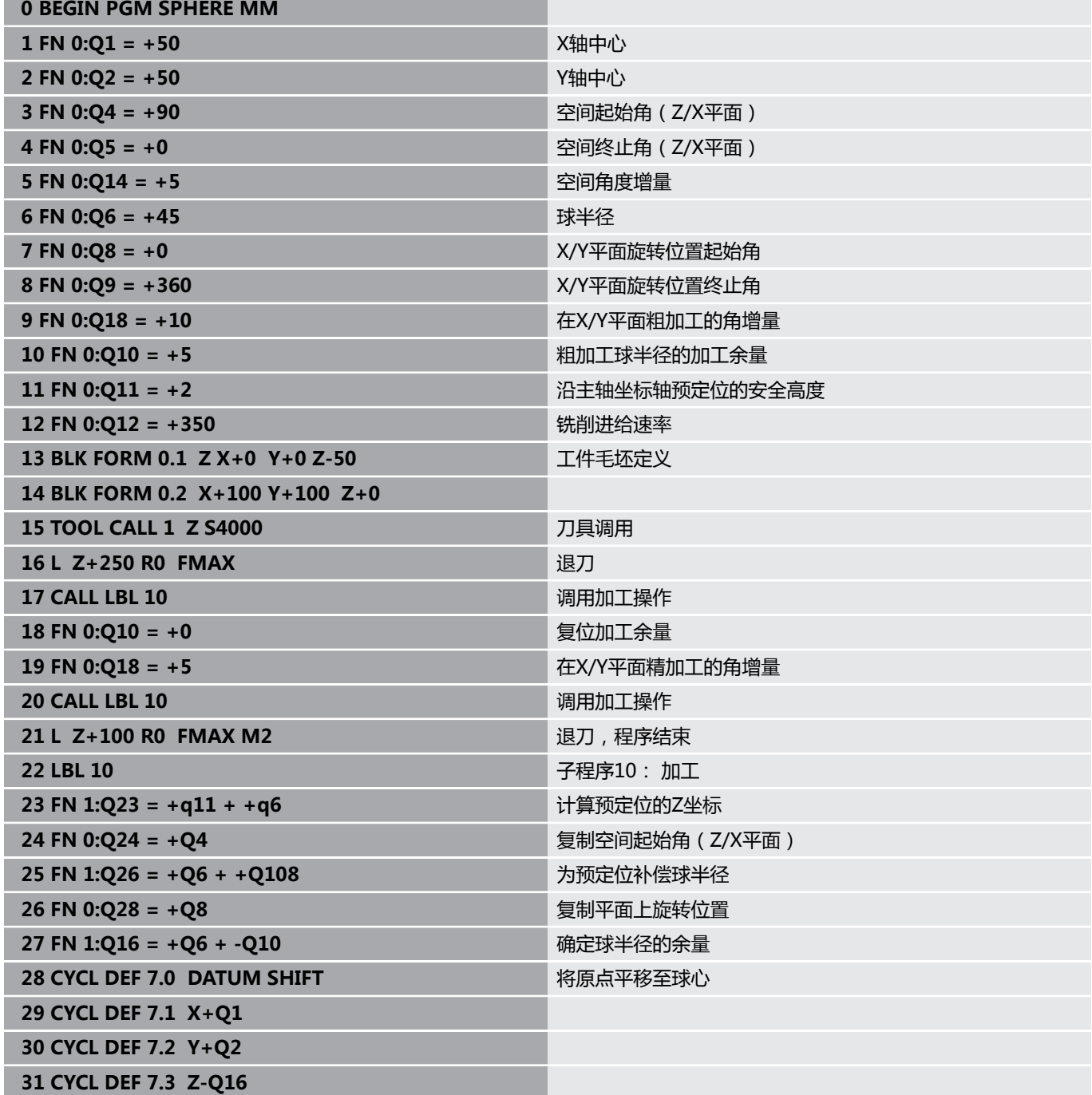

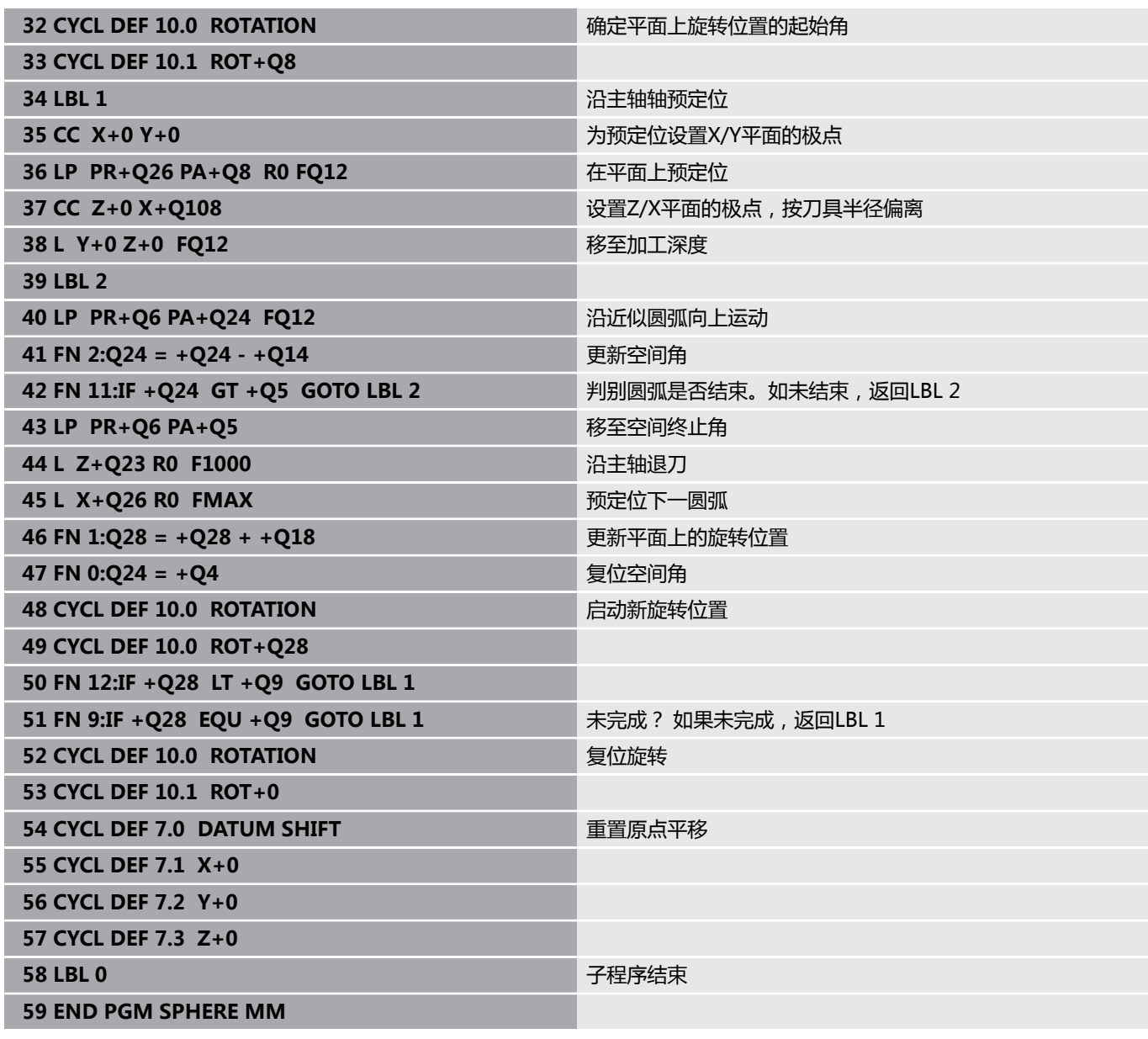

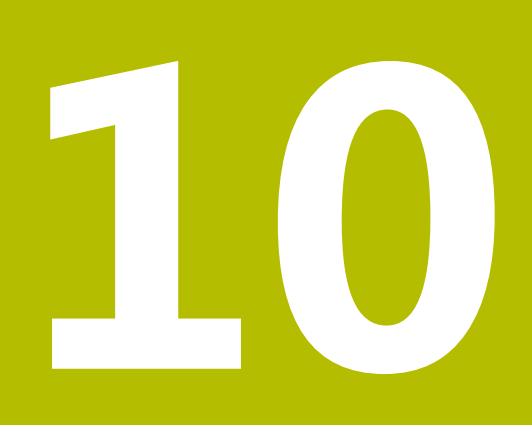

**特殊功能**

# **10.1 特殊功能概要**

数控系统提供以下适用于大量应用的强大特殊功能:

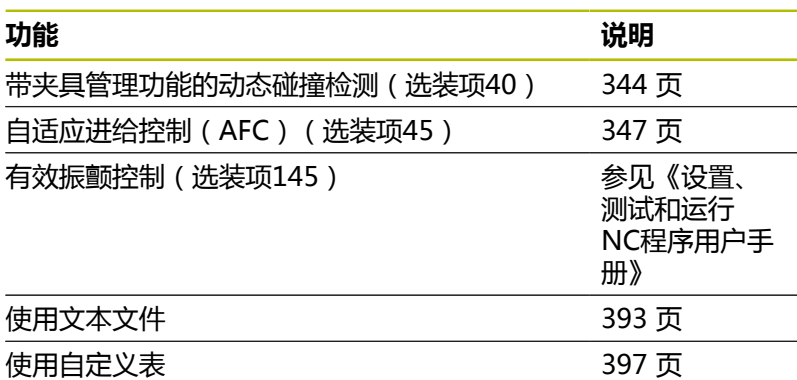

按下**SPEC FCT**(特殊功能)按键和相应软键,访问数控系统的其它 特殊功能。下表为系统能提供的全部特殊功能。

### **SPEC FCT(特殊功能)主菜单**

SPEC<br>FCT

按下**SPEC FCT**(特殊功能)按键,选择特殊功能

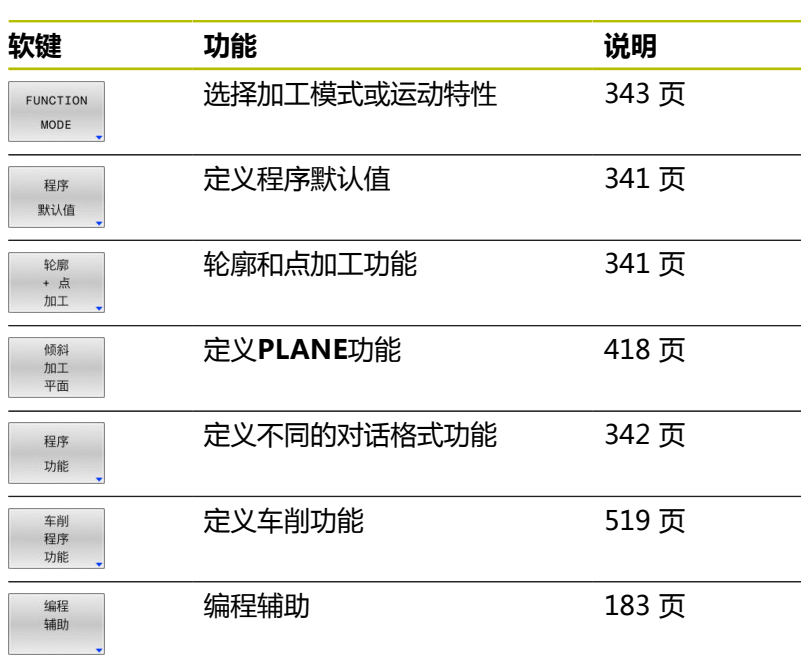

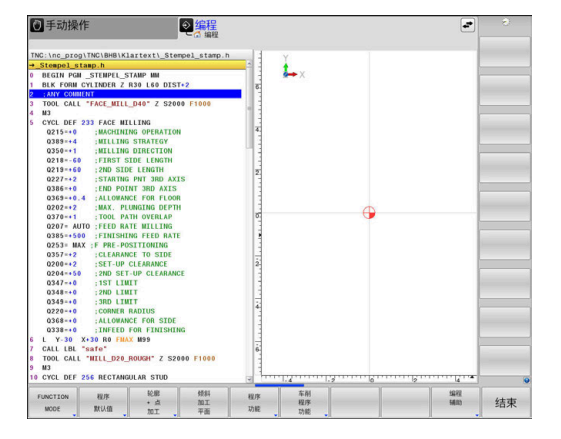

A

按下**SPEC FCT**(特殊功能)按键,用**GOTO**键打 开**smartSelect**选择窗口。数控系统结构化地显示所有可用 功能。方便地用光标或鼠标快速浏览树状结构和选择其中 功能。数控系统在右侧窗口中显示被选功能的在线帮助。

### <span id="page-340-0"></span>**程序默认菜单**

程序 默认值 按下"程序默认"软键

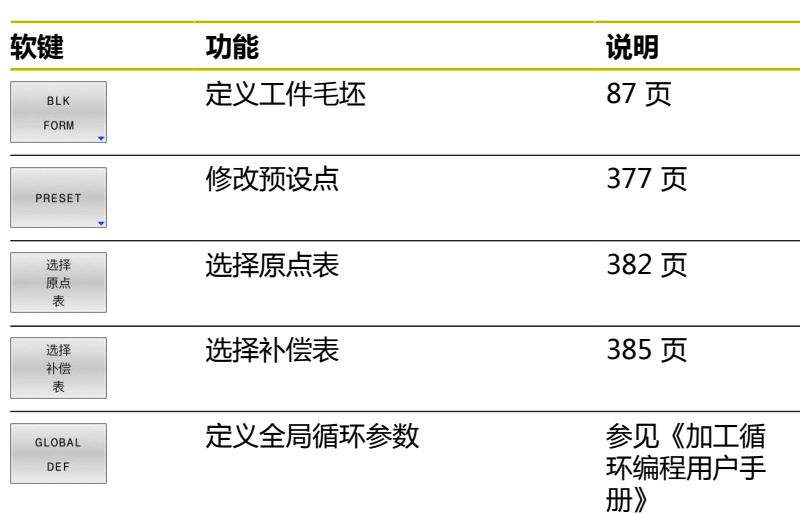

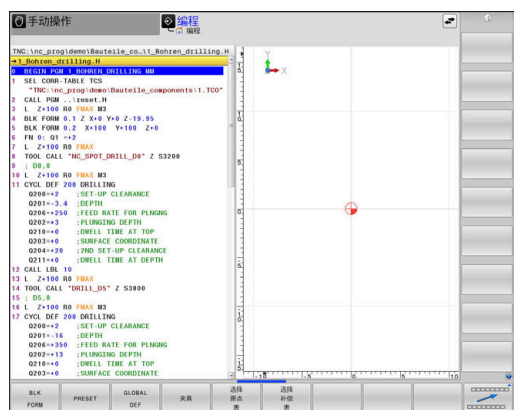

### <span id="page-340-1"></span>**轮廓和点加工菜单功能**

轮廓<br>+ 点<br>加工

按下轮廓和点位加工功能的软键

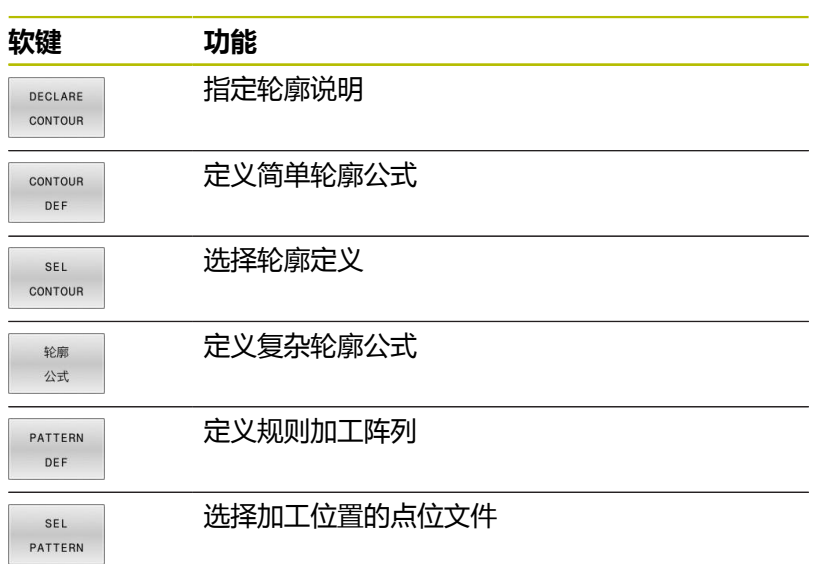

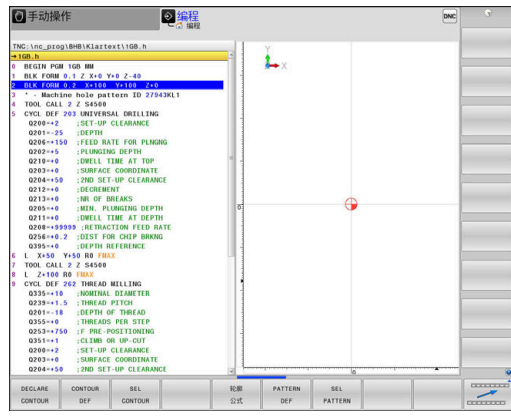

**更多信息:加工循环编程**用户手册

### <span id="page-341-0"></span>**定义不同Klartext对话式功能的菜单**

程序 功能 按下**程序 功能**软键

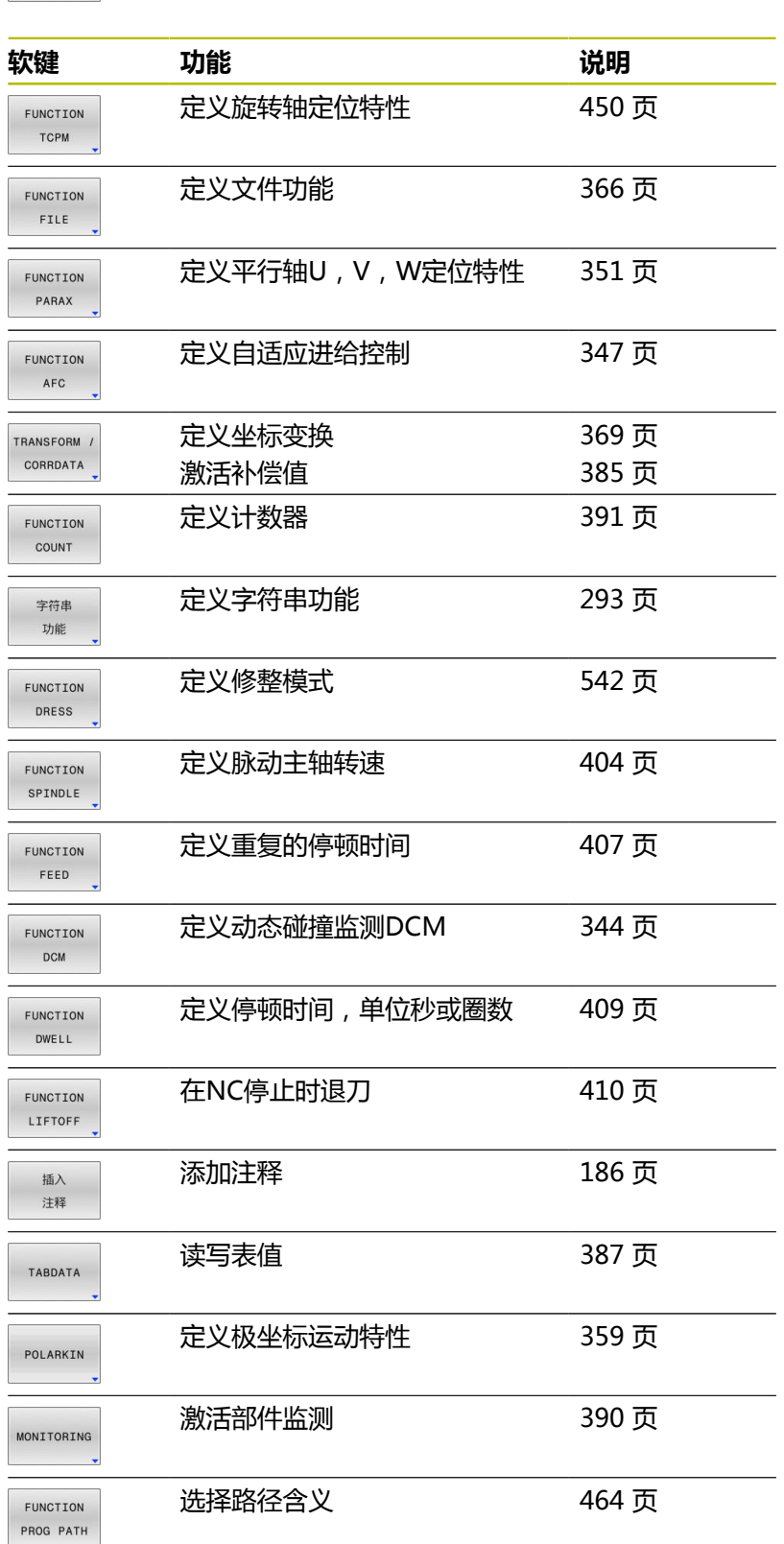

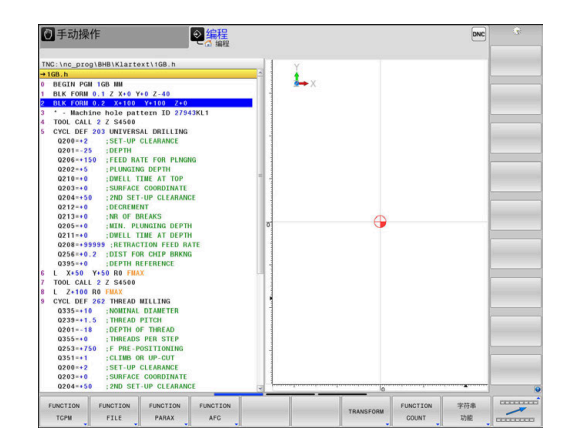

# <span id="page-342-0"></span>**10.2 模式功能**

### **模式功能编程**

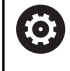

参见机床手册! 机床制造商激活该功能。

要在铣削与车削加工之间切换,必须切换到相应操作模式。 如果机床制造商已允许选择多种运动特性模型,可用**模式功能**软键切 换运动特性模式。

### **步骤**

要切换运动特性模式,执行以下操作:

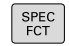

按下**模式功能**软键

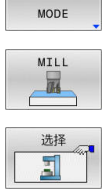

FUNCTION

按下**铣削**软键

按下**选择 运动特性**软键

显示特殊功能的软键行

选择所需运动特性模型

### **模式功能设置**

参见机床手册! (6) 这个功能必须由机床制造商实施和调试。 机床制造商在机床参数**CfgModeSelect**(132200号)中 定义可用的软件选装项。

**FUNCTION MODE设置**用于在NC数控程序中激活机床制造商定义 的设置(例如修改行程范围)。

要选择一个设置,执行以下操作:

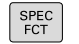

显示特殊功能的软键行

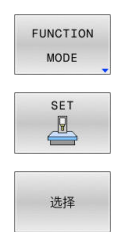

▶ 按下FUNCTION MODE软键

- 按下**设置**软键
- 根据需要,按下**选择**软键
- 数控系统打开选择窗口。
- ▶ 洗择所需设置

# <span id="page-343-0"></span>**10.3 DCM动态碰撞监测(选装项40)**

### **功能**

0

参见机床手册!

机床制造商需要调整数控系统的**动态碰撞监测**

**(DCM)(Dynamic Collision Monitoring)**功能。

机床制造商可定义机床部件和最小距离,数控系统需在全部机床运动 期间进行监测。如果两个碰撞监测的对象相互间的距离在定义的最短 距离内,数控系统生成出错信息并终止运动。

数控系统还监测当前刀具的碰撞情况并进行图形显示。数控系统永远 假定刀具为圆柱形。同样,数控系统根据刀具表的定义监测阶梯刀。 数控系统考虑刀具表的以下定义:

- 刀具长度
- 刀具半径
- 刀具余量
- 刀柄运动特性 Ē.

D运行程序, 自动方式<br>Le astres mazza and ow: 9 编程  $\Box$ ₽ TOOL CALL "TURN\_ROUGH"<br>MI36<br>FUNCTION TURNDATA SPIN VCONST:ON VC:20<br>SMAXS00  $\frac{1}{2}$  $\frac{1}{2}$ CYCL DEF 812 SHOULDER, LONG. EXT F100% MW  $-25.000$  A<br>+65.000 C  $+0.000$  $+0.000$  $\begin{matrix} & & & \\ & & \sqrt{14} & & \\ & & \sqrt{14} & & \\ \hline & & 1 & & \\ \end{matrix}$  $\n \n \frac{\pi}{2}$ 

### **碰撞危险!**

即使**动态碰撞监测(DCM)**已被激活,数控系统并不自动监测工 件的碰撞情况,也即与刀具或其它机床部件的碰撞情况。加工期 间,可能发生碰撞!

**注意**

- ▶ 用图形仿真,检查加工顺序
- 用增强型碰撞监测功能执行测试运行  $\mathbf{p}$
- 在**运行程序, 单段方式**操作模式下,谨慎地测试NC数控程序或  $\mathbf{p}$ 程序块

以下操作模式单独激活碰撞监测:

- **程序运行**
- **手动操作**
- **测试运行**  $\mathbb{R}^d$

### **注意**

#### **碰撞危险!**

如果**动态碰撞监测(DCM)**功能未激活,数控系统不执行自动碰 撞检查。这就是说,不能避免导致碰撞的运动。所有运动期间, 可能发生碰撞!

- ▶ 只要可能,尽可能激活碰撞监测功能
- ▶ 临时取消激活后,必须重新激活碰撞监测功能
- 如果碰撞监测的激活被取消,在**运行程序, 单段方式**操作模式  $\mathbf{r}$ 下,小心地测试NC程序或程序块

O

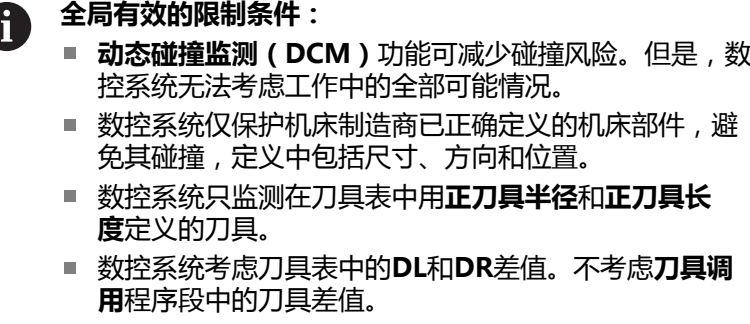

- 对于部分刀具(例如端面铣刀),可导致碰撞的半径可 能大于刀具表中的定义值。
- 探测循环开始时,数控系统不再监测测针长度和球头直 径,因此仍可以探测碰撞对象。

### **在NC程序中激活和取消碰撞监测**

有时,需要临时关闭碰撞监测:

- 要减小两个被监测物体之间的距离
- 避免程序运行期间停止

### **注意**

#### **碰撞危险!**

如果**动态碰撞监测(DCM)**功能未激活,数控系统不执行自动碰 撞检查。这就是说,不能避免导致碰撞的运动。所有运动期间, 可能发生碰撞!

- 只要可能,尽可能激活碰撞监测功能
- ▶ 临时取消激活后,必须重新激活碰撞监测功能
- $\blacktriangleright$ 如果碰撞监测的激活被取消,在**运行程序, 单段方式**操作模式 下,小心地测试NC程序或程序块

#### **通过程序控制临时激活和取消碰撞监测**

- 在**编程**操作模式下,打开NC数控程序
- ▶ 将光标移到需要的位置(例如,循环**800**前),激活偏心车削
- $\left[\begin{array}{c}\nSPEC \\
FCT\n\end{array}\right]$

▶ 按下SPEC FCT按键

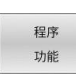

按下**程序 功能**软键

按下**DCM功能**软键

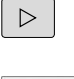

▶ 切换软键行

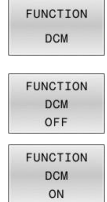

▶ 用相应的软键选择条件:

- DCM关闭功能:这个NC指令临时关闭碰撞监 测功能。取消激活只适用于运行到主程序结束 或下一个**DCM开启功能**。调用另一个NC程序 时,DCM再次有效。
- **DCM开启功能**:该NC指令取消现有 的**DCM关闭功能**。

 $\mathbf{i}$ 

**DCM功能**使用的设置只适用于当前NC程序。 中断程序运行或选择新NC程序后,**程序运行**和**手动操作**模 式用**碰撞**软键的设置再次生效。

何

**更多信息:设置,测试和运行NC数控程序**用户手册

# <span id="page-346-0"></span>**10.4 自适应进给控制AFC(选装项45)**

### **应用**

这个功能必须由机床制造商实施和调试。 0 机床制造商也可以指定数控系统将主轴功率或其它值用作

输入量。 如果激活了车削(选装项50)软件选装项,车削模式下也

可以用AFC。

A

自适应进给控制功能不适用于直径小于5 mm的刀具。如果 主轴的额定消耗功率很大,刀具的直径限制可能更大。 不允许将自适应进给控制功能用于进给速率和主轴转速必 须相互协调(例如攻丝)的操作中。

自适应进给控制功能使数控系统在NC程序运行期间按照当时的主轴 功率自动控制进给速率。该数控系统在信息获取中确定的各加工步骤 需要的主轴功率并将其保存在属于NC程序的文件中。每一个加工步 骤开始时,通常是启动主轴旋转时,数控系统控制进给速率使其保持 在定义的限制速度范围内。

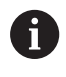

如果切削条件无变化,可定义主轴功率消耗,该功率消耗 由信息获取操作取得,使其作为不变的特定刀具的参考功 率。刀具表的**AFC-LOAD**列用于该目的。如果在该列中手 动输入数据,数控系统将不执行任何信息获取操作。

以此避免由于切削条件变化导致刀具、工件和机床损伤。特别是以下 条件将导致切削条件变化:

- 刀具磨损
- 切削深度变化,特别是切削铸件时
- 材料缺陷导致的硬度变化

自适应进给控制(AFC)提供以下优点:

优化加工时间

在整个加工过程中,通过控制进给速率,数控系统保持原记录的 最大主轴功率或刀具表指定的参考功率(**AFC-LOAD**列)。加工 材料切除量小的部位时,用较高的进给速率,因此能缩短加工时 间。

■ 刀具监测

如果主轴功率超过记录与指定的最大值(刀具表的**AFC-**LOAD列),数控系统降低进给速率直到重新达到参考主轴功 率。如果加工期间超过主轴最大功率和同时进给速率低于定义的 最小值时,数控系统将用关闭进行响应。因此可以避免断刀后或 刀具磨损后发生进一步损伤。

■ 保护机床机械零件 及时降低进给速率和停机避免机床过载。

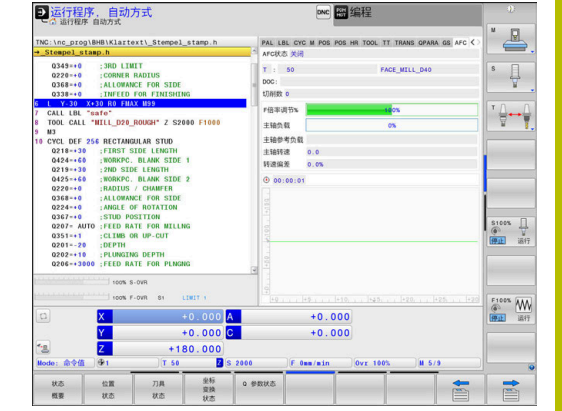

### **定义基本AFC设置**

在**AFC.TAB**表中,可输入数控系统需要使用的进给速率的控制设 置。必须将此表保存在**TNC:\table**目录下。 该表中数据为默认值,它被复制到属于信息获取操作中相

应NC数控程序的文件中。该值是反馈控制的基础。

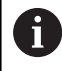

如果用刀具表**AFC-LOAD**表列定义特定刀具的反馈 控制参考功率,数控系统为未进行信息获取操作的相 应NC数控程序生成关联的文件。反馈控制即将生效前,创 建该文件。

### **概要**

在该表中输入以下数据:

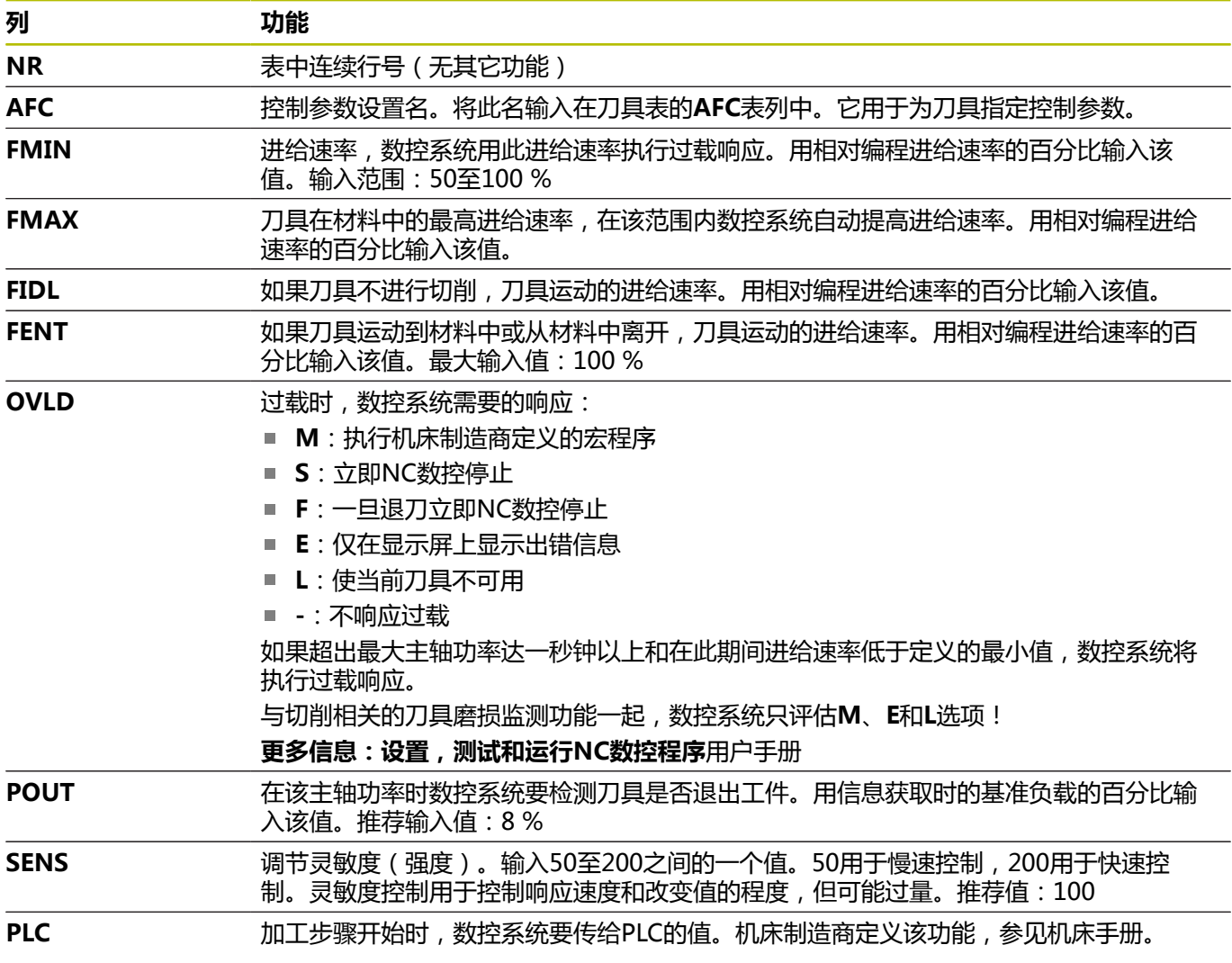

#### **创建AFC.TAB表**

如果**AFC.TAB**表尚不存在,需要创建此表。

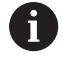

在表**AFC.TAB**中,可以根据需要定义任意多个控制参数设 置(行)。 如果**TNC:\table**目录下没有AFC.TAB表,数控系统用固 定的控制设置进行信息获取操作。或者,如果存在特定刀 具的参考功率,数控系统立即使用该值。海德汉建议使用 AFC.TAB表,以确保安全和预定的操作。

创建AFC.TAB表:

- ▶ 选择**编程**操作模式
- ▶ 按下PGM MGT按键, 选择文件管理器
- ▶ 选择TNC:驱动盘
- 选择**表**目录
- 创建新**AFC.TAB**文件
- 用**ENT**按键确认
- 数控系统用表格式显示列表。
- 选择**AFC.TAB**表格式,并用**ENT**按键确认
- 数控系统创建含控制设置的该表。

### **编程AFC**

#### **注意**

#### **小心:可能损坏工件和刀具!**

如果激活**车削模式功能**的加工模式,数控系统将清除当前 的**OVLD**值。也就是说需要在刀具调用前编程加工模式!如果程序 顺序不正确,不进行刀具监测,因此可能导致刀具或工件损坏!

▶ 在刀具调用前编程**车削模式功能**的加工模式,

▶ 按下SPEC FCT按键

执行以下操作,为开始和结束信息获取操作,编程AFC功能:

SPEC<br>FCT

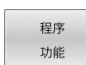

FUNCTION AFC

按下**程序 功能**软键

按下**AFC功能**软键

选择该功能

该数控系统提供多个用于开始和停止AFC的功能:

- AF**C控制功能**:AFC控制功能从NC程序段开始激活反馈控制模 式,包括尚未完成信息获取操作时。
- AFC切**削开始TIME1 DIST2 LOAD3**: 数控系统开始用当 前**AFC**进行切削。一旦在信息获取操作中确定了参考功率,或一 旦满足**TIME**(时间)、**DIST**(距离)或**LOAD**(负载)条件之 - , 立即从信息获取模式切换到反馈控制模式。
	- TIME (时间)用于定义信息获取阶段的最长期限,单位为 秒。
	- DIST (距离)用于定义信息获取阶段的最大距离。
	- LOAD(负载)用于直接设置参考负载。如果输入参考负 载> 100 %,数控系统自动将该值限制到100 %。
- **AFC切削功能结束**:**AFC切削结束**功能取消激活AFC控制功能。

**TIME**(时间)、**DIST**(距离)和**LOAD**(负载)默认为模 态有效。要进行重置,输入**0**。

用刀具表的**AFC LOAD**列定义反馈控制参考功率和NC程序  $\mathbf i$ 中**LOAD**(负载)的输入。用刀具调用激活**AFC负载**数据和 用**AFC切削开始功能**激活**负载**值。 如果编程该两个值, 数控系统用NC程序中的编程值!

### **打开AFC表**

i

在信息获取操作中,数控系统首先按照AFC.TAB表的定义,将每一 个加工步骤的基本设置复制到**<name>.H.AFC.DEP**被调用的文件 中。**<name>**是NC程序名,在该程序中记录信息获取。此外,数控 系统测量信息获取期间的最大主轴功率并将该值保存在该表中。 可以在**编程**操作模式下修改**<name>.H.AFC.DEP**文件。

根据需要,甚至允许删除一个加工步骤(整行)。

必须将**dependentFiles**机床参数(122101号)设置为**手 动**,以便在文件管理器内查看相关文件。 为编辑**<name>.H.AFC.DEP**文件,必须先设置文件管理 器,使其显示全部文件类型(**选择 类型**软键)。 **更多信息:** ["文件", 101 页](#page-100-0)

何

 $\mathbf i$ 

**更多信息:设置,测试和运行NC数控程序**用户手册

# <span id="page-350-0"></span>**10.5 使用平行轴U,V和W**

### **概要**

0

参见机床手册! 如需使用平行轴功能,机床制造商必须进行相应机床设 置。 可编程轴的数字、标识和分配取决于机床。

除基本轴X轴、Y轴和Z轴外,还有平行轴U轴、V轴和W轴。 基本轴与平行轴相互间的对应关系通常为:

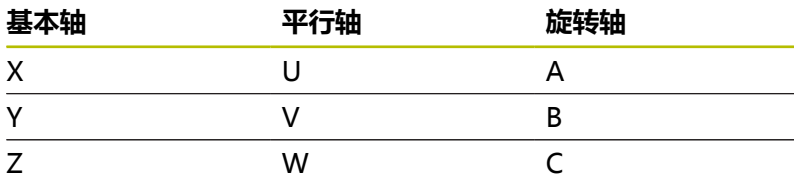

数控系统提供以下用平行轴U、V和W进行加工的功能:

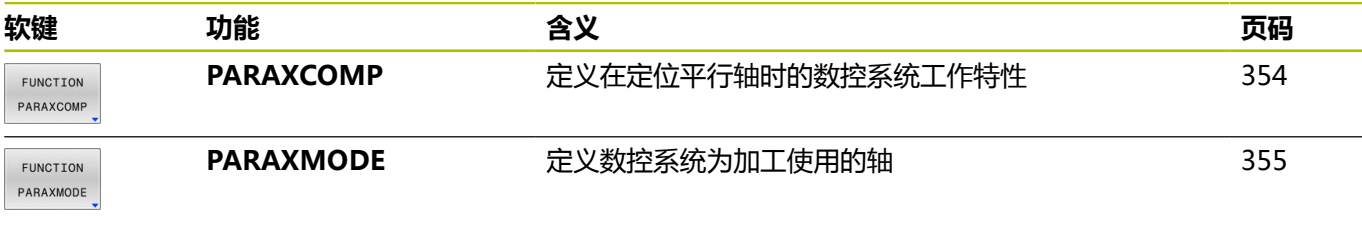

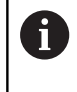

改变机床运动特性前,必须取消平行轴功能。 用机床参数**noParaxMode**(105413号)可以关闭平行轴 编程功能。

#### <span id="page-350-1"></span>**平行轴的自动偏移**

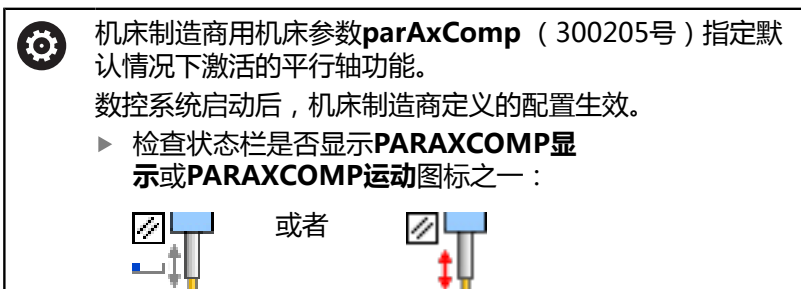

如果机床制造商已在配置中激活了平行轴,数控系统在计算中考虑该 轴,可以不编程**PARAXCOMP**。

由于数控系统连续偏移平行轴,例如,甚至可在W轴的任何位置探 测工件。

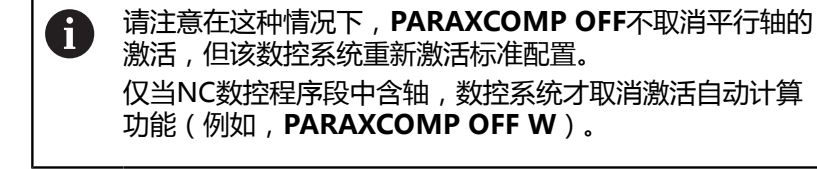

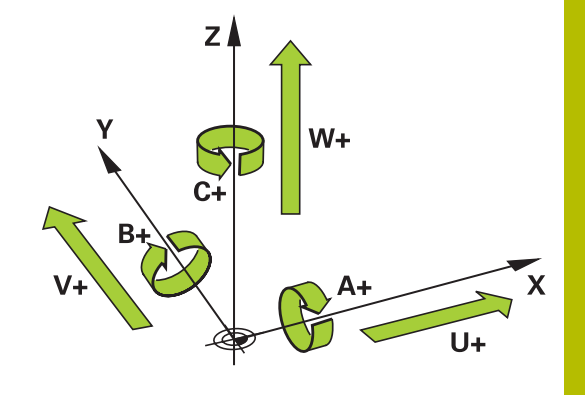

### **PARAXCOMP功能显示**

**PARAXCOMP显示**功能用于激活平行轴运动的显示功能。数控系统 在关联的基本轴的位置显示中包括平行轴的运动(合计显示)。因 此,基本轴的位置显示一定是刀具到工件的相对距离,与基本轴运动 或平行轴运动无关。

编程此工作特性:

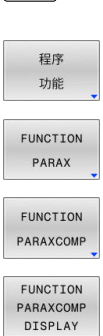

 $\left[\begin{array}{c} \text{SPEC} \\ \text{FCT} \end{array}\right]$ 

按下**程序 功能**软键

显示特殊功能的软键行

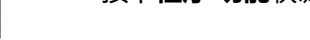

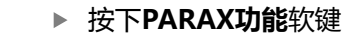

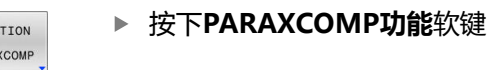

选择**PARAXCOMP显示功能**

定义平行轴,数控系统在相应基本轴的位置显示 中考虑其运动

#### **举例**

**13 FUNCTION PARAXCOMP DISPLAY W**

如果已激活**PARAXCOMP显示功能**,数控系统在状态栏显示一个图 标。

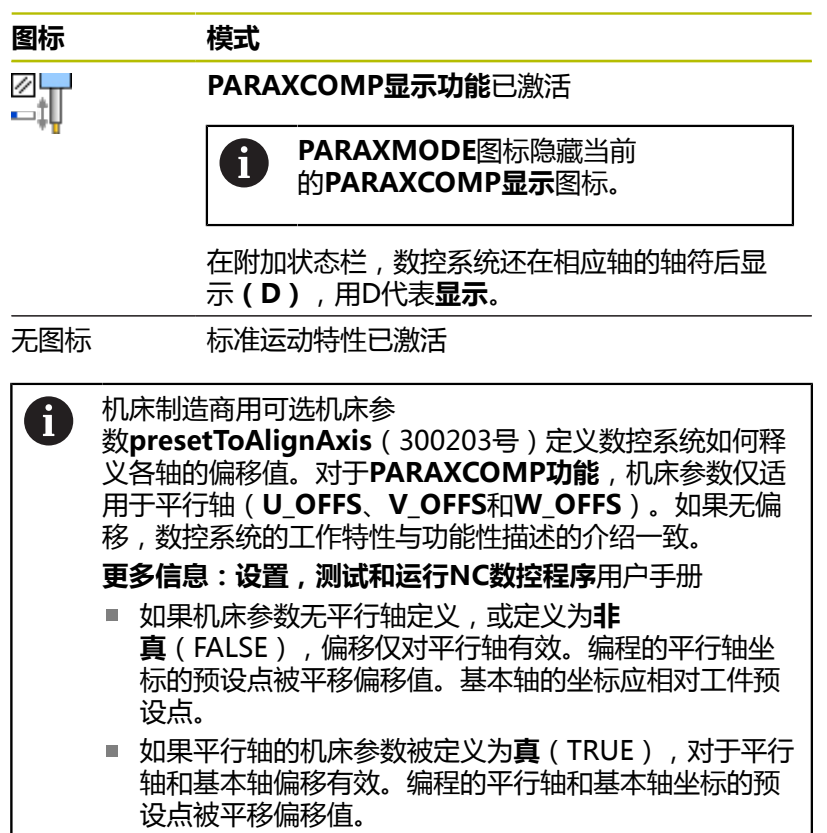

### **PARAXCOMP运动功能**

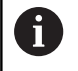

**PARAXCOMP运动**功能仅能与直线程序段(**L**)一起使 用。

数控系统用**PARAXCOMP运动**功能在相应基本轴上执行补偿运动, 补偿平行轴的运动。

例如,如果在负W轴方向执行平行轴运动,基本轴Z轴同时沿正方向 运动相同值。刀具与工件的相对距离保持不变。在龙门铣床上应用: 收缩主轴套筒的同时向下运动横梁。

编程此工作特性:

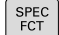

▶ 显示特殊功能的软键行

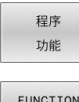

按下**程序 功能**软键

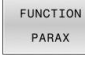

FUNCTION PARAXCOMP FUNCTION PARAXCOMP MOVE

按下**PARAX功能**软键

- 按下**PARAXCOMP功能**软键
	- 选择**PARAXCOMP运动功能**

定义平行轴

#### **举例**

#### **13 FUNCTION PARAXCOMP MOVE W**

如果已激活**PARAXCOMP运动功能**,数控系统在状态栏显示一个图 标。

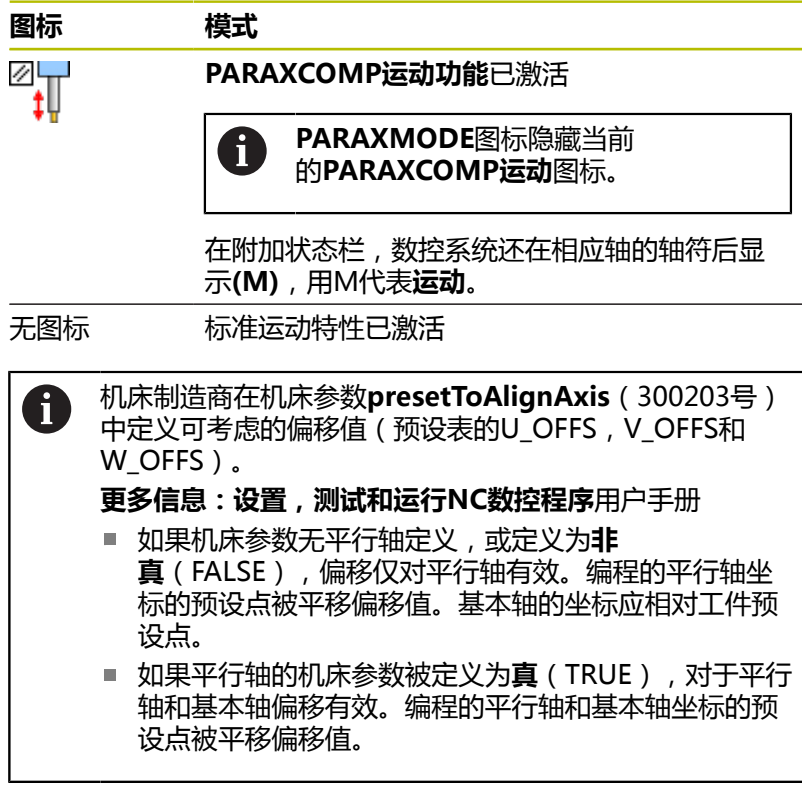

### <span id="page-353-0"></span>**关闭PARAXCOMP功能**

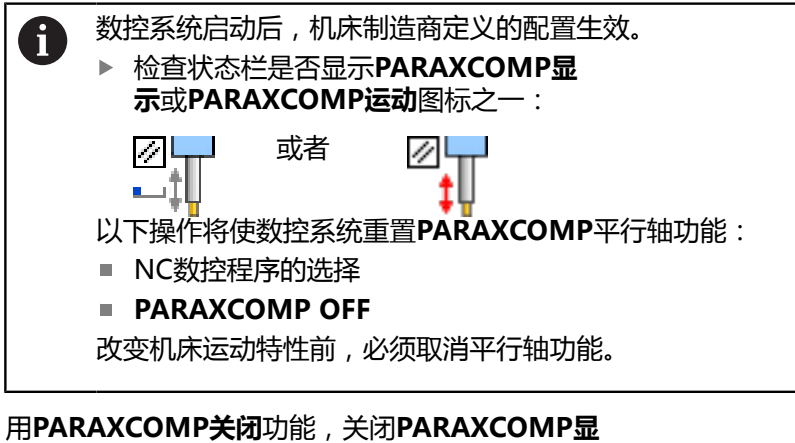

**示**和**PARAXCOMP运动**的平行轴功能。定义方法如下:

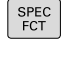

▶ 显示特殊功能的软键行

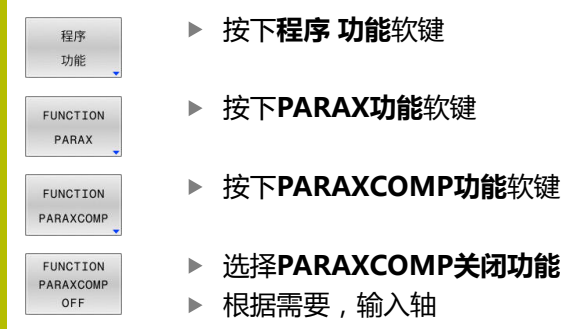

#### **举例**

**13 FUNCTION PARAXCOMP OFF 13 FUNCTION PARAXCOMP OFF W**

未激活**PARAXCOMP功能**时,数控系统在轴符后不显示相应图标和 附加信息。

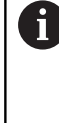

机床制造商用机床参数设置默认情况下激 活**PARAXCOMP**功能。 如果要关闭该功能,必须在NC数控程序段中指明平行轴, 例如**PARAXCOMP功能关闭W**。 **更多信息:** ["平行轴的自动偏移", 351 页](#page-350-1)

### <span id="page-354-0"></span>**FUNCTION PARAXMODE**

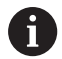

要激活**PARAXMODE**功能,必须定义三个轴。 如果机床制造商默认情况下尚未激活**PARAXCOMP**功能, 必须在使用**PARAXMODE**之前,激活**PARAXCOMP**。 为使数控系统偏移被**PARAXMODE**取消选择的基本轴,激 活此轴的**PARAXCOMP**功能。

用**PARAXMODE**功能定义数控系统加工使用的轴。独立于机床,编 程基本轴X轴、Y轴和Z轴的全部运动和轮廓描述。

用**PARAXMODE**功能定义三个轴(例如,**FUNCTION** PARAXMODE X Y W ), 数控系统用其进行编程的运动。

#### 编程此工作特性:

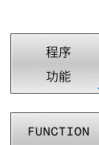

PARAX FUNCTION PARAXMODE FUNCTION PARAXMODE

 $SPEC$ 

按下**程序 功能**软键

显示特殊功能的软键行

- 按下**PARAX功能**软键
- 按下**PARAXMODE功能**软键
	- 选择**PARAXMODE功能**

▶ 定义加工轴

#### **举例**

**13 FUNCTION PARAXMODE X Y W**

已激活**PARAXMODE功能**时,数控系统在状态栏显示一个图标。

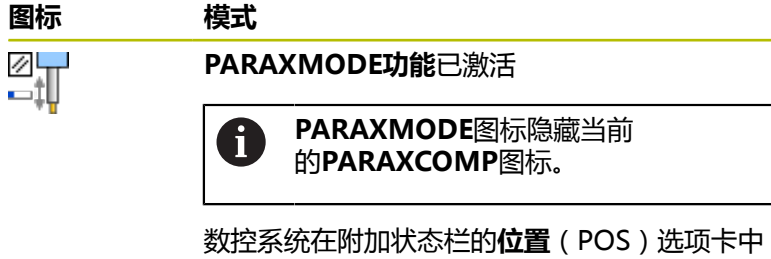

还显示选定的**Principal axes**。

无图标 标准运动特性已激活

#### **运动基本轴和平行轴**

如果**PARAXMODE**功能已激活,数控系统用此功能定义的轴执行 编程的运动。如果数控系统要移动被**PARAXMODE**取消选择的基本 轴,可再输入字符**&**标识该轴。此后,**&**字符代表基本轴。

#### 执行以下操作:

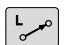

 $\leftarrow$ 

按下**L**按键

- 数控系统打开一个直线程序段。
- ▶ 定义要求的坐标
- 定义半径补偿
- 按下左箭头键
- 数控系统显示**&**字符。
- ▶ 如果适用,用轴向键选择需要的轴
- 定义要求的坐标
- 按下**ENT**按键

#### **举例**

ENT

**13 FUNCTION PARAXMODE X Y W 14 L Z+100 &Z+150 R0 FMAX &**语法元素只允许用在L程序段中。 ft 基本轴用**&**指令进行附加定位是在REF坐标系下。如果位 置显示被设置为实际值显示模式,不显示该运动。如果需 要,将位置显示切换至REF值。 机床制造商定义可能偏移值的计算(预设表的 X OFFS、Y OFFS和Z OFFS),用其进行机床参 数**presetToAlignAxis**(300203号)中**&**操作符的轴定 位。 ■ 如果机床参数无基本轴的定义,或定义为**非 真**(FALSE),偏移仅适用于带**&**的编程轴。平行轴的 坐标仍相对工件预设点。尽管偏移,平行轴将移到编程 坐标位置。 ■ 如果基本轴的机床参数被定义为**真**(TRUE),偏移适用 于基本轴和平行轴。基本轴和平行轴的预设点被平移偏 移值。

### **关闭PARAXMODE功能**

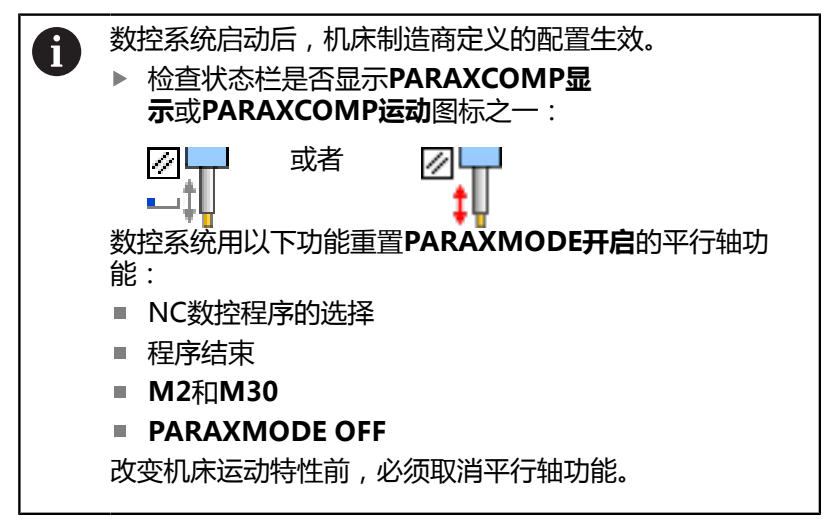

用**PARAXCOMP关闭**功能取消激活平行轴功能。然后,数控系统用 机床制造商定义的基本轴。

#### 编程此工作特性:

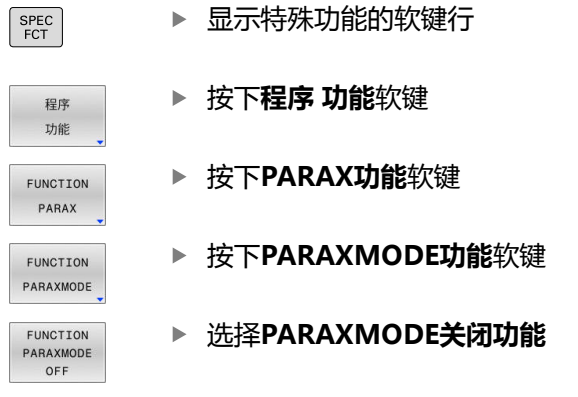

### **举例**

**13 FUNCTION PARAXMODE OFF**

**PARAXMODE功能**未激活时,数控系统在**位置**(POS)选项卡上不 显示相应图标或文字。

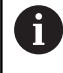

根据机床制造商的配置,原被**PARAXMODE**图标隐藏 的**PARAXCOMP**图标变为可见。

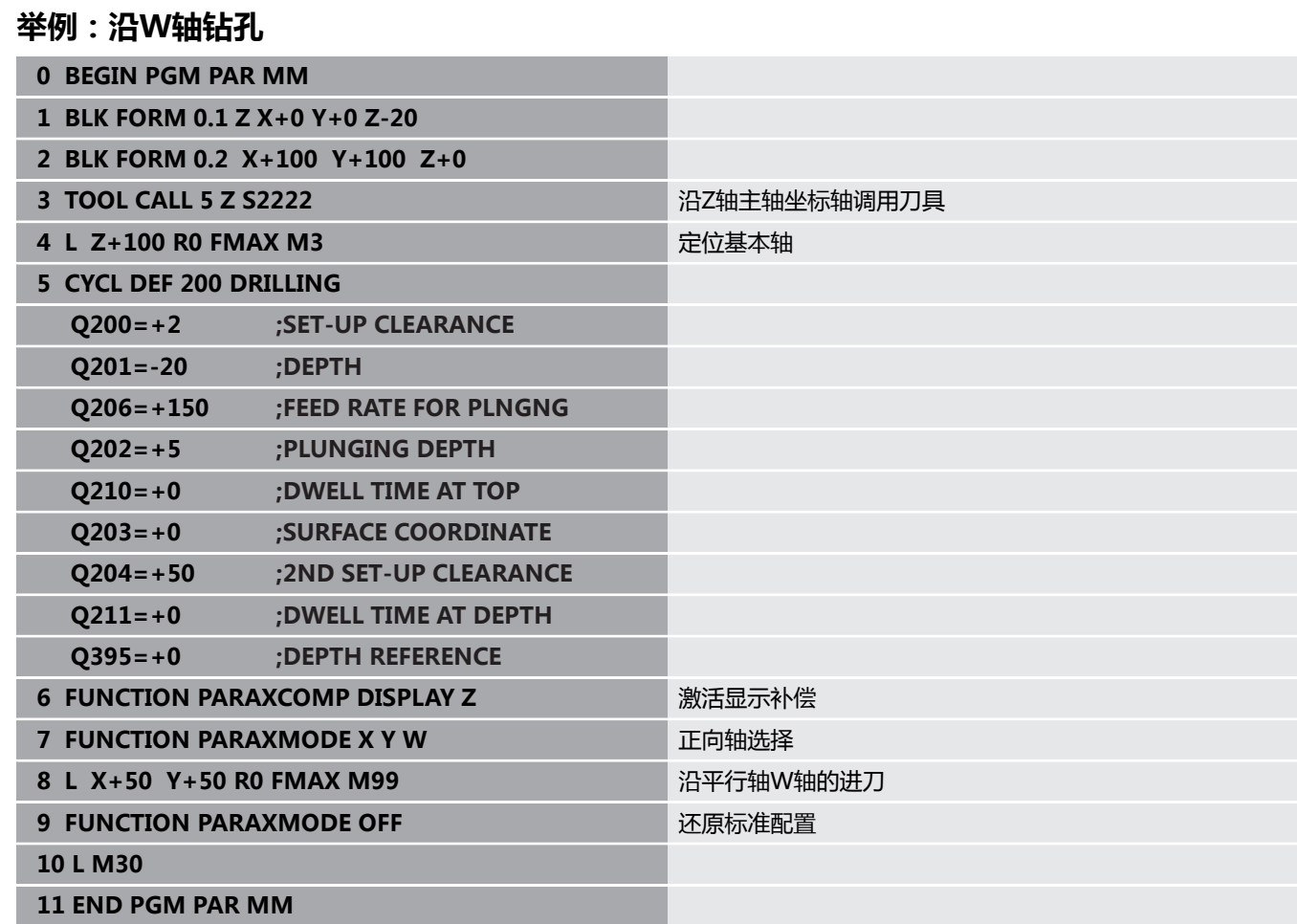

# <span id="page-358-0"></span>**10.6 用极坐标运动特性加工**

### **概要**

0

在极坐标运动特性模型下,加工面的路径轮廓由一个直线轴和一个旋 转轴执行,而非两个直线基本轴执行。由两个直线基本轴和一个旋转 轴定义加工面,同时这两个轴和进给轴定义加工区。

对于只有两个直线基本轴的车床和磨床, 在这些机床上, 极坐标运动 特性允许在正面进行铣削加工。

在铣床上,可用适当的旋转轴取代不同的直线基本轴。例如在大型机 床上,极坐标运动特性可加工更大尺寸的表面,大于只用基本轴的表 面尺寸。

> 参见机床手册! 机床制造商必须进行机床配置,才能使用极坐标运动特 性。 极坐标运动特性模型由两个直线轴和一个旋转轴组成。可 编程轴取决于机床。 极坐标的旋转轴必须在工作台端,位于所选直线轴的对面 且必须将其配置为模态轴。因此,直线轴不能位于旋转轴 与工作台之间。根据需要,旋转轴的最大运动行程由软限 位控制。

> X轴、Y轴和Z轴基本轴及其可能的平行轴U轴、V轴和W轴 可为径向轴或进给轴。

YA X C

数控系统结合极坐标运动特性可执行以下功能:

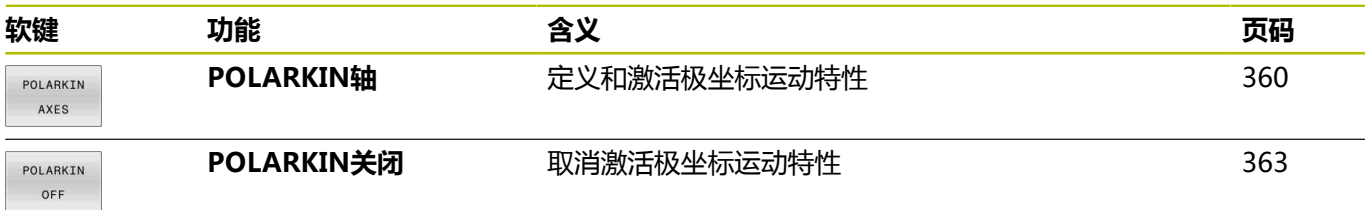

### <span id="page-359-0"></span>**激活POLARKIN功能**

用**POLARKIN轴**功能激活极坐标运动特性。轴数据决定径向轴、 进给轴和极坐标轴。**模式**(MODE)数据影响定位特性,其中**极坐 标**(POLE)数据定义在极点位置的加工操作。在此处,极点是旋转 轴旋转的中心。

有关被选轴的说明:

- 第一个直线轴必须为旋转轴的径向轴。
- 第二个直线轴定义进刀轴且必须平行于旋转轴。
- 旋转轴定义极坐标轴, 最后进行定义。
- 可将安装在工作台上的任何不同于选定直线轴的模态轴用作旋转 轴。
- 因此,两个选定的直线轴组成一个平面,此平面含旋转轴。

#### **模式(MODE)选项:**

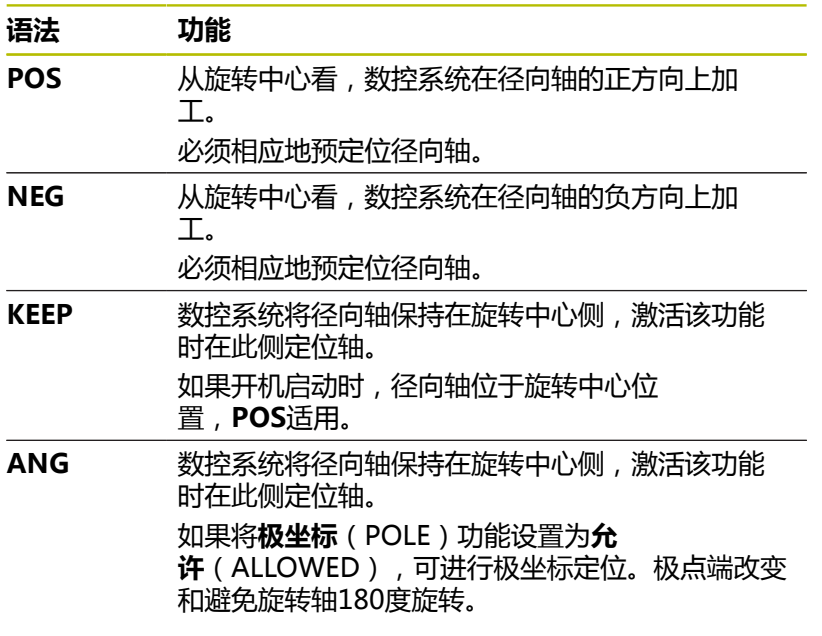

#### **模式(POLE)选项:**

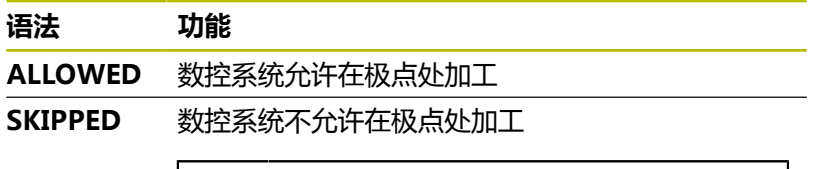

非可用区对应于围绕极点的圆形表面,其 半径为0.001 mm(1 μm)。

#### 编程此工作特性:

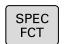

显示特殊功能的软键行

ň

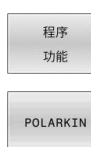

按下**程序 功能**软键

▶ 按下POLARKIN软键

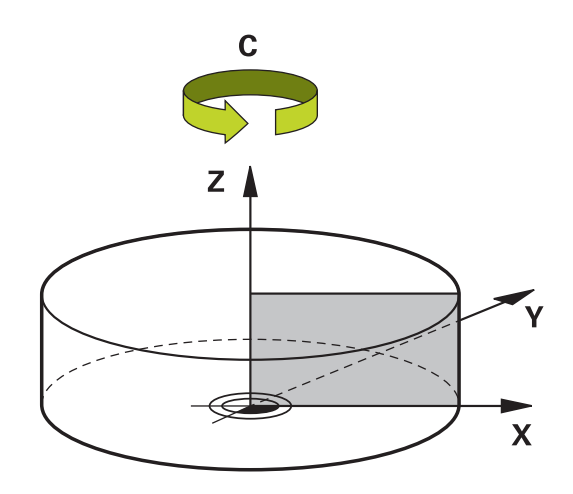
POLARKIN AXES

- 按下**POLARKIN轴**软键
- 定义极坐标运动特性的轴
- ▶ 选择**模式**(MODE)选项
- ▶ 选择**模式** ( POLE ) 选项

**举例**

**6 POLARKIN AXES X Z C MODE: KEEP POLE:ALLOWED**

如果极坐标运动特性已激活,数控系统在状态栏显示一个图标。

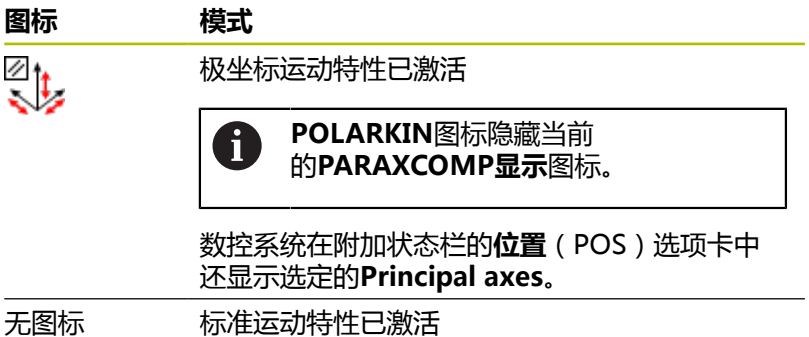

### **注意**

编程注意事项:

■ 激活极坐标运动特性前,必须至少用基本轴X轴、Y轴和Z轴编 程**PARAXCOMP显示**功能。

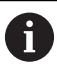

海德汉建议在**PARAXCOMP显示**功能中定义全部可用 轴。

- 在POLARKIN功能前, 将极坐标运动特性之外的直线轴移到极点 坐标位置。否则,将形成一个非加工区,其半径至少相当于未选 直线轴的值。
- 避免在极点位置或极点附近加工,因为进给速率在此部位 波动变化。为此,最好用以下**极坐标**(POLE)选项:**忽 略**(SKIPPED)。
- 极坐标运动特性不能与以下功能一起使用:
	- 用**M91**运动
	- 倾斜加工面
	- TCPM功能或M128
- 机床制造商用可选机床参数presetToAlignAxis (300203号) 定义数控系统如何释义各轴的偏移值。对于**POLARKIN功能**, 此机床参数仅适用于围绕刀具轴旋转的旋转轴(大多数情况下 为**C\_OFFS**)。
	- **更多信息:设置,测试和运行NC数控程序**用户手册
	- 如果尚未定义机床参数轴或将其设置为**真**(TRUE),可用 偏移值补偿工件在平面上的不对正量。此偏移影响工件坐标 系**W-CS**的方向。

**更多信息:** ["工件坐标系W-CS", 76 页](#page-75-0)

■ 如果将机床参数轴定义为**非真**(FALSE),不能用偏移值补偿 工件在平面上的不对正量。执行指令时,数控系统不考虑此偏 移。

加工信息:

极坐标运动特性可能需要将连续运动分为子运动(例如,将直线运动 分为两个子运动:接近极点的运动和离开极点的运动)。因此,待移 动距离显示可能与标准运动特性时的显示不同。

# **取消激活POLARKIN功能**

用**POLARKIN关闭**功能取消激活极坐标运动特性。 编程以下:

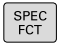

显示特殊功能的软键行

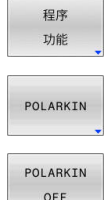

按下**程序 功能**软键 ▶ 按下POLARKIN软键

OFF

按下**POLARKIN关闭**软键

### **举例**

#### **6 POLARKIN OFF**

未激活极坐标运动特性时,数控系统在**位置**(POS)选项卡上不显示 相应图标或文字。

### **注意**

以下情况可导致极坐标运动特性失效:

- POLARKIN关闭功能的执行
- NC数控程序的选择
- 达到NC数控程序终点
- NC数控程序的中断
- 选择运动特性模型
- 重新启动数控系统

# **0 BEGIN PGM POLARKIN\_SL MM 1 BLK FORM 0.1 Z X-100 Y-100 Z-30 2 BLK FORM 0.2 X+100 Y+100 Z+0 3 TOOL CALL 2 Z S2000 F750 4 FUNCTION PARAXCOMP DISPLAY X Y Z** ; 激活**PARAXCOMP显示 5 L X+0 Y+0.0011 Z+10 A+0 C+0 FMAX M3** ; 预定位在不可用的极点区外 **6 POLARKIN AXES Y Z C MODE:KEEP POLE:SKIPPED** ; 激活**POLARKIN \* - ...** ; 在极坐标运动特性下的原点平移 **9 TRANS DATUM AXIS X+50 Y+50 Z+0 10 CYCL DEF 7.3 Z+0 11 CYCL DEF 14.0 CONTOUR GEOMETRY 12 CYCL DEF 14.1 CONTOUR LABEL2 13 CYCL DEF 20 CONTOUR DATA Q1=-10 ;MILLING DEPTH Q2=+1 ;TOOL PATH OVERLAP Q3=+0 ;ALLOWANCE FOR SIDE Q4=+0 ;ALLOWANCE FOR FLOOR Q5=+0 ;SURFACE COORDINATE Q6=+2 ;SET-UP CLEARANCE Q7=+50 ;CLEARANCE HEIGHT Q8=+0 ;ROUNDING RADIUS Q9=+1 ;ROTATIONAL DIRECTION 14 CYCL DEF 22 ROUGH-OUT Q10=-5 ;PLUNGING DEPTH Q11=+150 ;FEED RATE FOR PLNGNG Q12=+500 ;FEED RATE F. ROUGHNG Q18=+0 ;COARSE ROUGHING TOOL Q19=+0 ;FEED RATE FOR RECIP. Q208=+99999 ;RETRACTION FEED RATE Q401=+100 ;FEED RATE FACTOR Q404=+0 ;FINE ROUGH STRATEGY 15 M99 16 CYCL DEF 7.0 DATUM SHIFT 17 CYCL DEF 7.1 X+0 18 CYCL DEF 7.2 Y+0 19 CYCL DEF 7.3 Z+0 20 POLARKIN OFF** ; 取消激活**POLARKIN 21 FUNCTION PARAXCOMP OFF X Y Z** ; 取消激活**PARAXCOMP显示 22 L X+0 Y+0 Z+10 A+0 C+0 FMAX 23 L M30 24 LBL 2**

**举例:极坐标运动特性中的SL循环**

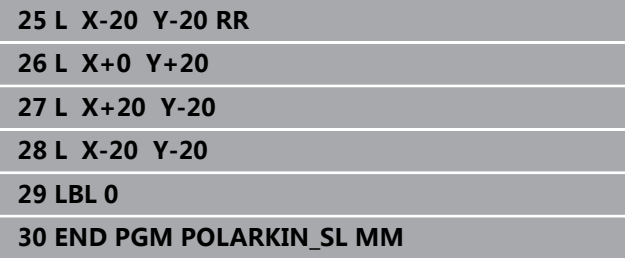

# **10.7 文件功能**

# **应用**

**文件功能**用于执行文件操作,例如在NC程序中复制、移动、和删除 文件。

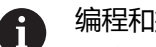

- 编程和操作信息: ■ 如果NC程序或文件中已引用了CALL PGM (调用程 序)或**CYCL DEF 12 PGM CALL**(循环定义12程序调 用),则不允许使用**FILE**(文件)功能。 只能在**运行程序, 单段方式**和**运行程序, 自动方式**操作模
- 式下考虑使用**文件功能**

# **定义文件功能**

执行以下操作:

 $SPEC$  FCT

程序 功能 FUNCTION  $FILE$ 

选择程序功能

选择文件操作

按下特殊功能键

数控系统显示可用功能。

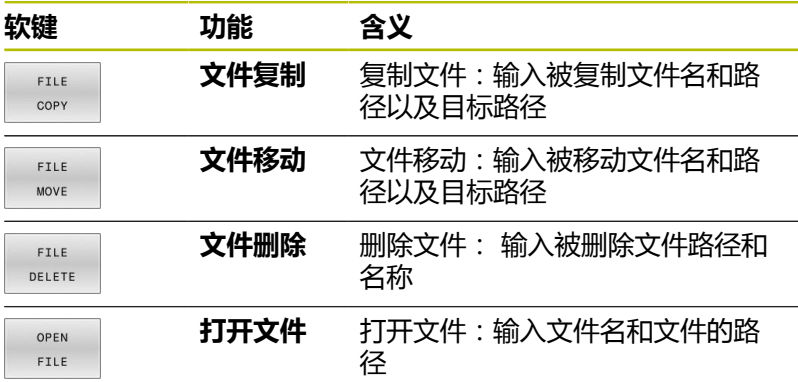

如果要复制不存在的文件,数控系统生成出错信息。 如果要删除不存在的文件,**文件删除**不生产出错信息。

## **打开文件**

#### **基础知识**

**打开文件**功能可在NC数控程序中直接打开不同类型的文件。 如果定义了**打开文件**功能,数控系统继续对话并可编程**停止**功能。 用此功能,数控系统可手动打开全部类型的文件。

#### **更多信息:设置,测试和运行NC数控程序**用户手册

数控系统在此文件类型最后使用的软件工具中打开文件。如果从未 打开特定文件类型的文件和有多个软件工具可用,数控系统将中断程 序运行和打开**应用程序?**窗口。在**应用程序?**窗口中,可选择软件工 具,数控系统应使用其打开文件。数控系统保存该选择。 可用多个软件工具打开以下类型的文件:

- CFG
- SVG
- BMP
- GIF
- **JPG/JPEG**
- **PNG**

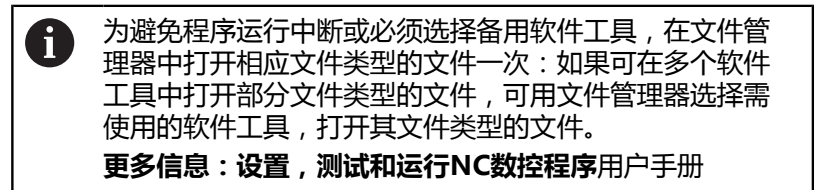

可在以下操作模式下使用**打开文件**功能:

- **手动数据输入定位**
- 测试运行
- **运行程序 单段方式**
- **运行程序 自动方式**

#### **编程打开文件功能**

编程**打开文件**功能:

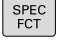

- 按下特殊功能键
- 程序 功能 FUNCTION FILE OPEN FILE 洗择 文件 确定
- 选择程序功能
- 选择文件操作
- 选择**打开文件**功能
- 数控系统开始对话。
- ▶ 按下**选择文件**软键
- ▶ 在文件夹结构中, 选择需要显示的文件
- ▶ 按下确定软键。
- 数控系统显示选定文件的路径和**停止**(STOP)功 能。
- ▶ 或者, 编程**停止** ( STOP ) 功能
- 数控系统结束**打开文件**功能的输入。

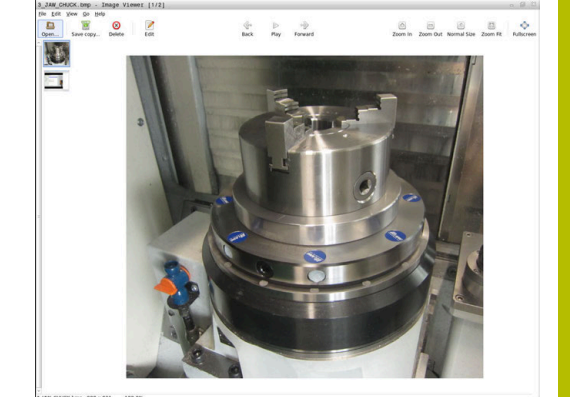

### **自动显示**

要显示部分文件类型,数控系统提供一个附加工具。用**打开文件**功 能,数控系统用该工具自动显示这些格式的文件。

#### **举例**

#### **1 OPEN FILE "TNC:\CLAMPING\_INFORMATION.HTML"**

可用于显示的HEROS工具:

■ Mozilla Firefox

# **10.8 坐标变换的NC数控功能**

### **概要**

数控系统提供以下**变换(TRANS)**功能:

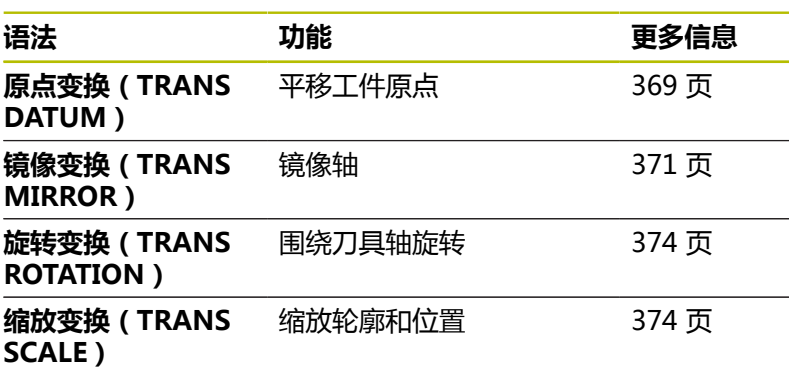

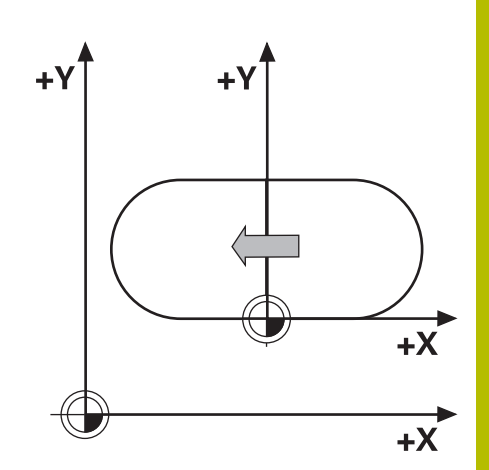

用表中顺序定义该功能,并用逆序重置该功能。编程顺序将影响结 果。

例如,如果首先平移工件原点和镜像轮廓,然后将顺序反向,在原工 件原点镜像轮廓。

全部**变换(TRANS)**功能都相对工件原点。工件原点是输入坐标系 的初始点(**I-CS**)。 **更多信息:** ["输入坐标系I-CS", 80 页](#page-79-0)

#### **相关主题**

- 坐标变换循环 **更多信息:加工循环编程**用户手册
- PLANE功能(选装项8) **更多信息:** ["PLANE功能: 倾斜加工面\(软件选装项8\)",](#page-414-0) [415 页](#page-414-0)
- 参考坐标系 **更多信息:** ["参考坐标系", 72 页](#page-71-0)

### <span id="page-368-0"></span>**用原点变换(TRANS DATUM)功能的原点平移**

### **应用**

**原点变换(TRANS DATUM)**功能可平移工件原点,可输入固定值 平移,也可以输入不同的坐标平移,或在原点表中指定表行平移。 用**原点变换重置(TRANS DATUM RESET)**功能重置原点平移。

### **相关主题**

■ 激活原点表

**更多信息:加工循环编程**用户手册

### **功能说明**

变换原点轴变换原点 如需定义原点平移,用**TRANS DATUM AXIS**(变换原点轴)功能 直接输入相应轴坐标值。允许在一个NC数控程序段中定义9个以内 坐标值,也允许用增量值定义。 如果原点平移已激活,数控系统在附加状态栏的**变换(TRANS)**选 项卡上显示。 **更多信息:设置,测试和运行NC数控程序**用户手册 数控系统在位置显示中显示原点平移的结果。 **更多信息:设置,测试和运行NC数控程序**用户手册 坐标变换原点表 可用**原点变换表(TRANS DATUM TABLE)**功能定义原点平移, 选择原点表的表行进行平移。 或者,设置原点表的路径。如果不定义路径,数控系统被**选择表**功能 激活的原点表。

**更多信息:** ["在NC数控程序中激活原点表", 382 页](#page-381-0)

数控系统在附加状态栏的**变换(TRANS)**选项卡上显示**原点变换表 (TRANS DATUM TABLE)**的原点平移和原点表路径。

#### **更多信息:设置,测试和运行NC数控程序**用户手册

坐标变换原点复位

用**原点变换重置(TRANS DATUM RESET)**功能取消原点平移。 与上次定义原点时的方式无关。

输入

**11 TRANS DATUM AXIS X+10** ; 在**X**轴、**Y**轴和**Z**轴平移工件原点 **Y+25 Z+42**

NC数控功能包括以下指令元素:

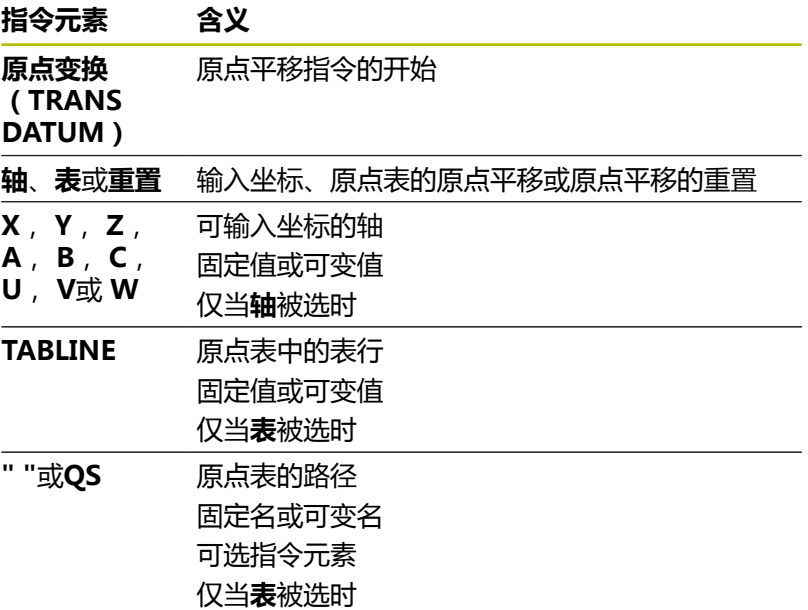

### **注意**

- 绝对值相对工件预设点。增量值相对工件原点。
- 如果用原点变换(TRANS DATUM)或循环7 DATUM **SHIFT**功能执行绝对数据平移,数控系统改写当前原点平移的数 据。数控系统将增量式数据与当前原点平移数据相加。 **更多信息:加工循环编程**用户手册
- 在机床参数**transDatumCoordSys** (127501号)中, 机床制造 商定义参考坐标系,其相对位置显示中的显示值。
- 如果在**变换原点表**程序段中未定义原点表,数控系统用**选择表**功 能选择的原点表或用**运行程序, 单段方式**或**运行程序, 自动方式**操 作模式(状态**M**)下激活的原点表。

## <span id="page-370-0"></span>**用镜像变换(TRANS MIRROR)的镜像**

#### **应用**

用**镜像变换(TRANS MIRROR)**功能进行关于一个或多个轴的轮 廓或位置镜像。

**镜像变换重置(TRANS MIRROR RESET)**功能可重置镜像功能。

### **相关主题**

- 循环8 MIRROR IMAGE **更多信息:加工循环编程**用户手册
- 在全局程序参数设置内的附加镜像GPS (选装项44) **更多信息:设置,测试和运行NC数控程序**用户手册

## **功能说明**

镜像是模态功能,一旦在NC数控程序中进行了定义就保持有效。 数控系统关于当前工件原点镜像轮廓或位置。如果原点在轮廓外,数 控系统也将镜像到原点的距离。

如果仅镜像一个轴,刀具的加工方向相反。循环中定义的旋转方向保 持不变,例如如果在OCM循环(选装项167)的之一中定义。 根据选定**轴(AXIS)**的轴值,数控系统镜像以下加工面:

- X: 数控系统镜像YZ加工面
- Y: 数控系统镜像ZX加工面
- Z: 数控系统镜像XY加工面

**更多信息:** ["铣床轴符", 83 页](#page-82-0)

可选择多达三个轴值。

如果镜像功能已激活,数控系统在附加状态栏的**变换(TRANS)**选 项卡上显示。

**更多信息:设置,测试和运行NC数控程序**用户手册

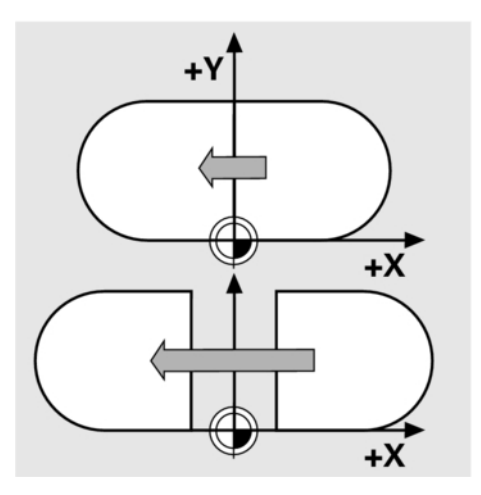

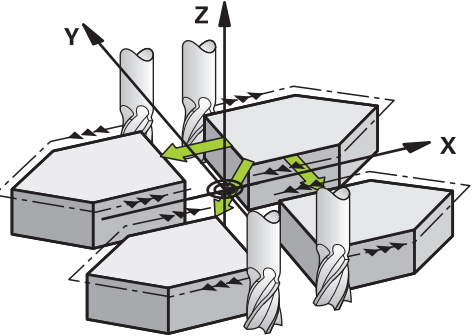

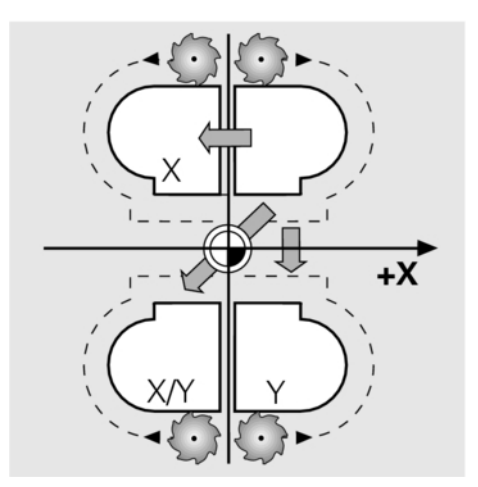

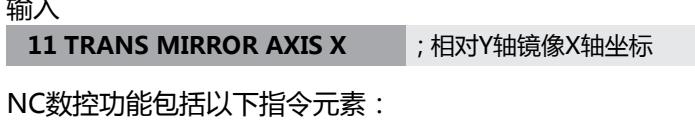

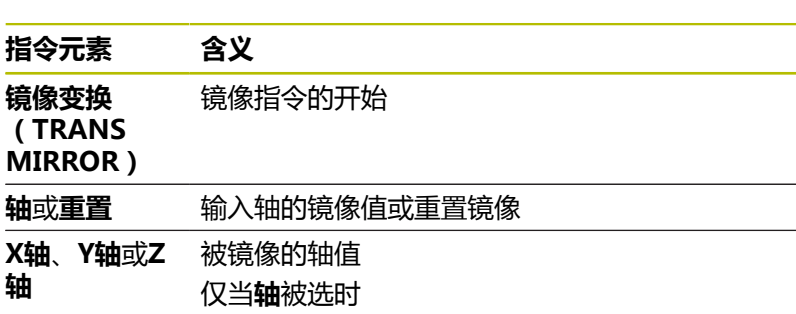

 $\mathbf{a}$ 

#### **注意**

- 只能在**FUNCTION MODE MILL**加工模式下使用此功能。 **更多信息:设置,测试和运行NC数控程序**用户手册
- 如果用镜像变换(TRANS MIRROR)或循环8 MIRROR **IMAGE**功能执行镜像操作,数控系统改写当前镜像。 **更多信息:加工循环编程**用户手册

#### **注意将这些功能与倾斜功能一起使用**

**注意**

#### **碰撞危险!**

数控系统对不同变换类型和编程顺序的响应不同。如果此功能不 适用,可发生意外运动或碰撞。

- ▶ 仅在相应参考坐标系中编程推荐的变换
- ▶ 用空间角的倾斜功能,而非轴角功能
- ▶ 用仿真模式测试NC数控程序

倾斜功能的类型对结果有以下影响:

- 如果用空间角(**PLANE**功能倾斜,但不含**PLANE轴角**或循 环**19**),原编程的变换将改变工件原点的位置和旋转轴的方向:
	- 用**原点变换 ( TRANS DATUM )** 功能将改变工件原点的位 置。
	- 镜像改变旋转轴的方向。整个NC数控程序, 含空间角, 将被 镜像。
- 如果用轴角 ( PLANE轴角功能或循环19 ) 倾斜, 原编程的镜像 不影响旋转轴的方向。用这些功能直接定位机床轴。

**更多信息:** ["工件坐标系W-CS", 76 页](#page-75-0)

# <span id="page-373-0"></span>**用旋转变换(TRANS ROTATION)功能旋转**

### **应用**

用**旋转变换(TRANS ROTATION)**功能可围绕旋转角旋转轮廓或 位置。

**原点变换重置(TRANS DATUM RESET)**功能可重置旋转。

### **相关主题**

- 循环10 **ROTATION 更多信息:加工循环编程**用户手册
- 在全局程序参数设置内的附加旋转GPS (选装项44) **更多信息:设置,测试和运行NC数控程序**用户手册

#### **功能说明**

旋转是模态功能,一旦在NC数控程序中进行了定义就保持有效。 数控系统在围绕当前工件原点的加工面上旋转加工。 数控系统旋转输入坐标系(**I-CS**)为: ■ 基于角度参考轴, 即基本轴 ■ 关于刀具轴 **更多信息:** ["铣床轴符", 83 页](#page-82-0) 旋转被编程为:

- 绝对式,相对正方向基本轴
- 增量式,相对最后一次使用的旋转

如果旋转已激活,数控系统在附加状态栏的**变换(TRANS)**选项卡 上显示。

### **更多信息:设置,测试和运行NC数控程序**用户手册

输入

**11 TRANS ROTATION ROT +90** ; 旋转加工90°

NC数控功能包括以下指令元素:

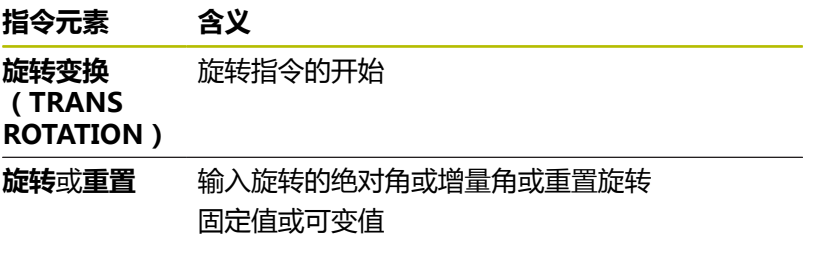

#### **注意**

- 只能在**FUNCTION MODE MILL**加工模式下使用此功能。 **更多信息:** ["模式功能编程", 343 页](#page-342-0)
- 如果用TRANS ROTATION或循环10 ROTATION功能执行绝对 式旋转,数控系统改写当前旋转的数据。数控系统将增量式数据 与当前旋转数据相加。

**更多信息:加工循环编程**用户手册

# <span id="page-373-1"></span>**用缩放变换(TRANS SCALE)功能缩放**

### **应用**

缩放变换(TRANS SCALE)功能可调整轮廓或到原点距离的比例, 进行均匀放大或缩小。例如,可以编程缩小和增大余量。

用**缩放变换重置(TRANS SCALE RESET)**功能重置缩放。

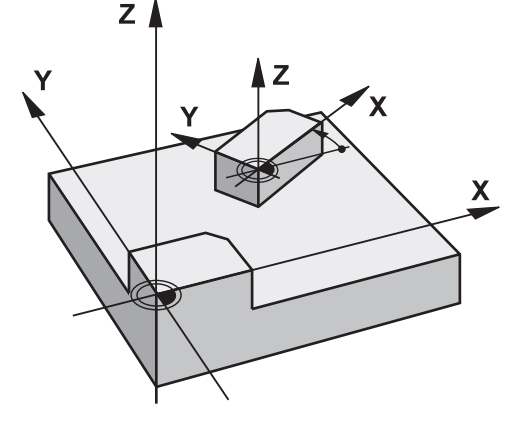

### **相关主题**

#### 循环**11 SCALING 更多信息:加工循环编程**用户手册

#### **功能说明**

缩放是模态功能,一旦在NC数控程序中进行了定义就保持有效。 根据工件原点的位置,缩放操作可为:

- 工件原点在轮廓中心: 轮廓在各方向上均匀缩放。
- 工件原点在轮廓左下位置: 轮廓在正X轴和正Y轴方向上缩放。
- 工件原点在轮廓右上位置: 轮廓在负X轴和负Y轴方向上缩放。

如果输入缩放系数**SCL**小于1,轮廓尺寸将减小。如果输入的缩放系 数**SCL**大于1,轮廓将放大。

缩放时,数控系统考虑全部循环中的坐标输入值和尺寸。

如果缩放已激活,数控系统在附加状态栏的**变换(TRANS)**选项卡 上显示。

### **更多信息:设置,测试和运行NC数控程序**用户手册

```
输入
```
**11 TRANS SCALE SCL1.5** ;放大轮廓1.5倍

NC数控功能包括以下指令元素:

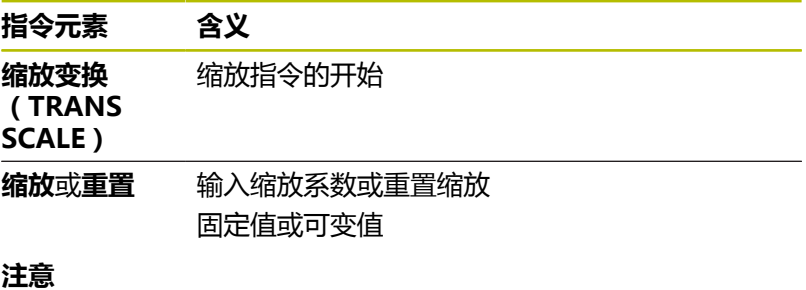

### ■ 只能在**FUNCTION MODE MILL**加工模式下使用此功能。 **更多信息:设置,测试和运行NC数控程序**用户手册

■ 如果用TRANS SCALE或循环11 SCALING功能执行缩放调整, 那么数控系统改写当前缩放系数。 **更多信息:加工循环编程**用户手册

■ 如果要减小含内圆角的轮廓尺寸,必须确保选择相应的刀具。否 则,可能残留材料。

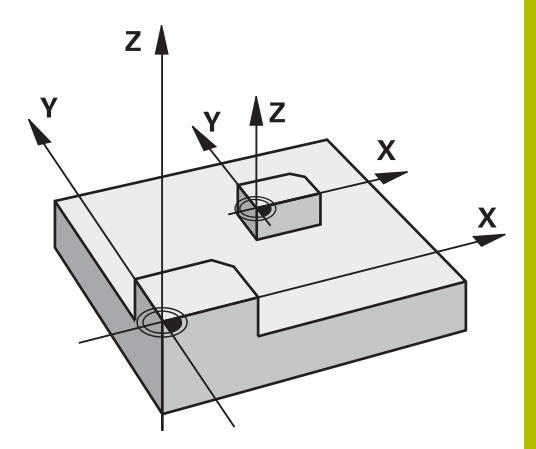

# **选择变换(TRANS)功能**

选择**变换(TRANS)**功能:

- SPEC<br>FCT
- 按下**程序 功能**软键
- 功能 TRANSFORM / CORRDATA 变换

程序

显示特殊功能的软键行

- 按下**坐标变换 / 修正数据**软键
- 按下**变换**软键
- 按下所需的**变换(TRANS)**功能软键

# **10.9 修改预设点**

数控系统提供以下功能,在预设表中定义预设点后,直接在NC数控 程序中修改预设点:

- 激活预设点
- 复制预设点
- 修正预设点

# **激活预设点**

**预设点选择**功能允许用预设表中定义的预设点,将其激活为新预设 点。

要激活预设点,用预设点号或用**Doc**列中的信息。如果**Doc**列中的信 息非唯一,数控系统激活最小预设点号的预设点。

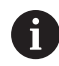

如果编程**预设点选择**无可选参数,其工作特性与循环**247 DATUM SETTING**的工作特性相同。

用可选参数定义:

- 保持变换:保持简单坐标变换不变
	- 循环7 DATUM SHIFT
	- 循环**8 MIRROR IMAGE**
	- 循环10 ROTATION
	- 循环**11 SCALING**
	- 循环26 AXIS-SPEC. SCALING
- **WP**:对工件预设点的任何修改
- **PAL**:将任何修改应用于托盘预设点

### **步骤**

转到定义:

SPEC<br>FCT

▶ 按下SPEC FCT (特殊功能) 按键

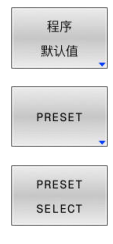

按下**程序 默认值**软键

- 按下**预设点**软键
- 按下**预设点选择**软键
	- ▶ 定义需要的预设点号
	- ▶ 或者,由Doc表列定义表项
	- 在需要的情况下,保持坐标变换不变
	- ▶ 根据需要,选择预设点,将修改用于该预设点

#### **举例**

13 PRESET SELECT #3 KEEP TRANS WP **The CONTER THE CONTERNATION** 选择预设点3作为工件预设点并保持坐标变换不变

## **复制预设点**

**预设点复制**功能用于复制预设表中定义的预设点,并激活所复制的预 设点。

要选择所复制的预设点,用预设点号或用**Doc**列中的信息。如 果**Doc**列中的信息非唯一,数控系统将选择最小预设点号的预设点。 用可选参数定义:

- 选择目标:激活所复制的预设点
- 保持变换:保持简单坐标变换不变

#### **步骤**

定义方法如下:

 $\left[\begin{array}{c}\nSPEC \\
FCT\n\end{array}\right]$ 

程序 默认值

PRESET

PRESET COP)

按下**程序 默认值**软键

按下**SPEC FCT**按键

- ▶ 按下**预设点**软键
- 按下**预设点复制**软键
- ▶ 定义所复制的预设点号
- 也可以定义**Doc**列的信息
- ▶ 定义新预设点号
- ▶ 根据需要,激活所复制的预设点
- 在需要的情况下,保持坐标变换不变

#### **举例**

**13 PRESET COPY #1 TO #3 SELECT TARGET KEEP TRANS** 将预设点1复制到第3行,激活预设点3,并保持坐标变换不变

## **修正预设点**

**预设点修正**功能用于修正当前预设点。 如果NC数控程序段中的基本旋转和坐标变化都需要修正,数控系统 将首先修正坐标变换,然后修正基本旋转。 基于当前坐标系提供补偿值。

#### **步骤**

定义方法如下:

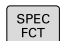

显示特殊功能的软键行

按下**程序 默认值**软键

程序 默认值 PRESET

**▶ 按下预设点**软键

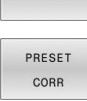

- 按下**预设点修正**软键
	- 定义需要的补偿值

### **举例**

13 PRESET CORR X+10 SPC+45 **Alternative of the CORP of the MCCOR** 修正当前预设点, X轴修正+10 mm, SPC修正+45°

# **10.10原点表**

# **应用**

可将工件相关的原点保存在原点表中。要使用原点表,必须将其激 活。

# **说明**

原点表中的原点始终相对当前预设点。原点表中的坐标值仅绝对坐标 值有效。

原点表可用于以下目的:

- 频繁使用相同的原点平移
- 在工件上需要频繁进行重复性的加工步骤
- 在工件多个不同位置频繁进行重复的多步加工

# **更多信息:设置,测试和运行NC数控程序**用户手册

原点表含以下参数:

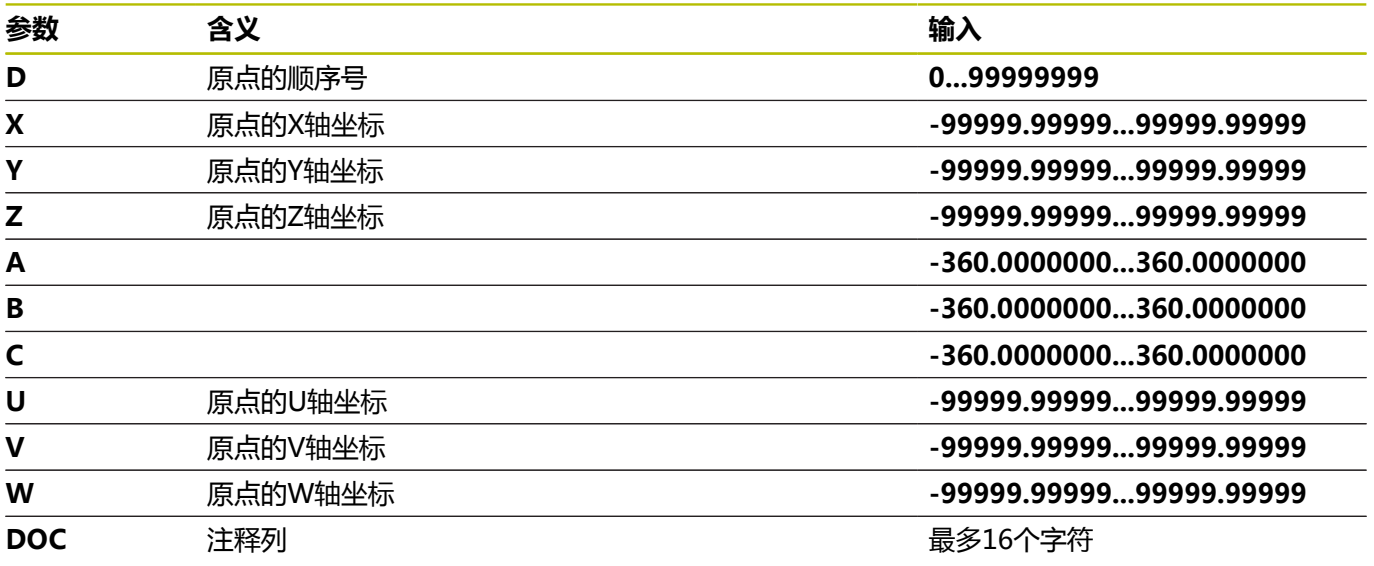

 $\overline{\mathbb{I}}$ 

 $\overline{\phantom{a}}$ 

 $\overline{\phantom{a}}$ 

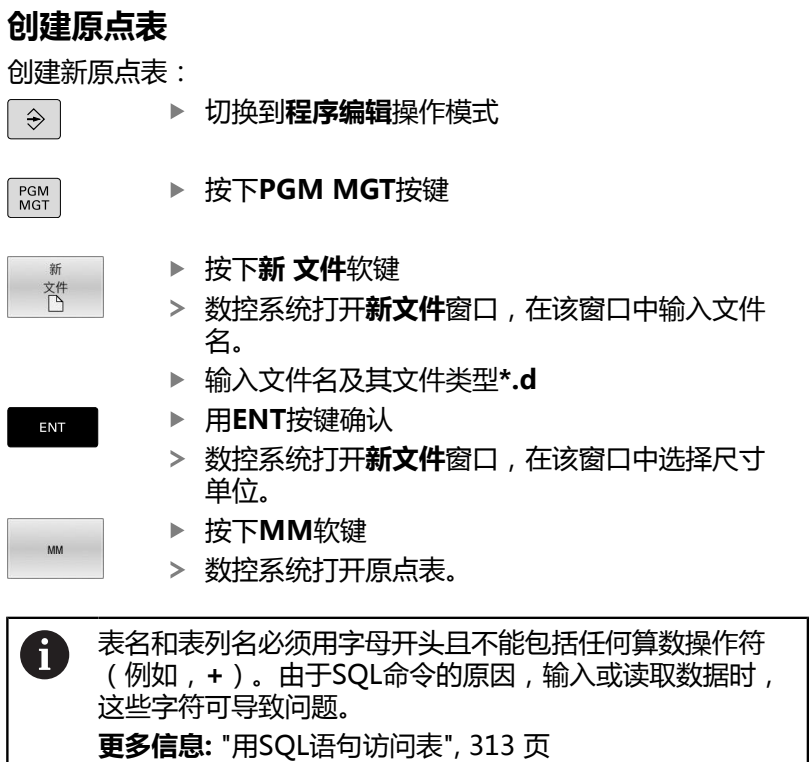

## **打开和编辑原点表**

A

修改原点表中的数据后,必须用**ENT**按键保存修改。否 则,执行NC程序时,将不考虑变化。

#### 打开和编辑原点表:

- $\begin{array}{c} \mathsf{PGM} \\ \mathsf{MGT} \end{array}$
- ▶ 按下PGM MGT按键
- 选择所需原点表
- 数控系统打开原点表。
- 选择需编辑的表行
- 按下**ENT**按键,保存输入信息。

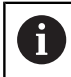

ENT

要删除输入框内的数据,按下**CE**按键。

数控系统在软键行显示以下功能:

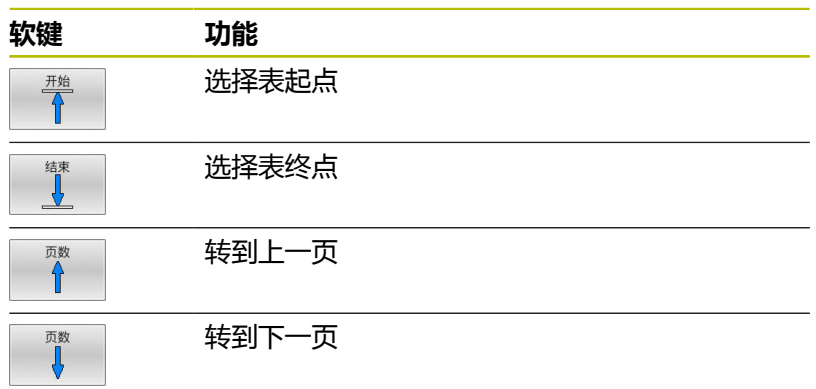

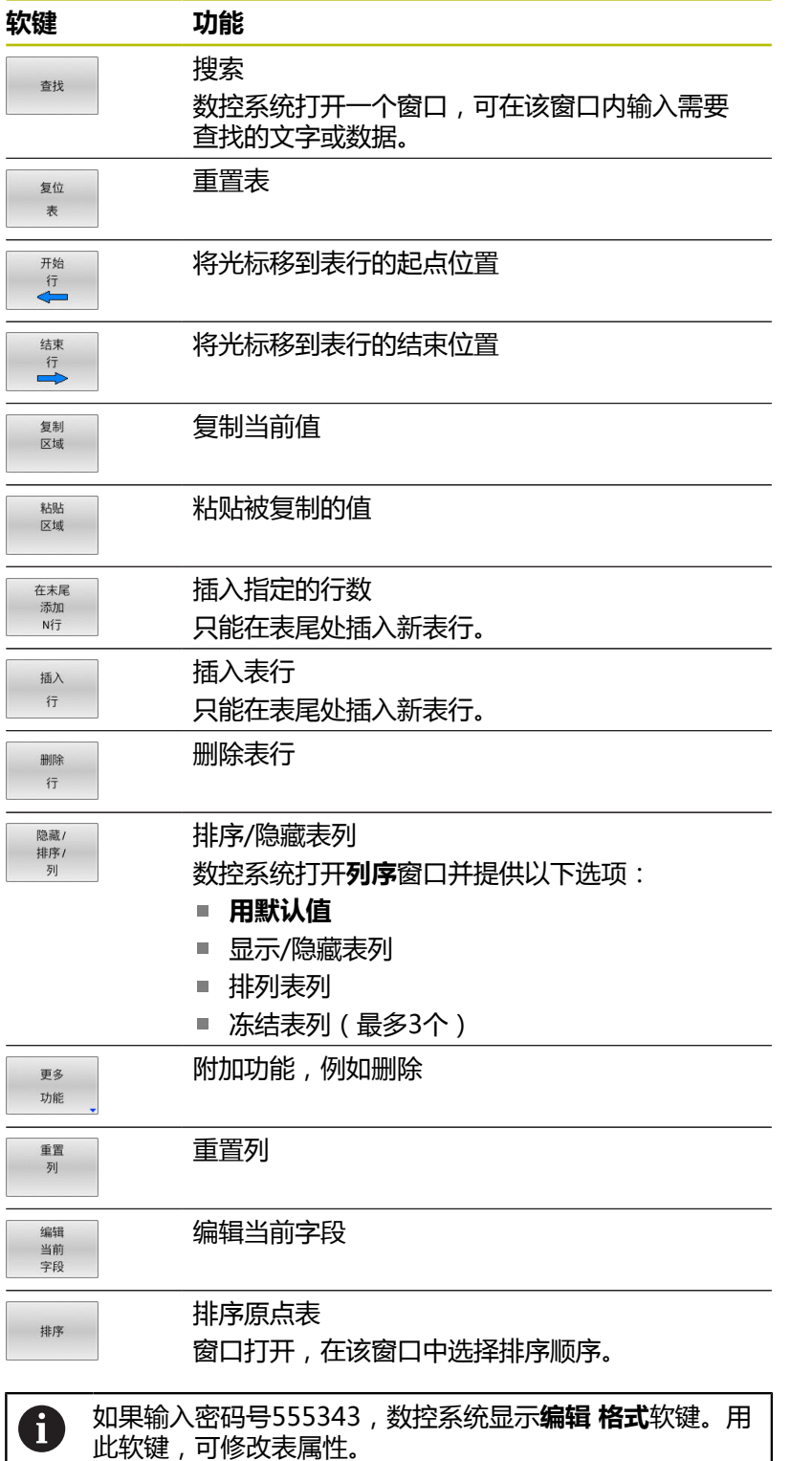

<span id="page-381-0"></span>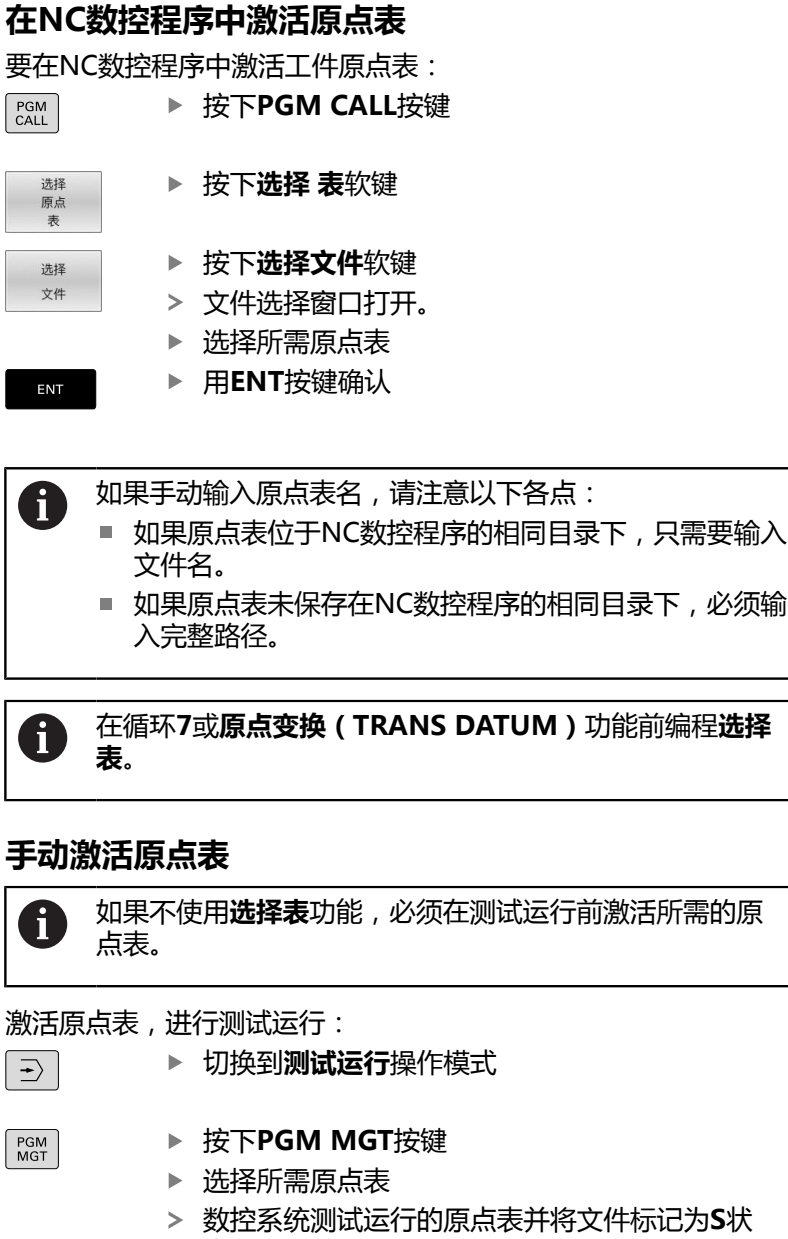

态。

**更多信息:设置,测试和运行NC数控程序**用户手册

# **10.11补偿表**

### **应用**

补偿表用于将补偿值保存在刀具坐标系(T-CS)或加工面坐标 系(WPL-CS)。

补偿表**.tco**是除Tool Call(刀具调用)程序段中**DL**、**DR**和**DR2**之 外的另一种补偿方式。只要激活了补偿表,数控系统覆盖Tool Call(刀具调用)程序段的补偿值。

在车削加工期间,补偿表**\*.tco**是**车削参数修整功能TCS**之外另一种 编程方式;补偿表**\*.wco**是**车削参数修整功能WPL**之外的另一种编 程方式。

补偿表提供以下优点:

■ 可调整补偿值,而无需调整NC数控程序

■ NC数控程序运行期间可调整补偿值

如果修改补偿值,仅当下次调用补偿时才生效。

### **补偿表类型**

用文件扩展名可确定数控系统进行补偿使用的坐标系。 数控系统提供以下补偿表:

■ tco ( tool correction ) : 在刀具坐标系 ( **T-CS** ) 上补偿

■ wco (workpiece correction): 在加工面坐标系 (WPL-CS) 上补偿

用表补偿是**刀具调用**程序段中补偿的另一种补偿方法。用表补偿覆盖 在**刀具调用**程序段中编程的补偿。

### **在刀具坐标系上的补偿(T-CS)**

**\*.tco**文件扩展名的补偿表中的任何补偿适用于当前刀具。该表适用 于全部刀具类型。因此,创建表期间,将显示特定刀具类型可能不需 要的表列。

只输入与刀具有关的数据。如果补偿当前刀具上不存在的 数据,数控系统将输出报错信息。

补偿提供以下作用:

ĥ

- 对于铣刀,可用于取代TOOL CALL (刀具调用)中的差值
- 对于车刀,可用于取代**车削参数修正功能TCS**
- 对于砂轮,补偿**LO**和**R-OVR**

如果**\*.tco**补偿表的平移功能已激活,数控系统在附加状态栏的**刀具 (TOOL)**选项卡上显示。

#### **更多信息:设置,测试和运行NC数控程序**用户手册

#### **在加工面坐标系(WPL-CS)上的补偿**

**\*.wco**文件扩展名的补偿表中数据用于在加工面坐标系(**WPL-CS**) 上的平移。

补偿提供以下作用:

- 对于车削操作,可取代**车削参数修正功能WPL**(选装项50)
- X轴平移影响半径

**WPL-CS**坐标系上的平移可用以下选项:

- **车削数据修正功能WPL ( FUNCTION TURNDATA CORR-WPL)**
- 修正数据功能WPL (FUNCTION CORRDATA WPL)
- 车刀表的平移
	- 可选WPL-DX-DIAM列
	- 可选WPL-DZ列

**更多信息:设置,测试和运行NC数控程序**用户手册

如果**\*.wco**补偿表的平移功能已激活,数控系统在附加状态栏的**变换 (TRANS)**选项卡上显示。

**更多信息:设置,测试和运行NC数控程序**用户手册

要进行相同的平移操作,也可以 用**车削数据修正功能WPL**和**修正数据功能WPL**功能编程。 车刀表中定义的在加工面坐标系(**WPL-CS**)上的平移被 添加到**车削数据修正功能WPL**和**修正数据功能WPL**功能 上。

### **创建补偿表**

 $\mathbf{f}$ 

使用补偿表前,必须首先创建相应补偿表。

执行以下操作,创建补偿表:

- ▶ 切换到**编程**操作模式
- PGM<br>MGT

梵

ENT

ENT

在末尾 添加  $N$ <sup>1</sup>

 $\Rightarrow$ 

▶ 按下PGM MGT按键

按下**新 文件**软键

- 输入文件名及其所需的文件扩展名(例如 Corr.tco)
- ▶ 按下ENT按键,确认输入
- 选择尺寸单位
- ▶ 按下ENT按键,确认输入

按下**在末尾 N行**软键

输入补偿值

### **激活补偿表**

#### **选择补偿表**

如果正在使用补偿表,在NC数控程序中用**选择修正表**功能激活需要 的补偿表。

#### 将补偿表添加到NC数控程序中:

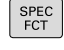

▶ 按下SPEC FCT (特殊功能) 按键

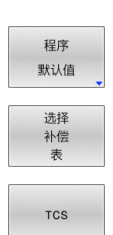

- 按下**程序 默认值**软键
- 按下**选择 表**软键
- ▶ 按下补偿表类型的软键(例如TCS)
- 选择补偿表

如果未使用**选择修正表**功能,必须在测试运行或程序运行前激活所需 补偿表。

在全部操作模式下,执行以下操作:

- 选择需要的操作模式
- 用文件管理器选择所需表
- 在**测试运行**操作模式下,表的状态为S;在程序运行**运行程序, 单 段方式**和**运行程序, 自动方式**操作模式下,其状态为M。

▶ 按下SPEC FCT (特殊功能) 按键

#### **激活补偿数据**

在NC数控程序中激活补偿值:

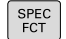

按下**程序 功能**软键

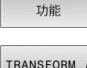

程序

按下**坐标变换 / 修正数据**软键

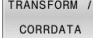

FUNCTION CORRDATA

**TCS** 

按下**修正数据功能**软键

- ▶ 按下所需补偿的软键(例如TCS)
- 输入行号

#### **当前补偿的持续时间**

激活的补偿表保持有效直到程序结束或直到换刀。 **数据修正功能重置**用于在程序中重置补偿。

# **在程序运行期间编辑补偿表**

程序运行期间,修改当前补偿表中的补偿值。只要补偿表当前未激 活,数控系统就将该软键变灰。

执行以下操作:

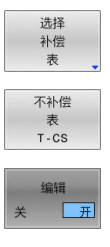

按下 **选择 表**软键

- 按下所需表的软键(例如**不补偿 T-CS**)
- 将**编辑**软键设置为**开启**
- ▶ 用箭头键浏览到需要的位置
- 编辑值

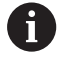

改变的数据不生效直到再次激活补偿功能。

# **10.12访问表值**

## **应用**

用**TABDATA**功能可以访问表值。

这些功能有许多用途,例如,在NC数控程序中自动编辑补偿值。 访问以下表:

- 刀具表**\*.t** (只读访问)
- 补偿表**\*.tco**(读写访问)
- 补偿表**\*.wco** (读写访问)
- 预设表**\*.pr** (读写访问)

对于每一种情况,都访问当前表。只读访问始终可用,但写入访问只 允许在程序运行期间使用。仿真或程序段扫描期间,写入访问没有任 何作用。

如果NC数控程序的尺寸单位与表中的尺寸单位不同,数控系统将数 据从**毫米值**转换成**英寸值**,反之亦然。

# **读取表值**

**TABDATA读取**功能用于读取表中数据并将其保存为Q参数。

根据要传输的表列类型,可用**Q**、**QL**、**QR**或**QS**保存表值。数控系 统自动将表值转换到NC数控程序中使用的尺寸单位。

数控系统读取当前活动的刀具表和预设表。只有激活了补偿表时,才 能读取其表值。

例如,用TABDATA读取功能可预先检查要使用的刀具数据,避免在 程序运行期间生成出错信息。

▶ 按下SPEC FCT (特殊功能) 按键

### **步骤**

执行以下操作:

SPEC<br>FCT

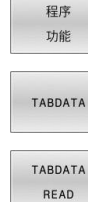

ENT

ENT

ENT

按下**程序 功能**软键

▶ 按下TABDATA软键

- 按下**TABDATA读取**软键
- ▶ 输入结果的Q参数
- 用**ENT**按键确认
- 
- ▶ 按下所需表的软键(例如, CORR-TCS) CORR-TCS
	- 输入表列名
		- 用**ENT**按键确认
		- ▶ 输入表的行号
	- 按下**ENT**按键

# **举例**

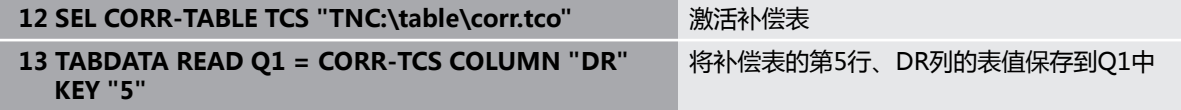

# **写入表值**

**TABDATA写入**功能用于将Q参数值写入表中。 根据要写入的表列类型,可用**Q**、**QL**、**QR**或**QS**作为传输参数。 要写入补偿表,需要激活该表。 例如,在探测循环后,可用**TABDATA写入**功能将必要的刀具补偿值 写入补偿表中。

### **步骤**

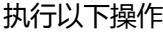

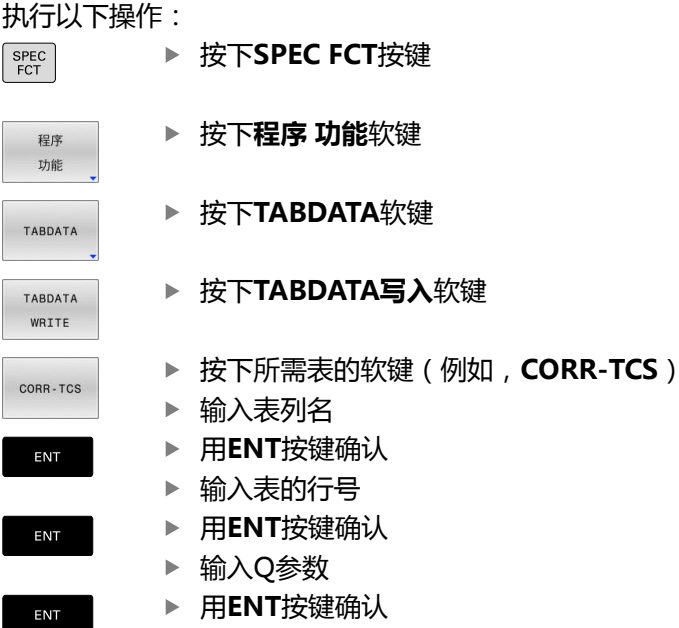

#### **举例**

**12 SEL CORR-TABLE TCS "TNC:\table\corr.tco"** 激活补偿表 **13 TABDATA WRITE CORR-TCS COLUMN "DR" KEY "3" = Q1** 将Q1参数值写入补偿表的第3行,DR列

## **添加表值**

**TABDATA添加**功能用于将Q参数值添加到表中的数据。 根据要添加的表列类型,可用**Q**、**QL**、**QR**作为传输参数。 要写入补偿表,需要激活该表。 例如,在重复测量后,可用**TABDATA添加**功能更新刀具补偿值。

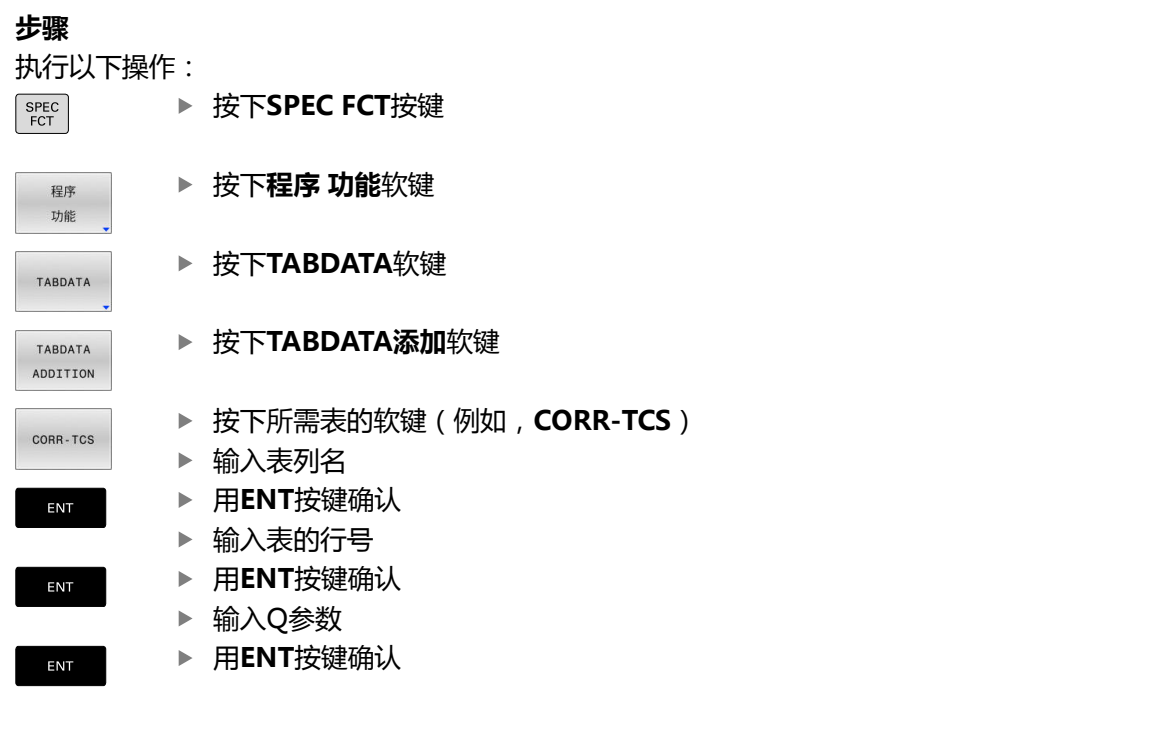

## **举例**

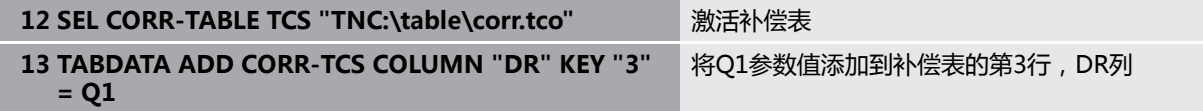

# **10.13配置的机床部件监测(选装项155)**

# **应用**

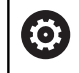

参见机床手册!

这个功能必须由机床制造商实施和调试。

**监测热度图**功能用于在NC数控程序中和在部件热度图中开始和停止 工件显示。

数控系统监测选定的部件并在工件上用颜色编码的热度图显示监测结 果。

部件热度图类似于红外线摄像头的图像。

- 绿色:部件在定义的安全状态下工作
- 黄色:部件在报警范围内的状态下工作
- 红色:过载条件

## **启动监测**

要启动部件监测功能,执行以下操作:  $\epsilon$ 

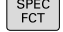

程序 功能

MONITORI

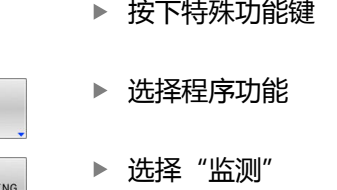

按下**监测热度图开始**软键

HEATMAP<br>START 选择

MONITORING

选择机床制造商允许的部件

热度图功能只能一次监测一个部件。如果连续多次启动热度图,将停 止上一个部件的监测。

### **停止监测**

用**监测热度图停止**功能停止监测。

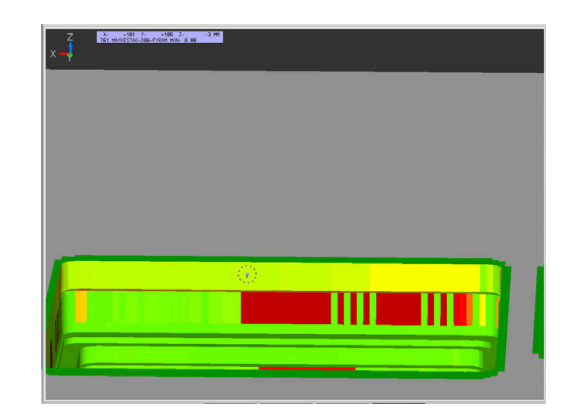

# **10.14定义计数器计数器功能**

# **应用**

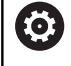

参见机床手册! 机床制造商激活该功能。

数控系统用**计数功能**的 NC数控功能可在NC数控程序内计数。例 如,可用计数器定义目标数,数控系统重复执行NC数控程序此次 数。

#### 编程此工作特性:

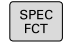

▶ 显示特殊功能的软键行

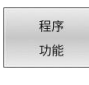

按下**程序 功能**软键

FUNCTION COUNT

按下**COUNT功能**软键

# **注意**

#### **小心:数据可能消失!**

数控系统只管理一个计数器。如果执行一个NC程序,重置该计数 器,那么其它NC程序的计数器计算操作将被删除。

- 请加工前检查计数器是否被激活。
- ▶ 如果需要,记录计数器值,执行后再次用MOD菜单输入该 值。

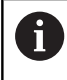

可用循环**225 ENGRAVING**功能雕刻此计数值。 **更多信息:加工循环编程**用户手册

#### **适用于测试运行操作模式**

在**测试运行**操作模式下仿真计数器。只有在NC数控程序中直接定义 的计数值才有效。MOD菜单中的计数值保持不受影响。

### **在运行程序 单段方式和运行程序 自动方式操作模式下有效**

MOD菜单的计数值仅在**运行程序 单段方式**和**运行程序 自动方式**操 作模式下有效。

即使数控系统重新启动,计数器值仍保留不变。

# **定义计数功能(FUNCTION COUNT)**

**计数功能**的 NC数控功能提供以下计数功能:

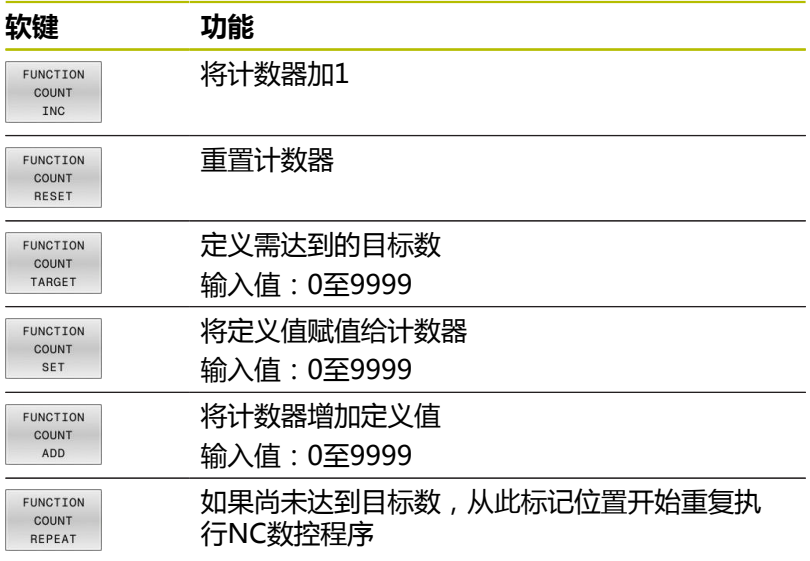

# **举例**

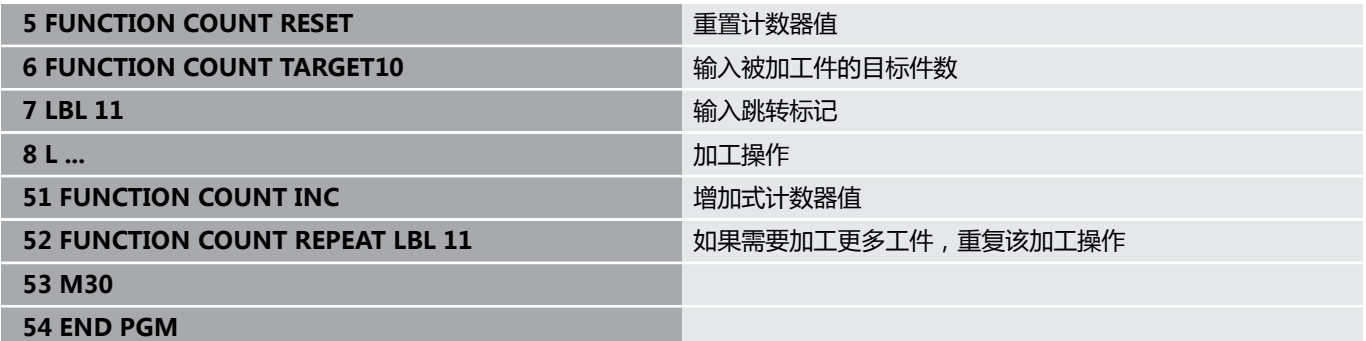

# **10.15创建文本文件**

# **应用**

可以用数控系统的文本编辑器编写文本文件。典型应用:

- 记录测试结果
- 创建工作文档
- 创建公式集

文本文件扩展名为".A"(代表文本文件)。如果需要编辑其他类型 的文件,必须首先将其转换成".A"型文件。

# **打开和退出文本文件**

- 操作模式:按下**编程**按键
- 要调用文件管理器,按下**PGM MGT**键。
- 显示.A型文件:按下**选择 类型**软键,然后按下**全部显示**软键
- ▶ 选择一个文件并用**选择**软键或ENT按键将其打开, 或输入新文件 名并用**ENT**键确认输入,打开新文件

要退出文本编辑器,调用文件管理器并选择不同文件类型的文件,例 如NC程序。

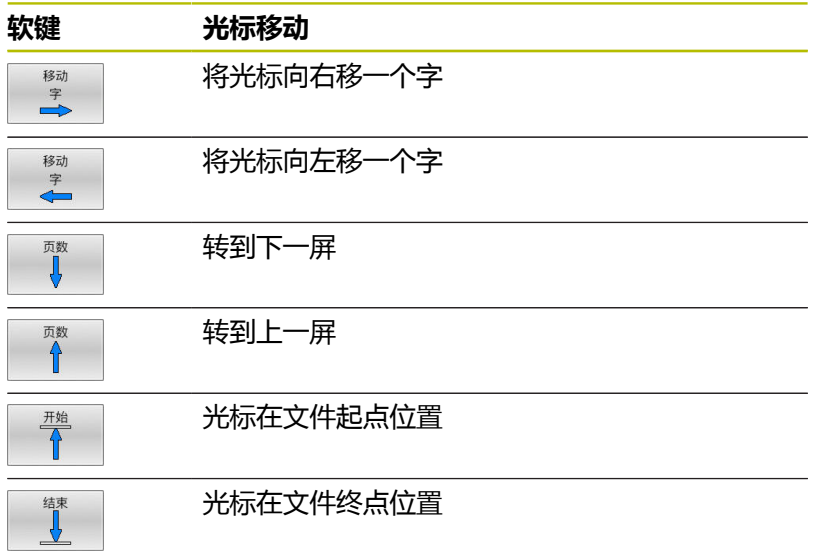

# **编辑文本**

文本编辑器第一行上方的信息字段显示文件名,位置和行信息:

**文件:** 文本文件名

- **行**: 光标当前所在行
- **列**: 光标当前所在列

文本将在光标所在处插入或改写。 按箭头键将光标移至文本文件所 需的任意位置处。

用**RETURN**(回车)键或**ENT**键进行换行。

### **删除和重新插入字符、字和行**

用文本编辑器,可以删除字甚至整行,并将其插入到文本的任何所需 位置处。

- ▶ 将光标移至文本中另一待删除和插入字或行的位置处
- ▶ 按下**删除 字符串**或删除 行软键:删除和缓存文本
- 将光标移至待插入文本的位置处,并按下**插入 字符串**软键

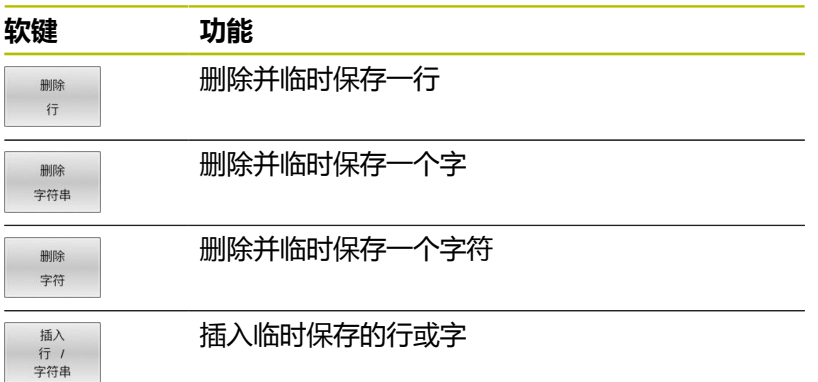

# **编辑文本段**

洗择 程序段

可以复制或删除任何大小的文本段,将其插入到其他位置处。 执行 这些编辑操作前,必须先选择所需的文本段:

▶ 选择文本程序段: 将光标移至所需选择文本的第一个字符处。

按下**选择 程序段**软键

将光标移至要选文本的最后一个字符。可以直接 用箭头键向上或向下移动光标选择整行,被选中 的文本将以不同颜色显示。

选择所需文本段后,可用以下软键编辑文本:

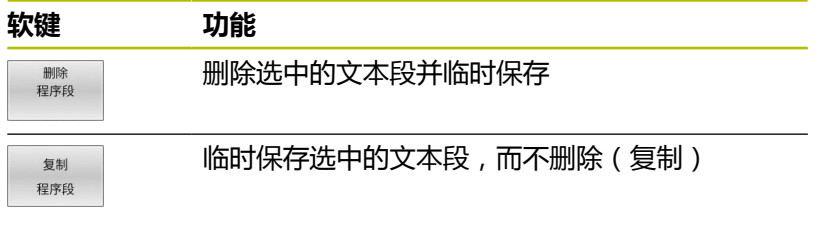

必要时,可在不同的位置插入临时保存的文本段:

- ▶ 将光标移至要插入临时保存的文本段位置处
- 插入 程序段

附加 到文件

读 文件 ▶ 按下**插入 程序段**软键:插入文本段。

根据需要,允许任意多次插入临时保存的文本段

#### **将选定的文本段传到另一个文件中**

- 用上述方法选择文本段
	- ▶ 按下**添加至文件**软键。
	- 数控系统显示**目标文件 =**对话提示信息。
	- 输入目标文件的路径和名称。
	- 数控系统将被选的文本段添加到指定的文件 中。如果无法找到指定名称的目标文件,数控系 统用被选的文本创建新文件。

### **在光标位置处插入另一文件**

- ▶ 将光标移至文本中要插入另一文件的位置处
	- ▶ 按下**读 文件**软键。
		- 数控系统显示**文件名 =**对话提示信息。
		- 输入要插入文件的路径和文件名

## **查找文本块**

用文本编辑器,可以搜索文本中的字或字符串。该数控系统提供以下 两个选项。

### **查找当前文本**

搜索功能用于查找光标所在位置之后的下个文本出现处:

- ▶ 将光标移至所需的字。
- 选择搜索功能:按下**查找**软键
- 按下**查找 字符**软键
- 查找一个单词:按下**查找**软键
- 退出搜索功能: 按下**END**软键

#### **查找任何文字**

- ▶ 选择搜索功能:按下**查找**软键。数控系统显示**查找**对话框
- 输入要查找的文本
- 查找文本:按下**查找**软键
- 退出搜索功能: 按下**END**软键
# **10.16自定义表**

## **基础知识**

在自定义表中可以保存和读取NC程序的任何信息。 Q参数**FN 26**至**FN 28**功能可用于该目的。

自定义表的格式允许修改,就是说可以用结构编辑器修改表列和其属 性。因此使这些表可以准确满足用户的应用需求。 还可以切换表视图(标准设置)和窗体视图。

1

表名和表列名必须用字母开头且不能包括任何算数操作符 (例如,**+**)。由于SQL命令的原因,输入或读取数据时, 这些字符可导致问题。

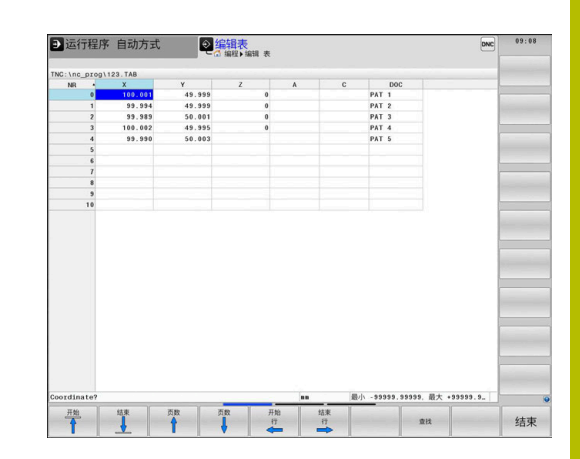

## **创建**

执行以下操作:

模板。

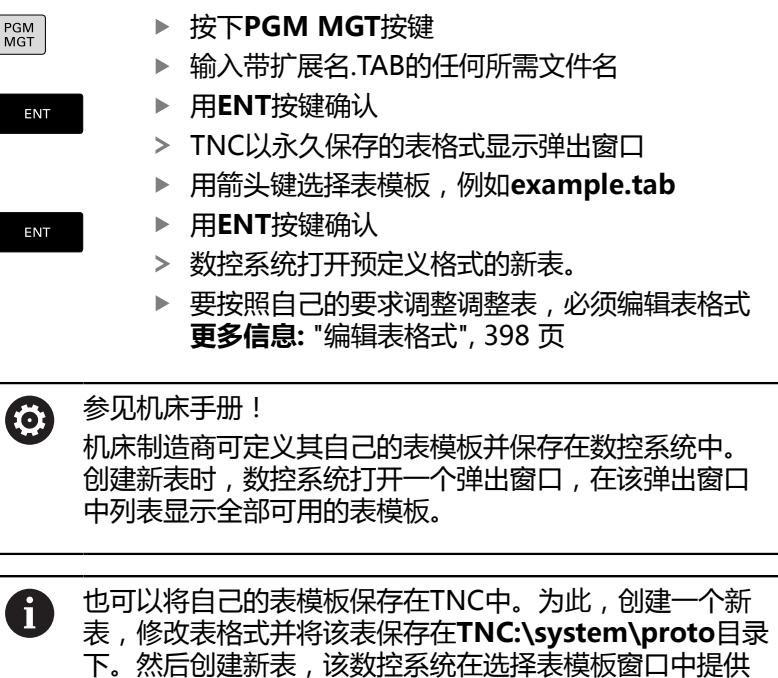

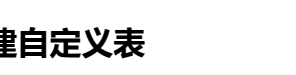

## <span id="page-397-0"></span>**编辑表格式**

执行以下操作:

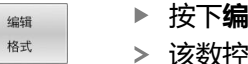

- 按下**编辑 格式**软键 该数控系统打开弹出窗口,显示表结构。
- 调整格式

该数控系统提供以下选项:

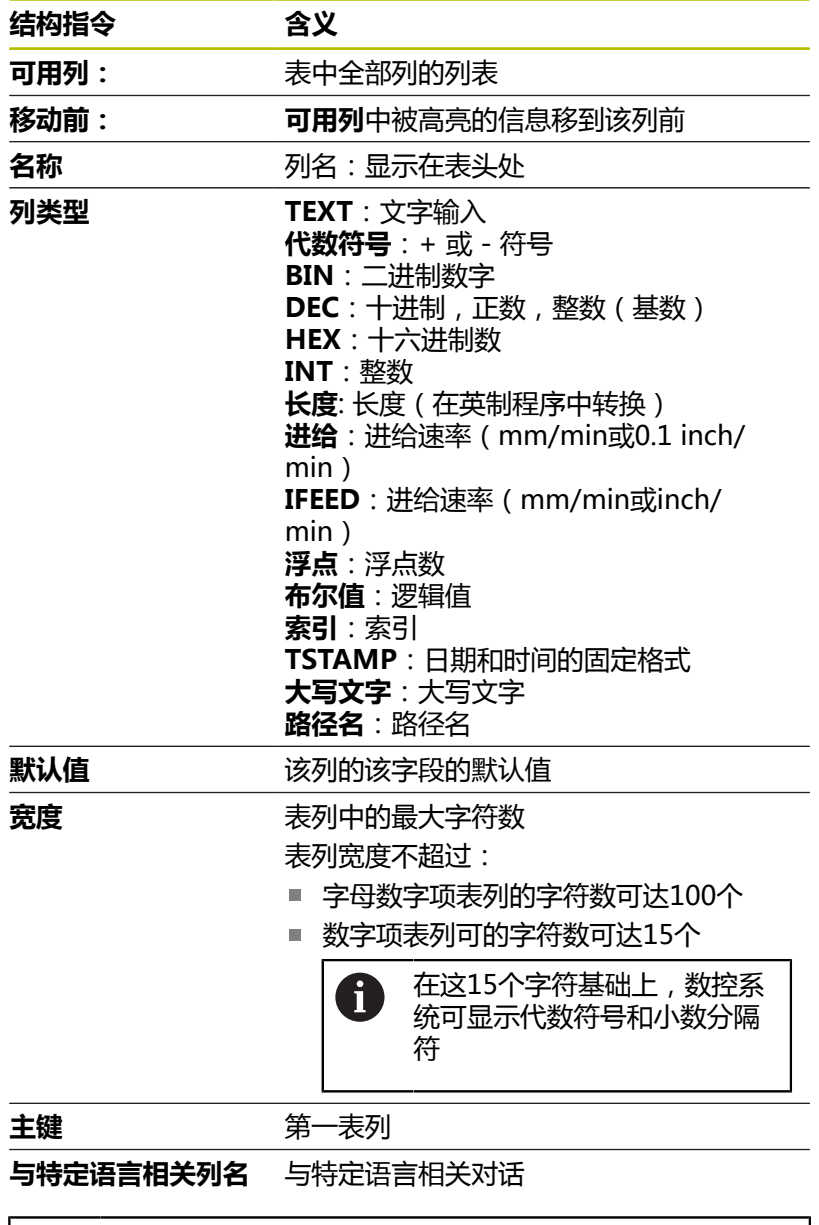

列类型允许字母的列,例如**TEXT**,即使单元格的内容为数 0 字,也只能通过QS参数输出或写入。

用相连的鼠标或浏览键,在窗体中移动。

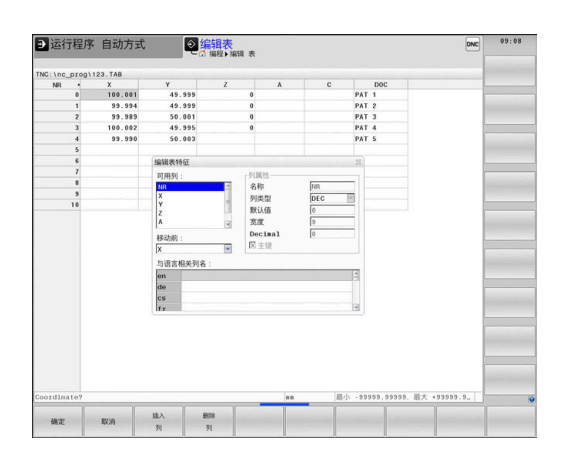

执行以下操作:

按下浏览键,跳转到输入字框中 

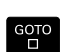

- 用**GOTO**按键打开选择菜单
- $\uparrow$
- 用箭头键在输入框中浏览

i1

如果表中已有表行,不允许修改**名称**和**列类型**的表属性。 删除全部表行后,可改变这些属性。根据需要,先创建表 的备份。 用**CE**和**ENT**组合按键,重置**TSTAMP**列类型字段中的无效 值。

#### **关闭主程序的结构编辑器**

执行以下操作:

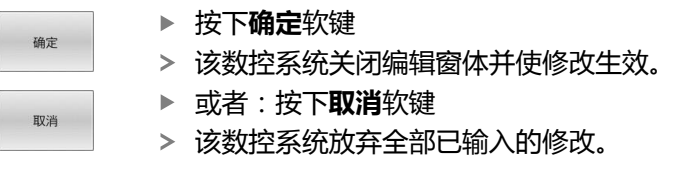

## **切换表与窗体视图**

扩展名为**.TAB**的所有表可用列表视图或窗体视图打开。

切换视图如下:

 $\circ$ 

按下**屏幕布局**按键

形状

按下所需视图的软键

在该窗体视图的左半侧,数控系统用列表显示首列内容的行号。

在表视图中修改数据如下:

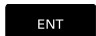

按下**ENT**按键,以切换到右侧的输入框中

#### 选择需编辑的另一行:

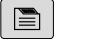

- 按下**下一项**按键 光标跳转到左侧窗口。
- 用箭头键选择所需行
- $\blacksquare$

4

▶ 按下下一项按键,返回输入窗口

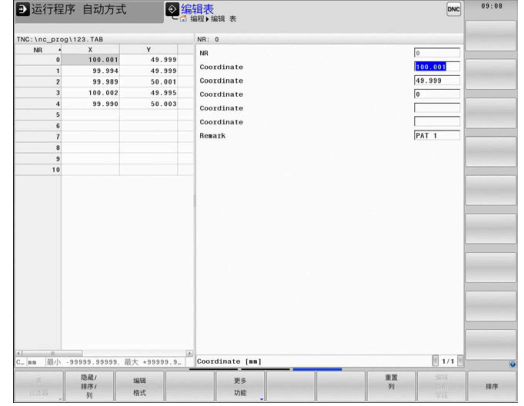

## **FN 26: TABOPEN打开自定义表**

可用**FN 26: TABOPEN** NC数控功能打开自定义表,用**FN 27: TABWRITE**写入此自定义表,或用**FN 28: TABREAD**读取自定义 表。

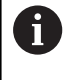

在NC数控程序中一次仅可以打开一个表。含**FN 26: TABOPEN**的新NC数控程序段自动关闭最后打开的表。 要打开表的扩展名必须为**.TAB**。

**11 FN 26: TABOPEN TNC: \table\AFC.TAB** ; 用**FN 26**打开表

NC数控功能包括以下指令元素:

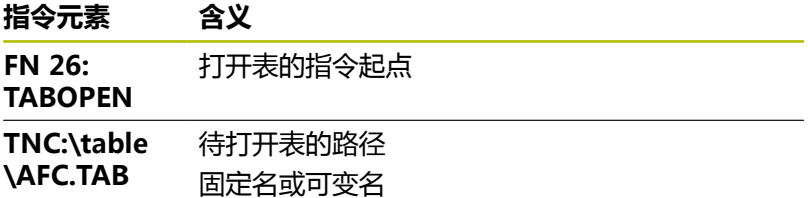

**举例: 打开保存在TNC:\DIR1目录中的表TAB1.TAB。**

**56 FN 26: TABOPEN TNC:\DIR1\TAB1.TAB**

使用**SYNTAX**软键将路径放在引号内。引号确定路径的起点和终 点。因此,数控系统可识别路径中的任何特殊字符。 **更多信息:** ["文件名", 102 页](#page-101-0) 如果完整路径都在引号内,可用**\**和**/**分隔文件夹和文件。

## **FN 27: TABWRITE写入自定义表**

用**FN 27: TABWRITE** NC数控功能可写入已用**FN 26: TABOPEN**功 能打开的表。

用**FN 27** NC数控功能定义表列,数控系统将写入到此表列中。可 在NC数控程序段内指定多个表列,但只允许一个表行。必须已用变 量定义了需写入表列的内容。

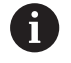

如果在一个NC数控程序段内写入多个表列,需要在连续变 量中定义需写入表列的数据。 如果要将内容写入到锁定或不存在的表单元格中,数控系 统显示出错信息。

## **输入**

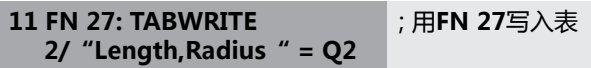

NC数控功能包括以下指令元素:

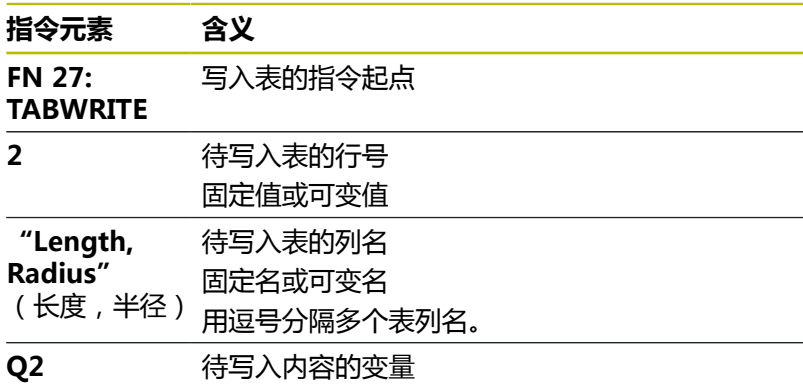

**举例**

数控系统写入当前打开表的第**5**行中**半径**(Radius)、**深 度**(Depth)和**D**表列。数控系统将Q参数 **Q5**、**Q6**和**Q7**的数据写 入表中。

**53 Q5 = 3,75**

**54 Q6 = -5**

**55 Q7 = 7,5**

**56 FN 27: TABWRITE 5/"RADIUS,TIEFE,D" = Q5**

## **FN 28: TABREAD读取自定义表**

可用**FN 28: TABREAD** NC数控功能读取已用**FN 26: TABOPEN**功 能打开表的数据。

用**FN 28** NC数控功能定义数控系统需读取的表列。可 在NC数控程序段内指定多个表列,但只允许一个表行。

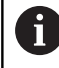

如果在NC数控程序中指定了多个表列,数控系 统在相同类型连续变量中保存读取的数据(例 如,**QL1**、**QL2**和**QL3**)。

### **输入**

**11 FN 28: TABREAD Q1 = 2 /** ; 用**FN 28**读取表 **"Length"**

NC数控功能包括以下指令元素:

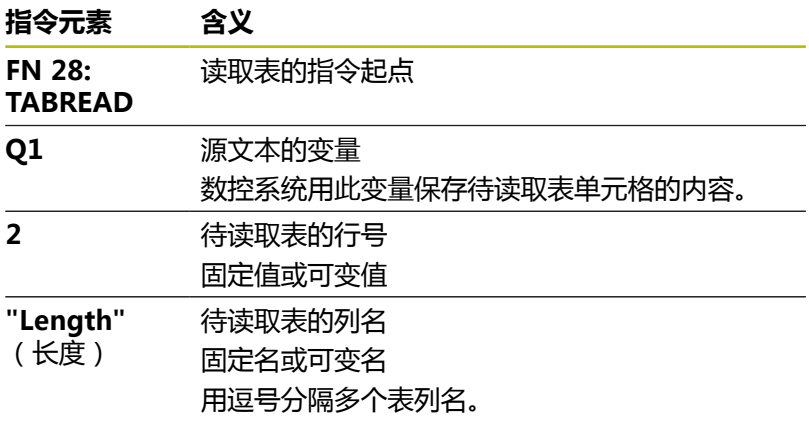

#### **举例**

数控系统读取当前打开表的第**6**行中**X**、**Y**和**D**表列。数控系统将数据 保存到Q参数**Q10**、**Q11**和**Q12**中。 相同表行中**DOC**表列的内容保存到**QS1** QS参数中。

**56 FN 28: TABREAD Q10 = 6/"X,Y,D"**

**57 FN 28: TABREAD QS1 = 6/"DOC"**

## **调整表格式**

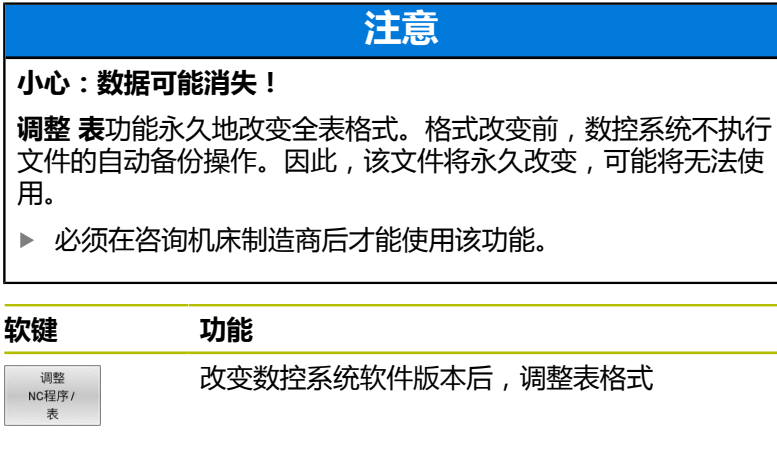

0

表名和表列名必须用字母开头且不能包括任何算数操作符 (例如,**+**)。由于SQL命令的原因,输入或读取数据时, 这些字符可导致问题。

# **10.17脉动主轴转速脉动主轴转速功能**

## **编程脉动主轴转速**

**应用**

0

参见机床手册! 阅读和注意机床制造商的功能描述。 遵守安全注意事项。

主轴恒速工作时,可用**脉动主轴转速功能**编程脉动的主轴转速(例 如,避免机床共振)。

用**P-TIME**输入值定义振动的时间长度(振动时长)和用**缩放**输入值 定义主轴转速变化的百分比。主轴转速将围绕名义值进行正弦变化。

用**FROM-SPEED**和**TO-SPEED**定义主轴转速范围的上限和下限,在 该范围内脉动主轴转速有效。这两个输入值都为可选输入值。如果未 定义一个参数,此功能适用于整个转速范围。

## **输入**

#### **11 FUNCTION S-PULSE P-TIME10 SCALE5 FROM-SPEED4800 TO-SPEED5200** ; 10秒内,主轴转速围绕名义值波 动5%(极限值)

NC数控功能包括以下指令元素:

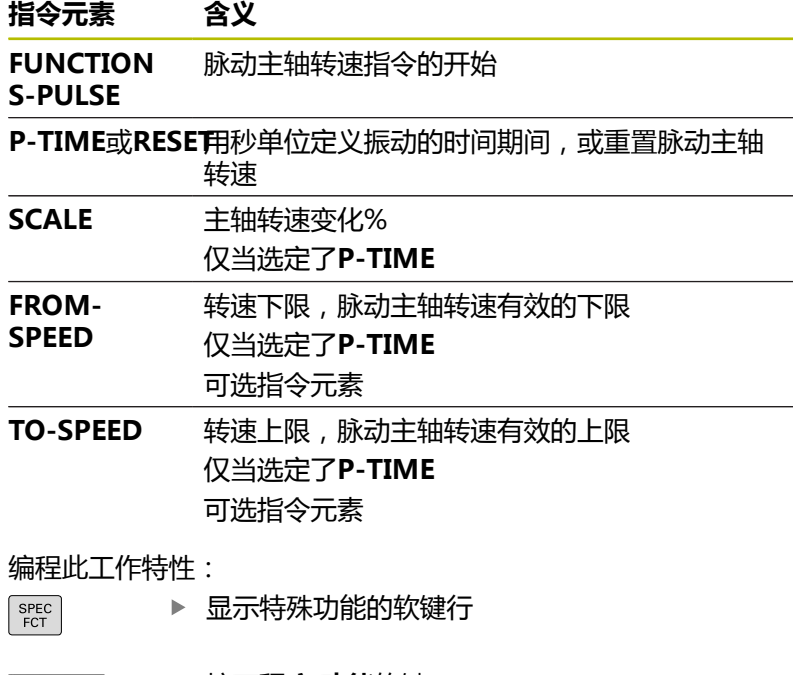

程序 功能 FUNCTION SPINDLE SPINDLE. PULSE

按下**程序 功能**软键

按下**主轴功能**软键

按下**主轴脉动**软键

定义振动时间期间**P-TIME**

定义速度变化**缩放(SCALE)**

i

数控系统将转速控制在编程的转速范围内。主轴转速保持 不变直到**脉动主轴转速功能**的正弦曲线再次进入最高转速 范围内。

## **图标**

在状态栏,此图标表示脉动主轴转速的状况:

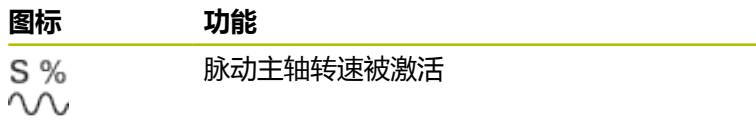

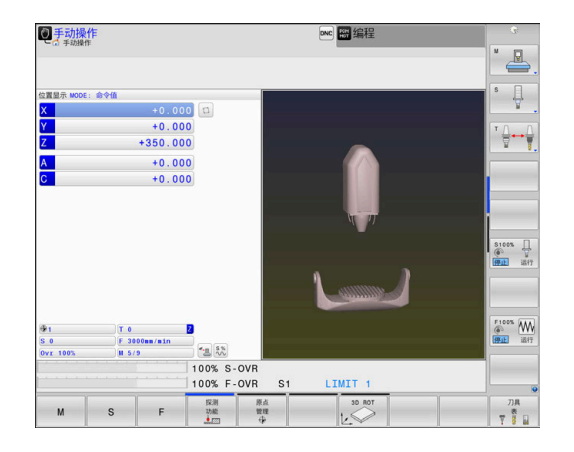

## **重置脉动主轴转速**

**举例**

### **18 FUNCTION S-PULSE RESET**

## 用**主轴摆动复位功能**重置脉动主轴转速。 定义方法如下:

SPEC<br>FCT

显示特殊功能的软键行

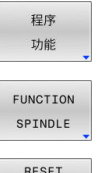

按下**程序 功能**软键

RESET<br>SPINDLE-

PULSE

按下**主轴功能**软键

按下**复位主轴脉动**软键。

# **10.18停顿时间"进给停顿时间功能"**

## **编程停顿时间**

**应用**

6

参见机床手册! 阅读和注意机床制造商的功能描述。 遵守安全注意事项。

**进刀停顿功能**用于编程周期性的停顿时间,秒为单位,例如在车削循 环中强制断屑。

将**进刀停顿功能**编程在将开始进行断屑操作前的一个操作中。 **进给停顿功能**中定义的停顿时间适用于铣削加工和车削加工。 **进给停顿功能**不适用于快移运动和探测运动。

## **注意**

**小心:可能损坏工件和刀具!**

**进给停顿时间功能**已激活时,数控系统重复地中断进给运动。中 断进给运动时,刀具保持在当前位置不动,主轴继续保持转动。 螺纹加工期间,该工作特性将导致工件报废。执行期间也可能发 生刀具破损!

▶ 切削螺纹前,取消**进给停顿时间功能**的激活

#### **步骤 举例**

### **13 FUNCTION FEED DWELL D-TIME0.5 F-TIME5**

显示特殊功能的软键行

定义方法如下:

 $FCT$ 

按下**程序 功能**软键

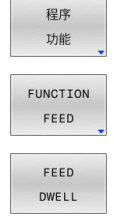

按下**进给功能**软键

按下**进给停顿时间**软键

▶ 定义停顿的间隔时间期间**D-TIME** 

定义切削的间隔时间期间**F-TIME**

## **重置停顿时间**

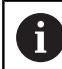

在断屑加工后立即重置停顿时间。

#### **举例**

#### **18 FUNCTION FEED DWELL RESET**

用**进给停顿时间复位功能**复位重复的停顿时间。

#### 定义方法如下:

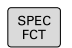

显示特殊功能的软键行

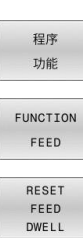

A

按下**进给功能**软键

按下**程序 功能**软键

按下**复位进给停顿时间**软键

也可以输入**D-TIME 0**重置停顿时间。 在程序结束处,数控系统自动重置**进给停顿时间功能**。

# **10.19停顿时间"停顿功能"**

### **编程停顿时间**

**应用**

**停顿功能**用于编程停顿时间,以秒钟为单位,或用于定义主轴停顿转 动的圈数。

**停顿功能**中定义的停顿时间适用于铣削加工和车削加工。

## **步骤**

**举例**

**13 FUNCTION DWELL TIME10**

#### **举例**

### **23 FUNCTION DWELL REV5.8**

### 定义方法如下:

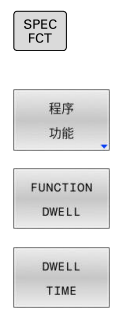

DWELL REVOLUTIONS 按下**程序 功能**软键

显示特殊功能的软键行

- **停顿功能**软键
- 按下**停顿时间**软键
- 定义持续时间,单位为秒钟
- 或者,按下**停顿圈数**软键
- 定义主轴的圈数

# **10.20在NC停止时退刀:退刀功能**

## **用退刀功能编程刀具退刀**

**要求**

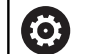

参见机床手册! 必须由机床制造商配置和激活该功能。 在**CfgLiftOff** (201400号)机床参数中,机床制造商定义刀具**退刀**指令 可用的运动路径。也能用**CfgLiftOff**机床参数取消激活该 功能。

在刀具表的**LIFTOFF**列,为当前刀具设置**Y**参数。 **更多信息:设置,测试和运行NC数控程序**用户手册

### **应用**

以下情况时,**LIFTOFF**功能有效:

- 如果NC停止由你触发
- 如果NC停止由软件触发,例如驱动系统出错时。
- 如果电源断电

刀具退离轮廓多达2 mm。数控系统基于**退刀功能**程序段的输入值计 算退刀方向。

用以下方式编程**退刀**功能:

- **退刀功能TCS X Y Z**: 在刀具坐标系 ( **T-CS** ) 上退刀, 用**X**轴、**Y**轴和**Z**轴的结果矢量退刀
- **退刀角功能TCS SPB**: 在刀具坐标系退刀 ( **T-CS** ), 用定义的空 间角退刀
- 用M148沿刀具坐标轴方向退刀

**更多信息:** ["在NC数控停止处自动从轮廓退刀:M148", 230 页](#page-229-0)

#### **车削模式的退刀**

**注意**

### **小心:可能损坏工件和刀具!**

如果在车削模式下使用**FUNCTION 退刀角TCS功能**,可能出现 不希望的轴运动。数控系统的工作特性取决于运动特性描述和循 环**800**(**Q498 = 1**)。

- ▶ 在**运行程序, 单段方式**操作模式下, 仔细测试NC数控程序或程 序块。
- ▶ 根据需要,修改已定义角的代数符号

如果将**Q498**参数设置为1,数控系统将刀具反向进行加工。 结合**退刀**功能,数控系统的工作特性为:

■ 如果将刀具主轴定义为坐标轴, 将**退刀**方向反向。

■ 如果将刀具主轴定义为运动特性变换,**退刀**方向不反向。

**更多信息:加工循环编程**用户手册

#### **用定义的矢量编程刀具退刀**

**举例**

#### **18 FUNCTION LIFTOFF TCS X+0 Y+0.5 Z+0.5**

用**LIFTOFF TCS X Y Z**定义刀具坐标系下矢量格式的退刀方向。数 控系统计算基于机床制造商定义的刀具路径计算每一个轴的退刀高 度。

### 定义方法如下:

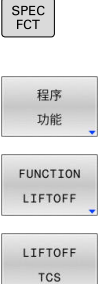

按下**程序 功能**软键

显示特殊功能的软键行

按下**退刀TCS**软键

按下**退刀功能**软键

▶ 输入X、Y和Z轴的矢量分量

## **用定义的角度编程刀具退刀**

#### **举例**

#### **18 FUNCTION LIFTOFF ANGLE TCS SPB+20**

用**LIFTOFF ANGLE TCS SPB**定义退刀方向,该方向为刀具坐标系 下的空间角。该功能特别适用于车削操作。 输入的SPB角度是指Z轴与X轴之间的角度。如果输入0°,刀具沿刀 具的Z轴方向退刀。

定义方法如下:

SPEC<br>FCT

显示特殊功能的软键行

程序 功能 FUNCTION LIFTOFF LIFTOFF ANGLE TCS

- 按下**程序 功能**软键
- 按下**退刀功能**软键
- 按下**退刀角度TCS**软键
- ▶ 输入SPB角度

### **重置退刀功能 举例 18 FUNCTION LIFTOFF RESET** 用**退刀功能重置**功能重置退刀功能。 定义方法如下: 显示特殊功能的软键行  $FCT$ 按下**程序 功能**软键 程序 功能 按下**退刀功能**软键 FUNCTION LIFTOFF 按下**退刀RESET**软键 LIFTOFF RESET 数控系统用**M149**功能取消激活**退刀**功能,不重置退刀方 A 向。如果编程**M148**,数控系统将激活沿**退刀功能**定义的退 刀方向自动将刀具退刀。 在程序终点处,数控系统自动重置**退刀功能**。

**11**

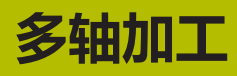

# **11.1 多轴加工功能**

本章概要介绍多轴加工功能:

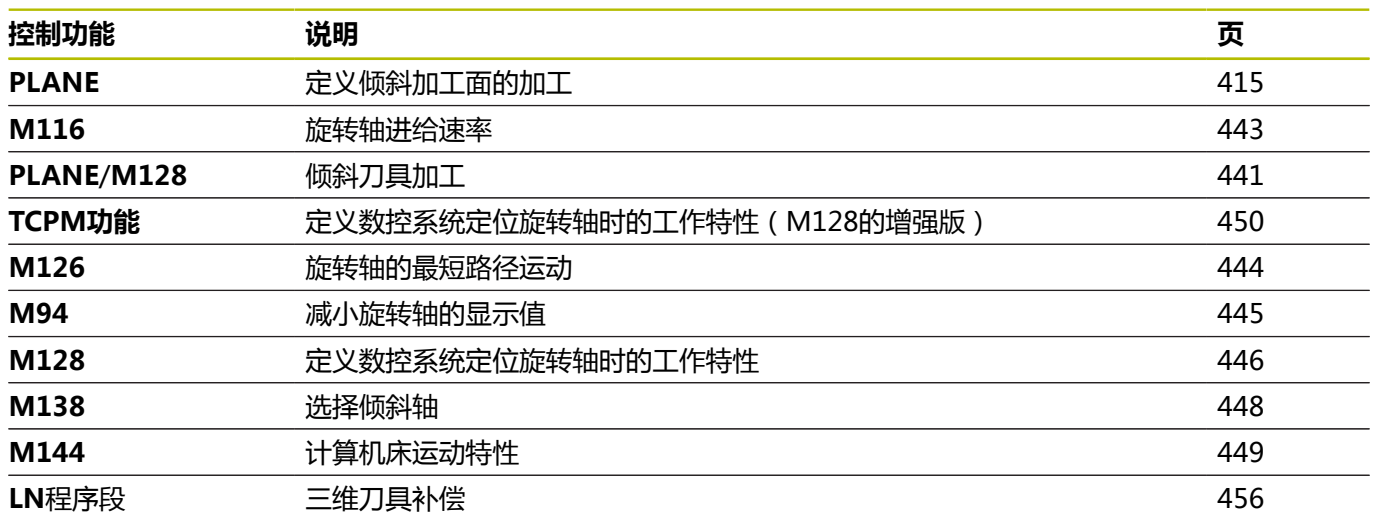

# <span id="page-414-0"></span>**11.2 PLANE功能: 倾斜加工面(软件选装项8)**

## **简介**

参见机床手册! 0 机床制造商必须使倾斜加工面功能可用! **PLANE**的完整功能只能用在不少于2个旋转轴的机床 (工作台轴,铣头轴或组合轴)。 **PLANE轴角**功能是例 外。**PLANE轴角**也能用于只有一个编程的旋转轴的机床。

**PLANE**功能提供功能强大选项,用于用多种方式定义倾斜加工面。 **PLANE**功能的参数定义分为两个部分:

- 平面的几何定义,不同于各个可用的**PLANE**功能。
- PLANE功能的定位特性与平面定义相互独立, 但各个PLANE功 能的定位特性都相同

**更多信息:** ["定义PLANE功能的定位特性", 433 页](#page-432-0)

## **注意**

#### **碰撞危险!**

当机床开机时,该数控系统尽可能恢复倾斜面的关闭状态。在特 定情况下无法恢复。例如,如果用轴角进行倾斜,而机床的配置 为空间角,或如果已修改运动特性,就属于该情况。

- ▶ 如果可能,关闭系统前,重置倾斜功能
- ▶ 机床再开机时,检查倾斜状况

## **注意**

#### **碰撞危险!**

循环**8 MIRROR IMAGE**的效果与**倾斜工件平面**功能不同。在该 情况下,使用的程序顺序、镜像轴和倾斜功能非常关键。倾斜操 作和后续加工时可能发生碰撞!

- ▶ 用图形仿真, 检查顺序和位置
- ▶ 在**运行程序, 单段方式**操作模式下, 小心地测试NC程序或程序 块

举例

- 1 无旋转轴,在倾斜功能前编程循环**8 MIRROR IMAGE**时:
	- 镜像已用**PLANE**功能的倾斜(不含PLANE轴角)
	- 在用PLANE轴角或循环19倾斜后, 镜像生效
- 2 在一个旋转轴进行倾斜功能前,编程循环**8 MIRROR IMAGE**时:
	- 由于只镜像旋转轴的运动, 镜像的旋转轴对于PLANE功能 指定的倾斜无作用

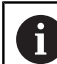

- 操作和编程注意事项: 如果启动了倾斜加工面功能,实际位置获取功能不可 用。
- 如果M120已激活时使用PLANE功能,数控系统自动放 弃半径补偿,也使**M120**功能无效。
- 只用**PLANE复位**功能取消**PLANE**功能。在全 部**PLANE**参数中输入0(例如全部三个空间角),只重 置角度,但无作用。
- 如果用M138功能限制摆动轴数量,所用机床可能只有 有限摆动方式。机床制造商将决定数控系统是否考虑被 取消的轴或将其设置为0。
- 数控系统仅支持倾斜主轴为Z轴的加工面。

## **简介**

大多数**PLANE**功能(不含**PLANE轴角**)可描述需要的加工面,而与 机床上具有的旋转轴无关。有以下功能:

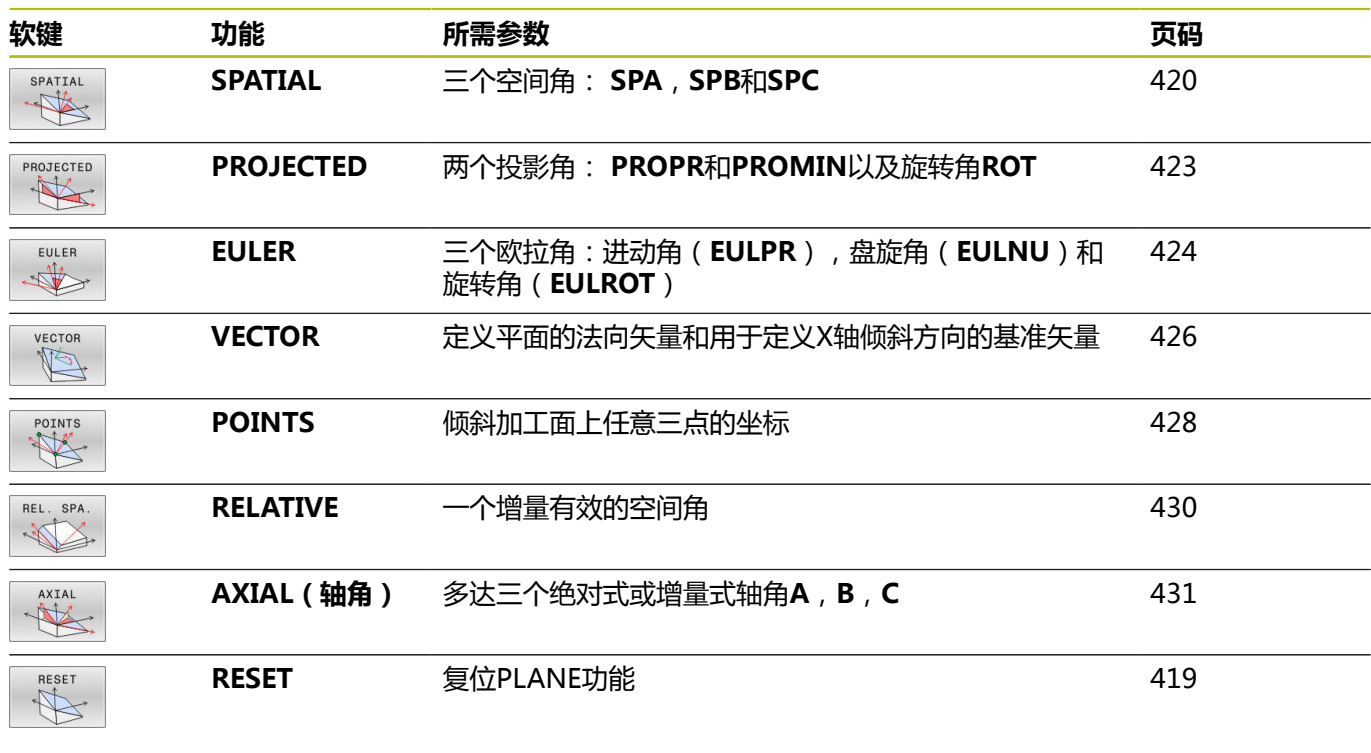

## **运行动画**

要熟悉每一种**PLANE**功能的定义方式,用软键启动动画演示动作顺 序。为此,首先输入动画模式,然后选择需要的**PLANE**功能。动画 演示期间,数控系统用蓝色高亮显示被选的**PLANE**功能的软键。

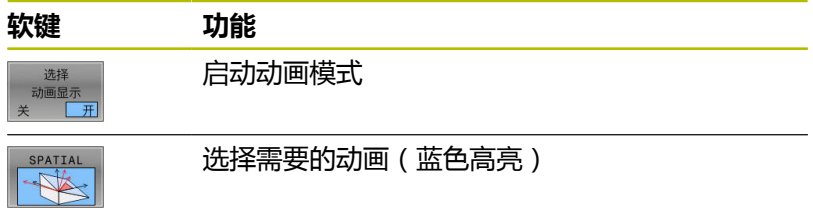

## **定义PLANE功能**

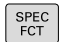

倾斜 加工 平面

- ▶ 显示特殊功能的软键行
- 按下**倾斜 平面**软键
- 数控系统在软键行中显示可用的**PLANE**功能。
- ▶ 选择**PLANE**功能

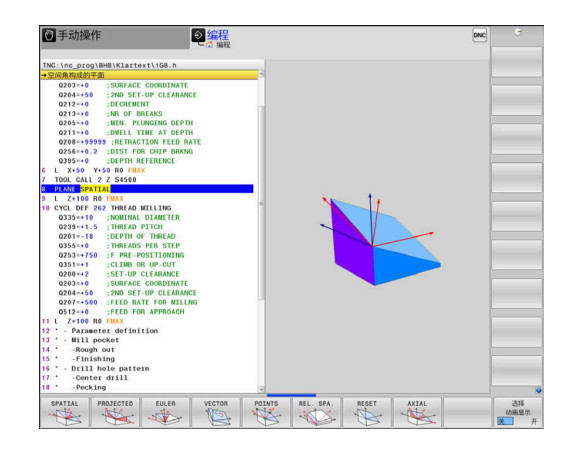

### **选择功能**

- 按下对应于所需功能的软键
- 数控系统继续对话并提示输入要求的参数。

### **动画显示时选择功能**

- 按下对应于所需功能的软键
- 数控系统演示该动画。
- 要应用当前有效的功能,再次按下该功能的软键或按下**ENT**按键

## **位置显示**

一旦**PLANE**功能(不含**PLANE轴角**)被激活,数控系统在附加状态 栏显示计算的空间角。

在倾斜到位置中,(**运动**或**转动**模式),对于旋转轴,数 控系统在余程显示区显示旋转轴所计算的最终位置的距离 (**ACTDST**和**REFDST**)。

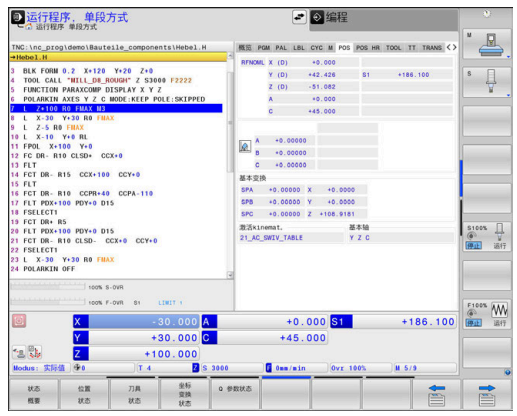

## <span id="page-418-0"></span>**复位PLANE功能**

**举例**

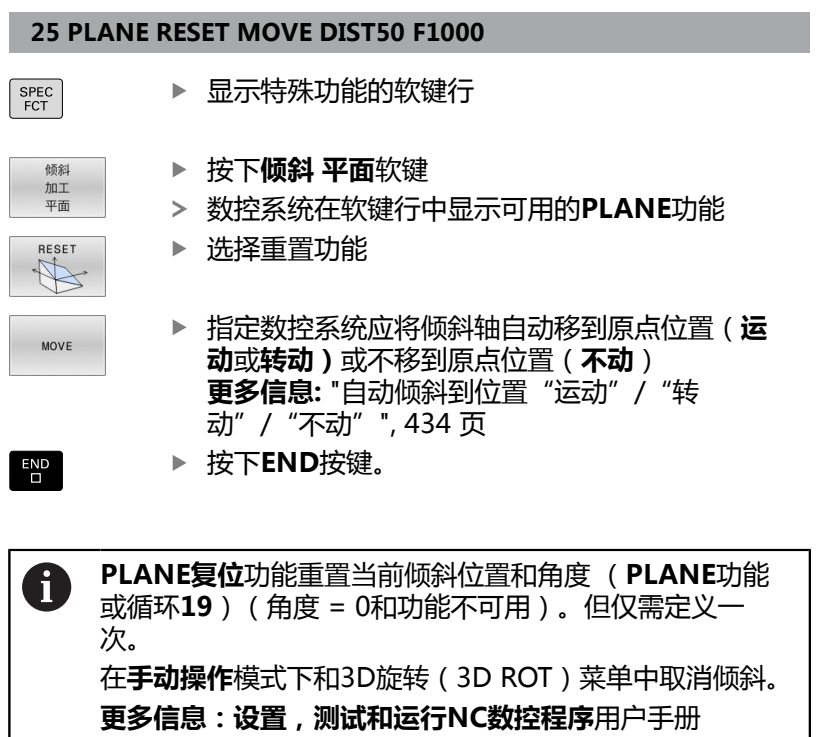

## <span id="page-419-0"></span>**用空间角定义加工面:PLANE空间角**

#### **应用**

空间角是在非倾斜的工件坐标系下由最多三个旋转定义加工面(**倾斜 顺序A-B-C**)。 大多数用户假定用逆序连续进行三个旋转(**倾斜顺序C-B-A**)。 其结果在两个方面都相同,如以下比较所示。 **更多信息:** ["视图比较- 举例:倒角", 421 页](#page-420-0)

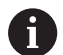

编程注意事项:

- 即使空间角**SPA**、**SPB**和**SPC**中的一个或多个的值为0, 也必须定义全部三个空间角。
- 根据机床情况, 循环19需要输入空间角或轴角。如果配 置(机床参数设置)允许输入空间角,该角度的定义与 循环**19**和**PLANE空间角**功能中的定义相同。
- 选择需要的定位特性。 **更多信息:** ["定义PLANE功能的定](#page-432-0) [位特性", 433 页](#page-432-0)

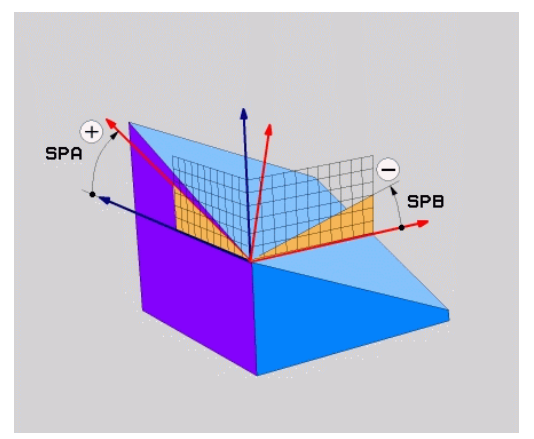

### **输入参数 举例**

SPATIAL  $\frac{1}{\sqrt{2}}$ 

#### **5 PLANE SPATIAL SPA+27 SPB+0 SPC+45 .....**

- ▶ **空间角A?**:关于(非倾斜的)X轴的旋转角 度**SPA**。输入范围-359.9999至+359.9999
	- ▶ **空间角B?**: 关于(非倾斜的)Y轴的旋转角 度**SPB**。输入范围-359.9999至+359.9999
	- ▶ 空间角C?:关于(非倾斜的)Z轴的旋转角 度**SPC**。输入范围-359.9999至+359.9999
	- 继续输入定位特性 **更多信息:** ["定义PLANE功能的定位特性",](#page-432-0) [433 页](#page-432-0)

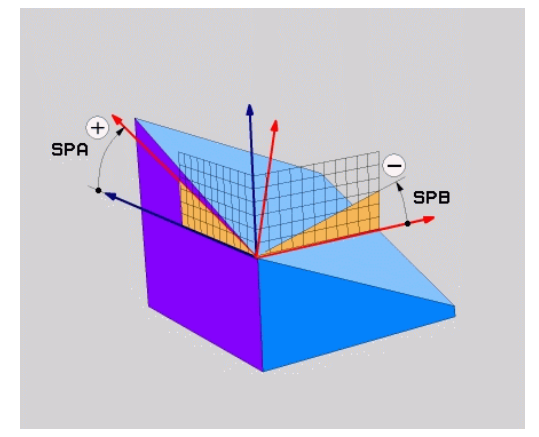

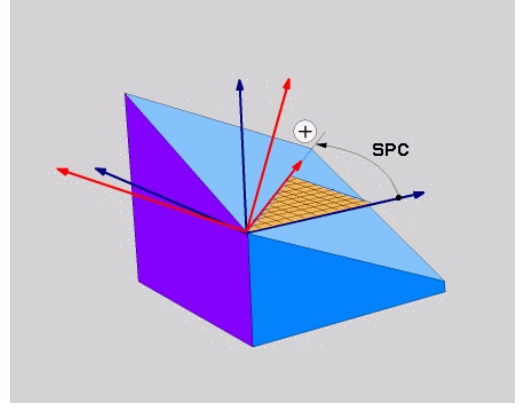

### <span id="page-420-0"></span>**视图比较- 举例:倒角 举例**

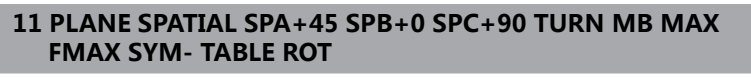

#### **视图A-B-C**

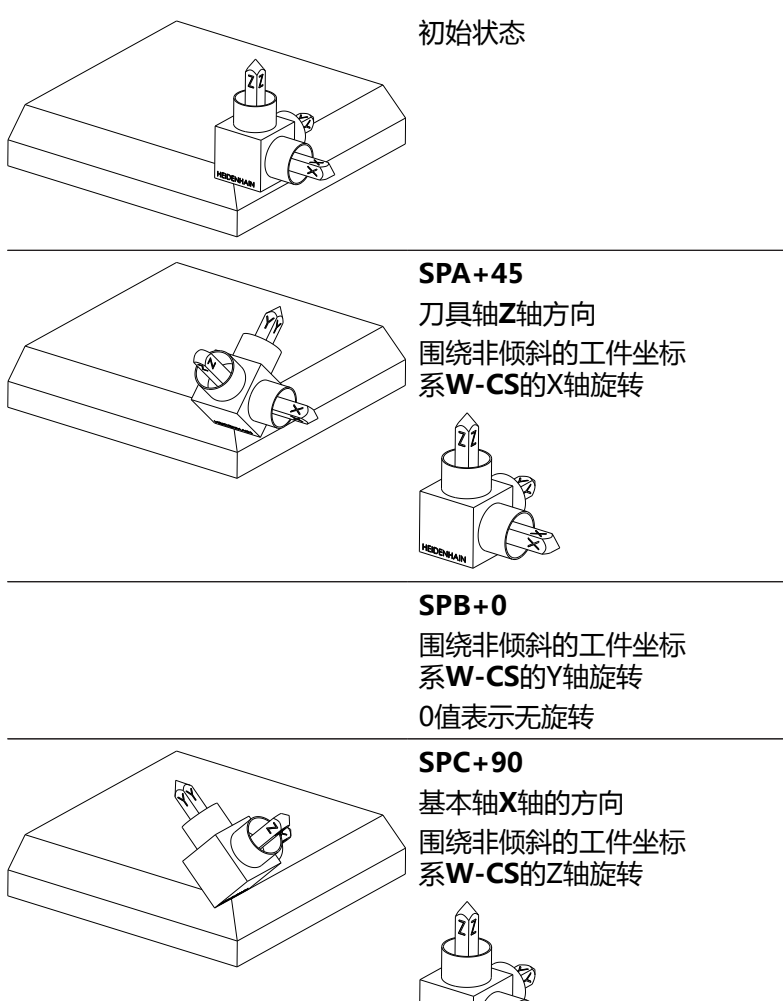

初始状态 团 **SPC+90** ☝ 基本轴**X**轴的方向 围绕工件坐标系**W-CS**的Z轴旋  $\textcircled{S}$ 转,也即非倾斜加工面 **SPB+0** 围绕加工面坐标系**WPL-CS**的Y 轴旋转,也即倾斜的加工面 0值表示无旋转 **SPA+45** Þ 刀具轴**Z**轴方向 Â 围绕加工面坐标系**WPL-CS**的X 轴旋转,也即倾斜的加工面 两个视图的结果相同。 **缩写 缩写 含义 SPATIAL 空间** = 空间中 **SPA** 空间角A(**Sp**atial **A**):围绕(非倾斜)X轴旋 转 **SPB** 空间角B(**Sp**atial **B**):围绕(非倾斜)Y轴旋 转

**SPC** 空间角C(**Sp**atial **C**):围绕(非倾斜)Z轴旋

转

**视图C-B-A**

## <span id="page-422-0"></span>**用投影角定义加工面:PLANE投影角**

#### **应用**

投影角用两个角定义一个加工面,这两个角通过投影到被定义加工面 的第一坐标面(Z轴为刀具轴的Z/X面)和第二坐标面(Z轴为刀具轴 的Y/Z面)决定。

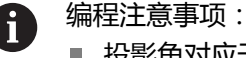

- 投影角对应于矩形坐标系的平面上的角度投影。如果工 件为矩形形状,只有工件外端面的角度与投影角相同。 因此,对于非矩形形状的工件,工程图的角度定义通常 不同于实际投影角。
- 选择需要的定位特性。 **更多信息:** ["定义PLANE功能的定](#page-432-0) m. [位特性", 433 页](#page-432-0)

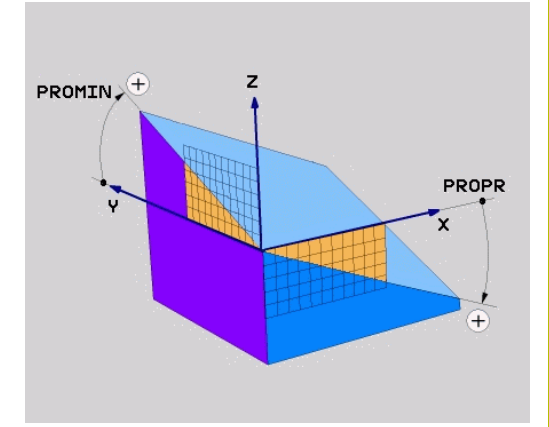

### **输入参数**

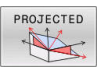

- ▶ 第一**坐标面投影角?**: 非倾斜坐标系的第一坐标 面的倾斜加工面投影角(Z轴为刀具轴的Z/X)。 输入范围:–89.9999°至+89.9999°。0度轴是当 前加工面的基本轴(Z轴为刀具轴的X轴,正方 向)
- ▶ 第二坐标面的投影角?:非倾斜坐标系的第二坐 标面的投影角(Z轴为刀具轴的Y/Z)。输入范 围:–89.9999°至+89.9999°。0度轴是当前加工 面的辅助轴(Z轴为刀具轴的Y轴)。
- ▶ 倾斜面的ROT旋转角?:倾斜坐标系围绕倾斜 刀具轴旋转(相当于用循环**10**进行旋转)。用 旋转角可以轻松指定加工面基本轴的方向(Z轴 为刀具轴的X轴,Y轴为刀具轴的Z轴)。输入范 围:-360°至+360°
- 继续输入定位特性 **更多信息:** ["定义PLANE功能的定位特性",](#page-432-0) [433 页](#page-432-0)

#### **举例**

#### **5 PLANE PROJECTED PROPR+24 PROMIN+24 ROT+30 .....**

缩写:

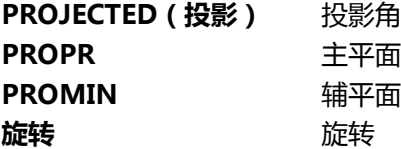

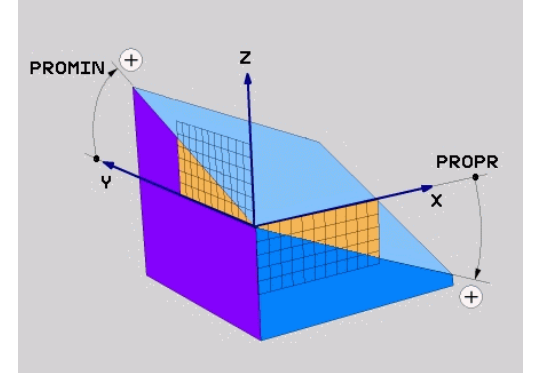

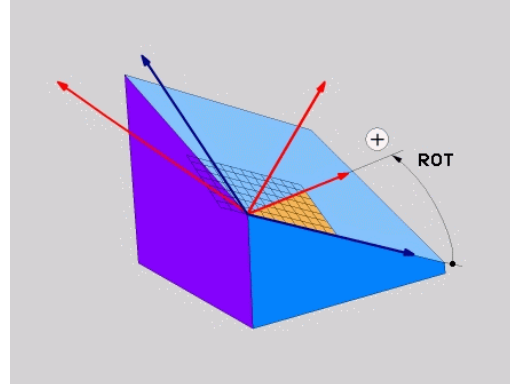

## <span id="page-423-0"></span>**用欧拉角定义加工面:PLANE欧拉角**

## **应用**

欧拉角是通过**围绕相应倾斜坐标系**进行最多3个旋转定义一个加工 面。这些角最早由瑞士数学家列昂哈德·欧拉(Leonhard Euler)定 义。

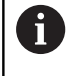

选择需要的定位特性。 **更多信息:** ["定义PLANE功能的定位特性", 433 页](#page-432-0)

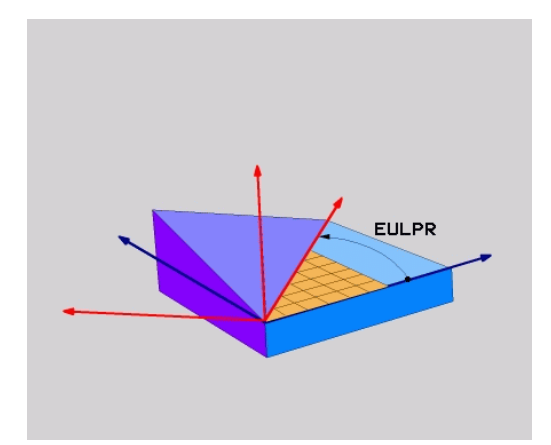

### **输入参数** PROJECTED

 $\frac{1}{\sqrt{2}}$ 

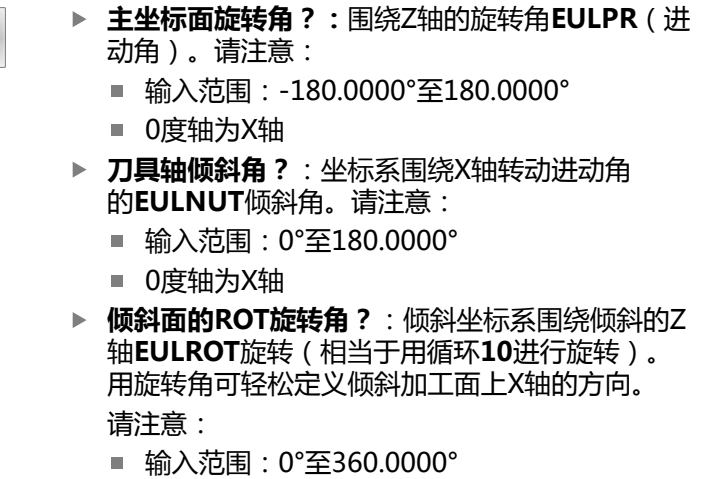

0度轴为X轴

继续输入定位特性 **更多信息:** ["定义PLANE功能的定位特性",](#page-432-0) [433 页](#page-432-0)

### **举例**

**5 PLANE EULER EULPR45 EULNU20 EULROT22 .....**

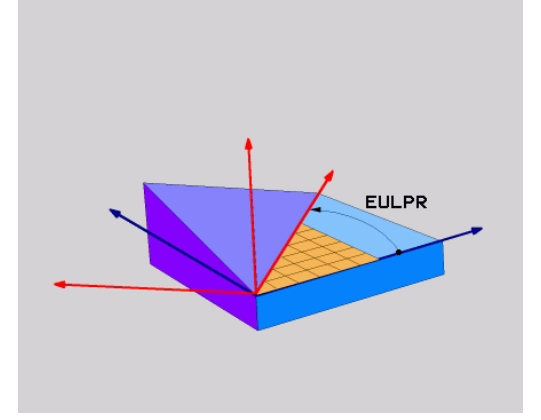

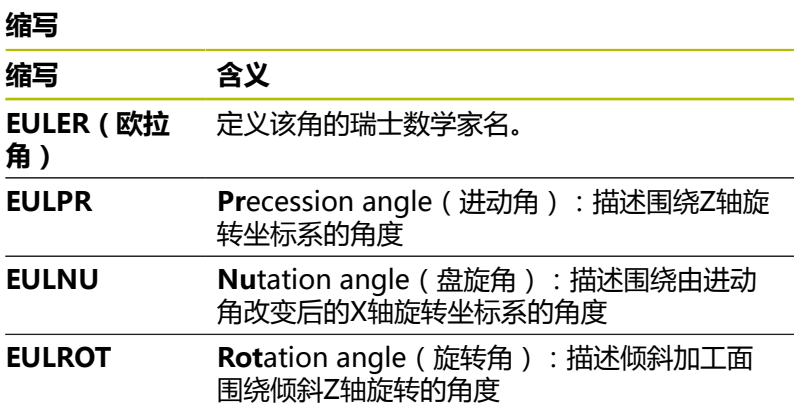

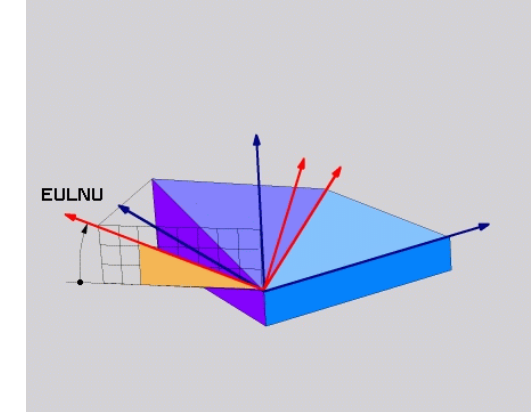

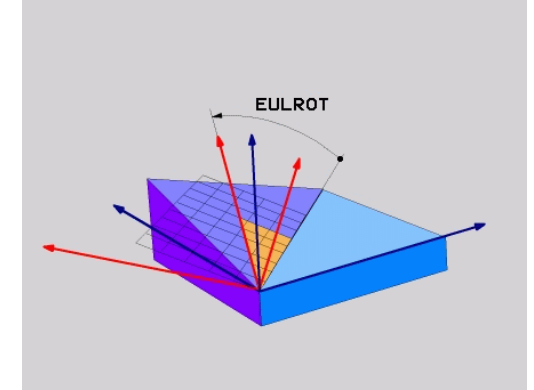

## <span id="page-425-0"></span>**用两个矢量定义加工面:PLANE矢量**

#### **应用**

如果CAD系统可以计算倾斜加工面的基础矢量和法向矢量,可以用 这**两个矢量**定义加工面。无须按归一化方式输入。数控系统在内部按 照标准计算,因此可输入-9.999999至+9.999999间的值。 定义加工面的基础矢量由**BX、 BY**和**BZ**分量定义法向矢量 由**NX**、**NY**和**NZ**分量定义。

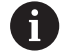

0

- 编程注意事项:
- 数控系统用输入值计算标准矢量。
- 法向矢量定义斜率和加工面的方向。基础矢量定义X轴 基本轴在定义加工面上的方向。要确保加工面定义的明 确性,必须编程相互垂直的矢量。如果矢量未垂直,由 机床制造商定义数控系统的工作行为。
- 编程的法向矢量不能太短,例如全部方向分量的长度为 0或0.0000001。这时,数控系统不能确定斜率。加工将 被中止,并显示出错信息。该工作特性与机床参数的配 置无关。
- 选择需要的定位特性。 **更多信息:** ["定义PLANE功能的定](#page-432-0) [位特性", 433 页](#page-432-0)

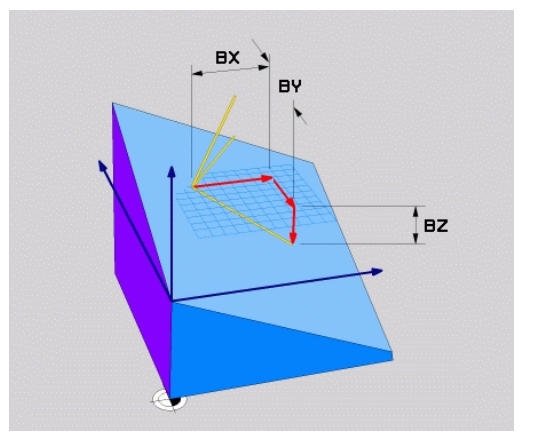

#### 参见机床手册!

矢量未垂直时,由机床制造商设置数控系统的工作特性。 除生成出错信息外,数控系统可以修正(或替换)不垂直 的基础矢量。该修正(或替换)不影响法向矢量。 如果基础矢量不垂直,数控系统的默认修正特性:

■ 基础矢量沿法向矢量投影到加工面上(由法向矢量定 义)。

如果基础矢量不垂直和过短、平行或反平行于法向矢量, 数控系统的修正特性:

- 如果法向矢量没有X分量,基础矢量相当于原始X轴
- 如果法向矢量没有Y分量,基础矢量对应于原始Y轴

#### **输入参数**

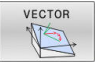

- **基准矢量的X分量?**:基准矢量B的X分量**BX**;输 入范围:从-9.9999999至+9.9999999
- **基准矢量的Y分量?**:基准矢量B的Y分量**BY**;输 入范围:从-9.9999999至+9.9999999
- **基准矢量的Z分量?**:基准矢量B的Z分量**BZ**;输 入范围:从-9.9999999至+9.9999999
- **法向矢量的X分量?**:法向矢量N的X分量**NX**;输 入范围:从-9.9999999至+9.9999999
- **法向矢量的Y分量?**:法向矢量N的Y分量**NY**;输 入范围:从-9.9999999至+9.9999999
- **法向矢量的Z分量?**:法向矢量N的Z分量**NZ**;输 入范围:从-9.9999999至+9.9999999
- 继续输入定位特性 **更多信息:** ["定义PLANE功能的定位特性",](#page-432-0) [433 页](#page-432-0)

#### **举例**

**5 PLANE VECTOR BX0.8 BY-0.4 BZ-0.42 NX0.2 NY0.2 NZ0.92 ..**

#### **缩写**

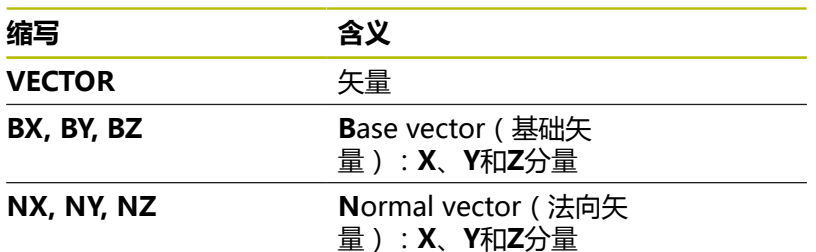

 $EX$ BY ∫ez

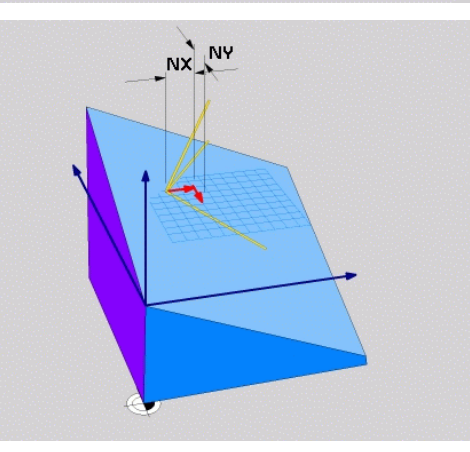

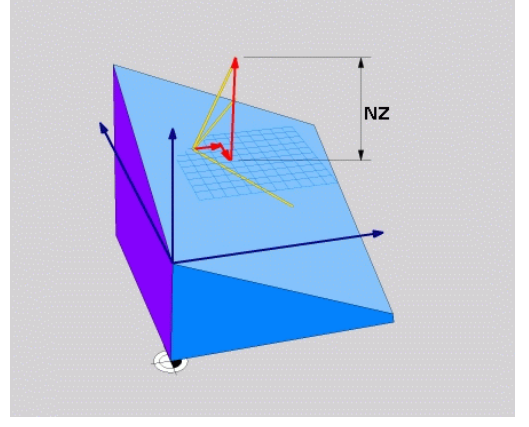

## <span id="page-427-0"></span>**用三点定义加工面: PLANE点**

#### **应用**

A

通过输入**该加工面上任意3点P1至P3**唯一地确定该加工面。这可以 用**PLANE三点**功能实现。

#### 编程注意事项:

- 三点定义该面的斜率和方向。当前原点位置不被**PLANE 三点**改变。
- 点1和点2决定倾斜基本轴X轴的方向(刀具轴为Z轴)。
- 点3定义倾斜的加工面的斜率。在定义的加工面中, Y轴 自动定向到垂直于基本轴X轴的方向。因此,点3的位置 也决定刀具轴的方向,因此也决定加工面的方向。要将 正刀具轴指向远离工件的方向,点3必须在点1与点2连 线的上方(右手规则)。
- 选择需要的定位特性。 **更多信息:** ["定义PLANE功能的定](#page-432-0) [位特性", 433 页](#page-432-0)

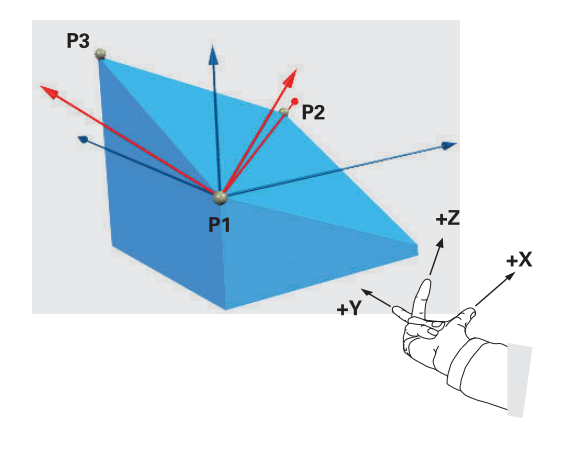

#### **输入参数**

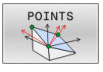

- ▶ 第一平面点的X轴坐标?:第一平面点的X轴坐 标**P1X**
	- ▶ 第一平面点的Y轴坐标?:第一平面点的Y轴坐 标**P1Y**
	- ▶ 第一平面点的Z轴坐标?:第一平面点的Z轴坐 标**P1Z**
	- ▶ 第二平面点的X轴坐标?:第二平面点的X轴坐 标**P2X**
	- ▶ 第二平面点的Y轴坐标?:第二平面点的Y轴坐 标**P2Y**
	- ▶ 第二平面点的Z轴坐标?:第二平面点的Z轴坐 标**P2Z**
	- ▶ 第三平面点的X轴坐标?:第三平面点的X轴坐 标**P3X**
	- ▶ 第三平面点的Y轴坐标?:第三平面点的Y轴坐 标**P3Y**
	- ▶ 第三平面点的Z轴坐标?:第三平面点的Z轴坐 标**P3Z**
	- 继续输入定位特性 **更多信息:** ["定义PLANE功能的定位特性",](#page-432-0) [433 页](#page-432-0)

### **举例**

#### **5 PLANE POINTS P1X+0 P1Y+0 P1Z+20 P2X+30 P2Y+31 P2Z+20 P3X+0 P3Y+41 P3Z+32.5 .....**

#### **缩写**

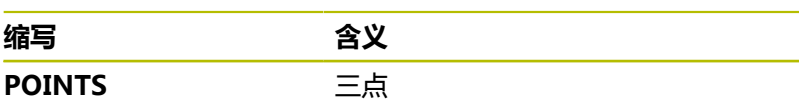

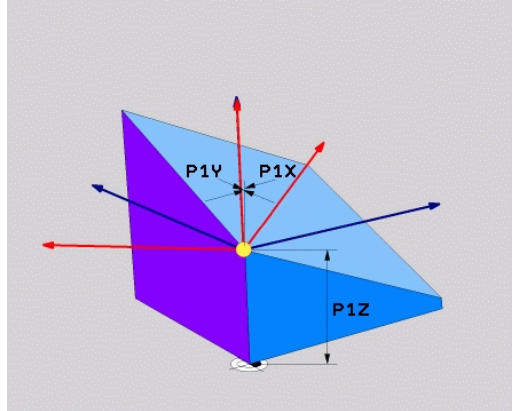

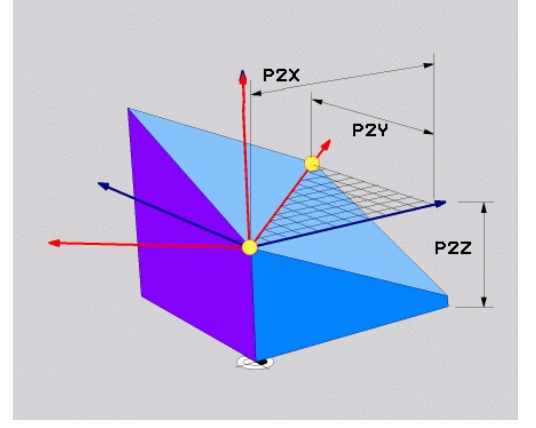

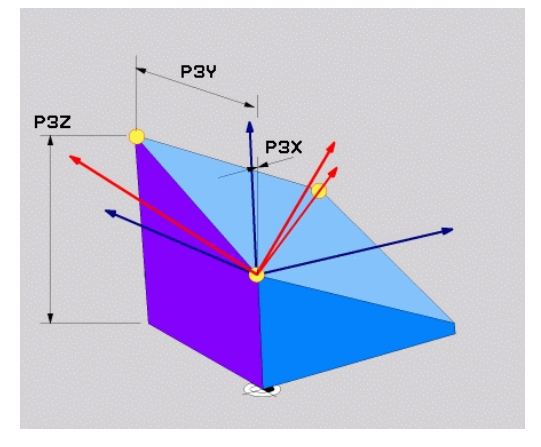

## <span id="page-429-0"></span>**用单一增量空间角定义加工面:PLANE相对角**

## **应用**

A

如果当前已倾斜的加工面需要通过**另一次旋转**进行倾斜,用相对空间 角。举例:在倾斜面上加工45度倒角。

### 编程注意事项:

- 所定义的角度仅对当前加工面有效, 与之前使用的倾斜 功能无关。
- 可以在一行中编写任意个PLANE相对角功能。
- 如果要加工面返回PLANE相对角功能前被激活的方向, 再次定义相同的**PLANE相对角**功能但用相反的代数符 号。
- 如果使用**PLANE相对角**而之前未进行倾斜,**PLANE相 对角**将直接在工件坐标系生效。这时,在**PLANE相对 角**功能中输入定义的空间角,倾斜原加工面。
- 选择需要的定位特性。 **更多信息:** ["定义PLANE功能的定](#page-432-0) [位特性", 433 页](#page-432-0)

### **输入参数**

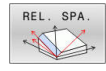

▶ 增量角?: 空间角,它是当前加工面转动的角 度。 用软键选择所要围绕旋转的轴。 输入范围: -359.9999°至+359.9999°

继续输入定位特性 **更多信息:** ["定义PLANE功能的定位特性",](#page-432-0) [433 页](#page-432-0)

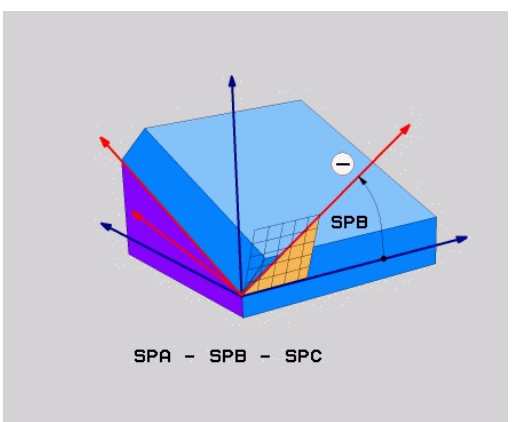

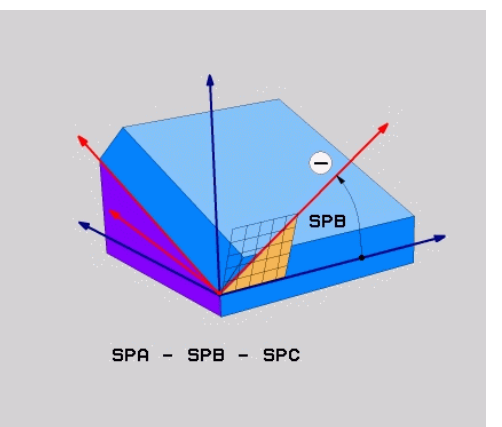

#### **举例**

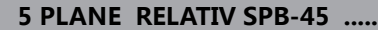

#### **缩写**

**缩写** 含义

RELATIVE 相对

## <span id="page-430-0"></span>**用轴角倾斜加工面:PLANE轴角**

### **应用**

**PLANE轴角**功能用于定义加工面的斜角和方向以及旋转轴名义坐 标。

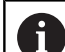

0

A

**PLANE轴角**也能用于只有一个旋转轴的机床。 名义坐标输入(轴角输入)的优点在于:它能基于已定义 的轴位置明确地定义倾斜位置。如果输入无附加定义的空 间角,通常在数学上存在歧义。如果不用CAM系统,输入 轴角,在大多数情况下,仅在旋转轴位于垂直位置时才有 意义。

参见机床手册! 如果机床允许用空间角定义,可以 在**PLANE轴角**后继续使 用**PLANE相对角**编程。

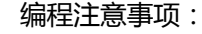

- 该轴角必须对应于机床上存在的轴。如果要对机床不存 在的旋转轴编写轴角程序,该数控系统将生成出错信 息。
- 用**PLANE复位**功能重置**PLANE轴角**功能。输入0只重置 轴角,但不取消倾斜功能的激活。
- PLANE轴角功能的轴角为模态有效。如果用增量轴角编 程,该数控系统将该值累加到当前有效的轴角上。如果 在连续两次用**PLANE轴角**功能编程两个不同的旋转轴, 新加工面取决于两个定义的轴角。
- 用**PLANE轴角**功能时,**SYM**(**SEQ**)、**TABLE ROT**(工作台旋转)和**COORD ROT**(坐标旋转)不起 作用。
- PLANE轴角功能不考虑基本旋转。

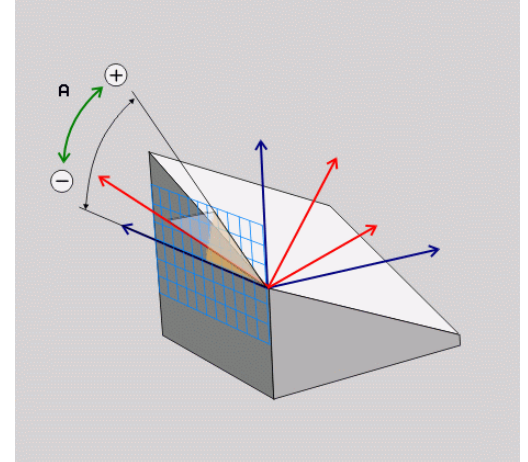

### **输入参数**

#### **举例**

AXIAL H

**5 PLANE AXIAL B-45 .....**

- ▶ 轴角A?:轴角是A轴需要倾斜的角度。如果 用增量值输入,该输入角度**为**A轴从当前位置 将倾斜的角度。输入范围:-99999.9999°至 +99999.9999°
	- ▶ 轴角B?:轴角是B轴需要倾斜的角度。如果 用增量值输入,该输入角度**为**B轴从当前位置 将倾斜的角度。输入范围:-99999.9999°至 +99999.9999°
	- ▶ 轴角C?:轴角是C轴需要倾斜的角度。如果 用增量值输入,该输入角度**为**C轴从当前位置 将倾斜的角度。输入范围:-99999.9999°至 +99999.9999°
	- 继续输入定位特性 **更多信息:** ["定义PLANE功能的定位特性",](#page-432-0) [433 页](#page-432-0)

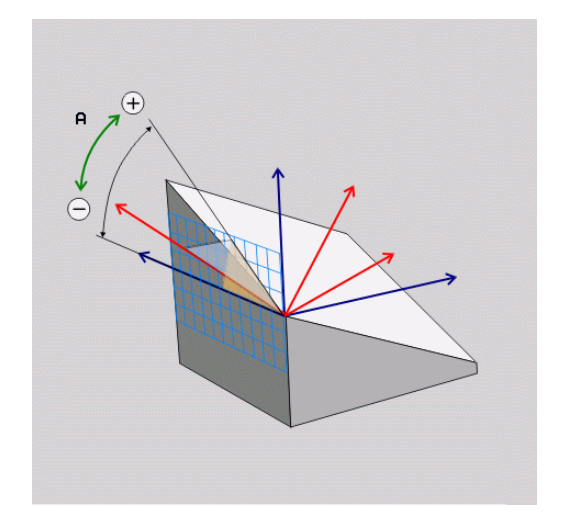

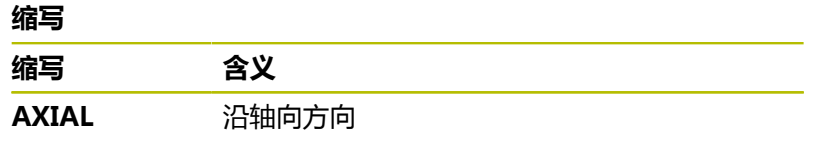
## **定义PLANE功能的定位特性**

### **概要**

无论用哪一个PLANE功能定义倾斜加工面,都可以使用以下定位特 性:

- 自动定位
- 选择其它倾斜方式 (不适用于PLANE轴角)
- 选择坐标变换类型(不适用于PLANE轴角)

# **注意**

### **碰撞危险!**

循环**8 MIRROR IMAGE**的效果与**倾斜工件平面**功能不同。在该 情况下,使用的程序顺序、镜像轴和倾斜功能非常关键。倾斜操 作和后续加工时可能发生碰撞!

- ▶ 用图形仿真,检查顺序和位置
- ▶ 在**运行程序, 单段方式**操作模式下, 小心地测试NC程序或程序 块

## 举例

- 1 无旋转轴,在倾斜功能前编程循环**8 MIRROR IMAGE**时:
	- 镜像已用**PLANE**功能的倾斜(不含PLANE轴角)
	- 在用PLANE轴角或循环19倾斜后, 镜像生效
- 2 在一个旋转轴进行倾斜功能前,编程循环**8 MIRROR IMAGE**时:
	- 由于只镜像旋转轴的运动,镜像的旋转轴对于PLANE功能 指定的倾斜无作用

## **自动倾斜到位置"运动"/"转动"/"不动"**

输入PLANE定义的全部参数后,还必须指定数控系统如何将旋转轴 倾斜到计算的轴值位置。该项为必输入项。

数控系统提供以下将旋转轴倾斜到计算的轴值位置的方法:

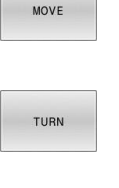

STAY

- ▶ PLANE功能自动将旋转轴倾斜到计算的轴值位 置,刀具与工件之间的相对位置保持不变。
- 数控系统沿直线轴执行补偿运动。
- ▶ PLANE功能自动将旋转轴倾斜到计算的轴值位 置,期间仅定位旋转轴。
- 数控系统将**不**执行直线轴的补偿运动。
- 在后续、单独的定位程序段中将旋转轴倾斜到位 置

如果已选择**运动**选项(**PLANE**功能在补偿情况下自动倾斜到位), 仍必须定义两个后续介绍的参数**偏移刀尖 - 旋转中心**和**进给速率? F=**。

如果已选**转动**选项(PLANE功能自动倾斜到位置,无补偿运动), 然后仍必须定义后面两个说明的**进给速率?**参数**F=**。

不同于直接输入数字值定义进给速率**F**,也可以用**FMAX**(快移速 度)或用**FAUTO**(**TOOL CALL**(刀具调用)程序段的进给速率)将 轴倾斜到位置。

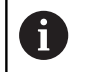

如果**PLANE**功能与**STAY**(不动)一起使用,必须 在**PLANE**功能后的单独程序段中定位旋转轴。

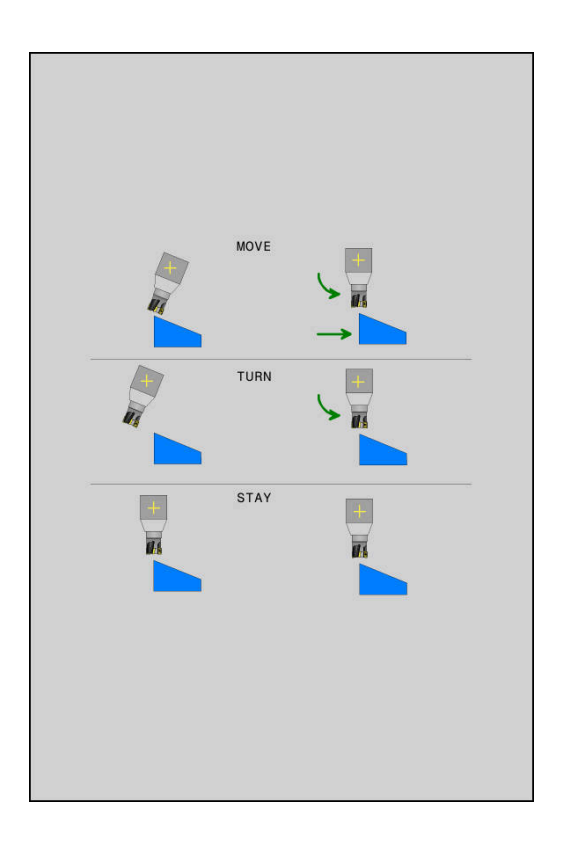

- **偏移刀尖 旋转中心**(增量式):**DIST**参数用于相对刀尖的当前  $\mathbf{p}$ 位置偏移倾斜运动的旋转中心。
	- 如果在倾斜到位置前,刀具已在距工件指定的距离位置,倾 斜到位置后刀具将保持相对位置不变(参见右侧中图,**1** = DIST)
	- 如果倾斜到位置前,刀具未在距工件指定的距离位置,刀具将 在倾斜到位置后相对原位置偏移(参见右侧下图,**1** = DIST)
- 该数控系统相对刀尖倾斜刀具(或工作台)。
- **▶ 进给速率?F=**:轮廓速度,刀具用该速度倾斜到位置
- **沿刀具轴退刀长度?**: 退刀路径MB增量地沿当前刀具轴方向由 当前刀具位置生效,当前刀具轴为**倾斜前**控制接近的方向。**MB MAX**将刀具移到刚好在软限位开关前的位置。

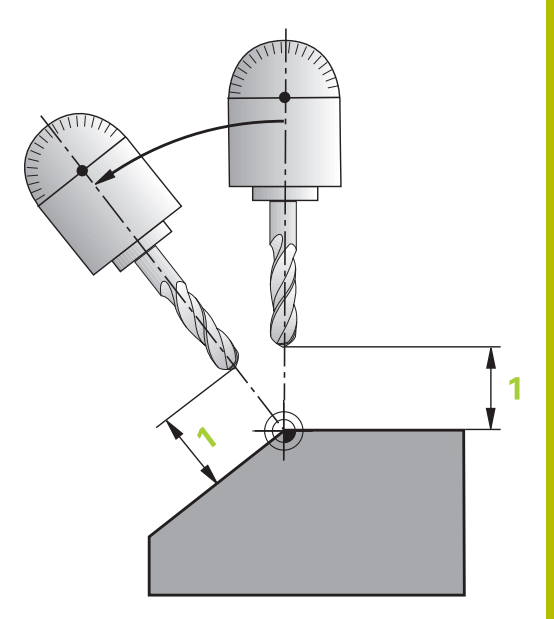

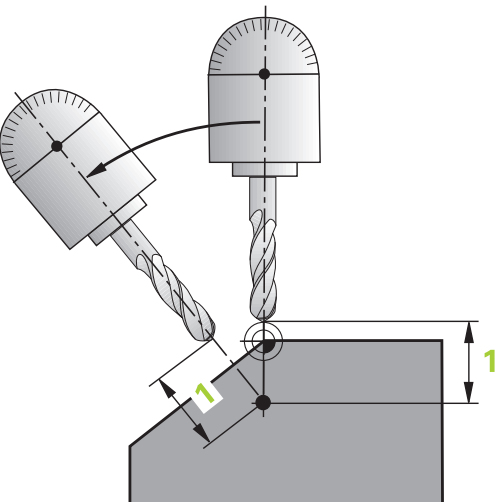

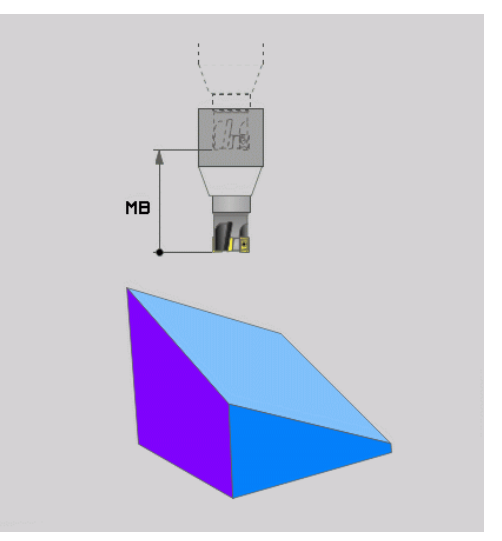

### **在单独NC程序段中经旋转轴倾斜到位置**

要在单独定位程序段中将旋转轴倾斜到位置(已选**不动**选项),执行 以下操作:

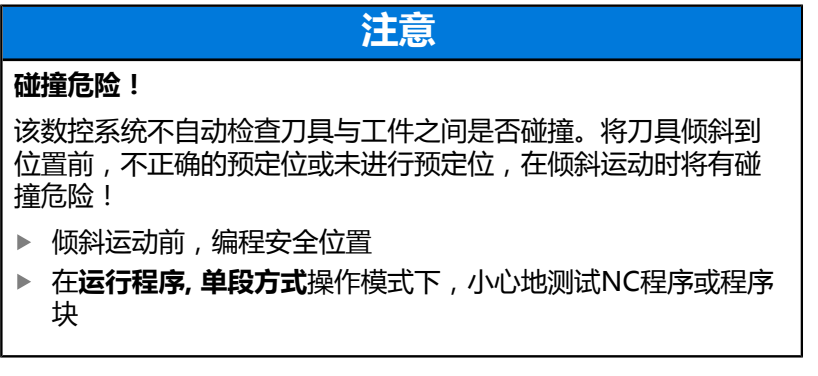

- 选择任何一个**PLANE**功能,并定义使用**不动**选项的自动倾斜 到位置。程序运行期间,数控系统计算机床上存在的旋转轴位 置值,并将其保存在系统参数**Q120**(A轴)、**Q121**(B轴) 和**Q122**(C轴)中
- $\mathbf{r}$ 用数控系统计算的角度值定义定位程序段

### **举例:倾斜带回转工作台C轴和摆动工作台A轴的机床至空间角B+45**

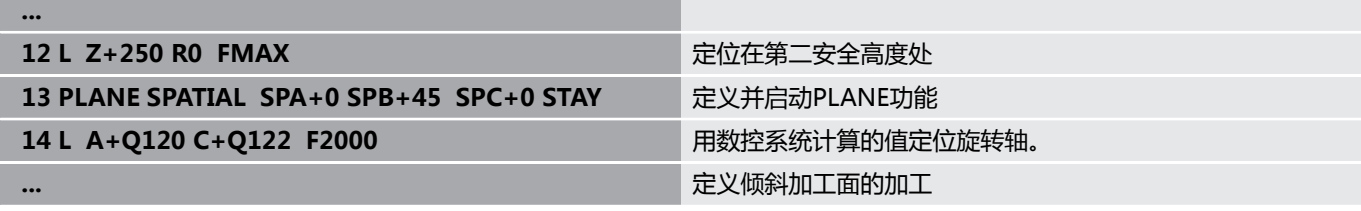

## **选择倾斜方式SYM (SEQ) +/–**

根据加工面定义的位置,数控系统必须计算机床上实际存在旋转轴轴 的适当位置。通常,总有两种可能结果。 为选择其中一种可能的计算结果,数控系统提供两种版 本:**SYM**和**SEQ**。用软键选择类型。**SYM**为标准型。 **SYM**或**SEQ**为可选输入。 **SEQ**假定首要轴在原点位置(0°)。相对刀具,首要轴是相对工作台 的第一个旋转轴,或最后一个旋转轴(取决于机床配置)。如果两个

可能的计算结果都在正数或负数范围内,数控系统自动使用较近的计 算结果(短路径)。如果需要第二个可能的计算结果,那么倾斜加 工面前,必须预定位首要轴(在第二可能计算结果的部位)或者使 用**SYM**。

与**SEQ**相反,**SYM**将首要轴的对称点用作其参考。每一个首要轴 都有两个对称位置,彼此相距180°(有时仅一个对称点在运动范围 内)。

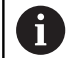

执行以下操作,确定对称点:

- 用任何空间角和**SYM+**执行**PLANE空间角**
- ▶ 将首要轴的轴角保存在Q参数中(例如,-80)
- 重复执行**SYM-**的**PLANE空间角**功能
- ▶ 将首要轴的轴角保存在Q参数中(例如,-100)
- ▶ 计算平均值 (例如–90) 平均值对应于对称点。

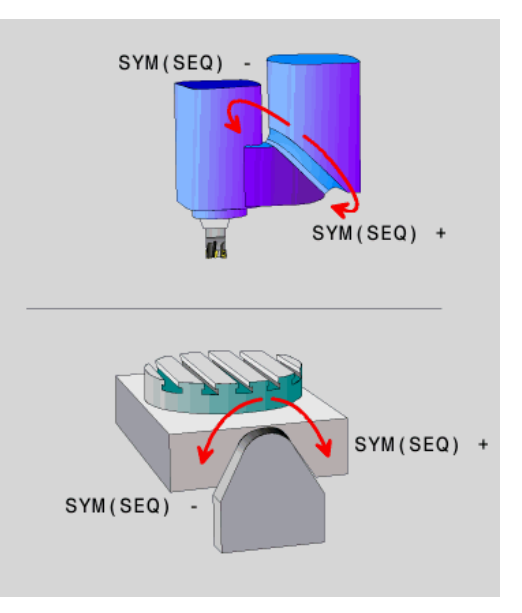

### **SEQ的参考 SYM的参考**

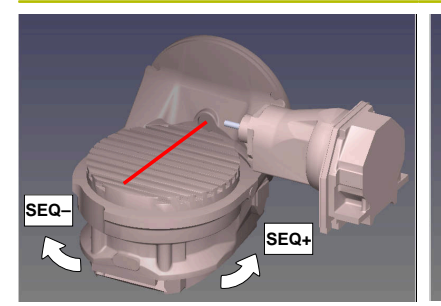

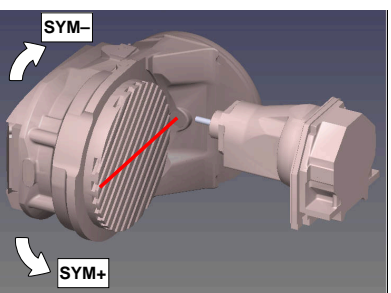

用**SYM**功能可选相对基本轴对称点的可能计算结果之一:

- SYM+将基本轴定位在相对对称点正数半个空间位置。
- SYM-将首要轴定位在相对对称点负数半个空间位置

用**SEQ**功能可选相对基本轴原点位置的可能计算结果之一:

- SEQ+将首要轴定位在相对原点位置正倾斜范围内
- SEQ-将首要轴定位在相对原点位置负倾斜范围内

如果用**SYM**(**SEQ**)选择的计算结果不在机床的行程范围内,数控 系统显示**Entered angle not permitted**(输入的角不在允许范围 内)的出错信息。

如果使用**PLANE轴角**功能,**SYM**(**SEQ**)功能不起作用。 ĥ

如果未定义**SYM**(**SEQ**),数控系统用以下方式确定计算结果:

- 1 检查两个可能解是否在旋转轴行程范围内
- 2 两个可能计算结果:基于旋转轴的当前位置,选择最短路径的可 能计算结果
- 3 一个可能计算结果:选择唯一计算结果
- 4 无可能的计算结果:输出出错信息**输入的角度不在允许的范围内**

### **举例**

### **带C轴回转工作台和A轴摆动工作台的机床。编程的功能:PLANE SPATIAL SPA+0 SPB+45 SPC+0**

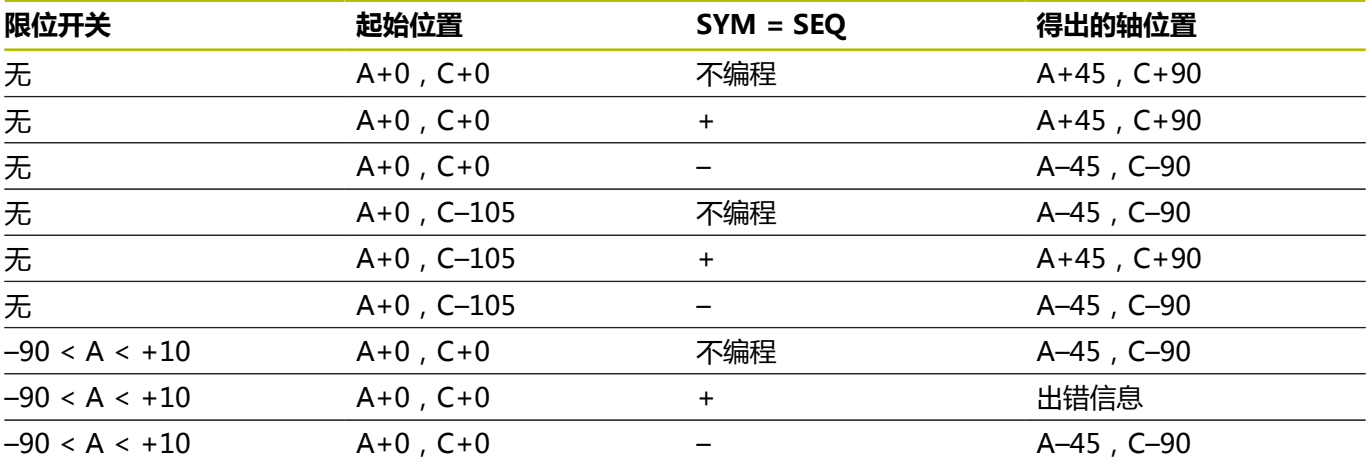

### **带B轴旋转轴和A轴摆动轴工作台的机床(限位开关:A +180和– 100)。编程功能:PLANE SPATIAL SPA-45 SPB+0 SPC+0**

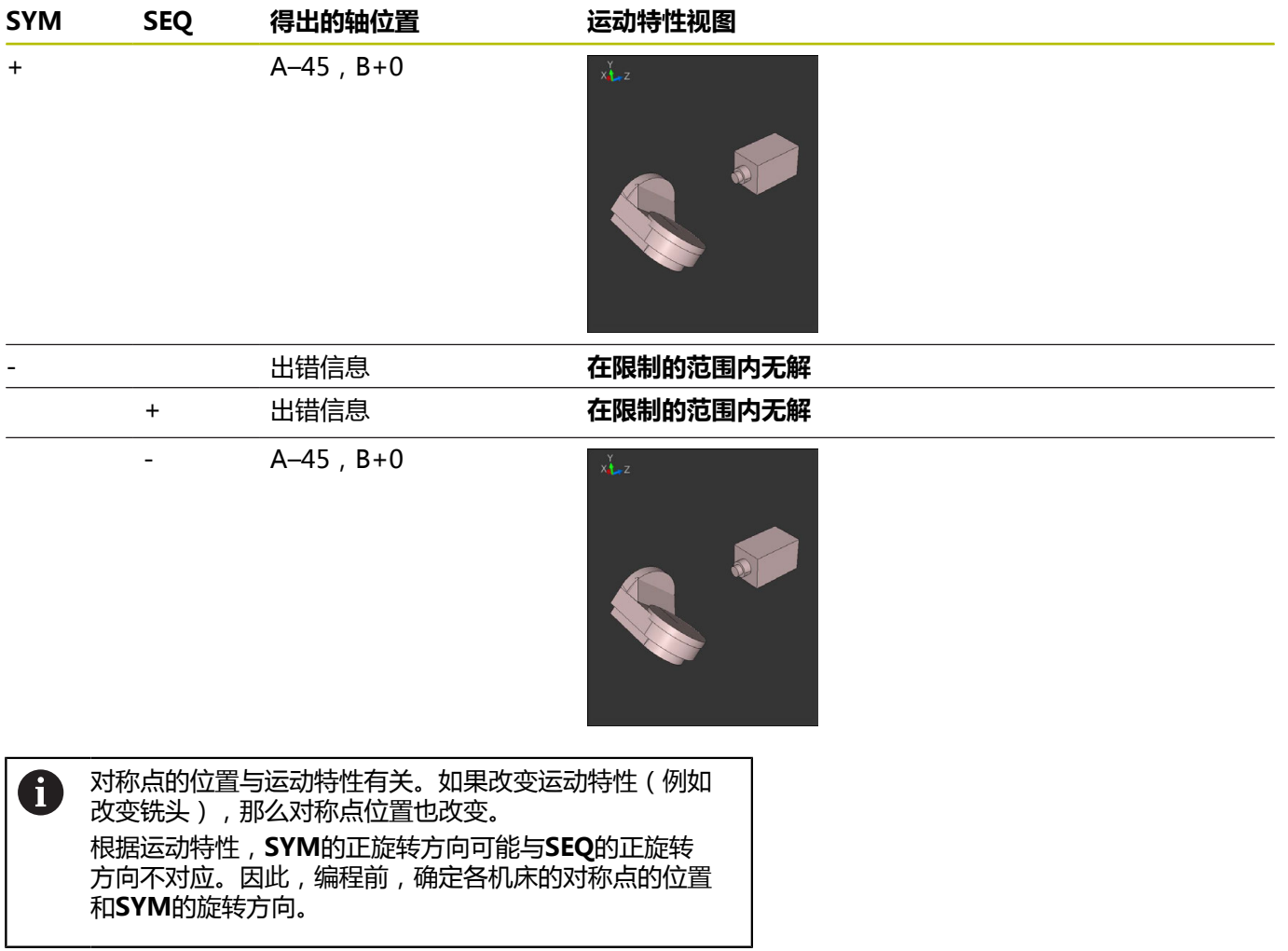

## **变换类型的选择**

**坐标旋转**和**工作台旋转**的坐标变换类型通过自由旋转轴的轴位置影响 加工面坐标系的方向。

**坐标旋转**或**工作台旋转**为可选输入。

在以下配置情况下,任何旋转轴可为自由旋转轴:

- 该旋转轴对刀具的倾斜角没有影响,因为在倾斜情况下,旋转轴 与刀具轴平行
- 该旋转轴为从工件开始的运动特性链中的第一个旋转轴

因此,**坐标旋转**和**工作台旋转**的坐标变换类型的影响取决于编程的空 间角和机床运动特性。

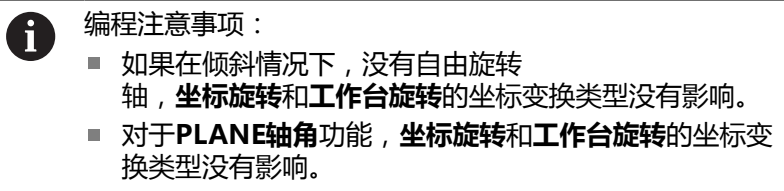

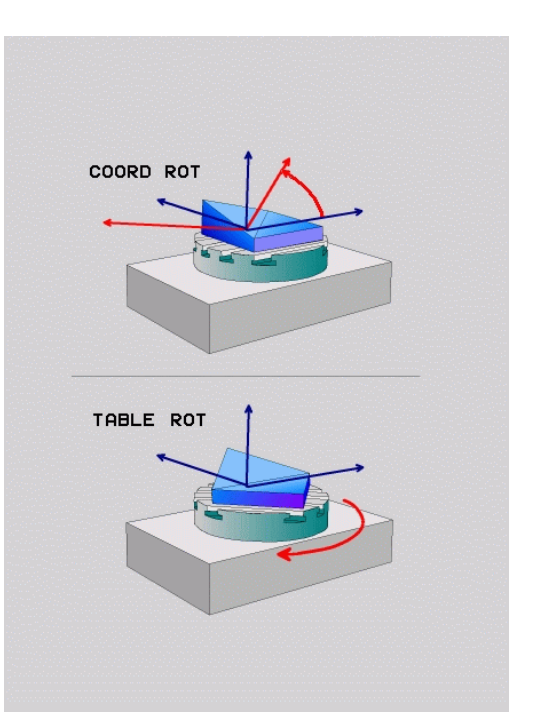

### **自由旋转轴的影响**

 $\overline{\mathbb{D}}$ 

8

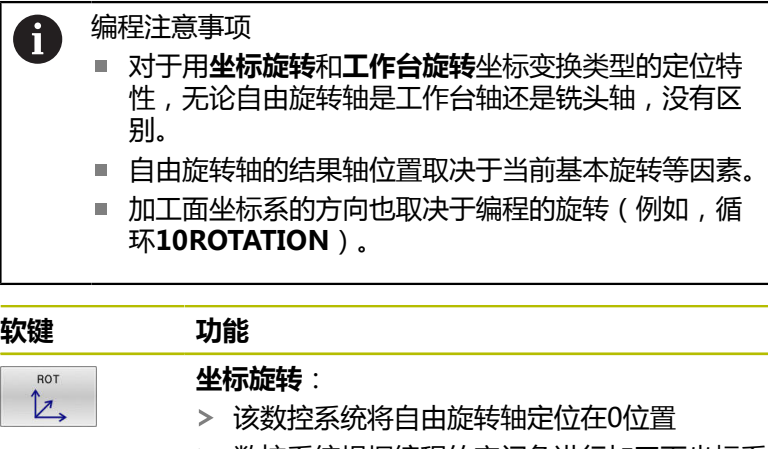

数控系统根据编程的空间角进行加工面坐标系 的定向

## **工作台旋转**,用:

- SPA和SPB等于0
- SPC**等于或不等于** 0
- > 数控系统根据编程的空间角进行自由旋转轴定 向
- 数控系统根据基本坐标系进行加工面坐标系的 定向

### **工作台旋转**,用:

- 至少SPA或SPB不等于 0
- SPC**等于或不等于** 0
- 该数控系统不定位自由旋转轴。保持倾斜加工 面前的位置不变
- > 由于工件未进行定位, 数控系统根据编程的空 间角进行加工面坐标系的定向

如果未选择坐标变换类型,数控系统对**PLANE**功能 用**坐标旋转**的坐标变换

## **举例**

下面举例显示自由旋转轴与**工作台旋转**坐标变换类型一起使用的效 果。

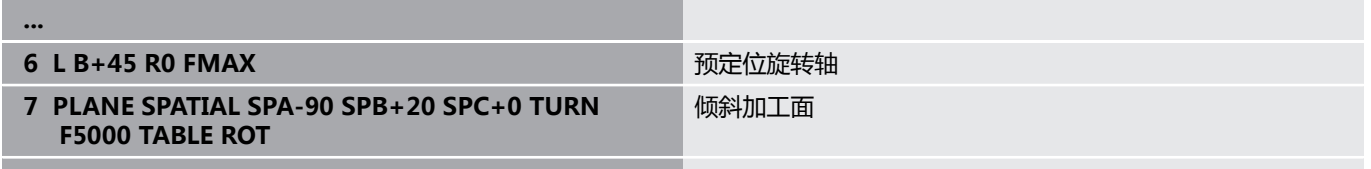

**...**

**原点 A = 0, B = 45 A = -90, B = 45**

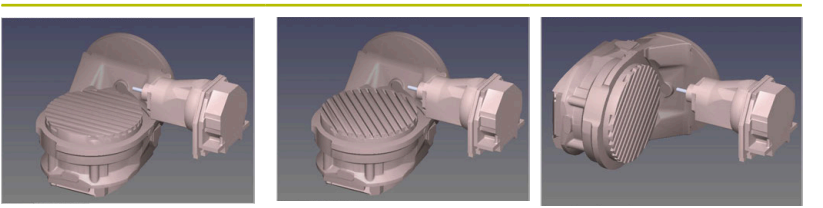

- 该数控系统将B轴定位至B+45的轴角位置
- > 如果编程的倾斜要求为SPA-90, B轴变为自由旋转轴
- 该数控系统不定位自由旋转轴。加工面倾斜前的B轴位置保持不 变
- 由于工件也未进行定位,数控系统根据编程的空间角SPB+20进  $\geq$ 行加工面坐标系的定向

## **倾斜加工面无旋转轴**

#### 参见机床手册! O.

这个功能必须由机床制造商实施和调试。 机床制造商必须考虑精确的角度值,例如运动特性描述中 角度铣头安装的角度值。

不定义旋转轴,也能将编程的加工面垂直定向到刀具上,例如为所安 装的角度铣头调整加工面。

用**PLANE空间角**功能和**不动**定位方式摆动加工面,使其定位在机床 制造商指定的角度位置。

不变刀具方向**Y**轴的所安装角铣头举例:

### **举例**

i

### **11 TOOL CALL 5 Z S4500**

**12 PLANE SPATIAL SPA+0 SPB-90 SPC+0 STAY**

必须精确地将倾斜角调整到刀具角度,否则数控系统将生 成出错信息。

# **11.3 倾斜加工(选装项9)**

## **功能**

结合**M128**和**PLANE**功能,可在倾斜加工面上进行倾斜刀具加工。 用以下功能进行倾斜加工:

- 用旋转轴的增量运动进行倾斜加工
- 用法向矢量进行倾斜加工

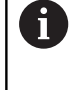

只有使用球头铣刀,才能在倾斜面上进行倾斜加工。使用 45度摆动铣头和摆动工作台时,还可以将倾斜角定义为空 间角。为此,使用**TCPM功能**。 **更多信息:** ["用TCPM功能\(选装项9\)补偿倾斜的刀具角",](#page-449-0) [450 页](#page-449-0)

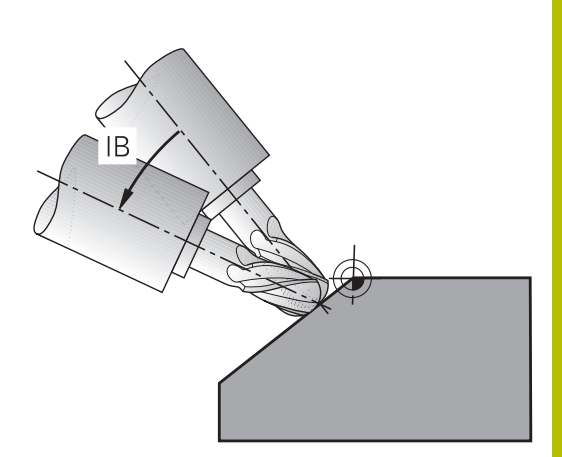

## **用旋转轴的增量运动进行倾斜加工**

- ▶ 退刀
- ▶ 定义任何一个PLANE功能;考虑定位特性
- ▶ 启动M128
- ▶ 用直线程序段增量式定位刀具,将其定位到相应轴的倾斜角位置

### **举例**

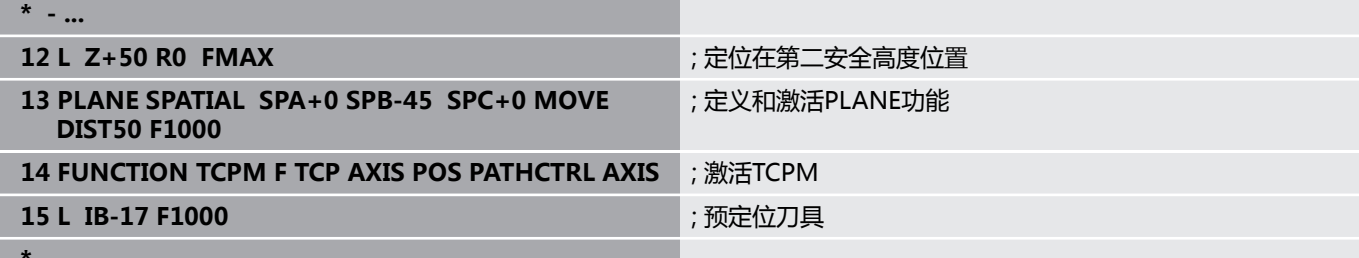

**\* - ...**

## **用法向矢量倾斜加工**

## **应用**

```
使用法向矢量进行倾斜加工时,数控系统在三个轴上联动运动。如果
使用M128辅助功能或TCPM功能,在旋转轴定位运动期间,刀尖位
置保持不变。
更多信息: "倾斜轴定位时保持刀尖位置不变 ( TCPM ):
M128(选装项9)", 446 页
更多信息: "用TCPM功能(选装项9)补偿倾斜的刀具角", 450 页
执行含LN程序段的NC数控程序:
```
- ▶ 退刀
- ▶ 定义任何一个PLANE功能;考虑定位特性
- ▶ 启动M128
- ▶ 执行含LN程序段的NC程序, 其刀具方向由矢量确定

### **举例**

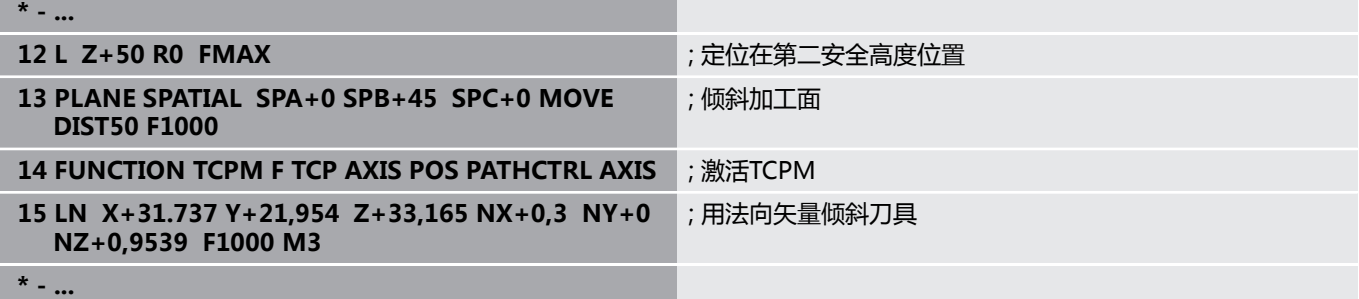

# **11.4 旋转轴的辅助功能**

## **进给速率,旋转轴A、B、C的单位为mm/min: M116(选装项8)**

### **标准特性**

数控系统将旋转轴的编程进给速率单位理解为度/分(程序中使用毫 米和英寸单位)。因此,进给速率取决于刀具中心到旋转轴中心的距 离。

距离越远,轮廓加工进给速率越大。

### **M116的旋转轴进给速率单位为毫米/分**

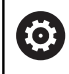

### 参见机床手册!

使用角度铣头时,需要注意机床制造商在运动特性描述中 定义机床几何特性。如果在加工期间使用角度铣头,必须 选择正确的运动特性描述。

#### 编程注意事项: A

- M116功能可用于工作台轴和铣头轴。
- 如果已激活**倾斜工件平面**功能, M116功能也有效。
- 不允许将M128或TCPM功能与M116-起使用。 如果要为轴激活**M116**,而**M128**或**TCPM**功能已激 活,那么必须用**M138**间接地取消激活该轴的补偿运 动。这是间接地进行,因为对于**M138**,编程人员指 定**M128**或**TCPM**功能所适用的轴。因此,**M116**自动 影响未被**M138**选择的轴。 **更多信息:** "选择倾斜轴: M138", 448 页
- 没有M128或TCPM功能, M116可同时适用于两个旋 转轴。

数控系统将旋转轴的编程进给速率单位理解为mm/min(或1/10 inch/min)。这时,该数控系统在每个NC程序段开始处计算该程序 段的进给量。而执行该NC程序段时,即使刀具向旋转轴中心方向运 动,旋转轴的进给速率也不改变。

## **作用**

**M116**在加工面内有效。用**M117**重置**M116**。在程序结束位置,自 动取消**M116**。

**M116**在程序段的起点生效。

## **旋转轴短路径运动:M126**

## **标准特性**

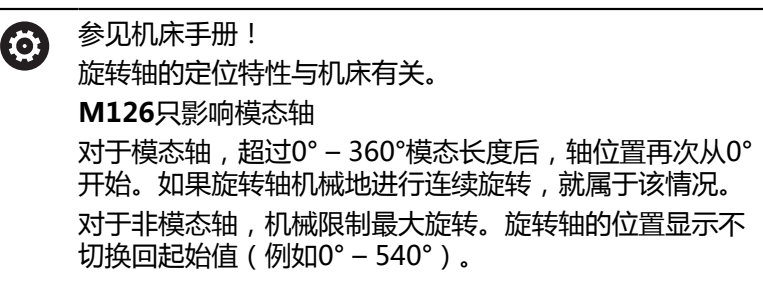

机床参数**shortestDistance** (300401号)定义旋转轴定位的标准 工作特性。仅对旋转轴有效,位置显示限于360°以内的行程范围。 如果该参数不可用,数控系统将从实际位置向名义位置移动编程的 值。如果该参数有效,数控系统用最短路径移到名义位置(即使未 用**M126**)。

## **未用M126的工作特性:**

如果未用**M126**,数控系统运动旋转轴,其长路径的位置显示减小到 小于360°。

举例:

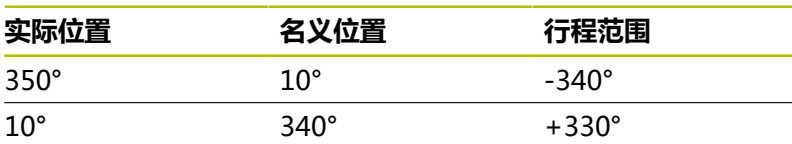

## **M126特性**

**M126**用于使数控系统运动旋转轴,其沿最短路径运动的位置显示值 减小到小于360°。

举例:

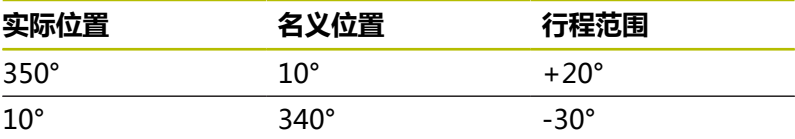

**作用**

**M126**在程序段起点处生效。 **M127**和程序终点重置**M126**。

## **旋转轴显示值减小到360度以内。 M94**

## **标准特性**

数控系统将刀具由当前角度值移到编程的角度值。

**举例:**

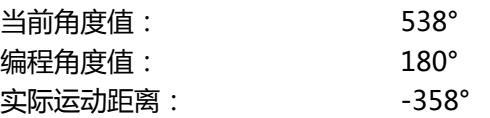

### **M94特性**

在程序段开始处,数控系统首先将当前角度值减小到360度以下,然 后将刀具移至编程值处。如果有多个旋转轴,**M94**将减小所有旋转 轴的显示值。或者在**M94**之后指定旋转轴。那么,数控系统只减少 该轴的显示值。

如果输入了行程极限值或软限位开关已激活,**M94**不适用于相应 轴。

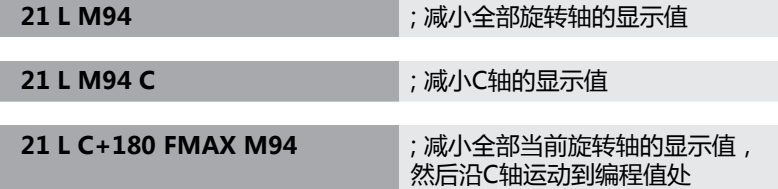

## **作用**

**M94**仅适用于用编程的NC程序段。 **M94**在程序段的起点生效。

## <span id="page-445-0"></span>**倾斜轴定位时保持刀尖位置不变(TCPM): M128(选装项9)**

### **标准特性**

如果刀具倾斜角改变,这将导致刀尖偏离名义位置。数控系统不补偿 该偏移。如果操作人员在NC程序中未考虑该偏移,执行偏移加工。

### **M128特性(TCPM:刀具中心点管理)**

如果在NC数控程序中改变受控倾斜轴的位置,刀尖相对于工件的位 置保持不变。

## **注意**

### **碰撞危险!**

 $\mathbf{i}$ 

用鼠牙盘联轴器的旋转轴必须移出联轴器才能激活倾斜。将轴移 出联轴器和进行倾斜操作时,有碰撞危险。

▶ 必须确保在改变旋转轴位置前退刀

在**M128**后,仍输入最大进给速率,数控系统将用该进给速率在直线 轴上执行补偿运动。

如果要在程序运行期间用手轮改变倾斜轴的位置,共同使 用**M128**与**M118**。在当前坐标系或非倾斜坐标系中,根据**手动操 作**模式下的3D旋转菜单的设置,用当前**M128**进行手轮叠加定位运 动。

### 编程注意事项:

- 用M91或M92定位前和在**TOOL CALL** (刀具调用)程 序段前,重置**M128**功能
- 要避免损坏轮廓,只允许球头铣刀使用M128
- 必须测量距球头铣刀球心的刀具长度球头铣刀
- 如果M128已激活,数控系统在状态栏显示TCPM符 号。
- 或M128功能不可与动态碰撞监测(DCM)功能一起使 用,也不能与**M118**功能一起使用。
- 机床制造商用可选机床参 数**presetToAlignAxis**(300203号)定义数控系统如 何释义各轴的偏移值。对于**TCPM功能**和**M128**,此机 床参数仅适用于围绕刀具轴旋转的旋转轴(大多数情况 下为**C\_OFFS**)。

### **更多信息:设置,测试和运行NC数控程序**用户手册

- 如果尚未定义机床参数轴或将其设置 为**真**(TRUE),可用偏移值补偿工件在平面上的不 对正量。此偏移影响工件坐标系**W-CS**的方向。 **更多信息:** ["工件坐标系W-CS", 76 页](#page-75-0)
- 如果将机床参数轴定义为**非真**(FALSE), 不能用偏 移值补偿工件在平面上的不对正量。执行指令时,数 控系统不考虑此偏移。

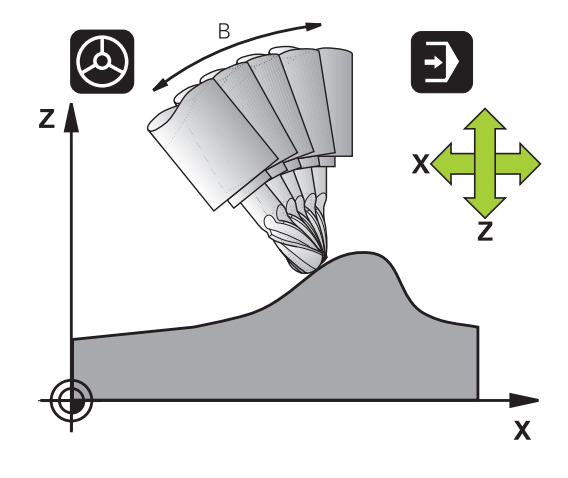

### **倾斜工作台的M128**

**M128**已激活时,如果编程倾斜工作台运动,数控系统将相应地旋转 坐标系。例如,如果旋转C轴90度(用定位指令或原点平移),然后 编程X轴运动,数控系统将在机床轴Y轴上执行运动。

数控系统还变换设置的预设点,该点由回转工作台的运动平移。

### **M128与三维刀具补偿**

如果已激活**M128**和当前半径补偿**RL**/**RR**情况下执行三维刀具补偿, 对于部分机床几何,数控系统将自动定位旋转轴(圆周铣)。 **更多信息:** ["三维刀具补偿\(选装项9\)", 456 页](#page-455-0)

### **作用**

**M128**在程序段开始处生效,**M129**在程序段结束处生效。**M128**在 手动操作模式下也有效,即使操作模式改变,其仍保持有效。补偿运 动的进给速率保持有效直到编程新进给速率或用**M129**重置**M128**。

可用**M129**重置**M128**。在程序运行操作模式下,选择 新NC数控程序时,数控系统也将重置**M128**。

### **举例:用不超过1000 mm/min的进给速率进行补偿运动**

### **L X+0 Y+38.5 IB-15 RL F125 M128 F1000**

### **用非受控旋转轴的倾斜刀具加工**

如果机床有非受控的旋转轴(即计数轴),可结合**M128**用这些轴进 行倾斜加工操作。

执行以下操作:

- 1 手动运动旋转轴至所需位置。该操作期间,**M128**不能被激活
- 2 激活**M128**:数控系统读取所有现有旋转轴的实际值,用其计算 刀具中心点的新位置,并更新位置显示
- 3 数控系统在下个定位程序段执行必须的补偿运动
- 4 执行加工操作

j.

5 在程序结束处,用**M129**复位**M128**并将旋转轴返回其初始位置

只要**M128**已激活,数控系统监测非受控旋转轴的实际位 置。如果实际位置偏离机床制造商的定义值,数控系统显 示出错信息并中断程序运行。

## <span id="page-447-0"></span>**选择倾斜轴:M138**

## **标准特性**

对于**M128**、**TCPM**和**倾斜工件平面**功能,数控系统考虑机床制造商 在机床参数中指定的旋转轴。

### **M138特性**

数控系统仅对用**M138**定义的倾斜轴执行上述功能。

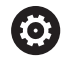

参见机床手册!

如果用**M138**功能限制摆动轴数量,所用机床可能只有有限 摆动方式。机床制造商将决定数控系统是否考虑被取消的 轴或将其设置为0。

## **作用**

**M138**在程序段的起点生效。

要取消**M138**,不指定任何轴,重新编程M138。

**举例**

仅倾斜轴C执行以上功能。

11 L Z+100 R0 FMAX M138 C ; 定义C轴为应考虑的旋转轴

## **程序段结束处补偿实际/名义位置的机床运动特性: M144(选装项9)**

## **标准特性**

如果运动特性改变,例如插入适配主轴或输入倾斜角,该数控系统不 能补偿该变化。如果操作人员不考虑NC程序中的该运动特性变化, 加工将不可避免地有偏移。

## **M144特性**

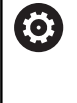

参见机床手册!

使用角度铣头时,需要注意机床制造商在运动特性描述中 定义机床几何特性。如果在加工期间使用角度铣头,必须 选择正确的运动特性描述。

**M144**可使该数控系统在位置显示中考虑机床运动特性的变化并补偿 刀尖相对工件的偏移。

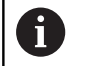

编程和操作说明:

- 可用M91和M92进行定位,包括M144已激活时。
- 在**运行程序 自动方式和运行程序 单段方式**操作模式下 的位置显示保持不变直到倾斜轴达到其最终位置。

## **作用**

**M144**在程序段的起点生效。**M144**不能与**M128**或倾斜加工面功能 一起使用。

要取消**M144**,编程**M145**。

# <span id="page-449-0"></span>**11.5 用TCPM功能(选装项9)补偿倾斜的刀具 角**

## **功能**

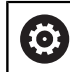

参见机床手册! 使用角度铣头时,需要注意机床制造商在运动特性描述中 定义机床几何特性。如果在加工期间使用角度铣头,必须 选择正确的运动特性描述。

**TCPM功能**是对**M128**功能的改进,用它可以在定位旋转轴时定义数 控系统的工作特性。

**TCPM功能**用于定义不同功能的作用:

- 编程进给速率的作用:**F TCP** / **F CONT**
- NC程序中编程的旋转轴坐标插补:**轴位置(AXIS POS)/轴空 间角(AXIS SPAT)**
- 起点位置与终点位置之间的定向插补类型: **PATHCTRL轴 (PATHCTRL AXIS)** / **PATHCTRL VECTOR(PATHCTRL矢 量)**
- 刀具参考点和旋转中心的选择: **REFPNT TIP-TIP / REFPNT TIP-CENTER** / **REFPNT CENTER-CENTER**
- 为旋转轴部件的运动进行直线轴补偿运动的可选进给速率:**F**
- **TCPM功能**已激活时,数控系统在位置显示区显示**TCPM**图标。

## **注意**

### **碰撞危险!**

用鼠牙盘联轴器的旋转轴必须移出联轴器才能激活倾斜。将轴移 出联轴器和进行倾斜操作时,有碰撞危险。

▶ 必须确保在改变旋转轴位置前退刀

#### 编程注意事项: A

- $\overline{\mathbb{R}^n}$ 用**M91**或**M92**定位前和在**TOOL CALL**(刀具调用)程 序段前,取消**TCPM功能**。
- 仅使用球头铣刀进行端面铣削,避免损坏轮廓。结合其 它刀具形状,必须用图形仿真功能,测试NC数控程序, 避免轮廓损坏。
- 机床制造商用可选机床参 数**presetToAlignAxis**(300203号)定义数控系统如 何释义各轴的偏移值。对于**TCPM功能**和**M128**,此机 床参数仅适用于围绕刀具轴旋转的旋转轴(大多数情况 下为**C\_OFFS**)。

**更多信息:设置,测试和运行NC数控程序**用户手册

- 如果尚未定义机床参数轴或将其设置 为**真**(TRUE),可用偏移值补偿工件在平面上的不 对正量。此偏移影响工件坐标系**W-CS**的方向。 **更多信息:** ["工件坐标系W-CS", 76 页](#page-75-0)
- 如果将机床参数轴定义为**非真**(FALSE),不能用偏 移值补偿工件在平面上的不对正量。执行指令时,数 控系统不考虑此偏移。

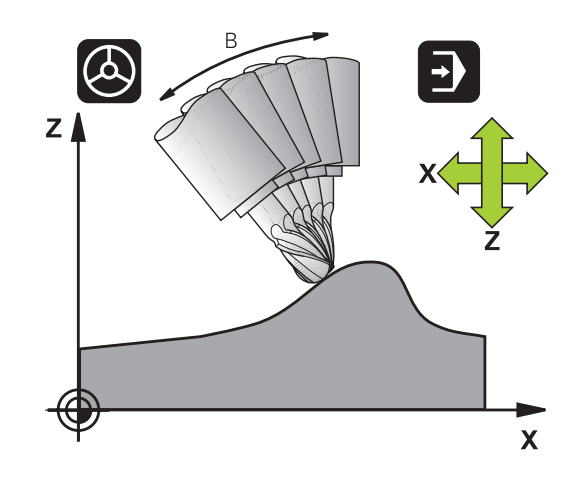

# **定义TCPM功能**

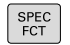

FUNCTION TCPM

选择特殊功能

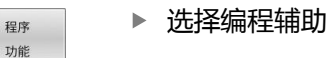

选择**TCPM功能**

# **编程进给速率的作用**

数控系统提供两个功能,用其定义编程进给速率的作用:

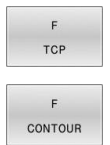

- **F TCP**决定将编程进给速率理解为刀尖(**t**ool **c**enter **p**oint)与工件之间的实际相对速度
- ▶ F CONT决定将编程进给速率解释为相应NC程序 段中编程轴的轮廓加工进给速率。

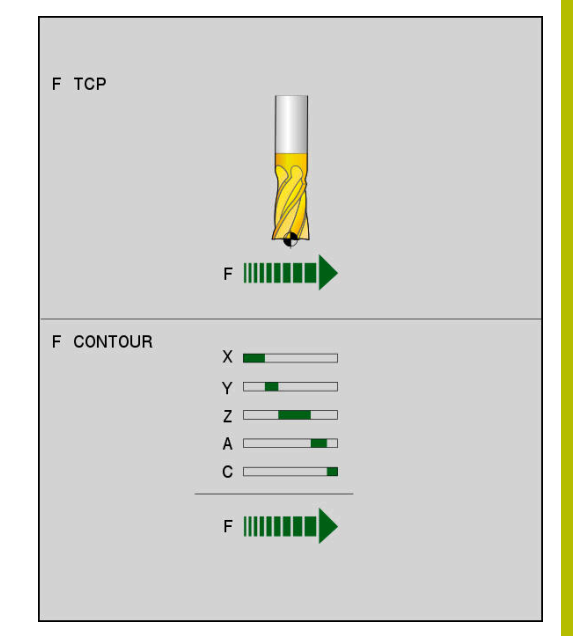

## **举例**

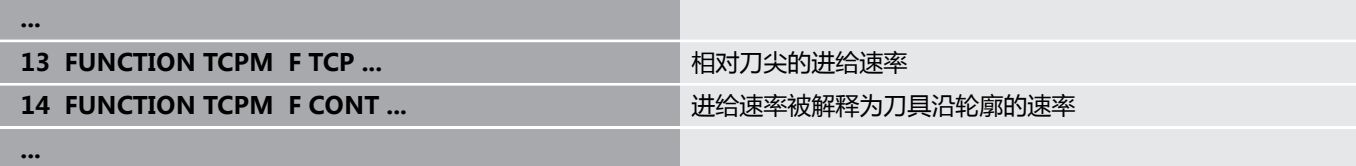

# **编程旋转轴坐标的解释**

到目前为止,在带45°倾斜主轴头或45°倾斜工作台机床上设置相对 当前坐标系(空间角)的倾斜角或刀具定向还不是一件容易的事。该 功能只能通过外部编程的含表面法向矢量(LN程序段)的NC程序实 现。

该数控系统提供以下功能:

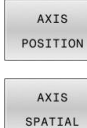

▶ 轴位置决定数控系统将旋转轴的编程坐标解释为 相应轴的名义位置

**轴空间角**决定数控系统将旋转轴的编程坐标解释 为空间角

#### 编程注意事项:  $\mathbf i$

- 轴位置(AXIS POS)选择主要适用于垂直布局的旋 m. 转轴情况。如果编程的旋转轴坐标正确定义了所需的 加工面找正(例如,用CAM系统),轴位置(**AXIS POS**)只适用于不同的机床运动特性(例如,45°摆动 铣头)。
- 轴空间角(**AXIS SPAT**)选择项定义相对于**I-CS**输 入坐标系的空间角。定义的角度起增量空间角的 作用。 在**TCPM功能**后的第一个运动程序段, 即使空间角为0°,也必须编程轴空间角(**AXIS SPAT**)**SPA**、**SPB**和**SPC**。

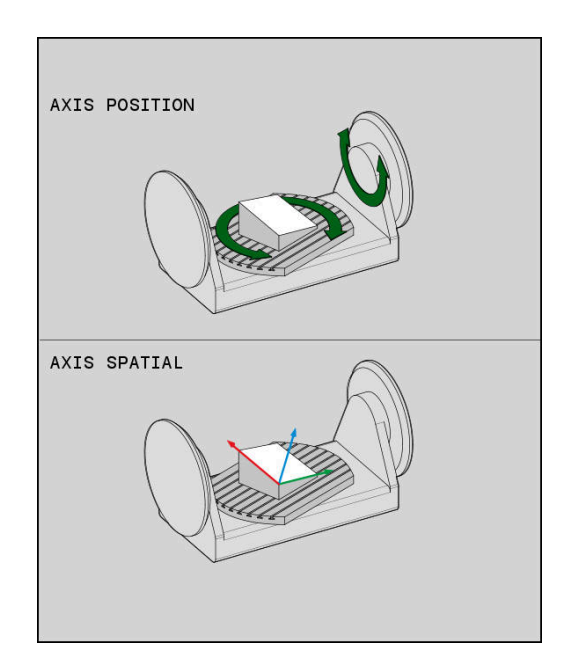

### **举例**

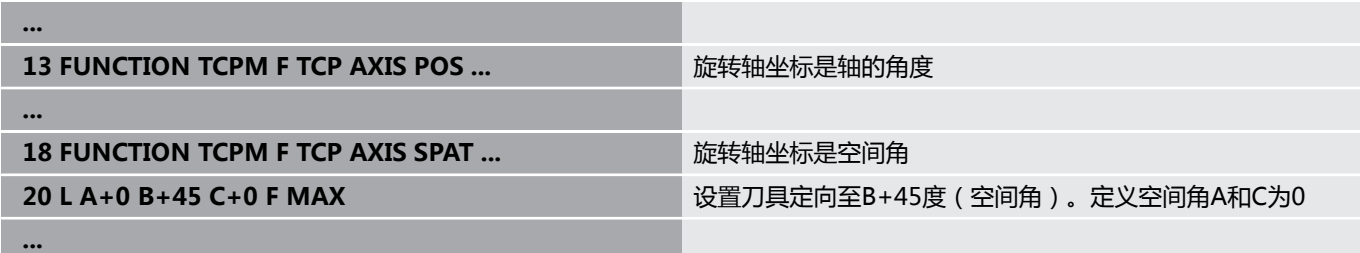

## **起点位置与终点位置间的定向插补**

用这些功能可以定义在编程起点位置与终点位置之间如何插补刀具 方向: **PATHCTRL轴**用于指定起点位置与终点位置之间 PATH

- CONTROL AXIS
- 旋转轴进行直线插补。用刀具圆周面铣削(**圆周 铣**)的凸起表面不一定水平,具体情况取决于机 床运动特性。

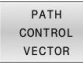

**PATHCTRL矢量**用于指定在NC程序段内刀具只定  $\mathbf{p}$ 向于起点方向与终点方向所决定的平面上。如果 矢量位于该平面上的起点位置与终点位置之间, 刀具圆周铣削(**圆周铣**)将加工出水平面。

这两种情况下,程序中的刀具参考点沿起点位置与终点位置之间的直 线运动。

要最大限度地使用连续的多轴运动,定义循环**32**以及**旋转** <u>i</u> **轴的公差**。 **更多信息:加工循环编程**用户手册

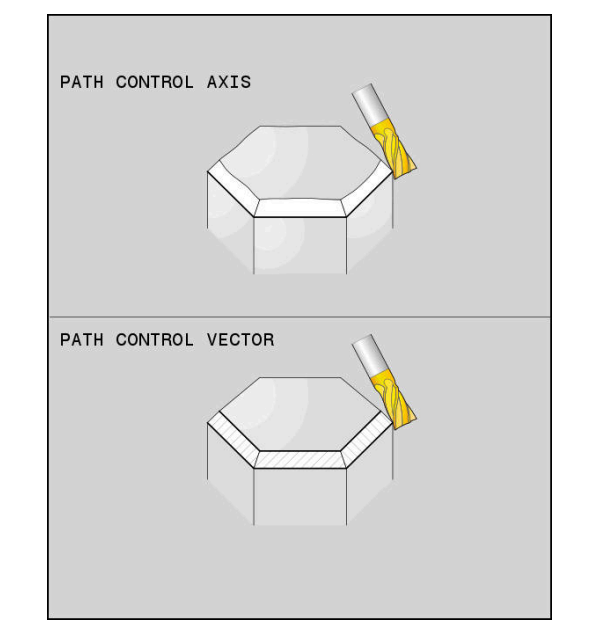

### **PATHCTRL轴**

对于每个NC程序段的定向方向变化很小的NC数控程序,使 用**PATHCTRL轴**功能。如为该情况,循环**32**中的角度**TA**可较大。 对于端面铣削和圆周铣削,可用**PATHCTRL矢量**。 **更多信息:** ["运行CAM程序", 467 页](#page-466-0)

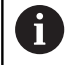

海德汉建议使用**PATHCTRL轴**功能。可使运动平滑,有利 于提高表面质量。

### **PATHCTRL矢量**

对于每个NC程序段的定向方向变化较大的圆周铣削,使 用**PATHCTRL矢量**功能。

### **举例**

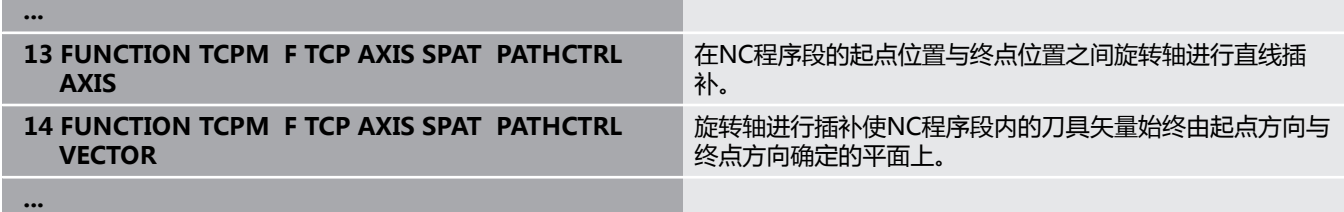

## **刀具参考点和旋转中心的选择**

数控系统提供以下功能,定义刀具中心点和旋转中心:

- ▶ **REFPNT TIP-TIP**: (理论)刀尖是定位的参考 点。旋转中心也位于刀尖
- ▶ REFPNT TIP-CENTER: 刀尖是定位的参考 点。对于铣刀,数控系统基于理论刀尖定位,对 于车刀,基于虚拟刀尖。旋转中心位于切削刃圆 角的中心位置。

REF POINT CNT-CNT

REF POINT

TIP-TIP

REF POINT TIP-CNT

> ▶ REFPNT CENTER-CENTER: 切削刃圆角的中心 是定位的参考点。旋转中心也位于切削刃圆角的 中心位置。

参考点为可选。如果不输入任何信息,数控系统用**REFPNT TIP-TIP**。

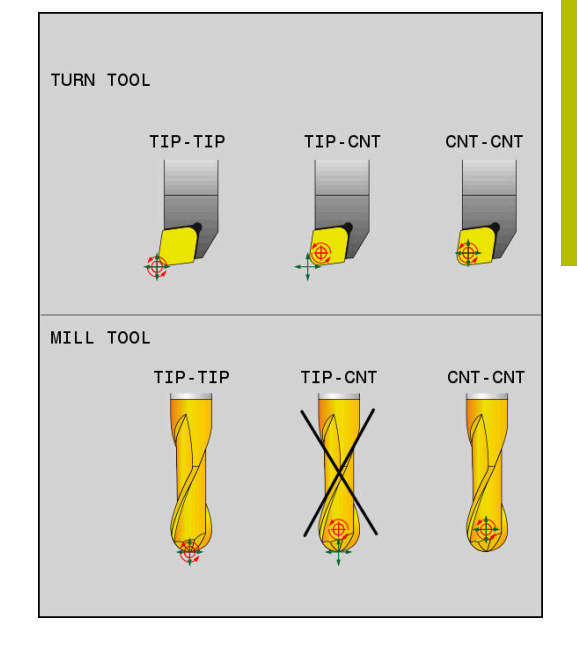

### **REFPNT TIP-TIP**

**REFPNT TIP-TIP**变量相当于**TCPM功能**的默认工作特性。可用全部 已允许的循环和功能。

### **REFPNT TIP-CENTER**

**REFPNT TIP-CENTER**功能主要用于车刀的使用。这时,旋转中心 和定位点不重合。在NC程序段中,旋转中心(切削刃圆角中心)保 持位置不变,但在程序段结束时,刀尖已不在其最初位置。 选择参考点的主要目的是在车削模式下加工复杂轮廓时可用当前刀具 半径补偿和同时用倾斜轴(联动车削)。 **更多信息:** ["联动车削车削:联动", 528 页](#page-527-0)

## **REFPNT CENTER-CENTER**

可用**REFPNT CENTER-CENTER**变量加工工件,在加工中刀具的刀 尖是执行NC数控程序定位运动的参考点,NC数控程序由CAD/CAM 软件生成,程序中的刀路是相对切削刃圆角的中心,而非相对刀尖。 以前,该功能只能用**DL**缩短刀具实现。**REFPNT CENTER-CENTER**功能的优点在于数控系统知道实际刀具长度 并能用**DCM**保

护刀具长度。 如果用**REFPNT CENTER-CENTER**编写型腔铣削循环,数控系统生 成出错信息。

## **举例 ...**

- **13 FUNCTION TCPM F TCP AXIS SPAT PATHCTRL AXIS REFPNT TIP-TIP** 刀具参考点和旋转中心都位于刀尖位置。
- **14 FUNCTION TCPM F TCP AXIS POS PATHCTRL AXIS REFPNT CENTER-CENTER**

刀具参考点和旋转中心都位于切削刃圆角的中心位置。

**...**

## **限制直线轴进给速率**

可选输入的**F**可为旋转轴部件的运动限制直线轴的进给速率。 因此,可避免补偿运动速度过快,例如用快移速度退刀时。

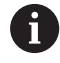

必须确保为直线轴选择的进给速率限制值不要过小,否 则,刀具中心点(TCP)的进给速率波动可能很大。进给速 率波动影响表面质量。 如果**TCPM功能**已激活,进给速率限制仅对旋转轴部件的运 动有效,而非对整个直线轴运动有效。

直线轴进给速率限制保持有效直到编程新值或重置**TCPM功能**。

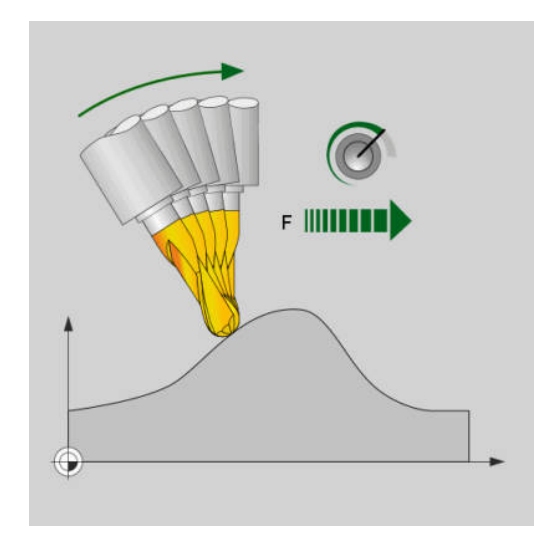

## **举例**

**13 FUNCTION TCPM F TCP AXIS POS PATHCTRL AXIS** 直线轴补偿运动的最高进给速率为1000 mm/min **REFPNT CENTER-CENTER F1000**

## **重置TCPM功能**

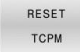

▶ 如果要在NC程序中有意重置该功能,需要 用**TCPM重置功能**。

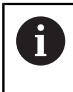

在**运行程序, 单段方式**或**运行程序, 自动方式**操作模式下选 择新NC数控程序时,数控系统自动重置**TCPM**功能。

### **举例**

**...**

**...**

**25 FUNCTION RESET TCPM THE EUROPY TO THE TEST TO THE ET TO THE ET TO THE ET TO THE ET TO THE ET TO THE ET TO THE ET TO THE ET TO THE ET TO THE ET TO THE ET TO THE ET TO THE ET TO THE ET THE ET TO THE ET THE ET THE ET T** 

# <span id="page-455-0"></span>**11.6 三维刀具补偿(选装项9)**

## **概要**

数控程序可为直线程序段执行三维刀具补偿(3-D补偿)。除直线终 点的X轴、Y轴和Z轴坐标外,这些NC程序段还必须包括表面法向矢 量的NX、NY和NZ分量。

**更多信息:** ["单位矢量的定义", 458 页](#page-457-0)

对于可选的刀具倾斜角,NC数控程序段必须包括含TX、TY和TZ分 量的附加刀具矢量。

**更多信息:** ["单位矢量的定义", 458 页](#page-457-0)

直线终点、表面法向的分量以及刀具定向的分量必须用CAM系统进 行计算。

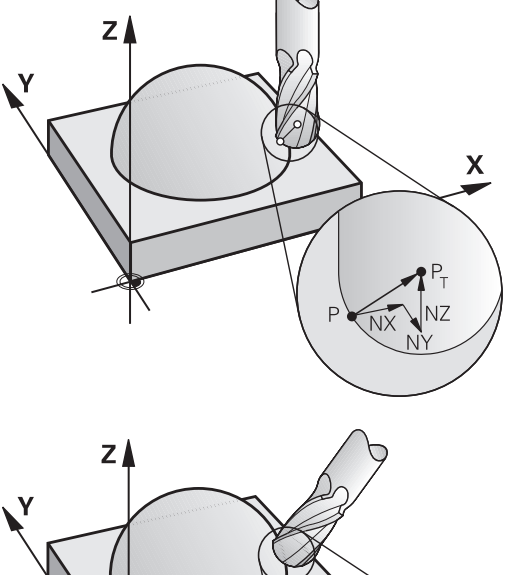

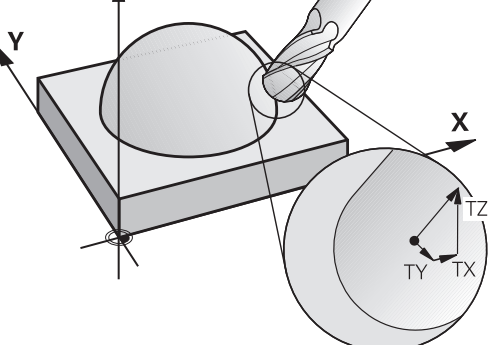

### **应用范围**

- 如果使用的刀具与CAM系统计算的尺寸不相符(未定义刀具定向 的3-D补偿)
- 端面铣: 沿表面法向矢量方向的铣刀几何特性补偿 (有或无刀具 定向定义的3-D补偿)。 通常用刀具端面进行切削。
- 圆周铣: 铣刀半径补偿方向垂直于运动方向和垂直于刀具方向 (有刀具定向定义的3-D半径补偿)。 通常用刀具的圆柱面进行 切削。

## **用刀具正差值抑制出错信息:M107**

### **标准特性**

如果用刀具的正差值编程,可能损坏编程的轮廓。对于含表面法向矢 量程序段的NC程序, 该数控系统检查刀具补偿的关键差值, 如有错 误,将生成出错信息。 对于圆周铣削,以下情况时该数控系统触发出错信息:

 $\blacksquare$  DR<sub>Tab</sub> + DR<sub>Prog</sub> > 0

对于端面铣削,以下情况时该数控系统触发出错信息:

- $\blacksquare$  DR<sub>Tab</sub> + DR<sub>Prog</sub> > 0
- R2 +  $DR2_{Tab}$  +  $DR2_{Proq}$  > R +  $DR_{Tab}$  +  $DR_{Proq}$
- R2 + DR2<sub>Tab</sub> + DR2<sub>Prog</sub> < 0
- $\blacksquare$  DR2<sub>Tab</sub> + DR2<sub>Prog</sub> > 0

**M107特性**

该数控系统用**M107**抑制出错信息。

## **作用**

**M107**在程序段结束处生效。 可用**M108**重置**M107**。

 $\mathbf i$ 

即使未激活三维刀具补偿,**M108**功能也允许检查备用刀的 半径。

## <span id="page-457-0"></span>**单位矢量的定义**

单位矢量是一个值为1并具有方向的数学量。对于LN程序段, 数控系 统需要最多两个单位矢量:一个用于确定表面法向方向,另一个(可 选)用于确定刀具定向的方向。表面法向方向由NX、NY和NZ分量 决定。对于端铣刀和球头铣刀,表面法向方向为垂直远离工件表面朝 向刀具参考点PT的方向。环形铣刀可为PT或PT'(参见图示)。刀具 定向的方向由TX、TY和TZ分量决定。

### 编程注意事项:

 $\mathbf i$ 

- 在NC指令中,位置顺序必须为X、Y、Z和矢量必须为  $\mathbb{R}^2$ NX、NY、NZ以及TX、TY、TZ。
- 即使与上个NC程序段相比无任何值变化,LN程序段的 NC语句也必须指明全部坐标和全部表面法向矢量。
- 尽可能准确计算矢量并至少用7位小数指定矢量,避免 加工期间进给速率显著降低。
- 用表面法向矢量的3-D刀具补偿适用于为X、Y、Z基本 轴指定的坐标值。
- 如果装入带余量的刀具(正差值),数控系统将生成出 错信息。要抑制该出错信息,用**M107**功能。
- 如果由于刀具的余量可能造成轮廓损坏,数控系统将不 报警。

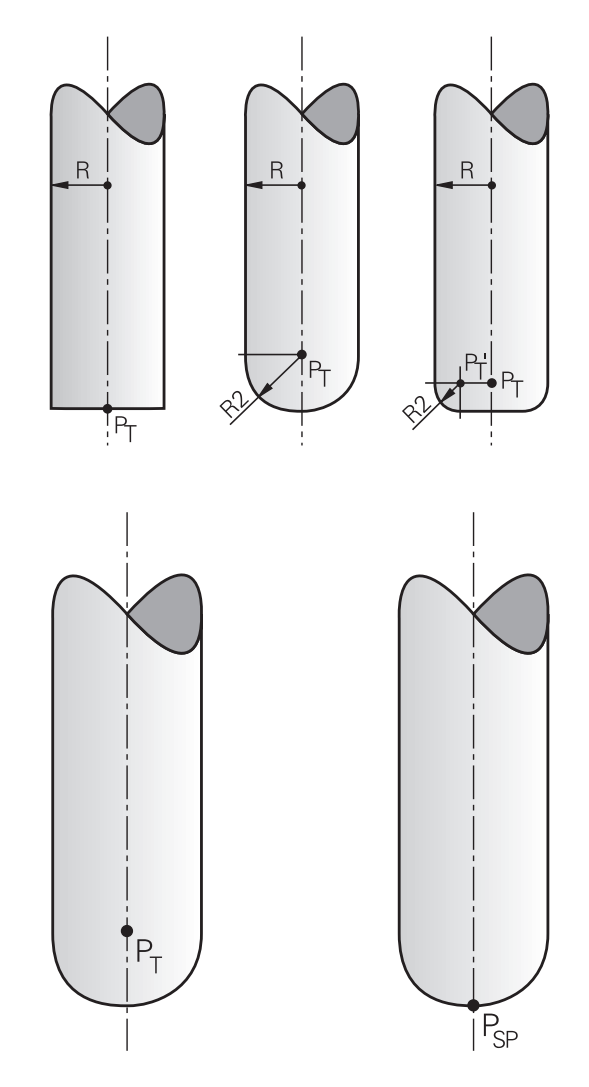

## **允许的刀具形状**

可在刀具表中用刀具半径**R**和**R2**描述允许的刀具形状: ■ 刀具半径R: 自刀具中心至刀具外圆的距离 ■ 刀具半径2 R2: 刀尖与刀具外圆间的圆孤半径 **R2**通常决定刀具的形状:

- R2 = 0: 端铣刀
- **R2** > 0: 圆角的环形铣刀 ( **R2** = **R**: 球头铣刀) 这些数据也提供刀具原点**PT**的坐标。

## **使用其它刀具:差值**

如果使用与编程的刀具尺寸不同的刀具,可以在刀具表或NC数控程 序中将刀具长度和半径间的相差值输入为差值:

■ 正差值DL, DR: 刀具大于原有的刀具(正差值)

■ 负差值**DL, DR**: 刀具小于原有的刀具(负差值)

然后,用刀具表中的差值和编程的刀具补偿值(刀具调用或补偿表) 的合计值补偿刀具位置。

**DR 2**用于修改刀具的圆角半径,因此也能确定刀具形状。

## 如果使用**DR 2**,以下适用:

- R2 + DR2<sub>Tab</sub> + DR2<sub>Prog</sub> = 端铣刀
- 0 < R2 + DR2<sub>Tab</sub> + DR2<sub>Prog</sub> < R : 环形铣刀
- R2 + DR2<sub>Tab</sub> + DR2<sub>Prog</sub> = R : 球头铣刀

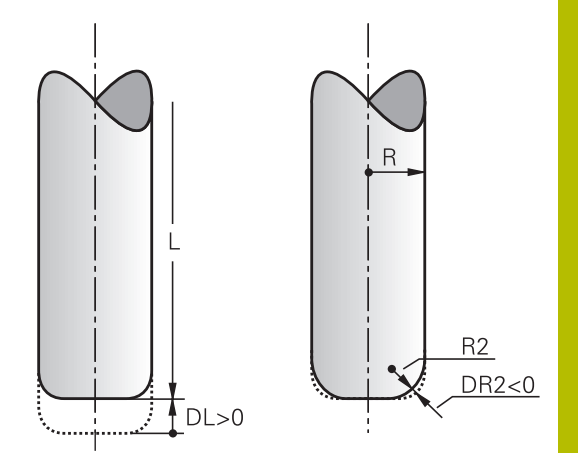

## **无TCPM的3-D补偿**

如果NC程序中含表面法向矢量,数控系统为三轴加工执行3-D补 偿。这时,**RL/RR**半径补偿和**TCPM**或**M128**必须为未被激活。数控 系统用差值之和(刀具表和**刀具调用**)在表面法向矢量方向上偏置刀 具。

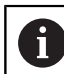

数控系统通常使用为3-D刀具补偿定义的**差值**。如果激活 了**程序路径为轮廓功能**,只考虑整个刀具半径**R** + **DR**)。 **更多信息:** ["编程路径的解释", 464 页](#page-463-0)

## **举例: 有表面法向矢量的程序段格式**

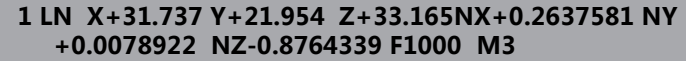

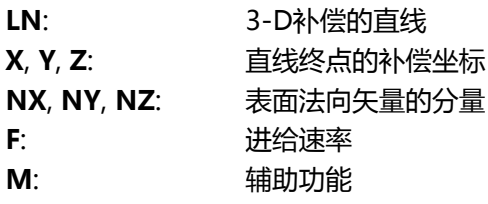

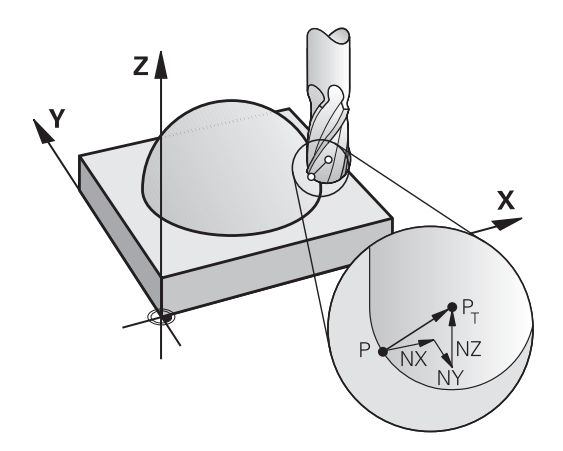

## **端面铣削:带TCPM的3D补偿**

端面铣是用刀具的正面进行的铣削加工。如果NC数控程序中含表面 法向矢量和**TCPM**或**M128**已激活,5轴加工中执行3D补偿。这时不 允许激活半径补偿RL/RR。数控系统用差值之和(刀具表和**刀具调 用**)在表面法向矢量方向上偏置刀具。

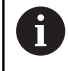

数控系统通常使用为3-D刀具补偿定义的**差值**。如果激活 了**程序路径为轮廓功能**,只考虑整个刀具半径**R** + **DR**)。 **更多信息:** ["编程路径的解释", 464 页](#page-463-0)

如果在**LN**程序段中未定义刀具定向和**TCPM**已激活,数控系统保持 刀具垂直于工件轮廓。

**更多信息:** "倾斜轴定位时保持刀尖位置不变 ( TCPM ) : [M128\(选装项9\)", 446 页](#page-445-0)

如果在**LN**程序段中定义了刀具定向**T**,且**M128**(或**TCPM功能**)同 时有效, 数控系统自动定位机床旋转轴, 使刀具达到定义的刀具方 向。如果未激活**M128**(或**TCPM功能**),那么即使**LN**程序段中已 定义了方向矢量**T**,数控系统仍忽略该方向矢量。

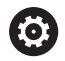

参见机床手册!

数控系统不能自动定位全部机床的旋转轴。

## **注意**

**碰撞危险!**

机床旋转轴的运动范围可能有限制(例如,B轴铣头限制在-90°至 +10°范围内)。改变该倾斜角使其大于+10°可能导致工作台轴转 动180°。倾斜运动期间可能发生碰撞!

- ▶ 如果需要,在倾斜运动前,编程安全的刀具位置。
- ▶ 在**运行程序, 单段方式**操作模式下, 仔细测试NC数控程序或程 序块

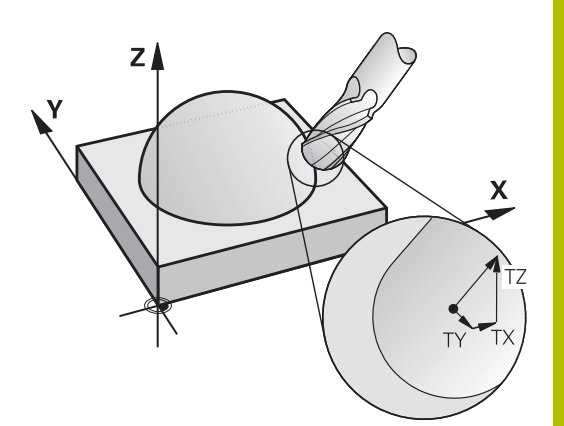

### **举例:用表面法向矢量无刀具定向的程序段格式**

**LN X+31.737 Y+21.954 Z+33.165 NX+0.2637581 NY +0.0078922 NZ–0.8764339 F1000 M128**

### **举例:表面法向矢量和刀具方向的程序段格式**

**LN X+31,737 Y+21,954 Z+33,165 NX+0,2637581 NY +0,0078922 NZ–0,8764339 TX+0,0078922 TY–0,8764339 TZ +0,2590319 F1000 M128**

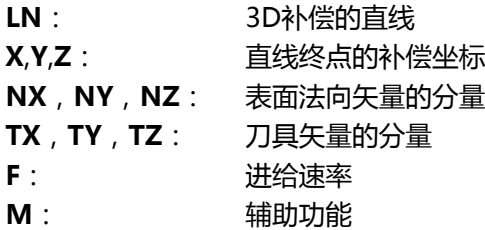

## **圆周铣刀:带TCPM的3-D半径补偿和半径补偿(RL/RR)**

数控系统偏移刀具使其垂直于运动方向和垂直于差值**DR**(刀具表 和NC数控程序)的合计值确定的刀具方向。确定半径补偿的补偿方 向**RL/RR**(见图,Y+运动方向)。为使数控系统达到指定的刀具方 向,需要激活**M128**或**TCPM**功能。

**更多信息:** ["倾斜轴定位时保持刀尖位置不变\(TCPM\):](#page-445-0)

[M128\(选装项9\)", 446 页](#page-445-0)

然后,数控系统自动定位旋转轴使刀具能用当前补偿值达到定义的刀 具方向。

参见机床手册!

该功能只适用于使用空间角功能。机床制造商定义如何输 入这些数据。

数控系统不能自动定位全部机床的旋转轴。

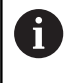

**(ö)** 

数控系统通常使用为3-D刀具补偿定义的**差值**。如果激活 了**程序路径为轮廓功能**,只考虑整个刀具半径**R** + **DR**)。 **更多信息:** ["编程路径的解释", 464 页](#page-463-0)

# **注意**

### **碰撞危险!**

机床旋转轴的运动范围可能有限制(例如,B轴铣头限制在-90°至 +10°范围内)。改变该倾斜角使其大于+10°可能导致工作台轴转 动180°。倾斜运动期间可能发生碰撞!

- ▶ 如果需要,在倾斜运动前,编程安全的刀具位置。
- ▶ 在**运行程序, 单段方式**操作模式下, 仔细测试NC数控程序或程 序块

有两种确定刀具定向方向的方法:

- LN程序段中有TX, TY和TZ分量
- L程序段中提供了旋转轴坐标

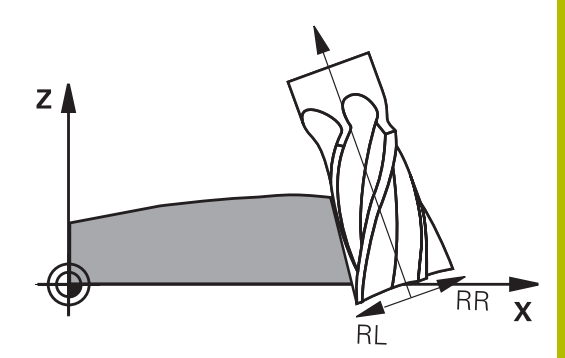

### **举例:带刀具定向的程序段格式**

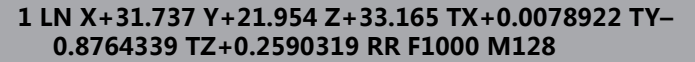

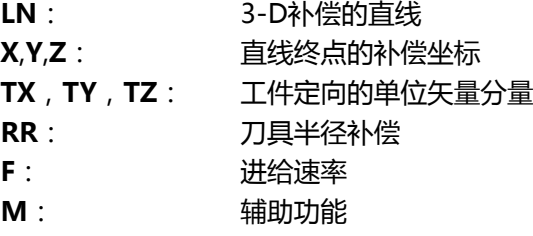

### **举例:带旋转轴的程序段格式**

**1 L X+31.737 Y+21.954 Z+33.165 B+12.357 C+5.896 RL F1000 M128**

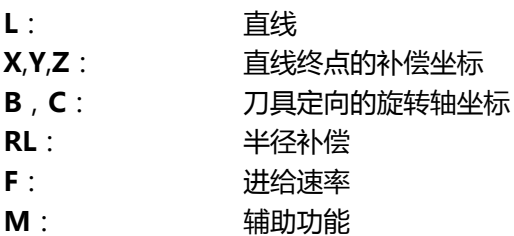

## <span id="page-463-0"></span>**编程路径的解释**

**程序路径功能**用于确定数控系统是否将3-D半径补偿只应用于差值、 与前相同,还是整个半径补偿。如果激活**程序路径功能**,编程的坐标 准确对应于轮廓坐标。**程序路径关闭功能**,取消激活该特殊解释。

### **步骤**

定义方法如下:

 $\begin{array}{c}\n\text{SPEC} \\
\text{FCT}\n\end{array}$ 

程序 功能 ▶ 按下**程序 功能**软键

▶ 显示特殊功能的软键行

按下**程序路径功能**软键

FUNCTION PROG PATH

有以下选择:

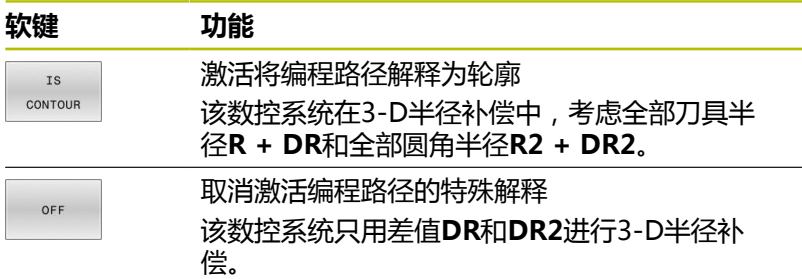

如果激活**程序路径功能**, 编程路径解释为轮廓适用于3-D补偿直到其 被取消。

## **基于刀具接触角度的3-D半径补偿(选装项92)**

## **应用**

由于生产原因,球头铣刀的有效球半径与理想形状之间存在偏差。最 大形状误差由刀具制造商定义。通常偏差在0.005 mm至0.01 mm之 间。

可将形状误差保存为补偿值表。该表含角度值和在相应角度值处与名 义半径**R2**测量值之间的差值。

TNC的**3D-ToolComp**软件选装项(选装项92)使数控系统基于刀 具的实际接触点用补偿值表中的数据进行补偿。

测头的3-D校准也可用**3D-ToolComp**软件选装项执行。这期间,测 头校准确定的偏差保存在补偿值表中。

**更多信息:设置,测试和运行NC数控程序**用户手册

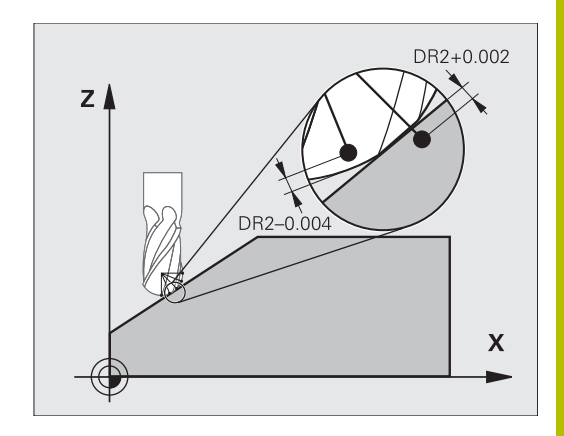

## **要求**

要使用软件选装项**3D-ToolComp**(选装项92),该数控系统需要 以下条件:

- 选装项9已激活
- 选装项92已激活
- $\blacksquare$ "TOOL.T"刀具表中的**DR2TABLE**列被激活
- 补偿值表的名称(无扩展名)输入在被补偿刀具的**DR2TABLE**列
- 在**DR2**列中输入0
- 表面法向矢量的NC程序(LN程序段)

## **补偿值表**

如果自己创建补偿值表,执行以下操作:

PGM<br>MGT

在文件管理器中,打开路径**TNC:\system\3D-**

## **ToolComp**

- 按下**新 文件**软键 齐
	- ▶ 输入扩展名为.3DTC的文件名
	- 该数控系统打开一个含所需列的补偿值表。

## 补偿值表有三列:

- NR: 连续的行号
- **ANGLE**(角):角度测量值,单位度
- DR2:与半径名义值的偏差

该数控系统最多评估补偿值表的100行。

## **功能**

如果正在执行含表面法向矢量的NC程序并已为刀具表(TOOL.T)中 的当前刀具分配补偿值表(DR2TABLE列),该数控系统用补偿值表 的数值,而不用TOOL.T中的补偿值DR2。

也就是说,该数控系统用考虑了刀具与工件当前接触点所定义的补偿 表中的补偿值。如果接触点在两个补偿点之间,该数控系统在两个最 近点间对补偿值进行线性插补。

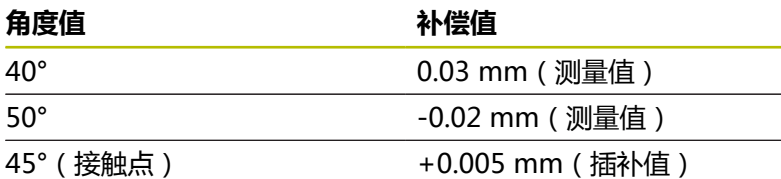

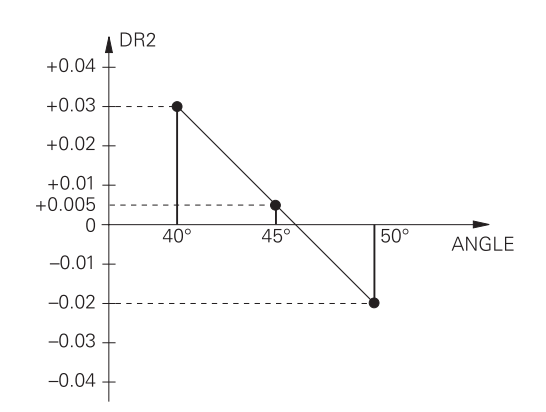

操作和编程注意事项:

- 如果数控系统不能插补补偿值,数控系统显示出错信 п 息。
- 即使确定了正补偿值,也不需要M107(抑制正补偿值 的出错信息)。
- 数控系统用刀具表(TOOL.T)的DR2或补 偿值表的补偿值。其它偏移,例如表面余 量,在NC数控程序中可用DR2定义(补偿 表**.tco**或**TOOL CALL**(刀具调用)程序段)。

## **NC数控程序**

 $\mathbf i$ 

软件选装项**3D-ToolComp**(选装项92)只适用于含表面法向矢量 的NC程序。

需要注意,创建CAM程序时的刀具测量方式:

- 以球顶点输出的NC程序需要测量刀尖
- 以球心输出的NC程序需要测量刀具中心点

# <span id="page-466-0"></span>**11.7 运行CAM程序**

如果用CAM系统在机床外生成NC数控程序,请注意以下建议,详述 如下。可以最佳地使用数控系统提供的强大运动控制功能并通常能在 更短的加工时间内达到工件的更高表面质量。尽管加工速度较高,数 控系统仍能达到很高的轮廓精度。其基础是实时操作系统HEROS 5 以及TNC 640的**ADP**(高级动态预测)功能。它使数控系统还能高 效地处理极高点密度的NC程序。

## **从3-D模型到NC程序**

现在,简要介绍如何从CAD模型生成NC数控程序:

▶ CAD: 模型创建

制作部准备被加工件的3-D模型。3-D模型的设计最好基于公差的 中心。

**CAM:路径生成、刀具补偿**

CAM编程人员指定被加工件各部位的加工方式。CAM系统用 CAD模型的表面计算刀具的运动路径。这些刀具路径包括CAM系 统计算的各点,因此每个被加工表面尽可能相近,同时考虑弦差 和公差因素。这样,生成独立于机床的NC数控程序,即CLDATA 文件(刀具位置数据)。后处理器生成基于机床和数控系统的NC 程序,这个NC程序再由CNC数控系统处理。后处理器根据机床 和数控系统进行调整。后处理器将CAM系统与CNC数控系统连接 在一起。

j.

在工件毛坯文件(**BLK FORM FILE**)指令中,STL格式 的3-D模型可为工件毛坯,也可为成品件。 **更多信息:** ["定义工件毛坯:BLK FORM", 87 页](#page-86-0)

### **数控系统:运动控制,公差监测,速度配置**

数控系统用NC程序定义的点,计算每个机床轴的运动以及所需的 速度配置。功能强大的过滤功能处理和平滑轮廓,确保数控系统 不超出最大允许的路径偏差。

**机械电子系统:进给控制,驱动技术,机床** 数控系统计算的运动和速度配置通过机床驱动系统带动的实际刀 具运动来实现。

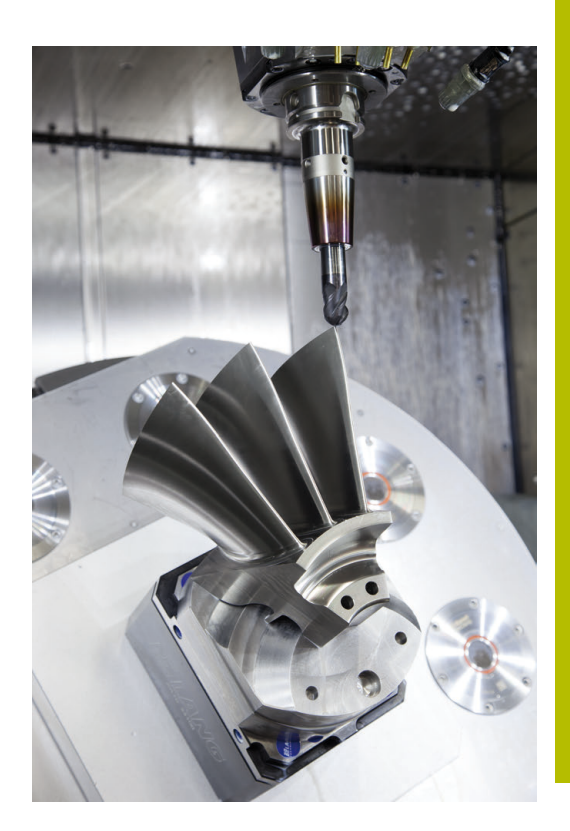

## **考虑后处理器的配置要求**

### **后处理器的配置中要考虑以下因素:**

- 必须确保轴位置的输出数据的小数位数不少于4位。这样能提高 NC数据质量和避免圆整误差,圆整误差可导致在工件表面上留 下裸眼可见的缺陷。对于光学器件和极大圆角的工件 (即小曲 率),输出5位小数可达到更高表面质量,例如用于汽车模具。
- 表面法向矢量加工输出的数据(LN程序段,仅限对话程序)必须 正好是7位小数
- 由于连续的增量式NC程序段可导致在输出中累加各个NC程序段 的公差,因此应避免使用连续的增量式NC程序段
- 设置循环32的公差,使其在标准情况下,至少是CAM系统中定义 的弦差的两倍。也需要注意循环**32**工作原理的说明。
- 如果CAM程序中选择的弦差过大, 根据轮廓的相应曲率, 可能导 致NC程序段之间的距离较大,每个程序段的方向变化较大。加工 期间,这将导致程序段过渡时的进给速率下降。非均质NC数控程 序中进给速率下降导致的频繁重复和等加速度(例如振动力)可 能造成机床结构发生不希望的振动。
- 也能用圆弧程序段取代直线程序段,用其连接CAM系统计算出的 п 路径点。数控系统内部计算圆的准确性高于输入方式定义的准确 性
- 严禁输出直线上的中间点。未严格在直线上的中间点可导致工件 表面留下裸眼可见的缺陷
- 曲率过渡处应只有一个NC数据点(角点)  $\blacksquare$
- 避免连续的许多短程序段路径。如果较大曲率过渡而弦差极小 时,CAM系统生成程序段路径较短。直线不需要这类短程序段路 径,通常短程序段路径是CAM系统连续输出点造成的。
- 避免在曲率一致的整个表面上准确地均匀分布点位,因为这可能 导致工件表面留下规则点阵
- 对于5轴联动程序:如果仅仅是刀具倾斜角不同﹐避免重复输出位 置
- $\blacksquare$ 避免每个NC程序段都输出进给速率。这对数控系统的速度配置有 不利影响
#### **对机床操作人员有用的配置:**

- 要进行真实的图形仿真,工件毛坯和成品件用STL格式的3-D模型 **The State 更多信息:** ["定义工件毛坯:BLK FORM", 87 页](#page-86-0)
- 要改进大型NC数控程序的结构,用该数控系统的结构化功能 **更多信息:** ["结构化NC程序", 190 页](#page-189-0)
- 用该数控系统的注释功能,将NC数控程序文档化 **更多信息:** ["添加注释", 186 页](#page-185-0)
- 用数控系统提供的功能全面的循环可加工孔和简单型腔几何 **更多信息:加工循环编程**用户手册
- 为了配合,输出带**RL/RR**刀具半径补偿的轮廓。方便机床操作人 员进行必要的补偿 **更多信息:** ["刀具补偿", 129 页](#page-128-0)
- 分别定义预定位、加工和向下进刀的进给速率,在程序开始处用 Q参数方式定义

#### **举例:可变进给速率定义**

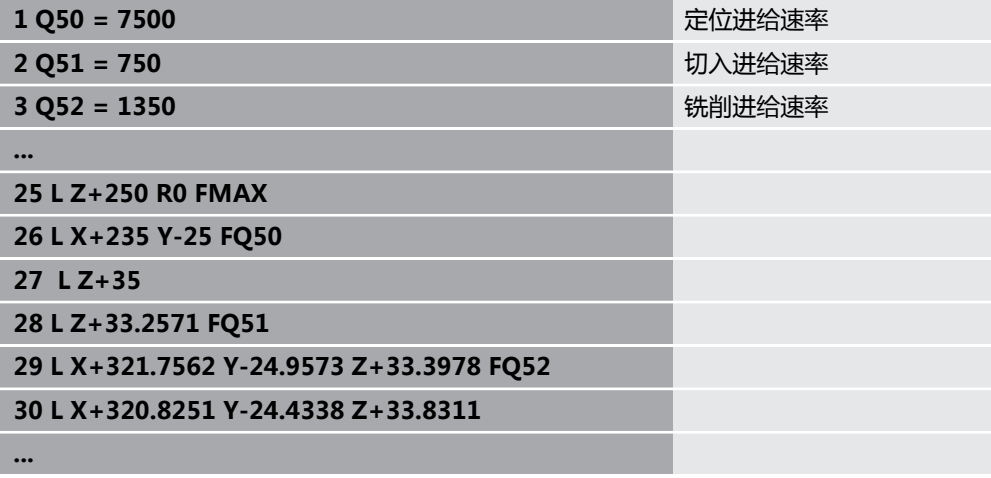

# **有关CAM编程,请注意以下几点**

#### **调节弦差**

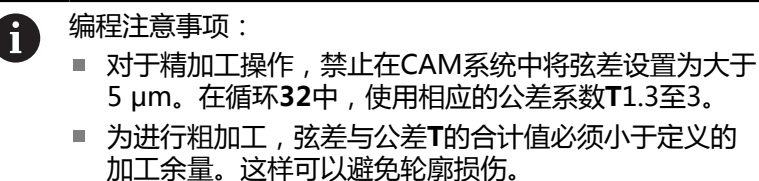

具体值取决于机床的动态性能。

根据加工要求,调整CAM程序中的弦差:

#### **速度优先的粗加工:**  $\overline{\phantom{a}}$

在循环**32**中使用弦差与加工公差值中的较大值。这两个值取决于 轮廓所需的余量。如果机床有特殊循环,用粗加工模式。粗加工 模式中,机床运动的加加速和加速度通常较大

- 循环32的名义公差: 在0.05 mm至0.3 mm之间
- CAM系统的名义弦差: 0.004 mm至0.030 mm之间

#### **■ 高精度优先的精加工:**

在循环**32**中使用较小弦差值和相应的较小公差值。数据密度必须 足够高,使数控系统能准确地检测到过渡和角点。如果机床有特 殊循环,用精加工模式。精加工模式中,机床运动的加加速和加 速度通常较小

- 循环32的名义公差:在0.002 mm至0.006 mm之间
- CAM系统的名义弦差: 0.001 mm至0.004 mm之间
- **高表面质量优先的精加工:**

在循环**32**中使用较小弦差值和相应的较大公差值。然后,数控系 统可提高轮廓的平滑性。如果机床有特殊循环,用精加工模式。 精加工模式中,机床运动的加加速和加速度通常较小

- 循环**32**的名义公差:在0.010 mm至0.020 mm之间
- CAM系统的名义弦差: 约为0.005 mm

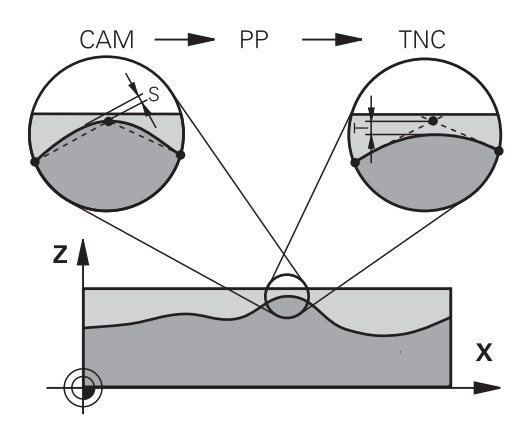

#### **其它调节**

有关CAM编程,注意以下几点:

- 对于速度较低的加工进给速率或较大半径的轮廓,在循环32中将 弦差定义为只有公差**T**的三分之一到五分之一。此外,将最大允 许的点间距定义在0.25 mm至0.5 mm之间。也应指定很小的几 何误差或模型误差(最大1 µm)。
- 即使更高的加工进给速率,在曲面轮廓部位也不推荐大于2.5 mm 的点间距
- 对于直线轮廓元素,只需一个NC点在线的起点位置,一个NC点  $\mathbb{R}^n$ 在终点位置。避免输出中间点
- 在5轴联动运动的程序中,避免直线程序段与旋转程序段中路径 比例的变化过大。否则,可导致在刀具参考点(TCP)处进给速 率下降较多
- 只能在极个别情况下才能对补偿运动进行进给速率限制(例如 用**M128 F...**)。补偿运动的进给速率限制可导致刀具参考点 (TCP)处的进给速率下降较多。
- 最好输出球头铣刀球心的5轴联动加工的NC数控程序。这样可生 成更均匀的NC数据。在循环**32**中,还可以设置较大的旋转轴公 差**TA**(例如,设置在1°至3°之间),以在刀具中心点(TCP)处 达到更均匀的进给速率。
- 对于用盘铣刀和球头铣刀进行5轴联动加工的NC数控程序,输出 的NC数控程序是球下顶点的程序,选择较小的旋转轴公差。0.1° 为典型值。然而,影响旋转轴公差的决定性因素是最大允许的轮 廓误差。这种轮廓误差取决于可能的刀具倾斜、刀具半径和刀具 结合深度。 对于用端铣刀进行5轴滚齿加工,可直接用刀具结合长度L和允许 的轮廓公差TA计算最大允许的轮廓误差T:

 $T \sim K \times L \times TA$ ,  $K = 0.0175$   $[1/°]$ 

举例: L = 10 mm, TA =  $0.1^{\circ}$  : T = 0.0175 mm

# **数控系统的用户干预方式**

在数控系统上,循环**32 TOLERANCE**可直接影响CAM程序的工作特 性。请注意循环**32**工作原理的说明。也需要注意与CAM系统中定义 的弦差的相互作用 。

**更多信息:加工循环编程**用户手册

参见机床手册! (o) 部分机床公司提供一个附加循环,进行机床工作特性的 调整,使其适应加工要求(例如,循环**332**(调节)。循 环**332**用于修改过滤器设置、加速度设置和加加速设置。

**举例**

**34 CYCL DEF 32.0 TOLERANCE**

**35 CYCL DEF 32.1 T0.05**

**36 CYCL DEF 32.2 HSC MODE:1 TA3**

#### **ADP运动控制**

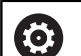

这个功能必须由机床制造商实施和调试。

CAM系统生成的NC程序数据质量常常不够充分,造成铣削的工件表 面质量不高。**ADP**(高级动态预测)功能是传统预读最大允许进给 速率的升级版,它能在铣削期间优化进给轴的运动控制。缩短加工时 间,并确保更光滑的表面,即使在相邻刀具路径的点分布十分不均匀 时同样如此。显著降低或减小修复加工复杂性。

ADP的最重要优点:

- 双向铣削时,对称的向前和向后刀具路径的进给速率特性
- 相邻刀路间一致的讲给速率曲线
- 更有效地响应生成的CAM程序中NC程序的副作用(例如短台  $\overline{\phantom{a}}$ 阶,大弦差的公差,过于精简的程序段终点坐标)
- 精确地满足苛刻条件下的动态特性要求

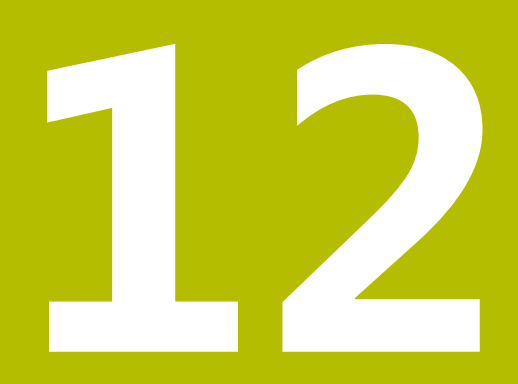

# **用CAD文件中数据**

# **12.1 CAD阅读器的屏幕布局**

# **CAD阅读器基础知识**

# **显示屏显示**

打开**CAD-Viewer**时,显示以下屏幕布局:

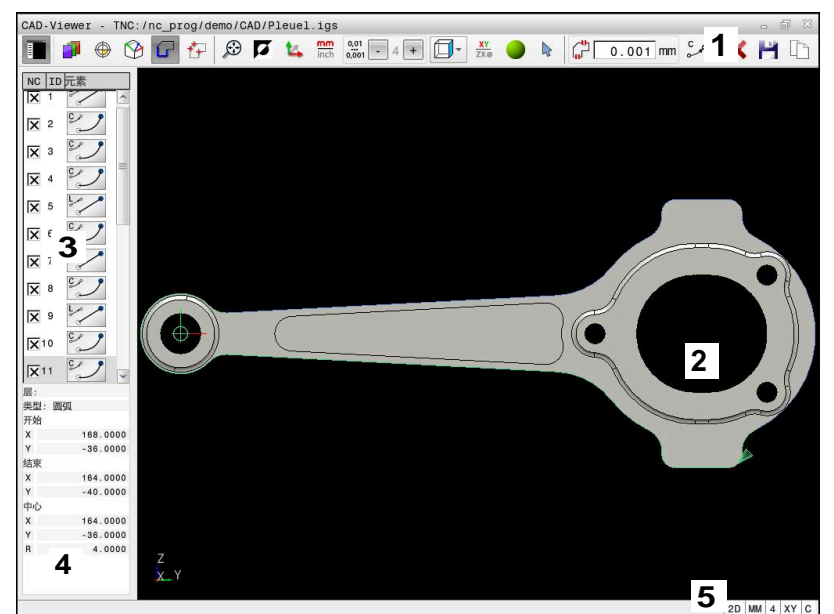

- 1 菜单栏
- 2 图形窗口
- 3 列表视图窗口
- 4 元素信息窗口
- 5 状态栏

### **文件类型**

**CAD-Viewer**可在数控系统上直接打开以下标准类型的文件:

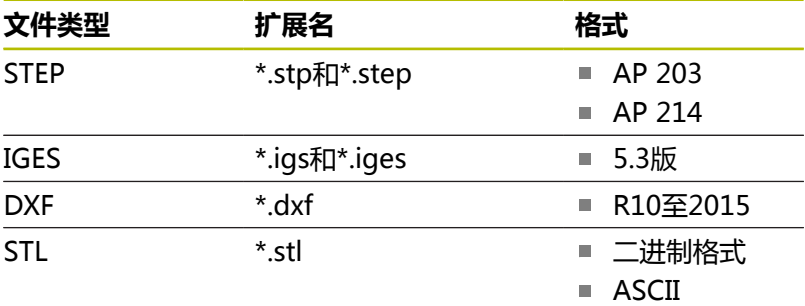

可用**CAD-Viewer**打开含任何数量三角形的CAD模型。

# **12.2 CAD导入(选装项42)**

# **应用**

数控系统可直接打开CAD文件,从中提取轮廓或加工位置。然后 将其保存在Klartext对话格式程序中或点位文件中。这样获得的 Klartext对话式程序也能在老版本的海德汉数控系统上运行,因为在 这些轮廓程序中的默认情况下只含**L**和**CC**/**C**程序段。

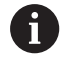

在**CC**或**C**程序段之外,还可以输出**CR**程序段,配置圆弧运 动。

**更多信息:** ["基本设置", 477 页](#page-476-0)

如果在**编程**操作模式下处理文件,数控系统默认情况下生成文件扩展 名为**.H**的轮廓程序和扩展名为**.PNT**的点位文件。在保存对话框中选 择文件类型。

要在NC数控程序中直接插入被选的轮廓或被选的加工位置,用该 控系统的剪贴板。用剪贴板甚至可将内容传输给其它软件工具(例 如,**Leafpad**或**Gnumeric**)。

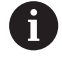

#### 使用注意事项:

- 可将剪贴板的内容插入到其它软件工具中仅限CAD-**Viewer**仍在打开中。
- 将文件加载到该数控系统上前,必须确保文件名只由允 许的字符组成。 **更多信息:** ["文件名", 102 页](#page-101-0)
- 该数控系统不支持二进制的DXF格式。在CAD程序中或 绘图程序中,将DXF文件保存为文本文件格式。

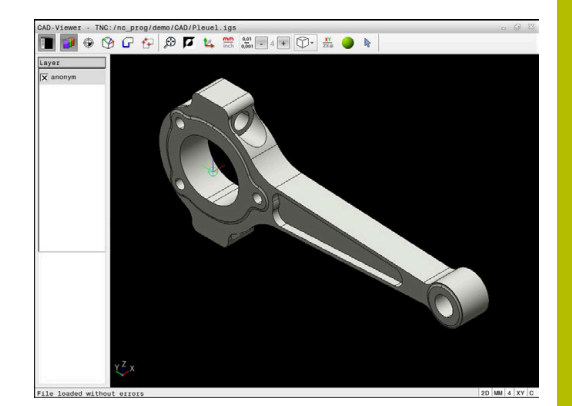

# **使用CAD阅读器**

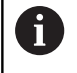

要在非触控屏上使用**CAD-Viewer** ,必须使用鼠标或触摸 板。

**CAD-Viewer**运行在数控系统第三桌面的单独应用程序中。因此, 可以用屏幕切换键切换机床操作模式、程序编辑操作模式和**CAD-Viewer**。如果要用剪贴板将轮廓或加工位置插入到Klartext对话式 程序中,这个功能十分有用。

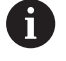

如果使用触控操作的TNC 640,手势操作可取代部分按键 操作。 **更多信息:** ["使用触控屏", 545 页](#page-544-0)

# **打开CAD文件**

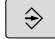

按下**编程**键

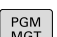

谮

 $\mathbb{R}^{\mathbb{C}}$  CAD

**ENT** 

- 按下**PGM MGT**按键
- 数控系统打开文件管理器。
- 按下**选择 类型**(探测)软键
- 数控系统显示可选的文件类型。
- ▶ 按下SHOW CAD (选择循环)软键
- 或者:按下**显示全部**软键
- ▶ 选择保存CAD文件的目录

#### ▶ 选择所需CAD文件

按下**ENT**按键

该数控系统启动**CAD-Viewer**并在显示屏上显示 打开的文件内容。该数控系统在列表视图窗口中 显示图层,并在图形窗口中显示图形。

# <span id="page-476-0"></span>**基本设置**

用标题栏中的图标选择以下指定的基本设置。

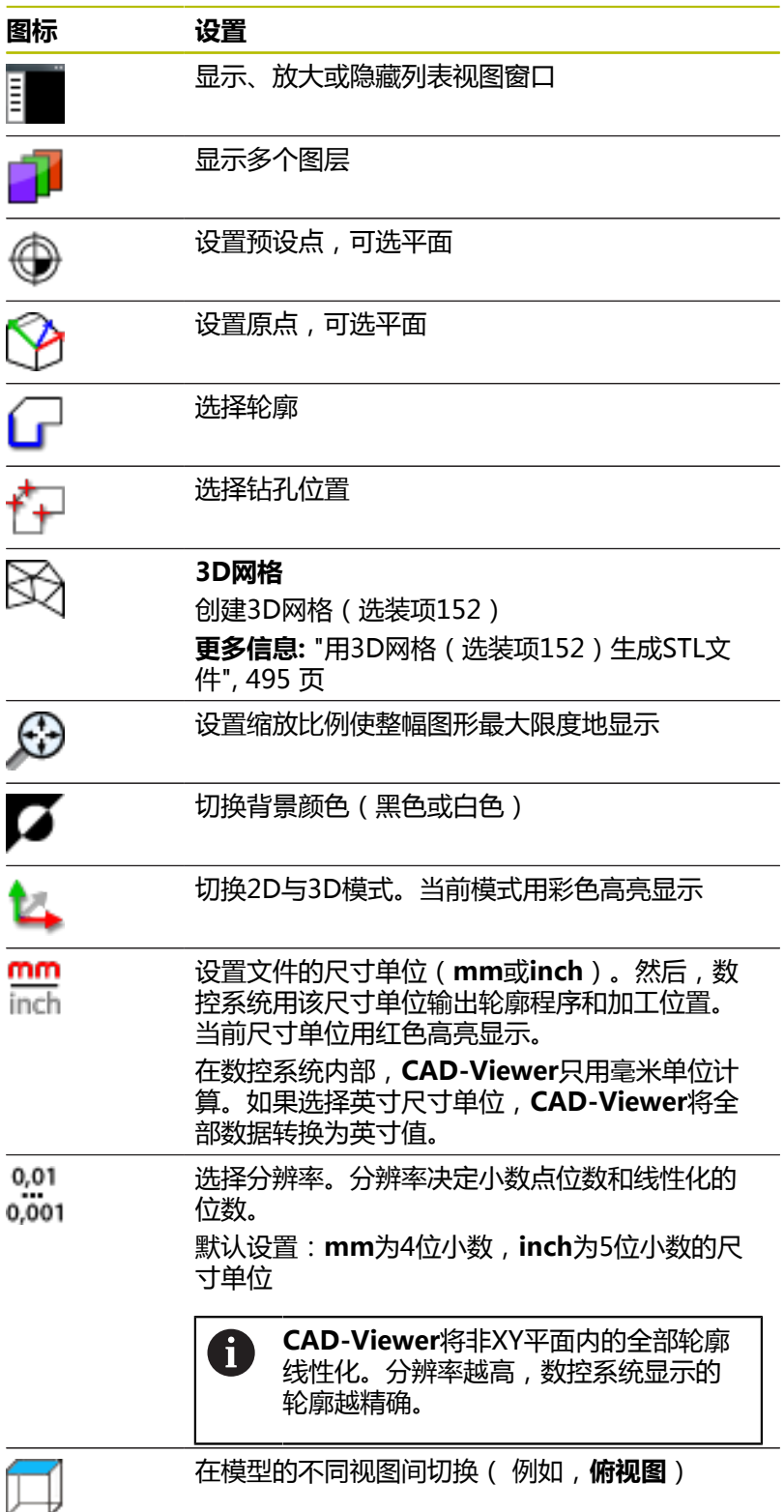

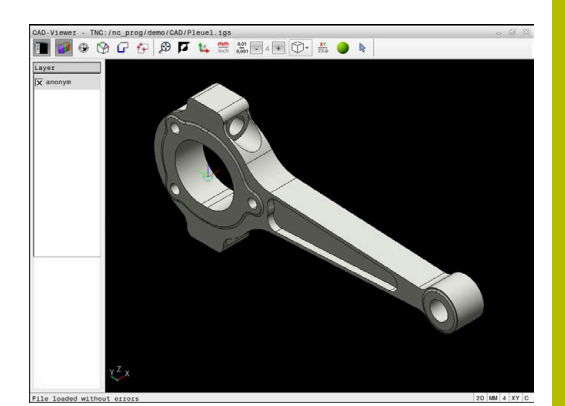

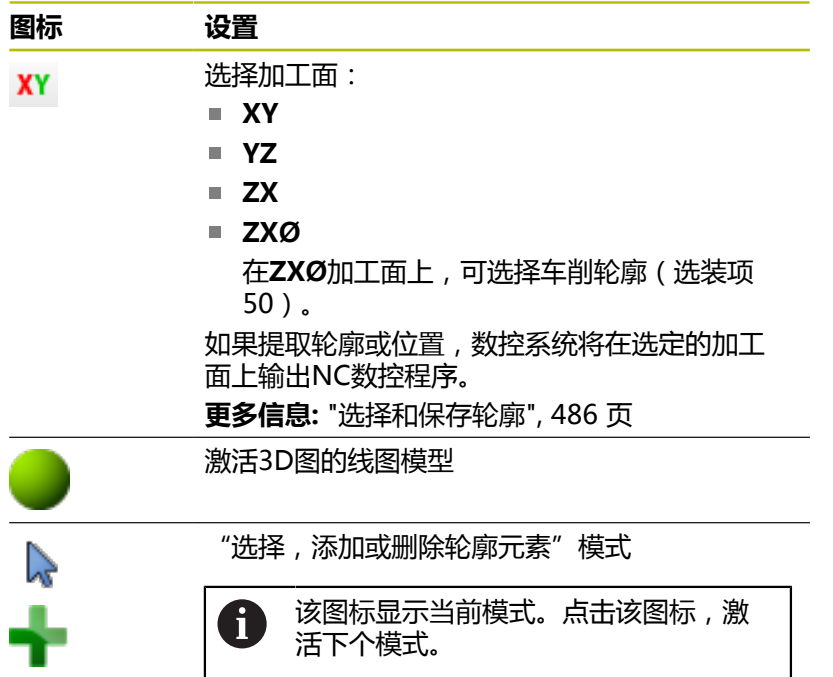

# 数控系统只在部分模式下显示以下图标。

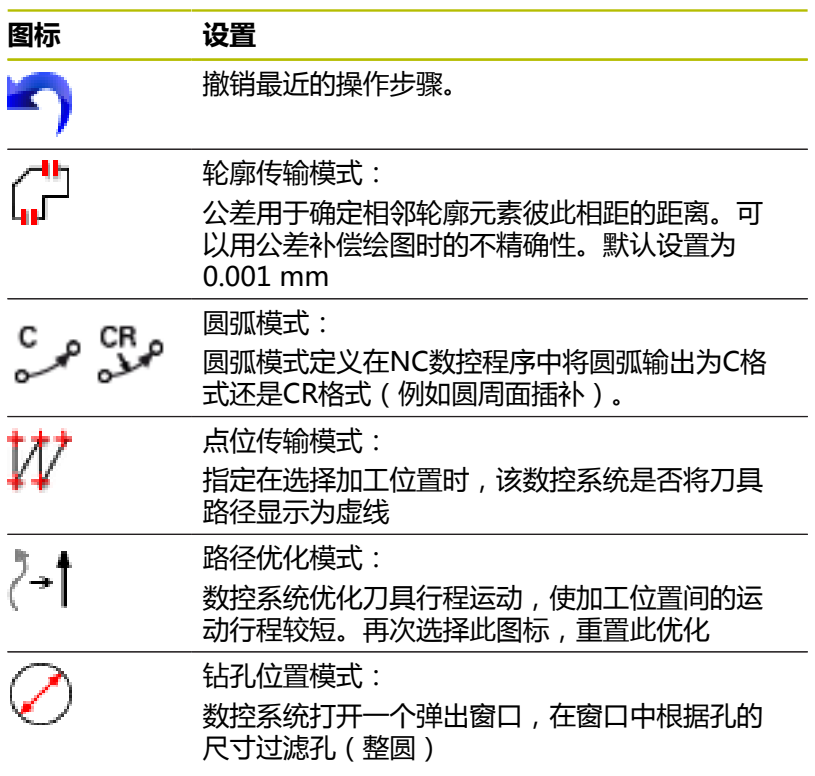

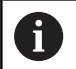

使用注意事项:

- 设置正确的尺寸单位,确保CAD-Viewer显示正确数 据。
- 为老型号数控系统创建NC数控程序时, 必须将分辨率限 制为三位小数。此外,必须删除**CAD-Viewer**可输出到 轮廓程序中的注释信息。
- 该数控系统在显示屏的状态栏显示当前的基本设置。

# **设置图层**

 $\mathbf{f}$ 

CAD文件通常含多个图层。设计人员用这些图层将不同类型的元素 进行分组,例如实际工件轮廓、尺寸、辅助线和设计线、剖面线和文 字。

隐藏不必要的图层,方便读入图形和抽取需要的信息。

使用注意事项:

- $\blacksquare$ 需处理的CAD文件中必须有一个以上图层。数控系统自 动将未定义的全部元素移到"匿名"图层。
- 如果窗口中未完整显示图层名,可用**显示侧栏**图标放大 此窗口。
- 如果设计人员将轮廓保存在不同图层中,操作人员同样 可以选择轮廓。
- 如果双击一个图层,数控系统切换到"轮廓传输"模式 并选择已绘的第一个轮廓元素。数控系统用绿色高亮显 示该轮廓的其它可选轮廓元素。特别是对于由许多短轮 廓元素组成的轮廓,此操作步骤可节省大量手动搜索轮 廓起点的工作。

在**CAD-Viewer**中打开CAD文件时,显示全部图层。

#### **隐藏图层**

#### 隐藏图层:

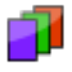

- 选择**设置 层**功能
- 在列表视图窗口中,数控系统显示当前CAD文件 中的全部图层。
- ▶ 洗择需要的图层
- ▶ 点击复选框,取消其选择
- ▶ 或者, 按下空格按键
- 数控系统隐藏被选的图层。

# **显示图层**

显示图层:

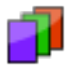

- 选择**设置 层**功能
- 在列表视图窗口中,数控系统显示当前CAD文件 中的全部图层。
- ▶ 选择需要的图层
- ▶ 点击复选框,将其激活
- ▶ 或者,按下空格按键
- 数控系统在列表视图中用标记选定的图层。
- 显示选定的图层。

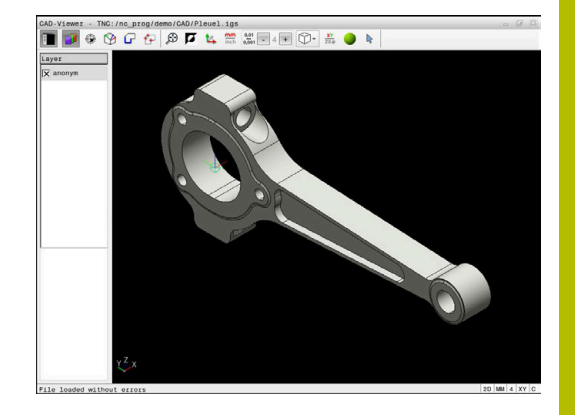

# <span id="page-479-0"></span>**设置预设点**

CAD文件中的图形原点位置有时无法将其用作工件的预设点。为 此,数控系统提供了一个功能,只需点击轮廓元素就可以将工件预设 点平移到适当位置处。也可以定义坐标系的方向。

可将预设点移到以下位置:

- 在列表视图窗口中直接输入数字值
- 直线:
	- 起点
	- 中点
	- 终点
- 圆弧:
	- 起点
	- 中间点
	- 终点
- 整圆:
	- 象限过渡处
	- 中间位置
- 以下元素间交点:
	- 两条直线,即使交点实际在一条直线的延长线上
	- 直线和圆弧
	- 直线和整圆
	- 两个圆 (可为圆弧或为整圆)

操作注意事项:

i)

即使选择轮廓后,也可以改变预设点。在将被选的轮廓保 存在轮廓程序中前,该数控系统不计算实际轮廓数据。

#### **NC数控指令**

用**origin**(原始点)将预设点和可选的方向作为注释插入到NC程序 中。

```
4 ;orgin = X... Y... Z...
```

```
5 ;orgin_plane_spatial = SPA... SPB... SPC...
```
可将工件预设点和工件原点的信息保存在文件中或剪贴板中,无需借 助CAD导入功能(软件选装项42)。

#### **将预设点设在单个轮廓元素上**

将预设点设在单个轮廓元素上:

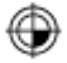

- 选择设置预设点的模式
- ▶ 将鼠标光标移到要求的轮廓元素上
- 数控系统用星号指示预设点在被选轮廓元素上的 可能位置。
- ▶ 选择与需要的预设点位置相符的星号
- ▶ 根据需要,使用缩放功能
- 该数控系统将预设点符号设置在被选位置处。
- ▶ 此外,可以根据需要定向坐标系 **更多信息:** ["调整坐标系的方向", 481 页](#page-480-0)

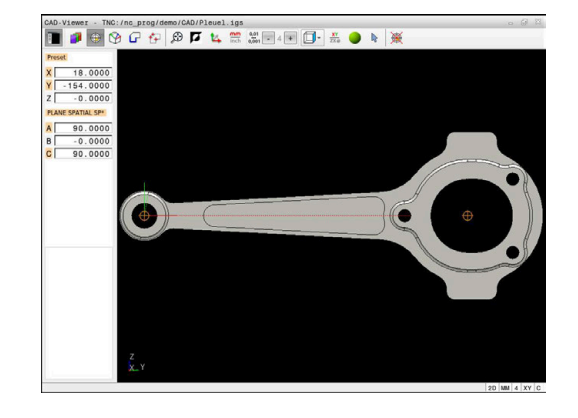

### **将预设点设置在两个元素的交点处**

将预设点设置在两个元素的交点处:

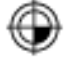

- 选择设置预设点的模式
- 用鼠标左键选择第一个轮廓元素(直线、整圆或 圆弧)
- 数控系统高亮元素。
- 用鼠标左键选择第二个轮廓元素(直线、整圆或 圆弧)
- > 数控系统将预设点符号设置在交点位置。
- 此外,可以根据需要定向坐标系 **更多信息:** ["调整坐标系的方向", 481 页](#page-480-0)

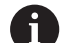

#### 使用注意事项:

- 如有多个可能交点,该数控系统选择最接近第二个轮廓 元素鼠标点击的交点。
- 如果两个轮廓元素不直接相交,该数控系统自动计算其 延长线的交点。
- 如果该数控系统无法计算交点,其取消已选择的轮廓元 素。

设置预设点后,数控系统立即显示黄色象限 令符的预设点图标。 用以下图标删除已设置的预设点※。

#### <span id="page-480-0"></span>**调整坐标系的方向**

必须满足以下条件才能定向坐标系:

- 已定义预设点
- 可用预设点旁的元素进行需要的定向

坐标系的位置由轴的方向定义。

#### 定向坐标系:

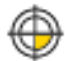

- ▶ 用鼠标左键选择位于X轴正方向上的轮廓元素
- 数控系统定向X轴。
- 数控系统改变C轴角度。
- ▶ 用鼠标左键选择位于Y轴正方向上的轮廓元素
- 数控系统定向Y轴和Z轴。
- 数控系统改变A轴和C轴角度。

A)

对于不等于0的角度,数控系统用橙色显示列表视图。

#### **元素信息**

数控系统在左侧的显示区显示有关元素的信息:

- 已定义的预设点与图形原点之间的距离
- 坐标系相对图形的方向

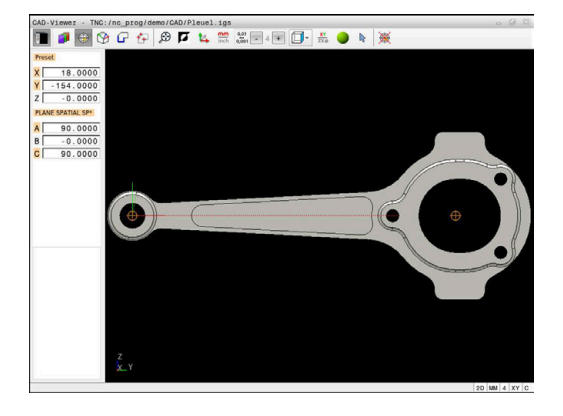

# **设置原点**

工件预设点的位置不一定在可让用户加工整个工件的位置。因此,该 数控系统提供一个功能,用它可以定义新原点和进行倾斜操作。 定向坐标系的原点可设置在与预设点相同的位置。 **更多信息:** ["设置预设点", 480 页](#page-479-0)

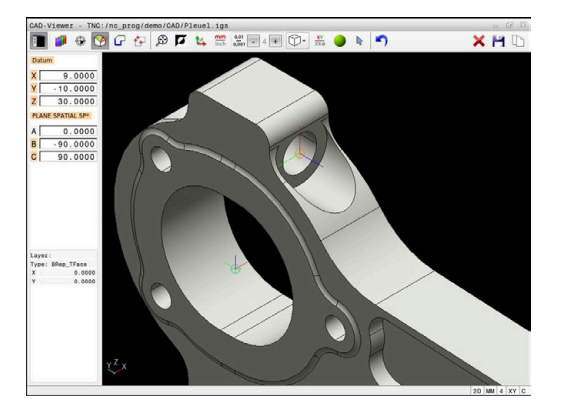

#### **NC数控指令**

对于原点用**变换原点轴**功能,对于方向用**PLANE空间角**功能,将原 点和可选方向作为NC数控程序段或注释插入到NC数控程序中。 如果指定唯一一个原点和其方向,数控系统则用NC数控程序段的方 式将这些功能插入到NC数控程序中。

**4 TRANS DATUM AXIS X... Y... Z...**

**5 PLANE SPATIAL SPA... SPB... SPC... TURN MB MAX FMAX**

如果还选择轮廓或点位,那么数控系统将该功能作为注释插入到NC 数控程序中。

**4 ;TRANS DATUM AXIS X... Y... Z...**

**5 ;PLANE SPATIAL SPA... SPB... SPC... TURN MB MAX FMAX**

可将工件预设点和工件原点的信息保存在文件中或剪贴板中,无需借 助CAD导入功能(软件选装项42)。

#### **将原点设置在单个轮廓元素上**

要将原点设置在单个轮廓元素上,执行以下操作:

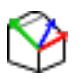

- 选择指定原点的模式
- 将鼠标光标移到要求的轮廓元素上
- 该数控系统用星号指示在被选元素上可为原点的 位置。
- 选择与需要的原点位置相符的星号
- ▶ 根据需要,使用缩放功能
- 数控系统将原点图标设置在被选位置处。
- 此外,可以根据需要找正坐标系 **更多信息:** ["调整坐标系的方向", 484 页](#page-483-0)

### **将原点设置在两个轮廓元素的交点处**

将原点设置在两个元素的交点处:

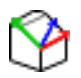

- 选择指定原点的模式
- 用鼠标左键选择第一个轮廓元素(直线、整圆或 圆弧)
- 数控系统高亮元素。
- ▶ 用鼠标左键选择第二个轮廓元素(直线、整圆或 圆弧)
- 数控系统将原点图标设置在交点处。
- 此外,可以根据需要找正坐标系 **更多信息:** ["调整坐标系的方向", 484 页](#page-483-0)

使用注意事项: A

- 如有多个可能交点,该数控系统选择最接近第二个轮廓 元素鼠标点击的交点。
- 如果两个轮廓元素不直接相交,该数控系统自动计算其 延长线的交点。
- 如果该数控系统无法计算交点,其取消已选择的轮廓元 素。

设置原点后,数控系统立即显示黄色表面 的原点图标。 用以下图标删除已设置的原点入。

#### <span id="page-483-0"></span>**调整坐标系的方向**

必须满足以下条件才能找正坐标系:

■ 原点已设置

■ 可用预设点旁的轮廓元素进行需要的找正 坐标系的位置由轴的方向定义。

要找正坐标系,执行以下操作:

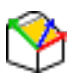

 $\mathbf{i}$ 

- ▶ 用鼠标左键选择位于X轴正方向上的轮廓元素
- 数控系统找正X轴。
- 数控系统改变C轴角度。
- ▶ 用鼠标左键选择位于Y轴正方向上的轮廓元素
- 数控系统找正Y轴和Z轴。
- 数控系统改变A轴和C轴角度。

对于不等于0的角度,数控系统用橙色显示"列表视图"。

#### **元素信息**

在"元素信息"窗口中,数控系统显示被选原点与工件预设点间的距 离。

数控系统在窗口左侧显示有关该轮廓元素的信息:

- 设置的原点与工件预设点之间的距离
- 坐标系方向

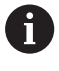

设置原点后,还可以手动平移原点。为此,在坐标框中输 入需要的轴值。

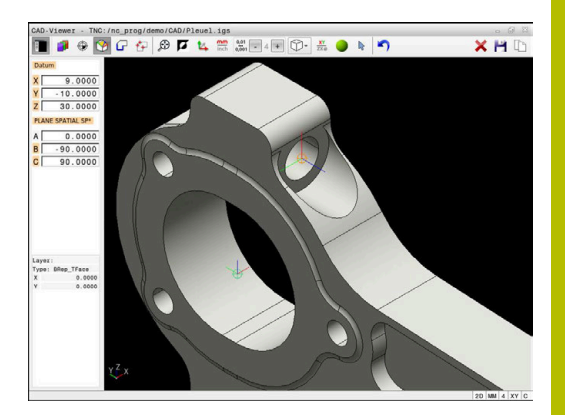

# <span id="page-485-0"></span>**选择和保存轮廓**

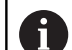

### 使用注意事项:

- 如果未激活选装项42,无该功能。
- 指定轮廓选择期间的旋转方向,所选方向符合所选加工 方向。
- 选择第一轮廓元素,即接近时不可能发生碰撞的元素。
- 如果轮廓元素相距太近,可以用缩放功能。

可将以下轮廓元素选为轮廓:

- 直线段
- 圆
- 圆弧
- 多义线
- 任何曲线 (例如样条,椭圆)

#### **元素信息**

fD

在"元素信息"窗口中,该数控系统显示在"列表视图"窗口或"图 形"窗口中选择的最后一个轮廓元素的一系列信息。

- **图层**:指定当前平面
- 类型: 指定轮廓元素类型 (例如线条)
- 坐标:指定轮廓元素的起点和终点, 如有, 输入圆心和半径

确保NC数控程序中使用的尺寸单位与**CAD-Viewer**中使用 尺寸单位相同。由**CAD-Viewer**复制到剪贴板中的轮廓元 素不能含任何有关尺寸单位的信息。

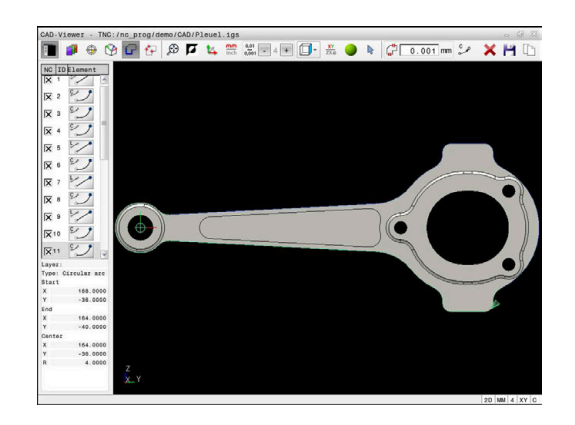

#### **选择轮廓**

 $\mathbf i$ 

#### 操作注意事项: 如果双击列表视图窗口中的一个图层,数控系统切换 到"轮廓传输"模式并选择已绘的第一个轮廓元素。数控 系统用绿色高亮显示该轮廓的其它可选轮廓元素。特别是 对于由许多短轮廓元素组成的轮廓,该操作可节省大量手 动搜索轮廓起点的工作。

#### 用可用的轮廓元素选择轮廓:

- 
- 选择轮廓选择模式
- ▶ 将鼠标光标移到要求的轮廓元素上
- 数控系统用虚线显示建议的旋转方向。
- ▶ 如果需要改变旋转方向,向对面的终点移动鼠标 光标
- 用鼠标左键选择轮廓元素
- 所选轮廓元素变为蓝色。
- 数控系统用绿色显示其它可选的轮廓元素。

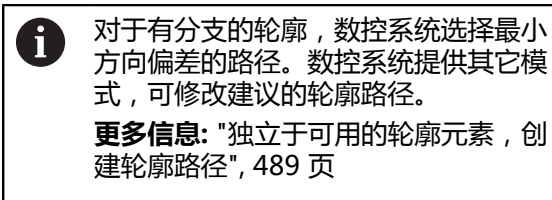

- ▶ 用鼠标左键选择所需轮廓的最后一个绿色元素
- 数控系统将全部所选的轮廓元素颜色改为蓝色。
- 在"列表视图"中,全部所选的轮廓元素在**NC**列 中显示对号。

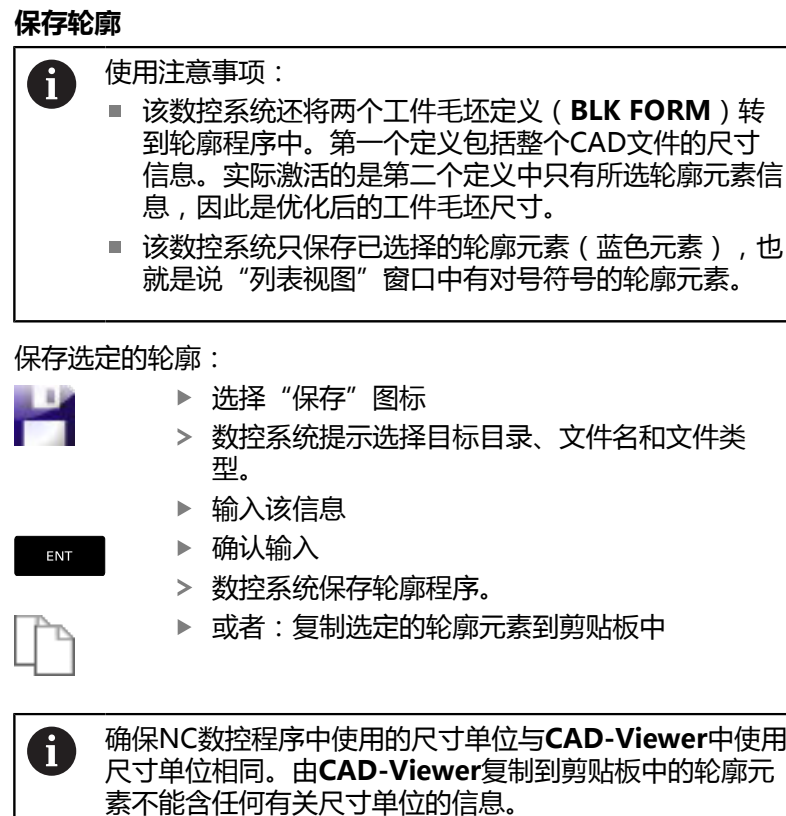

#### **取消轮廓选择**

取消选择被选的轮廓元素:

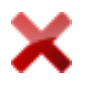

- ▶ 选择"清除"功能,取消全部轮廓元素的选择
- ▶ 或者:用鼠标左键点击个别轮廓元素进行选择, 同时按住**CTRL**按键

#### <span id="page-488-0"></span>**独立于可用的轮廓元素,创建轮廓路径**

使用终点、中间点或过渡点选择任何轮廓:

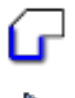

ふ

- 选择轮廓选择模式
	- 激活"添加轮廓元素"模式
	- 数控系统显示以下图标: ÷
	- ▶ 将鼠标光标移到轮廓元素上
	- 数控系统显示可选点。

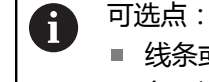

- 线条或曲线的终点或中间点
- 象限过渡或圆心点
- 现有轮廓元素之间的交点
- ▶ 根据需要选择起点
- 选择起始轮廓元素
- 选择后续轮廓元素
- ▶ 或者: 选择仟何可选点
- 数控系统创建需要的轮廓路径。

#### 使用注意事项:

A

- $\mathbb{R}^n$ 可用的轮廓路径取决于用绿色显示的可选轮廓元素。如 果没有绿色轮廓元素,数控系统将显示全部可用解。要 删除建议的轮廓路径,按下鼠标左键,同时按住**CTRL**按 键,选择第一个绿色轮廓元素。 或者,切换到"删除"模式:
- 如果要伸长或缩短的轮廓元素为直线,数控系统将沿同 条线伸长或缩短该轮廓元素。如果要伸长或缩短的轮廓 元素为圆弧,数控系统将沿同一圆弧伸长/缩短该轮廓元 素。

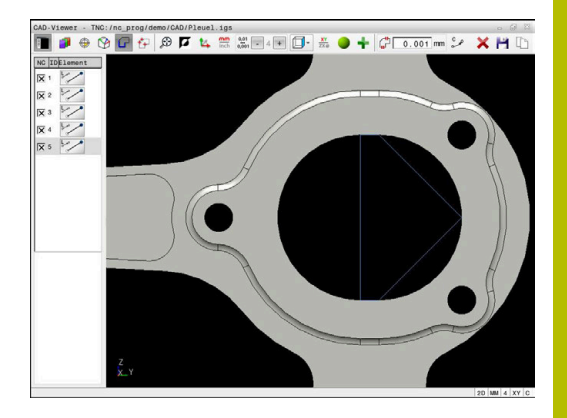

#### **选择车削加工的轮廓**

也能用CAD阅读器(选装项50)选择车削的轮廓。如果未激活选 装项50,该图标为灰色不可用。输入选择的车削轮廓前,必须将预 设点设置在旋转轴上。如果选择一个车削轮廓,保存Z轴和X轴坐标 值。此外,车削轮廓的所有X轴坐标值都用直径值传送,也就是说将 X轴的图纸标注尺寸值加倍。所有旋转轴下的轮廓元素都不被选择并 用灰色高亮。

用可用的轮廓元素选择车削轮廓:

- ▶ 选择ZXØ加工面,进行车削轮廓选择
- 数控系统仅显示旋转中心上方的可选轮廓元素。
- ▶ 用鼠标左键选择轮廓元素
- 数控系统用蓝色显示被选的轮廓元素。
- 数控系统在侧边窗口中显示被选的元素。

j

不适用于车削轮廓的功能或图标显示为灰色。

也可用鼠标改变车削图形显示。提供以下功能:

- 要平移显示的模型,按住鼠标中间按钮或鼠标滚轮(取决于所用 的鼠标型号)并移动鼠标。
- 要局部放大,按住鼠标左键标记缩放区
- 要快速缩放,向后或向前转动鼠标滚轮
- 要还原标准视图,用鼠标右键双击

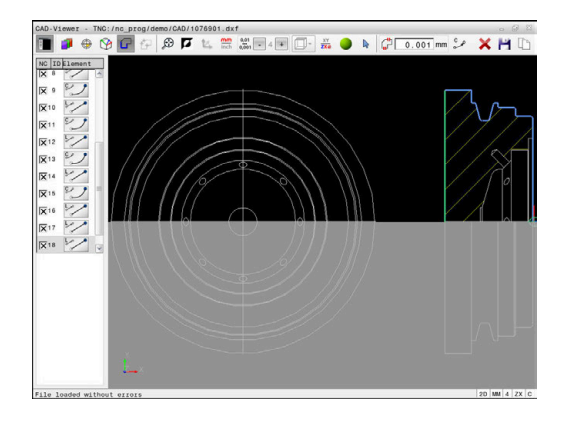

对于车削模式中的工件毛坯定义,需要封闭轮廓。

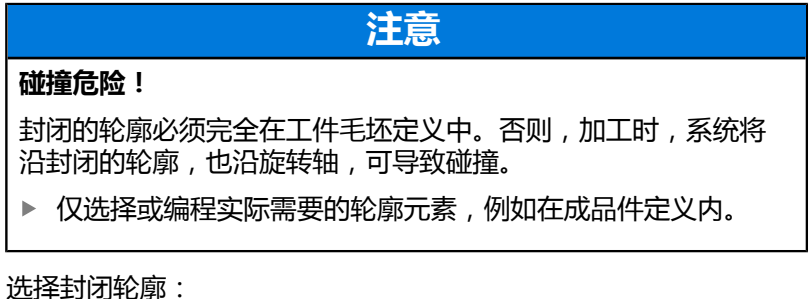

**I** 

选择**轮廓**

- 选择全部需要的轮廓元素
- 选择第一元素的起点
- 数控系统将轮廓封闭。

#### **选择和保存加工位置**

使用注意事项: A

- 如果未激活选装项42,无该功能。
- 如果轮廓元素相距太近,可以用缩放功能。
- 根据需要, 配置基本设置使数控系统显示刀具路径。 **[更](#page-476-0) 多信息:** ["基本设置", 477 页](#page-476-0)

阵列生成器提供3种定义加工位置的功能:

- 单选:用鼠标个别点击加工位置,选择所需的加工位置 **更多信息:** ["单选", 492 页](#page-491-0)
- 用拖动框选择多个:用鼠标围绕加工位置拖动一个框,选择多个 加工位置
	- **更多信息:** ["用拖动框多选", 492 页](#page-491-1)
- 用搜索筛选器选择多个:选择可定义的直径范围内的全部加工位 置

**更多信息:** ["用搜索筛选器多选", 493 页](#page-492-0)

- 取消加工位置的选择、删除或保存操作与轮廓元素的操作 f 相同。 取消加工位置的选择、删除或保存操作与轮廓元素的操
	- 作相同。
	- CAD-Viewer也可将两个半圆组成的圆识别为加工位 置。

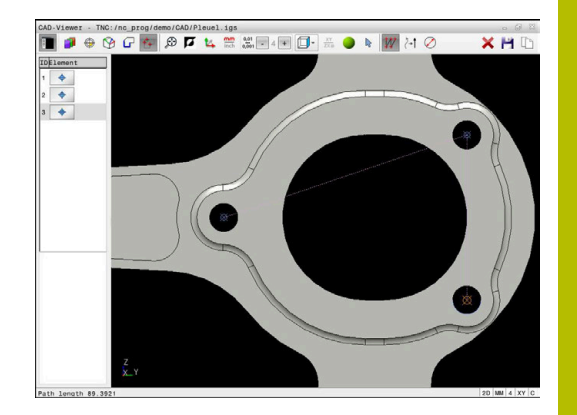

#### **选择文件类型**

有以下文件类型:

#### ■ 点位表 ( .PNT )

■ Klartext对话式程序 ( .**H** )

如果将该加工位置保存在Klartext对话式程序中,数控系统用循环调 用功能为每一个加工位置创建单独的直线程序段(**L X... Y... Z... F MAX M99**)。

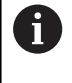

 $\mathbf{f}$ 

可用NC数控指令将由CAD导入操作生成的NC数控程序导 出到老款海德汉数控系统中并在老款海德汉数控系统中运 行。

TNC 640与iTNC 530的点位表(.**PNT**)不兼容。将点位表 转入另一种型号的数控系统并在其中运行可导致问题和意 外情况。

#### <span id="page-491-0"></span>**单选**

#### 选择个别加工位置:

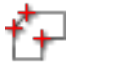

- 选择加工位置的选择模式
- ▶ 将鼠标光标移到要求的轮廓元素上
- 数控系统用橙色显示可选的轮廓元素。
- ▶ 将圆心选为加工位置
- ▶ 或者: 选择圆或圆弧
- 数控系统将选定的加工位置传输到列表视图窗口 中。

#### <span id="page-491-1"></span>**用拖动框多选**

要用拖动框围绕多个加工位置进行选择:

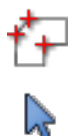

- 
- 激活"添加"功能
- 数控系统显示以下图标:

选择加工位置的选择模式

- ▶ 按住鼠标左键围绕所需区拖动一个框
- 数控系统在弹出窗口中显示最小直径和最大直 径。
- ▶ 根据需要,改变筛选器设置 **更多信息:** ["筛选器设置", 493 页](#page-492-1)
- ▶ 用确定按钮确认直径范围
- 数控系统将选定直径范围内的加工位置全部加载 到列表视图的窗口中。

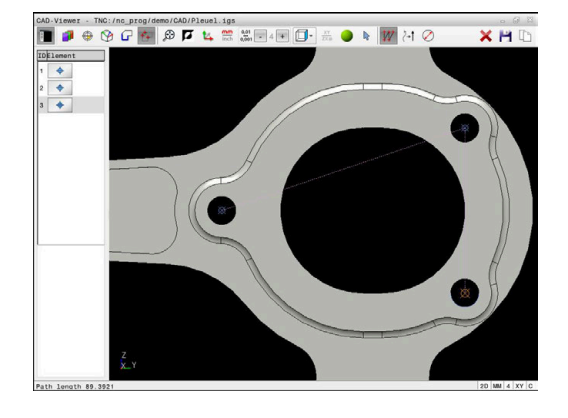

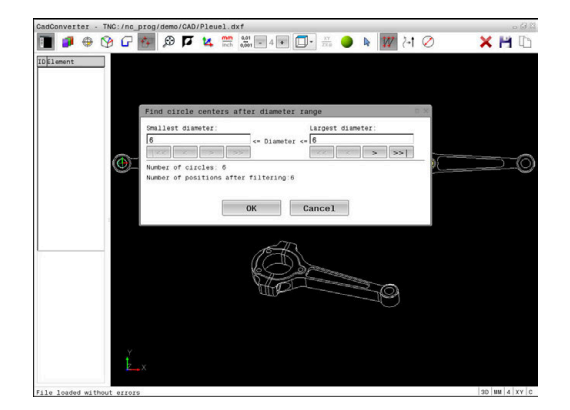

#### <span id="page-492-0"></span>**用搜索筛选器多选**

用搜索筛选器选择多个加工位置:

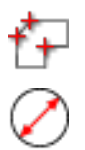

激活搜索筛选器

- 数控系统在弹出窗口中显示最小直径和最大直 径。
- ▶ 根据需要,改变筛选器设置 **更多信息:** ["筛选器设置", 493 页](#page-492-1)
- ▶ 用确定按钮确认直径范围

选择加工位置的选择模式

数控系统将选定直径范围内的加工位置全部加载 到列表视图的窗口中。

#### <span id="page-492-1"></span>**筛选器设置**

用快速选择功能标记钻孔位置后,显示弹出窗口,在窗口的左侧显示 最小直径,在窗口的右侧显示最大直径。用直径显示正下方的按钮可 调整直径值,使其达到传输孔直径需要的尺寸。

#### **提供以下按钮:**

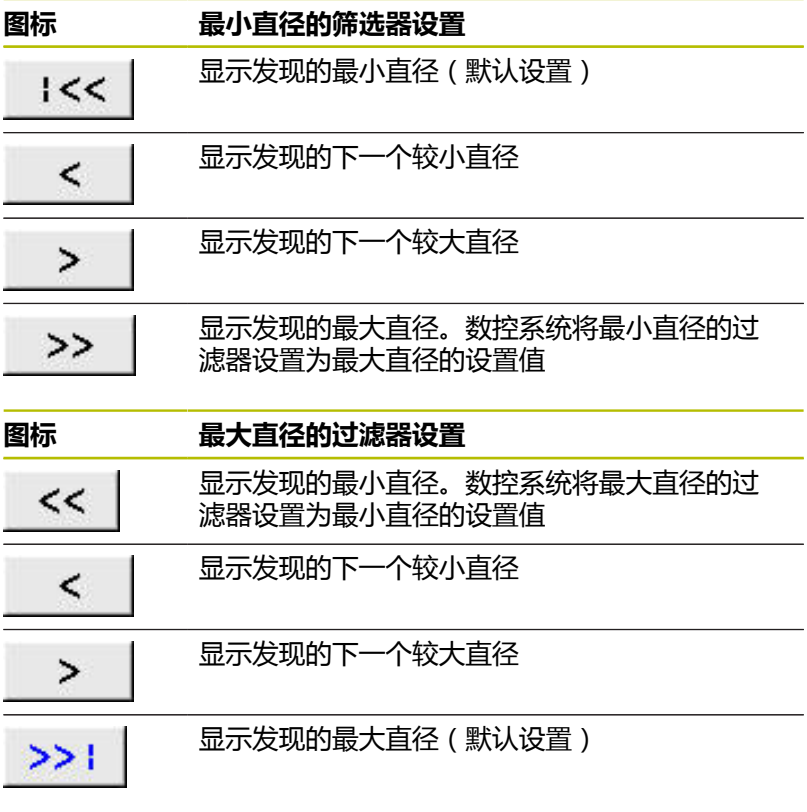

要显示刀具路径,选择**显示 路径**图标。 **更多信息:** ["基本设置", 477 页](#page-476-0)

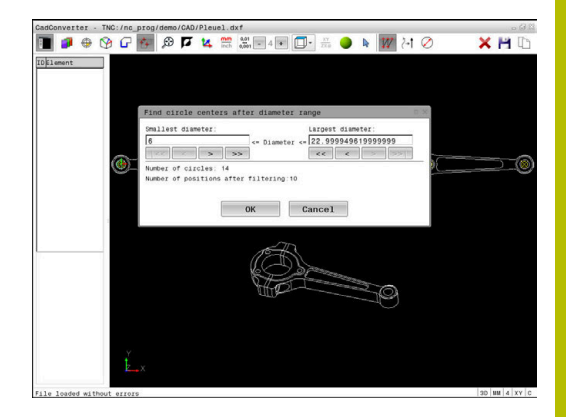

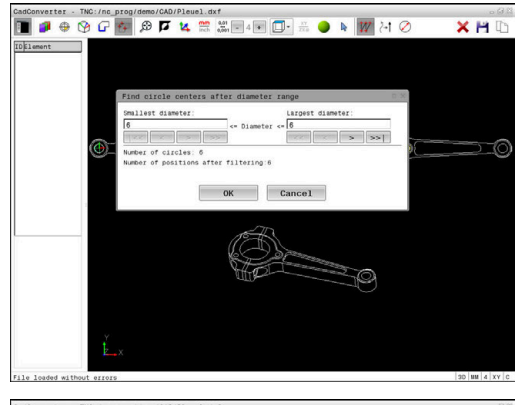

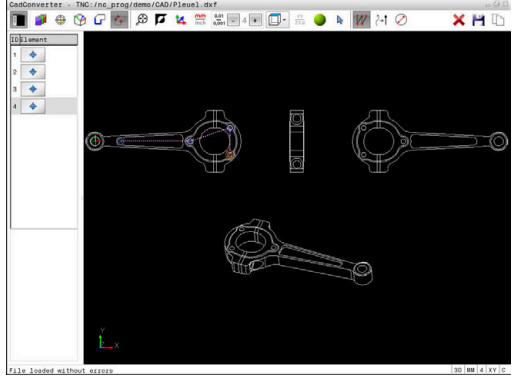

### **元素信息**

在元素信息窗口,数控系统显示最新被选的加工位置坐标。 也能用鼠标调整图形的旋转。提供以下功能:

- 要旋转图形,按住鼠标右键,移动鼠标。
- 要平移显示的模型,按住鼠标中间按钮或鼠标滚轮(取决于所用 的鼠标型号)并移动鼠标。
- 要局部放大, 按住鼠标左键选择缩放区
- 要快速缩放,向后或向前滚动鼠标滚轮
- 要还原标准视图,用鼠标右键双击

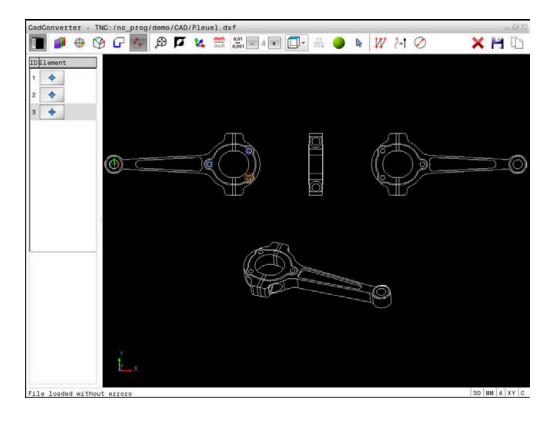

# <span id="page-494-0"></span>**12.3 用3D网格(选装项152)生成STL文件**

# **应用**

用**3D网格**功能可从3-D模型生成STL文件。例如,可以修复损坏的夹 具和刀座文件,或使仿真所生成的STL文件可用于其它加工操作。

#### **要求**

**维修** 

高。

■ 软件选装项152, CAD模型优化器

### **功能说明**

选择**3D网格**图标,数控系统变为**3D网格**模式。数控系统将显示的 3D模型在**CAD-Viewer**中覆盖三角网格。

数控系统简化原始模型并消除缺陷,例如实体中的小孔或表面的自相 交。

可保存结果并将其用于不同的数控功能,例如**工件毛坯文件**功能的工 件毛坯。

简化的模型或部分模型可小于或大于初始模型。结果取决于初始模型 的质量和**3D网格**模式中选定的设置。

侧边窗口显示以下信息:

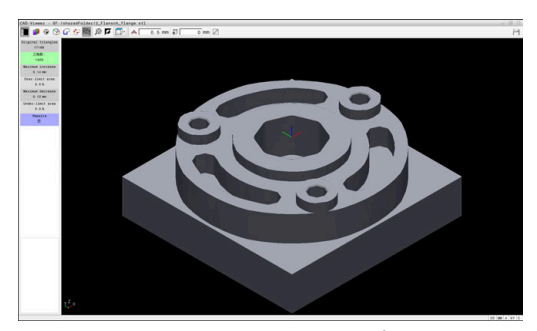

**3D网格**模式中的3D模型

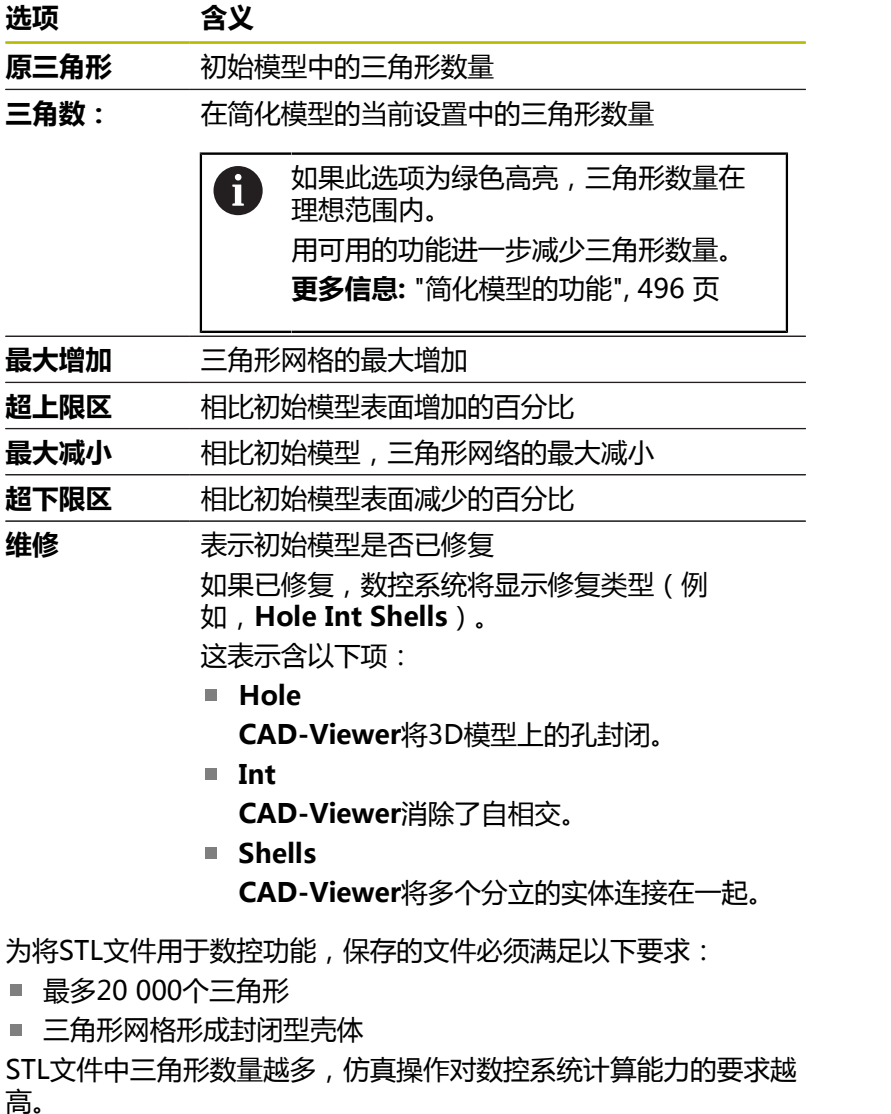

### <span id="page-495-0"></span>**简化模型的功能**

为减少三角形数量,定义进一步的设置,简化模型。 **CAD-Viewer**提供以下功能:

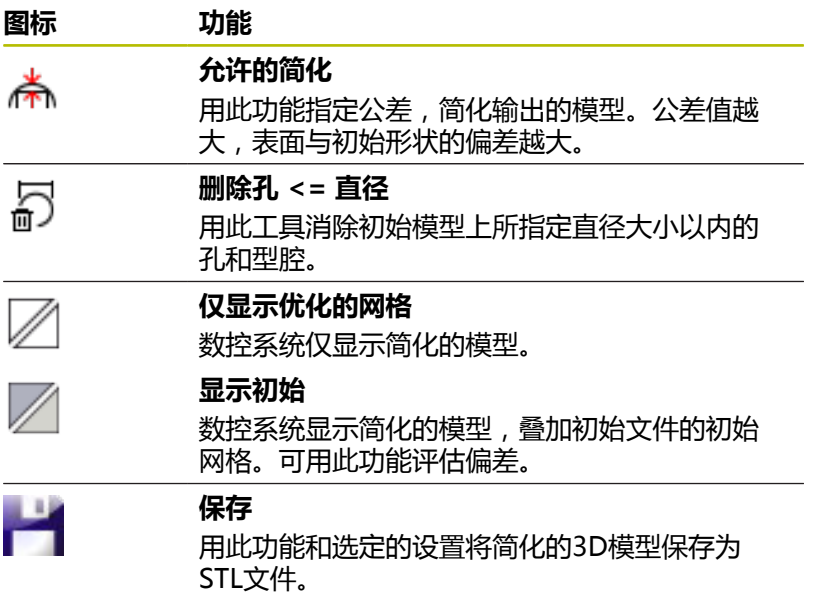

# **定位3D模型进行背面加工**

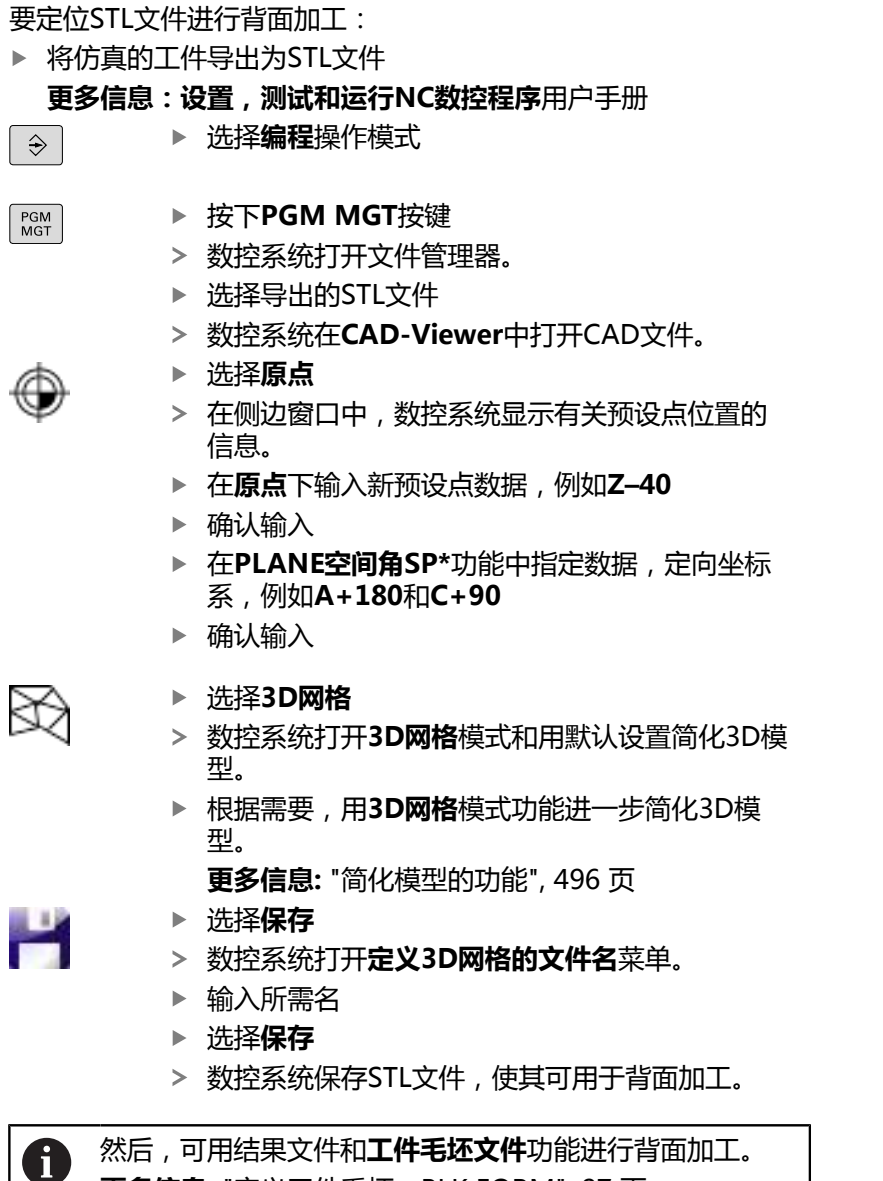

然后,可用结果文件和**工件毛坯文件**功能进行背面加工。

**更多信息:** ["定义工件毛坯:BLK FORM", 87 页](#page-86-0)

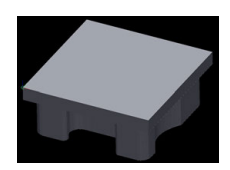

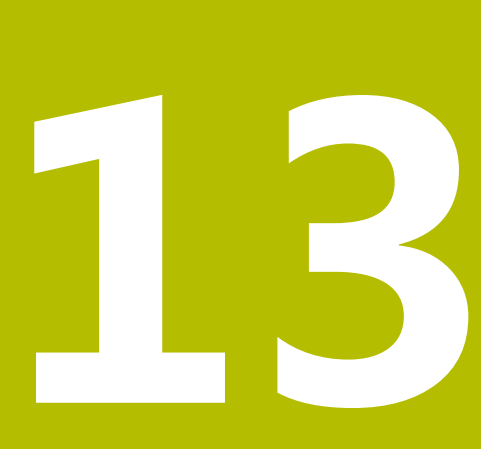

**托盘**

# **13.1 托盘管理**

# **应用**

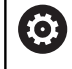

参见机床手册!

托盘表的管理功能与机床有关。以下为标准功能说明。

托盘表(**.p**)主要用于带托盘交换系统的加工中心。托盘表可以选 择性地调用不同的托盘(PAL)、夹具(FIX)和相应的NC数控程序 (PGM)。托盘表激活全部已定义的预设点和原点表。

如果没有托盘交换系统,只需要按下**NC Start**(NC启动)按键,便 可用托盘表顺序运行不同预设点的NC数控程序。

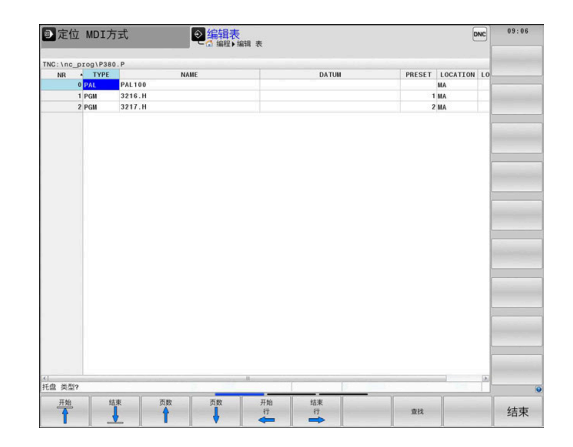

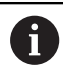

托盘表的文件名必须以字母开头。

#### **托盘表的表列**

机床制造商定义托盘表的格式,创建托盘表时将自动打开该表格式。 该表格式包括以下列:

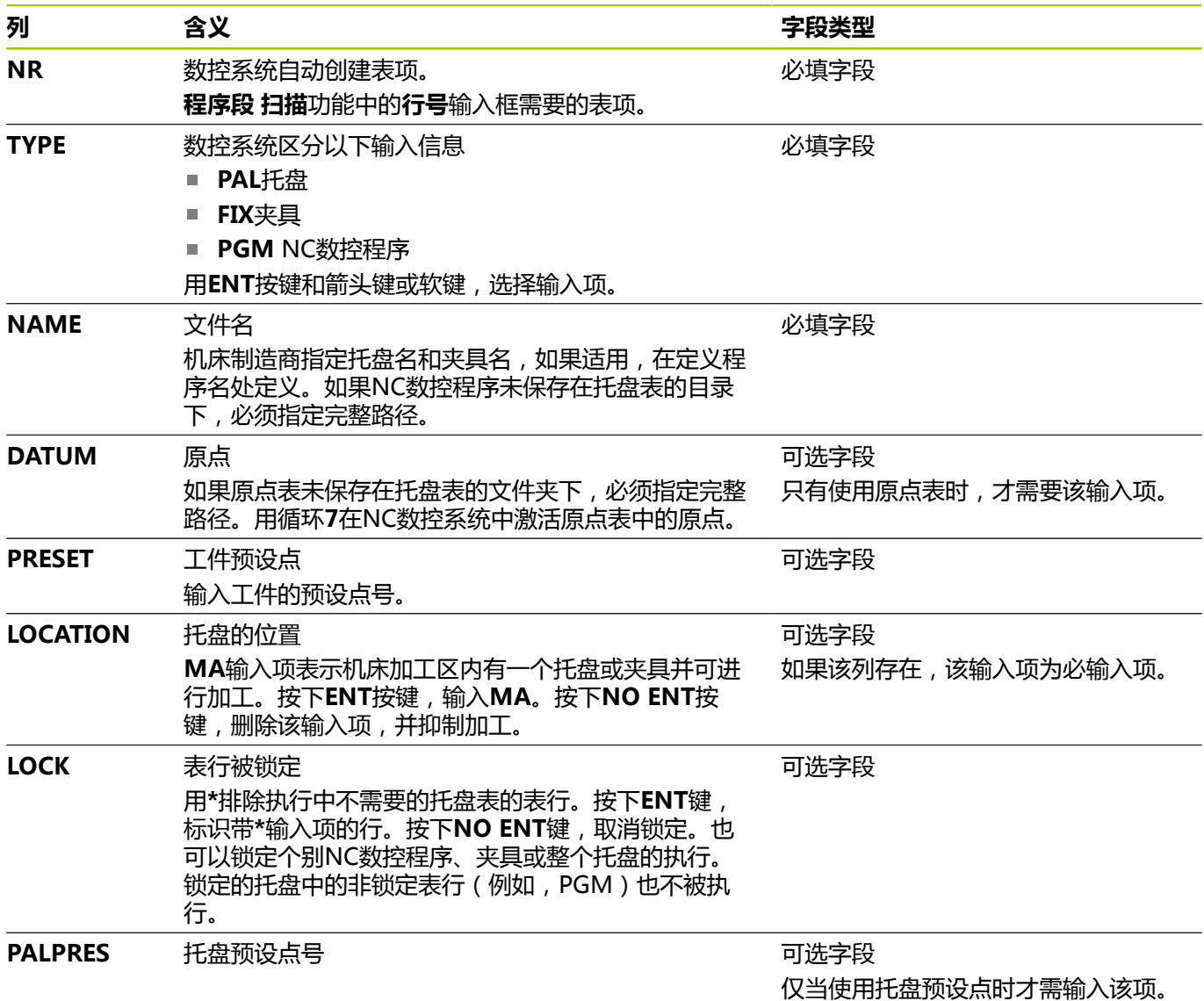

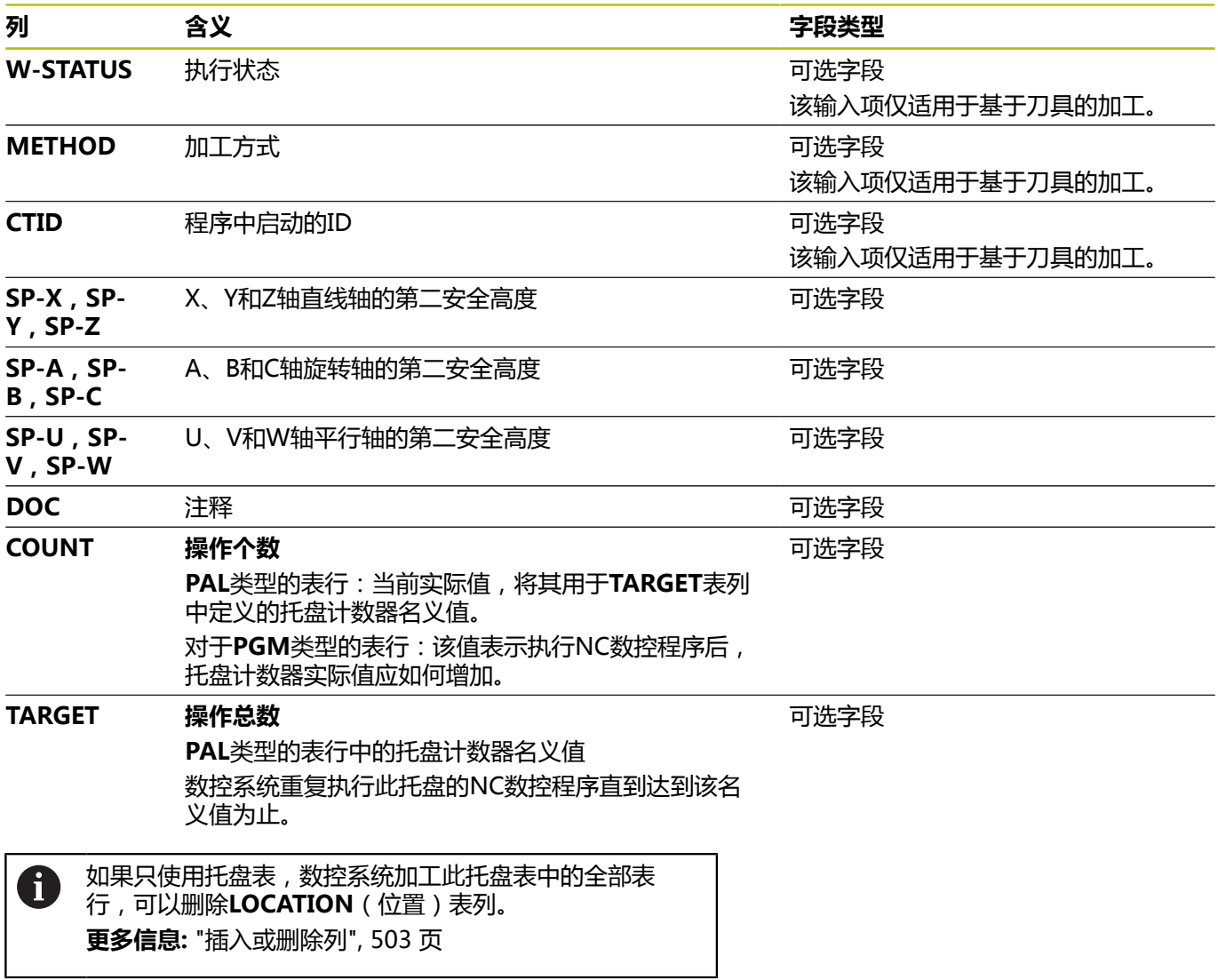

# **编辑托盘表**

创建新托盘表,开始时为空表。用软键插入表行并编辑。

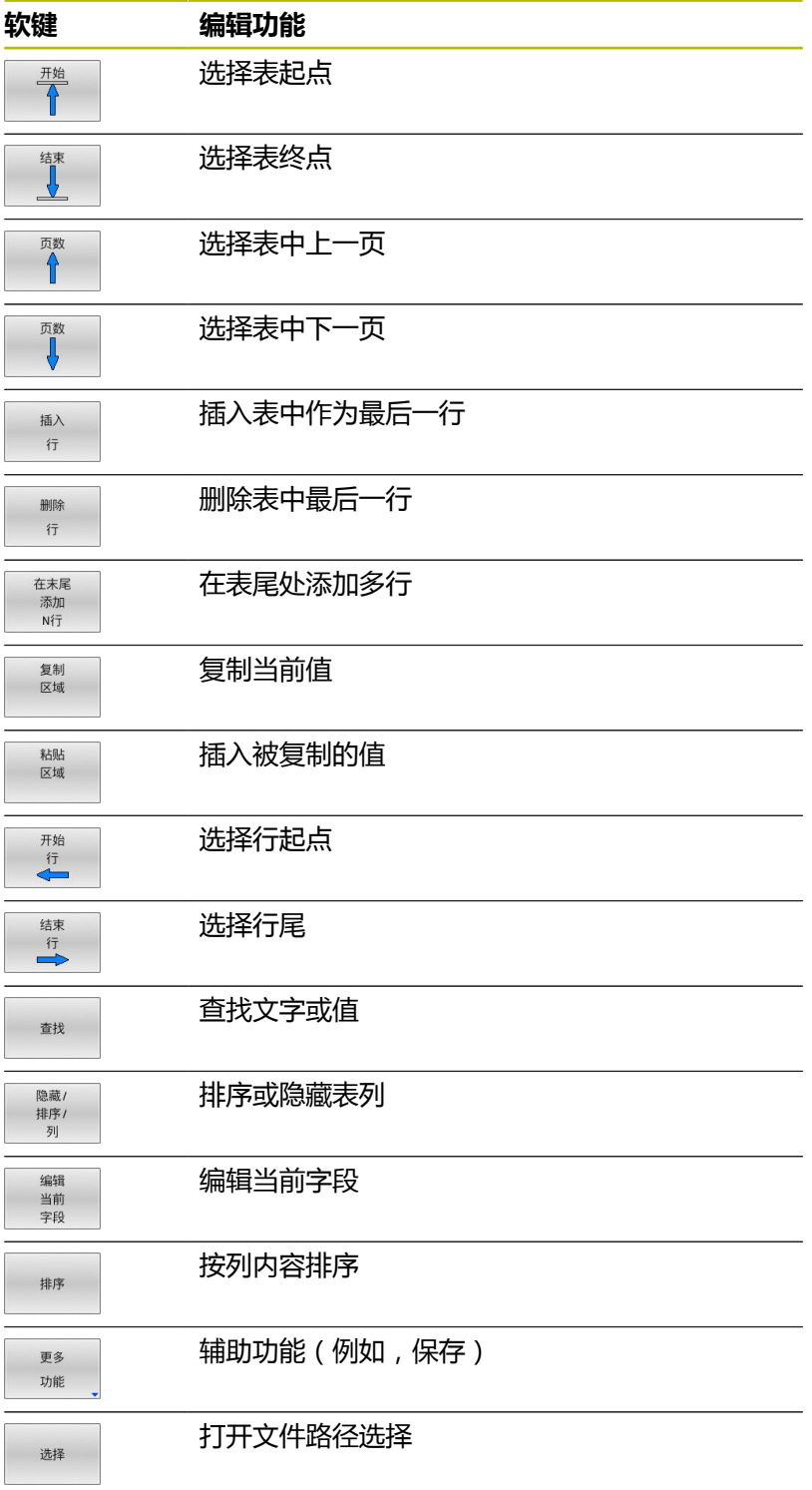

# **选择托盘表**

执行以下操作,选择托盘表或创建新托盘表:

 $\Rightarrow$ 

 $FGM$ <br>MGT

按下**PGM MGT**按键

#### 如果未显示托盘表:

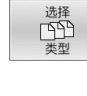

ENT

按下**选择 类型**软键 按下**全部显示**软键

▶ 用箭头键选择托盘表,或输入新托盘表的名称 (**.p**)

▶ 切换到**编程**操作模式或程序运行操作模式

按下**ENT**按键

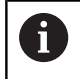

用**Screen Layout**(屏幕布局)按键,选择列表视图或表 格格式。

# <span id="page-502-0"></span>**插入或删除列**

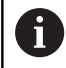

输入密码**555343**前,该功能无法被激活。

根据配置,新创建的托盘表可能不含部分列。例如对于基于刀具的加 工,需要在表中先插入表列。

### 要在空托盘表中插入一列,执行以下操作:

#### 打开托盘表

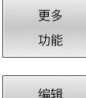

格式

按下**更多 功能**软键

- 按下**编辑 格式**软键
- 数控系统打开弹出窗口,在弹窗窗口中显示可用 的列
- ▶ 用箭头键, 选择所需列。

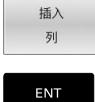

按下**插入 列**软键

按下**ENT**按键

用**删除 列**软键,删除表列。

# **基于刀具加工基础知识**

#### **应用**

6

参见机床手册! 基于刀具的加工是一个独立于机床的功能。以下为标准功 能说明。

基于刀具的加工允许在一台机床上加工多个工件,包括在无托盘交换 系统的机床上,基于刀具的加工能缩短换刀时间。

#### **限制**

# **碰撞危险!**

部分托盘表和NC程序不适用于基于刀具的加工。对于基于刀具 的加工,数控系统不连续执行NC程序,而是将其分为多次刀具调 用。NC程序的划分使未被重置的功能可适用于整个程序(机床状 态)。可能导致加工期间的碰撞危险!

**注意**

- 必须考虑说明中的限制
- ▶ 调整托盘表和NC程序使其与基于刀具的加工相符
	- 在每个NC程序中,每把刀具后需要重新编写程序信息(例 如**M3**或**M4**)。
	- 在每一个NC数控程序中的每把刀具前, 重置特殊功能和辅 助功能(例如**Tilt the working plane**或**M138**)
- 在**运行程序, 单段方式**操作模式下,小心地测试托盘表和相应  $\mathbf{r}$ 的NC程序

#### 禁用以下功能:

- TCPM功能, M128
- $M144$
- M101
- **M118**
- 修改托盘预设点
- 以下功能需要特别注意,尤其是程序中启动:
- 用辅助功能修改机床状态(例如M13)
- 写入配置(例如(写入运动特性)
- 行程范围切换
- 循环32
- 循环800
- 倾斜加工面
### **基于刀具加工的托盘表列**

除非机床制造商已进行不同的配置,您需要为基于刀具的加工增加以 …<br>下列:

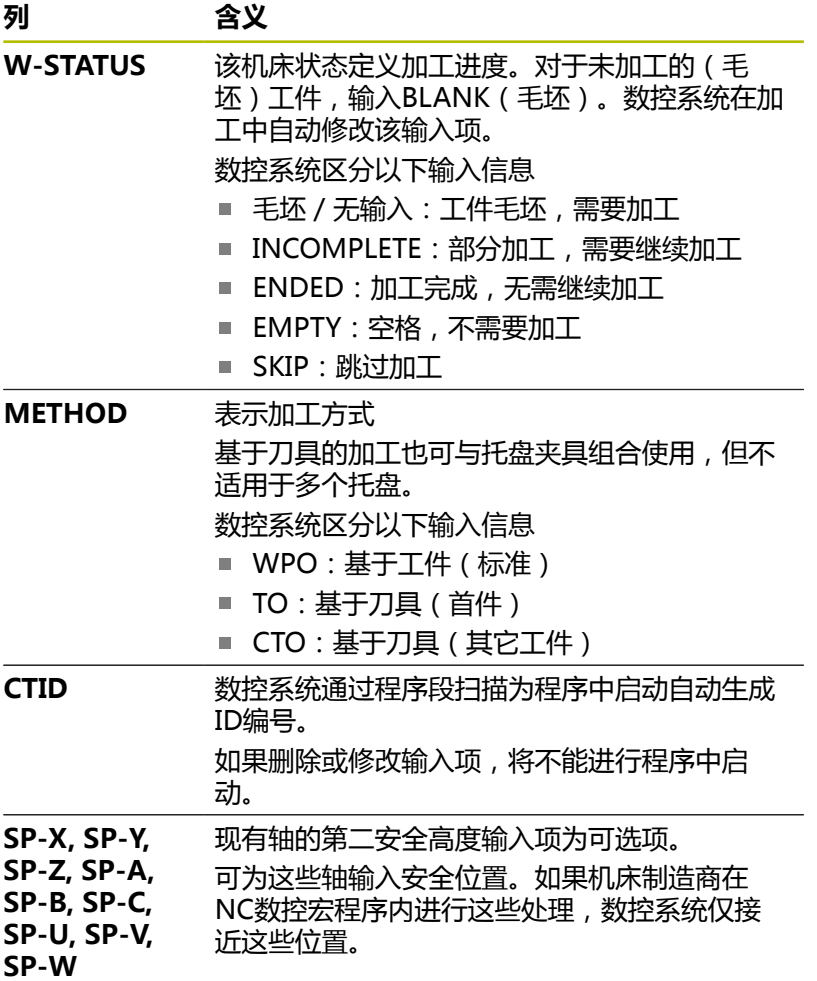

**13**

# **13.2 加工批次管理器(选装项154)**

# **应用**

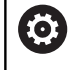

参见机床手册!

机床制造商配置和激活**Batch Process Manager**功能。

**Batch Process Manager**用于制定机床的生产任务单计划。 将计划好的NC程序保存在任务列表中。用**Batch Process Manager**打开任务列表。

显示以下信息:

- NC程序是否无任何差错
- NC程序的运行时间
- 刀具的可用性
- 需要在机床上进行手动操作的时间

必须激活刀具使用时间测试功能并启动该功能,确保获得 全面信息!

**更多信息:设置,测试和运行NC数控程序**用户手册

### **基础知识**

以下操作模式支持**Batch Process Manager**:

■ 编程

f

- **运行程序, 单段方式**
- **运行程序, 自动方式**

在**编程**操作模式下,可创建和编辑任务列表。

在**运行程序, 单段方式**和**运行程序, 自动方式**操作模式下,执行任务 列表。仅能在有限的范围内修改。

### **显示屏显示**

在**编程**操作模式下打开**Batch Process Manager**时,显示以下屏幕 .<br>布局:

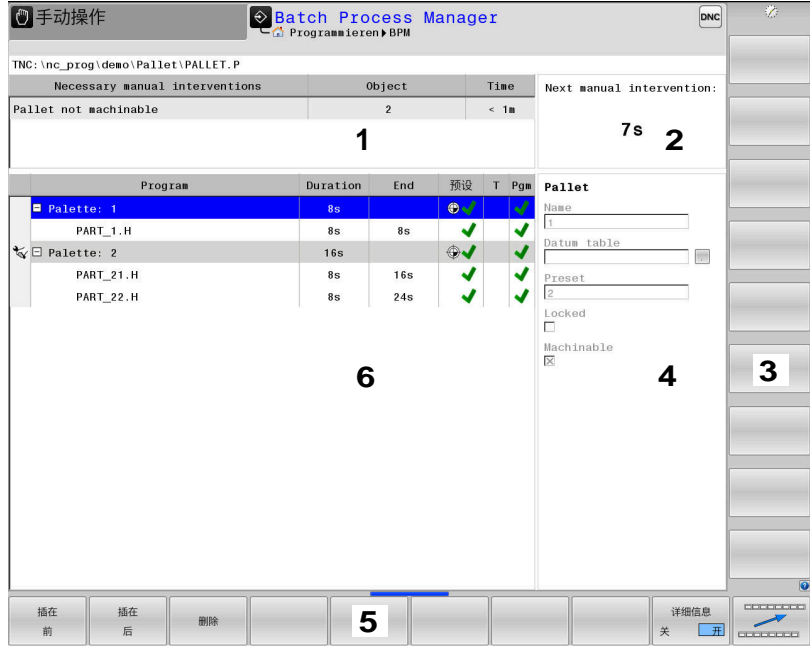

- 1 显示全部需要的手动操作
- 2 显示下次手动操作
- 3 显示机床制造商提供的任何当前软键
- 4 蓝色高亮显示表行的可编辑项
- 5 显示当前软键
- 6 显示任务列表

### **任务列表的表列**

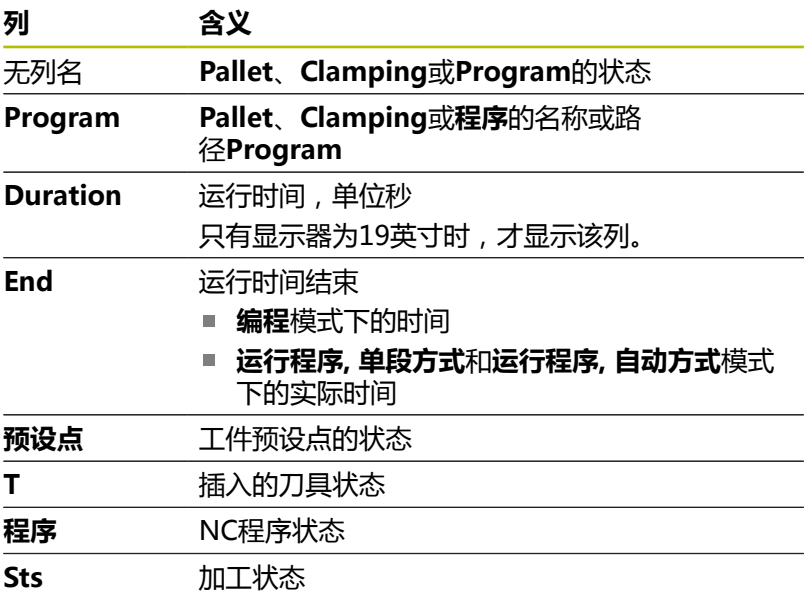

# **Pallet**、**Clamping**和**Program**的状态由第一列的图标显示。 图标含义:

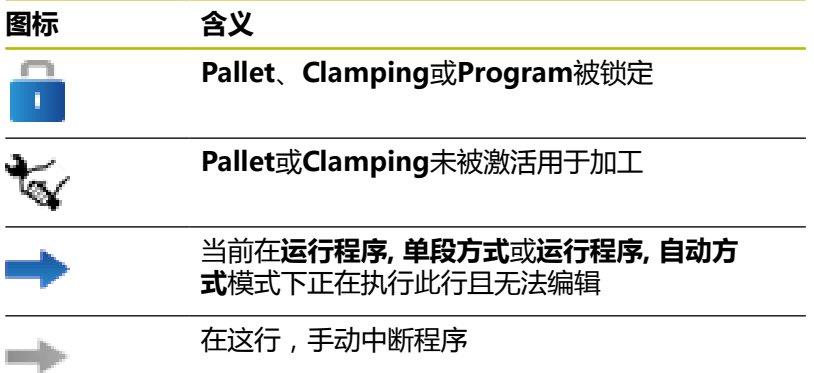

在**Program**列中,用图标标记加工方式。 图标含义:

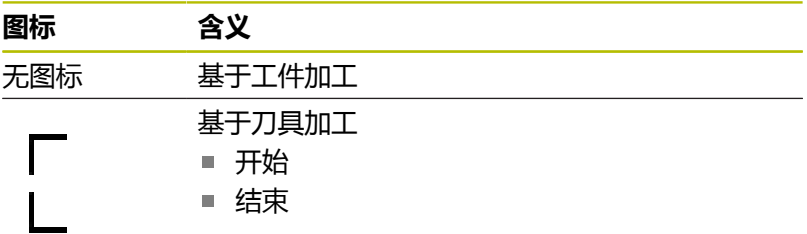

该状态由**预设点**、**T**和**Pgm**(程序)列中的图标显示。 图标含义:

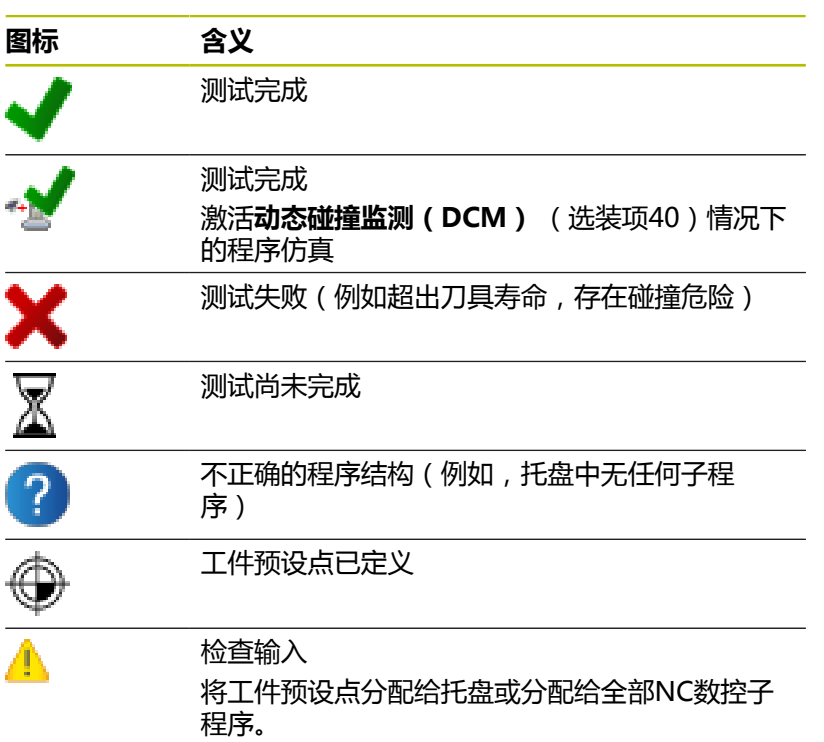

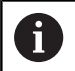

使用注意事项: ■ 在**编程**操作模式下, T列始终为空, 原因是该数控系统 首先检查**运行程序, 单段方式**和**运行程序, 自动方式**操作 模式下的状态。 ■ 如果机床未激活或未启动刀具使用时间测试功

能,**Pgm**(程序)列不显示图标 **更多信息:设置,测试和运行NC数控程序**用户手册

在**Sts**(状态)列,用图标标识加工状态。 图标含义:

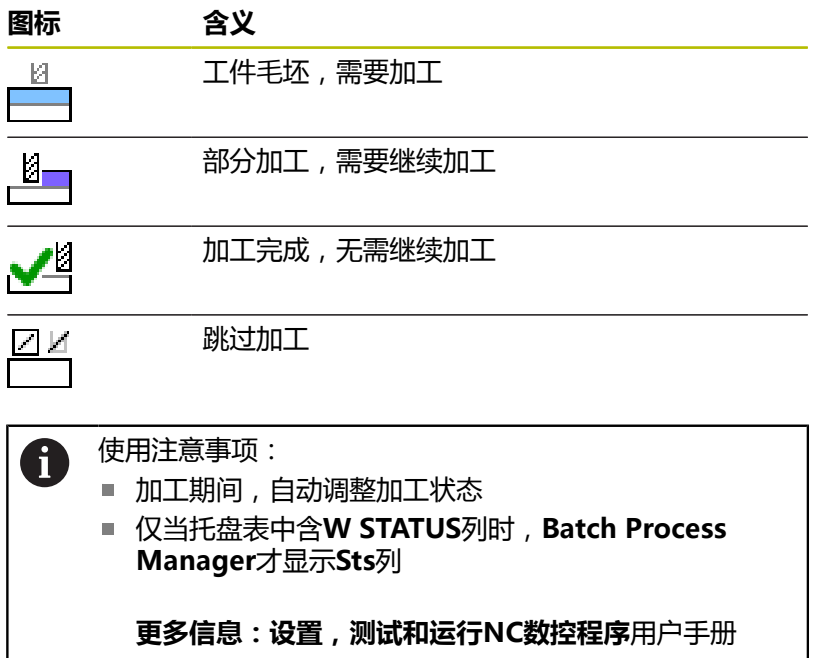

# **打开加工批次管理器**

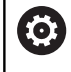

# 参见机床手册!

机床参数**standardEditor**(102902号)允许机床制造商 指定该数控系统使用的标准编辑器。

### **编程操作模式**

在加工批次管理器中,如果该数控系统未将托盘表(.p)打开为任 务列表,执行以下操作:

选择需要的任务列表 切换软键行

 $\triangleright$ 

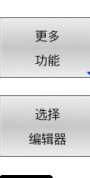

按下**更多 功能** 软键

- 按下**选择 编辑器**软键
- 数控系统打开**选择编辑器**弹出窗口。
- 选择**BPM编辑器**

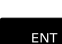

确定

 $\ddot{\phantom{a}}$ 

▶ 用**ENT**按键确认

或者:按下**确定**软键

在**Batch Process Manager**中,打开任务列表。

### **运行程序, 单段方式和运行程序, 自动方式操作模式**

在加工批次管理器中,如果该数控系统未将托盘表(.p)打开为任 务列表,执行以下操作:

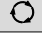

按下**屏幕布局**按键

- 按下**BPM**按键
- 在**Batch Process Manager**中,打开任务列表。

**软键**

**BPM** 

有以下软键:

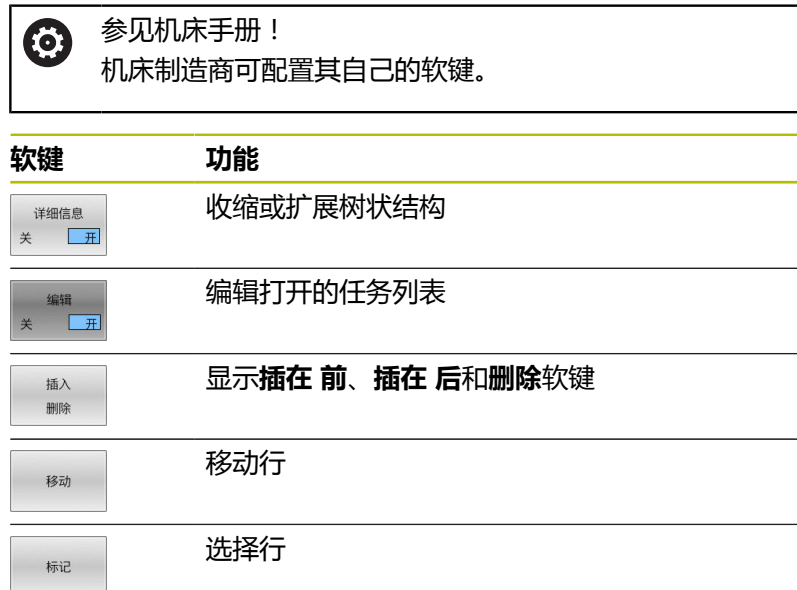

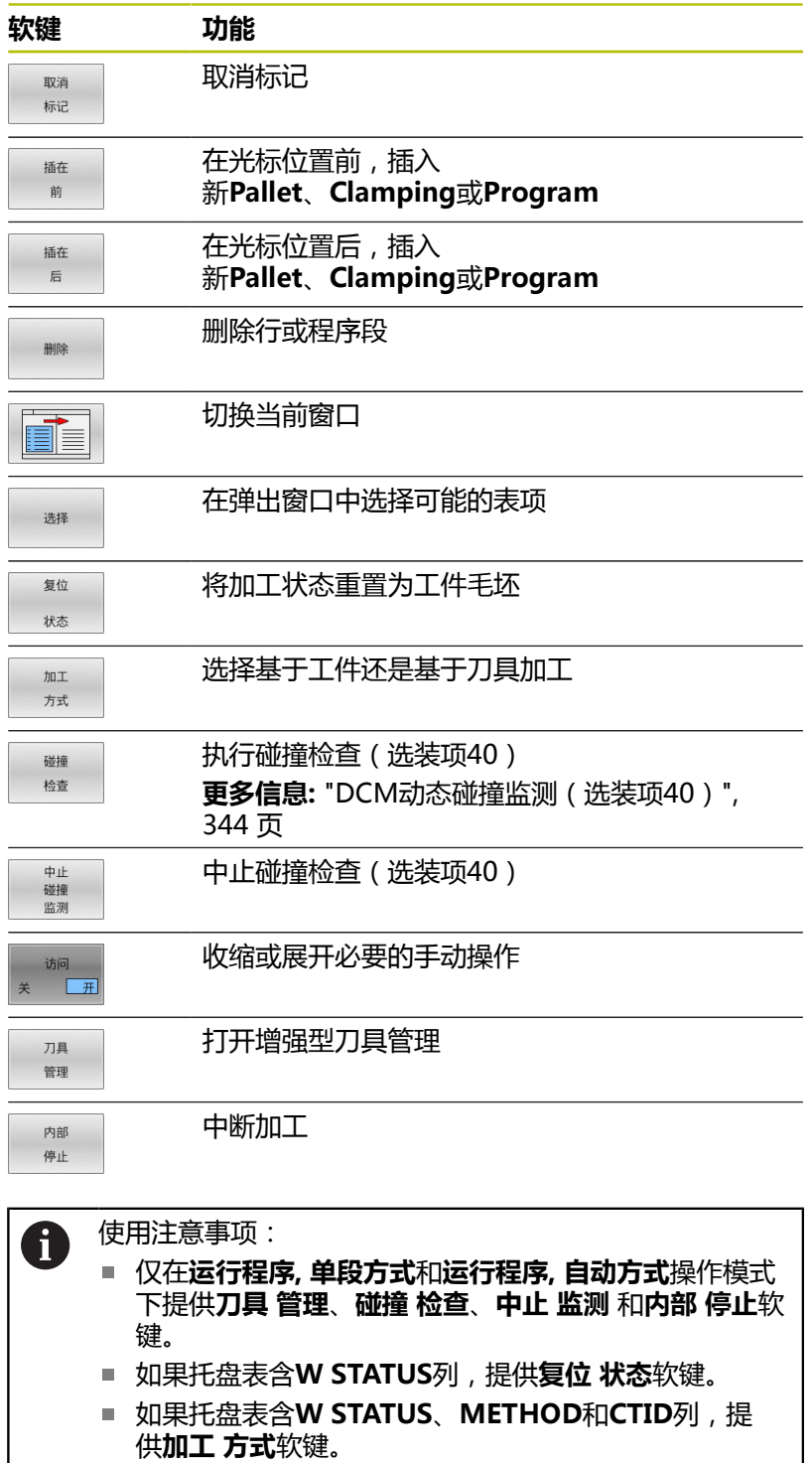

**更多信息:设置,测试和运行NC数控程序**用户手册

# **创建任务列表**

只能在文件管理器中创建新任务列表。

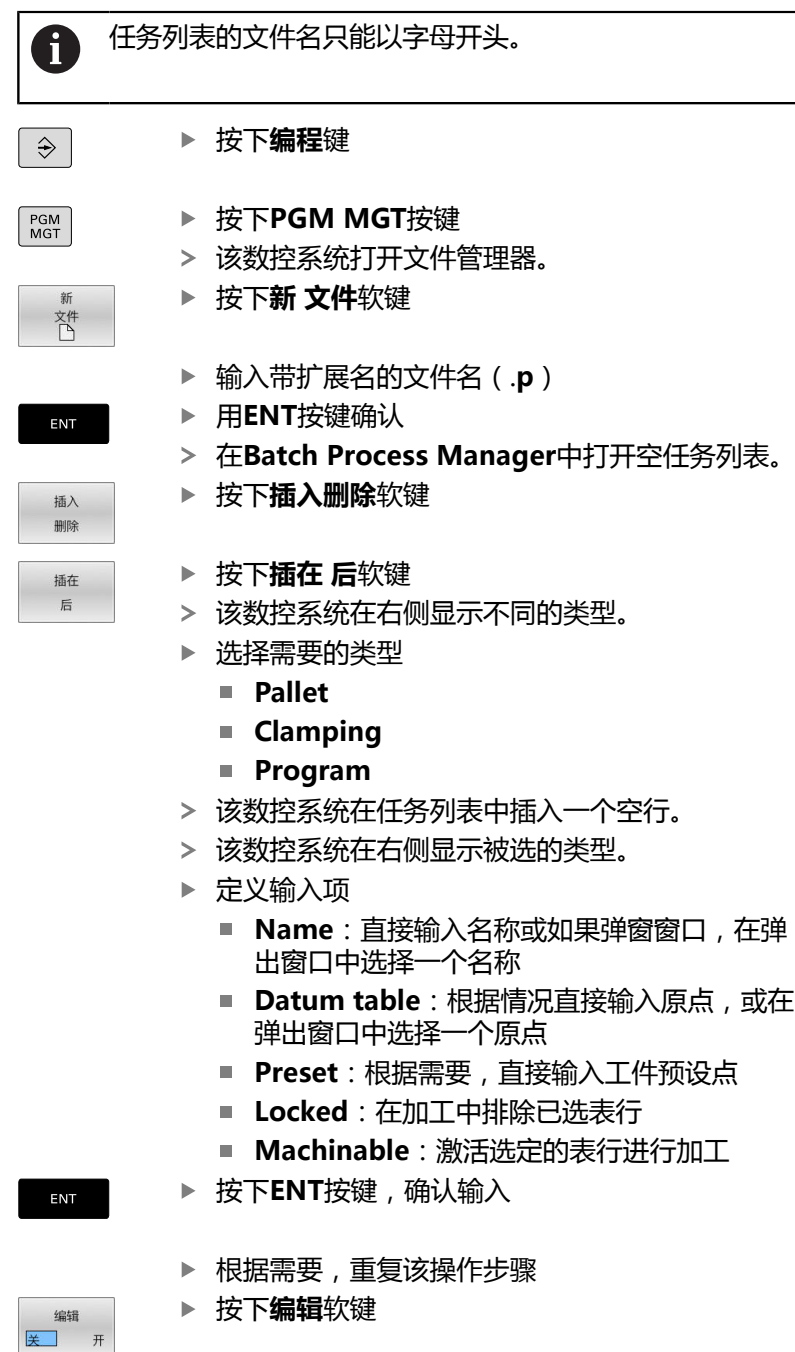

## **编辑任务列表**

在**编程**、**运行程序, 单段方式**和**运行程序, 自动方式**操作模式下,编 辑任务列表。

使用注意事项: A

- 如果在**运行程序, 单段方式**或**运行程序, 自动方式**操作模 式下已选任务列表,不能在**编程**操作模式下编辑任务列 表。
- 由于该数控系统定义了保护区,加工期间的修改任务列 表的能力十分有限。
- 用浅灰色显示保护区内的NC程序。
- 如果编辑任务列表,将碰撞检查完成 ★状态重置为检查 完成✔。

执行以下操作,在**Batch Process Manager**中编辑任务列表中的 表行:

▶ 打开需要的任务列表

编辑

 $\downarrow$ 

按下**编辑**软键

- ▶ 将光标移到需要的行处, 例如Pallet
- 该数控系统用蓝色显示被选行
- 该数控系统在右侧显示可编辑的输入项。
- 根据需要,按下**切换 窗口**软键
- 该数控系统切换当前窗口。
- 可以修改以下输入项:
	- **Name**
	- **Datum table**
	- **Preset**
	- **Locked**
	- **Machinable**
- 按下**ENT**按键,确认可编辑的输入项
- 该数控系统根据修改进行调整。
- 按下**编辑**软键

编辑 关 开

ENT

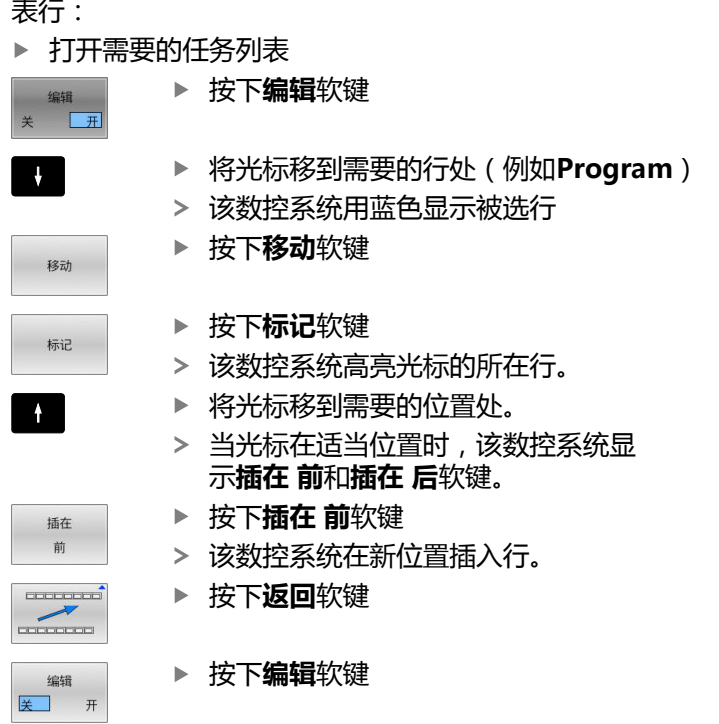

执行以下操作,在**Batch Process Manager**中移动任务列表中的 . 쿵  $\overline{a}$ 

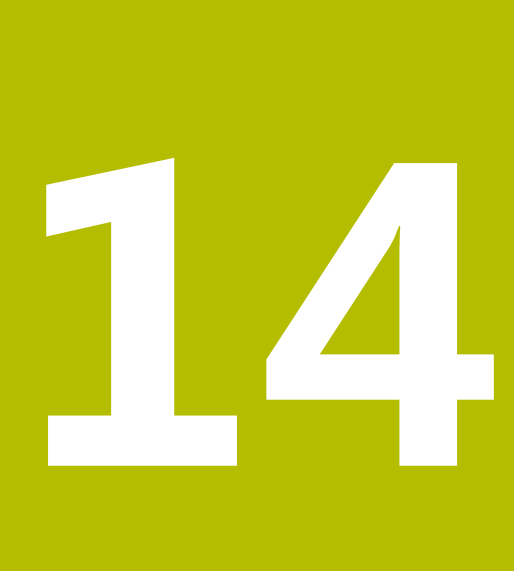

**车削**

# **14.1 铣床的车削加工(选装项50)**

### **概要**

根据机床和运动特性,可在铣削机床上执行铣削和车削加工。因此, 可在一台机床上完成工件的完整加工,包括需要复杂的铣削加工和车 削加工的应用。

车削加工中,刀具静止不动,回转工作台和夹紧的工件转动。 根据加工方向和任务,可将车削应用分为不同的加工步骤,例如:

- 纵车
- 端面车削
- 凹槽车削
- 螺纹切削

 $\blacksquare$ 

数控系统提供多个循环,用其进行不同的加工步骤。 **更多信息:加工循环编程**用户手册

在数控系统上,只需要在NC数控程序中轻松切换车削与铣削模式。 车削模式中,回转工作台用作车削主轴,而带刀具的铣削主轴固定不 动。这样可以加工旋转对称轮廓。刀具参考点必须始终在车削主轴的 中心位置。

管理车刀时,需要提供与铣刀或钻孔刀不同的其它几何描述信息。例 如,要执行刀尖半径补偿,需要定义切削刃圆角半径。数控系统为车 刀提供特殊的刀具表。在刀具管理中,数控系统仅显示当前刀具类型 需要的刀具数据。

**更多信息:设置,测试和运行NC数控程序**用户手册 系统提供多个加工循环。可与附加的倾斜旋转轴一起使用。 **更多信息:** ["倾斜车削车削:倾斜", 526 页](#page-525-0)

### **车削加工中的坐标面**

定义车削轴符时,需使X轴坐标代表工件直径和Z轴坐标代表纵向位 置。

因此,只能在**XZ**加工面上加工。需运动的机床轴与相应机床 的运动特性有关,也取决于机床制造商。因此,含车削功能 的NC数控程序基本可互换且与机床型号无关。

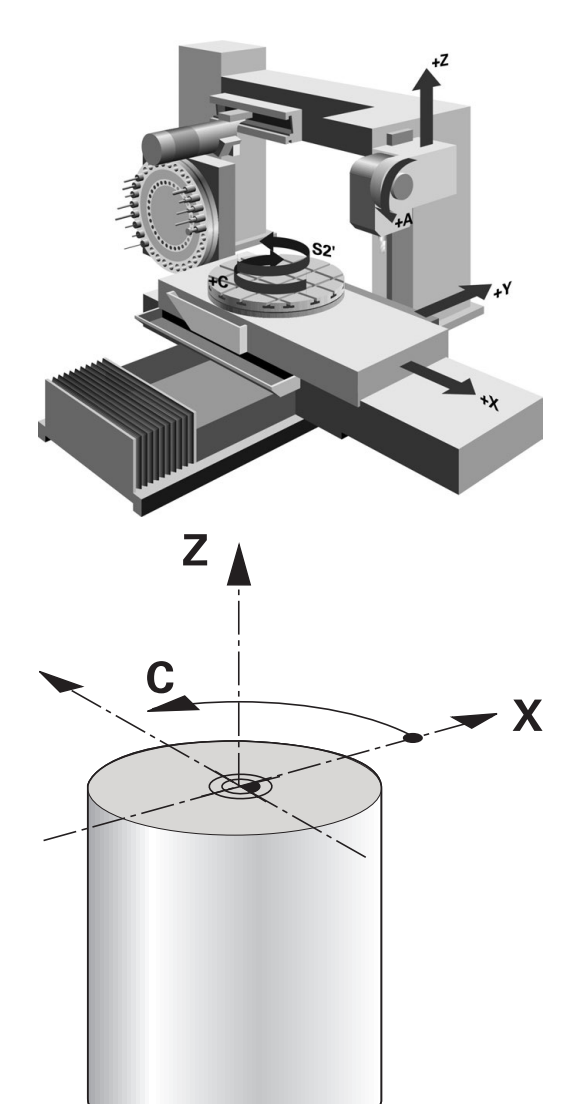

**516 516 HEIDENHAIN** | TNC 640 | Klartext对话式编程用户手册 | 10/2022

### **刀具半径补偿(TRC)**

车刀的刀尖都有一定的半径(**RS**)。加工圆锥、倒角和倒圆时,可 导致轮廓变形,因为编程的运动路径为相对理论刀尖点S的路径。刀 具半径补偿(TRC)可避免偏差结果。

数控系统基于最长测量值**ZL**、**XL**和**YL**确定理论切削点。

车削循环中,数控系统自动执行刀具半径补偿。在特定运动程序段和 编程的轮廓中,用**RL**或**RR**激活TRC。

该数控系统检查刀尖角**P-ANGLE**和设置角**T-ANGLE**的切削几何参 数。对于循环中轮廓元素的处理,该数控系统仅尽可能用特定刀具。 由于辅助切削刃角度的原因,留下余材时,该数控系统显示报警信 息。用机床参数**suppressResMatlWar**(201010号)抑制该警 告。

编程注意事项:

A

- m. 刀尖位置(**TO=2, 4, 6, 8**)为中性时,半径补偿方向不 确定。这时,TRC只用于固定的加工循环。 倾斜加工中,该数控系统也能执行刀尖半径补偿。 激活辅助功能,进行加工方式限制:
	- M128刀尖半径补偿仅适用于与加工循环一起使用
	- M144或TCPM功能与REFPNT TIP-CENTER也允许 在全部定位程序段中进行刀尖半径补偿,例如**RL**/**RR**

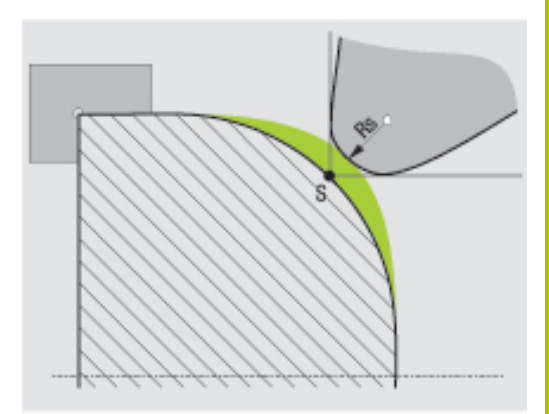

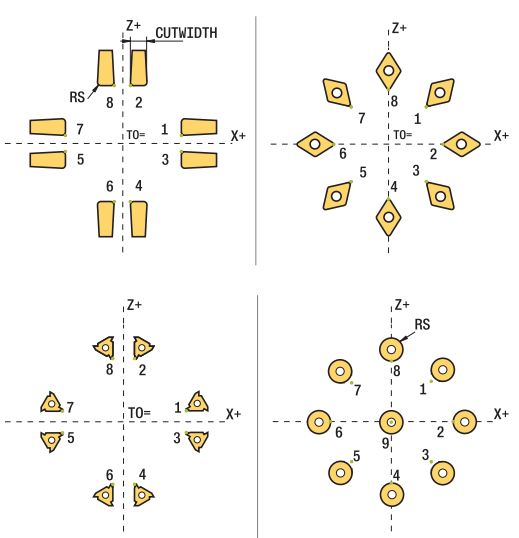

### **理论刀尖**

理论刀尖在刀具坐标系中有效。刀具倾斜时,刀尖位置围绕刀具转 动。

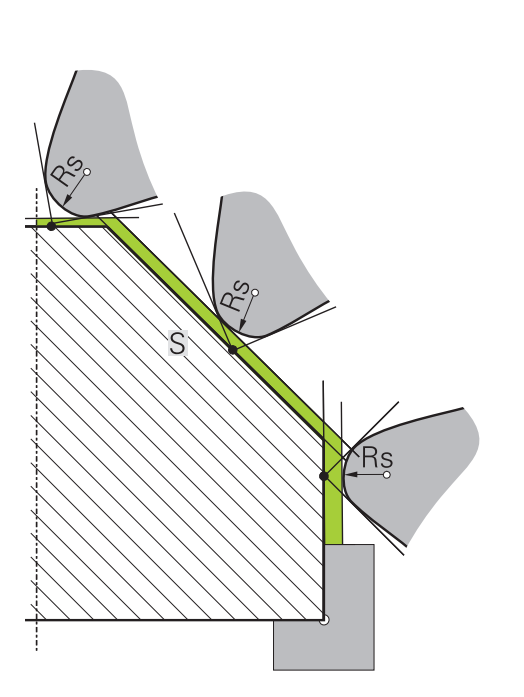

#### **虚拟刀尖**

要激活虚拟刀尖,用**TCPM功能**,其选择项为**刀尖-中心点参考点**。 要计算虚拟刀尖,需要正确的刀具数据。 虚拟刀尖在工件坐标系下有效。刀具倾斜时,只要刀具方向**TO**保持 不变,虚拟刀尖就保持不变。数控系统自动切换状态显示**TO**,如果 刀具离开有效角度范围,例如**TO 1**,也包括虚拟刀尖。

虚拟刀尖允许在没有半径补偿情况下进行倾斜的平行轴纵向和横向加 工,使轮廓达到高精度。

**更多信息:** ["联动车削车削:联动", 528 页](#page-527-0)

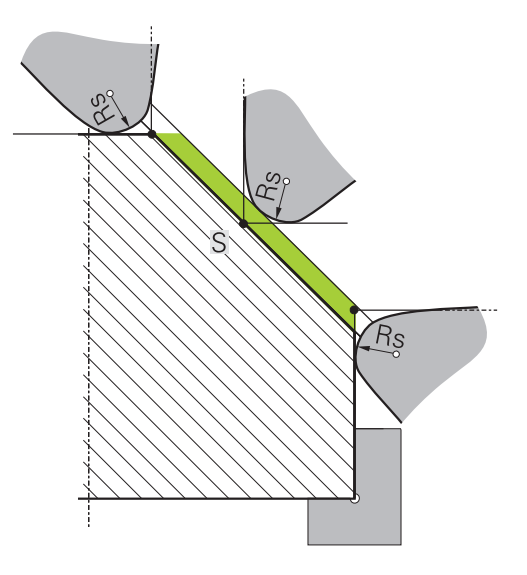

# **14.2 基本功能(选装项50)**

### **切换铣削与车削模式**

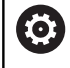

参见机床手册!

机床制造商配置和激活车削加工模式和加工模式的切换。

要在铣削与车削加工之间切换,必须切换到特定操作模式。 用**车削功能模式**和**铣削功能模式**的NC数控功能在这些操作模式之间 切换。

如果车削模式已激活,该数控系统在状态栏显示相应图标。

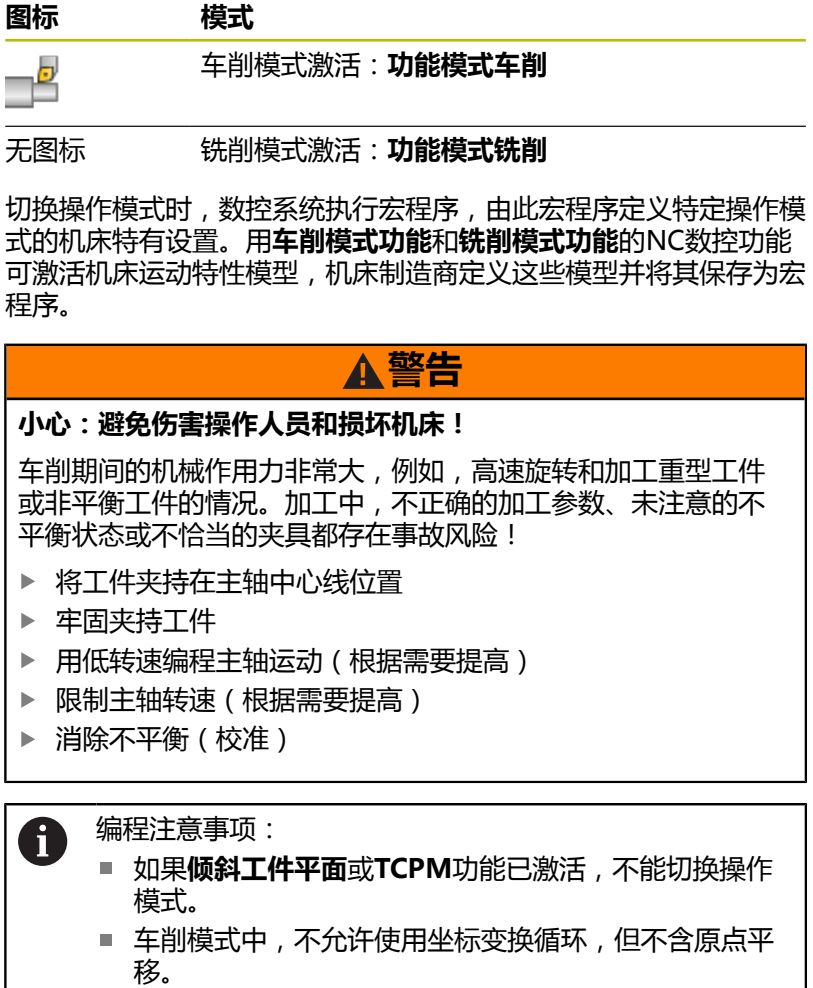

- 刀具主轴的方向(主轴角)取决于加工方向。加工外尺 寸时,刀尖需要对正车削主轴的中心。加工内尺寸时, 刀具的方向必须远离车削主轴中心。
- 加工方向改变(内尺寸/外尺寸加工)时,必须调整主轴 旋转方向。
- 车削加工中,切削刃和车削主轴的中心必须在同一平面 上。车削加工中,刀具必须预定位在车削主轴中心的Y 轴坐标上。
- 用M138选择M128和TCPM的旋转轴。

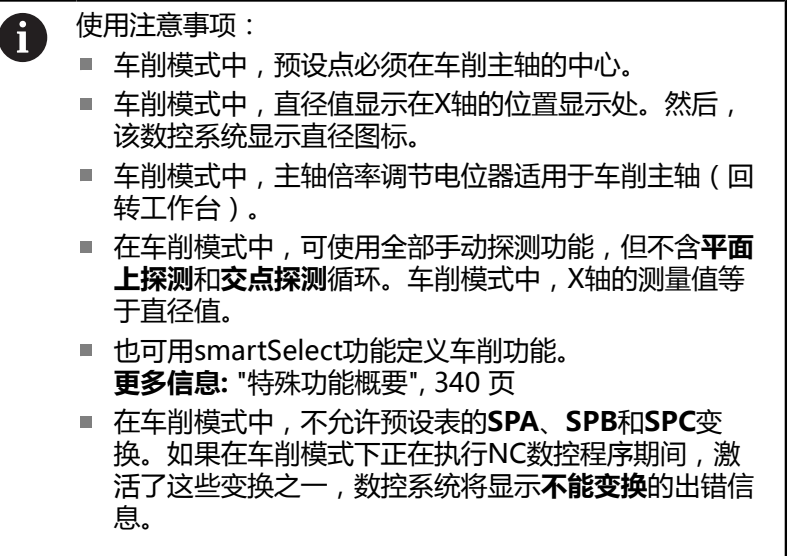

### **指定加工方式**

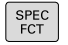

▶ 显示特殊功能的软键行

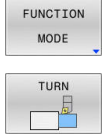

按下**MODE功能**软键

加工模式功能:按下**车削**(车削)或**铣削**(铣 削)软键

如果机床制造商激活了运动特性模型选择:

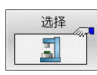

- 按下**选择 运动特性**软键
- 选择所需运动特性

### **举例**

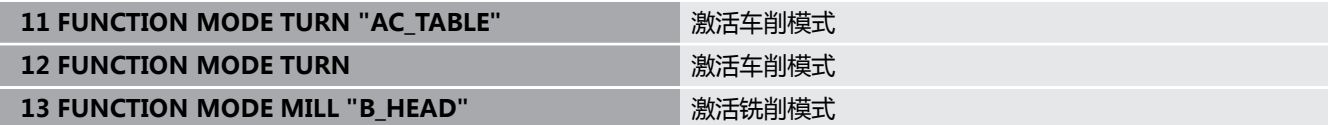

٦

# **图形显示车削加工**

只能在**测试运行**操作模式下仿真车削加工。 这需要为车削加工定义 工件毛坯和使用选装项编号20。

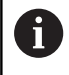

用图形仿真确定的加工时间不代表实际加工时间。原因 是,铣车复合加工中存在操作模式切换时间。

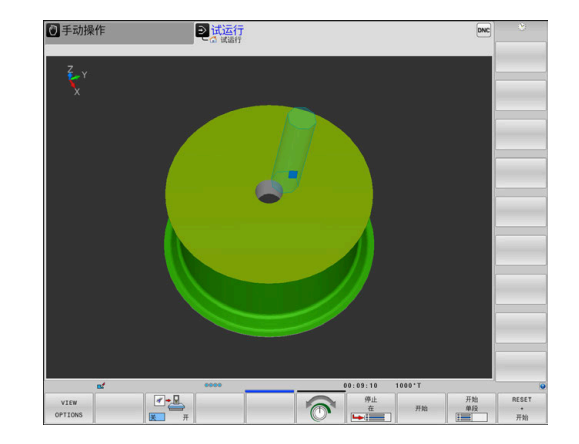

### **"程序编辑"操作模式中的图形显示**

在**编程**操作模式下,用线图图形化地仿真车削加工。要在**编程**操作模 式下,显示车削模式下的运动,用软键切换屏幕布局。

**更多信息:** ["生成现有NC程序的图形", 198 页](#page-197-0)

定义标准车削轴符时,需使X轴坐标代表工件直径和Z轴坐标代表纵 向位置。

即使在二维平面(Z轴和X轴坐标)中进行车削加工,在定义工件毛 坯时也必须为矩形毛坯编程Y轴坐标值。

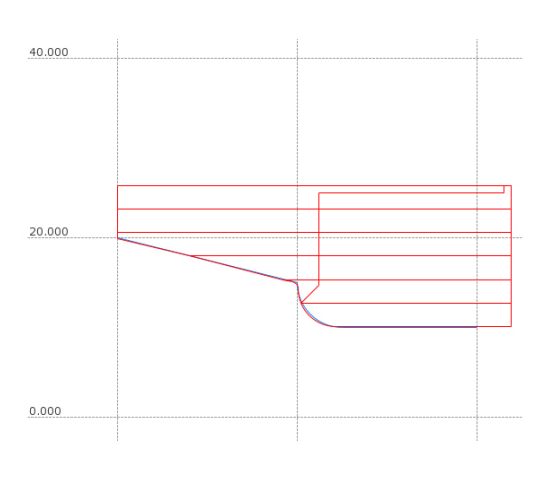

#### **举例。矩形毛坯**

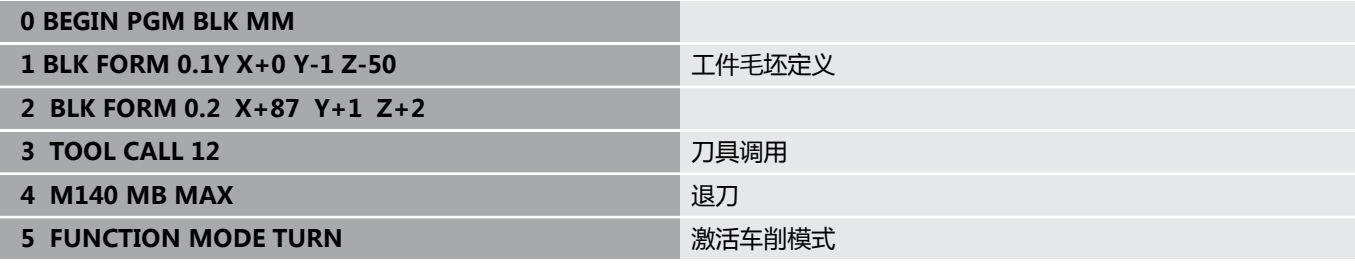

## **编程主轴转速**

参见机床手册!

6

如果用恒切削速度加工,所选档位限制主轴转速范围。可 选档位(如有)与机床有关。

车削时,可用恒主轴转速加工也可用恒切削速度加工。 如果用恒切削速度**VCONST:ON**加工,该数控系统根据刀尖到车削 主轴中心的距离调整转速。对于朝向旋转中心的定位运动,该数控系 统提高工作台转速;对于远离旋转中心的运动,降低工作台转速。 如果用恒主轴转速**VCONST:Off**加工,速度与刀具位置无关。 用**车削参数转速功能**定义转速。该数控系统提供以下输入参数:

- VCONST:恒切削速度开启/关闭(可选)
- VC:切削速度(选项)
- S: 非恒切削速度时的名义转速 (选项)
- S MAX:恒切削速度时的最高速度 (选项)。用S MAX 0复位
- GEARRANGE:车削主轴档位 (选项)

### **定义主轴转速**

循环**800**限制偏心车削期间的主轴最高转速。偏心车削后, 该数控系统恢复编程的主轴转速限制。 要重置转速限制,编程**车削参数旋转功能SMAX0**。 如果已达到最高速度,数控系统在状态栏显示**SMAX**,取 代显示**S**。

#### **举例**

i

**3 FUNCTION TURNDATA SPIN VCONST:ON VC:100 GEARRANGE:2**

**3 FUNCTION TURNDATA SPIN VCONST:OFF S550** 定义恒主轴转速

定义2档的恒切削速度

**...**

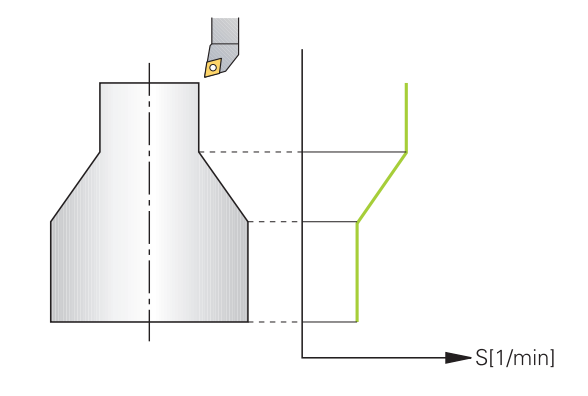

## **进给速率**

车削的进给速率通常用每转毫米数定义。因此,该数控系统用定义值 进行每一种主轴旋转运动。因此,所得的轮廓进给速率与车削主轴转 速有关。该数控系统在高主轴转速时提高进给速率,在低主轴转速时 降低进给速率。因此,可用不变的切削深度和不变的切削力进行加 工,达到不变的切屑厚度。

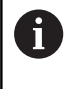

在许多车削加工中,不能保持恒表面速度(**VCONST: ON**),这是因为先达到了最高主轴转速。用机床参 数**facMinFeedTurnSMAX**(201009号)定义达到最高转 速后的数控系统工作特性。

默认情况下,该数控系统用每分钟毫米数(mm/min)解释编程的 进给速率。如果必须用每圈毫米数单位定义进给速率 ( mm/1 ), 必须编程**M136**。这样,该数控系统将把所有后续进给速率理解为 mm/1单位直到**M136**被取消。

**M136**在程序段起点处模态生效,用**M137**取消。

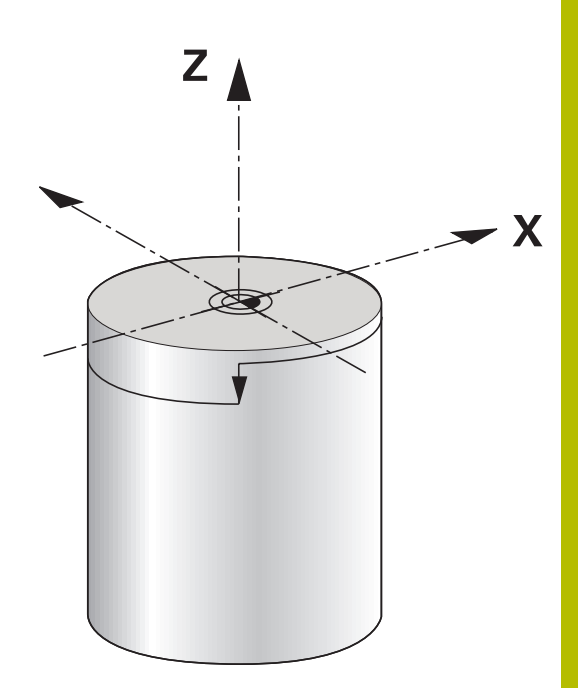

#### **举例**

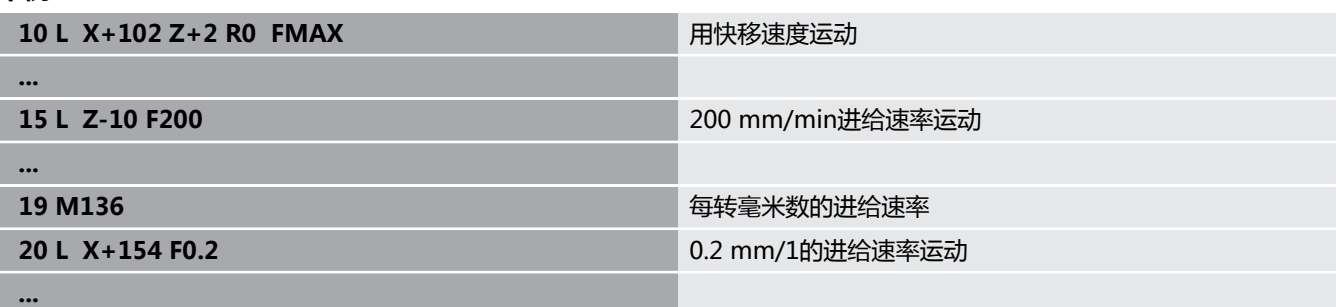

# **14.3 全局程序参数设置(选装项50)**

# **NC数控程序中的刀具补偿**

**车削参数修正功能**用于定义当前刀具的附加补偿值。在**车削参数修正 功能**中,输入X轴方向刀具长度差值**DXL**和Z轴方向差值**DZL**。补偿 值是对车刀表中补偿值的补充。

**车削参数修正TCS**用于定义刀具半径余量**DRS**。用于编程等距轮廓余 量。**DCW**用于补偿开槽刀的开槽宽度。

**车削参数修正功能**只适用于当前刀具。更新的**刀具调用**功能取消补 偿。退出NC数控程序(例如用PGM MGT)时,数控系统自动重置 补偿值。

输入**车削参数修正功能**时,可定义是否可用软键保持刀具补偿激活:

■ 车削参数修正功能TCS:刀具补偿在刀具坐标系下有效

■ 车**削参数修正功能WPL**:刀具补偿在工件坐标系下有效

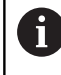

R

刀具补偿**车削参数修正功能—TCS**仅在刀具坐标系中有效, 包括倾斜加工中。

插补车削期间,**车削参数修正功能**和**车削参数修正功能 TCS**无作用。 如果要在循环**292 CONTOUR.TURNG.INTRP.**中补偿车 刀,必须在循环中补偿或在刀具表中执行此补偿。

▶ 按下SPEC FCT (特殊功能)按键

**更多信息:加工循环编程**用户手册

### **定义刀具补偿**

定义NC数控程序中的刀具补偿:

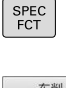

按下**车削 功能**软键

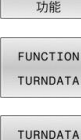

程序

▶ 按**下车削参数功能**软键

按下**车削参数修正**软键 CORR

要使用另一种方法替代**车削参数修整**的刀具补偿功能,可  $\mathbf i$ 用补偿表。 **更多信息:** ["补偿表", 383 页](#page-382-0)

#### **举例**

**21 FUNCTION TURNDATA CORR-TCS:Z/X DZL:0.1 DXL:0.05**

**...**

## **工件毛坯更新"车削参数毛坯"**

**TURNDATA BLANK**(车削参数毛坯)功能是毛坯更新功能。

用工件毛坯更新功能,数控系统检测已加工的部位并根据特定、当时 的加工情况,调整所有接近和离开路径。因此,可避免空切,显著缩 短加工时间。

**车削参数毛坯**功能用于调用数控系统使用的轮廓描述,描述更新的工 件毛坯。

工件毛坯更新功能仅限与粗加工循环一起使用。在精加工循环中,数 控系统一定加工完整轮廓,例如,轮廓无任何偏移。

**更多信息:加工循环编程**用户手册

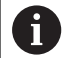

# 编程注意事项:

- 工件毛坯更新功能仅适用于车削模式的循环加工 ( 车削 **模式功能**)。
- 工件毛坯更新功能需要将工件毛坯定义为封闭轮廓 (起 点位置 = 终点位置)。工件毛坯相当于旋转对称件的横 截面。

# **注意**

### **碰撞危险!**

工件毛坯更新功能可优化加工面和接近运动。对于接近和离开路 径,该数控系统考虑将更新的特定工件毛坯。如果精加的工件部 位已超出工件毛坯,可能损坏工件和刀具。

定义工件毛坯,其尺寸需大于成品工件。

定义"车削参数毛坯"功能:

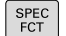

车削<br>程序

TURNDATA BLANK

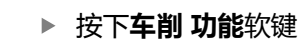

显示特殊功能的软键行

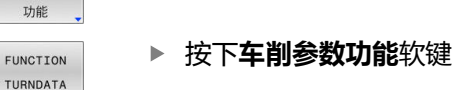

- 按下**车削参数毛坯**软键
- 按下所需轮廓调用的软键

用以下方式调用轮廓描述:

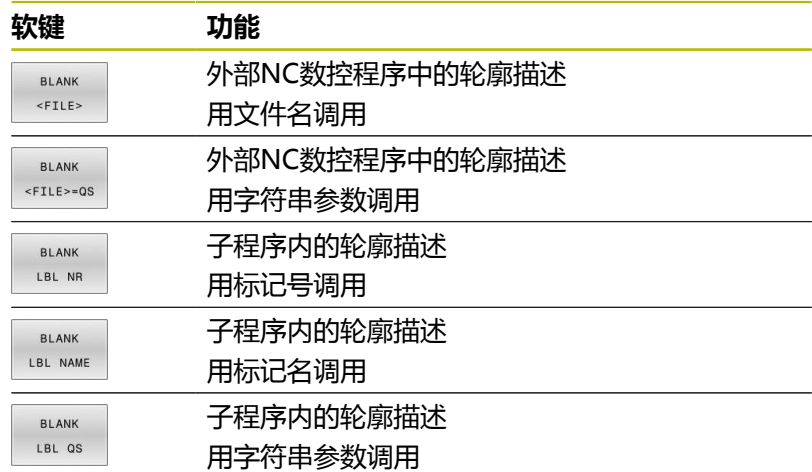

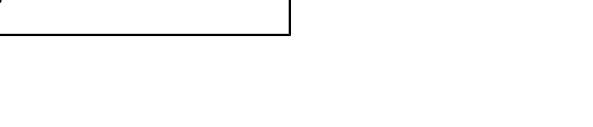

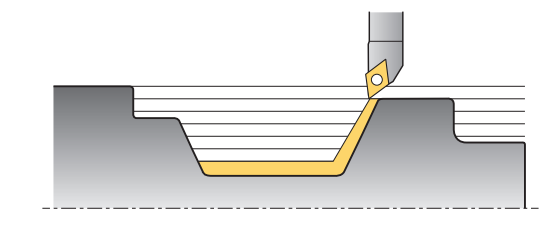

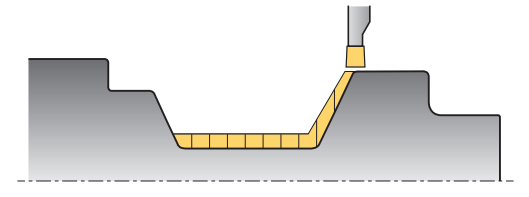

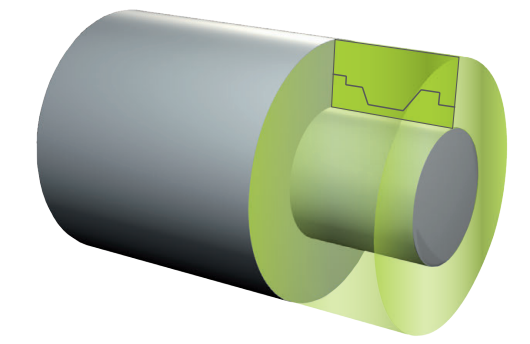

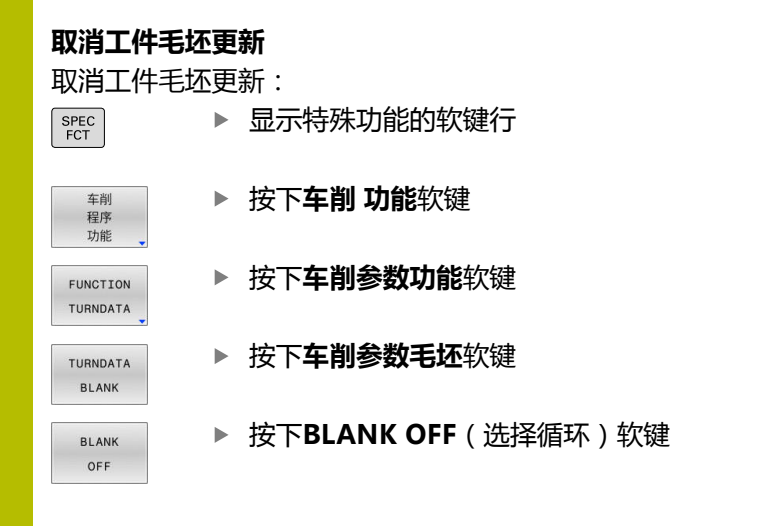

## <span id="page-525-0"></span>**倾斜车削车削:倾斜**

有时可能需要使摆动轴在某个特定位置执行特定加工任务。例如,由 于刀具几何原因,只能根据特定的位置,加工轮廓元素。 该数控系统提供以下倾斜车削方式:

- **M144**
- **M128**
- TCPM功能与REFPNT TIP-CENTER
- 循环**800 ADJUST XZ SYSTEM 更多信息:加工循环编程**用户手册

如果执行带**M144**、**TCPM功能**或**M128**的车削循环,刀具到轮廓的 角度将改变。数控系统自动考虑该改变,因此也监测倾斜的加工操 作。

编程注意事项:  $\mathbf{H}$ 

- 只有刀具在直角位置(+90°或–90°)时,才能在倾斜加 m. 工中使用螺纹加工循环。
- 刀具补偿**车削参数修正功能—TCS**仅在刀具坐标系中有 效,包括倾斜加工中。

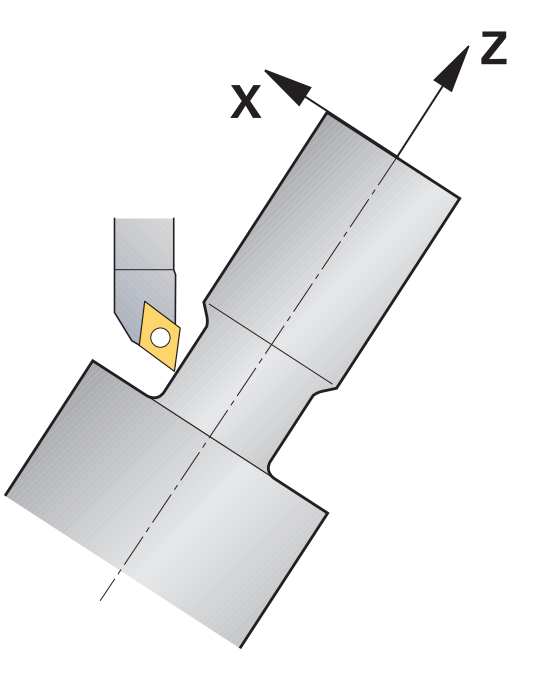

#### **M144**

倾斜摆动轴造成工件与刀具间发生偏移。**M144**功能考虑倾斜轴位置 和补偿该偏移量。此外,**M144**功能还使工件坐标系的Z轴方向在工 件中心线方向上。如果倾斜轴为摆动工作台,也就是说工件本身倾 斜,该数控系统在旋转后的工件坐标系中执行行程运动。如果倾斜轴 为摆动头 (也就是说刀具倾斜),工件坐标系不旋转。 倾斜摆动轴后,可能需要沿Y轴再次预定位刀具,并用循环**800**定向 刀尖位置。

#### **举例**

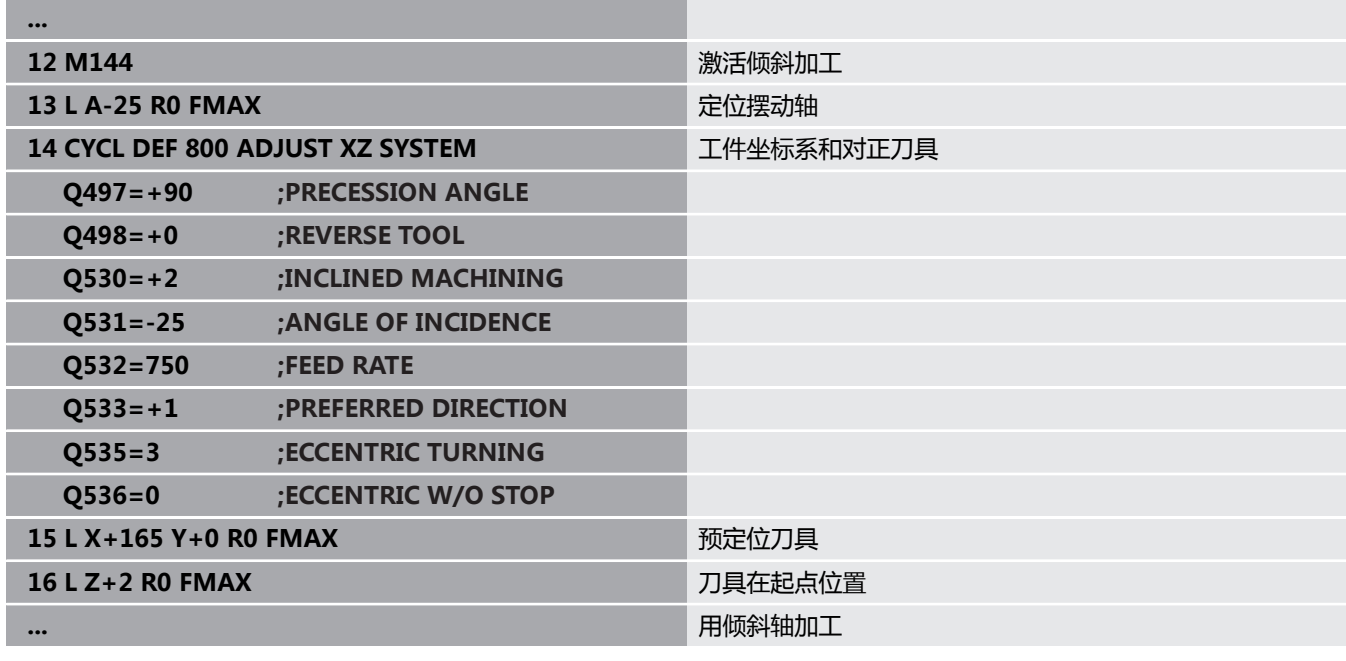

#### **M128**

或者,可使用**M128**功能。作用相同,但有以下限制:如果用M128 激活倾斜加工,不能进行无循环的刀尖半径补偿,例如在**RL**/**RR**运 动程序段中。如果用**M144**或**TCPM功能**及**参考点刀尖中心**激活倾斜 加工,则无该限制。

### **TCPM功能与REFPNT TIP-CENTER**

用**TCPM功能**及**REFPNT TIP-CENTER**选择,激活虚拟刀尖。如果 用**TCPM功能**和用**REFPNT TIP-CENTER**激活倾斜加工功能,不 用循环也能进行刀尖半径补偿;也就是说,在**RL**/**RR**的运动程序段 中。

在**手动操作**模式下,如果激活**TCPM功能**和选择**参考点刀尖中心**也能 执行倾斜车削,例如**手动数据输入定位**操作模式。

### **用曲柄开槽刀加工**

使用曲柄开槽刀时,必须倾斜轴。注意机床的运动特性。

#### **例如:AC运动特性的机床**

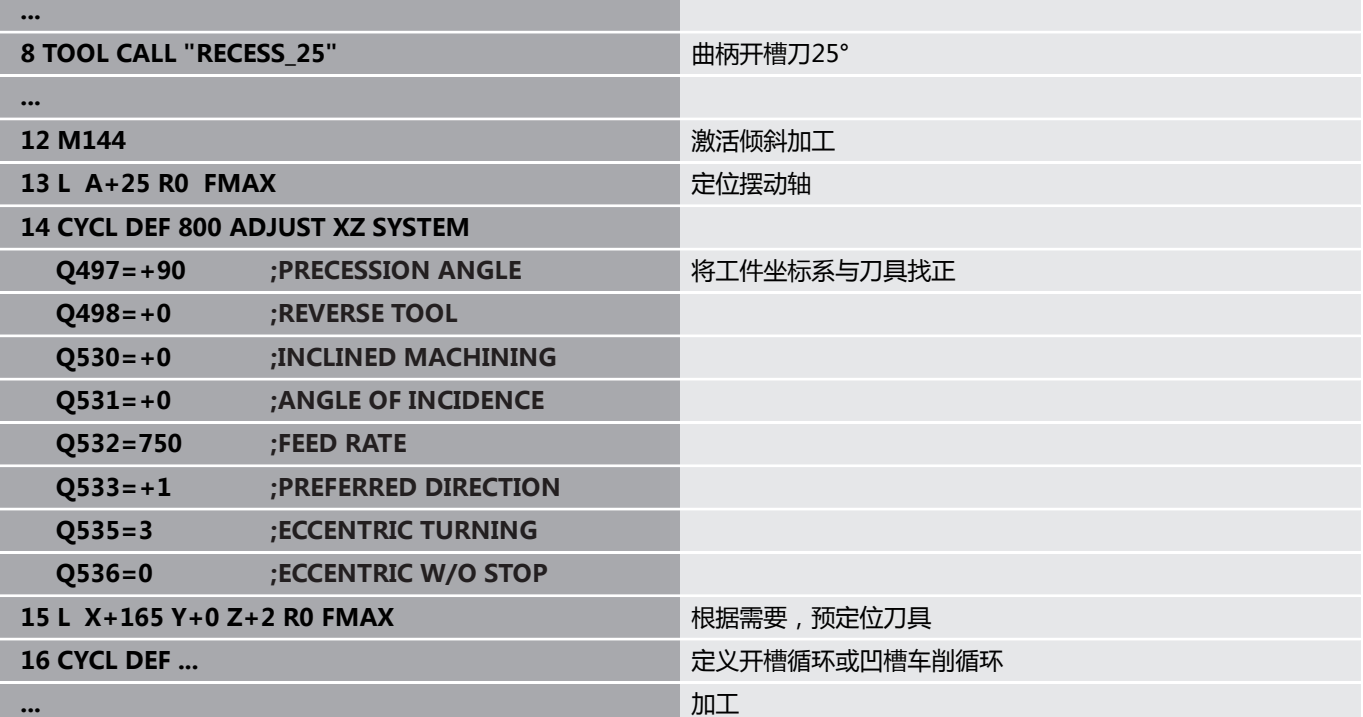

### <span id="page-527-0"></span>**联动车削车削:联动**

综合**M128**或**TCPM功能**及**REFPNT TIP-CENTER**的车削加工。 该功能用于一刀将轮廓加工成形,加工中必须改变倾斜角(联动加 工)。

联动车削轮廓是一种车削轮廓,可在**CP**极坐标圆和**L**直线程序段中编 程不损坏轮廓的旋转轴倾斜。不能避免与横向切削刃或刀座的碰撞。 即使轮廓的不同部分只能在刀具位于不同倾斜角情况下才能接近,也 能用一把刀具完成轮廓的精加工。

在NC数控程序中,定义旋转轴的倾斜,以无碰撞地达到不同的轮廓 部位。

用刀具半径余量**DRS**,使轮廓上的余量等量。

用**TCPM功能**和**REFPNT TIP-CENTER**测量加工用车刀的理论刀 尖。

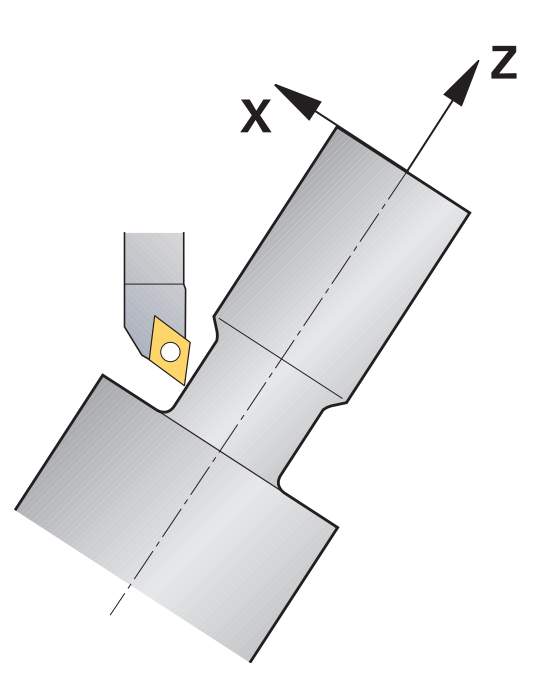

### **步骤**

写入联动程序:

- 激活车削模式
- 插入车刀
- ▶ 用循环800调整坐标系

### 激活**TCPM功能**和**REFPNT TIP-CENTER**

- ▶ 激活RL / RRG41/G42半径补偿
- 编写联动车削轮廓的程序
- ▶ 取消退离程序段的半径补偿或R0
- 重置**TCPM功能**

### **举例**

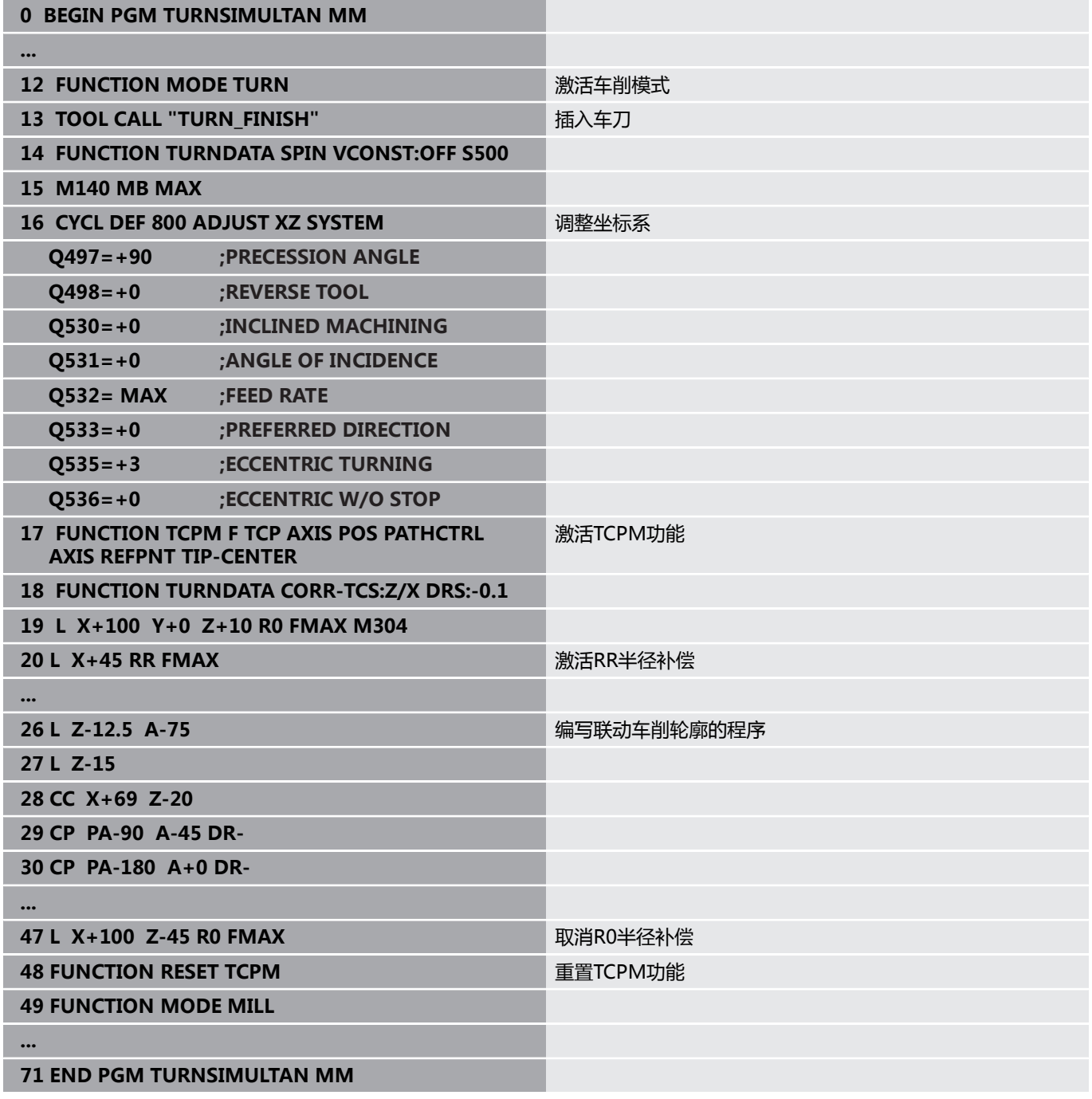

### **M128**

或者,可用**M128**功能进行联动车削。 M128有以下限制:

- 只适用于用刀具中心点路径编程的NC数控程序。
- 只用于TO 9的圆钮车刀
- 必须在刀尖半圆处测量刀具

## **FreeTurn刀具的车削操作**

### **应用**

数控系统可定义和使用FreeTurn刀具,例如,用其进行倾斜或联动 车削操作。

FreeTurn刀具是配多个切削刃的车刀。根据此产品的型号, 单FreeTurn刀具可进行平行轴和平行轮廓粗加工和精加工。

使用FreeTurn刀具可减少换刀次数,缩短加工时间。根据刀具到工 件的方向,只允许进行外圆加工。

**更多信息:设置,测试和运行NC数控程序**用户手册

### **要求**

- 刀具主轴垂直于工件主轴的机床或可倾斜的机床。 根据机床运动特性,需要用旋转轴相互定向刀具轴与工件轴。
- 配可控刀具主轴的机床 数控系统通过倾斜刀具主轴倾斜切削刃。
- 软件选装项50铣/车复合加工
- 运动特性说明 机床制造商提供运动特性描述。根据运动特性描述,数控系统可 考虑不同的因素,例如,刀具几何。
- 用FreeTurn刀具进行联动车削的机床制造商宏程序
- 配相应刀座的FreeTurn刀具
- 刀具定义 FreeTurn刀具必然含可转位刀具的三个切削刃。

### **功能说明**

要使用FreeTurn刀具,在NC数控程序中仅调用正确定义的索引刀具 的所需切削刃。

**更多信息:加工循环编程**用户手册

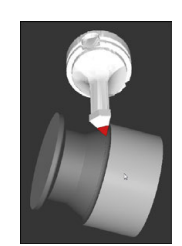

仿真中的FreeTurn刀具

### FreeTurn刀具

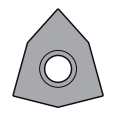

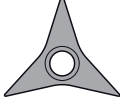

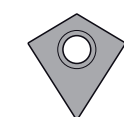

粗加工的FreeTurn可 精加工的FreeTurn可 粗加工和精加工 转位刀片

转位刀片

的FreeTurn可转位刀 片

数控系统支持FreeTurn刀具的全部型号:

- 配精加工切削刃的刀具
- 配粗加工切削刃的刀具
- 配精加工和粗加工切削刃的刀具

在刀具管理系统的**TYPE**表列中,选择车刀(**TURN**)的刀具类型。 在**TYPE**表列中,为各切削刃分配相应加工技术专用的刀具类型,例 如粗加工刀(**ROUGH**)或精加工刀(**FINISH**)。

#### **更多信息:设置,测试和运行NC数控程序**用户手册

必须将FreeTurn刀具定义为索引刀具,含三个切削刃,切削刃之间 相距**ORI**角度。各切削刃的刀具方向为**TO 18**。

**更多信息:设置,测试和运行NC数控程序**用户手册

FreeTurn刀座

各型号的FreeTurn刀具都有其适用的刀座。海德汉提供现成的刀座 模板,编程站软件中提供这些模板,可下载。然后,将模板所生成的 刀座运动特性描述分配给相应的索引切削刃。

**更多信息:设置,测试和运行NC数控程序**用户手册

### **注意**

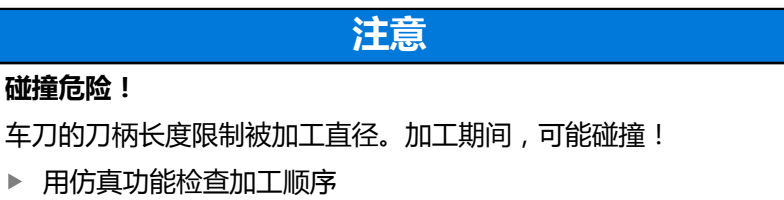

根据刀具到工件的方向,只允许进行外圆加工。

■ 请注意, FreeTurn刀具可与不同的加工策略结合使用。因此, 必 须确保阅读特定说明,例如与被选的加工循环配合使用时。

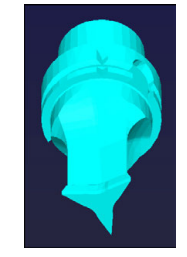

FreeTurn刀具的刀座模板

### **使用端面滑座**

### **应用**

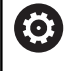

参见机床手册! 这个功能必须由机床制造商实施和调试。

端面滑座也称为镗刀头,用于用较少的不同刀具进行几乎全部车削加 工。端面滑座在X轴方向上的滑座位置可编程。在已安装的端面滑座 上,例如,用"刀具调用"程序段调用纵向车削的车刀。 也能进行倾斜加工面的加工版和非旋转对称工件的加工。

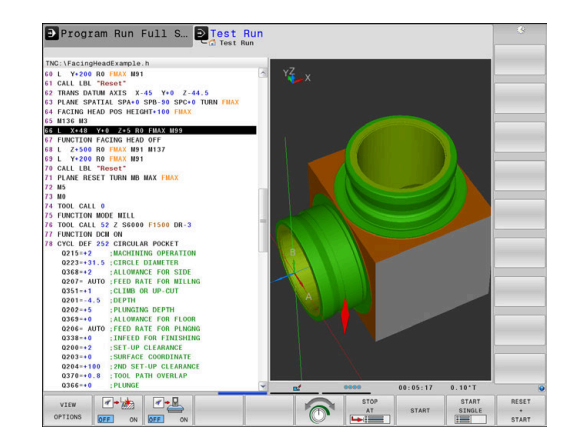

### **编程时需注意**

使用端面滑座有以下限制条件:

- 不能使用辅助功能M91和M92
- 不能用**M140**退刀
- 不能用**TCPM或M128**
- 不能用**DCM**碰撞监测
- 不能用循环800、801和880
- 不能使用循环**286**和**287**(选装项157)
- 如果在倾斜加工面上使用端面滑座功能,请注意:
- 该数控系统用铣削模式计算倾斜加工面。**坐标系旋转**和**工作台旋 转**功能以及**SYM(SEQ)**功能均指XY平面。
- 海德汉建议选择**车削**定位工作特性。使用端面滑座功能时,**运**  $\overline{\phantom{a}}$ **动**定位特性不是最佳选择。

# **注意**

### **小心:可能损坏工件和刀具!**

如果要使用端面滑座,必须用**车削模式功能**选择机床制造商准备 的运动特性模型。在其运动特性模式中,如已激活**端面加工头**功 能,数控系统将程序中的端面加工滑座X轴运动用U轴运动执 行。**端面加工动力头**功能未激活时和在**手动操作**模式下,不能自 动生效。因此,将X轴执行**X**轴运动(编程键或轴向键)。在此情 况下, 端面滑座必须用U轴运动。退刀或手动时, 有碰撞危险!

- ▶ 端面加工头位置功能激活后,将端面滑座定位在其初始位置
- ▶ 端面加工头位置功能已激活时,退离端面滑座
- ▶ 在**手动操作**模式下,用U轴轴向键运动端面滑座。
- ▶ 由于可用**倾斜工件平面**功能,需要注意3-D旋转状态

#### **输入刀具数据**

刀具数据类似于车刀表的数据。

#### **更多信息:设置,测试和运行NC数控程序**用户手册

请注意刀具调用:

- 无刀具轴的**刀具调用**程序段
- **车削参数转速**的切削速度和主轴转速
- 用M3或M4开启主轴

要设置主轴转速限制,用刀具表的**NMAX**数据和**车削参数转速功 能**的**SMAX**数据。

### **激活和定位端面滑座**

激活端面滑座功能前,必须用**车削模式功能**选择端面滑座的运动特性 模型。机床制造商提供该运动特性模型。

#### **举例**

A

5 FUNCTION MODE TURN "FACINGHEAD" **budget budget that the two-states of the states of the states of the states o** 

在激活时,端面滑座自动运动到X轴和Y轴的原点位 置。首先将主轴坐标轴定位在第二安全高度位置,或 在**端面加工头位置**的 NC数控程序段中输入第二安全高度。

▶ 按下SPEC FCT (特殊功能) 按键

#### 激活端面滑座功能:

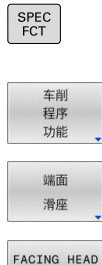

POS

按下**车削 功能**软键

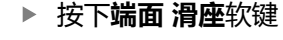

按下**端面加工位置**软键

- 根据需要,输入第二安全高度
- ▶ 根据需要,输入进给速率

### **举例**

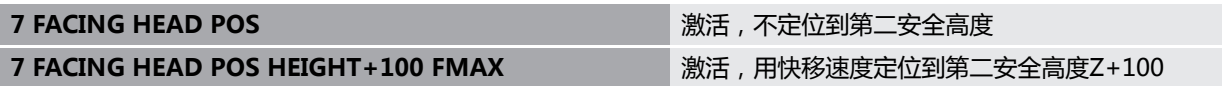

#### **使用端面滑座**

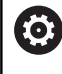

参见机床手册!

机床制造商提供定制的循环,用其使用端面滑座。以下为 标准功能说明。

机床制造商提供可指定端面滑座位置的功能,其中含X轴方向上的偏 移。但是,原点必须在主轴坐标轴上。 建议的程序结构为:

- 1 激活端面滑座的**车削模式功能**
- 2 根据需要,移到第二安全高度位置
- 3 将原点平移到主轴坐标轴
- 4 激活并用**端面加工头位置**定位端面滑座
- 5 用车削循环在ZX平面上执行加工
- 6 退出端面滑座并移到其初始位置
- 7 取消激活端面滑座

 $\mathbf i$ 

8 用**车削模式功能**或**铣削模式功能**切换加工模式

定义坐标平面时,要使X轴坐标描述工件直径和Z轴坐标描述纵向位 置。

机床制造商用可选机床参 数**presetToAlignAxis**(300203号)定义数控系统如何释 义各轴的偏移值。如果使用了**端面加工头位置**功能,机床 参数仅适用于平行轴(**U**轴)(**U\_OFFS**)。 **更多信息:设置,测试和运行NC数控程序**用户手册 ■ 如果尚未定义机床参数或将其设置为**非真**(FALSE), 数控系统在加工中不考虑偏移。 ■ 如果将机床参数轴设置为**真**(TRUE),可用偏移值补偿 端面滑座偏移。如果使用的端面滑座提供多个刀具夹持 选项,将偏移设置为当前夹紧位置。目的是确保独立于

#### **取消激活端面滑座功能**

取消激活端面滑座功能:

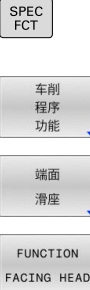

按下**SPEC FCT**(特殊功能)按键

按下**端面加工头功能**软键

刀具夹紧位置运行NC数控程序。

- 按下**车削 功能**软键
	- 按下**端面 滑座**软键
- 

ENT

按下**ENT**按键

#### **举例**

**7 FUNCTION FACING HEAD OFF**  THE THE THE TRIAL TRIAL TRIAL TRIAL TRIAL TRIAL TRIAL TRIAL TRIAL TRIAL TRIAL TRIAL TRIAL TRIAL TRIAL TRIAL TRIAL TRIAL TRIAL TRIAL TRIAL TRIAL TRIAL TRIAL TRIAL TRIAL TRIAL TRIAL TRIAL TRIAL

## **AFC的切削力监测功能**

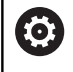

参见机床手册!

这个功能必须由机床制造商实施和调试。

在车削模式中,也能用**AFC**功能(选装项45),因此可监测整个加 工过程。在车削模式中,该数控系统检查刀具磨损和刀具破损。在车 削模式下,取消进给控制功能。

为此,该数控系统用参考负载**Pref**、最小负载**Pmin**和最大负 载**Pmax**。

**AFC**的切削力监测基本上类似于铣削模式下的自适应进给控制。该数 控系统需要略微不同的数据,这些数据来自AFC.TAB表。

在此过程中,已读取的参考负载**Pref**< 5 %将被自动提高到5 %的下 限。

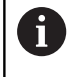

仅在达到起始旋转速度后才能执行**AFC切削开始**功能。如果 不是该情况,数控系统输出出错信息,且不启动AFC切削。

### **更多信息:设置,测试和运行NC数控程序**用户手册

### **定义AFC基本参数设置值**

AFC.TAB表适用于铣削和车削模式。车削模式时,定义自动的监测参 数设置(表行)。

在该表中输入以下数据:

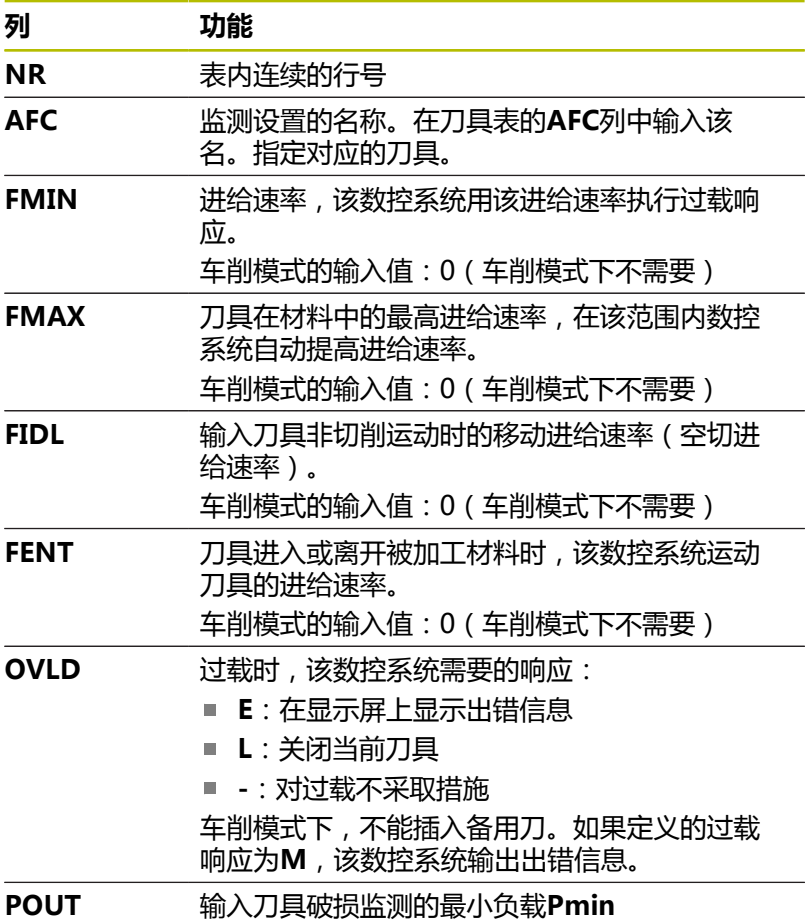

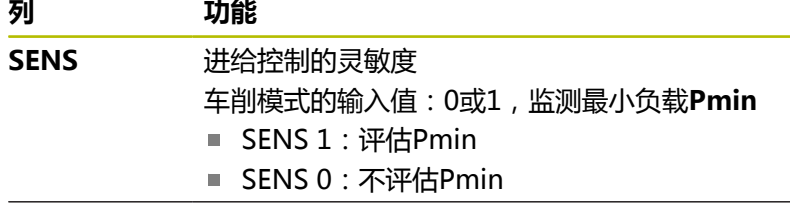

**PLC** 加工步骤开始时,数控系统要传给PLC的值。机床 制造商定义该功能,参见机床手册。

### **定义车削刀具的参数监测设置**

输入每一把车削刀具单独的参数监测设置。执行以下操作:

- ▶ 打开刀具表TOOL.T
- ▶ 找到车削刀具
- ▶ 调整AFC列中需要的AFC策略

如果使用增强型刀具管理功能,还能在"刀具"表中直接输入监测设 置。

#### **执行信息获取操作**

在车削模式下,需要完整执行信息获取操作。如果输入**TIME**或 为**AFC切削开始**功能输入**DIST**,该数控系统生成出错信息。 不允许用**退出 学习**软键取消。 不能重置参考负载,**PREF重置**软键不可用。

#### **激活和取消激活AFC**

激活铣削模式下的进给控制。

### **监测刀具磨损和刀具破损**

在车削模式下,该数控系统检查刀具磨损和刀具破损。 刀具破损导致负载突然降低。如果也需要该数控系统监测负载降低, 在SENS列输入1。

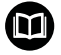

**更多信息:设置,测试和运行NC数控程序**用户手册

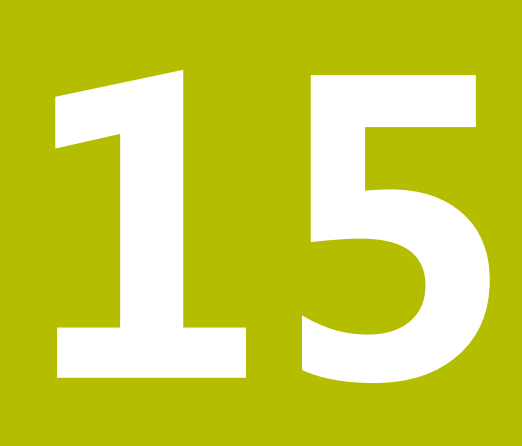

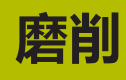

# **15.1 铣床上的磨削操作(选装项156)**

### **概要**

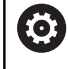

参见机床手册!

磨削功能必须由机床制造商配置和激活。部分功能和循环 可能不适用于您所用的机床。

特殊类型的铣床可以进行铣削和磨削加工。因此可在一台机床上完成 工件的完整加工,包括复杂的铣削加工和磨削加工。

磨削术语包含多种类型的加工操作,在许多方面存在差异例如:

- 坐标磨削
- 圆周磨削
- 平面磨削

ñ

目前,TNC 640提供坐标磨削功能。

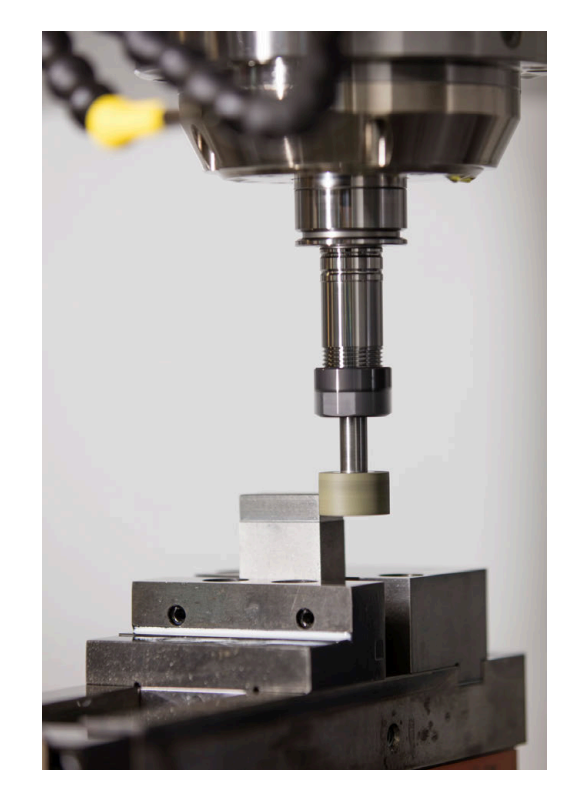

### **砂轮**

管理砂轮时,需要提供与铣刀或钻孔刀不同的其它描述信息。该数控 系统为砂轮和修整刀提供专用的刀具管理窗体。

如果铣床已激活磨削功能(选装项156),也提供修整功能。也就是 说,可以在机床上将砂轮修整成形或使其锋利。

**更多信息:设置,测试和运行NC数控程序**用户手册

# **坐标磨削**

i

该数控系统提供多种循环,用于特定坐标磨削或修整运 动。

**更多信息:加工循环编程**用户手册

坐标磨削是2D轮廓磨削。平面中的刀具运动可选与沿当前刀具轴的 往复运动相叠加。

在铣床上,坐标磨削主要用于用砂轮精加工已加工的轮廓。坐标磨削 与铣削之间的差异不大。磨削加工使用砂轮,而非铣刀,砂轮可为磨 针或砂轮。坐标磨削加工后的表面质量结果优于铣削。

用铣削模式进行加工,例如**铣削模式功能**。

磨削循环为砂轮提供专用的运动。往复运动或振动运动与加工面上的 运动相互叠加。

磨削也适用于倾斜加工面。在当前加工面坐标系(**WPL-CS**)上沿当 前刀具轴进行刀具往复运动。

### **往复运动**

对于坐标磨削,平面中的刀具运动可与往复运动的行程运动叠加。叠 加的往复运动适用于当前刀具轴。

定义往复运动的上限和下限,往复运动的启动和停止,以及重置相应 参数值。往复运动保持有效直到将其停止。**M2**或**M30**将自动停止往 复运动。

该数控系统提供用于定义、启动和停止往复运动的循环。

只要在已启动的NC数控程序中激活了往复运动,将不能改为**手动操 作**或**手动数据输入定位**操作模式。

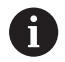

使用注意事项:

- $\overline{\phantom{a}}$ 即使NC数控程序段停止后,用**M0**和**运行程序, 单段方 式**操作模式下在编程的停止期间,往复运动继续保持有 效。
- 在已激活往复运动情况下,该数控系统不支持程序段扫 描功能。

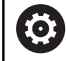

参见机床手册!

机床制造商定义倍率调节是否适用于往复运动。

#### **往复运动的图形显示**

**运行程序, 单段方式**和**运行程序, 自动方式**操作模式的仿真图形显示 叠加的往复运动。

### **NC数控程序结构**

磨削加工的NC数控程序的结构为:

- 如果需要,修整砂轮
- 定义往复运动
- 根据需要,明确地启动往复运动
- 沿轮廓运动
- 停止往复运动

可用指定的加工循环(例如,磨削循环、型腔或凸台加工循环或SL 循环)定义轮廓。

砂轮与铣刀之间,该数控系统的工作特性没有区别。

- 如果未编程循环和正在磨削轮廓, 其最小内圆角小于刀具半径, 数控系统将显示出错信息。
- 如果用SL循环加工,将只磨削适用于给定砂轮半径的部位。如为 该情况,加工的轮廓将无法彻底精加工,可能需要二次加工,

### **更多信息:加工循环编程**用户手册

#### **磨削加工中的补偿**

为达到要求的精度,坐标磨削期间可用补偿表。 **更多信息:** ["补偿表", 383 页](#page-382-0)

# **15.2 修整(选装项156)**

### **修整功能基础知识**

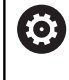

### 参见机床手册!

修整操作需要机床制造商进行机床准备。机床制造商可能 提供其自己的循环。

"修整"是指在机床内使砂轮锋利或砂轮形状准确的操作。在修整期 间,修整机加工砂轮。因此,修整中的砂轮是工件。 修整操作是切除砂轮上的材料,可能造成修整刀磨损。材料的切除和 刀具的磨损可改变刀具数据,修整后需要补偿。 COR TYPE参数为刀具数据提供以下补偿选项:

- 带补偿的砂轮, COR TYPE GRINDTOOL 对于切除砂轮上材料的补偿方法 **更多信息:** ["补偿方法", 541 页](#page-540-0)
- 带磨损的修整刀, COR\_TYPE\_DRESSTOOL 对于切除修整刀上材料的补偿方法 **更多信息:** ["补偿方法", 541 页](#page-540-0)

用循环**1032 GRINDING WHL LENGTH COMPENSATION**和**1033 GRINDING WHL RADIUS COMPENSATION**功能补偿砂轮或修整刀,且与补偿方法无关。 **更多信息:加工循环编程**用户手册

 $\mathbf i$ 

部分砂轮不需要修整。按照刀具制造商的说明操作。

### **修整的坐标面**

在修整中,工件原点位于砂轮沿处。用循环**1030 ACTIVATE WHEEL EDGE**选择相应的砂轮沿。

在修整中,进给轴的布局为X轴坐标代表砂轮的半径方向位置,Z轴 代表沿砂轮轴向的位置。因此,修整程序与机床类型无关。 机床制造商定义执行编程运动的机床轴。

# **简化的修整操作**

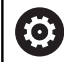

参见机床手册! 修整操作需要机床制造商进行机床准备。机床制造商可能 提供其自己的循环。

机床制造商可在宏程序中编程整个修整操作模式。 根据该宏程序,可用以下循环之一启动修整模式:

- 循环**1010 DRESSING DIAMETER**
- 循环**1015 PROFILE DRESSING**
- 循环**1016 DRESSING OF CUP WHEEL**
- OEM循环
- 不需要编程**修整开始功能**。

如为该情况,机床制造商确定修整顺序。

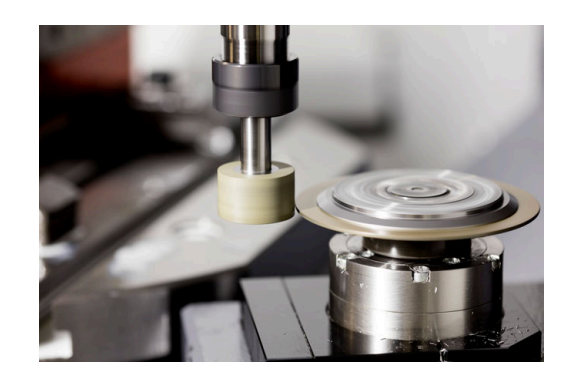
## **补偿方法**

#### **砂轮的材料切除**

修整期间,通常使用修整刀修整,修整刀的硬度高于砂轮。由于此硬 度差,修整期间切除的材料主要发生在砂轮上。由于修整刀无明显磨 损,编程的磨损量实际在砂轮上。在此情况下,在**COR\_TYPE**砂轮 参数中使用补偿方法**带补偿的砂轮,COR\_TYPE\_GRINDTOOL**。 更多信息: 设置,测试和运行NC数控程序

此补偿方法可使修整刀的刀具数据保持不变。数控系统仅补偿砂轮:

- 砂轮基础数据中编程的修整量, 例如**R-OVR**
- 如果适用,砂轮补偿数据中名义尺寸与实际尺寸间的偏差测量 值,例如**dR-OVR**

#### **修整刀的材料切除**

与标准情况不同,部分磨削与修整组合下的材料切除不仅在砂轮上。 对于此情况,修整刀磨损,例如非常高硬度的砂轮配更软的修整刀的 情况。要补偿修整刀的明显磨损,数控系统在修整刀**COR\_TYPE**参 数中提供补偿方法**带磨损的修整刀,COR\_TYPE\_DRESSTOOL**。

更多信息: 设置,测试和运行NC数控程序

此补偿方法可使修整刀的刀具数据显著改变。数控系统补偿砂轮和修 整刀:

砂轮基础数据中的修整量,例如**R-OVR**

■ 修整刀补偿数据中的磨损测量值, 例如DXL

如果使用补偿方法**带磨损的修整刀,COR\_TYPE\_DRESSTOOL**,修 整操作后,数控系统在砂轮**T\_DRESS**参数中保存所用修整刀的刀具 号。未来修整操作期间,数控系统监测是否使用定义的修整刀。如果 使用不同的修整刀,数控系统的出错信息将修整操作中断。

每次修整操作后都必须重新校准砂轮,目的是数控系统可确定和补偿 磨损。

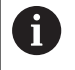

使用**带磨损的修整刀,COR\_TYPE\_DRESSTOOL**修正方法 时,不允许使用倾斜的修整刀。

## **编程修整功能**

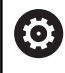

参见机床手册! 修整模式是一种与机床有关的功能。机床制造商可能为此 提供简化的操作步骤。

**更多信息:** ["简化的修整操作", 540 页](#page-539-0)

# **注意**

### **碰撞危险!**

激活**修整开始功能**时,数控系统切换运动特性。砂轮成为工件。 进给轴可能沿相反的方向运动。执行该功能时和在后续操作中可 能发生碰撞!

- 在**运行程序, 单段方式**操作模式或**运行程序, 自动方式**操作模式 操作模式下,激活**修整功能**的修整模式
- ▶ 启动**修整开始功能**前, 将砂轮定位在修整刀附近
- ▶ 一旦激活**修整开始功能**,完全使用海德汉或机床制造商的循环
- ▶ 如果NC数控程序的运行被中止或断电,检查轴的运动方向
- ▶ 根据需要,编程运动特性切换程序

# **注意**

### **碰撞危险!**

修整循环将修整刀定位在编程的砂轮沿位置。加工面两个坐标轴 同时定位。运动期间,数控系统不执行碰撞检查!有碰撞危险!

- ▶ 启动**修整开始功能**前,将砂轮定位在修整刀附近
- ▶ 必须确保无碰撞危险
- ▶ 逐程序段地慢慢执行NC数控程序进行程序校验

#### **使用注意事项**

- 砂轮不需要分配刀座运动特性模型。
- 数控系统不提供修整操作的图形显示。仿真确定的时间不体现实 际加工时间。原因之一是需要切换运动特性模式。

■ 切换到修整模式后,砂轮保持在主轴上并保持当前旋转速度。 修整期间,数控系统不支持程序段扫描。如果在程序段扫描期间,选 择修整操作后的第一个NC数控程序段,数控系统在修整操作中运动 到最近的接近位置。

## **编程注意事项**

- 仅当砂轮在主轴上才能允许使用**修整开始功能**。
- 如果已激活"倾斜加工面"功能或TCPM功能, 不能切换到修整 模式。
- 在修整模式下,不允许执行坐标变换循环。
- 在修整模式下,不允许使用M140功能。
- 修整期间,修整机的切削刃必须位于砂轮的相同高度位置。编程 的Y轴坐标必须为0。

#### **切换常规磨削与修整操作模式**

为使数控系统切换到修整模式的运动特性模型,必须在**修整开始功 能**和**修整结束功能**之间编程修整操作。 如果已激活修整模式,数控系统在状态栏显示其图标。

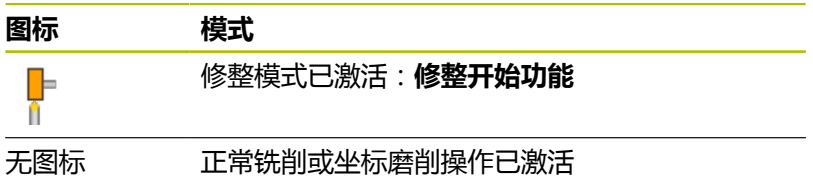

#### 用**修整结束功能**切换回正常操作。

如果NC数控程序中止运行或断电,数控系统自动激活正常操作模式 和修整模式前的运动特性模式。

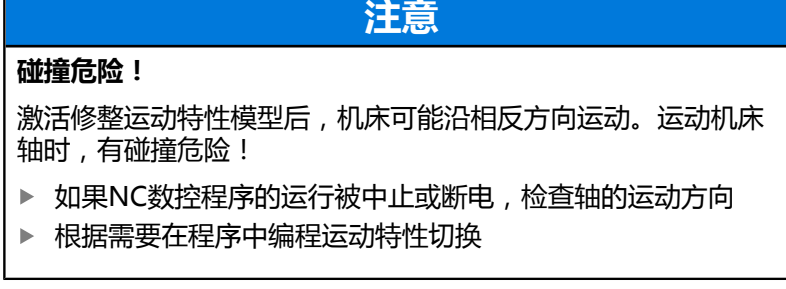

▶ 按下SPEC FCT (特殊功能)按键

### **激活修整模式**

激活修整模式:

SPEC<br>FCT

按下**程序 功能**软键

功能 FUNCTION DRESS

程序

按下**DRESS功能**软键

FUNCTION DRESS BEGIN

▶ 按下**修整开始功能**软键

如果机床制造商激活了运动特性模型选择:

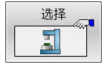

按下**选择 运动特性**软键

▶ 预定位修整刀并将砂轮的中心沿Y轴坐标预定位在 相互合适的位置

#### **举例**

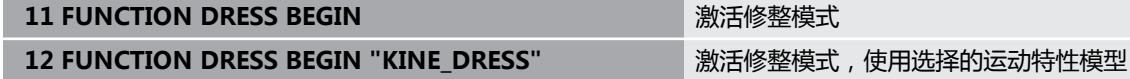

用**修整结束功能**切换回正常操作。

**举例**

**18 FUNCTION DRESS END Example 20 and the CONTERNATION DRESS END** 

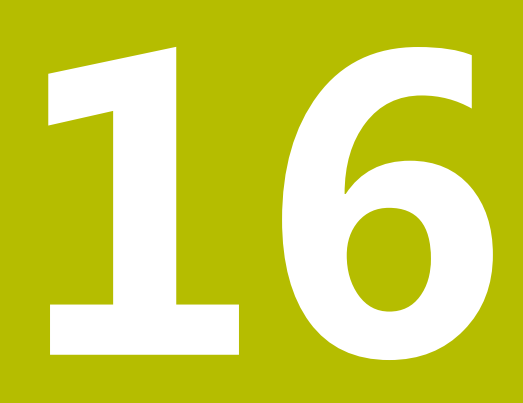

**使用触控屏**

# **16.1 显示单元和操作**

## **触控屏**

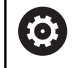

参见机床手册!

这个功能必须由机床制造商实施和调试。

触控屏的突出特点是黑色边框和无软键选择键。 或者,TNC 640的操作面板带显示屏。

- 标题栏 该数控系统启动后,显示屏的标题栏显示已选的操作模式。 机床制造商的软键行
- 软键行 该数控系统在软键行显示更多功能。当前软键行用蓝色条显 示。
- 内置操作面板
- 设置屏幕布局
- 切换机床操作模式、编程操作模式和第三桌面

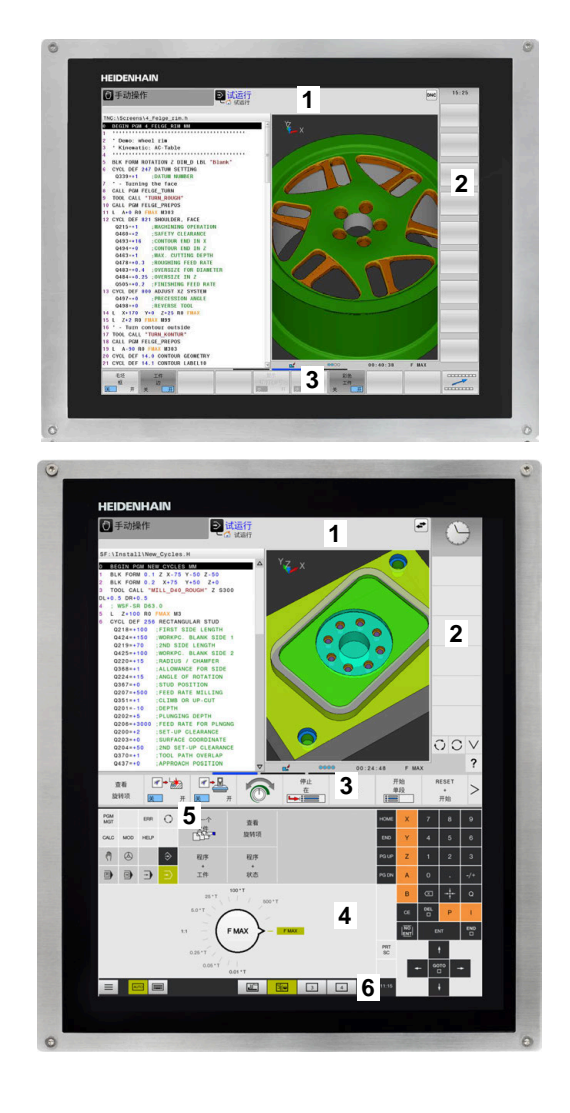

### **操作和清洁**

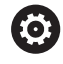

**使用触控屏时,应避免静电放电**

触控屏采用电容工作原理,也就是说对机床操作员的静电 放电敏感。

用户可接触连接地线的金属物体, 将身体的静电放电。穿 防静电服可避免此问题。

一旦人的手指接触触控屏,电容传感器立即检测到接触。即使手上有 污渍,只要触控传感器可检测到皮肤电阻,就能操作触控屏。少量冷 却液不影响正常工作,大量冷却液可导致输入不正确。

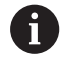

用防护手套避免造成设备不干净。触控屏防护手套上的专 用橡胶材质含金属离子,可将皮肤电阻传给显示屏。

要保持触控屏正常工作,只允许使用以下清洁剂:

- 玻璃清洁剂
- 泡沫屏幕清洁剂
- 中性洗涤剂  $\blacksquare$

i

严禁将清洁剂直接涂在显示屏上,应将清洁剂轻微湿润清 洁布。

清洁触控屏前,关闭数控系统。或者,使用触控屏清洁模式。 **更多信息:设置,测试和运行NC数控程序**用户手册

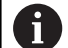

严禁使用以下清洁剂或清洁工具,避免损坏触控屏:

- 烈性溶剂
- 磨料
- 压缩空气
- 蒸气清洁机

## **操作面板**

根据数控系统型号,数控系统仍可用外部操作面板操作。也能用手势 控制的触控操作。

如果使用带操作面板的数控系统,以下描述适用:

## **内置操作面板**

操作面板集成在显示屏内。操作面板显示的内容取决于当前操作模 式。

- **1** 显示以下内容的部位:
	- 字符键盘
	- HEROS菜单
	- 仿真速度的倍率调节旋钮(仅限**测试运行**操作模式)
- **2** 机床操作模式
- **3** 编程模式

数控系统显示当前操作模式,切换到绿色背景下的此操作模 式。

数控系统用白色小三角显示后台的操作模式。

- **4** 文件管理器
	- 计算器
	- MOD功能
	- HELP功能
	- 显示出错信息
- **5** 快捷菜单
	- 根据操作模式,可以方便地发现最重要的功能。
- **6** 启动程序编辑对话(仅限**编程**和**手动数据输入定位**操作模式)
- **7** 数字输入和轴选择
- **8** 浏览
- **9** 箭头和跳转指令**GOTO**
- **10** 任务栏

**更多信息:设置,测试和运行NC数控程序**用户手册

此外,机床制造商提供机床操作面板。

参见机床手册! 有关外部按键说明,例如**NC START**(NC启动) 或NC STOP (NC停止),参见机床手册。

#### **基本操作**

6

例如,以下按键可用手势轻松取代:

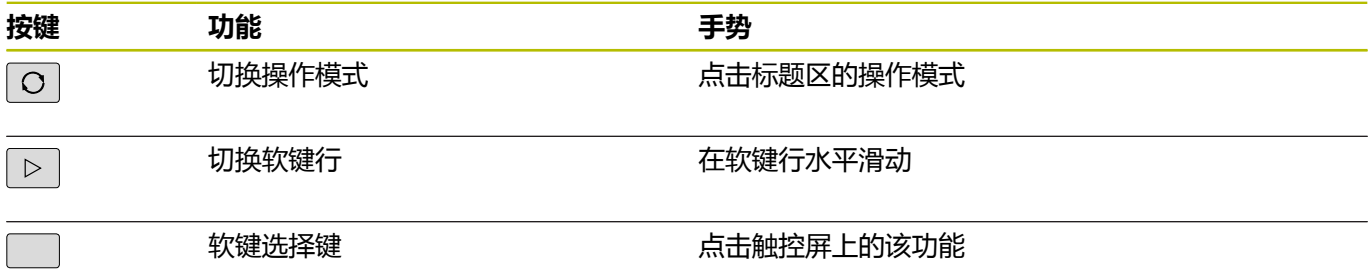

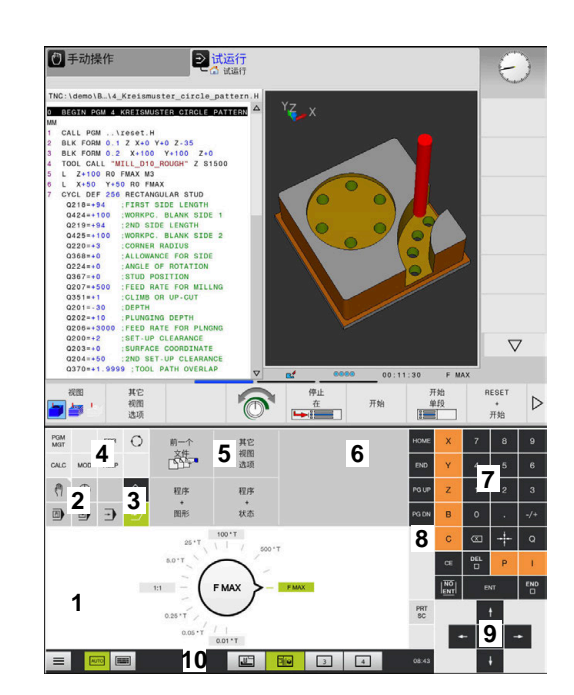

#### 测试运行操作模式下的操作面板

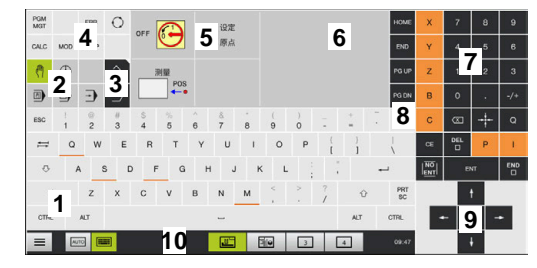

手动操作模式下的操作面板

# **16.2 手势手势**

# **常用手势概要**

该数控系统的显示屏提供多点触控操作能力。也就是说,可区分多种 手势,包括同时双指或三指操作。

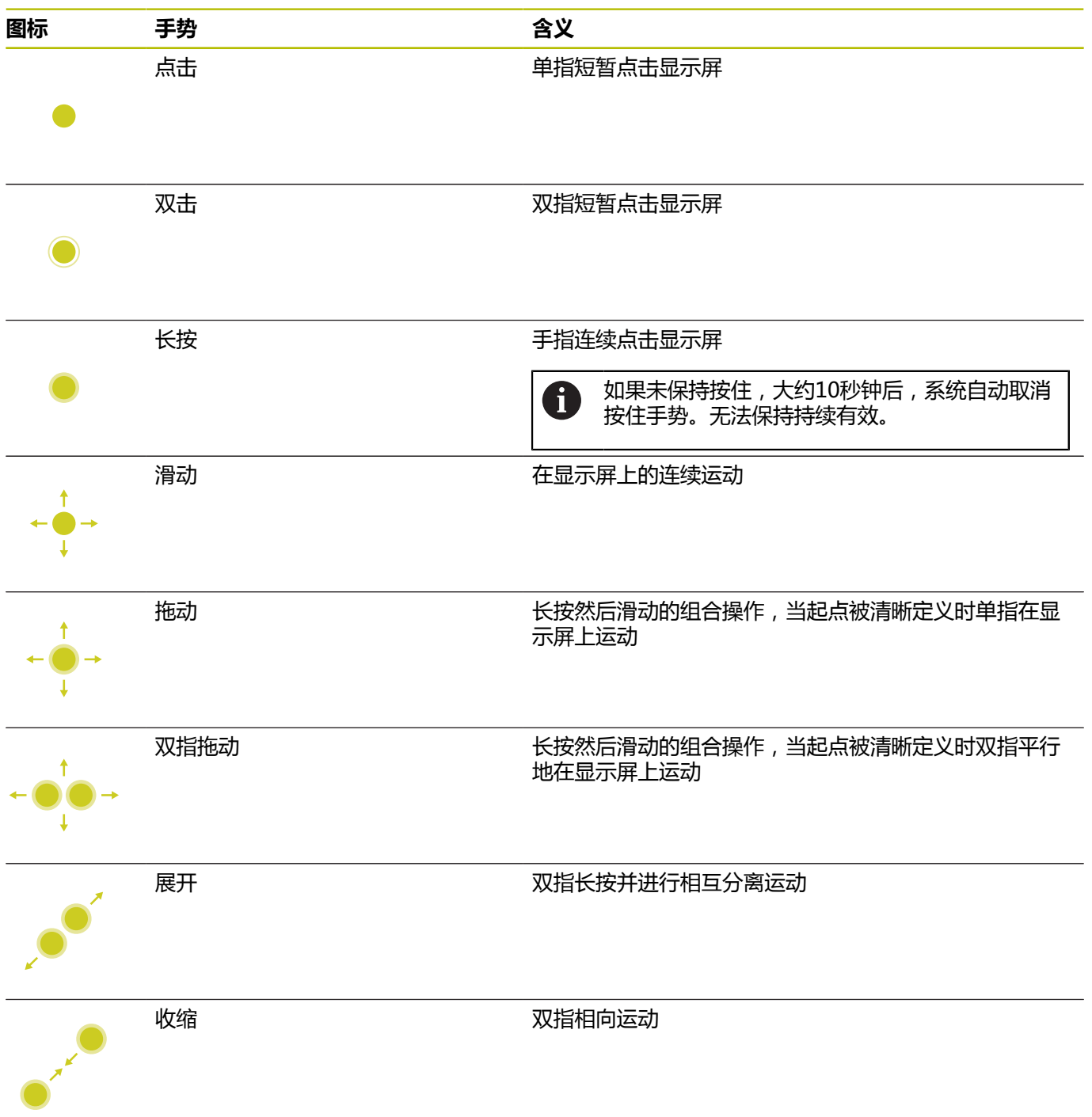

# **浏览表和NC程序**

浏览以下NC程序或表:

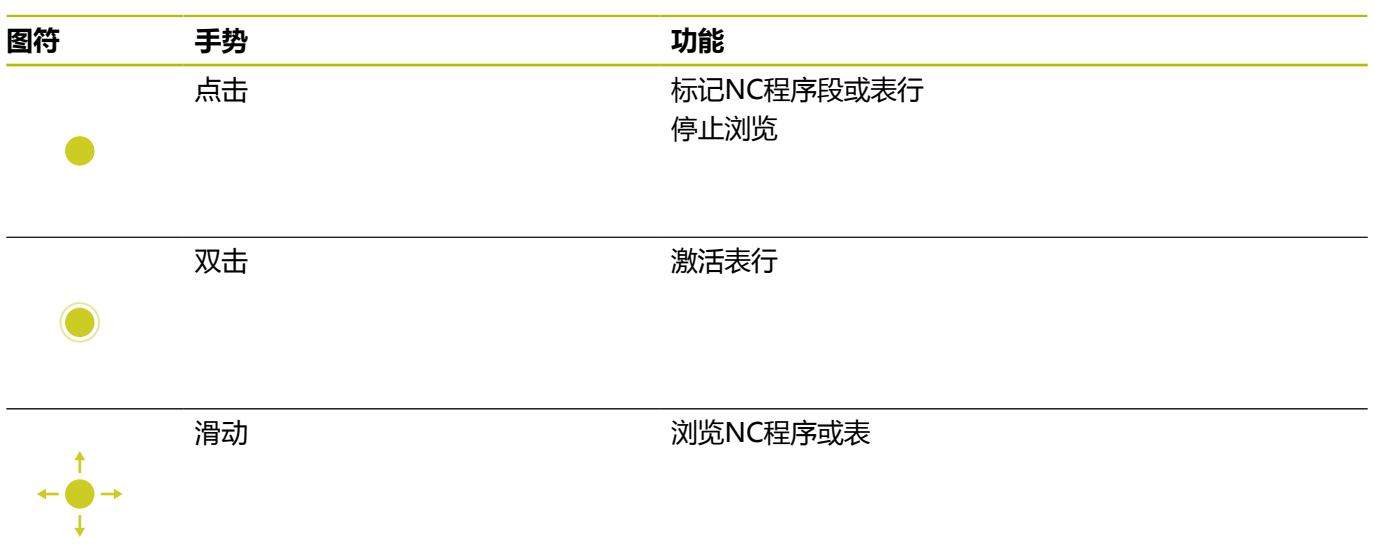

# **使用仿真**

该数控系统提供以下图形的触控操作:

- **编程**操作模式下的编程图形
- **测试运行**操作模式下的3-D视图。
- 运**行程序 单段方式**操作模式下的3D视图。
- 运**行程序 自动方式**操作模式下的3-D视图。
- 运动特性视图

## **旋转、缩放或移动图形**

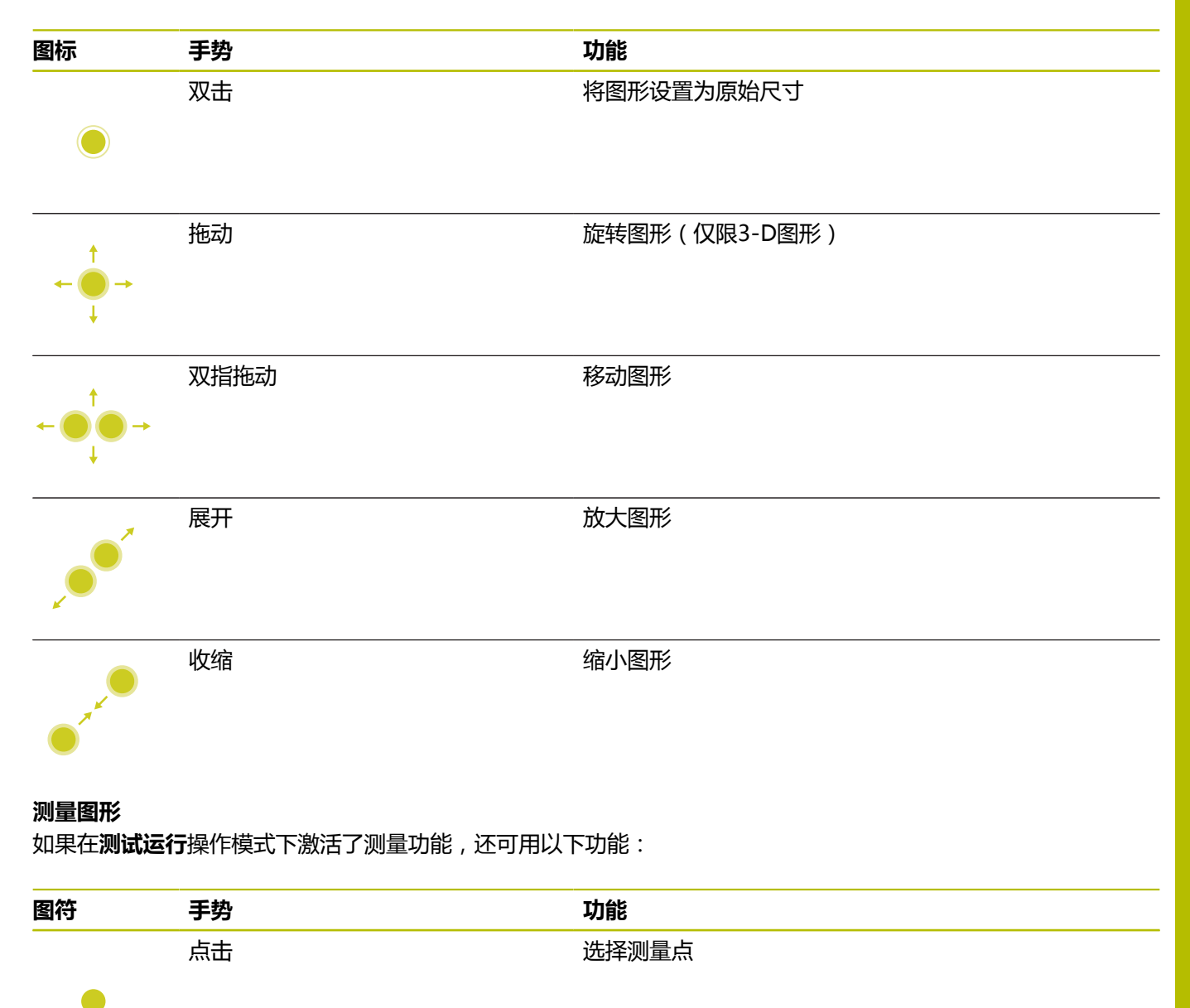

## **使用CAD阅读器**

该数控系统也支持用触控操作方式使用**CAD-Viewer**。根据操作模 式,可用多个手势。 要使用全部应用程序,首先用图标选择需要的功能:

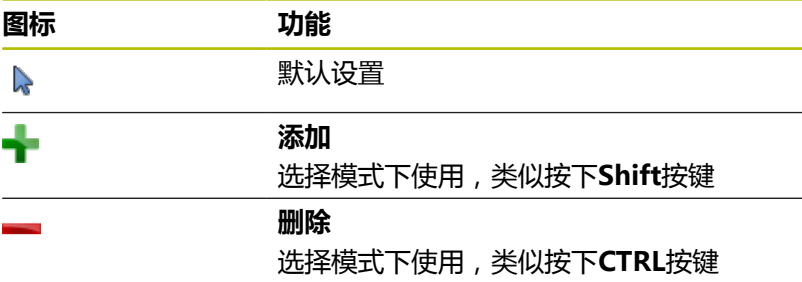

### **图层设置模式和指定工件预设点**

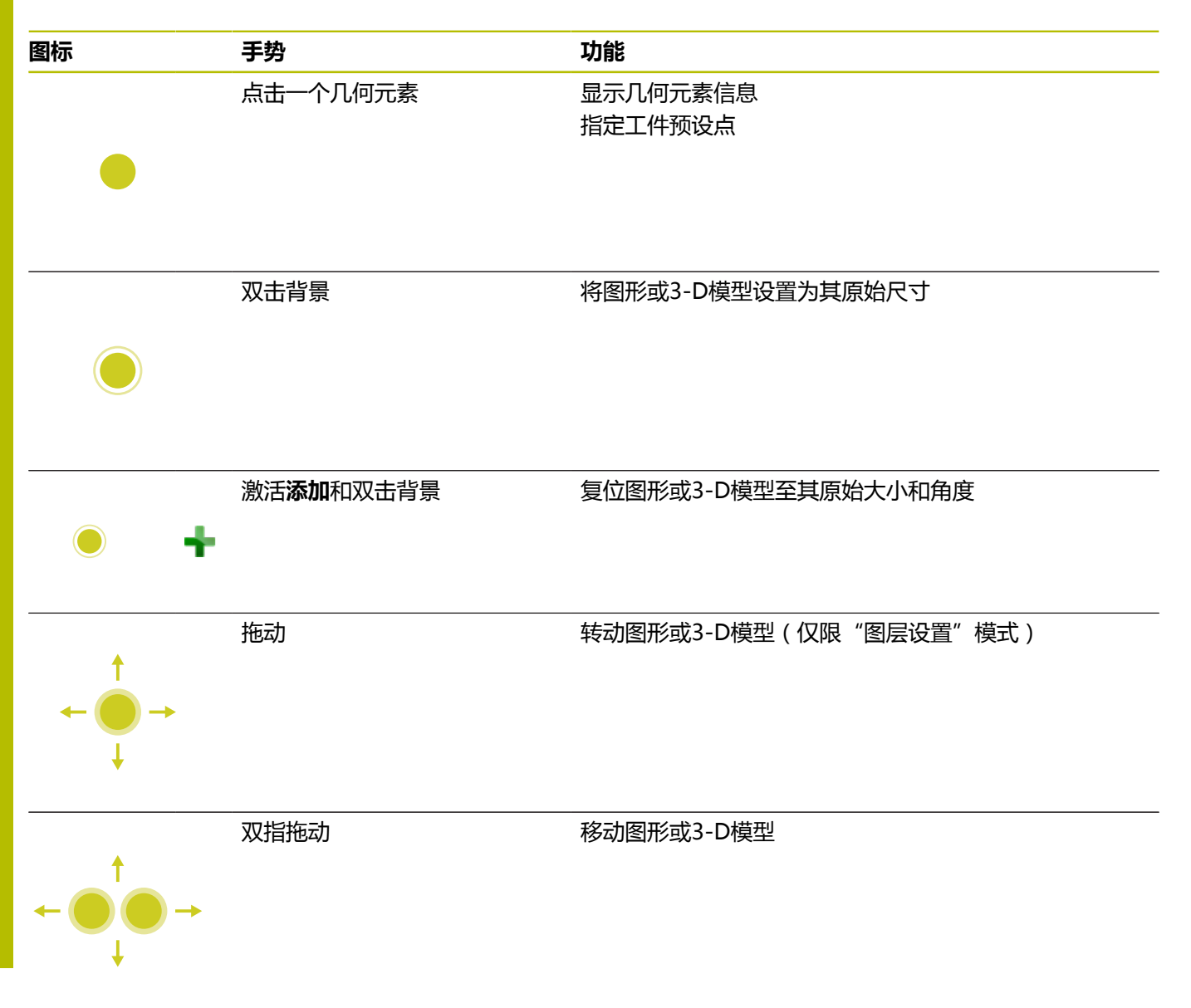

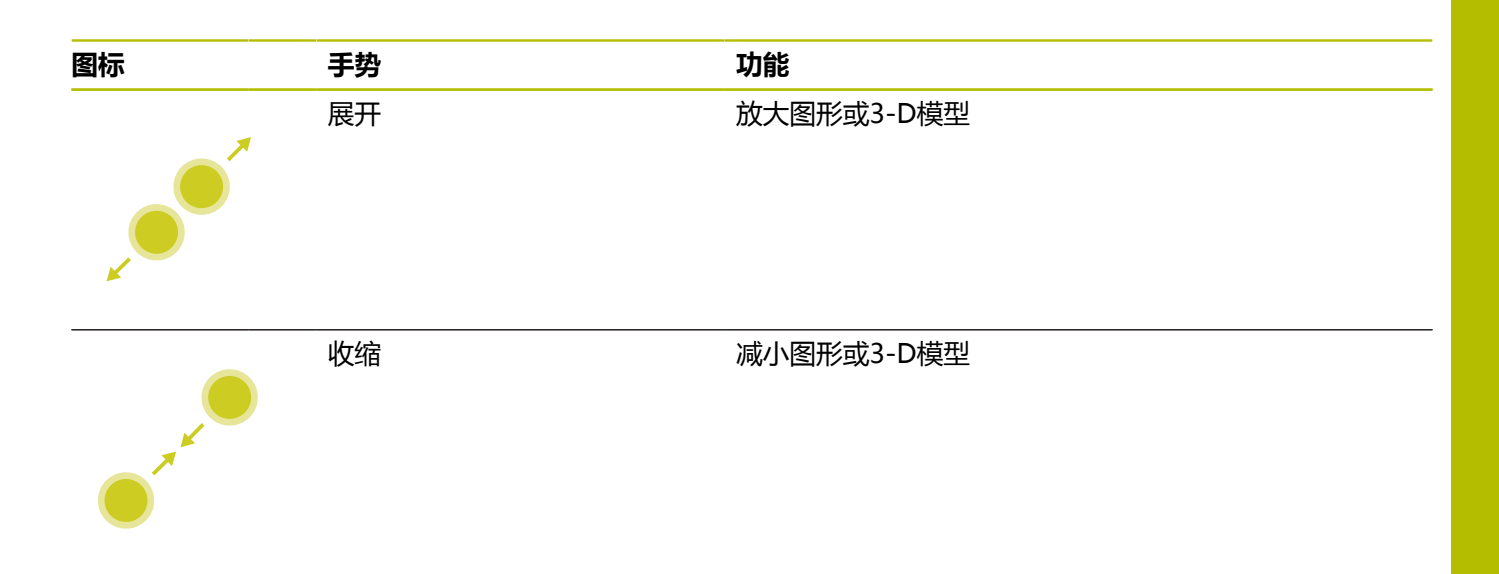

## **选择轮廓**

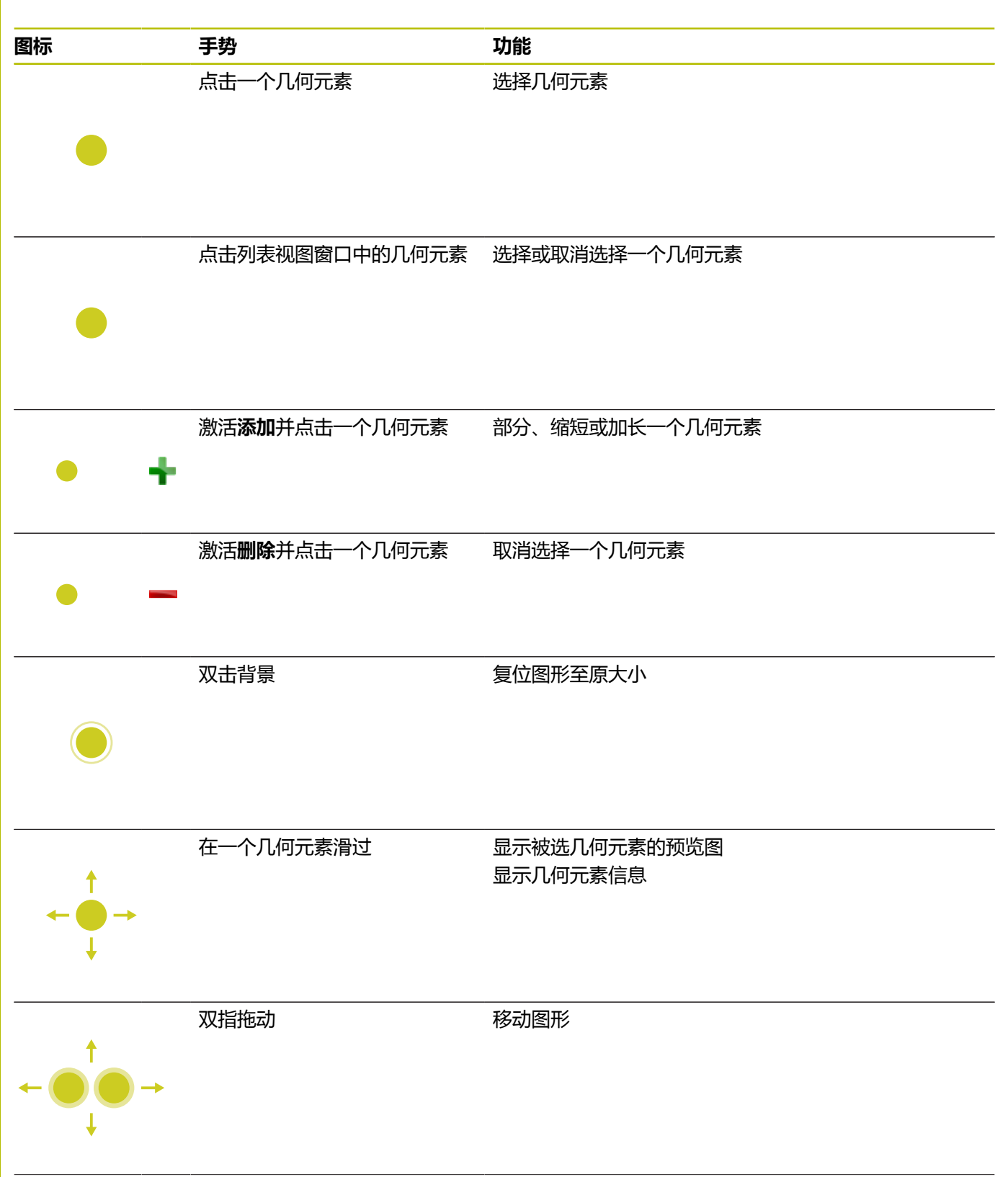

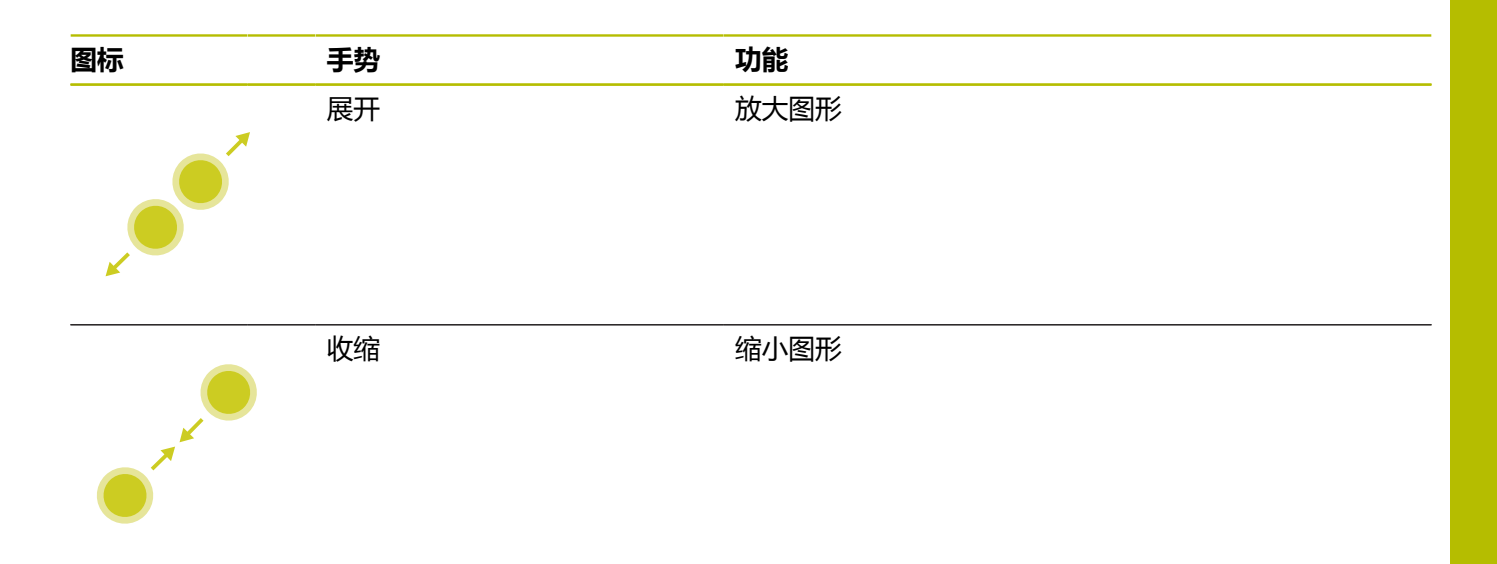

## **选择加工位置**

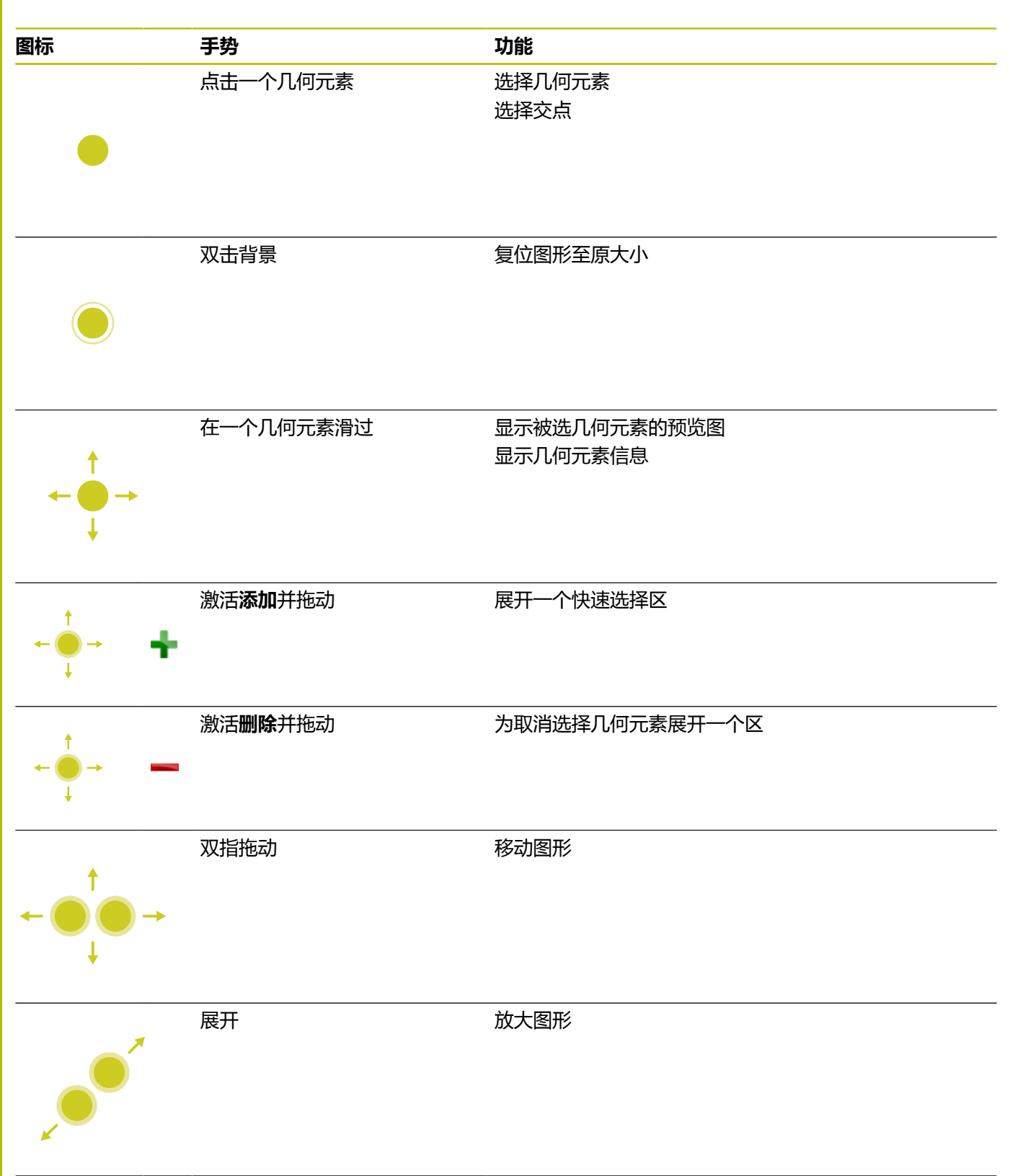

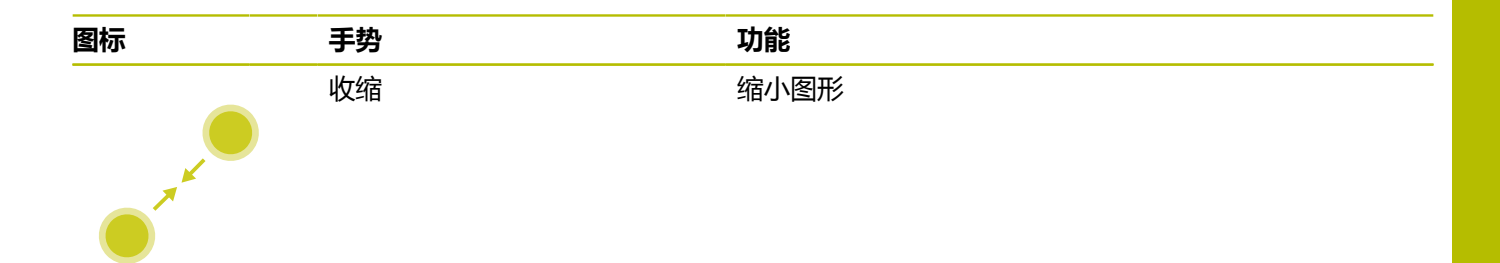

## **保存几何元素并切换到NC数控程序**

点击相应图标时,数控系统保存被选的几何元素。 可用以下方式切换回**编程**操作模式:

- 按下**编程**键 该数控系统切换至**编程**操作模式。
- 关闭CAD-Viewer 该数控系统自动切换回**编程**操作模式。
- 用任务栏,在第三桌面中保持CAD-Viewer打开状态 第三桌面在后台保持激活

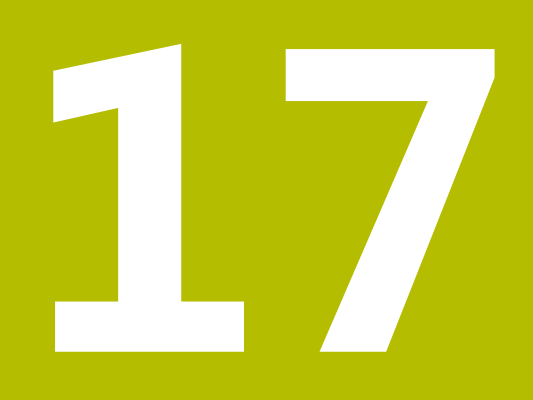

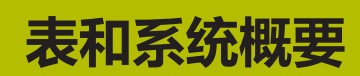

# **17.1 系统数据**

## **FN 18功能的列表**

用**FN 18: SYSREAD**功能可以读取系统数据并将其保存到Q参数中。 用组号(ID号)、系统信息数字,和根据需要,索引值选择系统信 息。

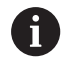

对于**FN 18: SYSREAD**的实际值,该数控系统只用**公制单 位**进行输出,而无论NC程序编程使用任何尺寸单位。

以下是**FN 18: SYSREAD**功能的完整列表。必须注意,部分功能取 决于数控系统型号。

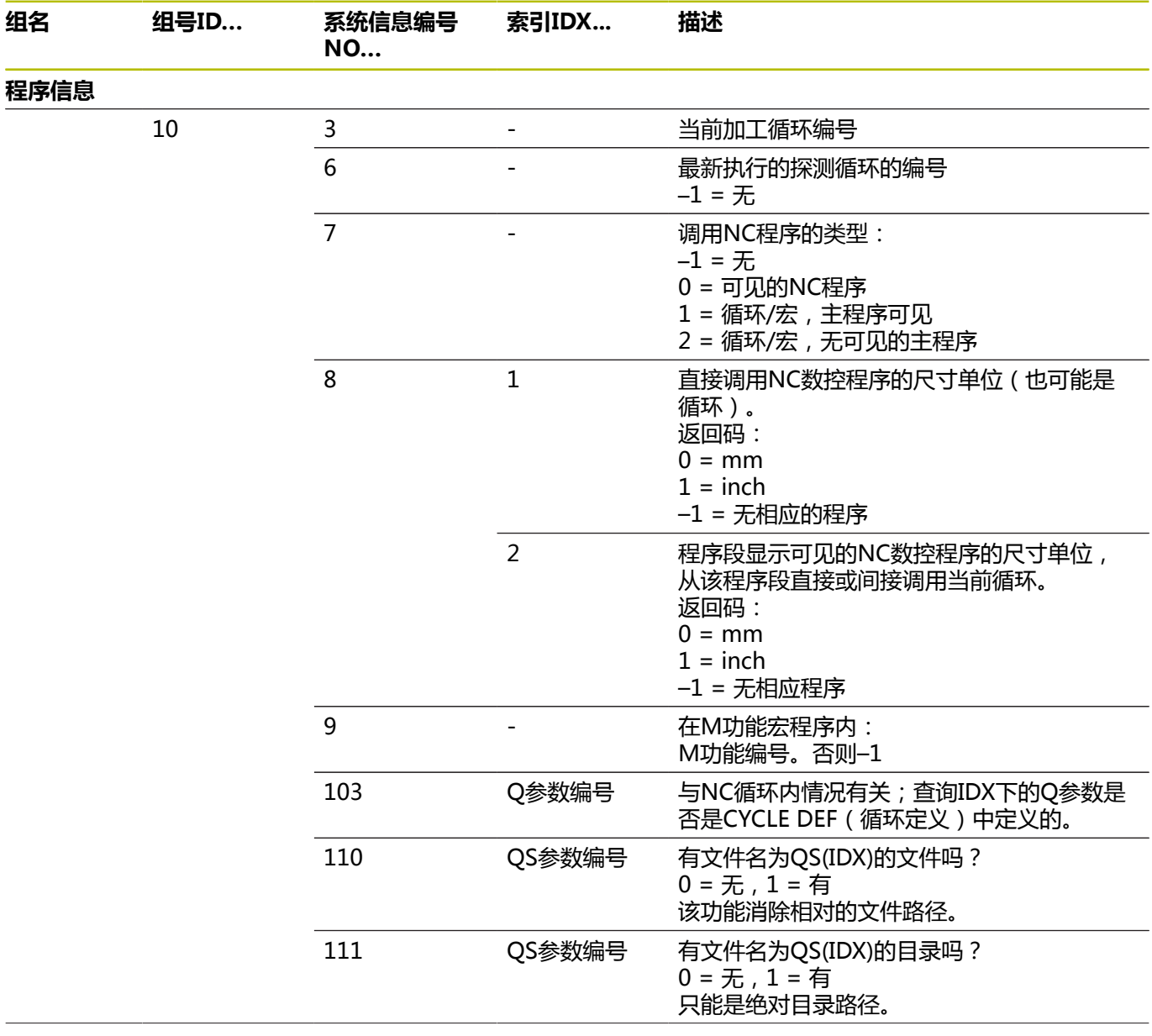

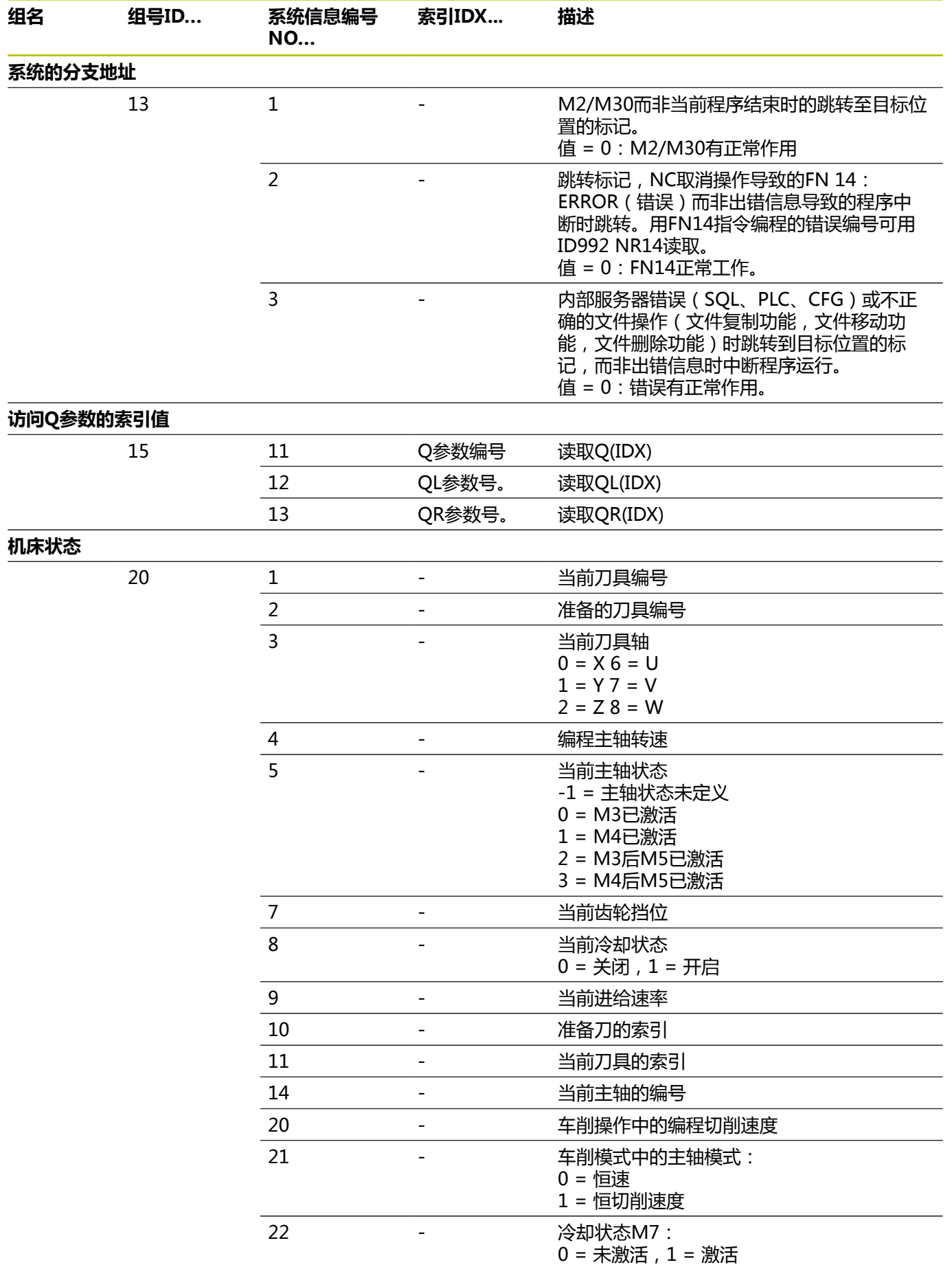

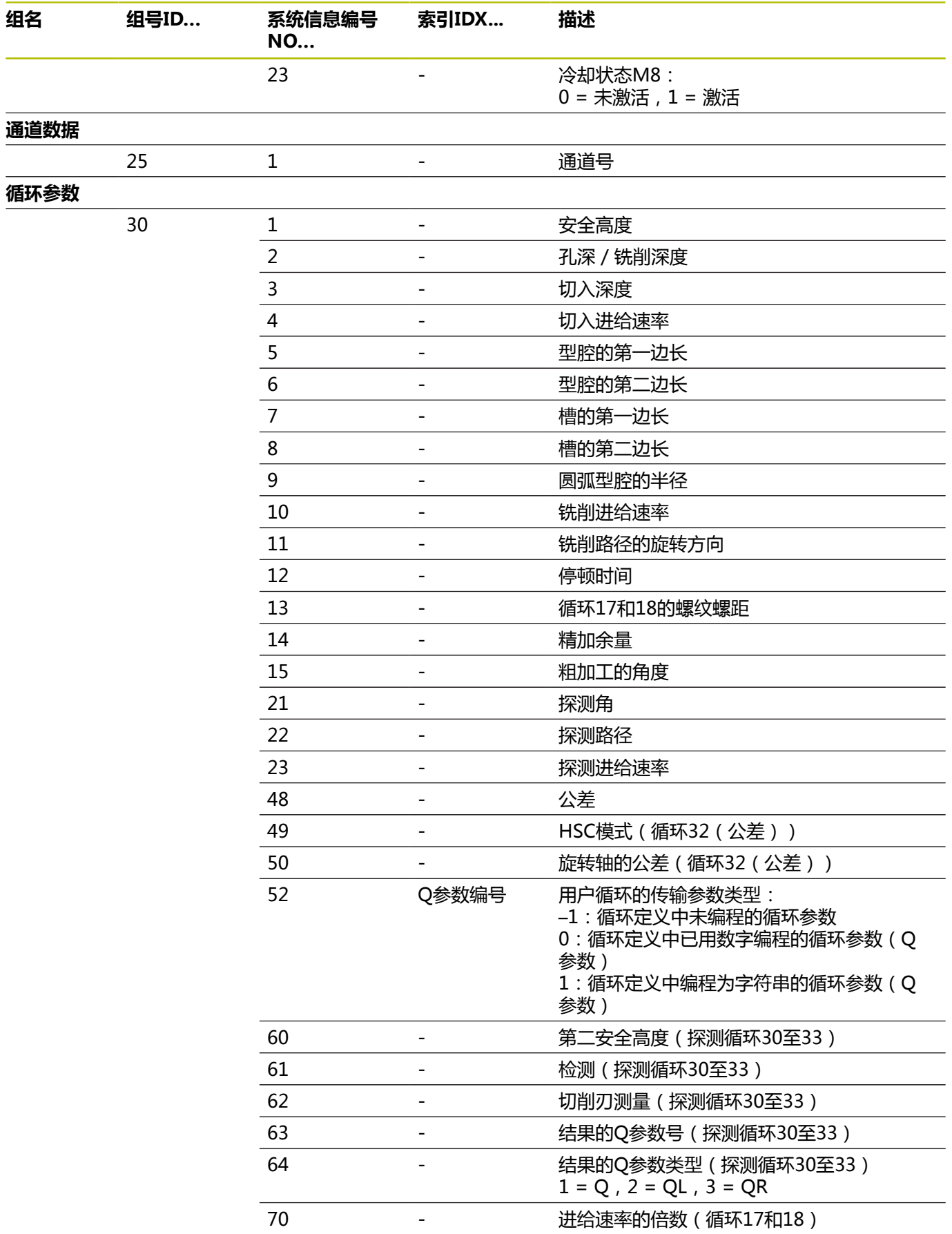

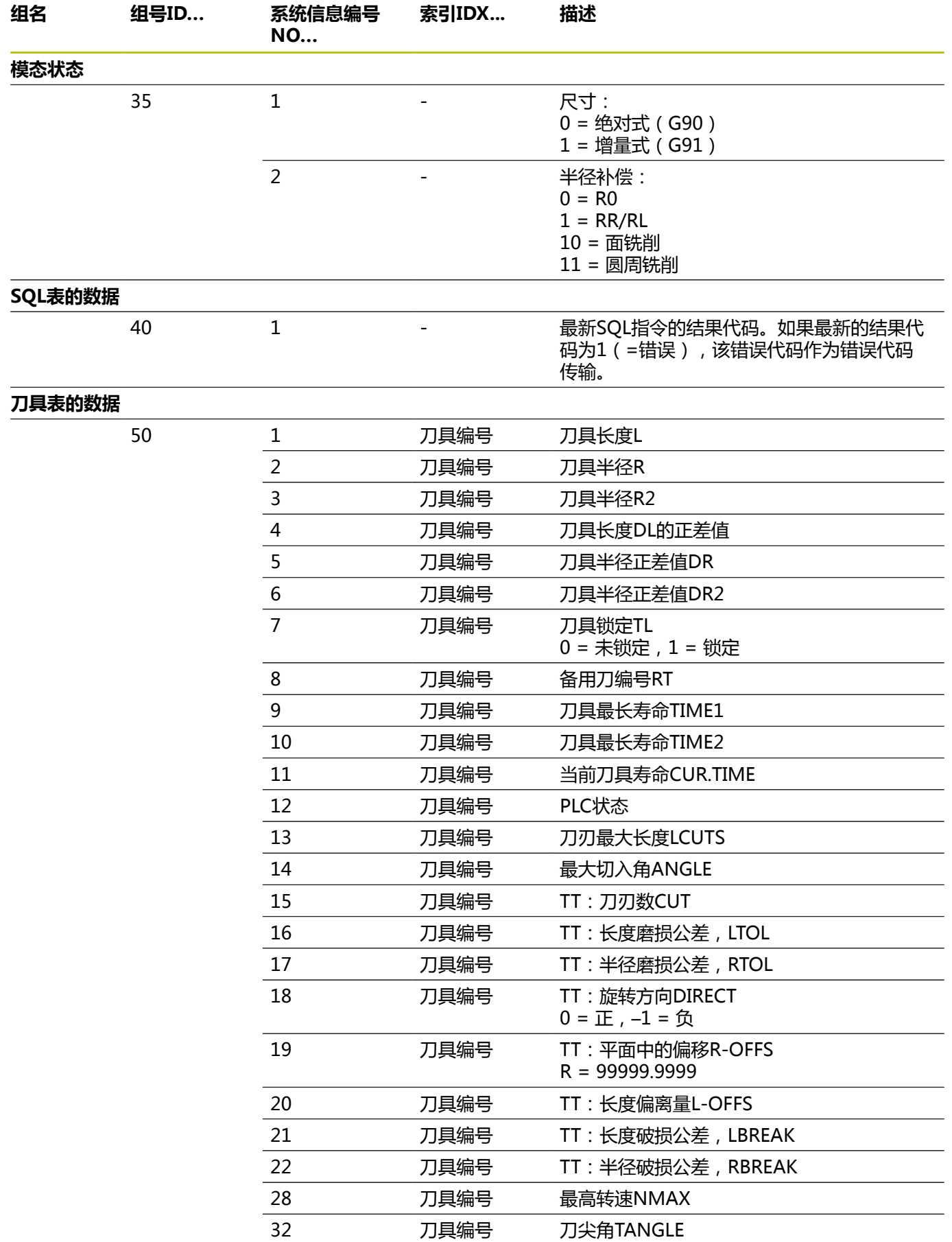

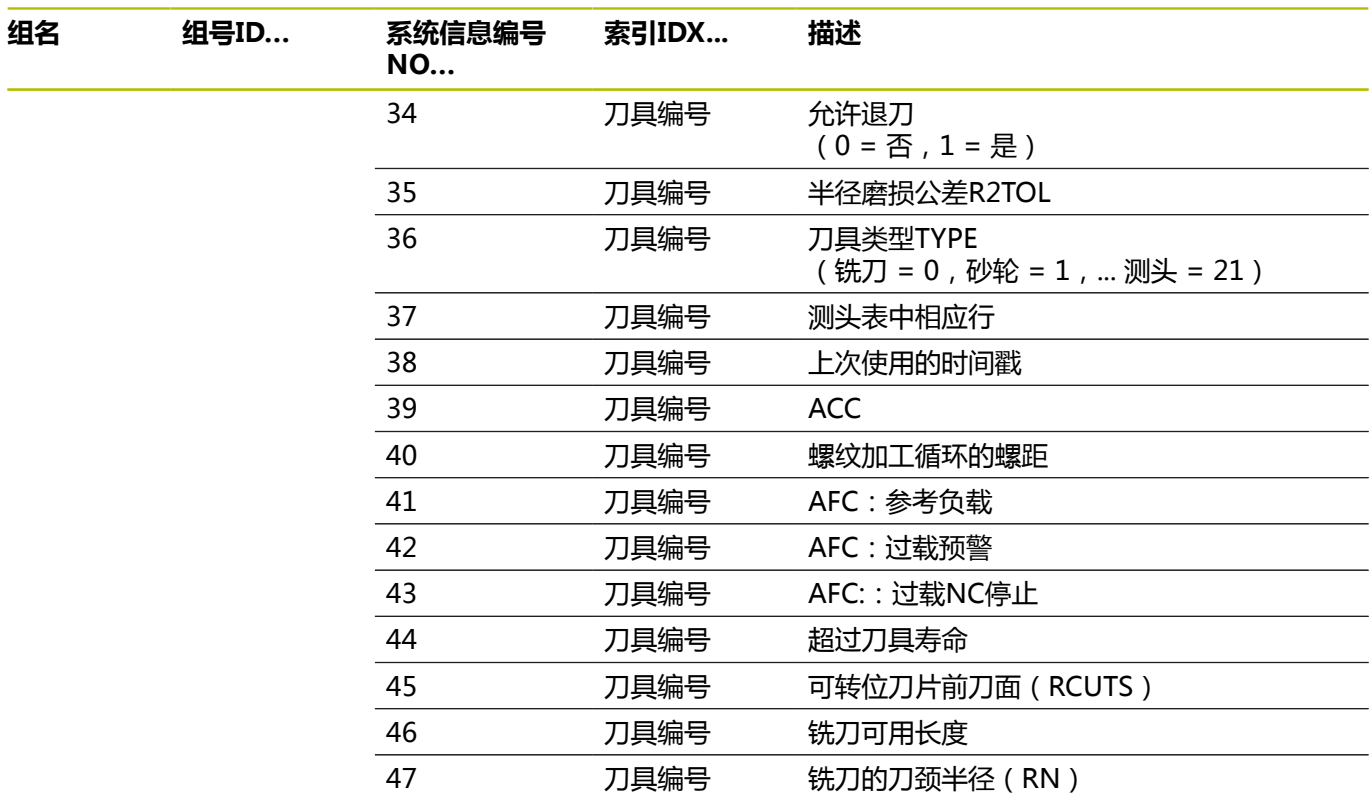

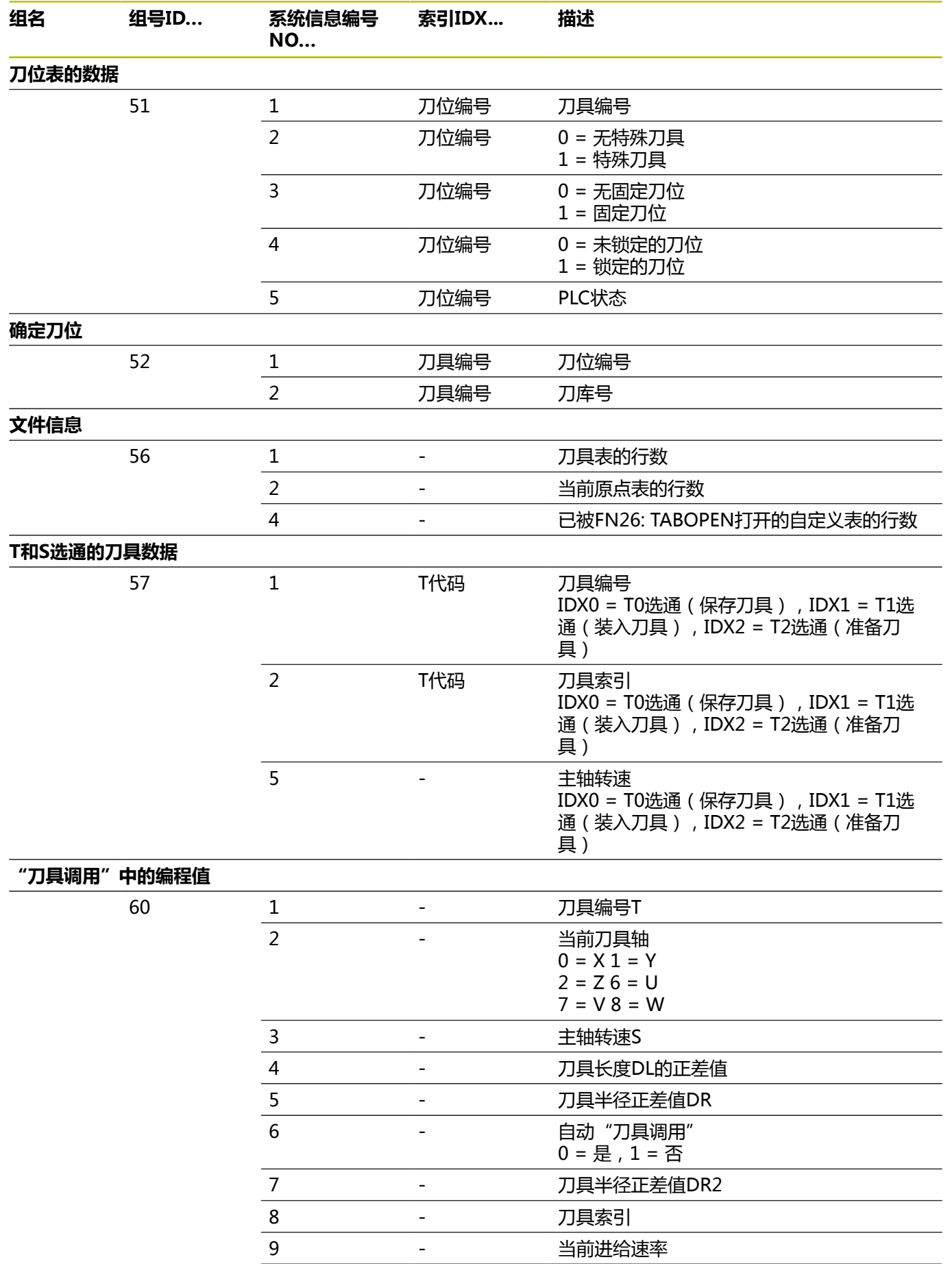

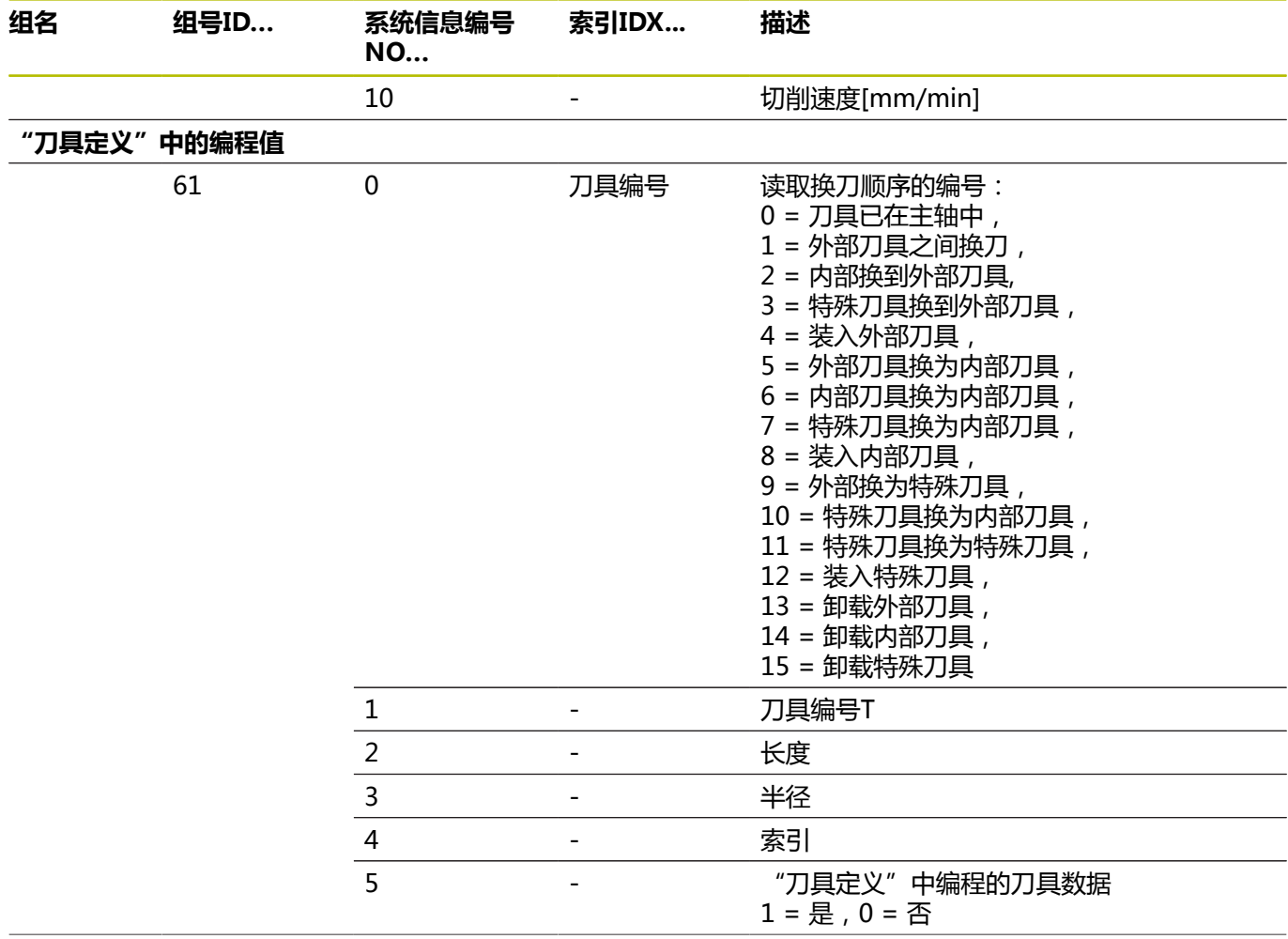

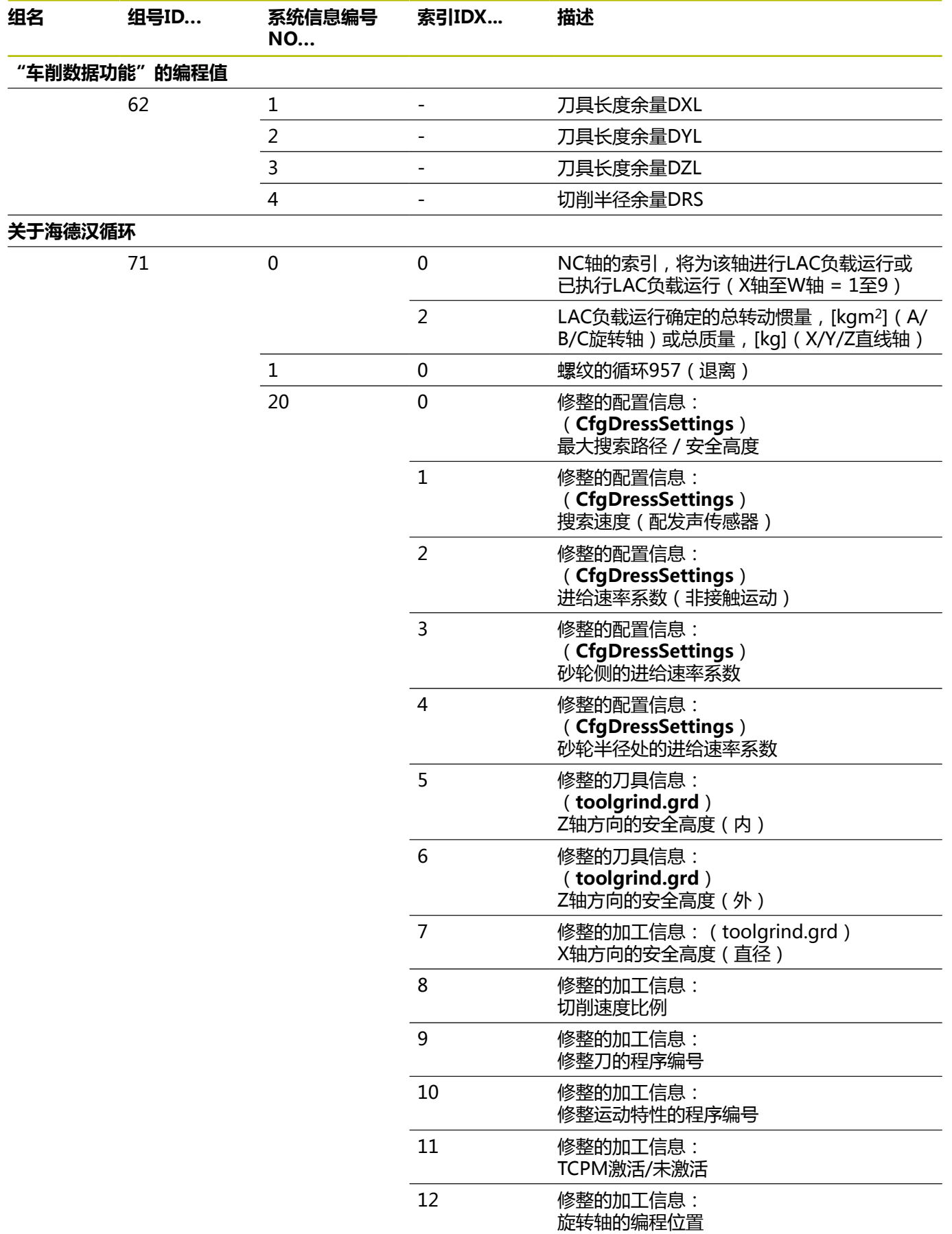

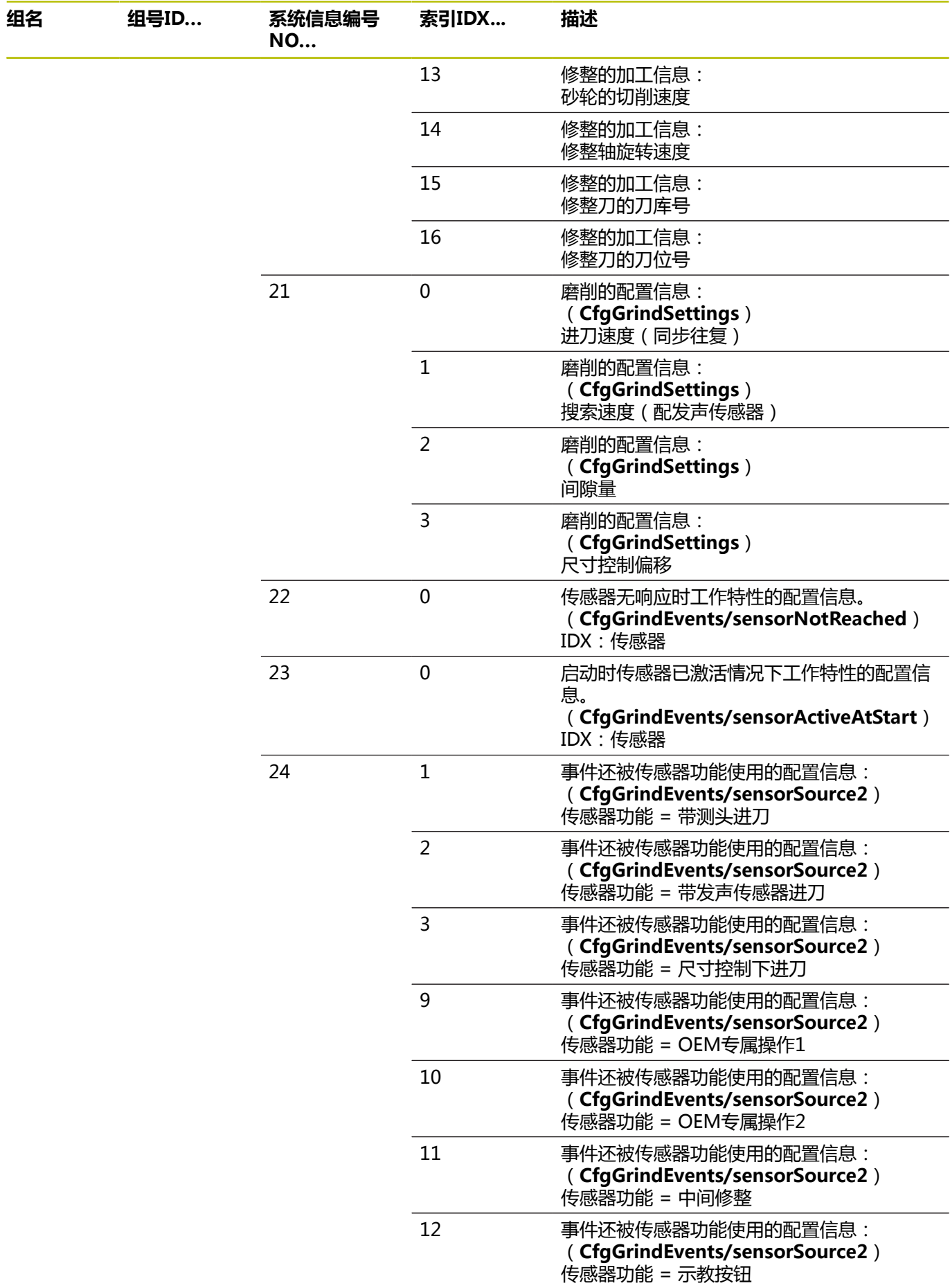

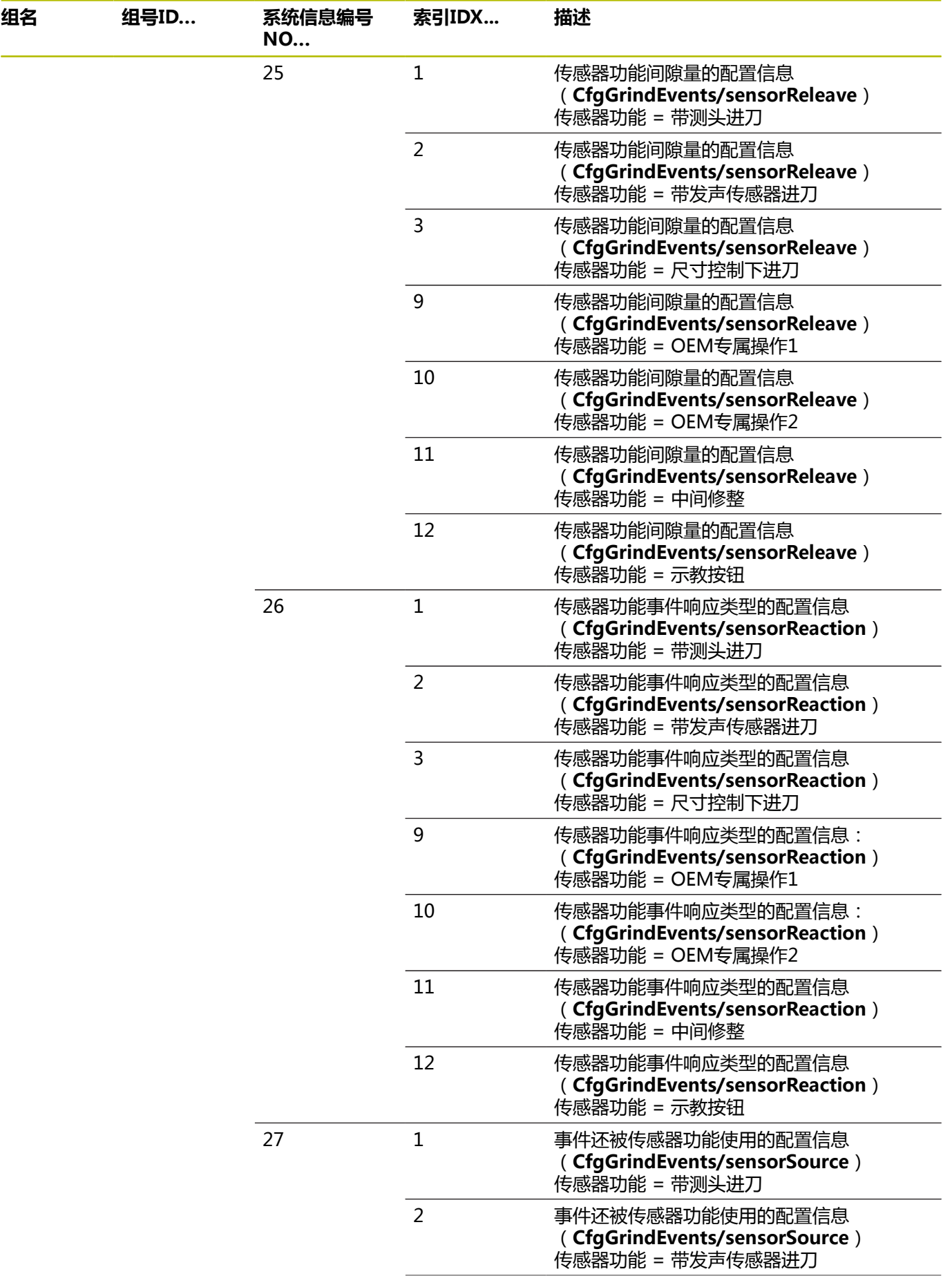

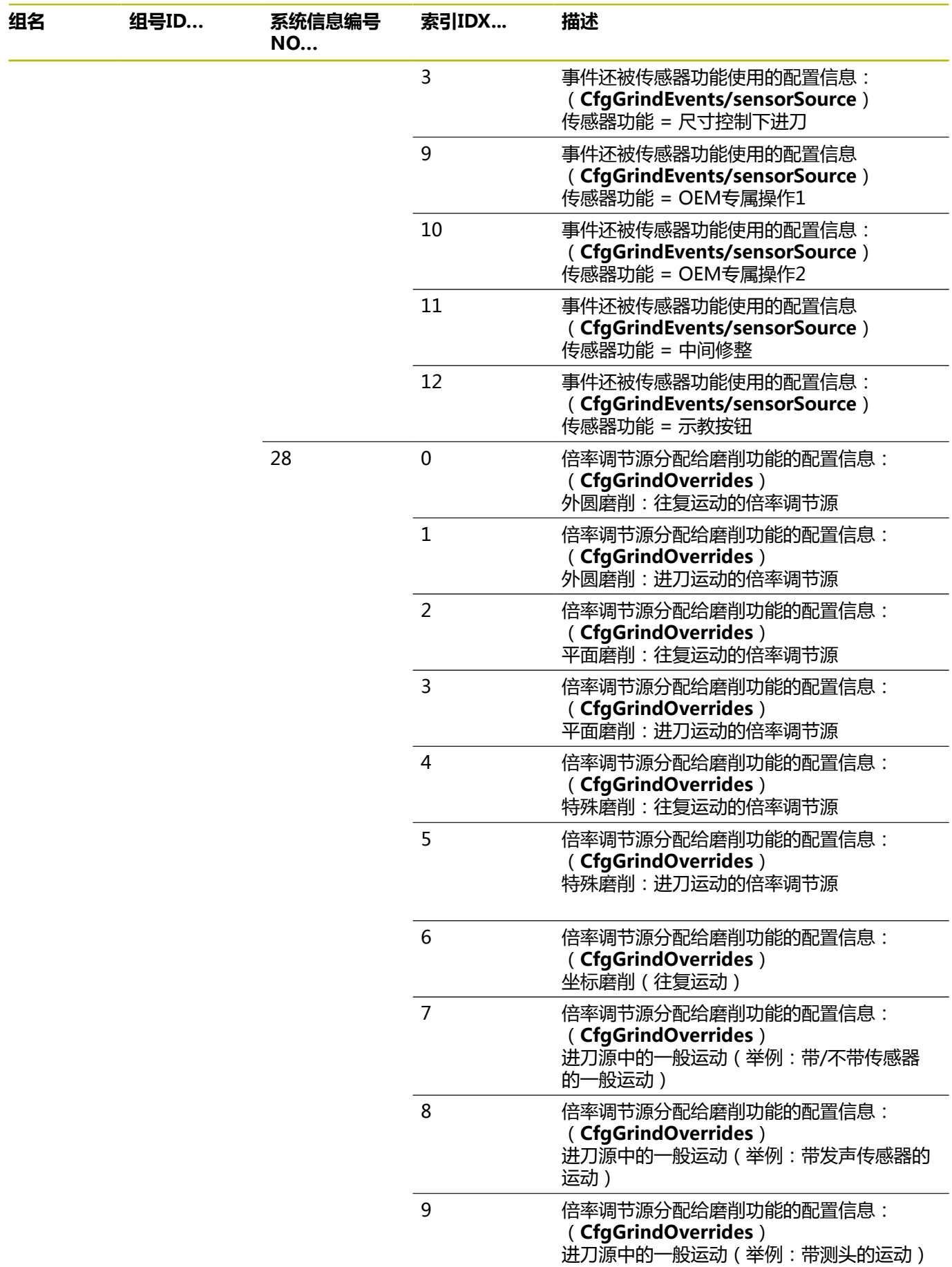

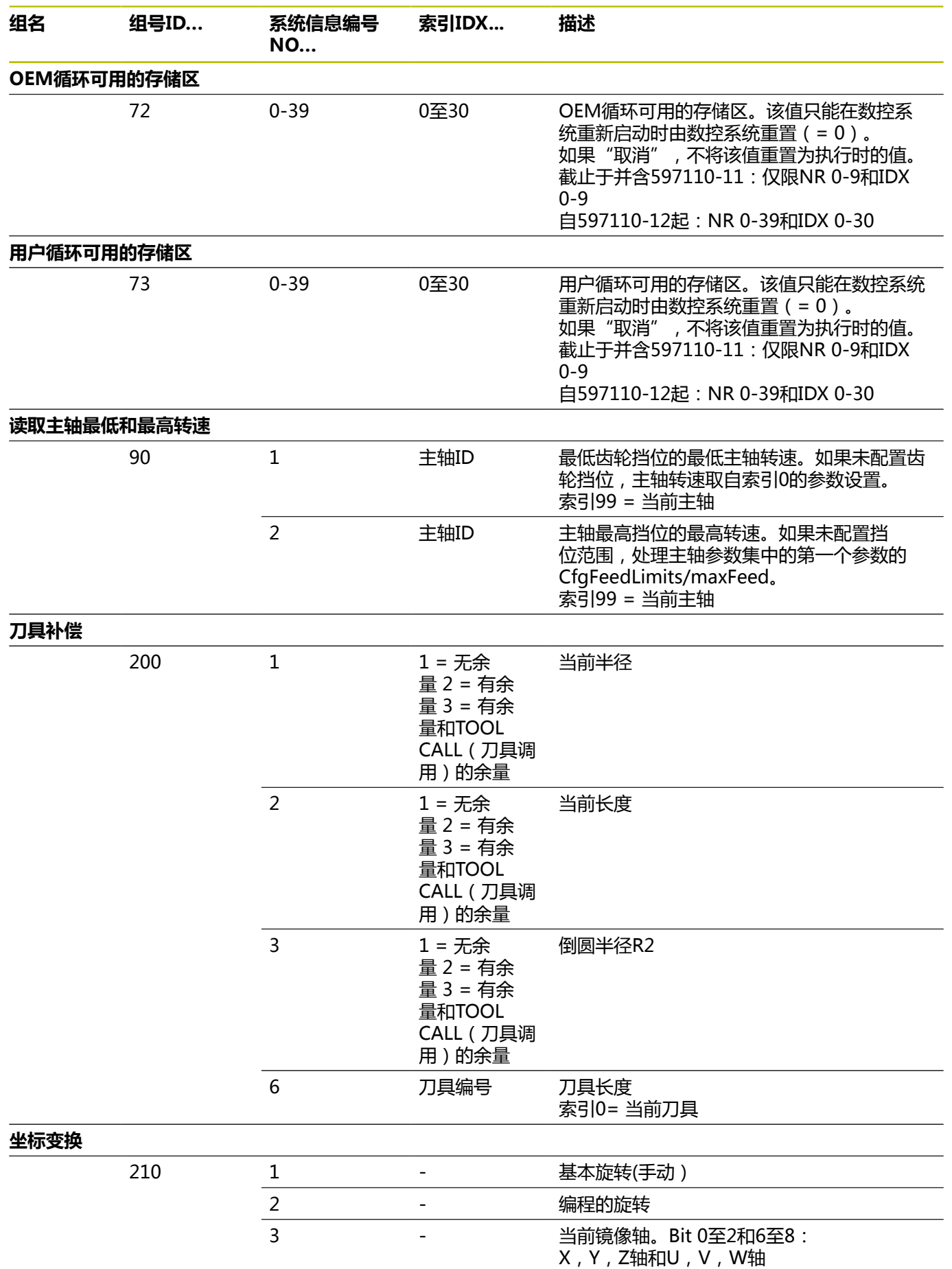

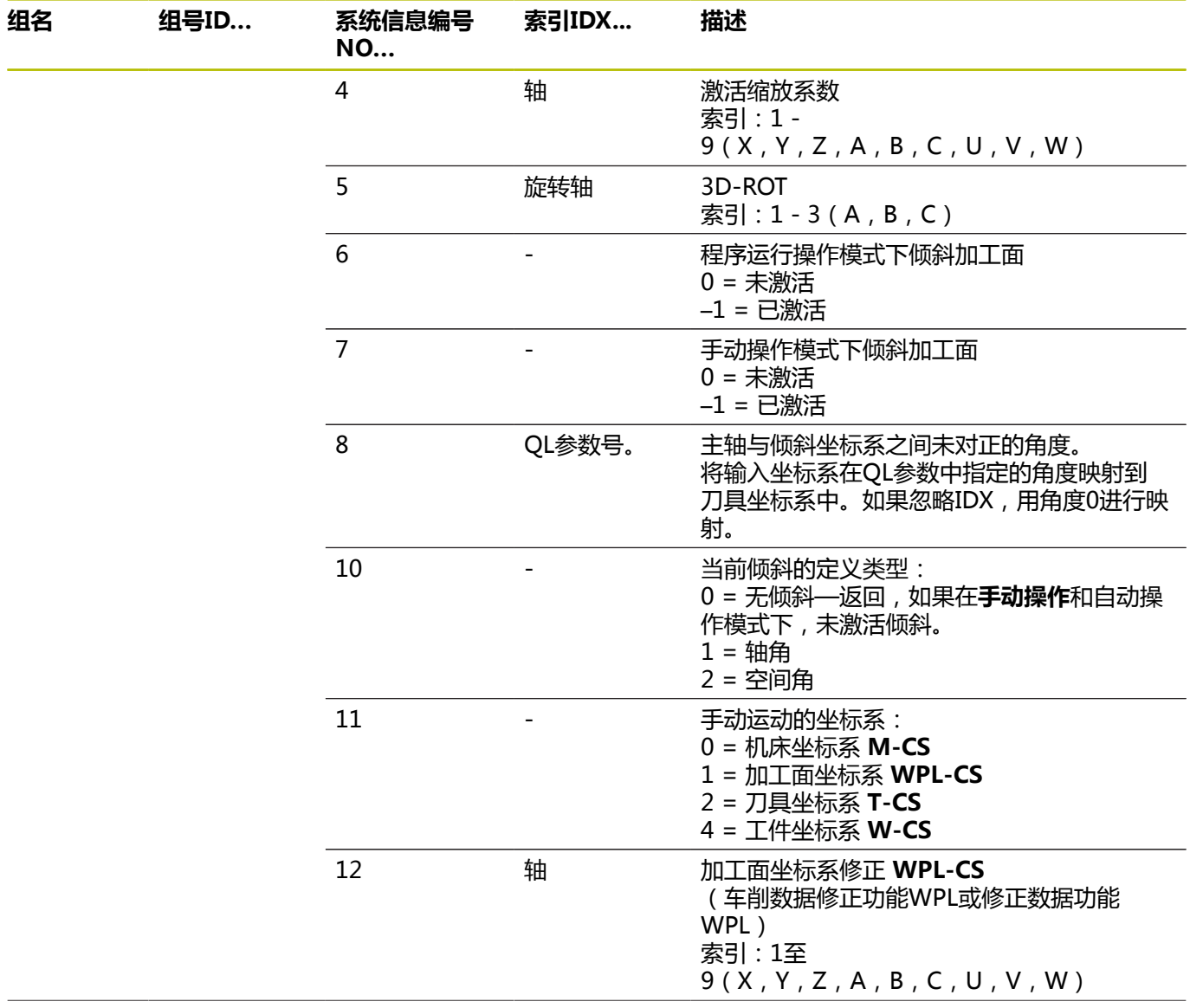

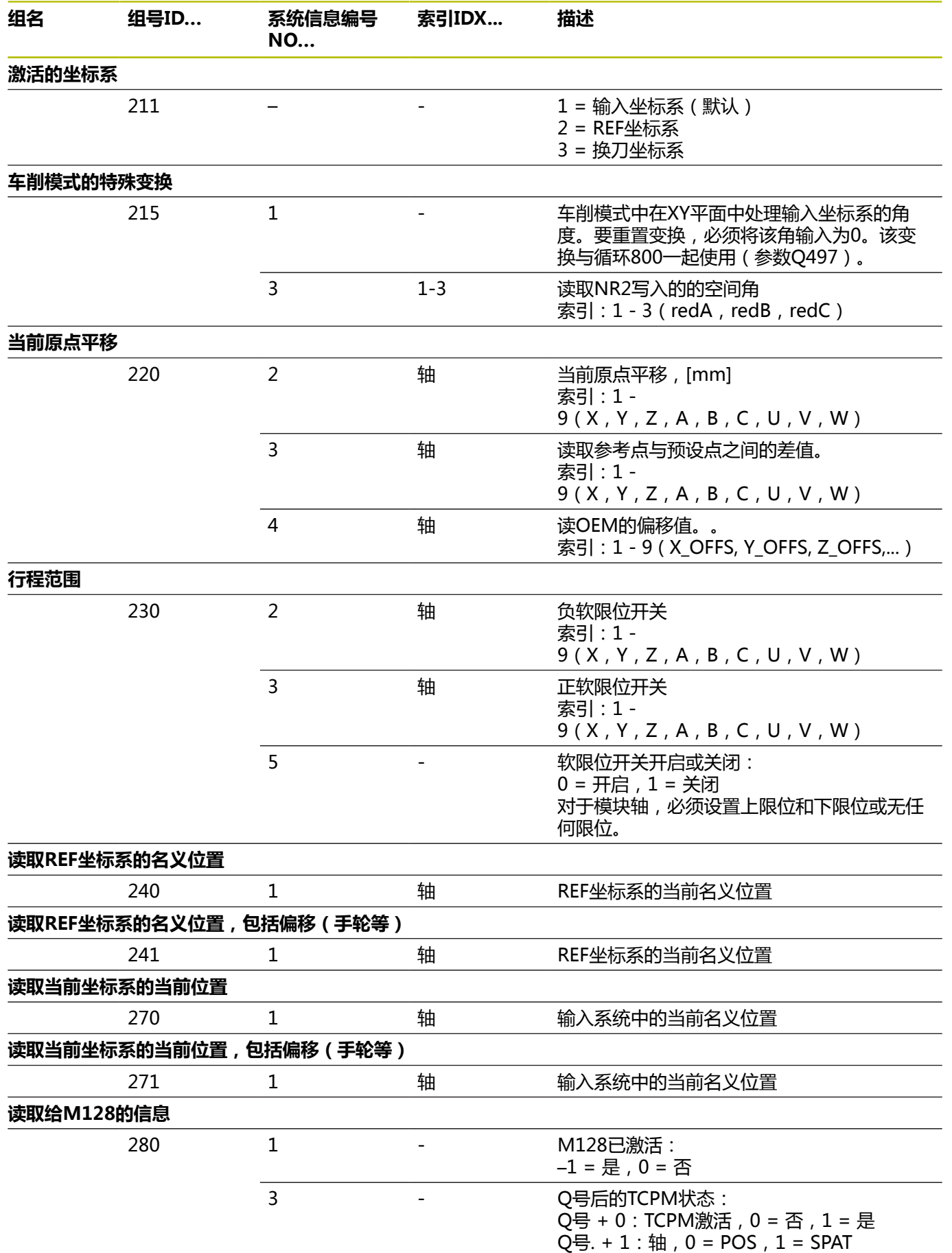

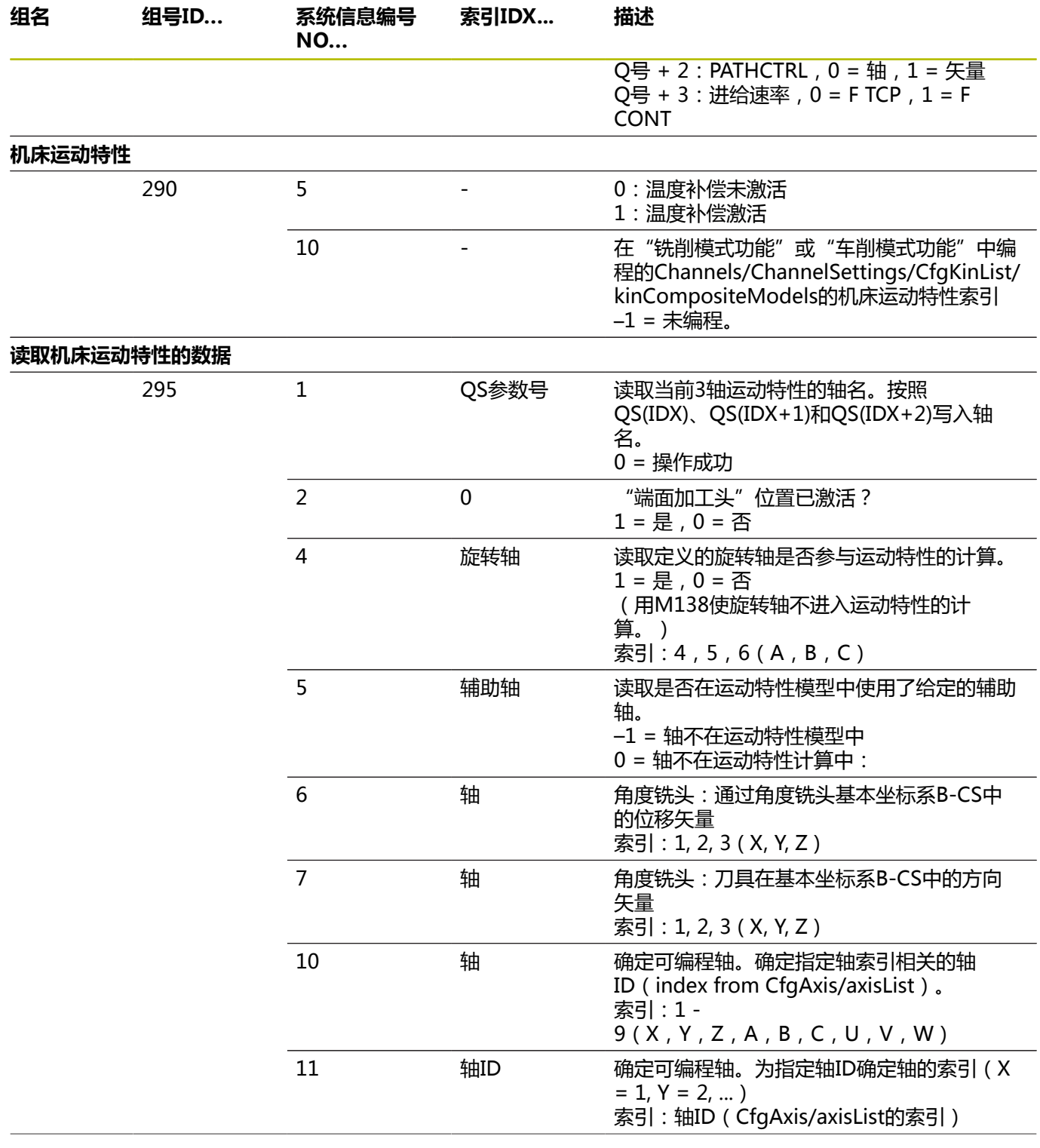

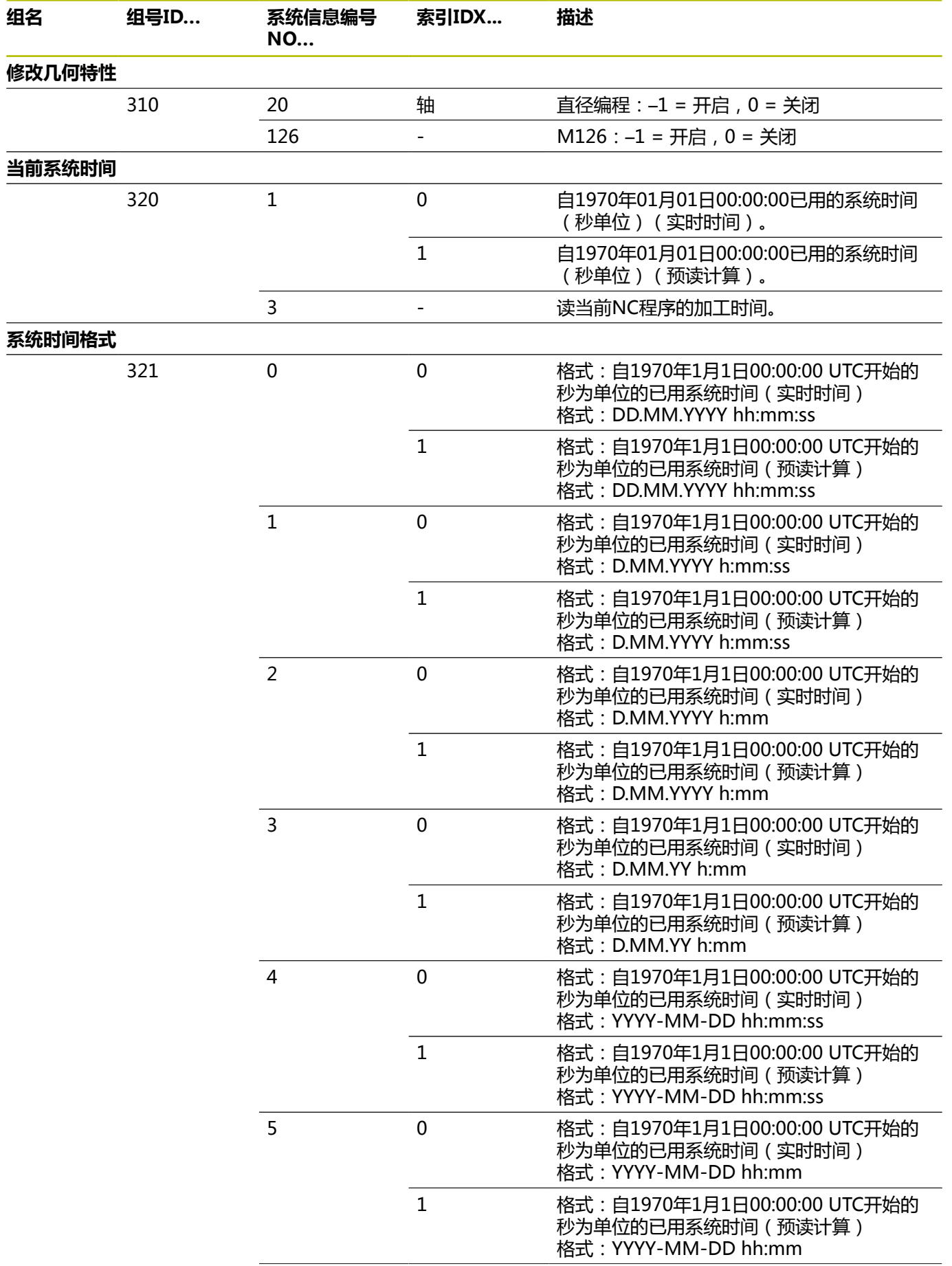

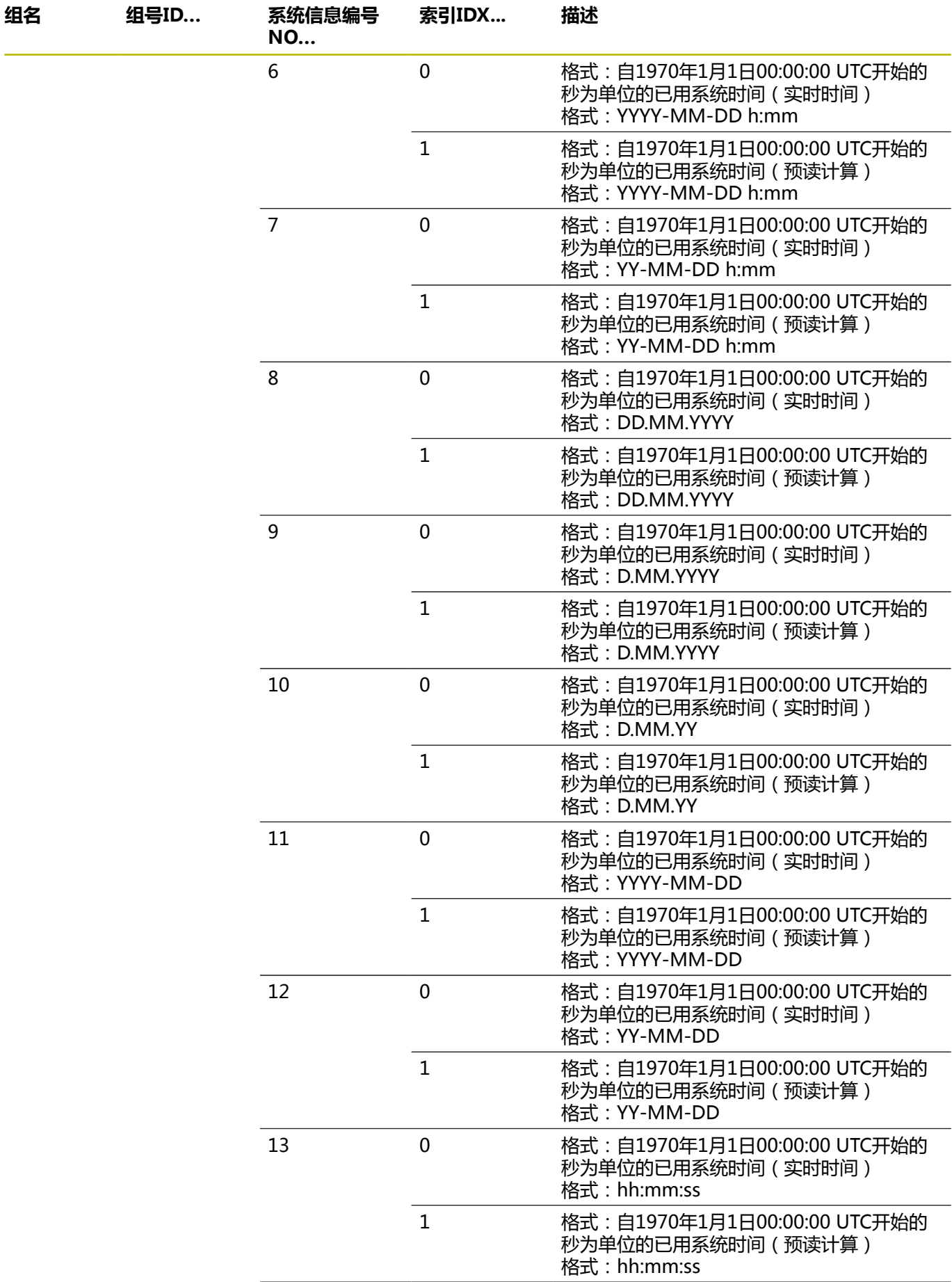
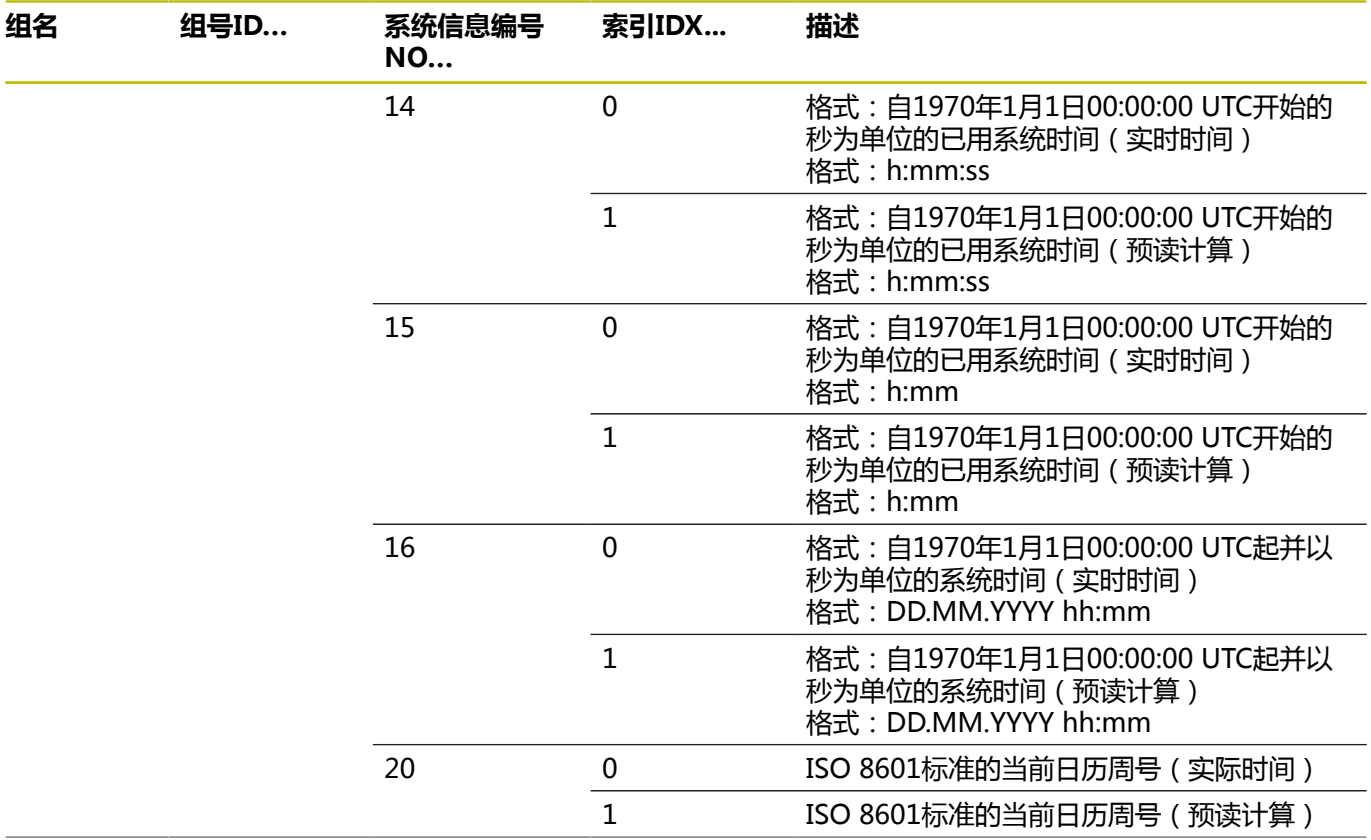

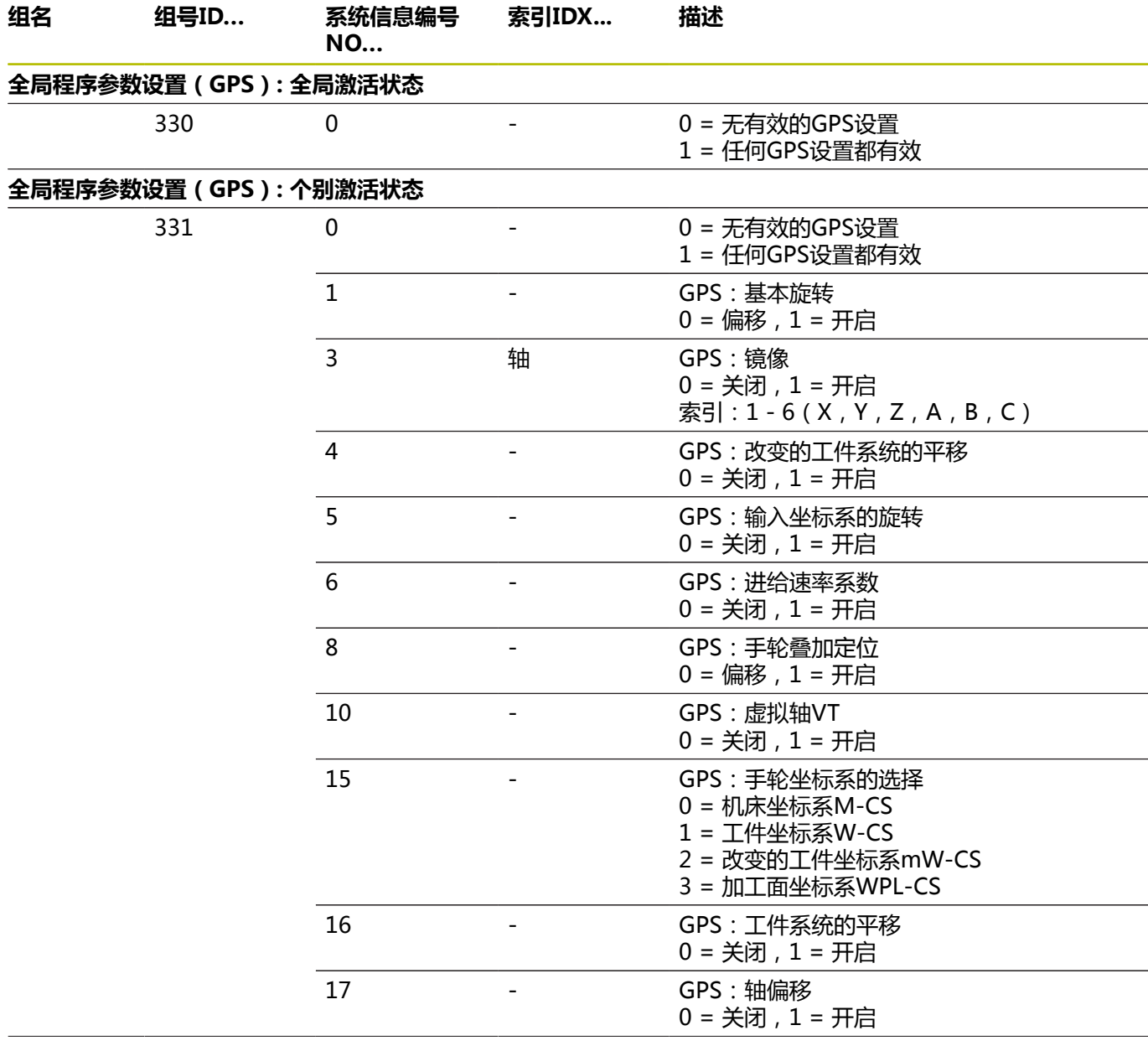

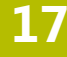

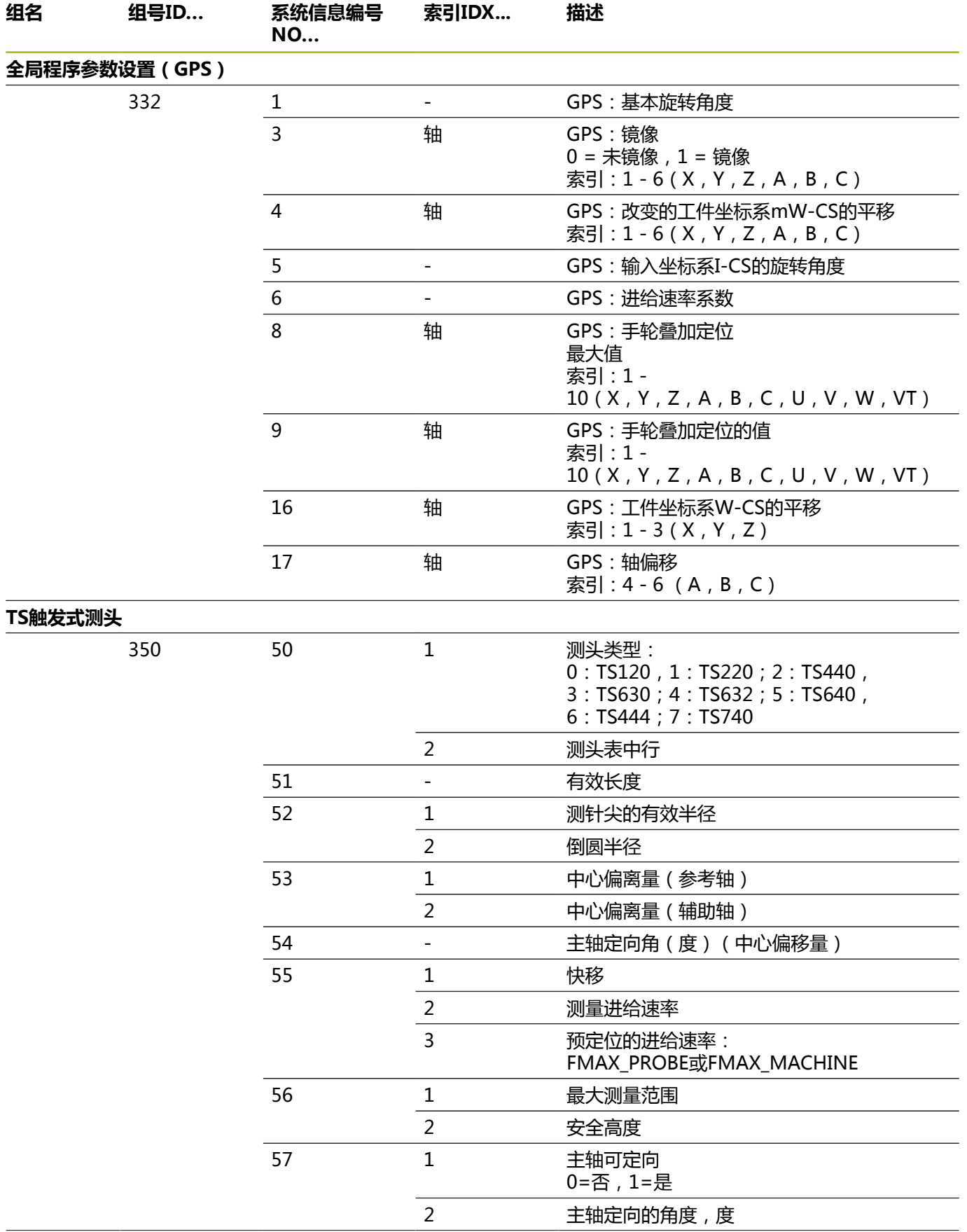

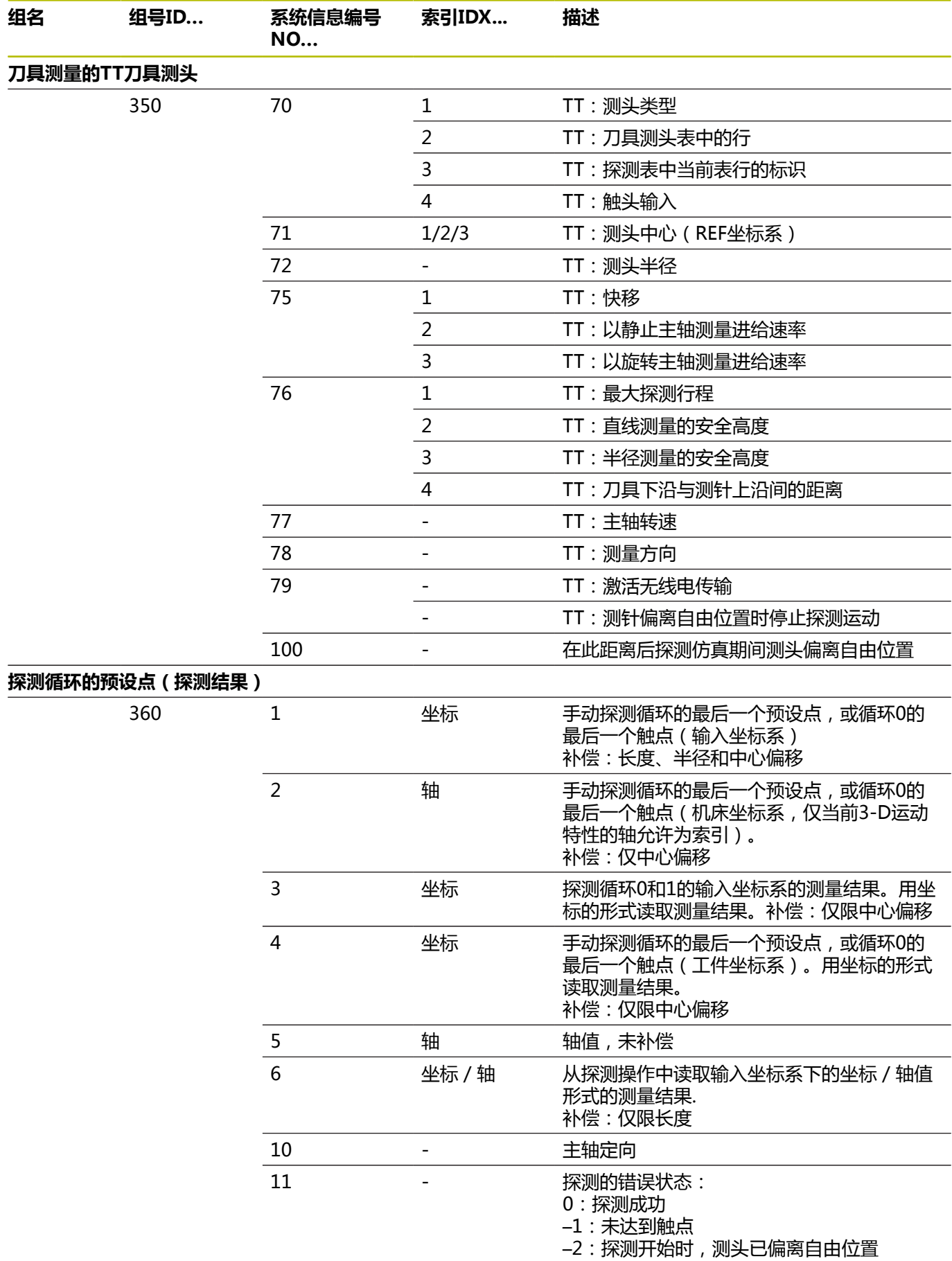

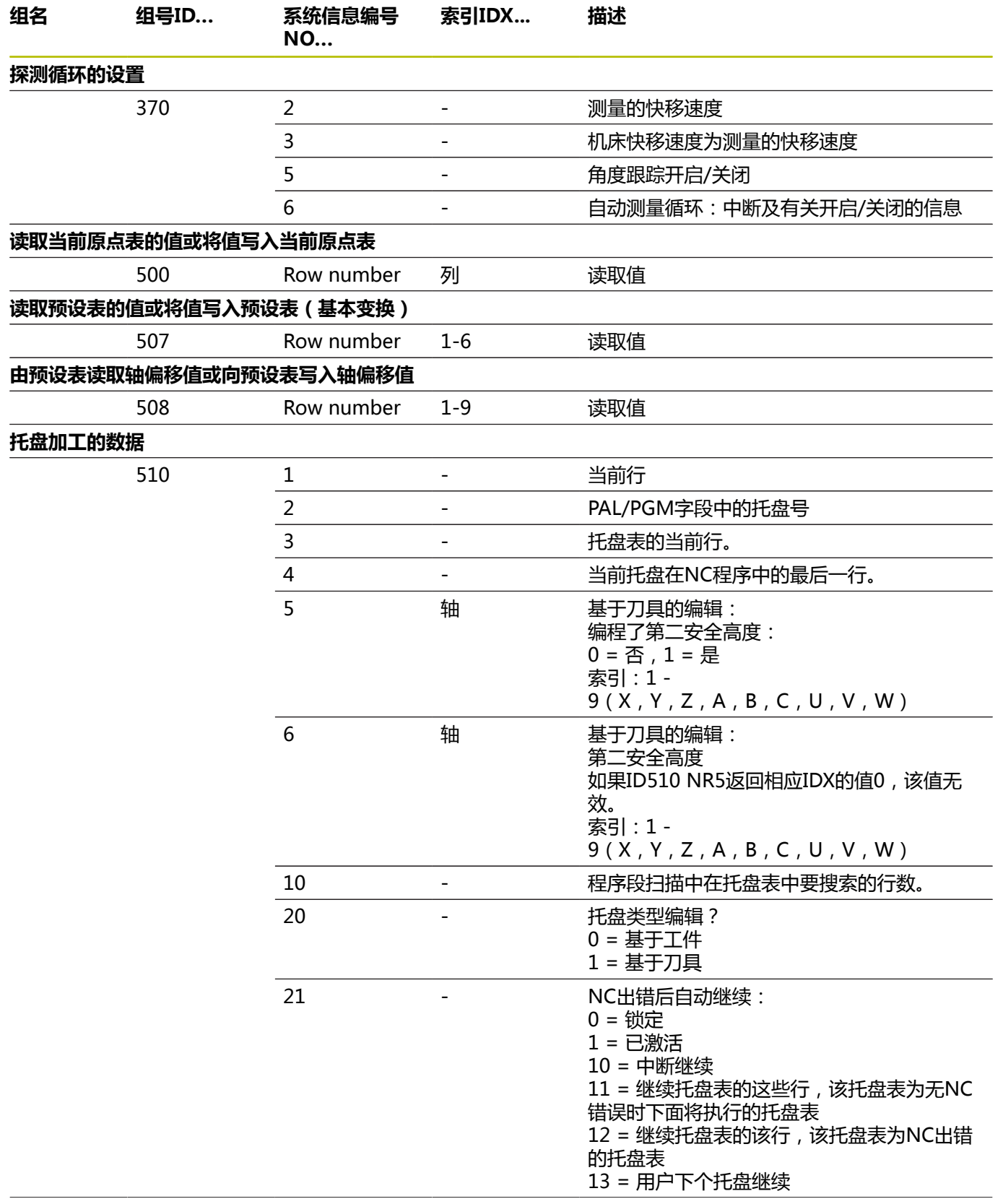

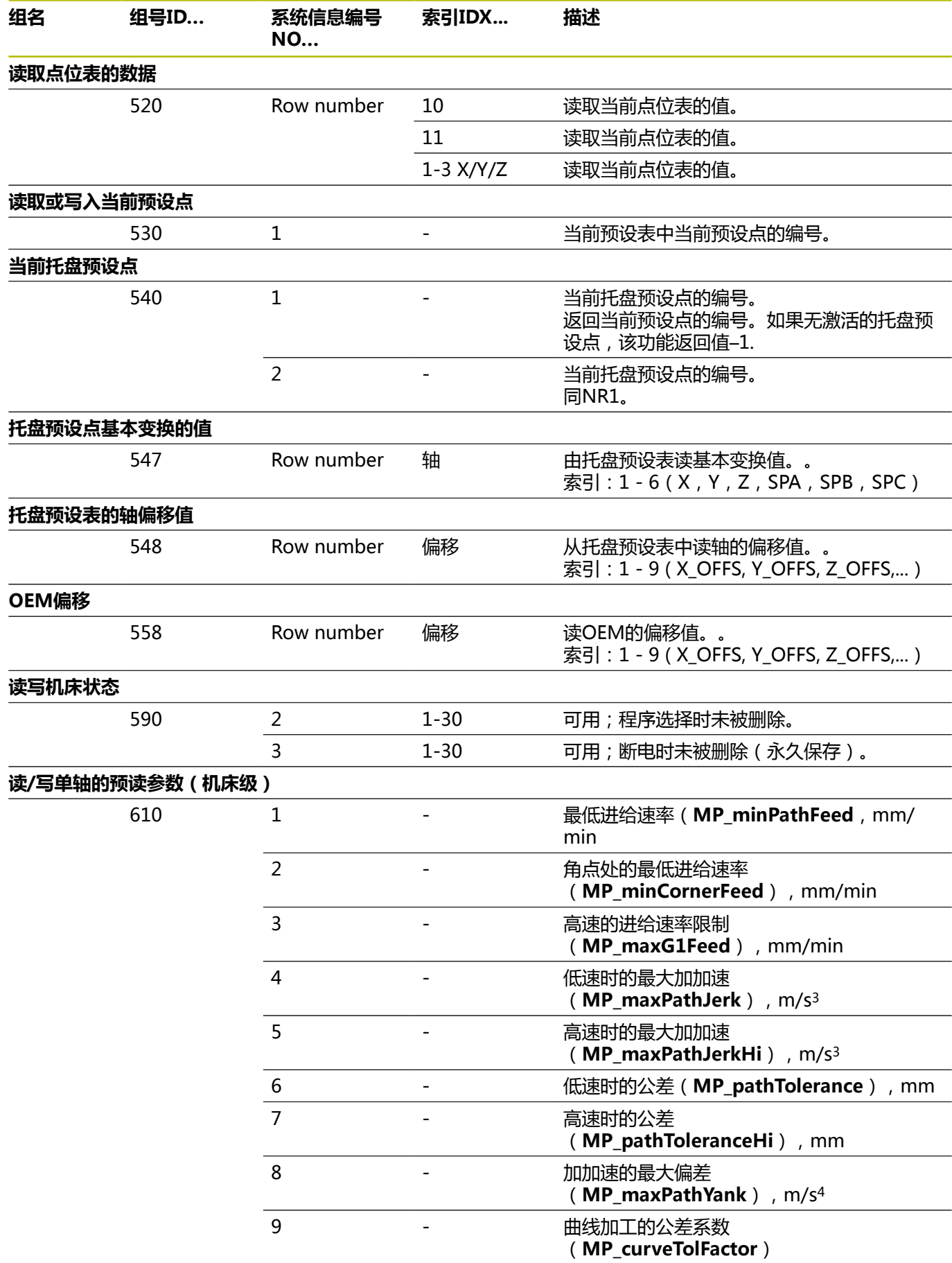

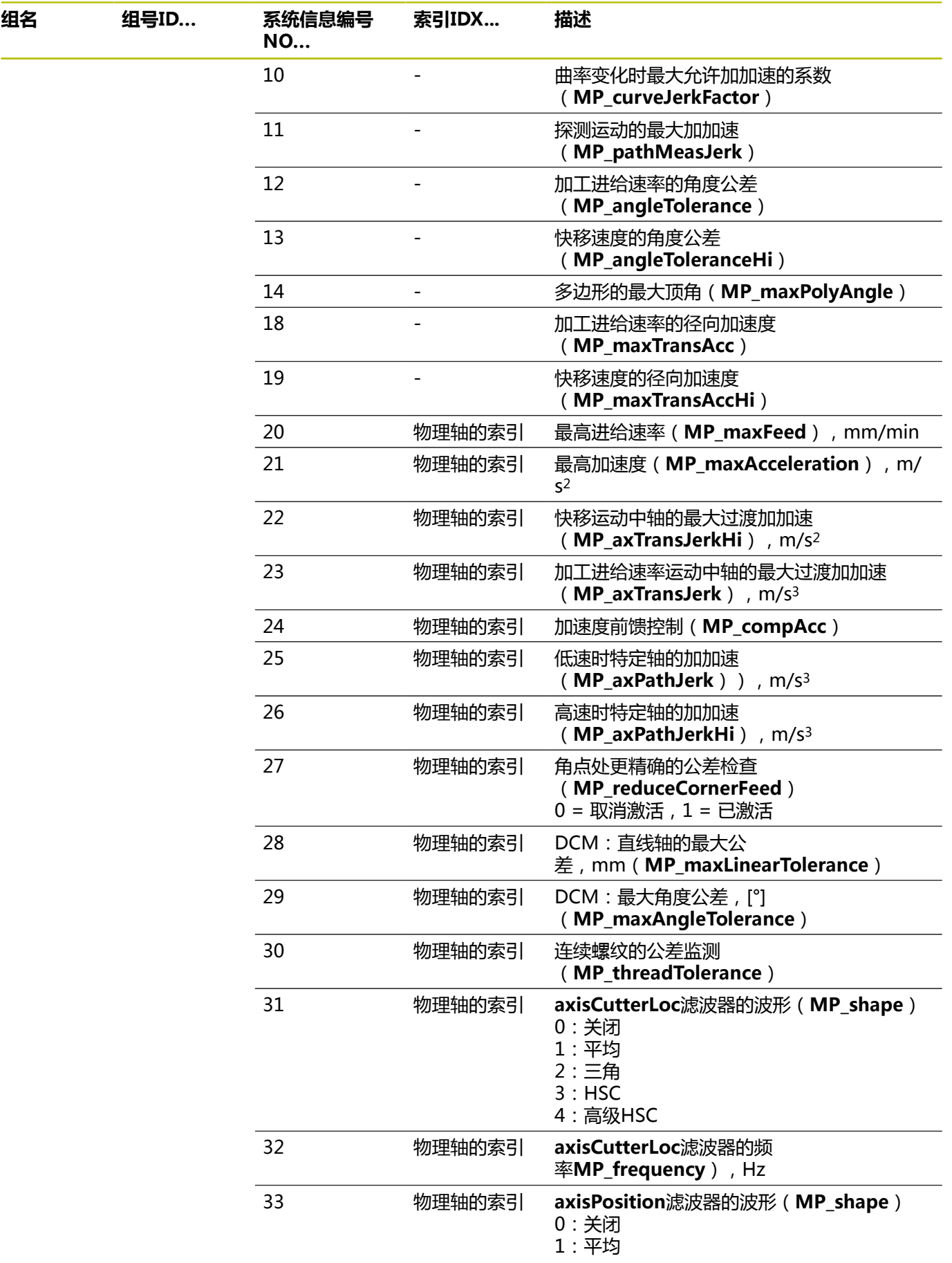

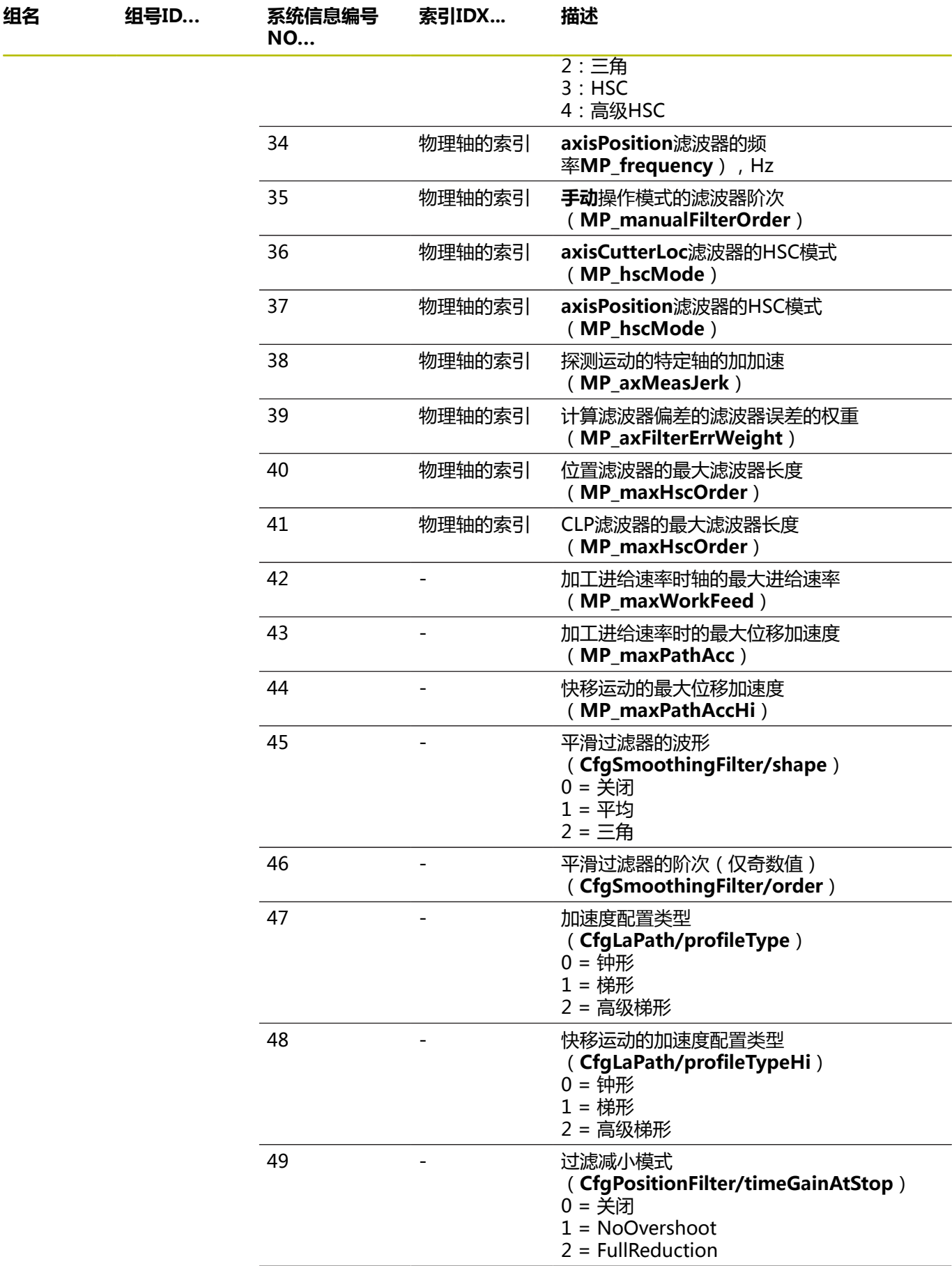

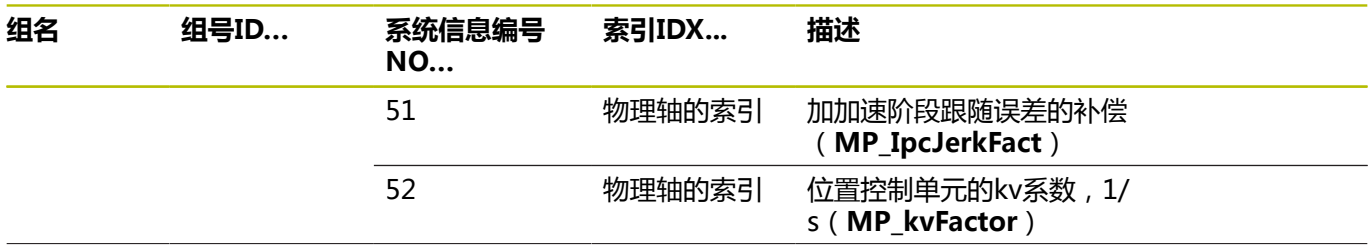

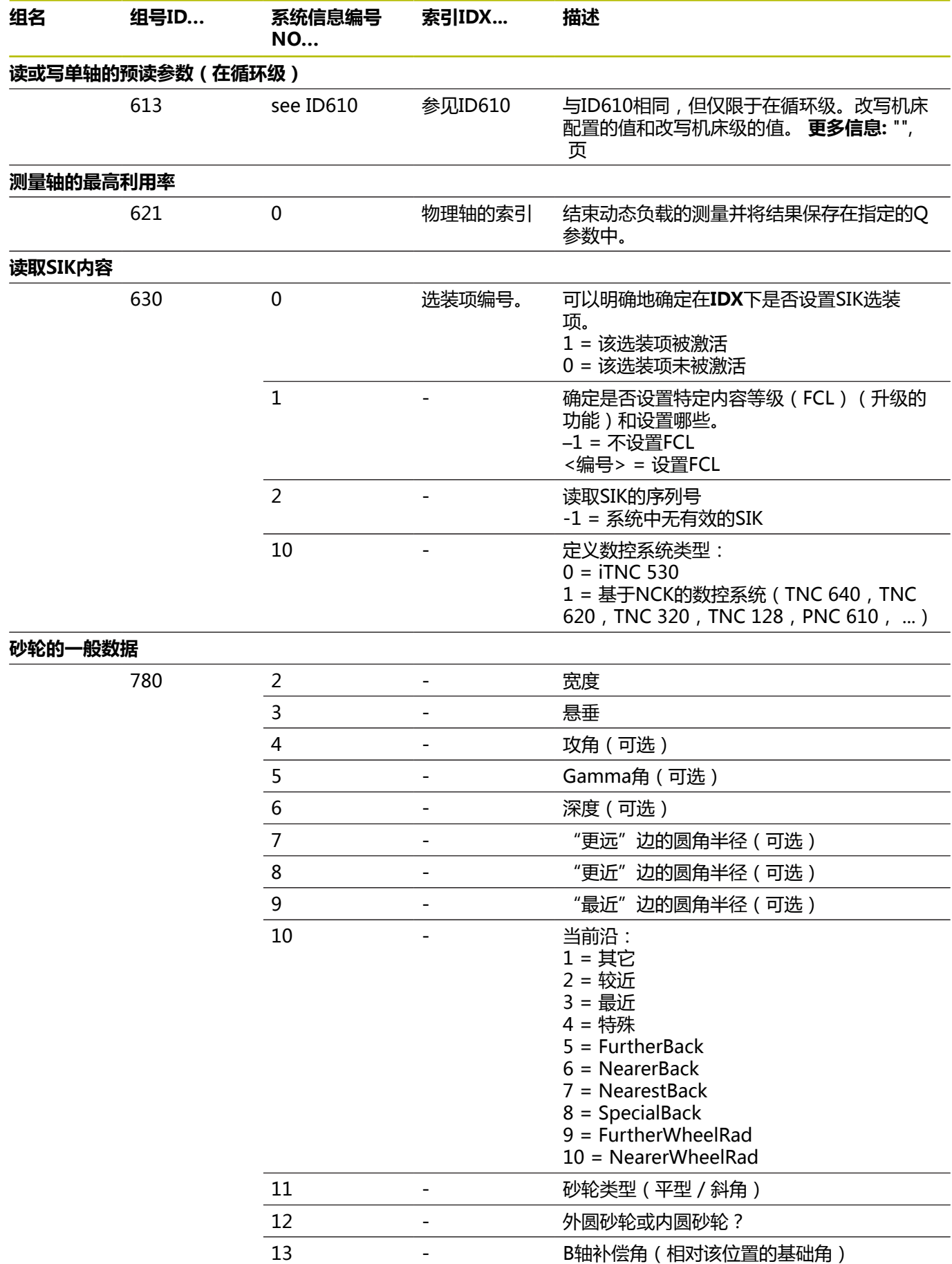

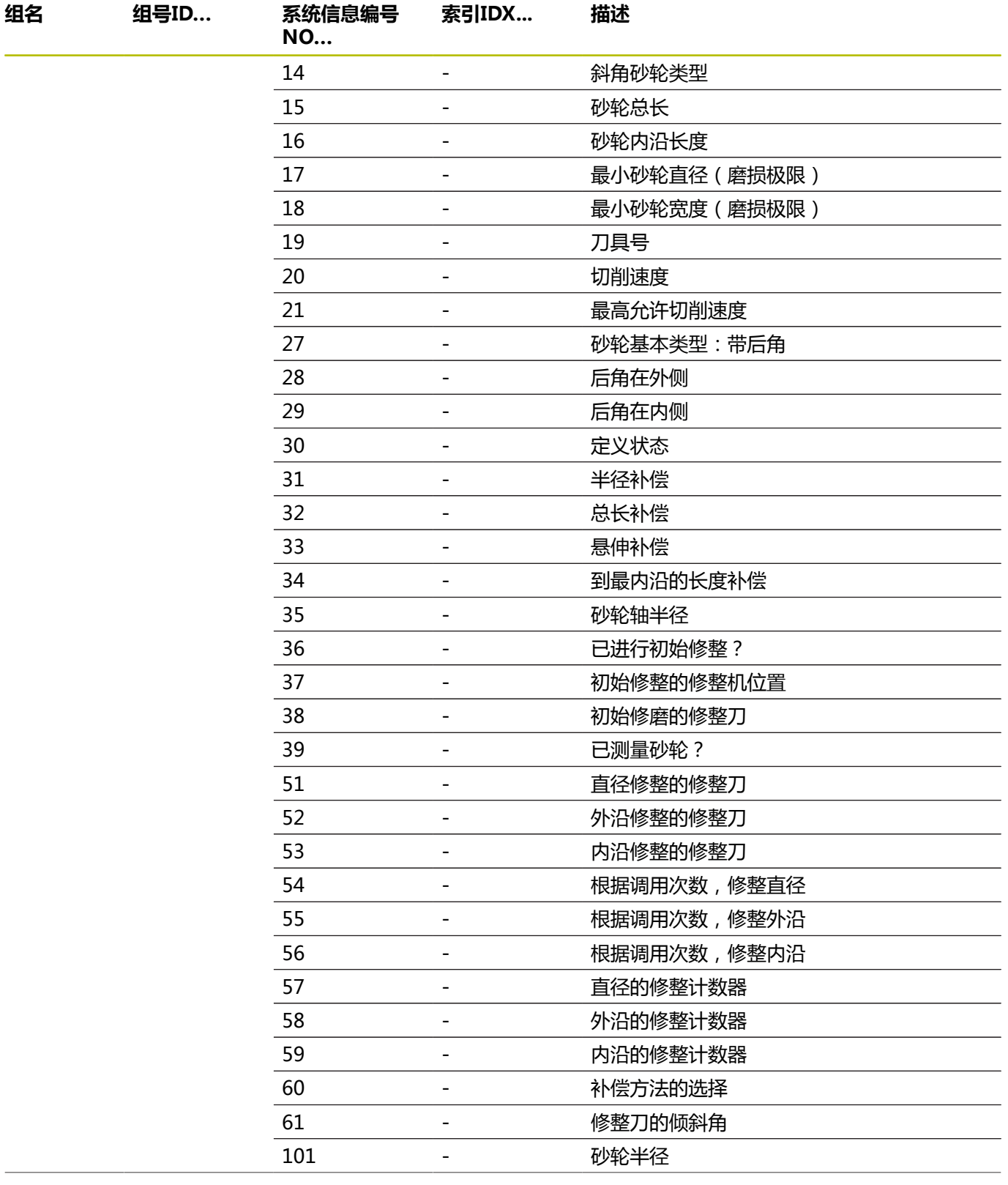

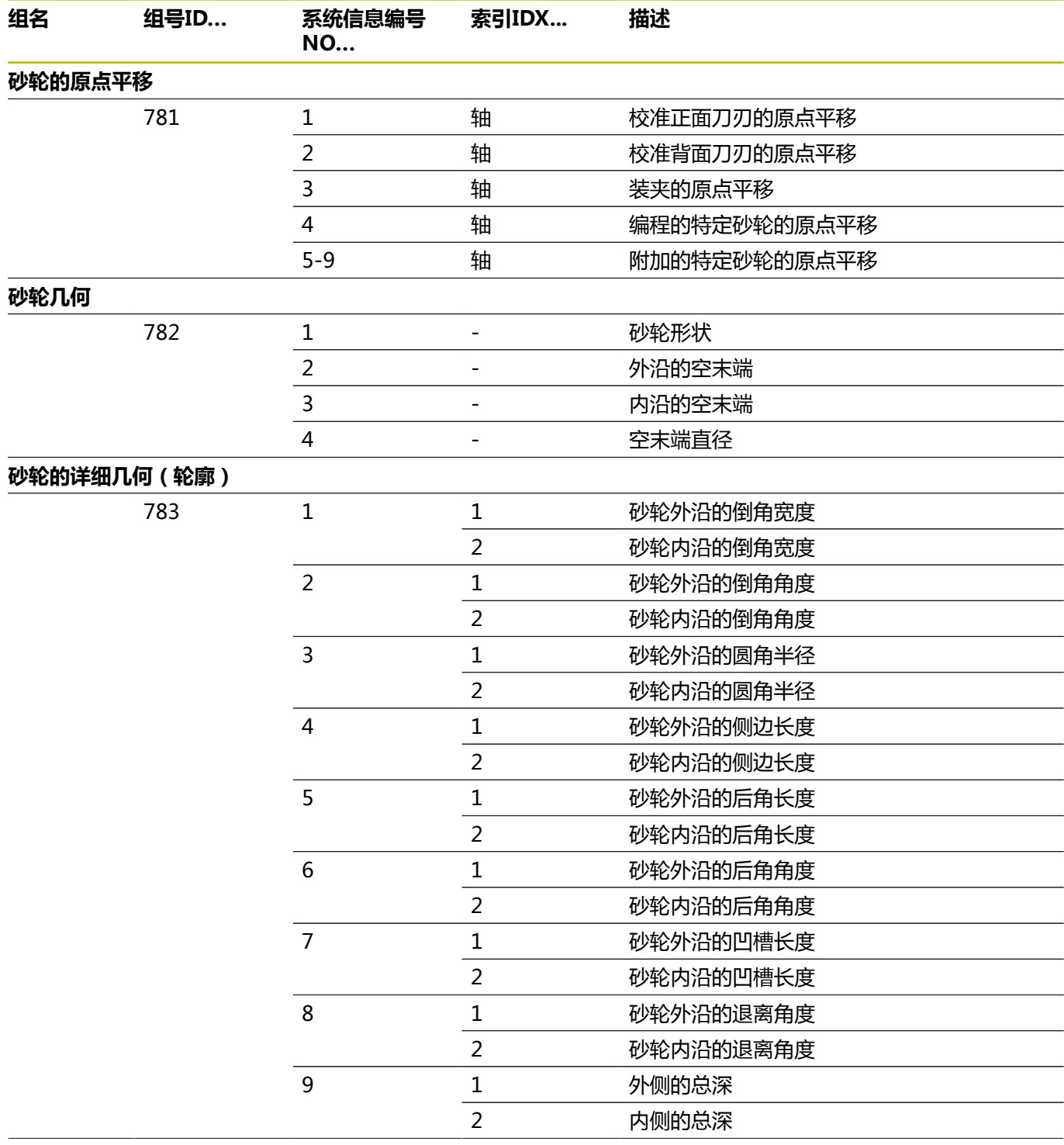

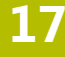

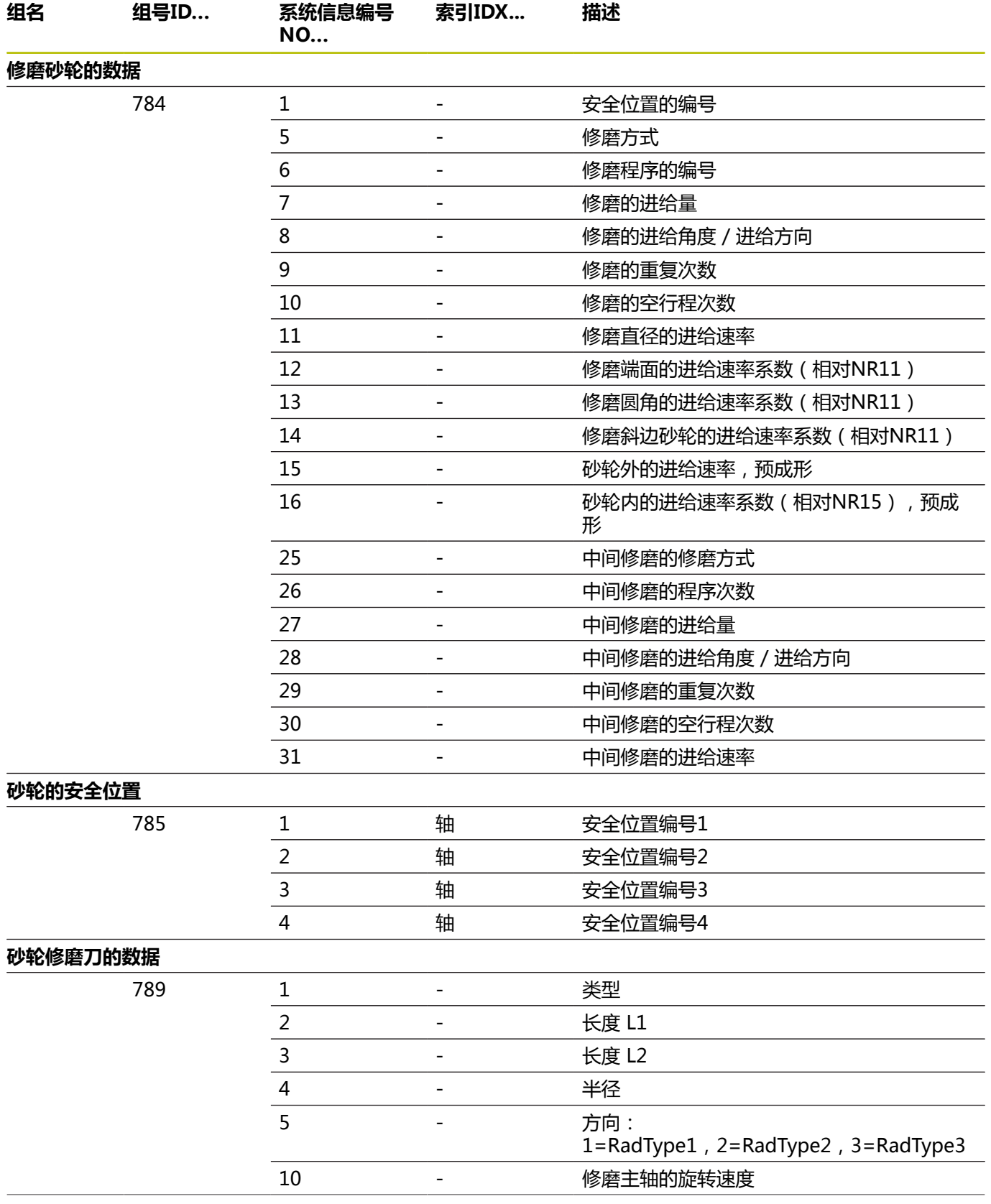

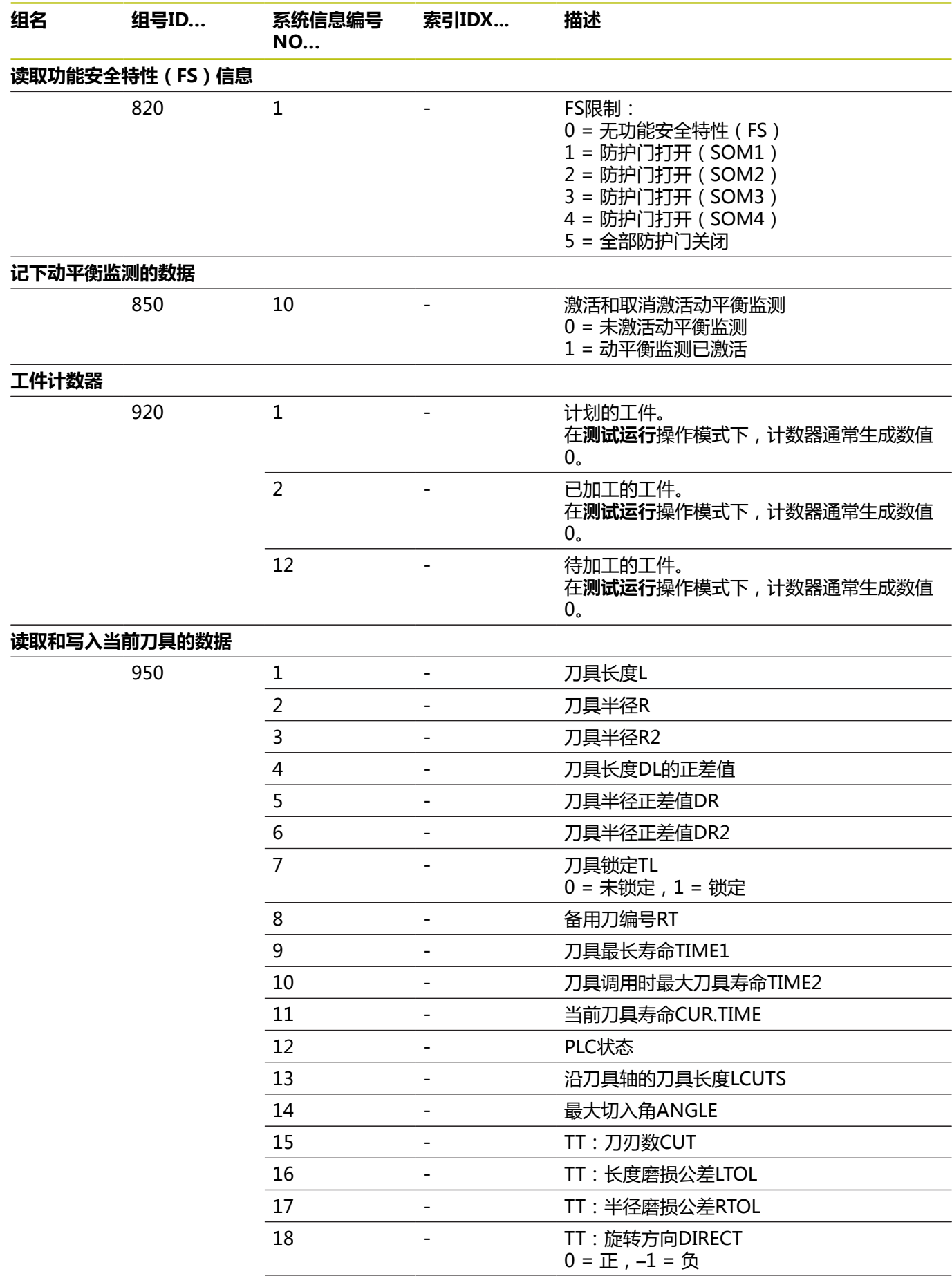

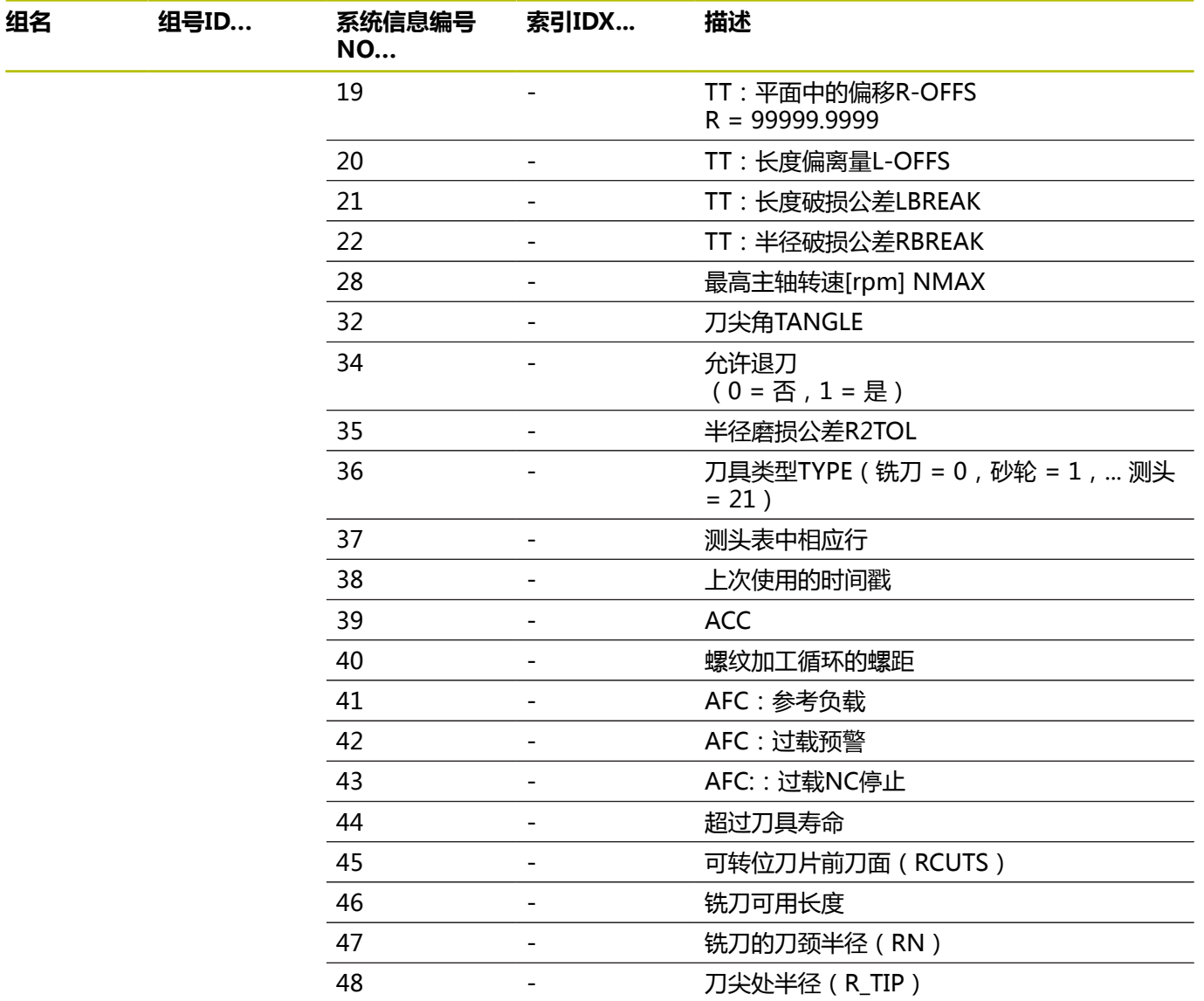

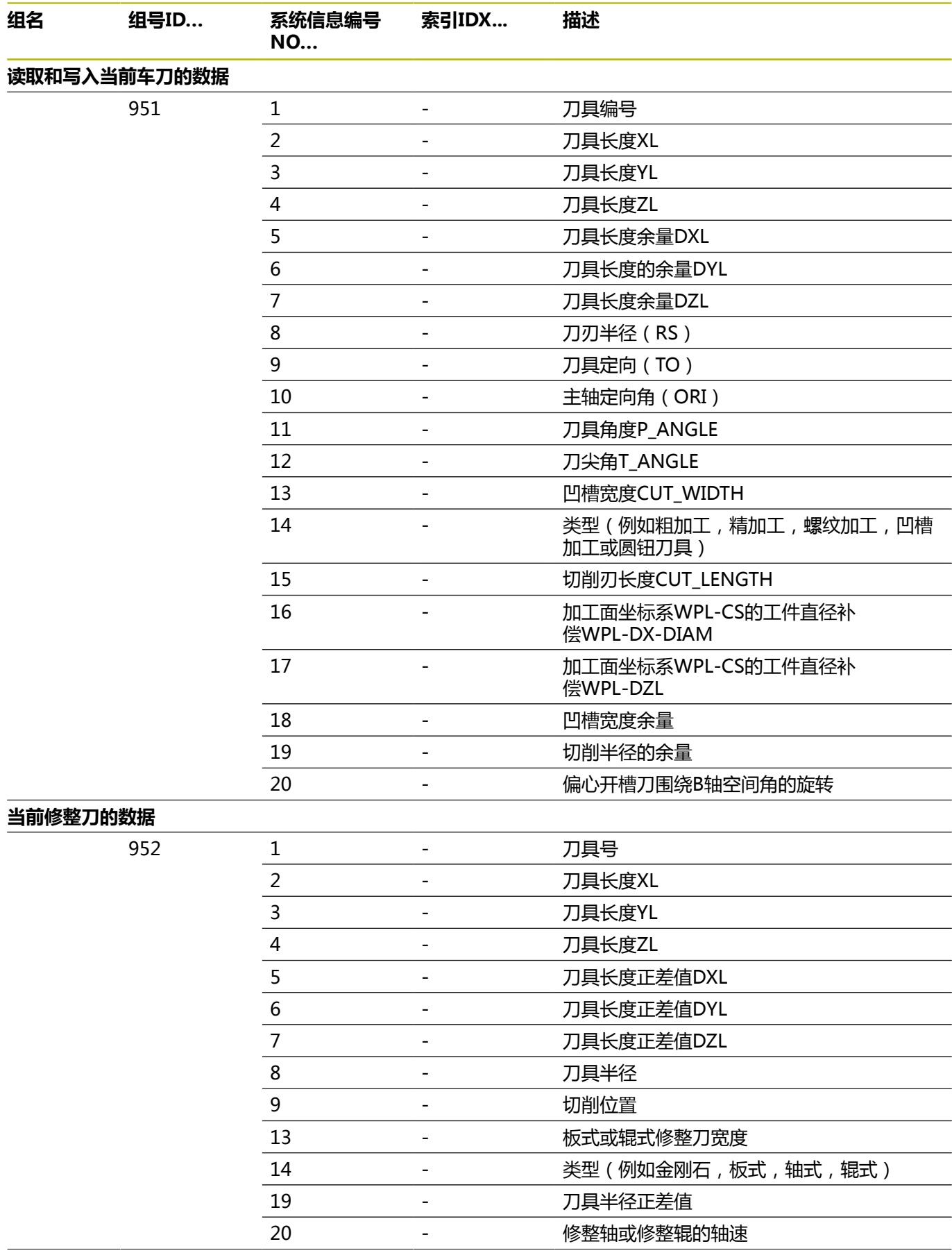

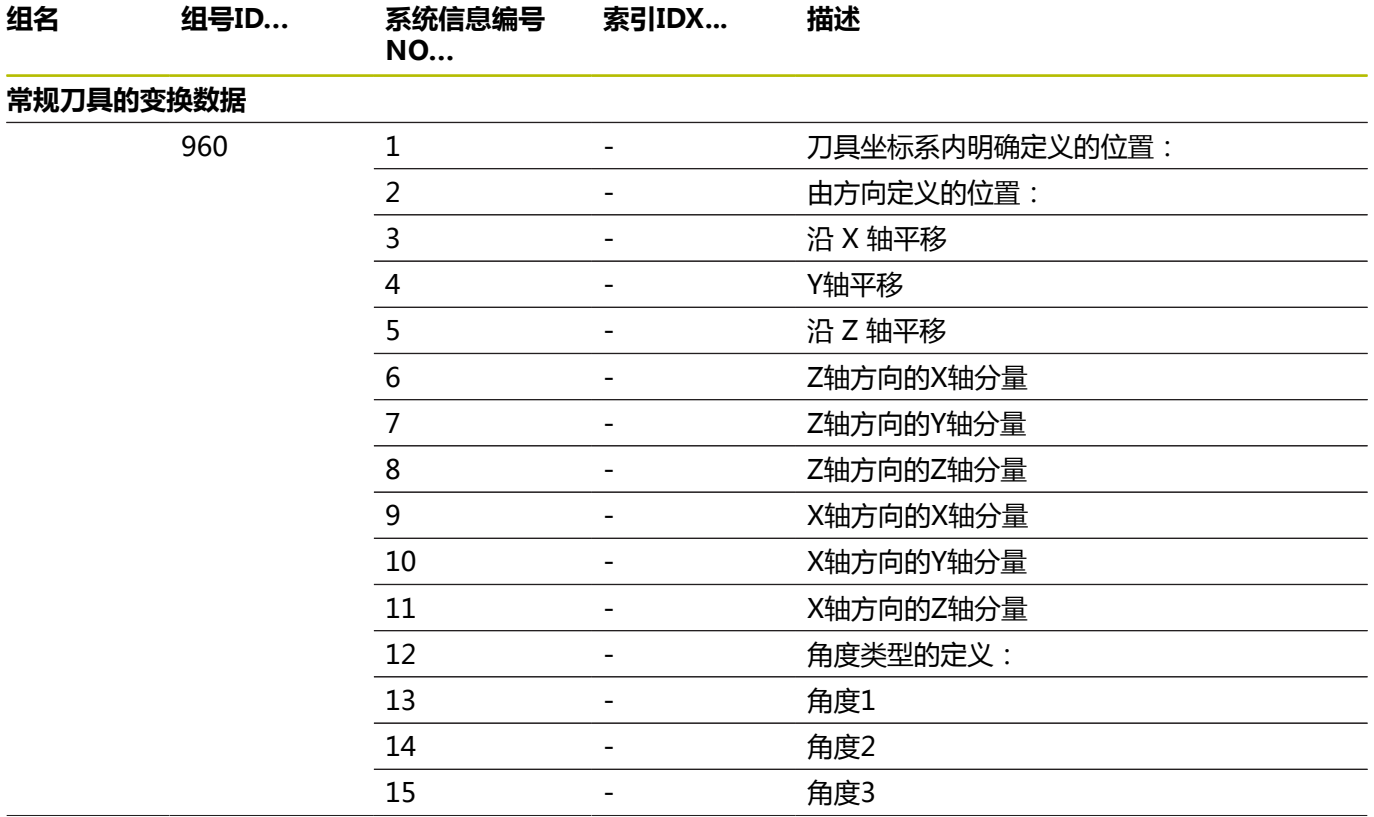

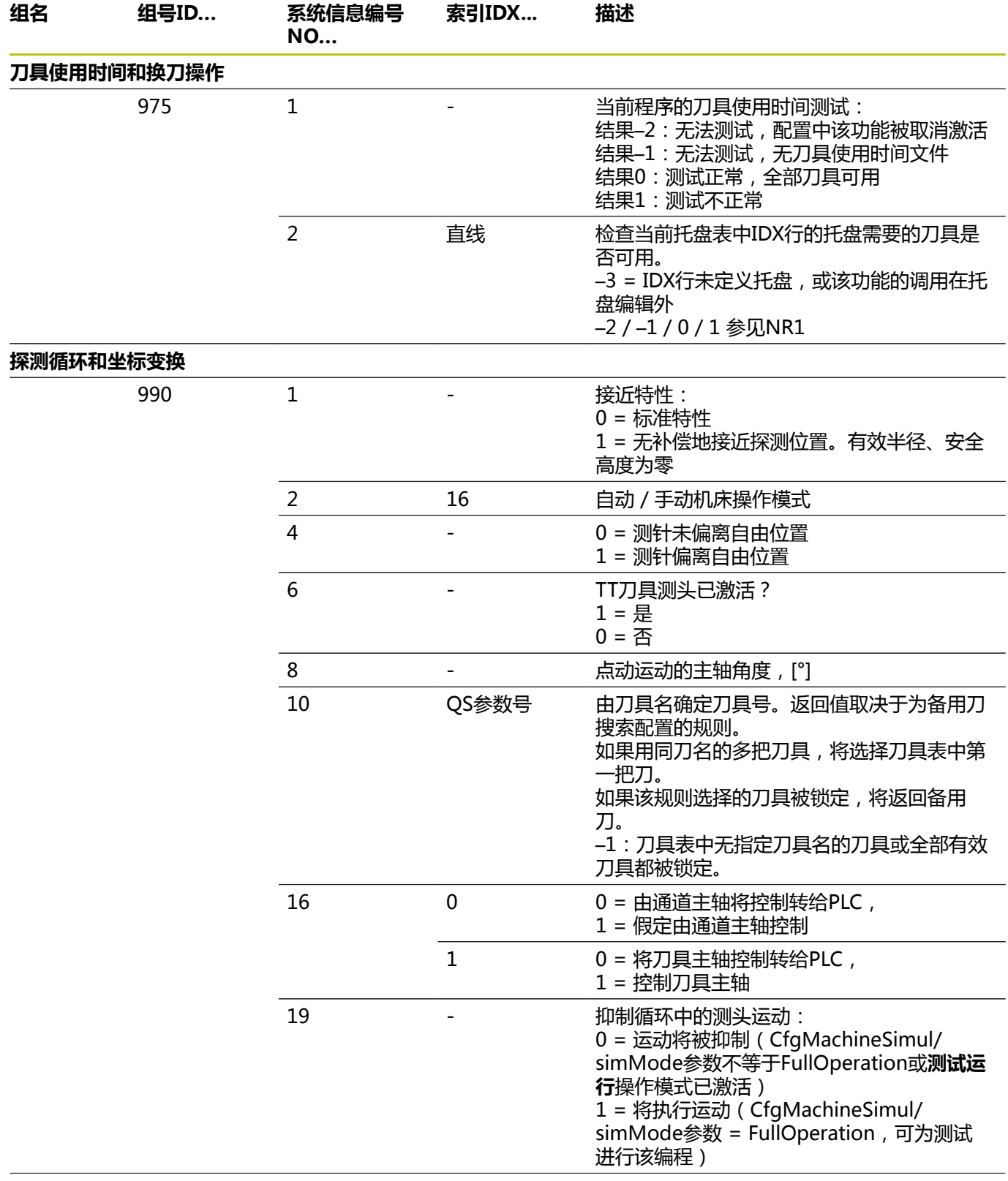

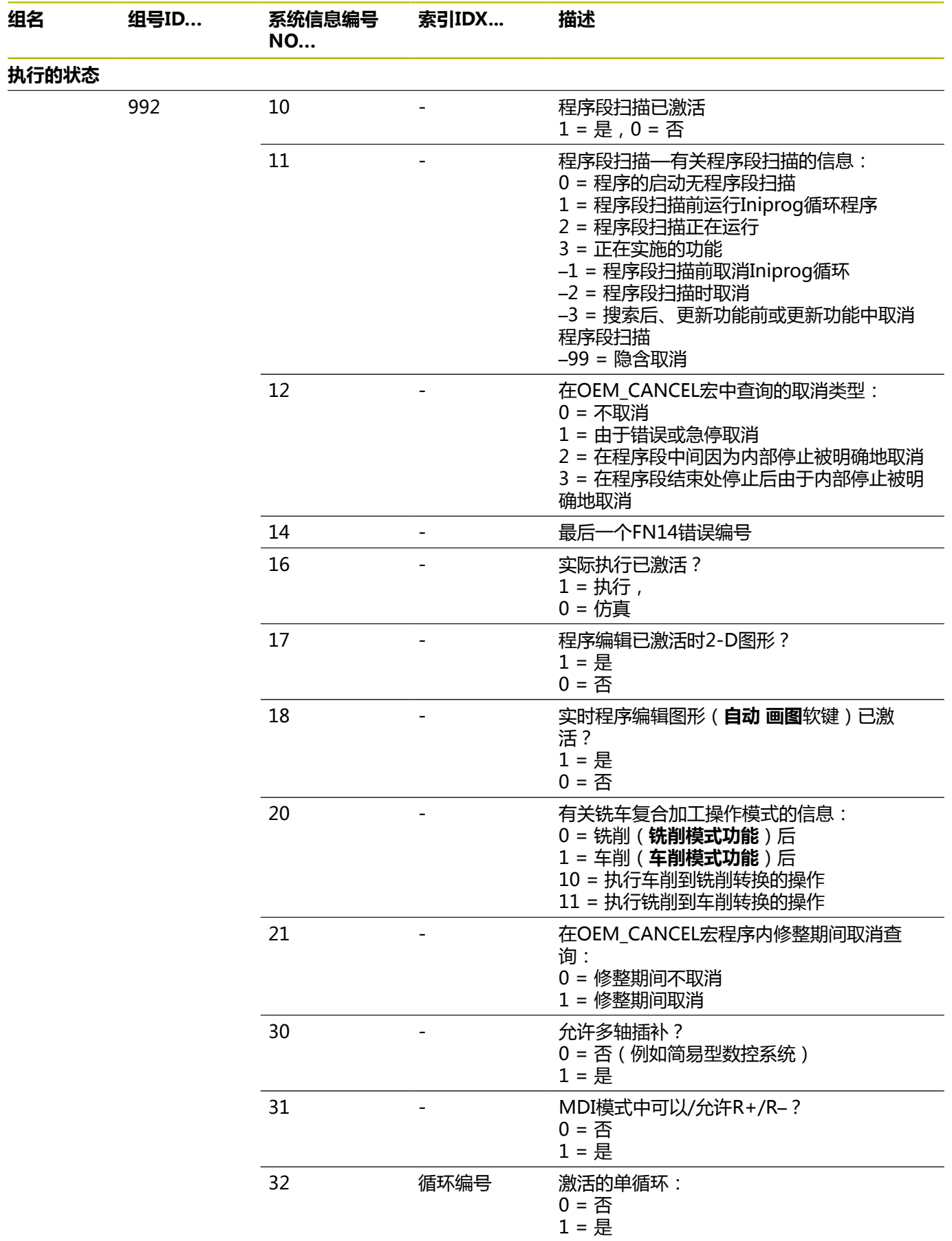

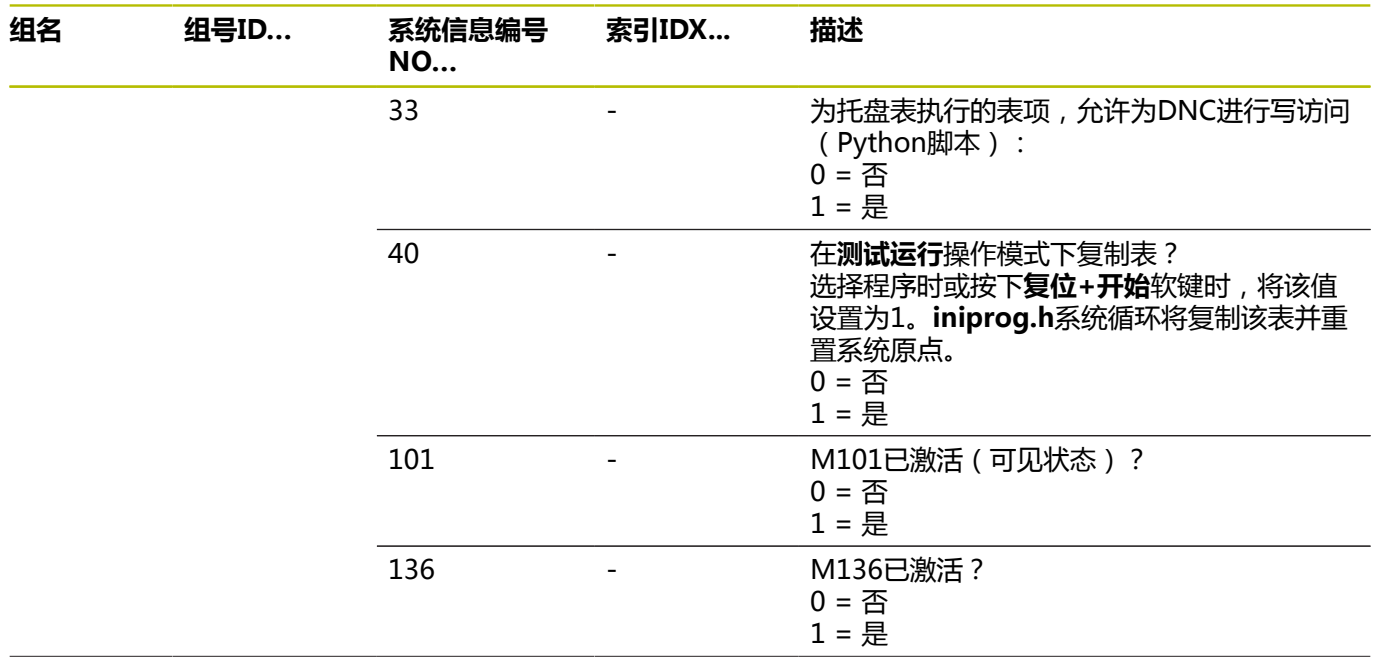

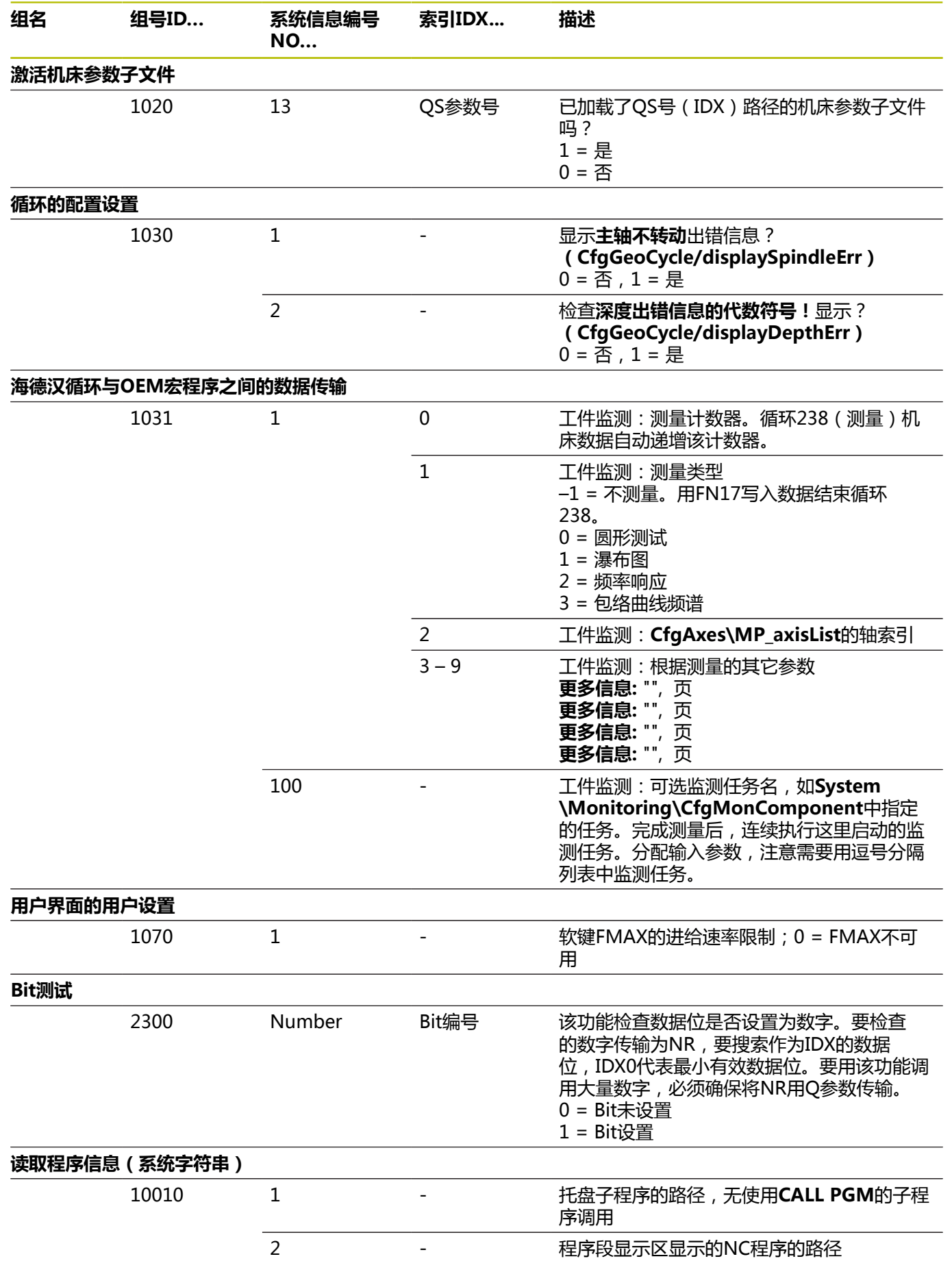

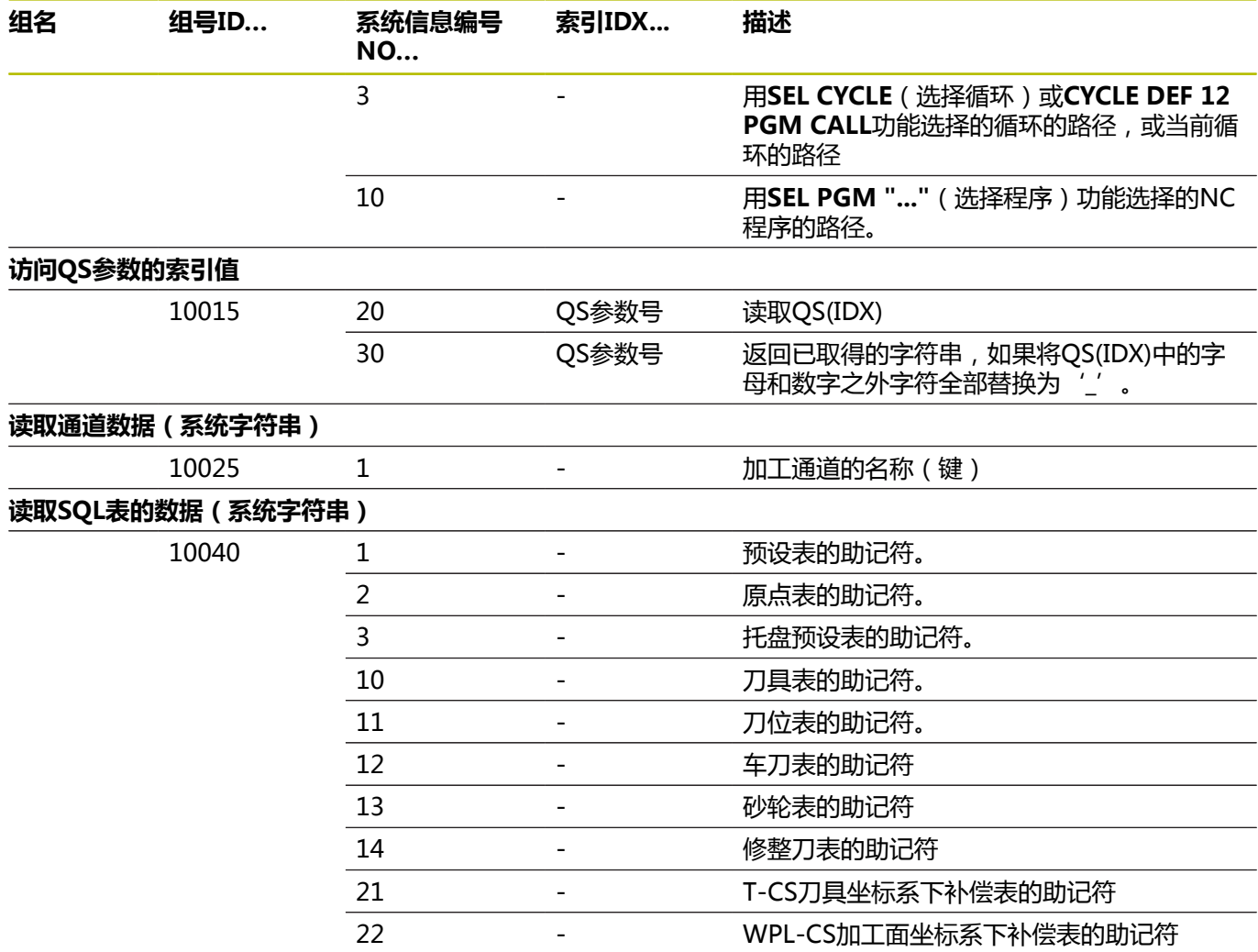

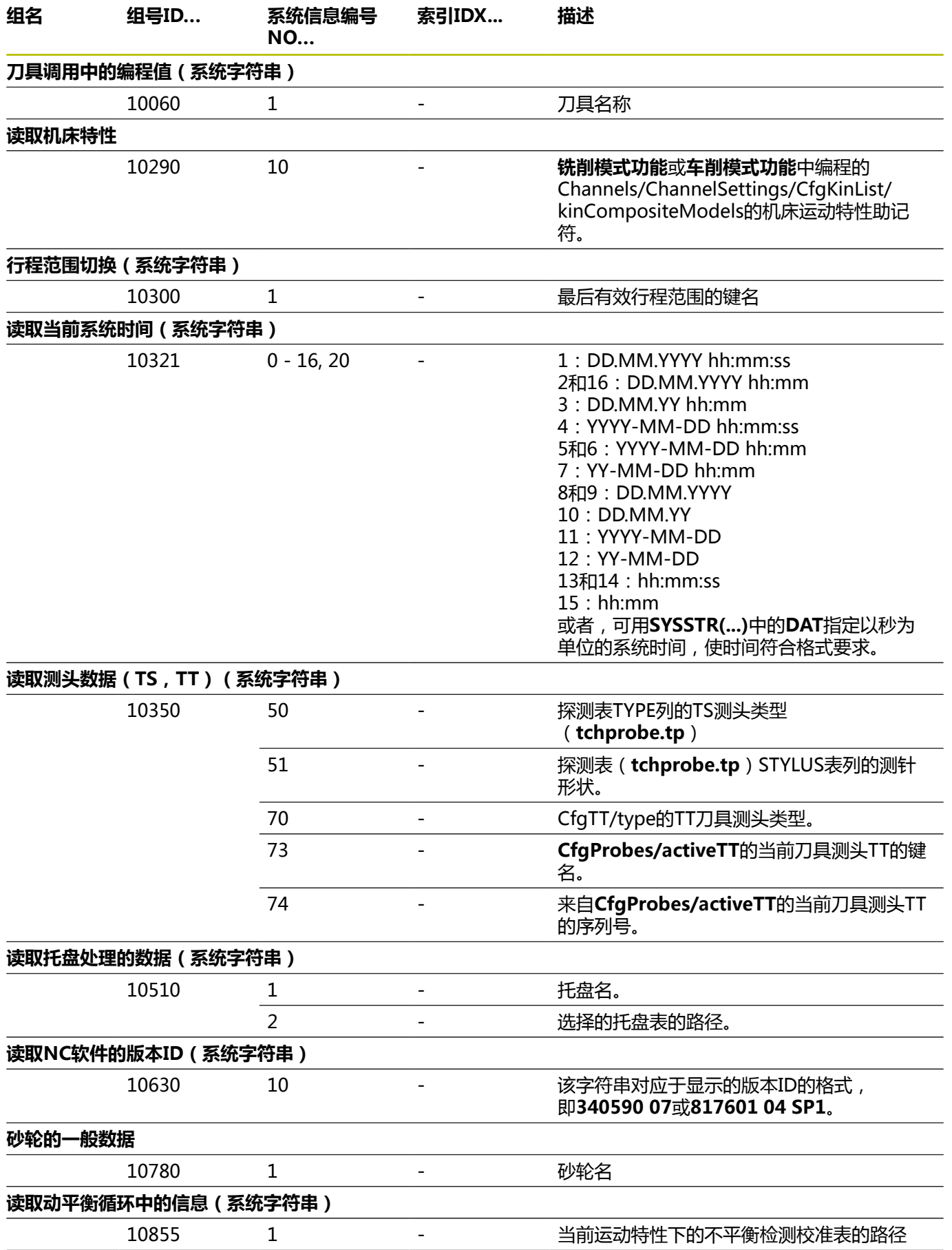

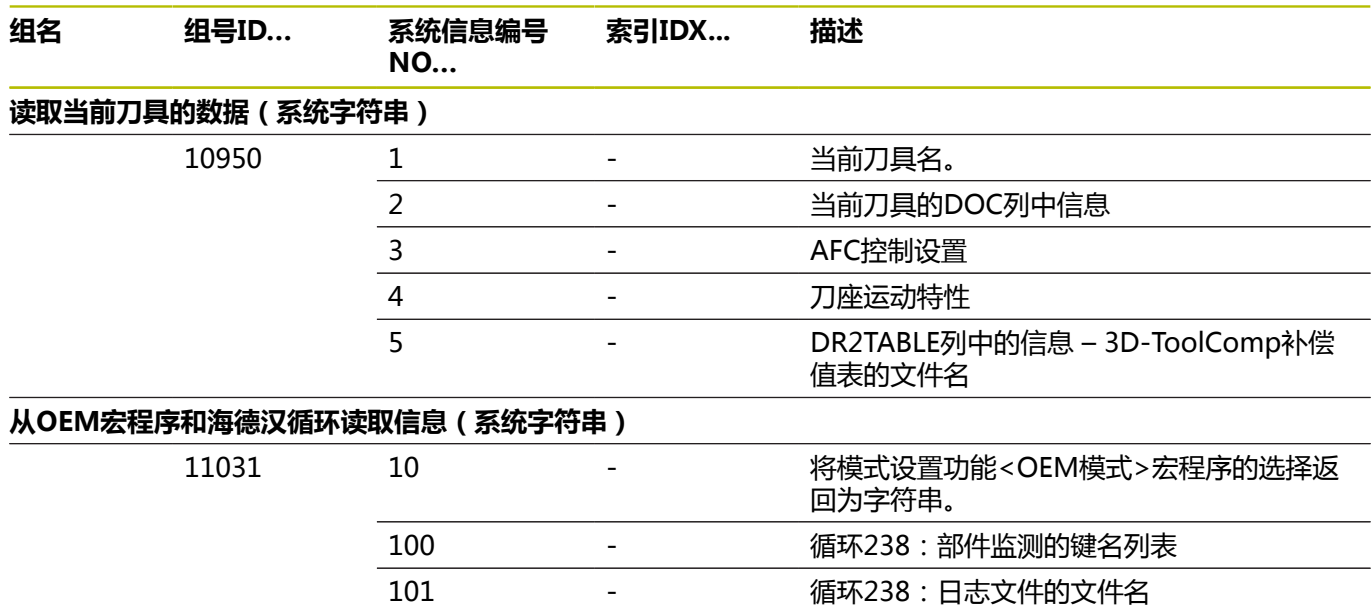

### **比较:FN 18功能**

下表为老款数控系统的FN 18功能,这些功能在TNC 640中的工作方 式不同。

在大部分情况下,该功能都被另一个功能替代。

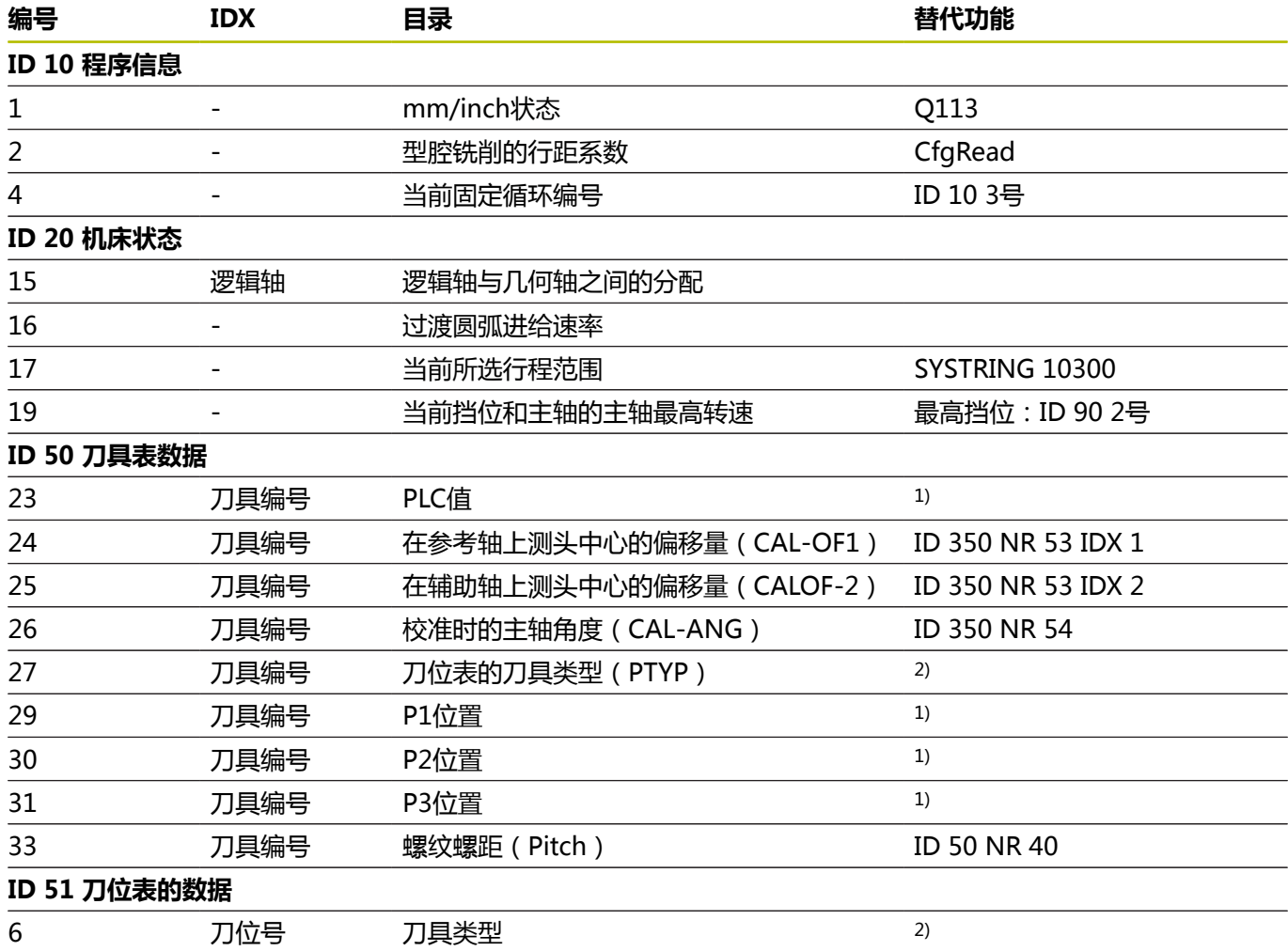

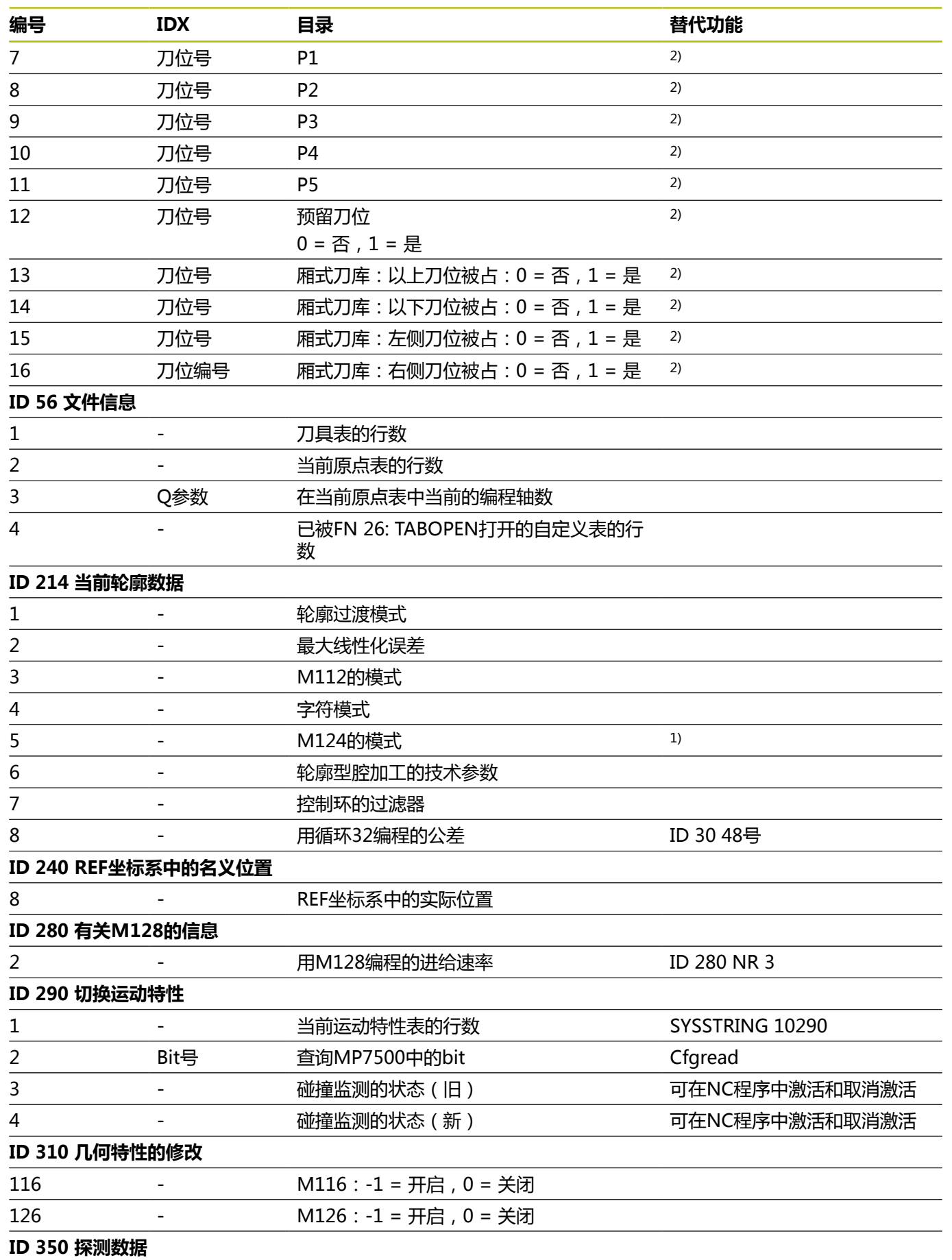

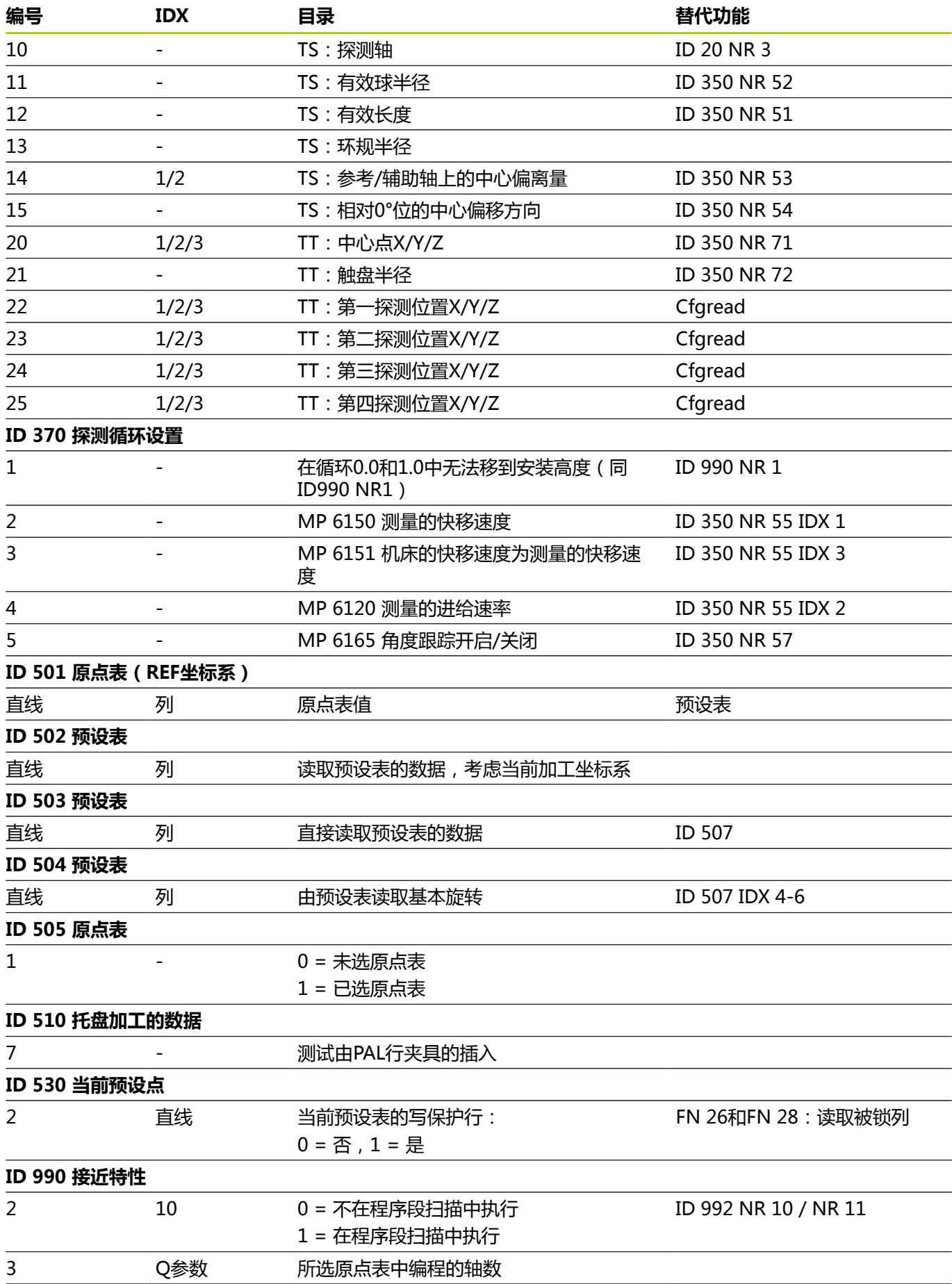

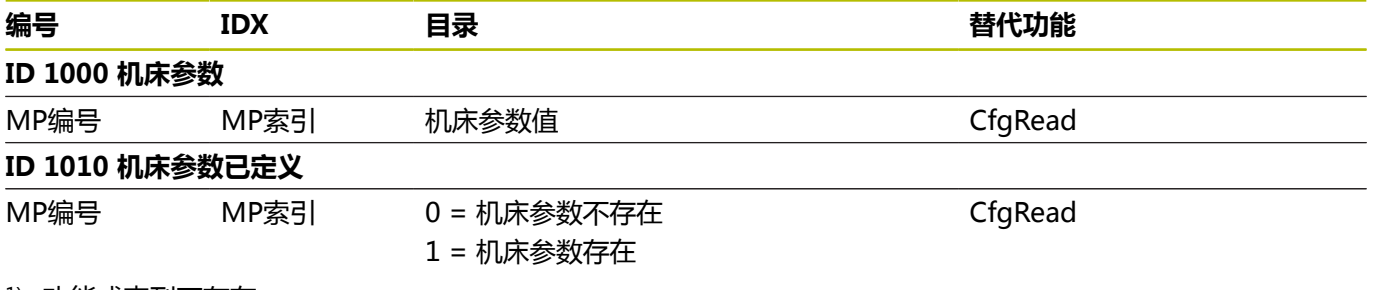

1) 功能或表列不存在

2) 用FN 26和FN 28或SQL读取表单元

# **17.2 一览表**

# **辅助功能**

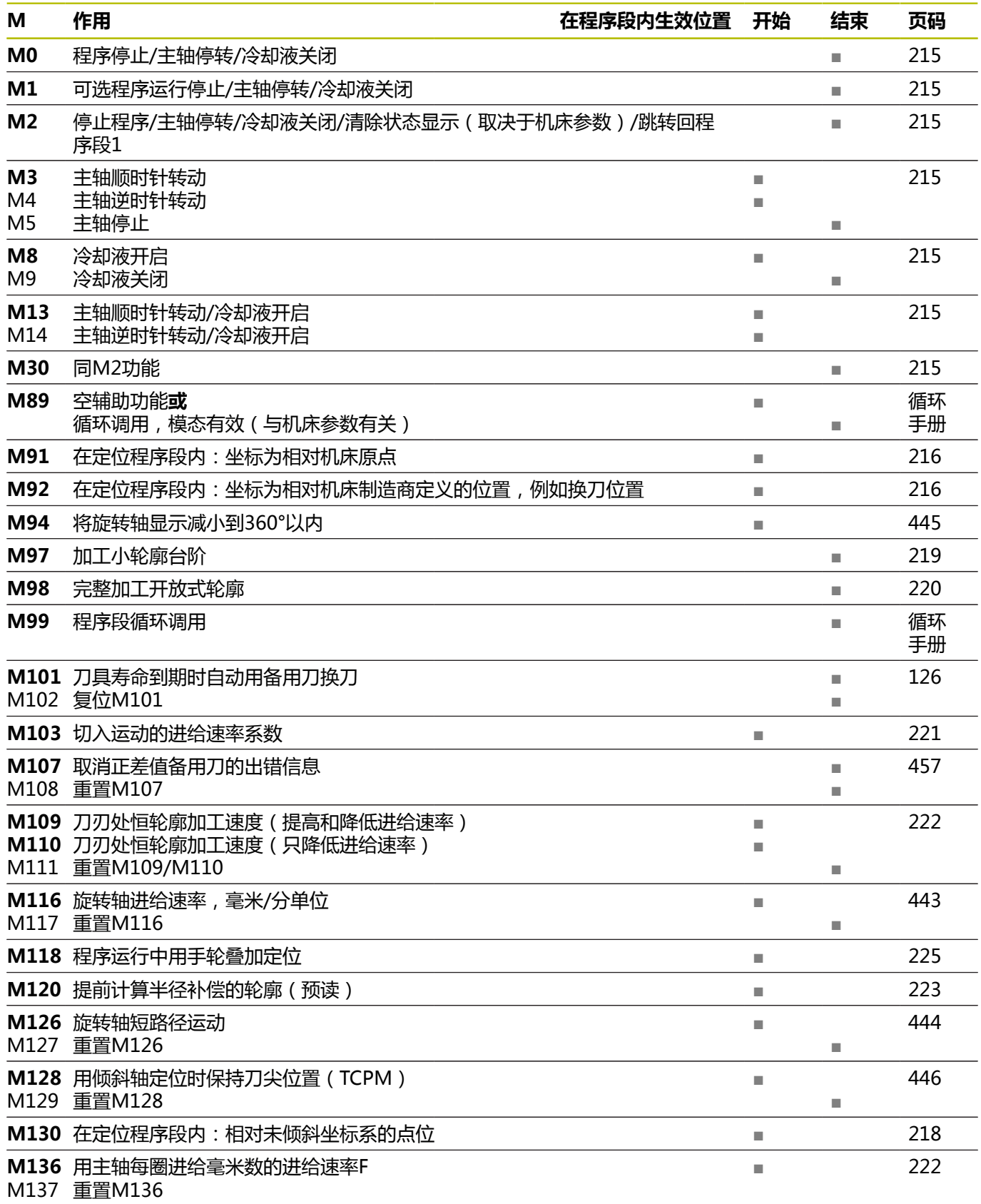

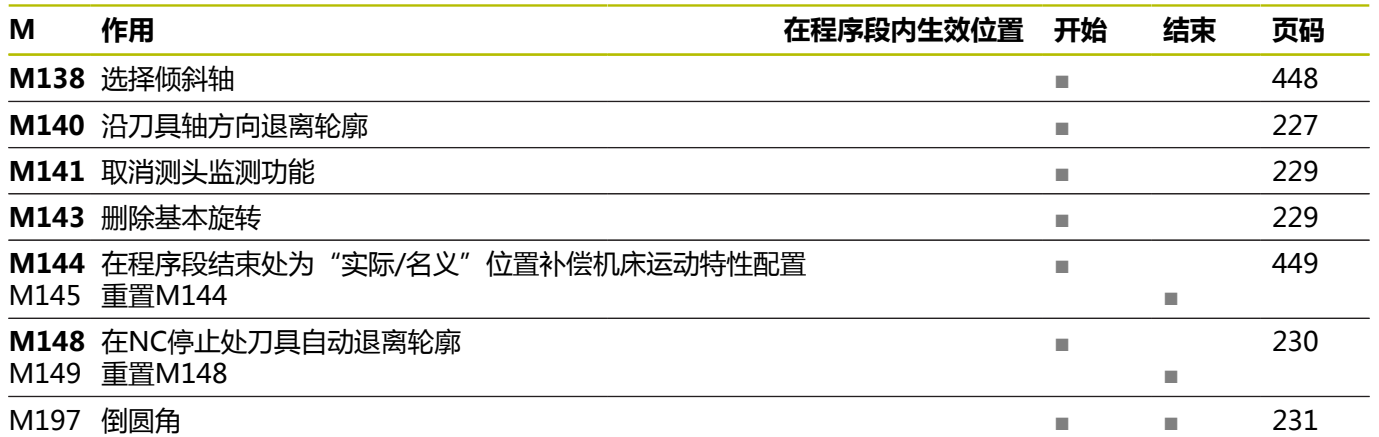

### **用户功能**

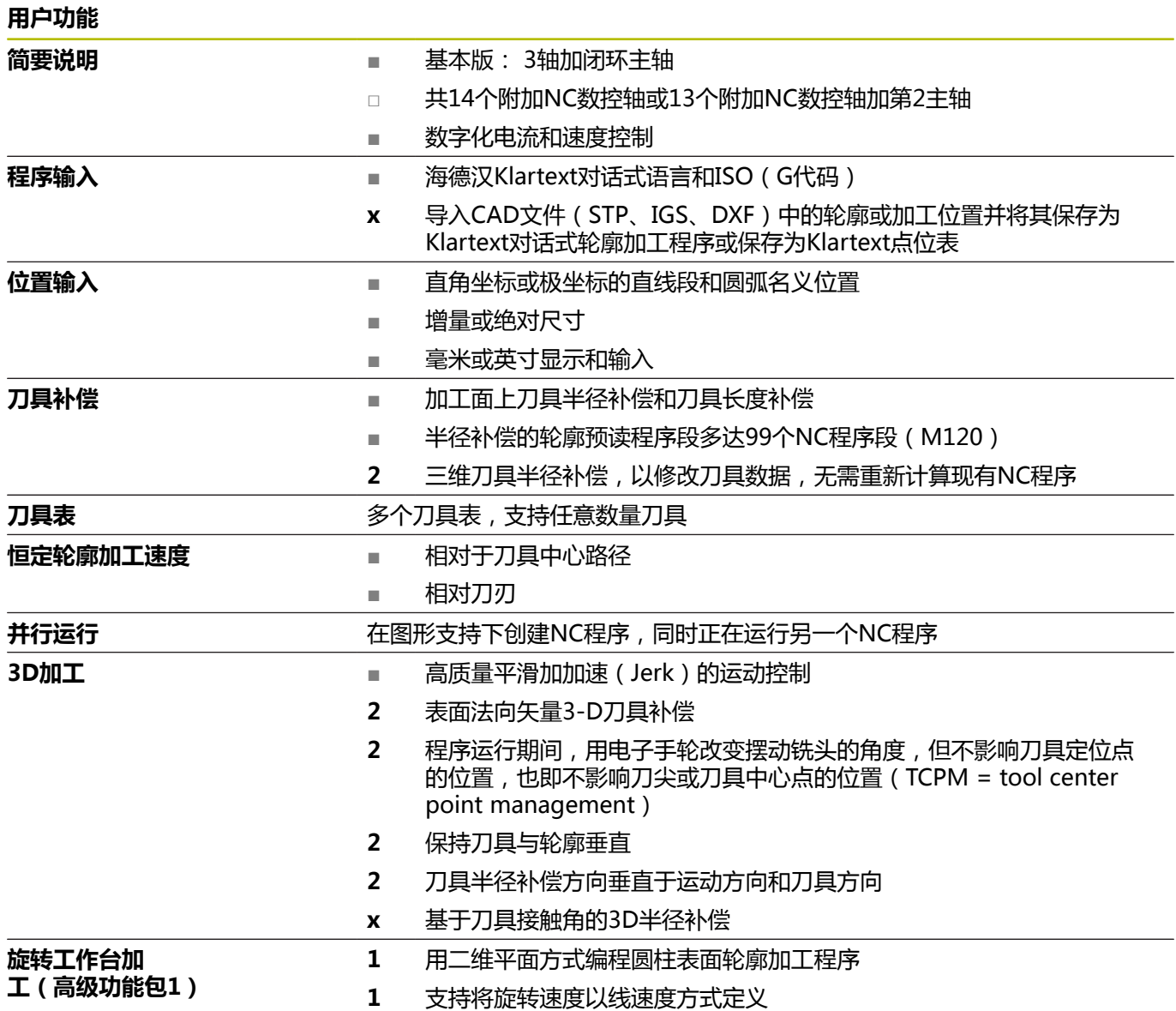

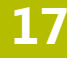

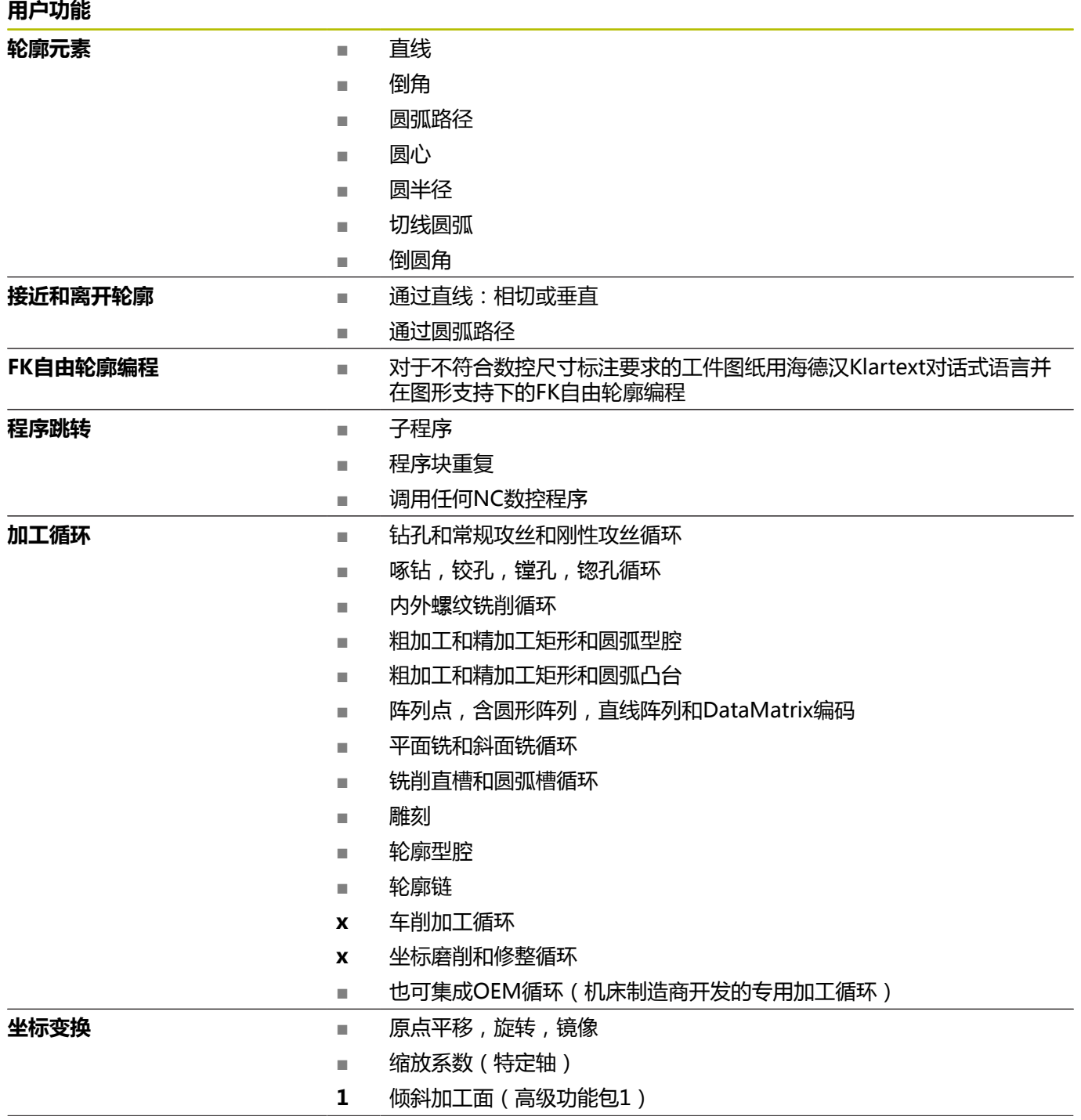

#### **用户功能**

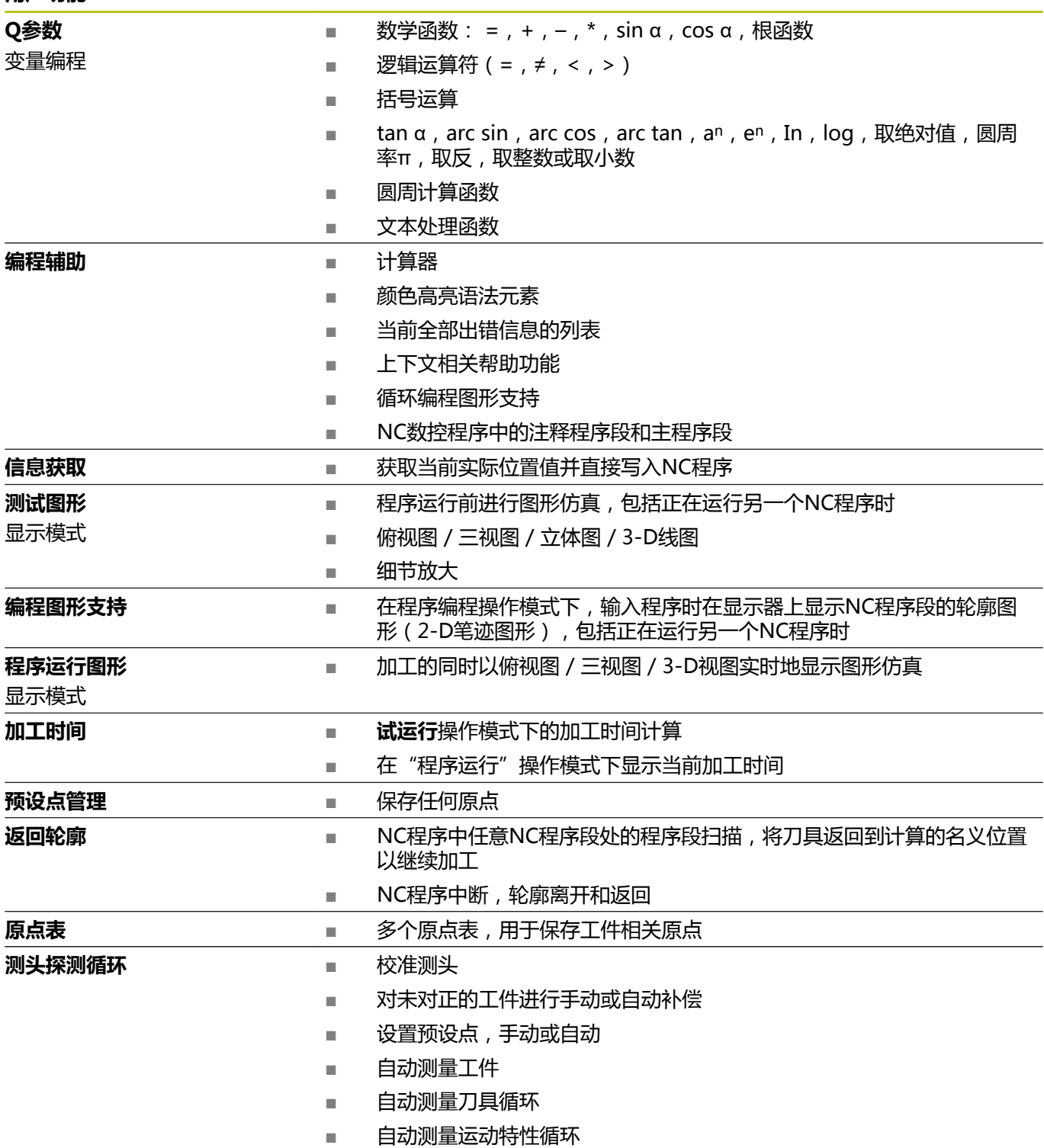

# **索引**

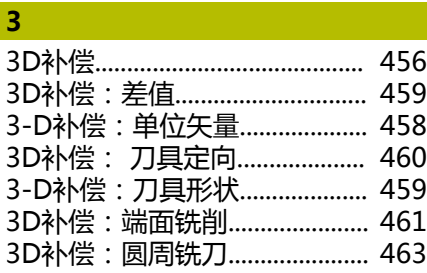

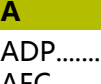

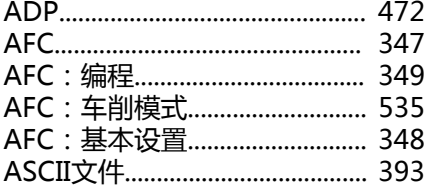

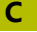

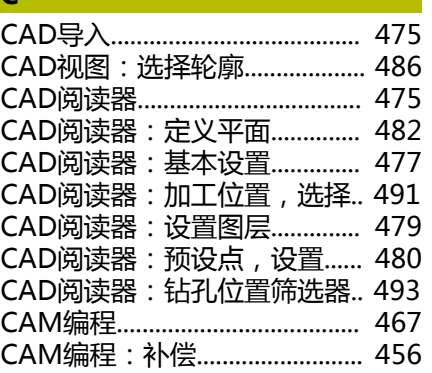

#### **D**

DNC: NC数控程序的信息........ [291](#page-290-0)

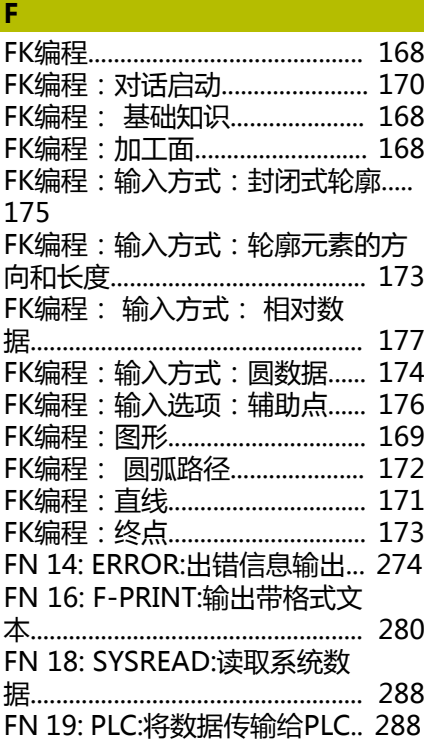

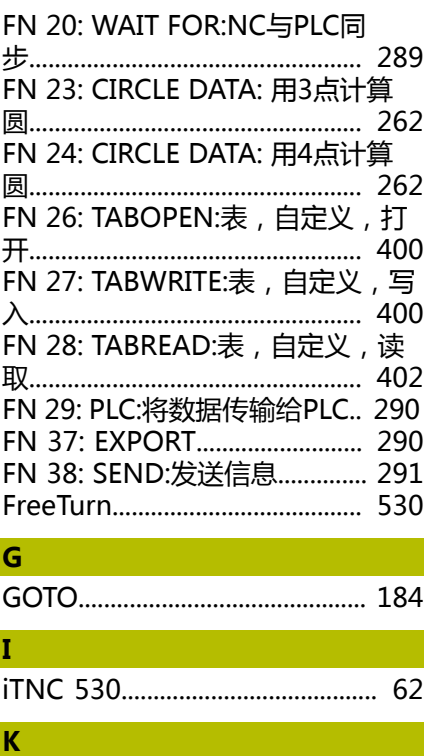

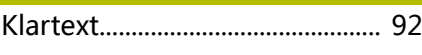

```
M
```
[M91,M92.](#page-215-1)................................. [216](#page-215-1)

# **N**

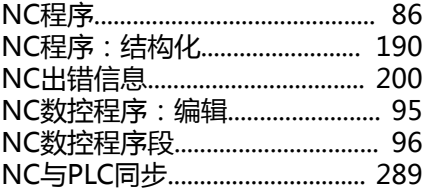

#### **P**

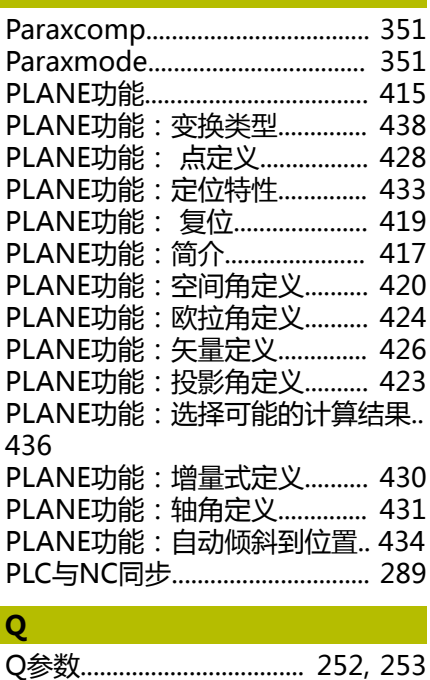

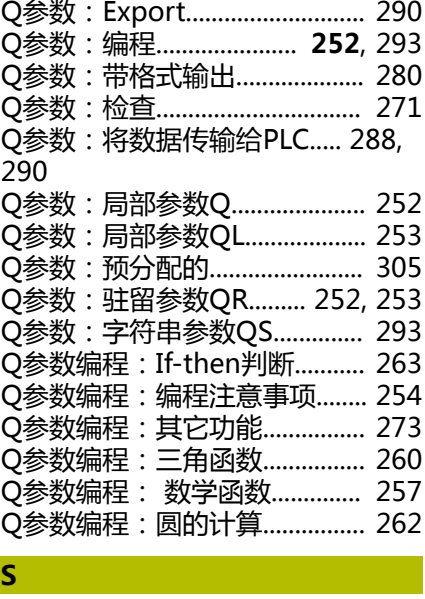

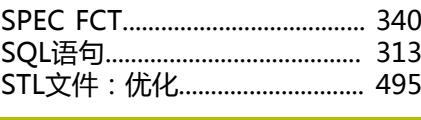

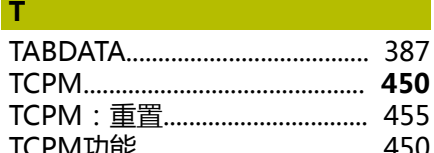

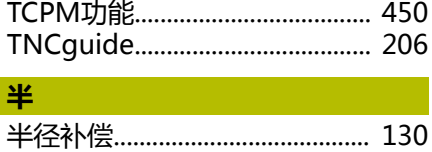

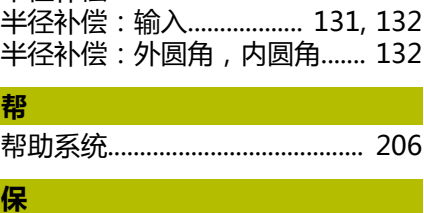

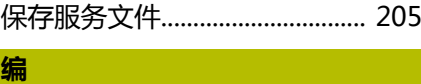

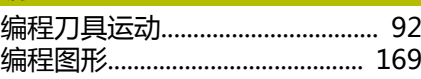

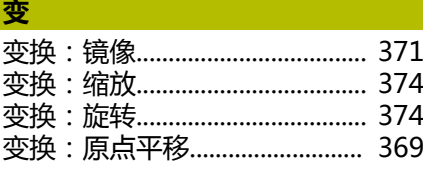

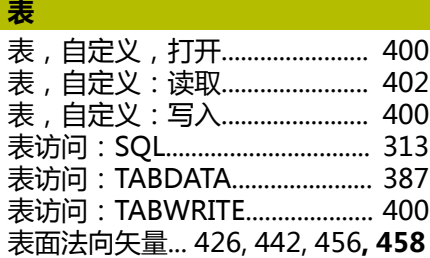

HEIDENHAIN | TNC 640 | Klartext对话式编程用户手册 | 10/2022 **609**

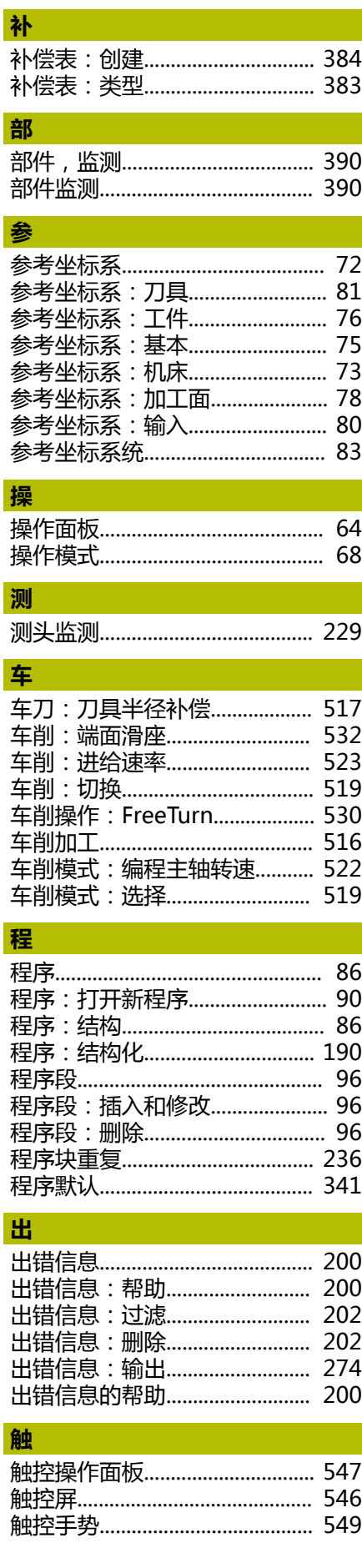

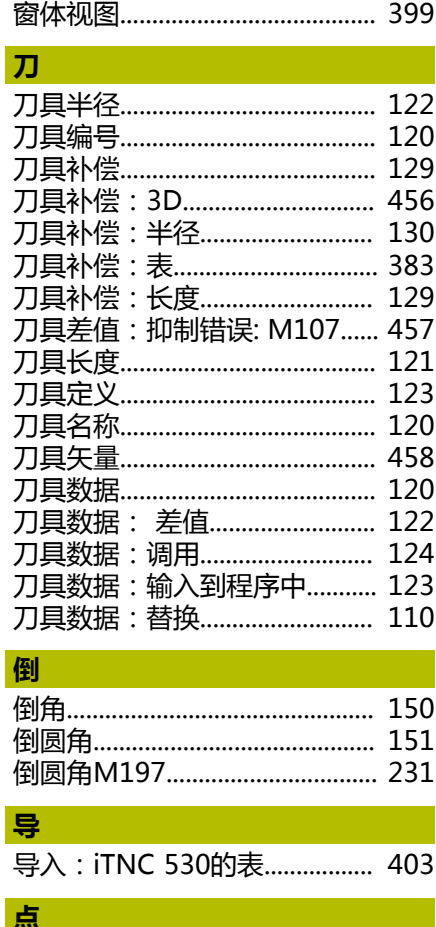

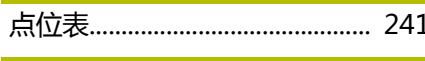

# 调

窗

调用程序:调用任何NC数控程序..... 237

### 定

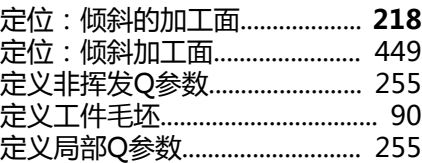

#### 动

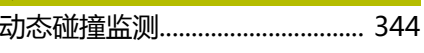

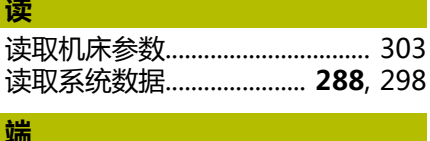

# 端面滑座, 使用................................ 532

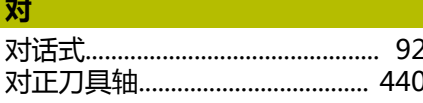

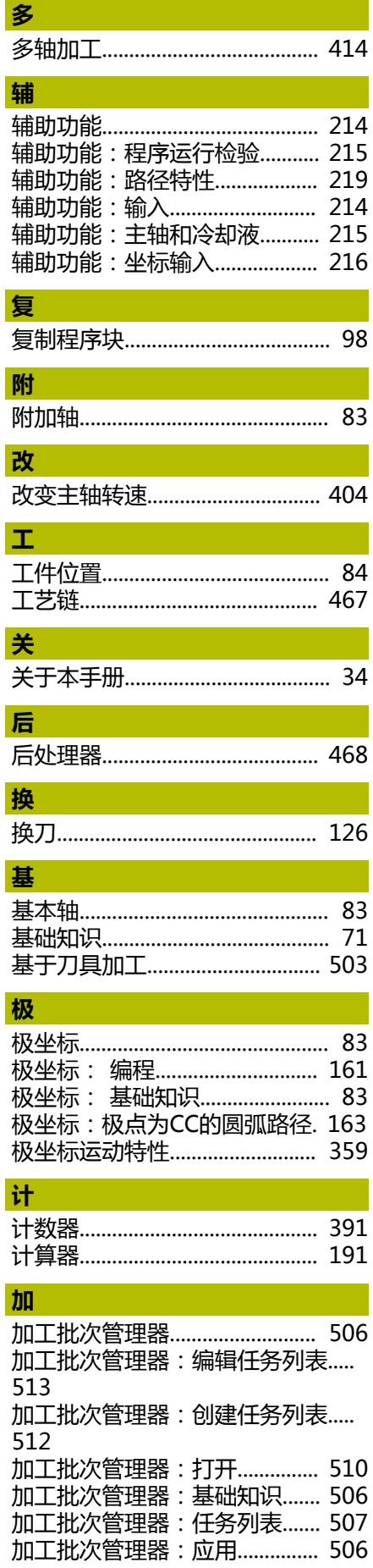

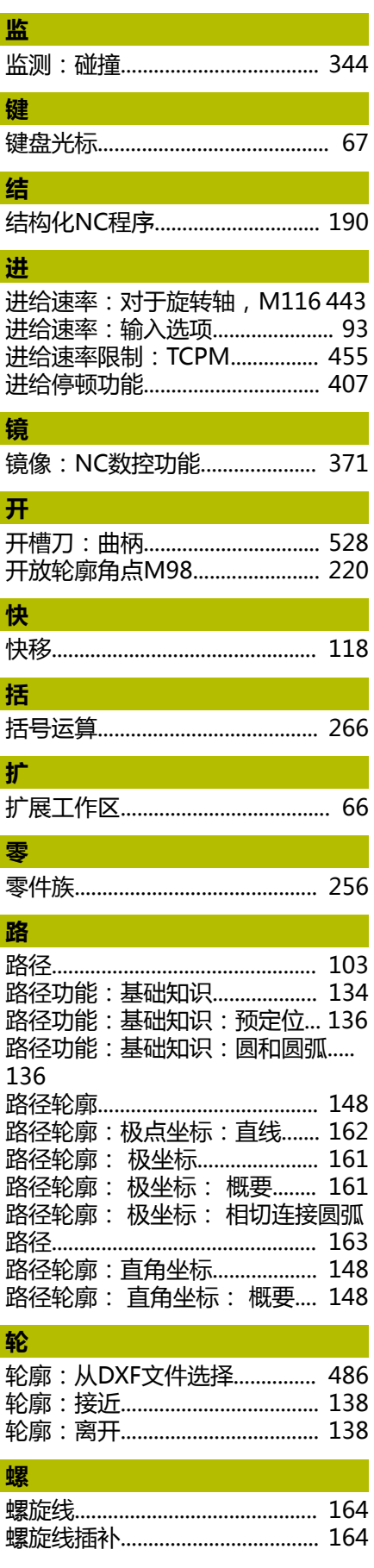

#### 脉

 $\overline{\phantom{a}}$ 

ł

L

I

I

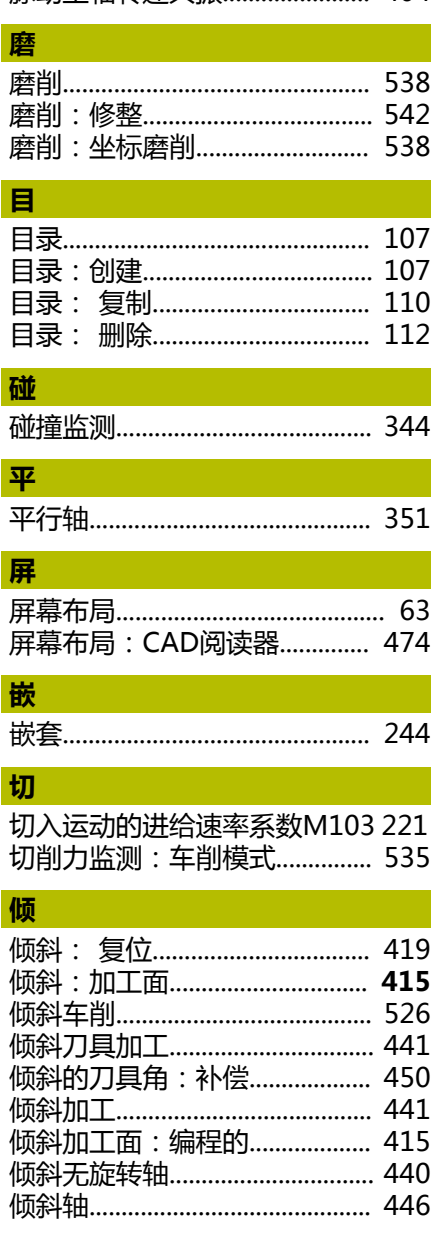

#### 热

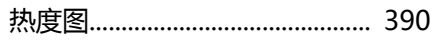

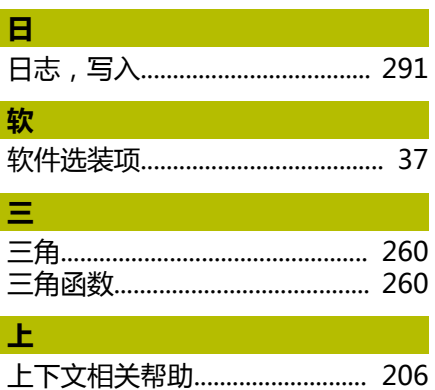

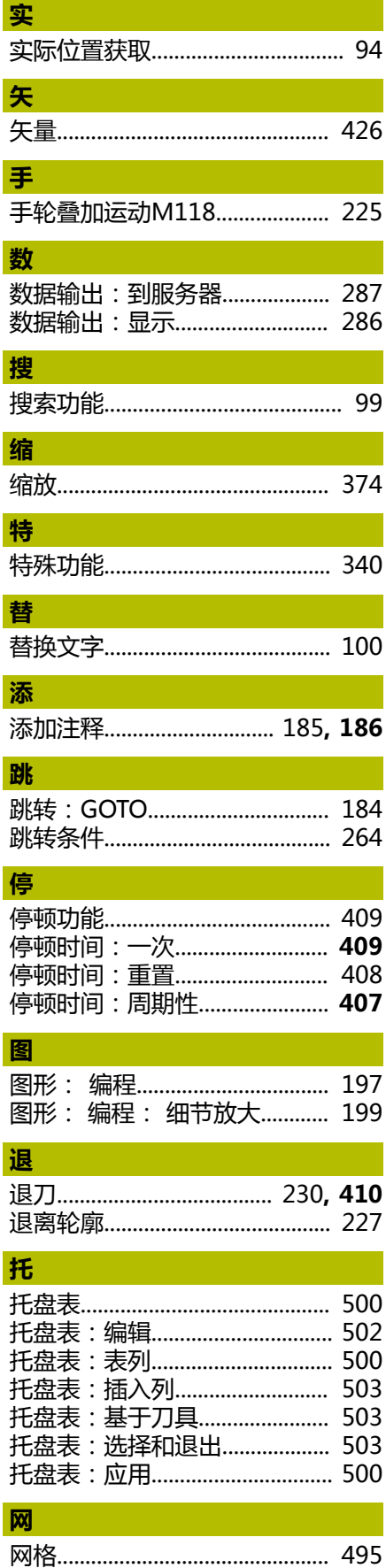

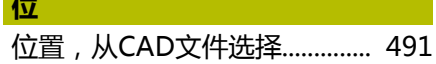

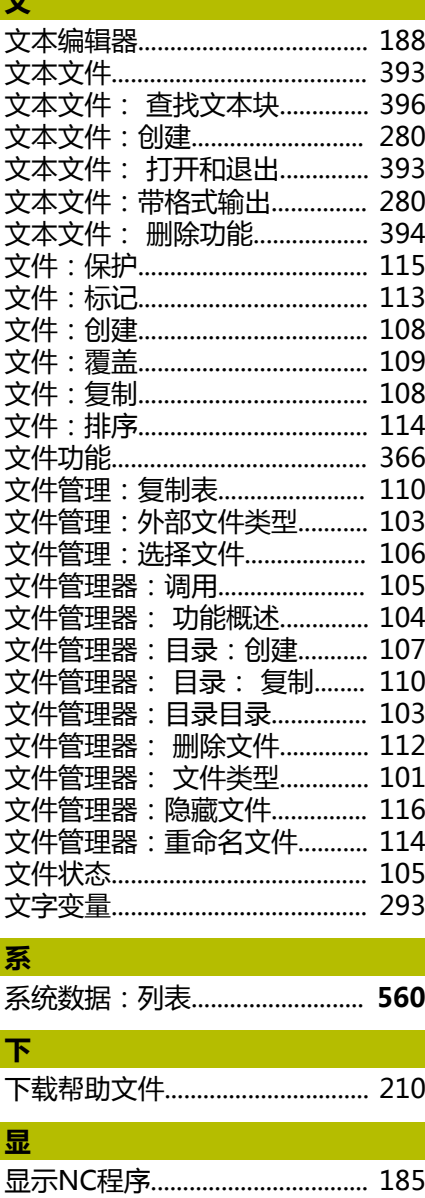

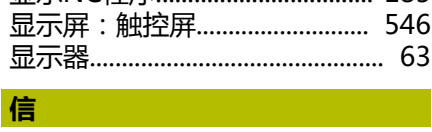

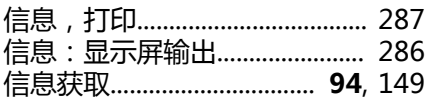

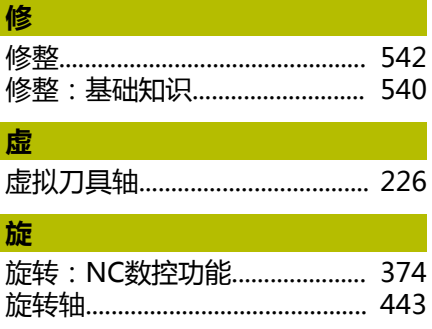

旋转轴:短路径运动\: M126.. 444 旋转轴: 减小显示值M94 ......... 445 旋转轴的附加轴............................ 443

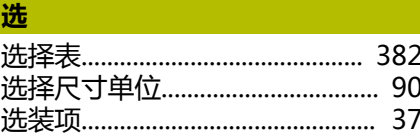

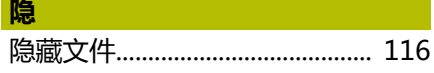

### 硬

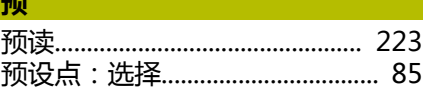

#### 原

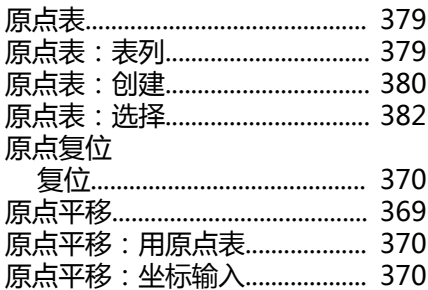

#### 圓

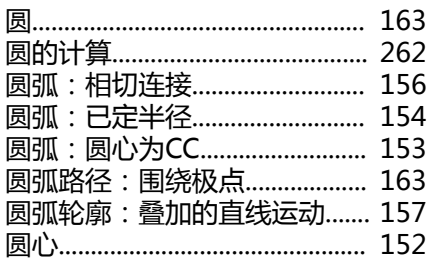

#### 运

整

# 

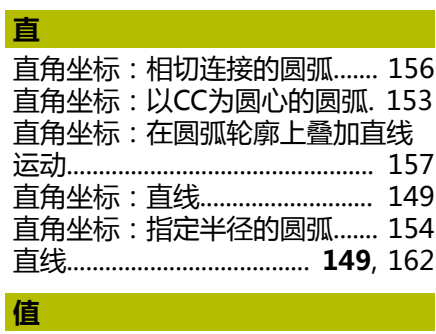

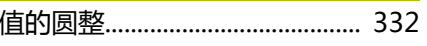

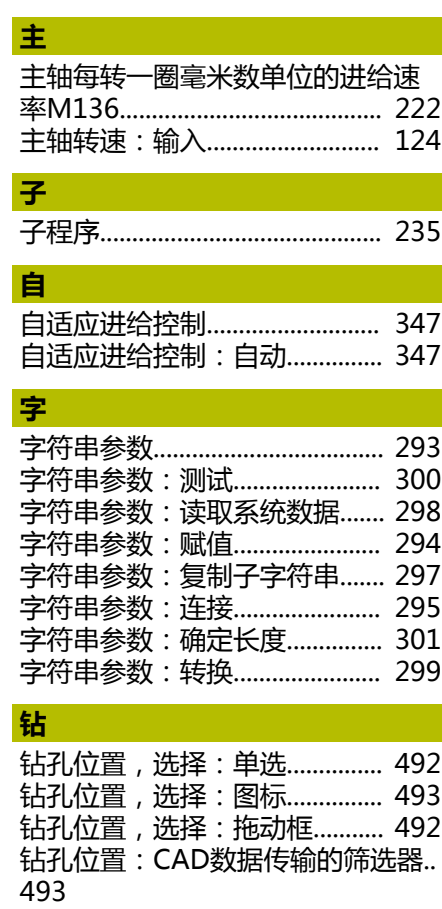

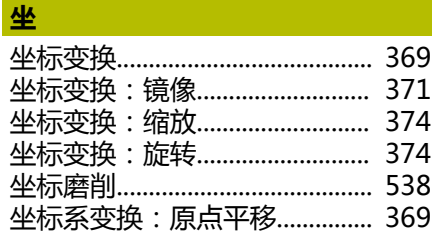
## **HEIDENHAIN**

**DR. JOHANNES HEIDENHAIN GmbH** Dr.-Johannes-Heidenhain-Straße 5 **83301 Traunreut, Germany** +49 8669 31-0  $FAX$  +49 8669 32-5061 info@heidenhain.de

**Technical support EAXI** +49 8669 32-1000 **Measuring systems** <sup>®</sup> +49 8669 31-3104 service.ms-support@heidenhain.de **NC support**  $\qquad \qquad \textcircled{2} \quad +49\,8669\,31-3101$  service.nc-support@heidenhain.de **NC programming** <sup>**a**</sup> +49 8669 31-3103 service.nc-pgm@heidenhain.de **PLC programming**  $\circled{2}$  +49 8669 31-3102 service.plc@heidenhain.de **APP programming** <sup>**@** +49 8669 31-3106</sup> service.app@heidenhain.de

**www.heidenhain.com**

## **海德汉测头**

缩短非生产时间和提高成品工件的尺寸精度。

## **工件测头**

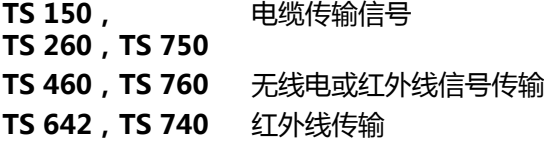

- 工件找正
- 预设点设置  $\blacksquare$
- 工件测量

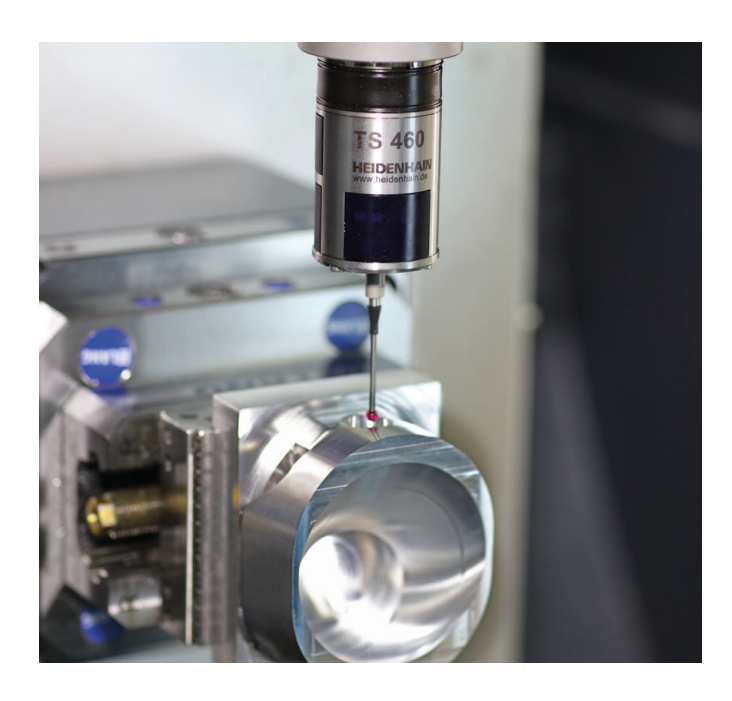

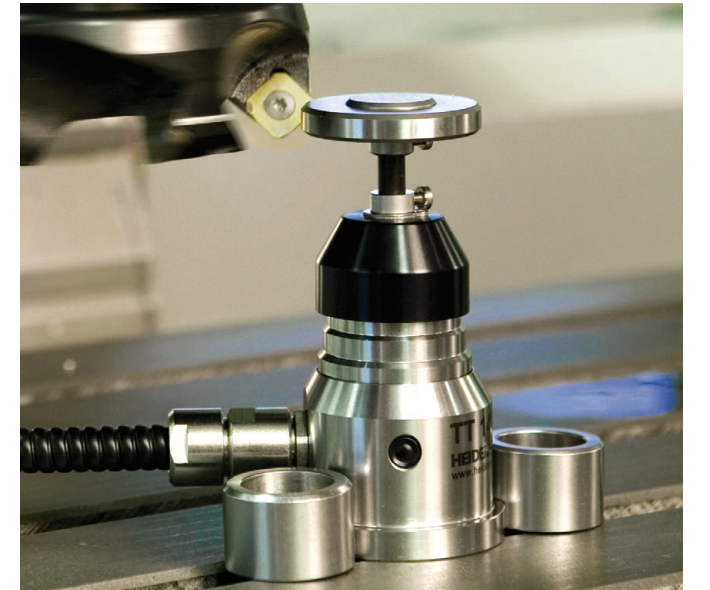

## **刀具测头**

**TT 160** 电缆传输信号 **TT 460** 红外线传输

- 刀具测量
- 磨损监测  $\blacksquare$
- $\overline{\phantom{a}}$ 刀具破损检测